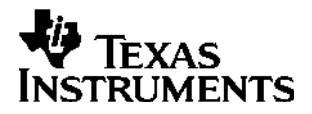

# TI-89 TI-92 Plus Guidebook

for Advanced Mathematics Software Version 2.0

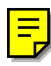

© 1999-2002 Texas Instruments

Download from Www.Somanuals.com. All Manuals Search And Download.

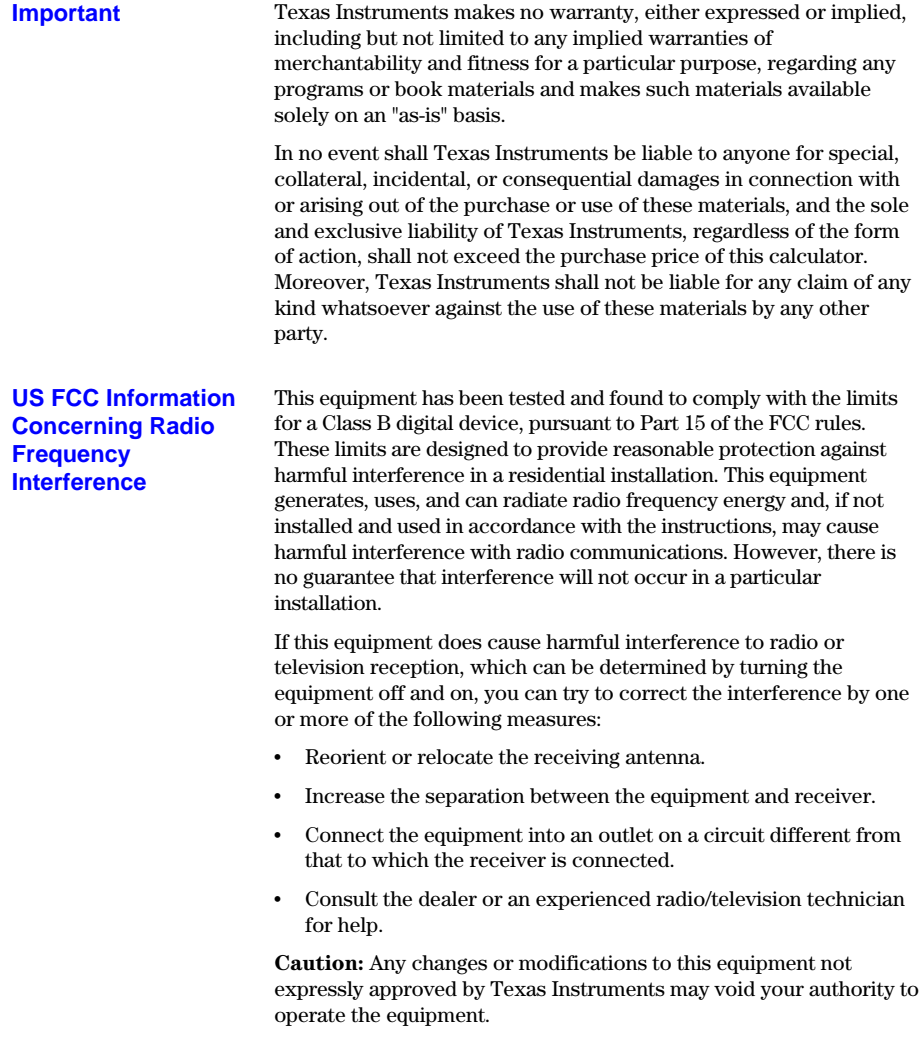

## <span id="page-2-0"></span>**TI-89 Shortcut Keys**

## **General**

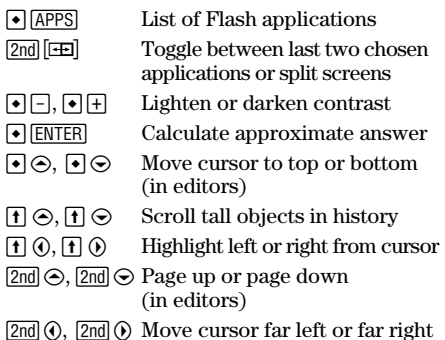

## **On-screen Keyboard Map (** $\left[ \bullet \right]$ **)**

Press [ESC] to exit the map.

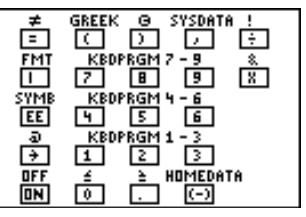

The keyboard map displays shortcuts that are not marked on the keyboard. As shown below, press  $\lceil \bullet \rceil$  and then the applicable key.

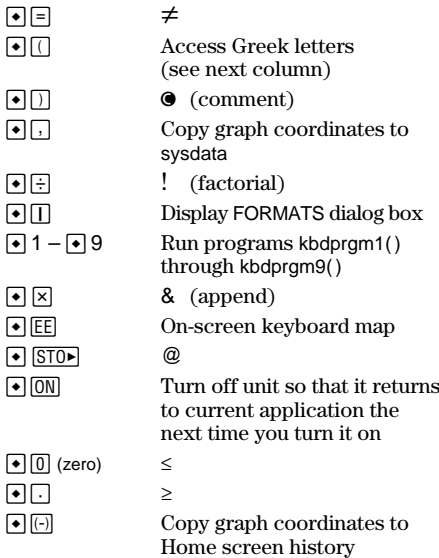

#### **Alpha Rules**

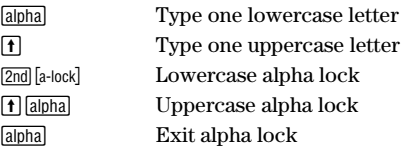

## **3D Graphing**

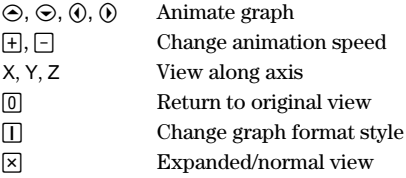

#### **Greek Letters**

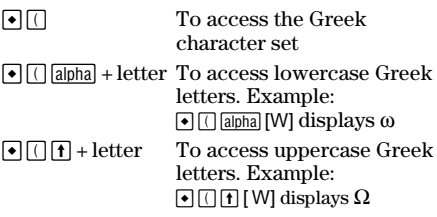

If you press a key combination that does not access a Greek letter, you get the normal letter for that key.

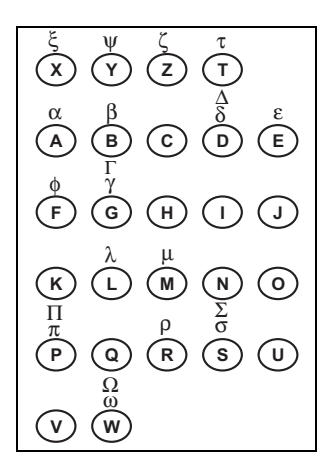

## <span id="page-3-0"></span>**TI-92 Plus Shortcut Keys**

#### **General**

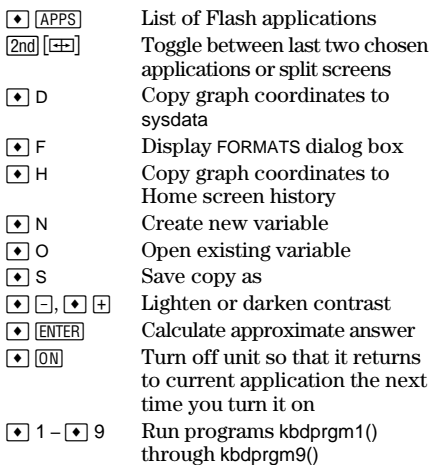

### **On-screen Keyboard Map (**  $\boxed{\bullet}$  **[KEY])**

Press [ESC] to exit the map.

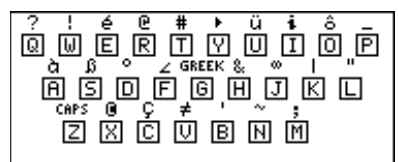

See the table below for shortcuts that are not marked on the TI-92 Plus keyboard. See the next column for accent marks and Greek letters.

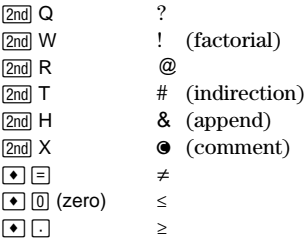

## **Editing**

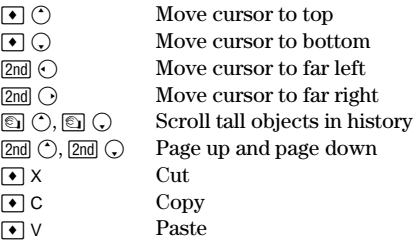

## **3D Graphing**

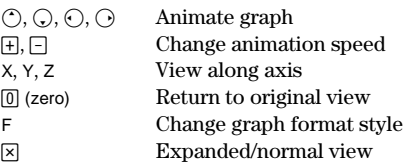

#### **Accent Marks**

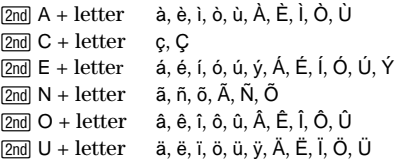

## **Greek Letters**

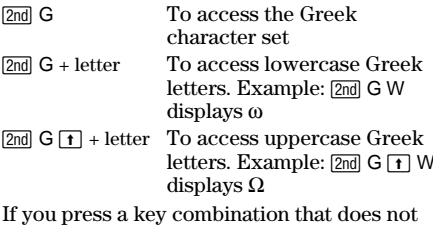

access a Greek letter, you get the normal letter for that key.

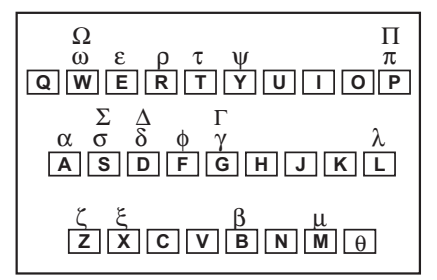

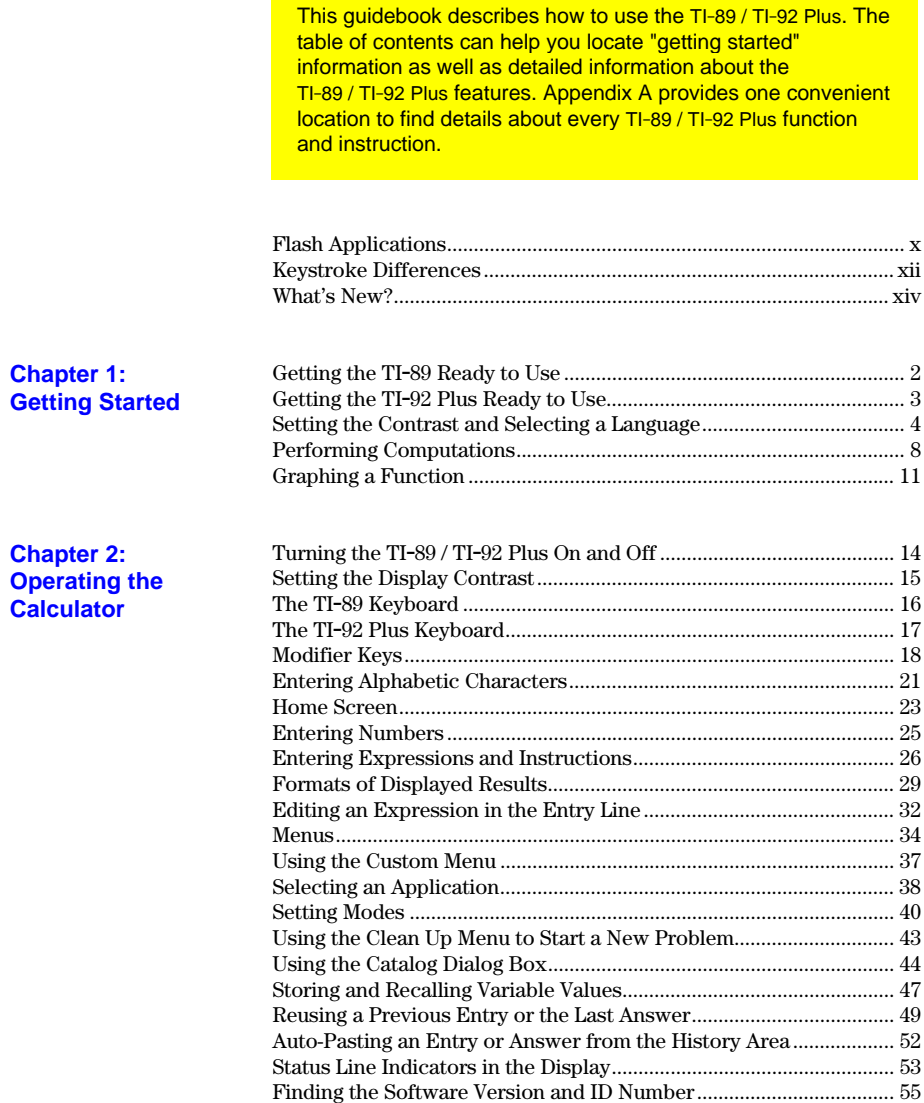

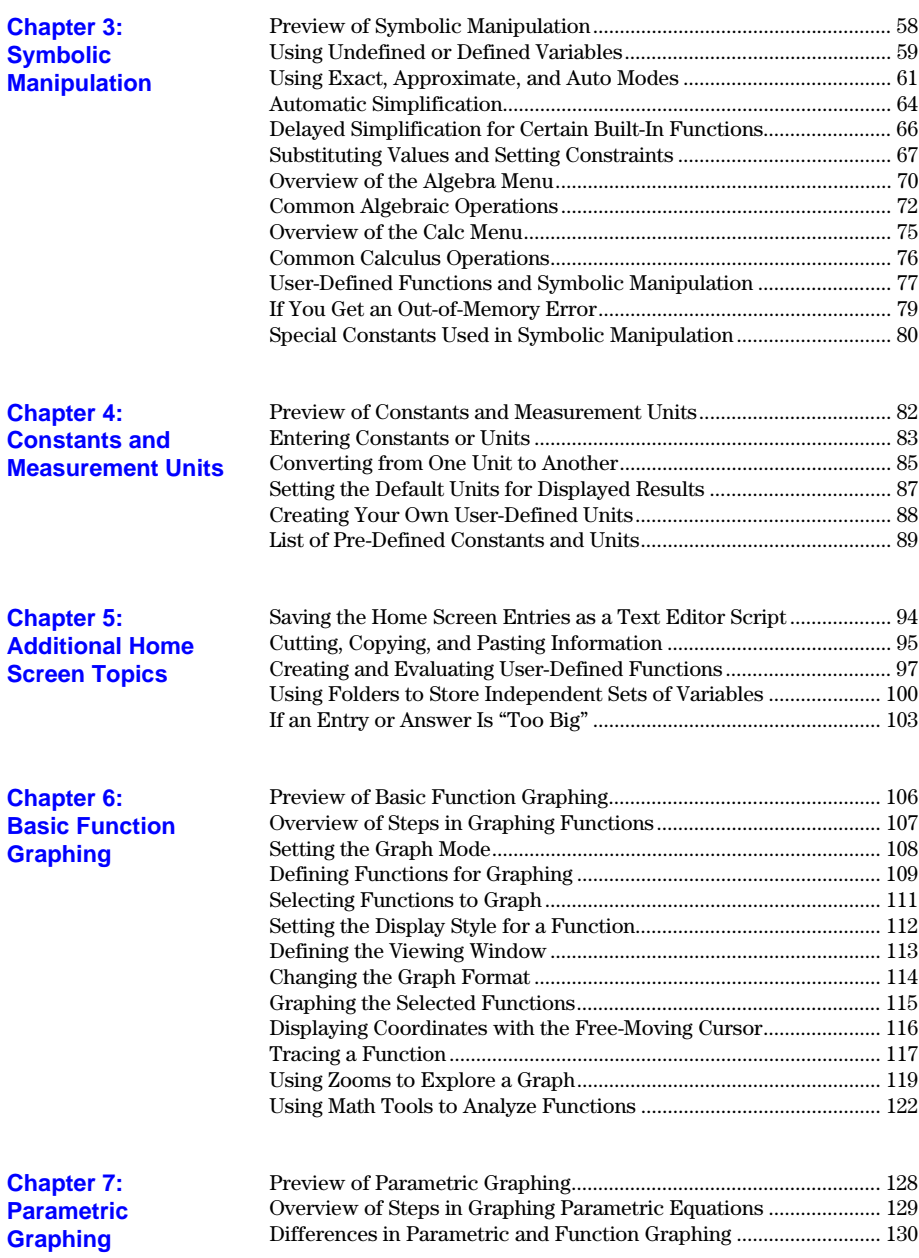

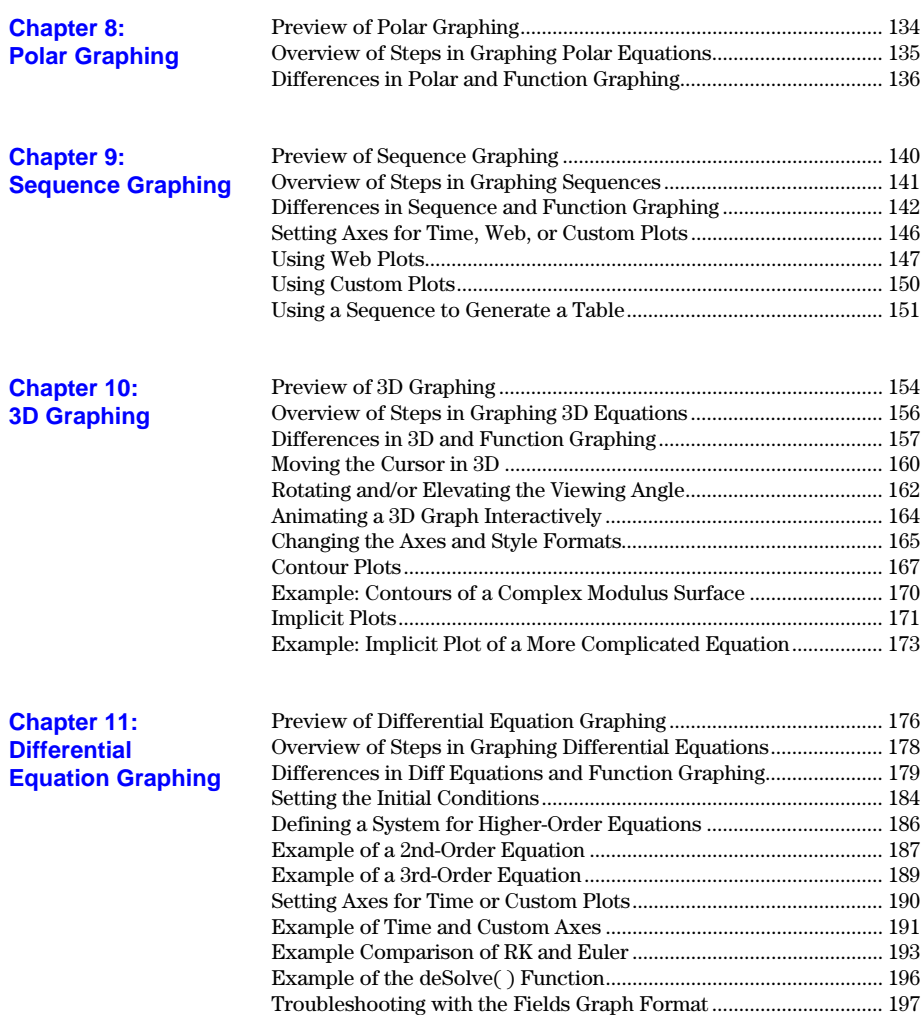

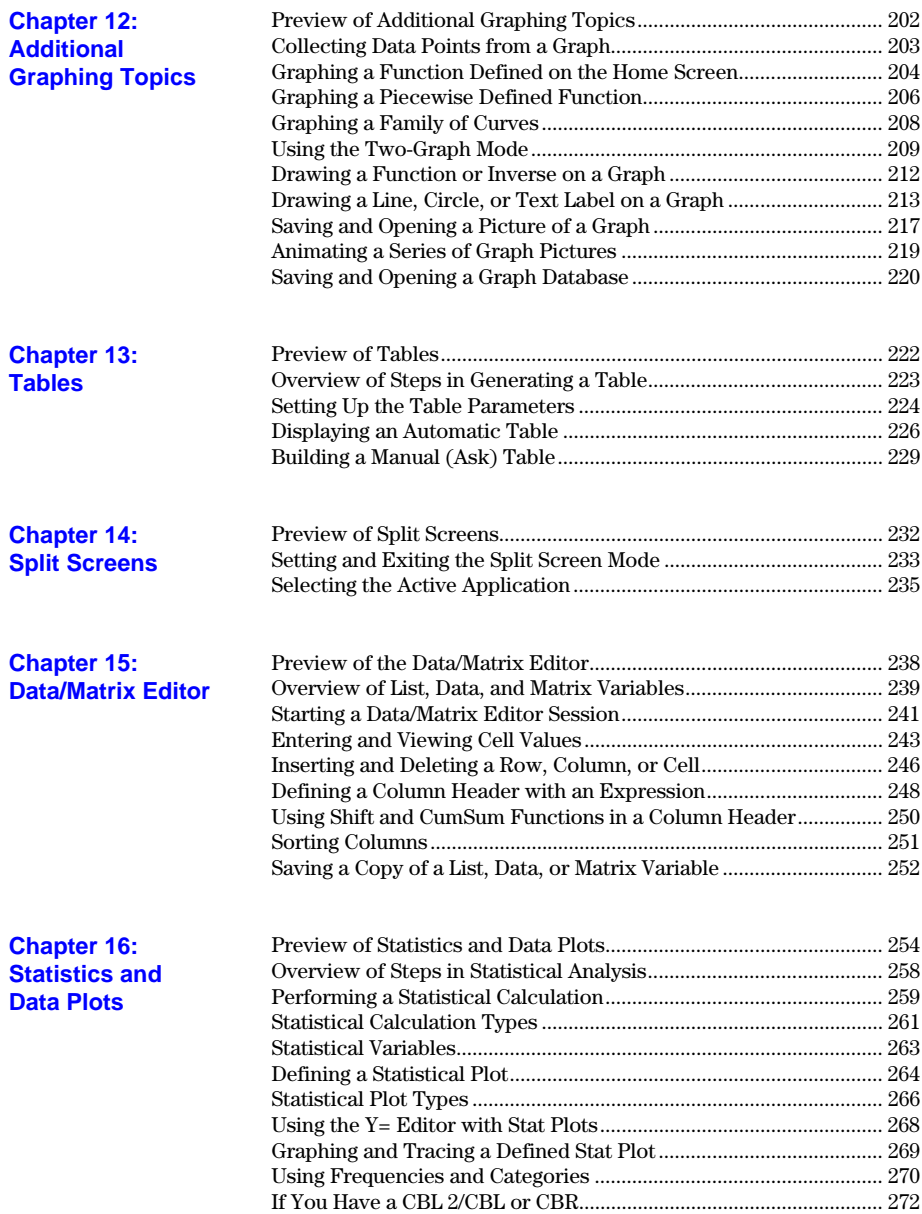

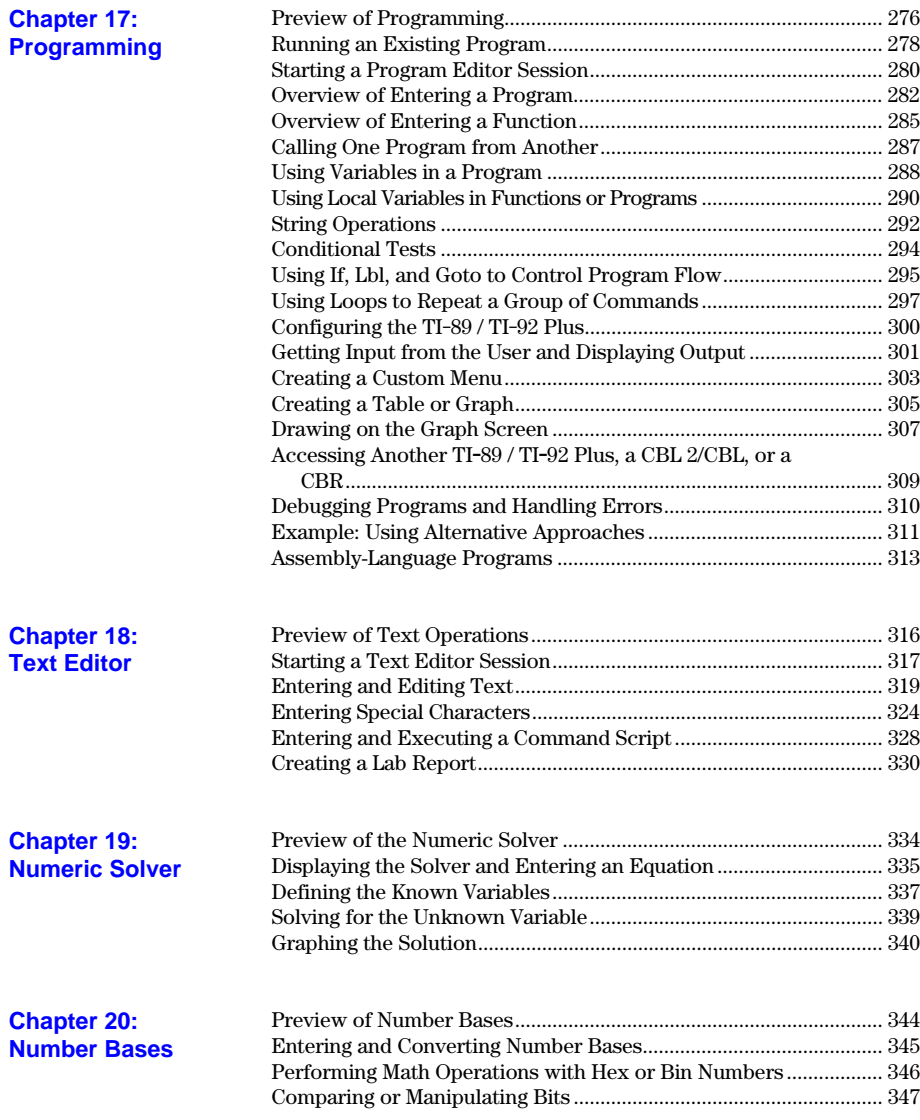

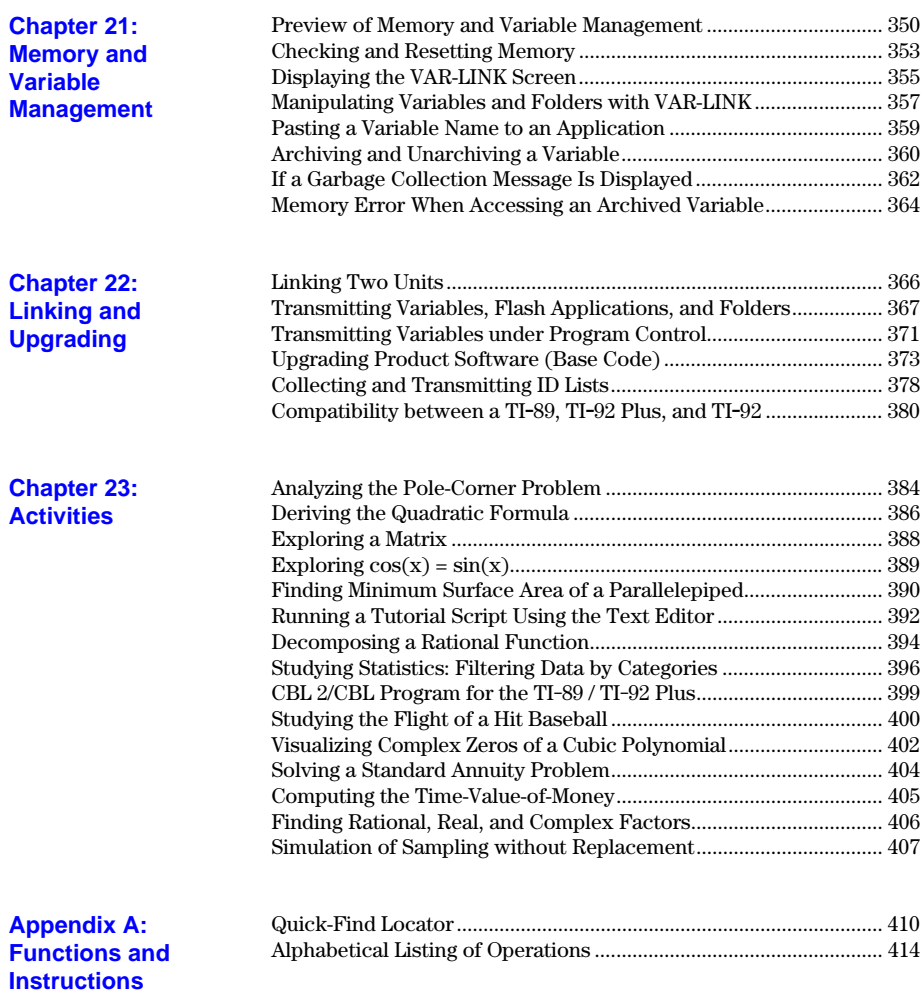

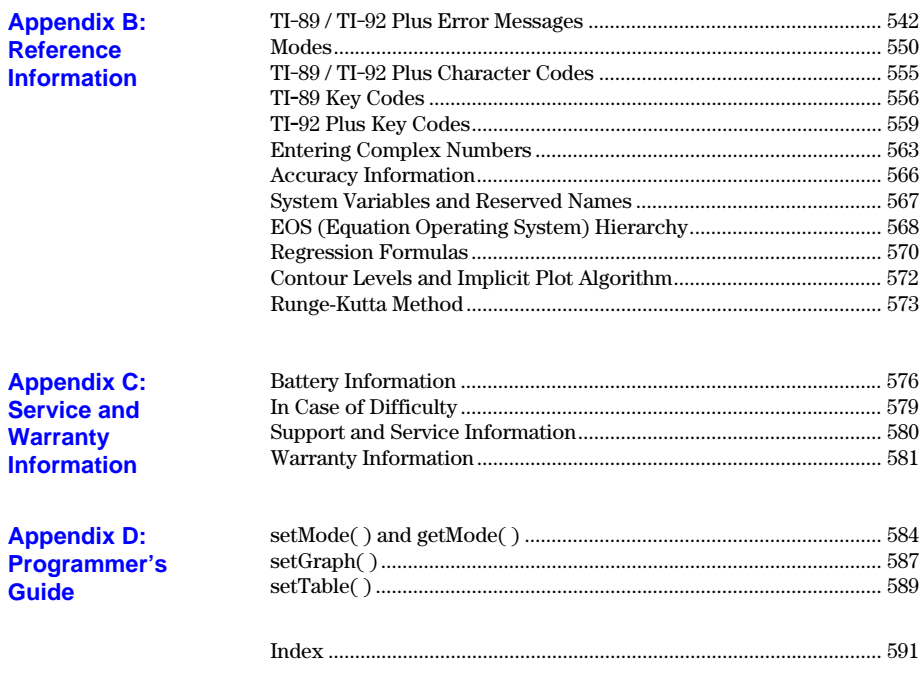

TI-[89 Shortcut Keys](#page-2-0) TI-[92 Plus Shortcut Keys](#page-3-0)

## <span id="page-11-0"></span>*Flash Applications*

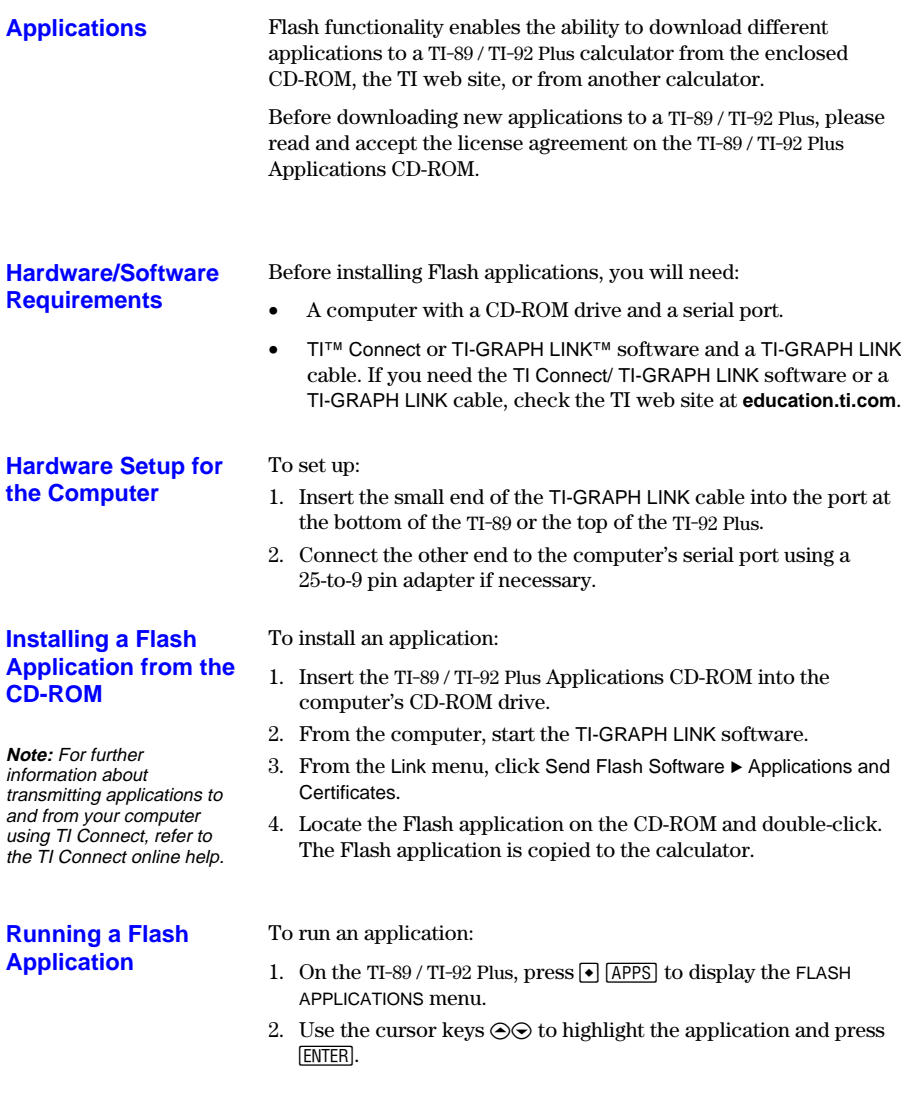

## **Transferring a Flash Application from another TI-89 / TI-92 Plus**

**Note:** This guidebook uses TI-89 screen shots.

**Backing up a Flash Application**

**Note:** For further information about transmitting applications to and from your computer using TI Connect, refer to the TI Connect online help.

## **Deleting a Flash Application**

**Note:** To select all Flash applications, use the [F5] All menu.

Do not attempt to transfer an application if a low-battery message appears on either the receiving or sending calculator.

- 1. Connect the calculators with the calculator-to-calculator cable that came with the TI-89 / TI-92 Plus.
- 2. On the sending calculator:
	- a. Press [2nd] [VAR-LINK]
	- b. Press:

**TI-89:** 2md [F7] **TI-92 Plus:** ‰

- c. Highlight the Flash application and press  $F4$  (a  $\checkmark$  is displayed to the left of the selected item)
- 3. On the receiving calculator:
	- a. Press [2nd] [VAR-LINK]
	- b. Press<sub>[3]</sub>
	- c. Select: 2:Receive
	- d. Press [ENTER]
- 4. On the sending calculator:
	- a. Press [F3]
	- b. Select: 1:Send to TI-89/92 Plus
	- c. Press ENTER
- To back up an application to the computer:
- 1. On the calculator, press: **TI-89:** [HOME] **TI-92 Plus: •** [HOME]
- 2. From the computer, start the TI-GRAPH LINK software
- 3. From the Link menu, click Receive Flash Software
- 4. Select one or more Flash applications and click add
- 5. Click ok
- 6. Save the application to the computer and record this information for future reference.

To delete a Flash application from the calculator:

- 1. Press 2nd [VAR-LINK] to display the VAR-LINK screen
- 2. Press: **TI-89:** 2nd [F7] **TI-92 Plus:** ‰
- 3. Highlight the Flash application and press  $\mathbb{F}_4$  (a  $\checkmark$  is displayed to the left of the selected item)
- 4. Press [F1] and choose 1:Delete

 $-$  or  $-$ 

 $Press \leftarrow (a$  confirmation message appears)

5. Press **ENTER** to confirm the deletion.

## <span id="page-13-0"></span>*Keystroke Differences*

There are certain differences in keystrokes using the TI-89 / TI-92 Plus for various operations. The following table shows the keystrokes for major commands for the two calculators.

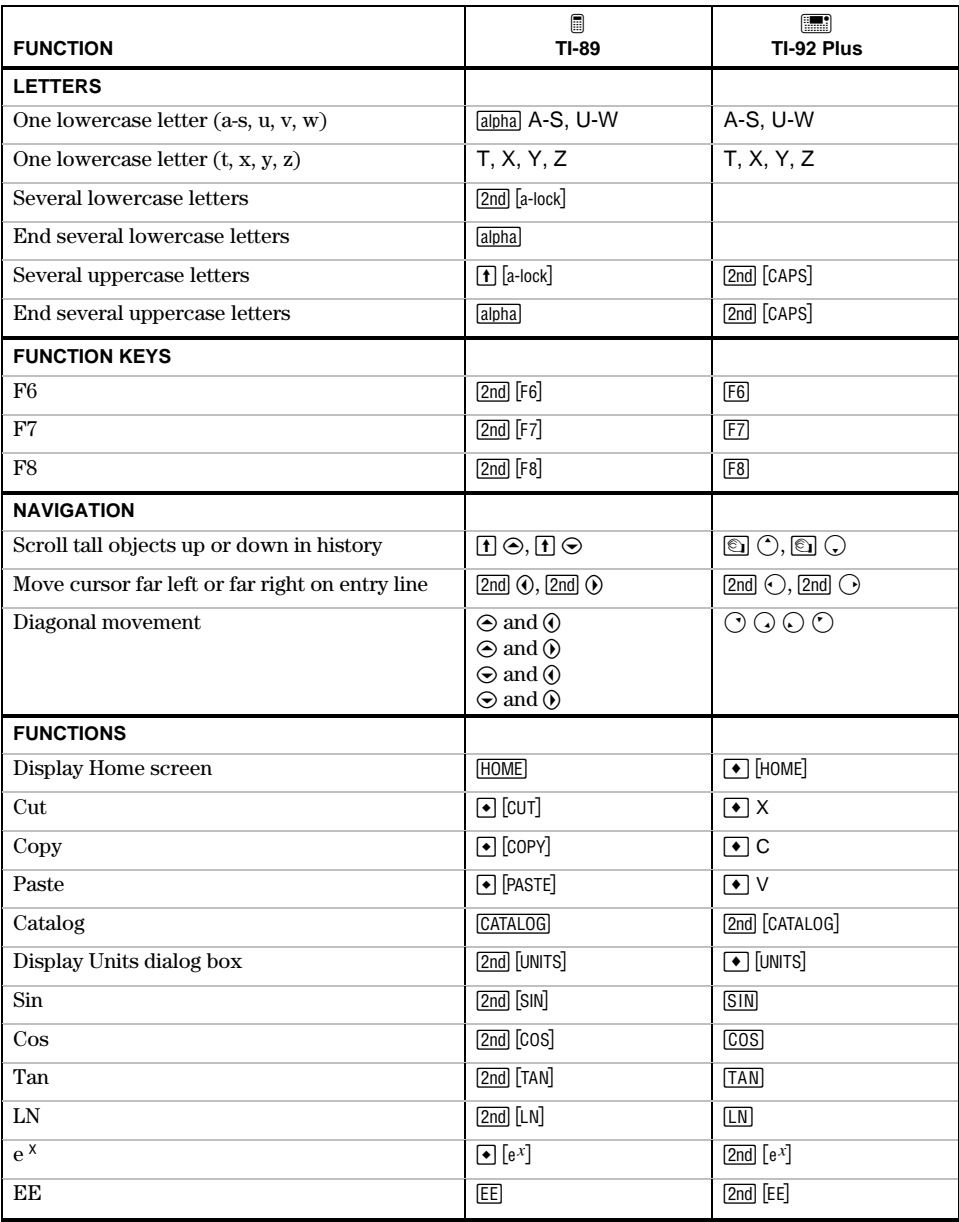

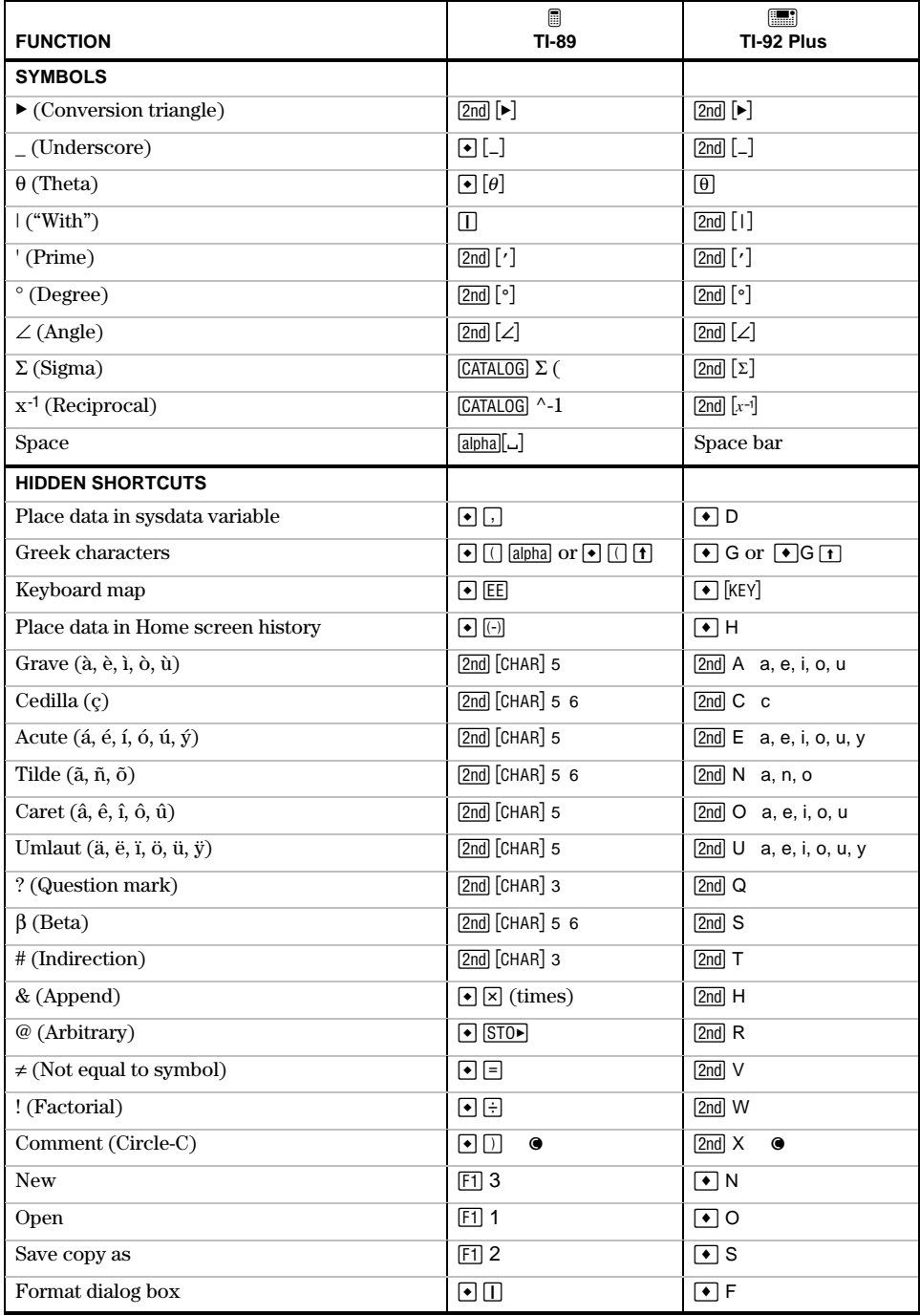

## <span id="page-15-0"></span>*What's New?*

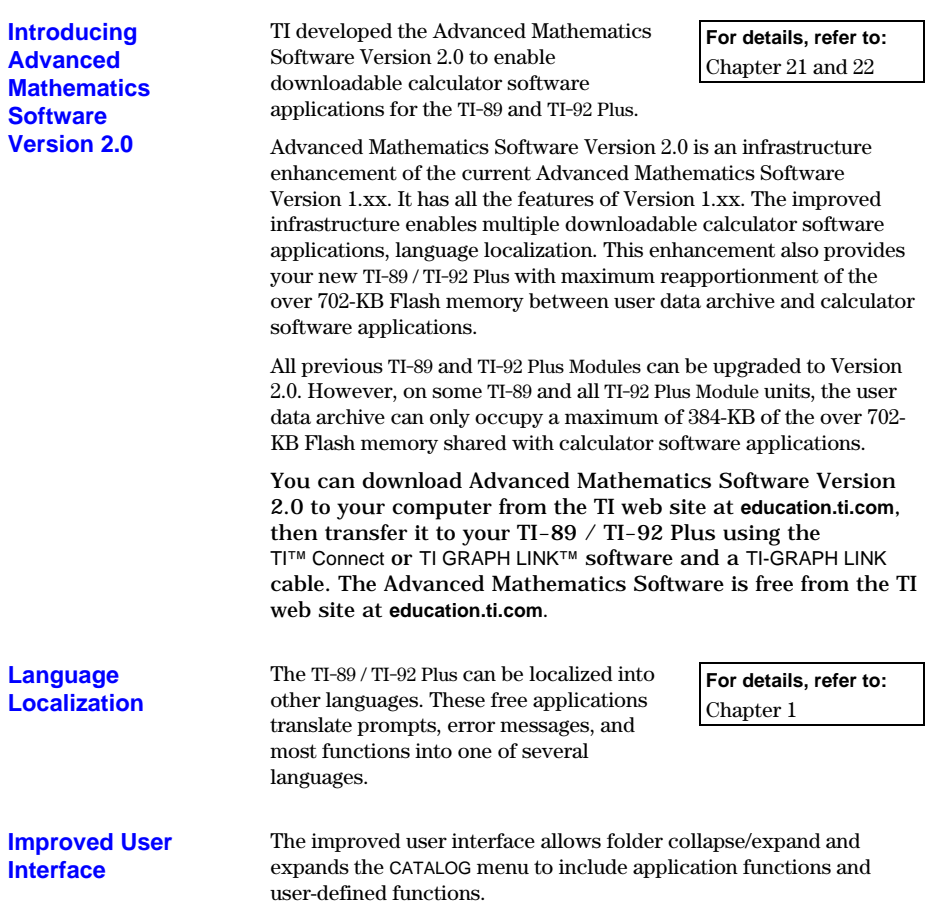

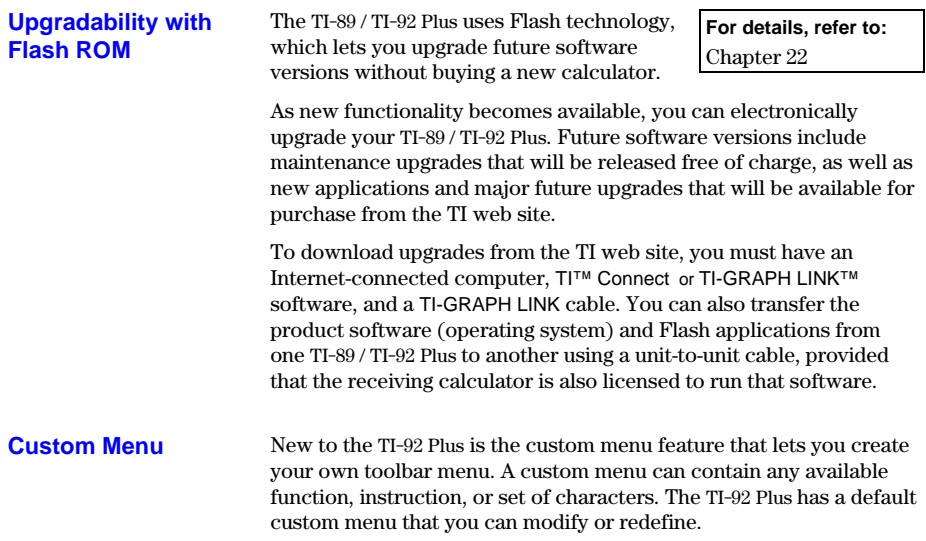

## <span id="page-17-0"></span>*Getting Started*

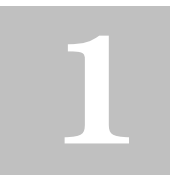

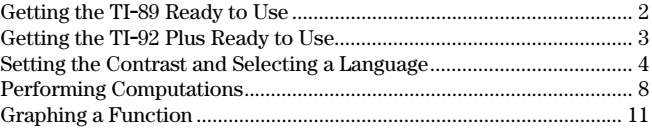

This chapter helps you to get started using the TI-89 / TI-92 Plus quickly. This chapter takes you through several examples to introduce you to some of the principal operating and graphing functions of the TI-89 / TI-92 Plus.

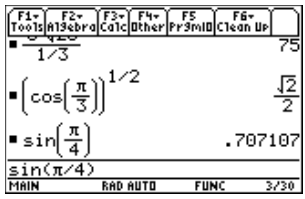

After setting up your TI-89 / TI-92 Plus and completing these examples, please read Chapter 2: Operating the Calculator. You then will be prepared to advance to the detailed information provided in the remaining chapters in this guidebook.

The TI-89 comes with four AAA batteries. This chapter describes how to install these batteries. It also describes how to turn the unit on for the first time, set the display contrast, select a language, and view the Home screen for both the TI-89 and the TI-92 Plus.

## <span id="page-18-0"></span>**Installing the AAA Batteries**

To install the four AAA batteries:

- 1. Place the TI-89 face down on a soft cloth to prevent scratching the display face.
- 2. On the back of the calculator, depress the battery cover latch. Lift and remove the battery cover.
- 3. Remove the batteries from the package and install them in the battery compartment. Arrange the batteries according to the polarity  $(+$  and  $-)$  diagram in the battery compartment.

**Important:** When replacing batteries in the future, ensure that the TI-89 is turned off by pressing  $[2nd]$  $[OFF]$ .

4. Replace the battery cover by inserting the two prongs into the two slots at the bottom of the battery compartment, and then push the cover until the latch snaps closed.

To replace the batteries without losing any information stored in memory, follow the directions in Appendix C.

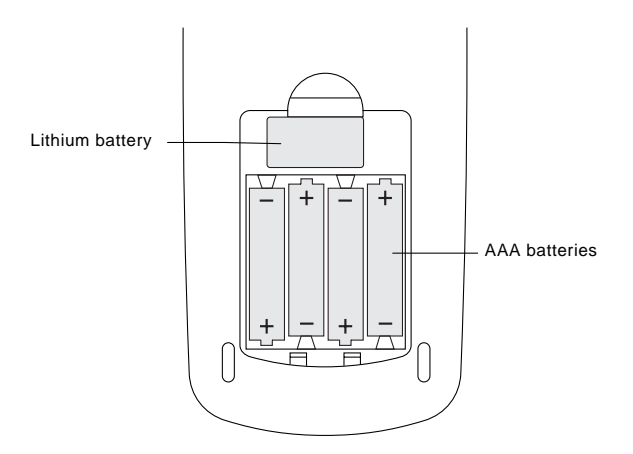

The TI-92 Plus comes with four AA batteries. This chapter describes how to install these batteries. It also describes how to turn the unit on for the first time, set the display contrast, select a language, and view the Home screen for both the TI-92 Plus and the TI-89.

## <span id="page-19-0"></span>**Installing the AA Batteries**

**Important:** When replacing batteries in the future, ensure that the TI-92 Plus is turned off by pressing  $[2nd]$   $[OFF]$ .

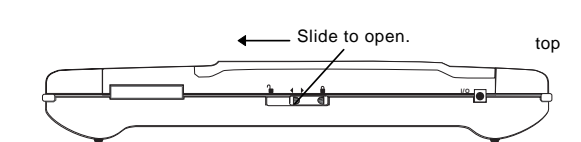

1. Holding the TI-92 Plus unit upright, slide the latch on the top of the unit to the left unlocked position; slide the rear cover down about

2. Place the TI-92 Plus face down on a soft cloth to prevent scratching the display face.

one-eighth inch and remove it from the main unit.

To install the four AA alkaline batteries:

3. Install the four AA batteries. Be sure to position the batteries according to the diagram inside the unit. The positive (+) terminal of each battery should point toward the top of the unit.

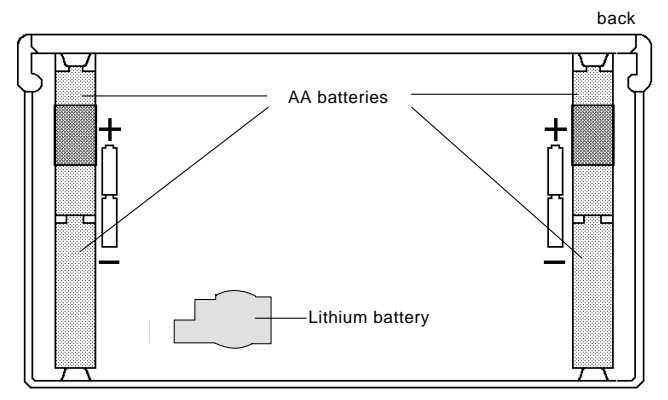

4. Replace the rear cover and slide the latch on the top of the unit to the right locked position to lock the cover back in place.

## <span id="page-20-0"></span>**Setting the Contrast and Selecting a Language**

## **Turning the Unit on and Adjusting the Display Contrast**

After you install the batteries in your TI-89 / TI-92 Plus, press  $\boxed{ON}$ . It is possible that the display contrast may be too dark or too dim to see anything.

To adjust the display to your satisfaction, hold down  $\lceil \cdot \rceil$  (diamond symbol inside a green border) and momentarily press  $\lceil \cdot \rceil$  (minus key) to lighten the display. Hold down  $\Theta$  and momentarily press  $\Box$  (plus key) to darken the display.

You will see a screen that lists several languages. The list of languages on your calculator may vary from this example.

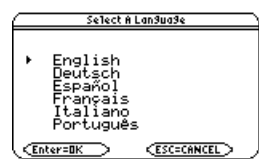

Languages other than English are available as Flash applications. English is part of the product software (base code). You may keep as many or as few alternate languages on your calculator as you want (subject to memory limitation) and switch between them easily. During the process, you will be given an opportunity to choose additional languages to keep or delete. You may also add or delete language applications through the VAR-LINK screen. **Languages on the TI-89 / TI-92 Plus**

## **Important Information About the Language Process**

**Note:** English cannot be deleted and remains available in the product software (base code).

The TI-89 / TI-92 Plus can be localized into one of several languages. Localizing means that all menu names, dialog boxes, error messages, etc., will display in the language of your choice.

The TI-89 / TI-92 Plus can be localized into only one language at a time; however, you can keep additional languages on the unit and switch the language at any time.

The initial localization of the TI-89 / TI-92 Plus occurs in three phases:

- Phase I Select the language in which you would like to localize the TI-89 / TI-92 Plus. Future online instructions will appear in the selected language.
- **Phase II** Read the instructional message that appears in the language you selected in Phase I.
- **Phase III** The TI-89 / TI-92 Plus is localized into the language you selected in Phase I. You can now select one or more language applications that you would like to keep on the calculator (in case you want to switch to another language later). You can always reload one or more language applications later, if necessary. The calculator will then automatically delete the unselected languages.

## **Localizing the TI-89 / TI-92 Plus**

**Note:** Until you complete the localization process, the Select a Language dialog box will reappear when you turn the unit on.

1. Press the cursor keys ( $\odot$  or  $\odot$ ) to move the pointer to the language in which you would like to set your TI-89 / TI-92 Plus. (The list of languages on your calculator may vary from this example.)

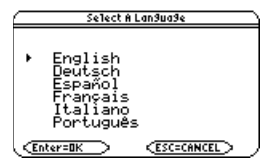

- 2. Press [ENTER] to set the TI-89 / TI-92 Plus into the selected language. (Pressing [ESC] halts the localization process and displays the Home screen.)
- 3. Read the message that appears and then press [ENTER].

The message displays in the language you previously selected. Select additional lan3ua3es from<br>hext screen, You can chan3e your<br>lan3ua3e mode usin3 the MODE evar<br>lan3ua3e mode usin3 the MODE eva<br>deleted to free up Flash memory,<br>You can manually add or delete the<br>lan3ua3es wia the VAR Enter=OK

4. Press the cursor keys ( $\odot$  or  $\odot$ ) to move the pointer and then press  $\boxed{F1}$  to select each additional language that you would like to keep.

 $-$  or  $-$ 

Press  $\mathbb{F}2$  to select and keep *all* of the language applications.

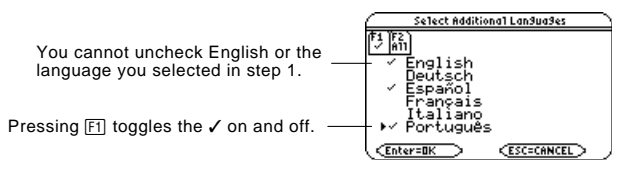

5. Press **ENTER** to complete the localization process. Additional selected languages, if any, are retained in memory and unselected languages are deleted to free up Flash memory. (Pressing [ESC] halts the localization process and displays the Home screen.)

If additional language applications remain on your TI-89 / TI-92 Plus, you can change the localization language via Page 3 ([3]) of the Mode dialog box. See "Setting Modes" in Chapter 2 for information on how to use the Mode dialog box. You can add or delete language and other Flash applications via the VAR-LINK screen. See "Transmitting Variables, Flash Applications, and Folders" in Chapter 22.

Language applications are available on the enclosed CD and from the Texas Instruments web site. For up-to-date information about Flash applications, including additional language applications, check the Texas Instruments web site at:

#### **education.ti.com**

## **About the Home Screen**

After you select a language, a blank Home screen is displayed.

The Home screen lets you execute instructions, evaluate expressions, and view results.

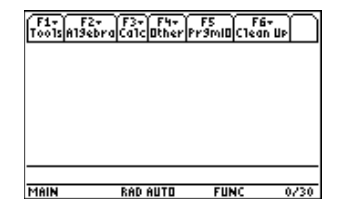

The following example contains previously entered data and describes the main parts of the Home screen. Entry/answer pairs in the history area are displayed in "pretty print." Pretty print displays expressions in the same form in which they are written on the board or in textbooks.

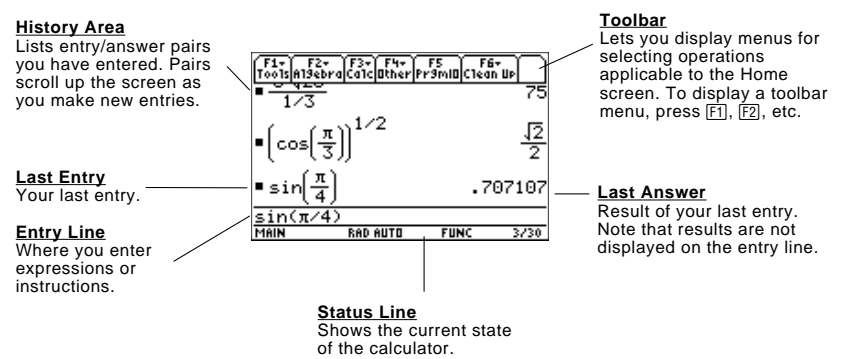

The following example shows an answer that is not on the same line as the expression. Note that the answer is longer than the screen width. An arrow  $(\triangleright)$  indicates the answer is continued. The entry line contains ellipsis (…). Ellipsis indicates the entry is longer than the screen width.

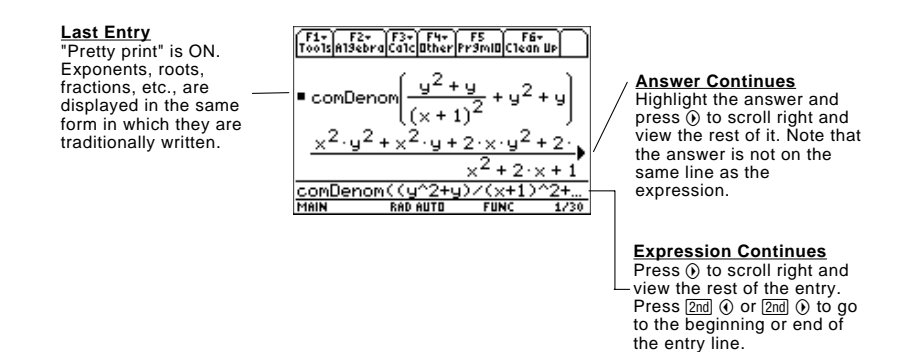

## **Turning the TI-89 / TI-92 Plus Off**

When you want to turn the TI-89 / TI-92 Plus off, press [2nd] [OFF]. (Note:  $[OF]$  is the second function of the  $[ON]$  key.)

<span id="page-24-0"></span>This section provides several examples for you to perform that demonstrate some of the computational features of the TI-89 / TI-92 Plus. The history area in each screen was cleared by pressing  $F1$  and selecting 8: Clear Home, before performing each example, to illustrate only the results of the example's keystrokes.

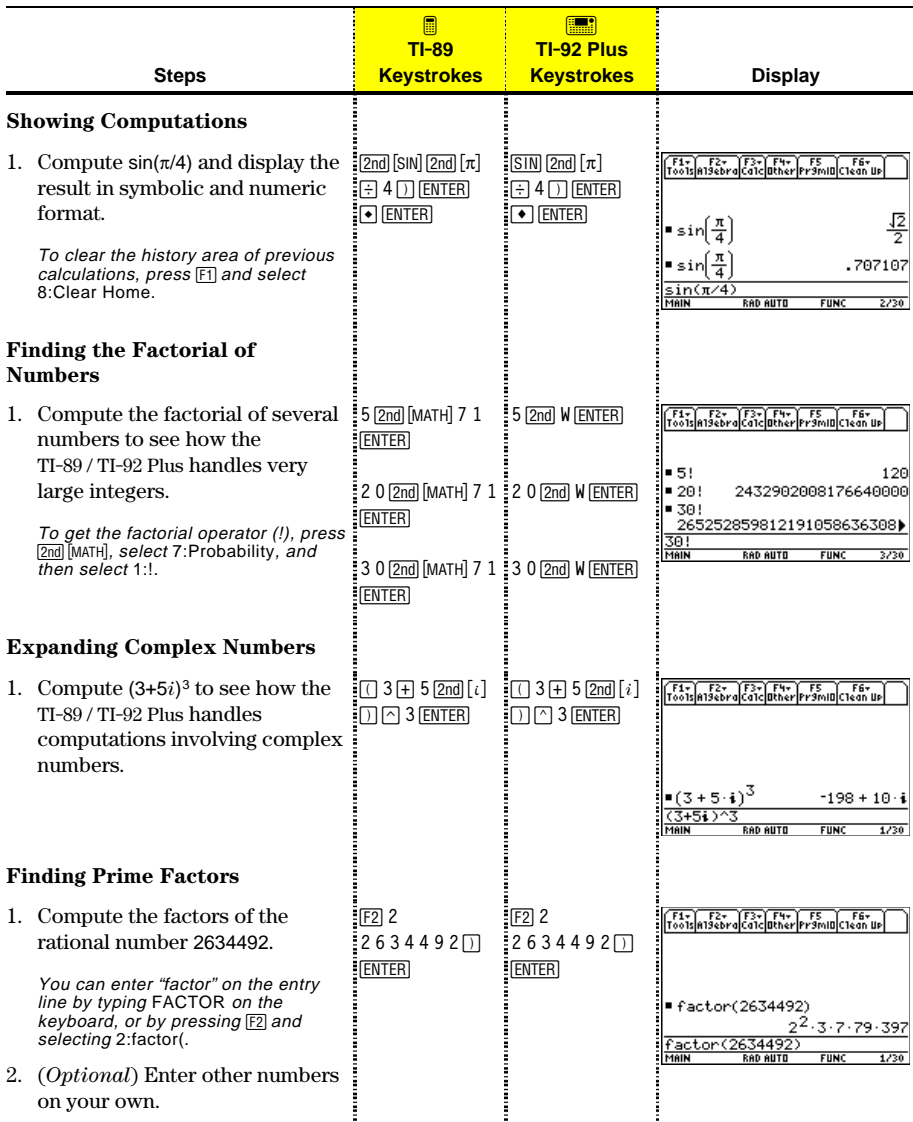

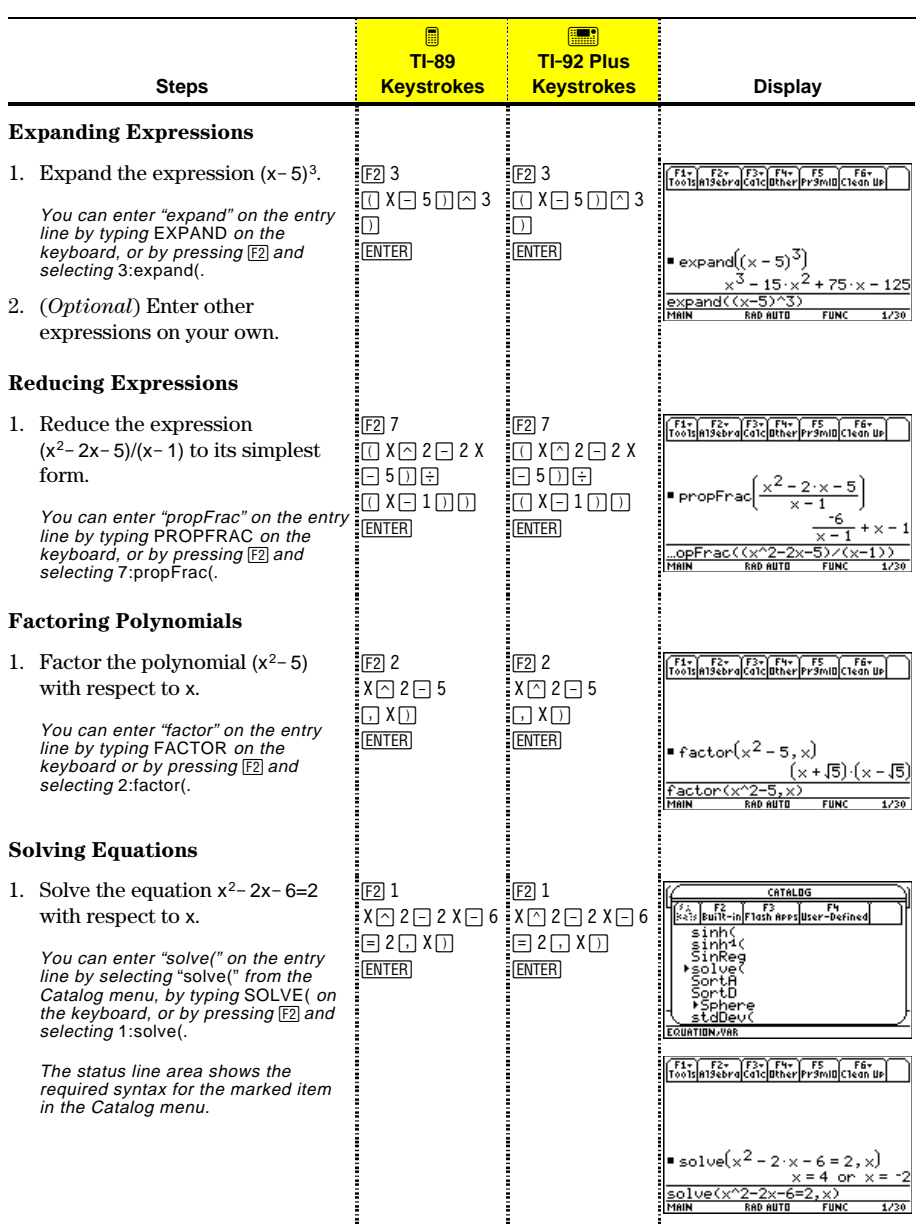

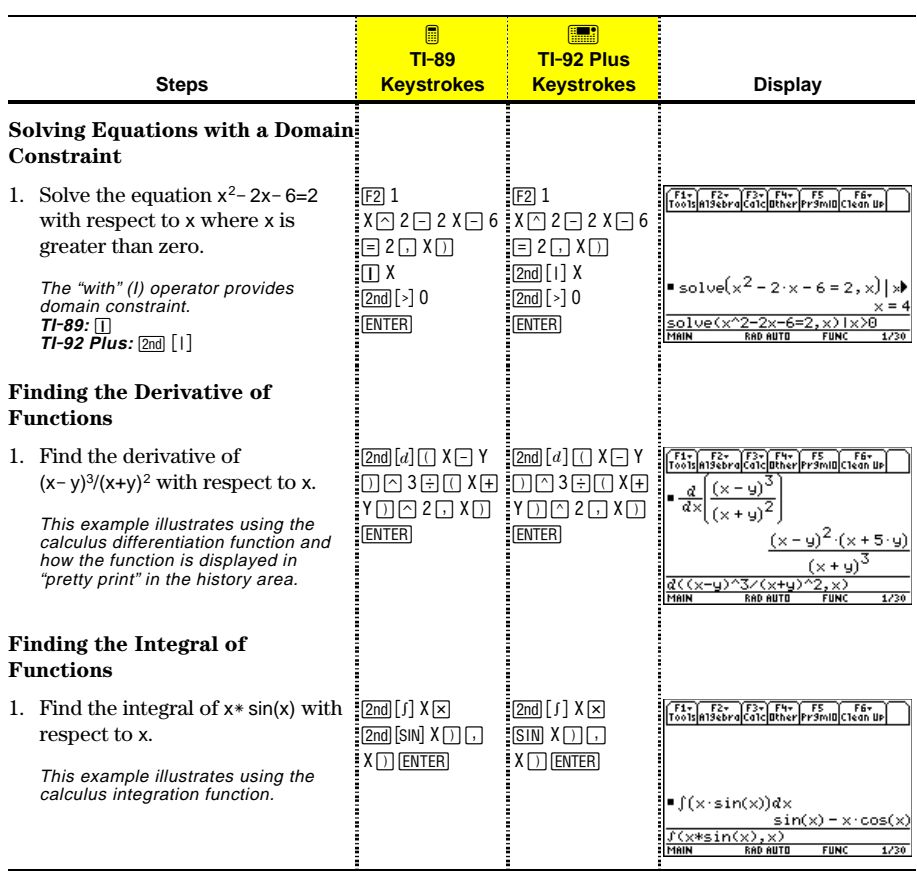

## <span id="page-27-0"></span>**Graphing a Function**

The example in this section demonstrates some of the graphing capabilities of the TI-89 / TI-92 Plus. It illustrates how to graph a function using the Y= Editor. You will learn how to enter a function, produce a graph of the function, trace a curve, find a minimum point, and transfer the minimum coordinates to the Home screen.

Explore the graphing capabilities of the TI-89 / TI-92 Plus by graphing the function  $y=(|x^2-3|-10)/2$ .

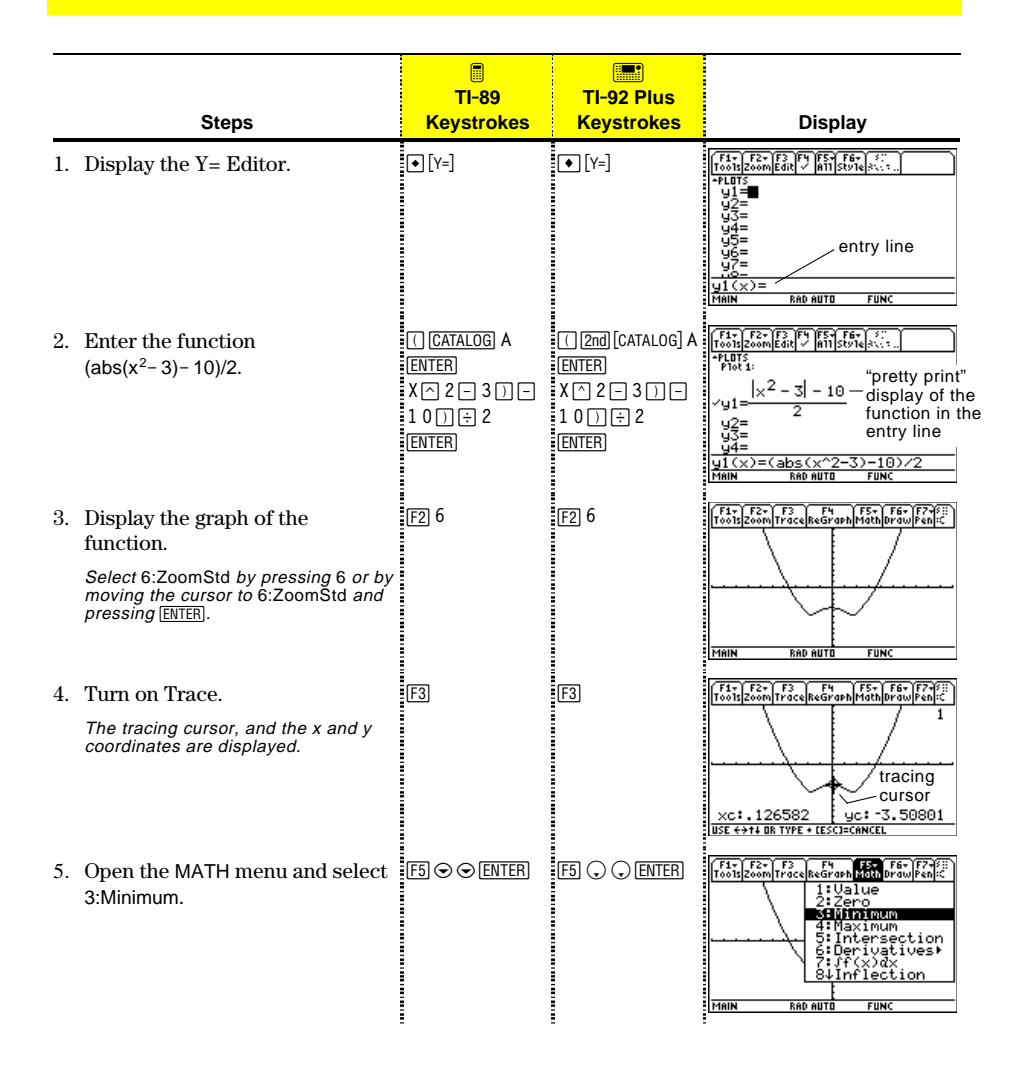

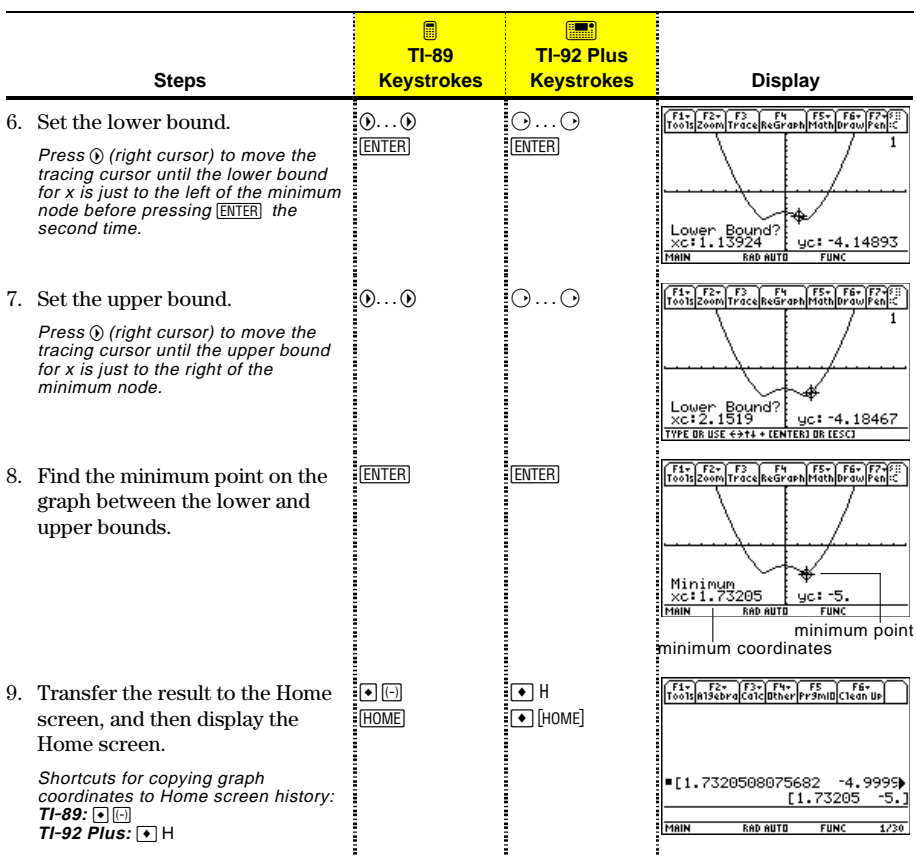

## <span id="page-29-0"></span>*Operating the Calculator*

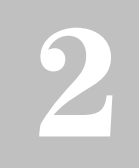

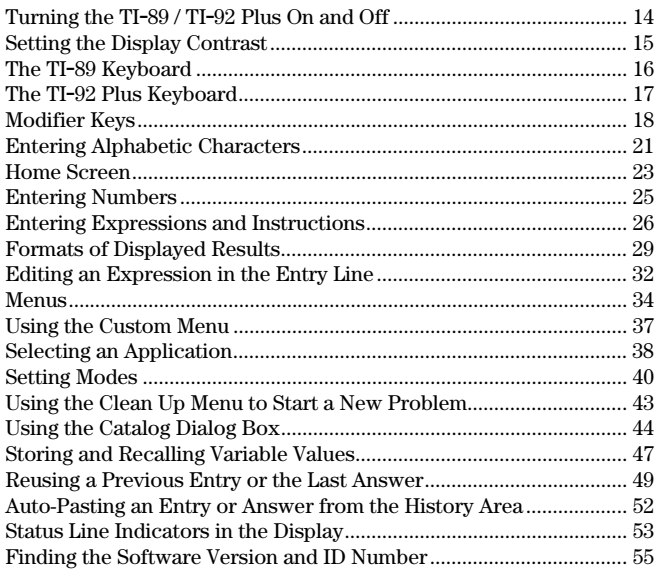

This chapter gives a general overview of the TI-89 / TI-92 Plus and describes its basic operations. By becoming familiar with the information in this chapter, you can use the TI-89 / TI-92 Plus to solve problems more effectively.

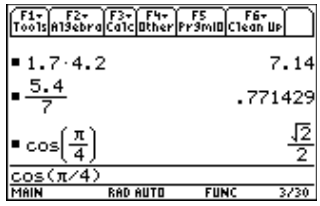

The Home screen is the most commonly used application on the TI-89 / TI-92 Plus. You can use the Home screen to perform a wide variety of mathematical operations.

You can turn the TI-89 / TI-92 Plus on and off manually by using the  $\overline{[ON]}$  and  $\overline{[2nd]}$   $\overline{[OFF]}$  (or  $\overline{[•]}$   $\overline{[OFF]}$ ) keys. To prolong battery life, the APD<sup>™</sup> (Automatic Power Down<sup>™</sup>) feature lets the TI-89 / TI-92 Plus turn itself off automatically.

## <span id="page-30-0"></span>**Turning the TI-89 / TI-92 Plus On**

Press  $\overline{ON}$ .

- If you turned the unit off by pressing  $[2nd]$  [OFF], the TI-89 / TI-92 Plus returns to the Home screen.
- If you turned the unit off by pressing  $\bigcirc$  [OFF] or if the unit turned itself off through APD, the TI-89 / TI-92 Plus returns to whichever application you used last.

You can use either of the following keys to turn off the TI-89 / TI-92 Plus.

#### **Press: Description**  $[2nd]$   $[OFF]$  $(nress [2nd]$ and then  $pres[OFF])$ Settings and memory contents are retained by the Constant Memory<sup> $m$ </sup> feature. However:  $\cdot$  You cannot use  $\sqrt{2nd}$  [OFF] if an error message is displayed. • When you turn the TI-89 / TI-92 Plus on again, it always displays the Home screen (regardless of the last application you used).  $\bigcap$  [OFF]  $(\text{press} \, \blacktriangleright)$ and then  $press [OFF]$ ) Similar to 2nd [0FF] except: • You can use  $\bigcirc$  [OFF] if an error message is displayed. • When you turn the TI-89 / TI-92 Plus on again, it will be exactly as you left it. After several minutes without any activity, the TI-89 / TI-92 Plus turns itself off automatically. This feature is called APD. When you press  $[ON]$ , the TI-89 / TI-92 Plus will be exactly as you left it. ¦ The display, cursor, and any error conditions are exactly as you left them. All settings and memory contents are retained. APD does not occur if a calculation or program is in progress, unless the program is paused. The TI-89 uses four AAA alkaline batteries and a back-up lithium battery. The TI-92 Plus uses four AA alkaline batteries and also has a back-up lithium battery. To replace the batteries in either calculator without losing any information stored in memory, follow the **APD (Automatic Power Down) Batteries**

## **Turning the TI-89 / TI-92 Plus Off**

**Note:** [OFF] is the second function of the  $[ON]$  key.

**14 Chapter 2: Operating the Calculator** Download from Www.Somanuals.com. All Manuals Search And Download.

directions in Appendix C.

The brightness and contrast of the display depend on room lighting, battery freshness, viewing angle, and the adjustment of the display contrast. The contrast setting is retained in memory when the TI-89 / TI-92 Plus is turned off.

## <span id="page-31-0"></span>**Adjusting the Display Contrast**

You can adjust the display contrast to suit your viewing angle and lighting conditions.

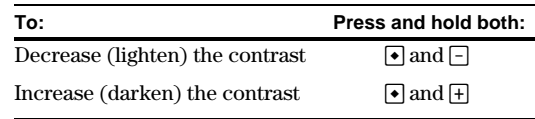

TI-89 contrast keys TI-92 Plus contrast keys

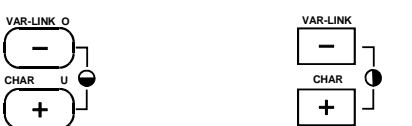

If you press and hold  $\lceil \cdot \rceil$  or  $\lceil \cdot \rceil$  too long, the display may go completely black or blank. To make finer adjustments, hold  $\lceil \bullet \rceil$  and then tap  $\lceil \cdot \rceil$  or  $\lceil \cdot \rceil$ .

As the batteries get low, the display begins to dim (especially during calculations) and you must increase the contrast. If you have to increase the contrast frequently, replace the four alkaline batteries.

The status line along the bottom of the display also gives battery information.

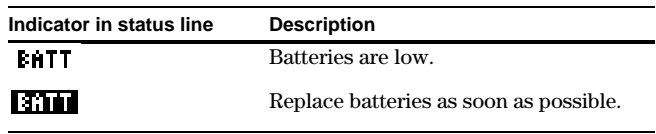

**Using the TI-92 Plus Cover as a Stand**

**Note:** Slide the tabs at the top-sides of the TI-92 Plus into the slots in the cover.

When using the TI-92 Plus on a desk or table top, you can use the snap-on cover to prop up the unit at one of three angles. This may make it easier to view the display under various lighting conditions.

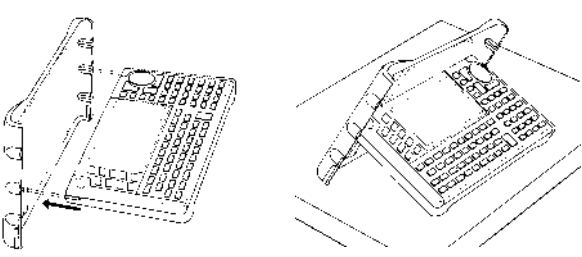

## **When to Replace Batteries**

**Tip:** The display may be very dark after you change batteries. Use  $\bar{\bullet}$   $\Box$  to lighten the display.

## <span id="page-32-0"></span>**The TI-89 Keyboard**

Use this section to familiarize yourself with the various keys on the TI-89 keyboard. Most keys can perform two or more functions, depending on whether you first press a modifier key.

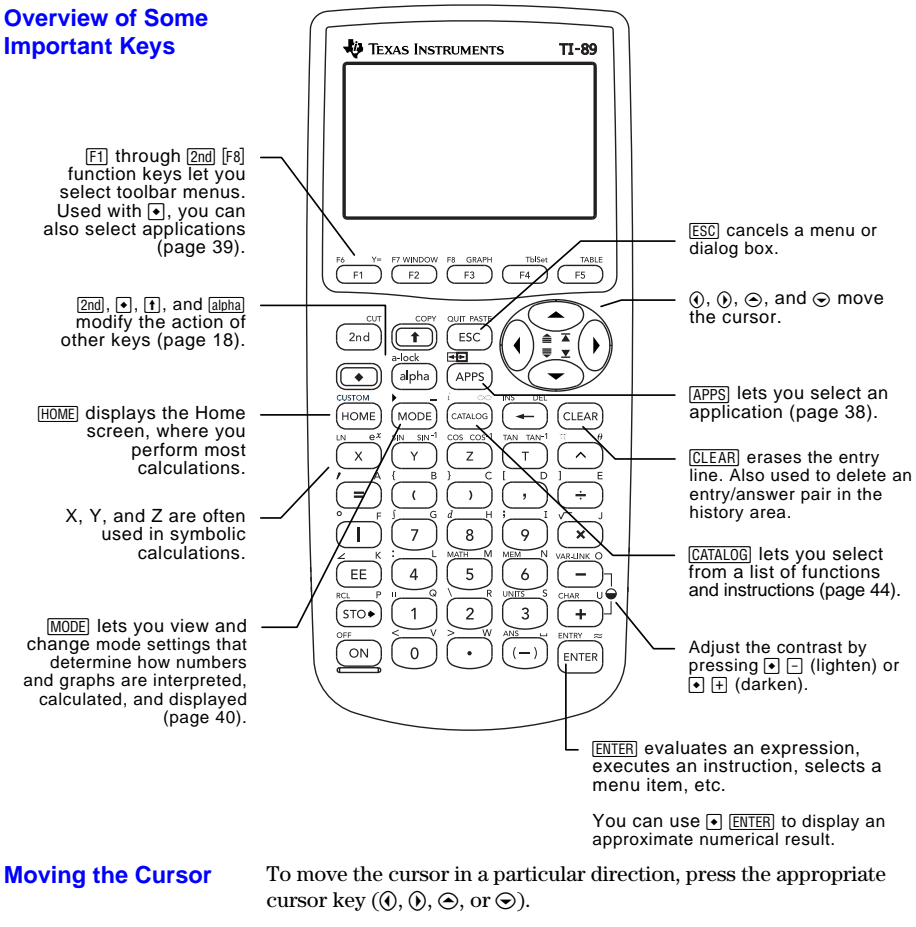

Some TI-89 applications also let you press:

- $\lceil 2nd \rceil$  or  $\lceil 2nd \rceil$  to move to the beginning or end of a line.
- $\lbrack 2nd \rbrack \odot$  or  $\lbrack 2nd \rbrack \odot$  to move up or down one screen at a time.
- $\cdot \quad \cdot \quad \cdot \quad \cdot \quad \cdot \quad \cdot \quad \cdot$  or  $\cdot \quad \cdot \quad \cdot \quad \cdot \quad \cdot \quad \cdot \cdot \quad \cdot \cdot \cdot$  to move to the top or bottom of a page.
- $\odot$  and  $\odot$ ,  $\odot$  and  $\odot$ ,  $\odot$  and  $\odot$ , or  $\odot$  and  $\odot$  to move diagonally. (Press the indicated cursor keys simultaneously.)

**16 Chapter 2: Operating the Calculator** Download from Www.Somanuals.com. All Manuals Search And Download.

## **The TI-92 Plus Keyboard**

<span id="page-33-0"></span>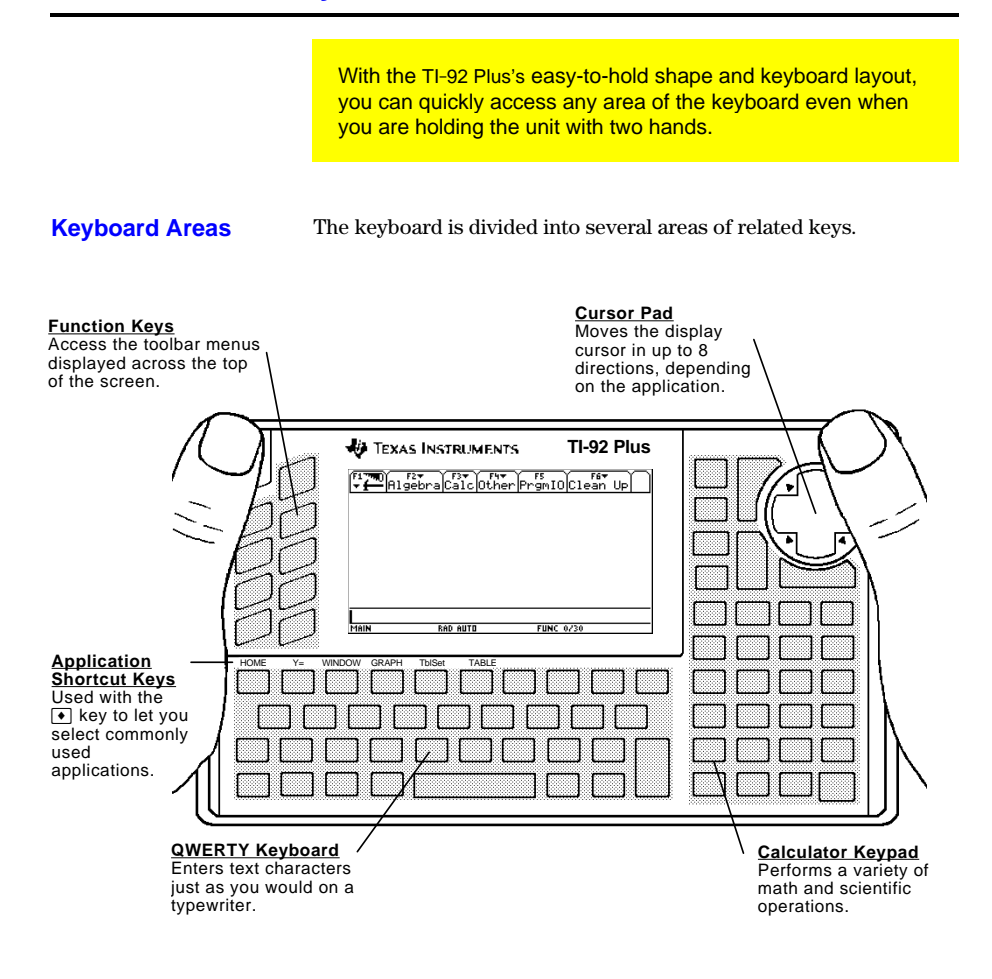

## **Cursor Pad**

To move the cursor, press the applicable edge of the cursor pad. This guidebook uses key symbols such as  $\odot$  and  $\odot$  to indicate which side of the cursor pad to press.

For example, press  $\odot$  to move the cursor to the right.

**Note:** The diagonal directions  $(\hat{\mathcal{C}})$ , etc.) are used only for geometry and graphing applications.

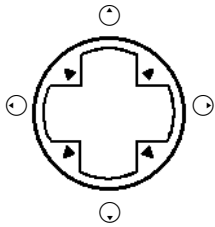

## <span id="page-34-0"></span>**Modifier Keys**

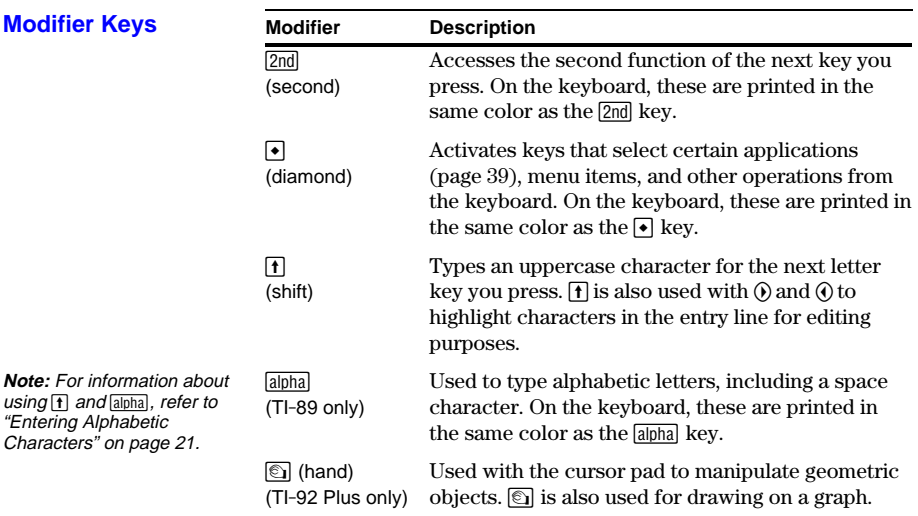

**Examples of 2nd and ¥ Modifiers** The **[ESC]** key is one of several keys that can perform three operations, depending on whether you first press  $[2nd]$  or  $\bullet$ .

The following TI-89 example shows using the  $\boxed{2nd}$  or  $\boxed{\bullet}$  modifier key with the **ESC** key.

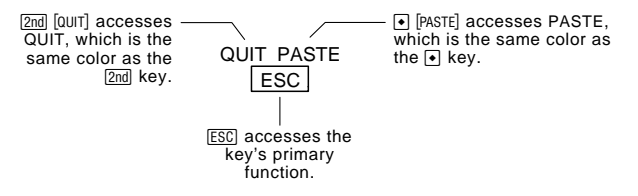

The following TI-92 Plus example shows using the  $[2nd]$  or  $\bullet$  modifier key with the Y alphabetic key.

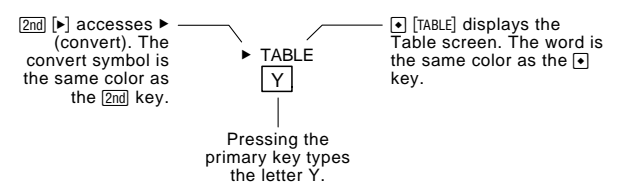

Some keys perform only one additional operation, which may require either  $\boxed{2nd}$  or  $\boxed{\bullet}$ , depending on the color in which the operation is printed on the keyboard and where it is positioned above the key.

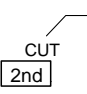

On the TI-89,  $\boxed{\bullet}$  [CUT] accesses CUT, which is the same color as the  $\bullet$  key.

When you press a modifier such as  $\boxed{2nd}$  or  $\boxed{\bullet}$ , a 2ND or  $\bullet$  indicator appears in the status line at the bottom of the display. If you press a modifier by accident, press it again (or press  $\overline{\text{ESC}}$ ) to cancel its effect.

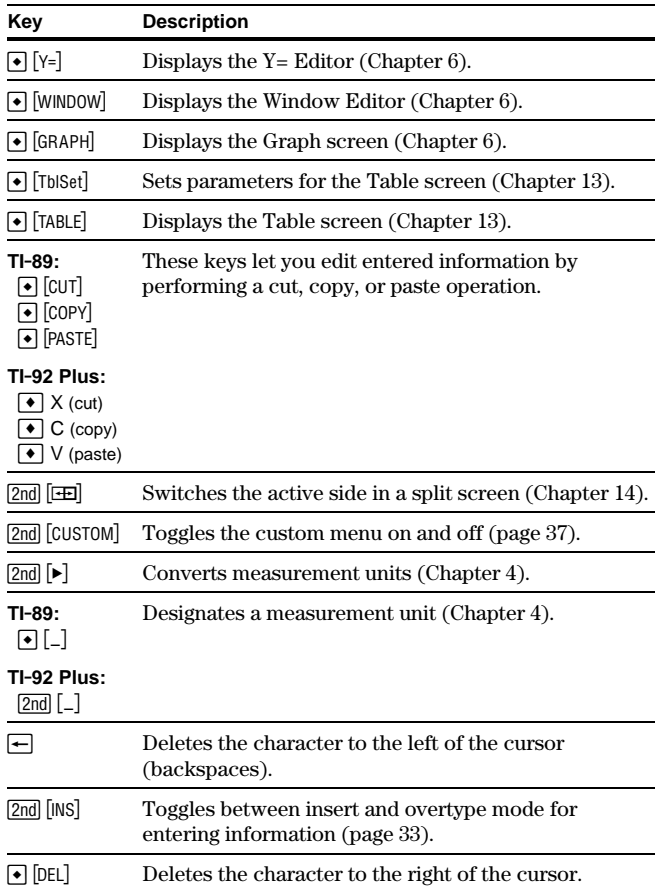

## **Other Important Keys You Need to Be Familiar With**

**Note:** Some keystrokes differ between the TI-89 and the TI-92 Plus. See the Keystroke Differences table in the front of this guidebook for a complete list.
# **Important Keys (continued)**

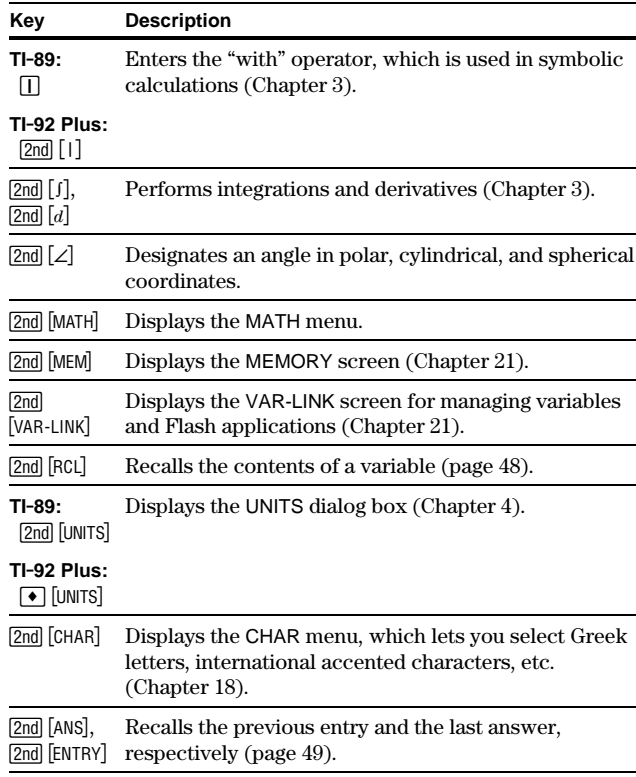

Alphabetic characters are used in expressions such as  $x^2+y^2$ , to enter variable names (page 47), and in the Text Editor (Chapter 18).

# **Entering a Letter Character on the TI-89**

The letters x, y, z, and t are commonly used in algebraic expressions. So that you can type them quickly, these letters are primary keys on the TI-89 keyboard.

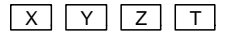

Other letters are available as the **alpha** function of another key, similar to the  $\boxed{2nd}$  and  $\boxed{\bullet}$  modifiers described in the previous section. For example:

=

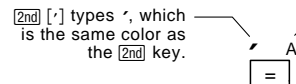

[alpha] [A] types an A, which is the same color as the alpha key.

# **Typing Alphabetic Characters on the TI-89 / TI-92 Plus**

**Note:** On the TI-89, you do not need alpha or alpha-lock to type x, y, z, or t. But you must use  $\mathbf{\bar{t}}$  or uppercase ALPHA-lock for X, Y, Z, or T.

**Note:** On the TI-89, alphalock is always turned off when you change applications, such as going from the Text Editor to the Home screen.

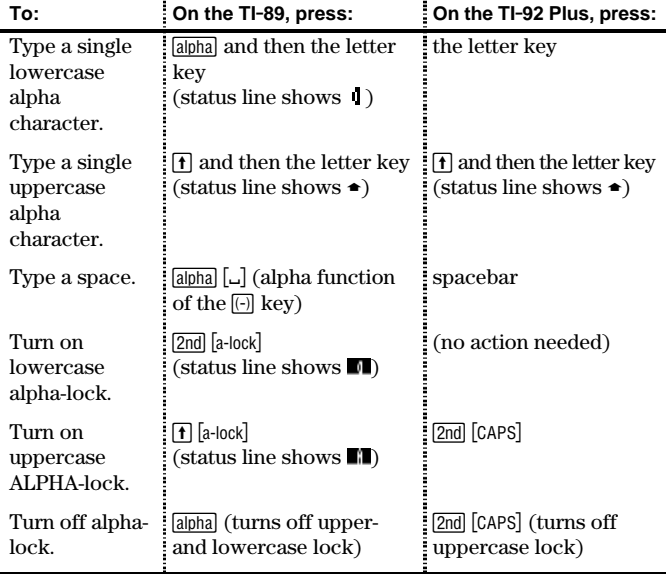

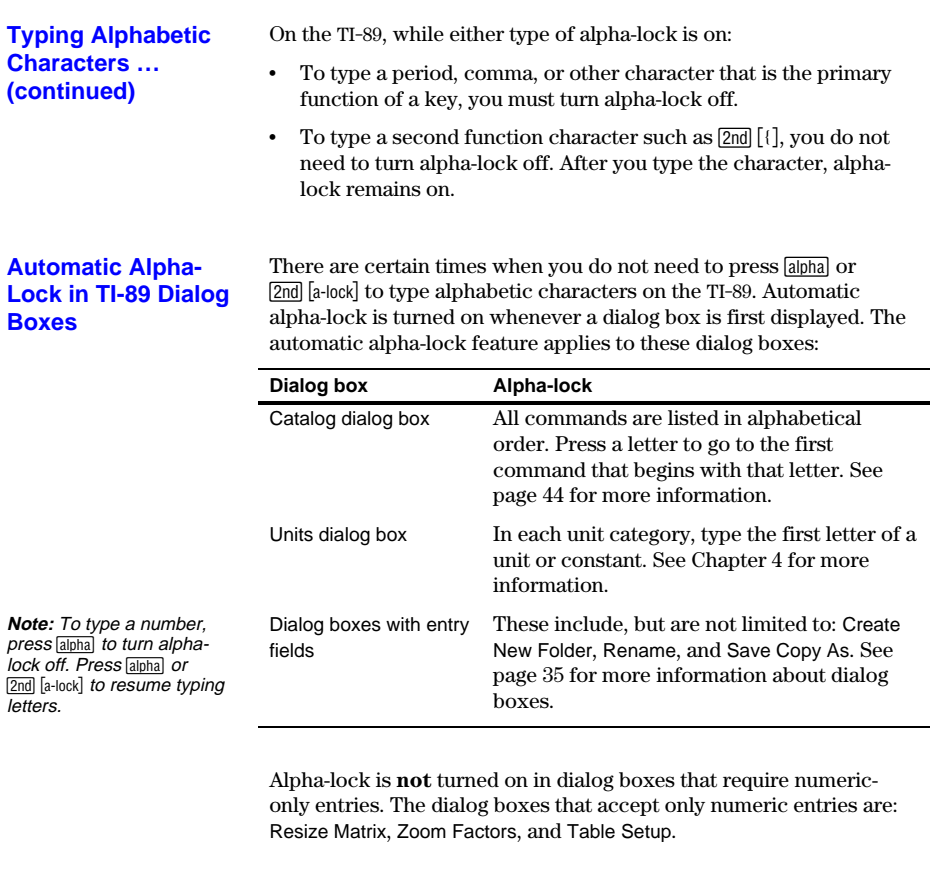

**For Special Characters**

Use the 2nd [CHAR] menu to select from a variety of special characters. For more information, refer to "Entering Special Characters" in Chapter 18.

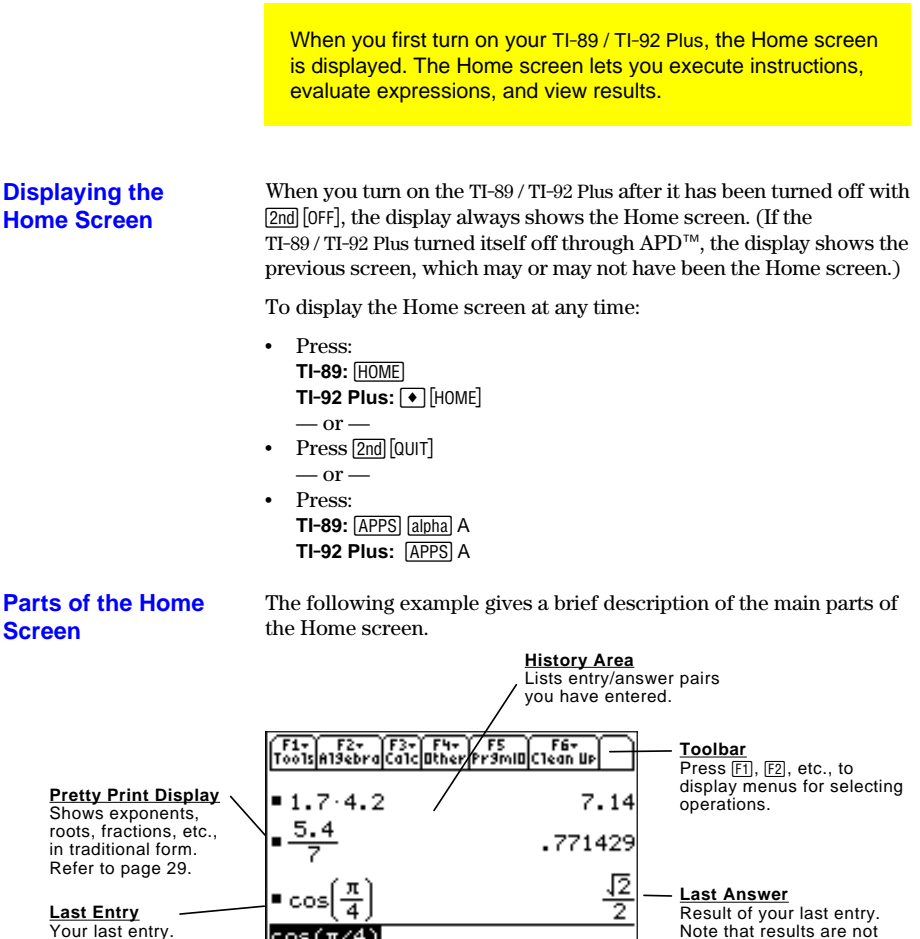

Your last entry.

**Entry Line** Where you enter expressions or instructions.

**RAD AUTO** 

cos(π/4) MAIN

> **Status Line** Shows the current state of the TI-89 / TI-92 Plus.

displayed on the entry line.

# **History Area**

The history area shows up to eight previous entry/answer pairs (depending on the complexity and height of the displayed expressions). When the display is filled, information scrolls off the top of the screen. You can use the history area to:

 $\frac{1}{2730}$ 

- Review previous entries and answers. You can use the cursor to view entries and answers that have scrolled off the screen.
- Recall or auto-paste a previous entry or answer onto the entry line so that you can re-use or edit it. Refer to pages 50 and 52.

 $FUNC$ 

# **Scrolling through the History Area**

Normally, the cursor is in the entry line. However, you can move the cursor into the history area.

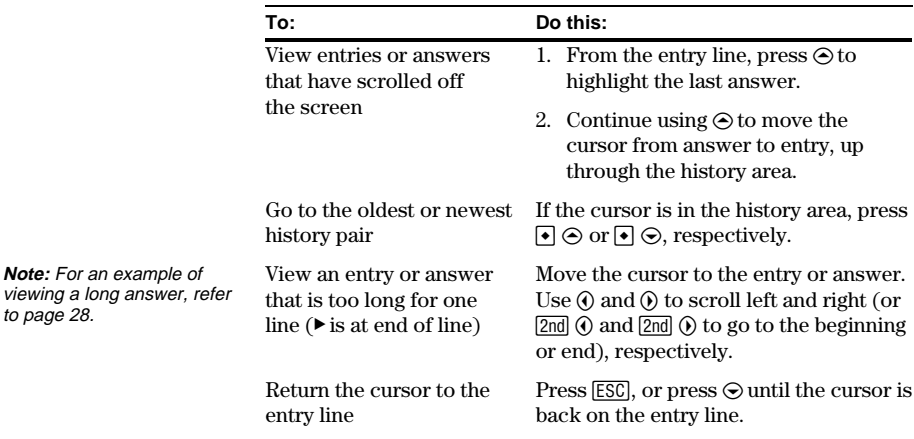

# **History Information on the Status Line**

to page 28.

Use the history indicator on the status line for information about the entry/answer pairs. For example:

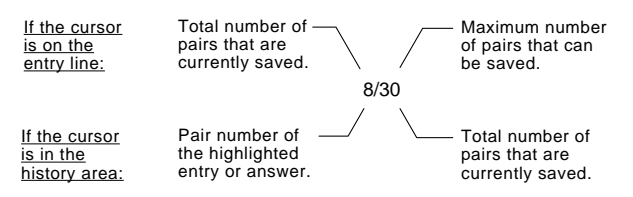

By default, the last 30 entry/answer pairs are saved. If the history area is full when you make a new entry (indicated by 30/30), the new entry/answer pair is saved and the oldest pair is deleted. The history indicator does not change.

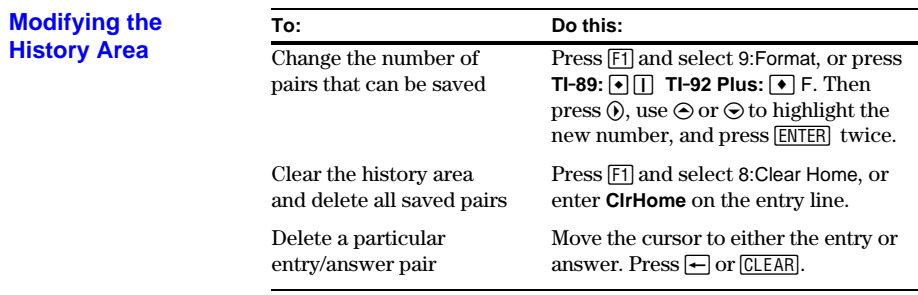

The keypad lets you enter positive and negative numbers for your calculations. You can also enter numbers in scientific notation.

#### **Entering a Negative Number**

- 1. Press the negation key  $\Box$ . (Do not use the subtraction key  $\Box$ .)
- 2. Type the number.

To see how the TI-89 / TI-92 Plus evaluates a negation in relation to other functions, refer to the Equation Operating System ( $EOS^{TM}$ ) hierarchy in Appendix B. For example, it is important to know that functions such as  $x^2$  are evaluated before negation.

Use  $\lceil \cdot \rceil$  and  $\lceil \cdot \rceil$  to include parentheses if you have any doubt about how a negation will be evaluated.

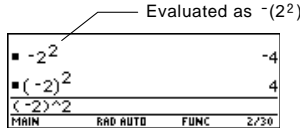

**Important:** Use  $\Box$  for subtraction and use  $\boxed{\left( \cdot \right)}$  for negation.

If you use  $\Box$  instead of  $\Box$  (or vice versa), you may get an error message or you may get unexpected results. For example:

- $\cdot$  9  $\sqrt{x}$   $\sqrt{x}$  7 =  $\cdot$  63  $-\text{but}$  $9 \times \Box$  7 displays an error message.
- $\cdot$  6 2 = 4  $-\mathrm{but}$ 6  $\odot$  2 =  $\prime$  12 since it is interpreted as 6( $\prime$  2), implied multiplication.
- $\Box$  2  $\Box$  4 = 2  $-\mathrm{but}$  $\Box$  2  $\Box$  4 subtracts 2 from the previous answer and then adds 4.

#### **Entering a Number in Scientific Notation**

1. Type the part of the number that precedes the exponent. This value can be an expression.

#### 2. Press:

**TI.89:** ^ **TI-92 Plus:**  $2nd$  [EE] **<sup>E</sup>** appears in the display.

3. Type the exponent as an integer with up to 3 digits. You can use a negative exponent.

Entering a number in scientific notation does not cause the answers to be displayed in scientific or engineering notation.

The display format is determined by the mode settings (pages 29 through 31) and the magnitude of the number.

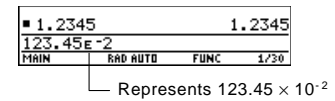

You perform a calculation by evaluating an expression. You initiate an action by executing the appropriate instruction. Expressions are calculated and results are displayed according to the mode settings described on page 29.

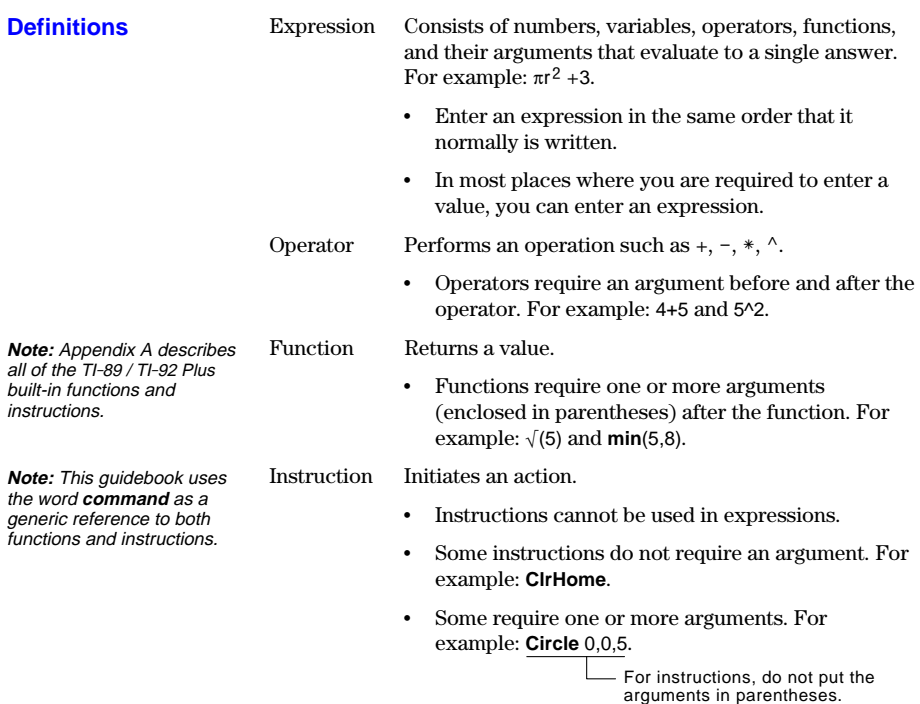

# **Implied Multiplication**

The TI-89 / TI-92 Plus recognizes implied multiplication, provided it does not conflict with a reserved notation.

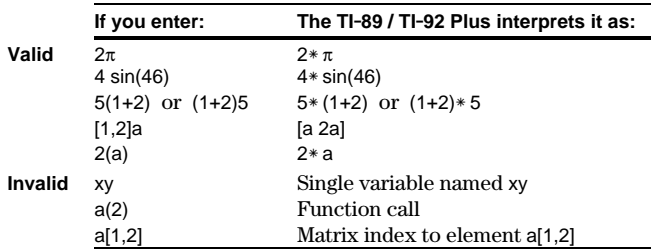

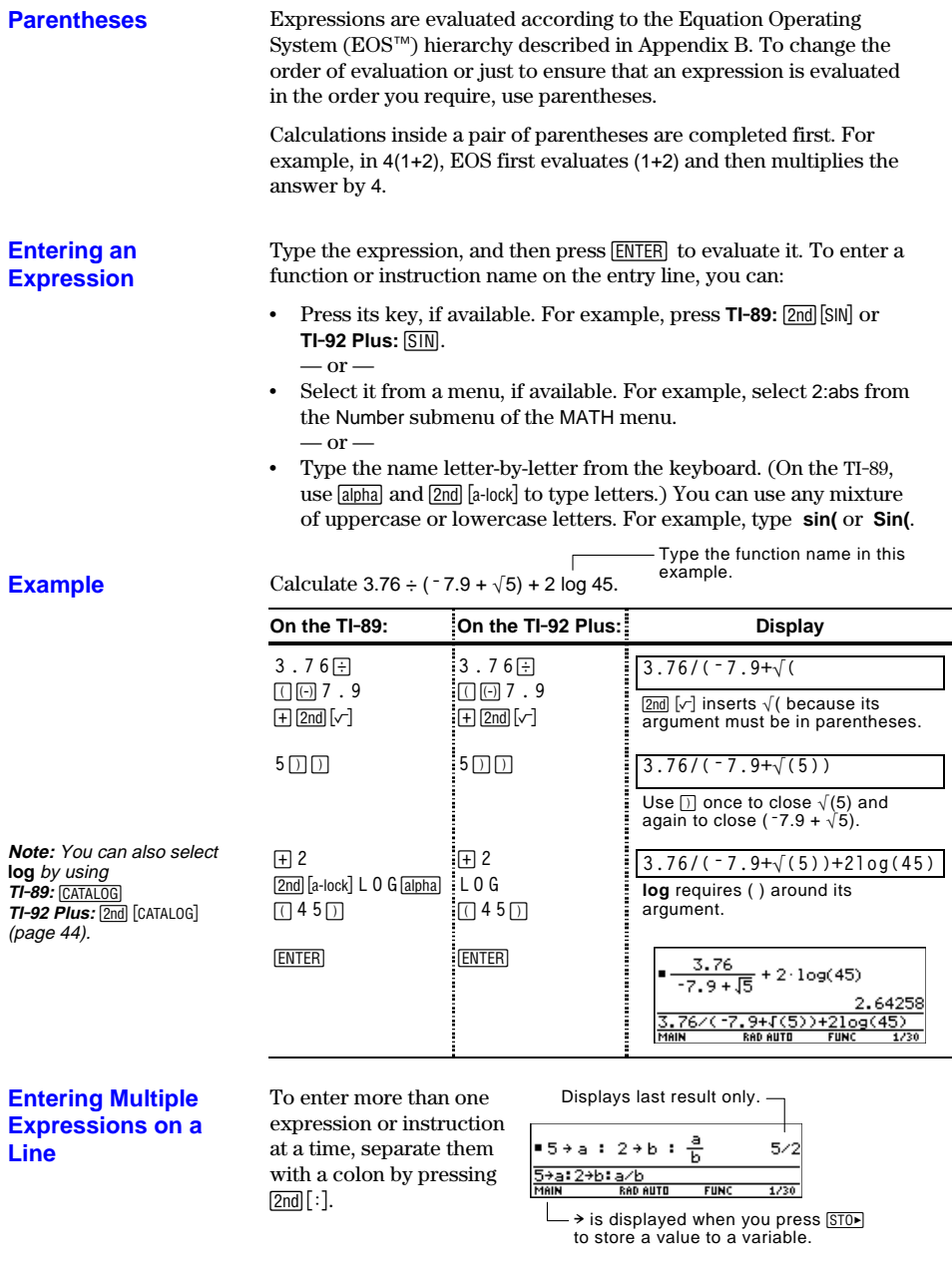

#### **If an Entry or Answer Is Too Long for One Line**

**Note:** When you scroll to the right,  $\triangleleft$  is displayed at the beginning of the line.

**Continuing a Calculation**

In the history area, if both the entry and its answer cannot be displayed on one line, the answer is displayed on the next line.

If an entry or answer is too long to fit on one line,  $\blacktriangleright$  is displayed at the end of the line.

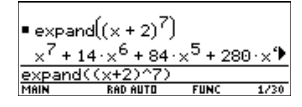

To view the entire entry or answer:

- 1. Press  $\odot$  to move the cursor from the entry line up into the history area. This highlights the last answer.
- 2. As necessary, use  $\odot$  and  $\odot$  to highlight the entry or answer you want to view. For example,  $\odot$  moves from answer to entry, up through the history area.
- 3. Use  $\circledR$  and  $\circledR$  or  $\overline{2nd}$   $\circledR$  and  $[2nd]$  (i) to scroll right and left.
- 4. To return to the entry line,  $pres<sub>50</sub>$ .

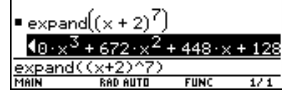

When you press **ENTER** to evaluate an expression, the

TI-89 / TI-92 Plus leaves the expression on the entry line and highlights it. You can continue to use the last answer or enter a new expression.

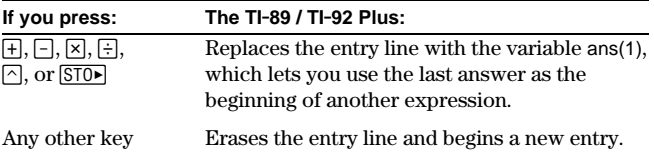

#### **Example**

Calculate 3.76  $\div$  ( $\div$  7.9 +  $\sqrt{5}$ ). Then add 2 log 45 to the result.

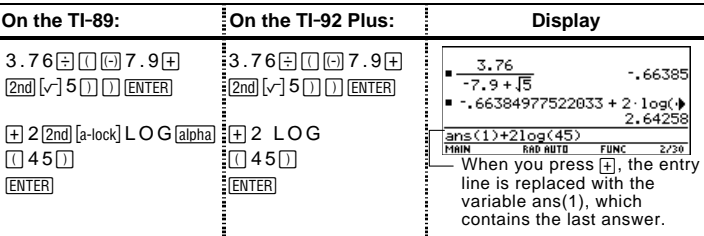

#### **Stopping a Calculation**

When a calculation is in progress, BUSY appears on the right end of the status line. To stop the calculation, press  $[ON]$ .

There may be a delay before the "break" message is displayed.

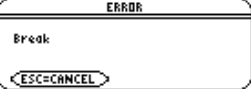

Press **ESC** to return to the current application.

A result may be calculated and displayed in any of several formats. This section describes the TI-89 / TI-92 Plus modes and their settings that affect the display formats. To check or change your current mode settings, refer to page 40.

#### **Pretty Print Mode**

By default, Pretty Print = ON. Exponents, roots, fractions, etc., are displayed in the same form in which they are traditionally written. You can use MODE to turn pretty print off and on.

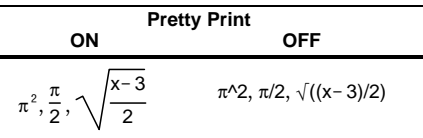

The entry line does not show an expression in pretty print. If pretty print is turned on, the history area will show both the entry and its result in pretty print after you press **ENTER**.

#### **Exact/Approx Mode**

By default, Exact/Approx =  $AUTO$ . You can use  $\boxed{\text{MODE}}$  to select from three settings.

Because AUTO is a combination of the other two settings, you should be familiar with all three settings.

1: AUTO 3:APPROXIMATE

**Note:** By retaining fractional and symbolic forms, EXACT reduces rounding errors that could be introduced by intermediate results in chained calculations.

**EXACT** — Any result that is not a whole number is displayed in a fractional or symbolic form (1/2,  $\pi$ ,  $\sqrt{2}$ , etc.).

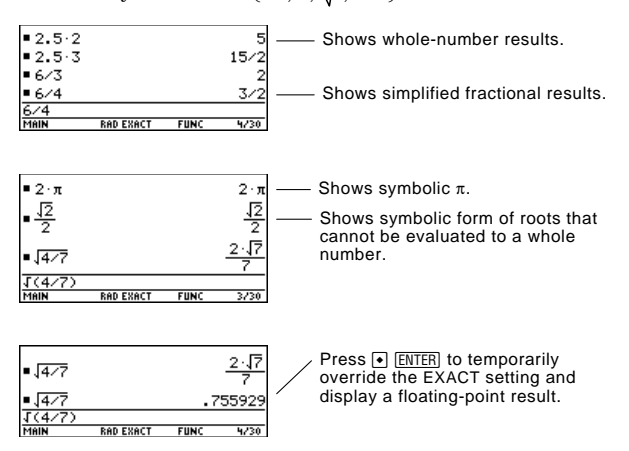

#### **Exact/Approx (continued)**

**Note:** Results are rounded to the precision of the  $TI-89$  / TI-92 Plus and displayed according to current mode settings.

**APPROXIMATE** — All numeric results, where possible, are displayed in floating-point (decimal) form.

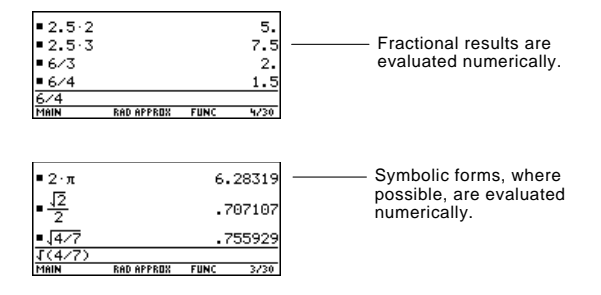

Because undefined variables cannot be evaluated, they are treated algebraically. For example, if the variable r is undefined,  $\pi$ r<sup>2</sup> = 3.14159⋅r<sup>2</sup>.

**AUTO** — Uses the EXACT form where possible, but uses the APPROXIMATE form when your entry contains a decimal point. Also, certain functions may display APPROXIMATE results even if your entry does not contain a decimal point.

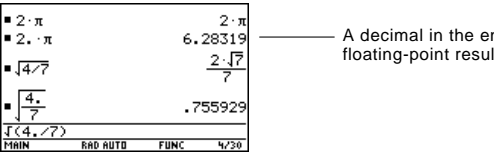

A decimal in the entry forces a floating-point result.

The following chart compares the three settings.

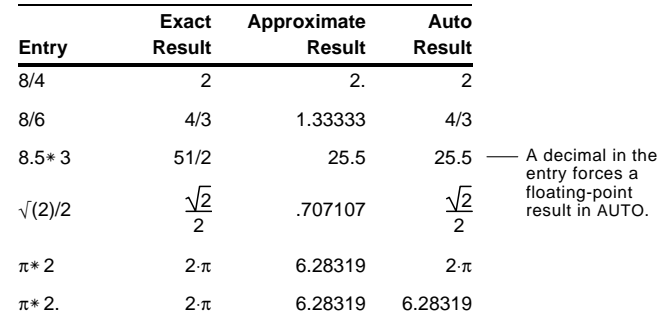

**Tip:** To retain an EXACT form, use fractions instead of decimals. For example, use 3/2 instead of 1.5.

**Tip:** To evaluate an entry in APPROXIMATE form, regardless of the current  $setting, press$   $\lceil\cdot\rceil$   $\lceil$   $\lceil$   $\lceil$   $\lceil$   $\lceil$   $\lceil$   $\rceil$   $\lceil$   $\lceil$   $\lceil$   $\rceil$   $\lceil$   $\lceil$   $\lceil$   $\lceil$   $\rceil$   $\lceil$   $\lceil$   $\rceil$   $\lceil$   $\lceil$   $\rceil$   $\lceil$   $\lceil$   $\rceil$   $\lceil$   $\lceil$   $\rceil$   $\lceil$   $\lceil$   $\rceil$   $\lceil$   $\rceil$   $\lceil$   $\rceil$   $\lceil$ 

#### **Display Digits Mode**

By default, Display Digits = FLOAT 6, which means that results are rounded to a maximum of six digits. You can use MODE to select different settings. The settings apply to all exponential formats.

Internally, the TI-89 / TI-92 Plus calculates and retains all decimal results with up to 14 significant digits (although a maximum of 12 are displayed).

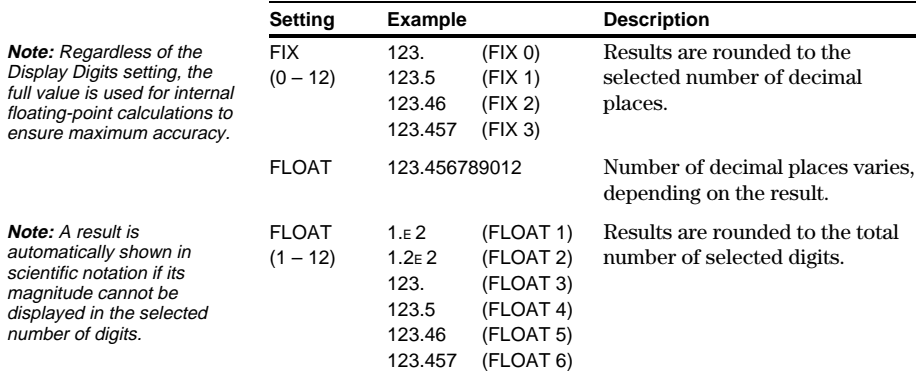

#### **Exponential Format Mode**

By default, Exponential Format = NORMAL. You can use MODE to select from three settings.

1:NORMAL<br>2:SC1ENT1F1C<br>3:ENGINEERING

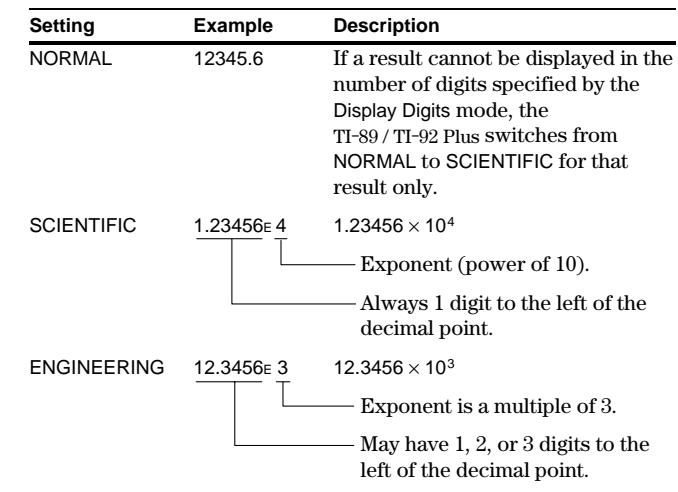

**Note:** In the history area, a number in an entry is displayed in SCIENTIFIC if its absolute value is less than .001.

Knowing how to edit an entry can be a real time-saver. If you make an error while typing an expression, it's often easier to correct the mistake than to retype the entire expression.

# **Removing the Highlight from the Previous Entry**

After you press **ENTER** to evaluate an expression, the TI-89 / TI-92 Plus leaves that expression on the entry line and highlights it. To edit the expression, you must first remove the highlight; otherwise, you may clear the expression accidentally by typing over it.

To remove the highlight, move the cursor toward the side of the expression you want to edit.

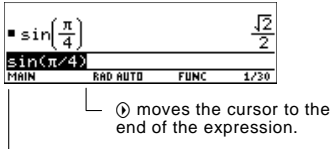

A moves the cursor to the beginning.

# **Moving the Cursor**

**Note:** If you accidentally  $pres \odot$  instead of  $\odot$  or  $\odot$ , the cursor moves up into the history area. Press [ESC] or  $pres \odot$  until the cursor returns to the entry line.

After removing the highlight, move the cursor to the applicable position within the expression.

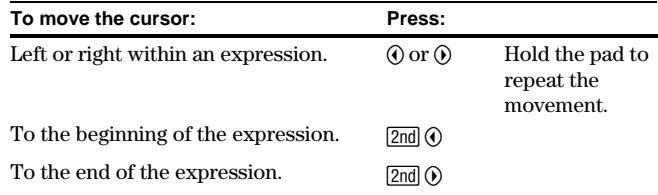

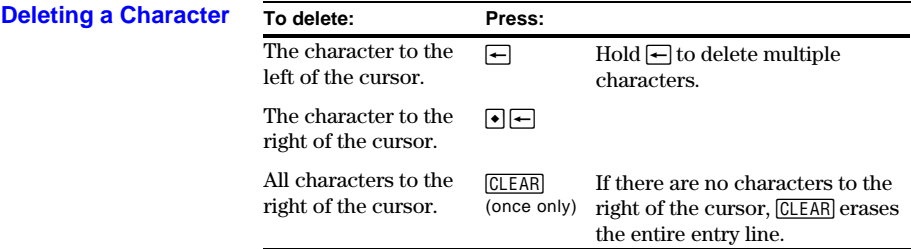

# **Clearing the Entry Line**

To clear the entry line, press:

- ¦ Mif the cursor is at the beginning or end of the entry line.  $-$  or  $-$
- [CLEAR] CLEAR] if the cursor is not at the beginning or end of the entry line. The first press deletes all characters to the right of the cursor, and the second clears the entry line.

#### **Inserting or Overtyping a Character**

**Tip:** Look at the cursor to see if you're in insert or overtype mode.

The TI-89 / TI-92 Plus has both an insert and an overtype mode. By default, the TI-89 / TI-92 Plus is in the insert mode. To toggle between the insert and overtype modes, press [2nd] [INS].

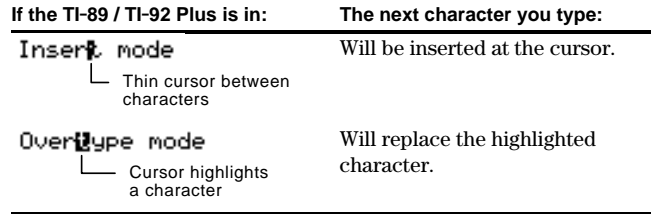

# **Replacing or Deleting Multiple Characters**

First, highlight the applicable characters. Then, replace or delete all the highlighted characters.

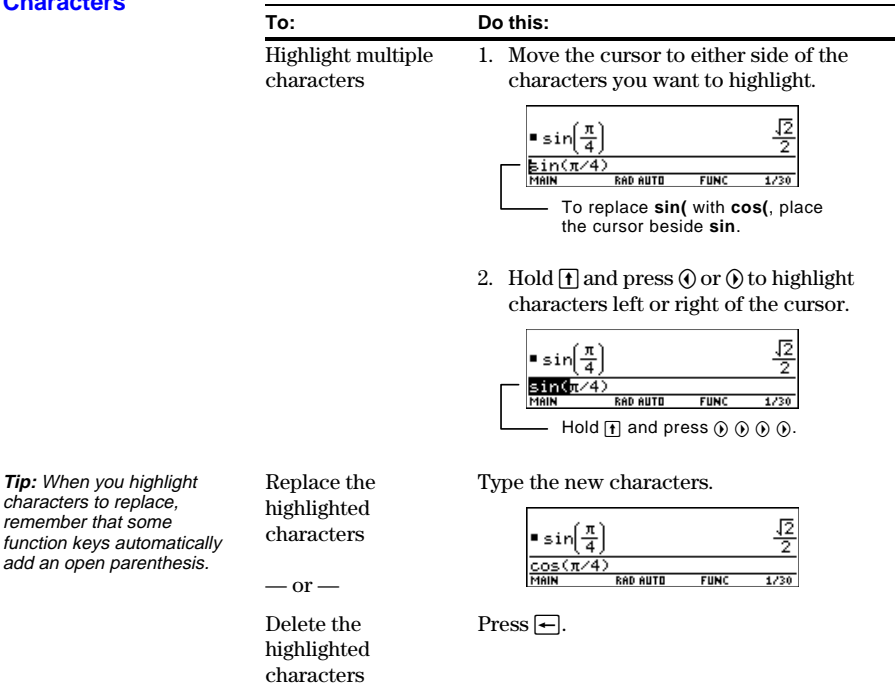

To leave the keyboard uncluttered, the TI-89 / TI-92 Plus uses menus to access many operations. This section gives an overview of how to select an item from any menu. Specific menus are described in the appropriate chapters of this guidebook.

#### **Displaying a Menu**

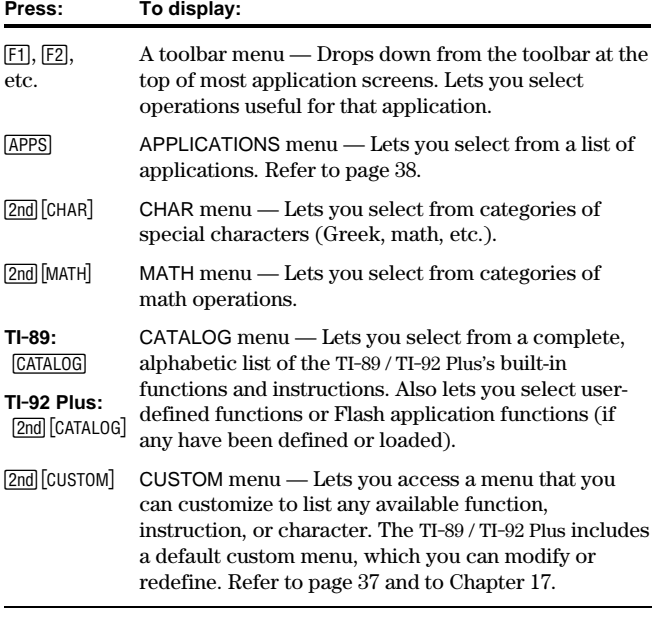

#### **Selecting an Item from a Menu**

To select an item from the displayed menu, either:

- Press the number or letter shown to the left of that item. For a letter on the TI-89, press [alpha] and then a letter key.  $-$  or  $-$
- $\bullet$  $[ENTER]$ . (Note that pressing  $\odot$  from the first item moves the Use the cursor pad  $\odot$  and  $\odot$  to highlight the item, and then press highlight to the last item, and vice versa.)

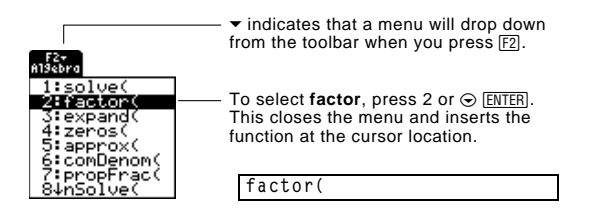

#### **Items Ending with ú(Submenus)**

**Note:** Because of limited screen size, the TI-89 overlaps these menus as:

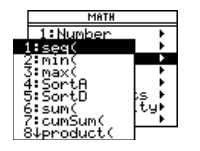

**Items Containing ". . ." (Dialog Boxes)**

If you select a menu item ending with  $\blacktriangleright$ , a submenu is displayed. You then select an item from the submenu.

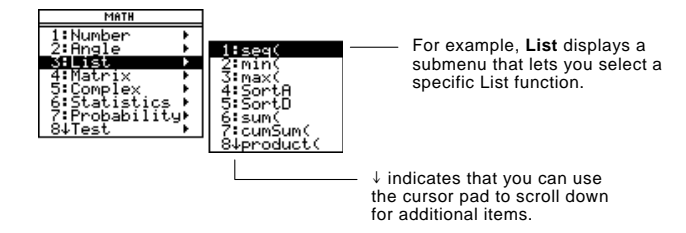

For items that have a submenu, you can use the cursor pad as described below.

- To display the submenu for the highlighted item, press  $\odot$ . (This is the same as selecting that item.)
- $\cdot$  To cancel the submenu without making a selection, press  $\odot$ . (This is the same as pressing  $ESC$ ).)
- To wrap to the last menu item directly from the first menu item,  $press \odot$ . To wrap to the first menu item directly from the last menu item, press $\odot$ .

If you select a menu item containing ". . ." (ellipsis marks), a dialog box is displayed for you to enter additional information.

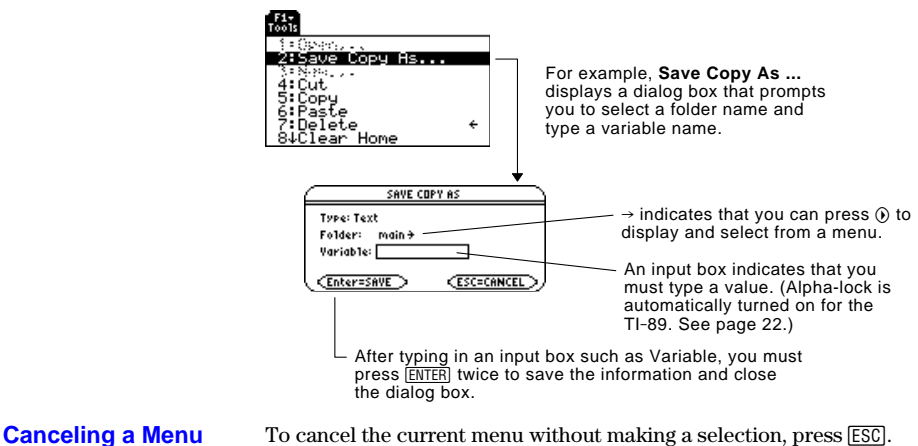

To cancel the current menu without making a selection, press **ESC**. Depending on whether any submenus are displayed, you may need to press [ESC] several times to cancel all displayed menus.

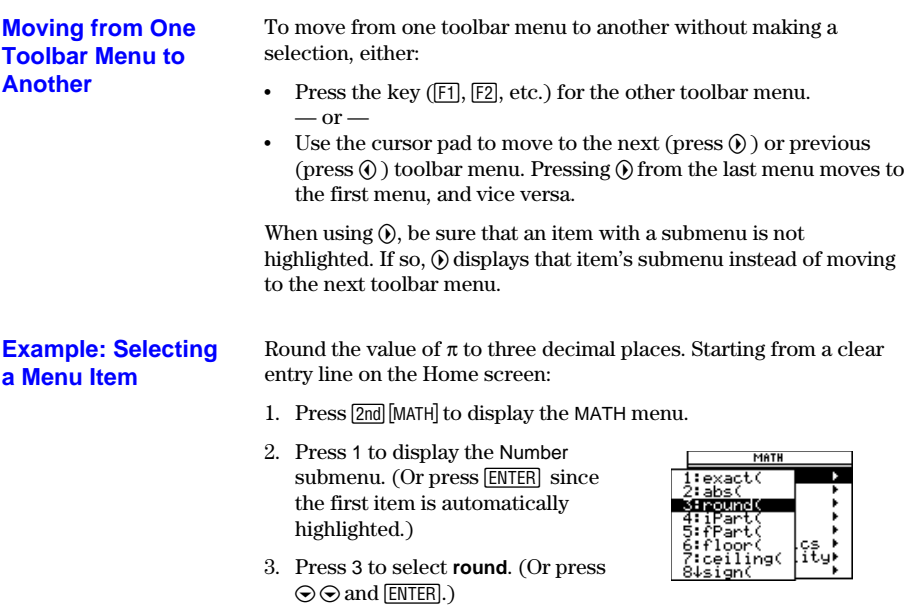

4. Press  $\boxed{2nd}$   $\boxed{\pi}$  3  $\boxed{)}$  and then [ENTER] to evaluate the expression.

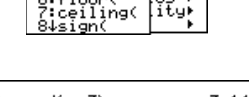

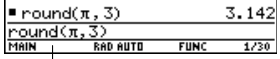

L Selecting the function in Step 3 automatically typed **round(** on the entry line.

The TI-89 / TI-92 Plus has a custom menu that you can turn on and off at any time. You can use the default custom menu or create your own as described in Chapter 17: Programming.

#### **Turning the Custom Menu On and Off**

**Note:** You can also turn the custom menu on and off by entering **CustmOn** or **CustmOff** in the entry line and pressing [ENTER].

When you turn on the custom menu, it replaces the normal toolbar menu. When you turn it off, the normal menu returns. For example, from the Home screen's normal toolbar menu, press [2nd] [CUSTOM] to toggle the custom menu on and off.

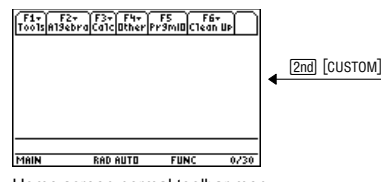

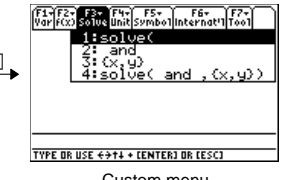

Home screen normal toolbar menu entity of the custom menu custom menu

Unless the menu has been modified, the default custom menu appears.

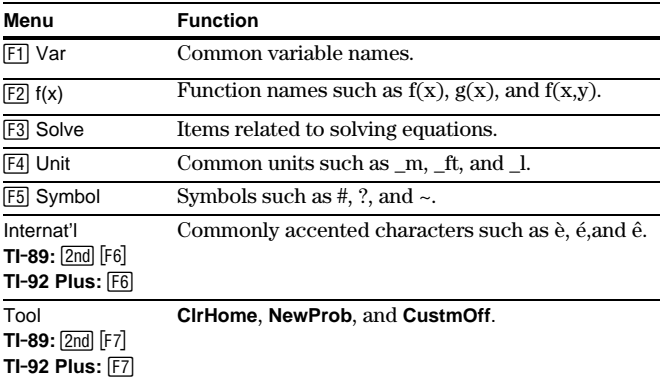

## **Restoring the Default Custom Menu**

**Note:** The previous custom menu is erased. If that menu was created with a program (Chapter 17), it can be recreated later by running the program again.

If a custom menu other than the default is displayed and you want to restore the default:

- 1. From the Home screen, use  $[2nd]$  [CUSTOM] to turn off the custom menu and display the Home screen's normal toolbar menu.
- 2. Display the Clean Up toolbar menu, and select 3:Restore custom default.  $TI-89: 2nd [F6]$

F1+ F2+ F3+ F4+ F5 F6+<br>Too1sA19ebraCa1cather Pr9mID Clean Up :Clear a-z…<br>:NewProb 3: Restore custom default

**TI.92 Plus:** ˆ

This pastes the commands used to create the default menu into the entry line.

3. Press **ENTER** to execute the commands and restore the default.

**Tip:** A custom menu can give you quick access to commonly used items. Chapter 17 shows you how to create custom menus for the items you use most often.

The TI-89 / TI-92 Plus has different applications that let you solve and explore a variety of problems. You can select an application from a menu, or you can access commonly used applications directly from the keyboard.

#### **From the APPLICATIONS Menu**

**Note:** To cancel the menu without making a selection,  $pres$  $FSC$ .

- 1. Press  $\overline{APPS}$  to display a menu that lists the applications.
- 2. Select an application. Either:
	- Use the cursor pad  $\odot$  or  $\odot$  to highlight the application and then press [ENTER].  $-$  or  $-$
	- Press the number or letter for that application.

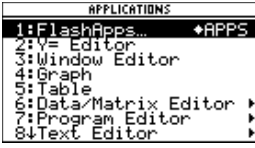

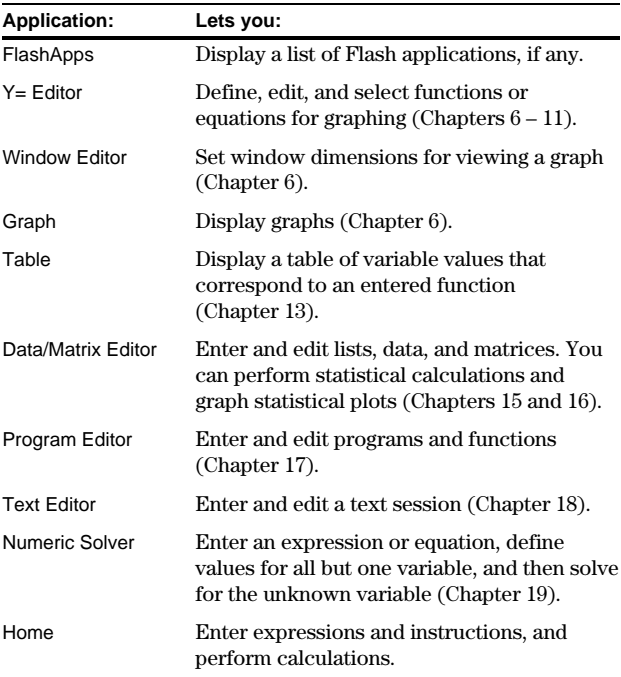

#### **From the Keyboard**

You can access commonly used applications from the keyboard. On the TI-89 for example,  $\cdot \cdot$  [Y=] is the same as pressing  $\cdot \cdot$  and then  $\overline{F1}$ . This guidebook uses the notation  $\lceil \cdot \rceil$   $\lceil \cdot \rceil$ , similar to the notation used in second functions.

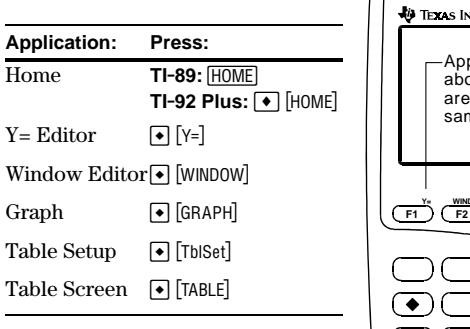

TEXAS INSTRUMENTS **TI-89** Applications listed  $a$ bove  $[F1]$ ,  $[F2]$  etc., are printed in the same color as  $\overline{\bullet}$ . **F1 F2 F3 F4 F5 Y= WINDOW GRAPH TBLSet TABLE APPS HOME**

On the TI-92 Plus, applications are listed above the QWERTY keys.

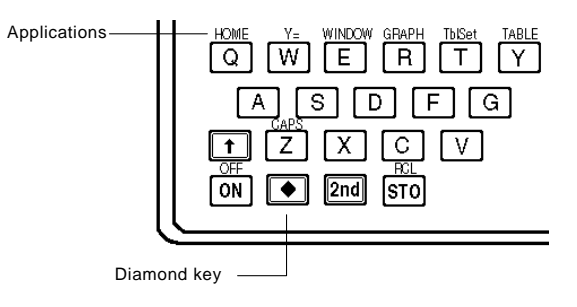

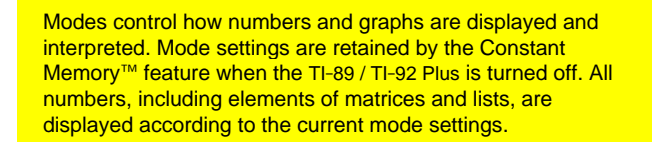

## **Checking Mode Settings**

Press MODE to display the MODE dialog box, which lists the modes and their current settings.

particular page.

(ESC=CANCEL)

THUZDAILICE)<br>Fluirte><br>Radian→ RADIAN→<br>Normal→<br>Real→<br>Rectangular→<br>On→

MODE

**F1 F2 F3**<br>Pa9e 1Pa9e 2Pa9e 3

Graphic Contract Contract Contract Contract Contract Contract Contract Contract Contract Contract Contract Contract Contract Contract Contract Contract Contract Contract Contract Contract Contract Contract Contract Contrac

Enter=SAVE >

There are three pages of mode listings. Press  $[F]$ ,  $[F2]$ , or  $[F3]$  to quickly display a

> $\rightarrow$  indicates that you can press  $\circledcirc$  or  $\circledcirc$  to display and select from a menu.

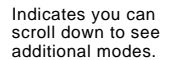

**Note:** Modes that are not currently valid are dimmed. For example, on Page 2, Split 2 App is not valid when Split Screen = FULL. When you scroll through the list, the cursor skips dimmed settings.

#### From the MODE dialog box:

- 1. Highlight the mode setting you want to change. Use  $\odot$  or  $\odot$  (with  $[F<sub>1</sub>$ ,  $[F<sub>2</sub>$ , or  $[F<sub>3</sub>]$  to scroll through the list.
- 2. Press  $\Theta$  or  $\Theta$  to display a menu that lists the valid settings. The current setting is highlighted.
- 3. Select the applicable setting. Either:
	- Use  $\odot$  or  $\odot$  to highlight the setting and press **ENTER**.  $-$  or  $-$
	- Press the number or letter for that setting.
- 4. Change other mode settings, if necessary.
- 5. When you finish all your changes, press **ENTER** to save the changes and exit the dialog box.

**Important:** If you press **[ESC]** instead of **[ENTER**] to exit the MODE dialog box, any mode changes you made will be canceled.

# **Changing Mode Settings**

**Tip:** To cancel a menu and return to the MODE dialog box without making a selection, press [ESC].

# **Overview of the Modes**

**Note:** For detailed information about a particular mode, look in the applicable section of this guidebook.

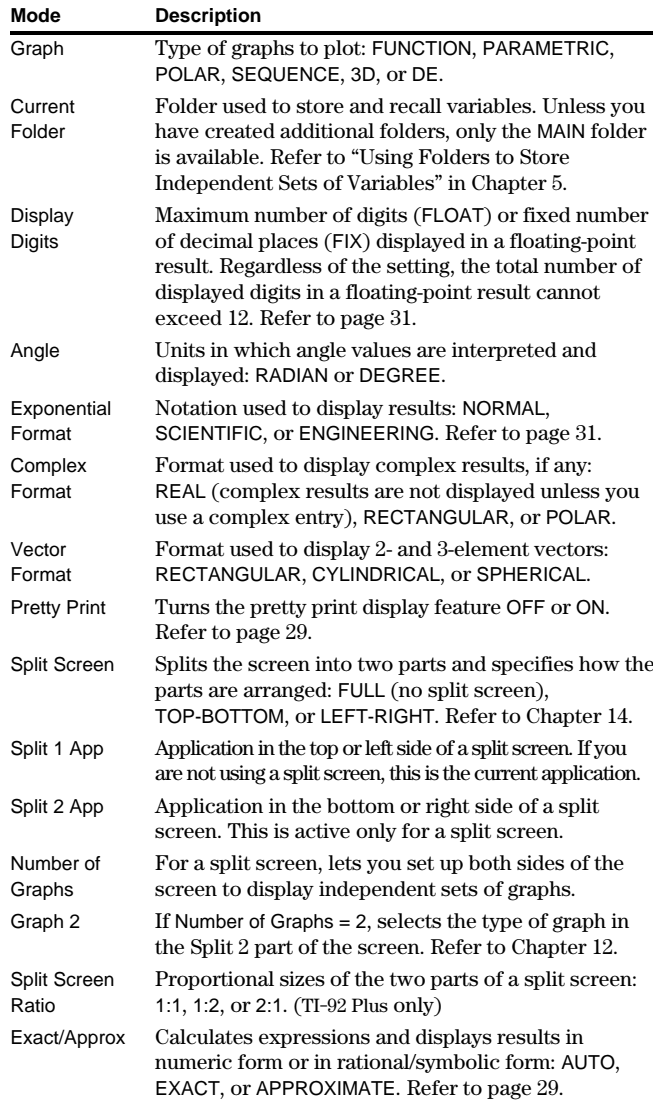

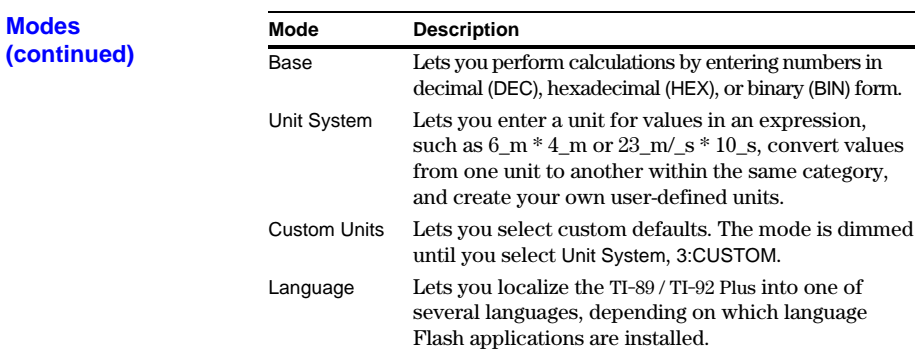

# **Using the Clean Up Menu to Start a New Problem**

On the Home screen, the Clean Up toolbar menu lets you start a new calculation from a cleared state without resetting the TI-89 / TI-92 Plus's memory.

### **Clean Up Toolbar Menu**

From the Home screen, display the Clean Up menu by pressing: **TI-89:**  $\boxed{2nd}$   $\boxed{F6}$ **TI-92 Plus:**  $\overline{F6}$ 

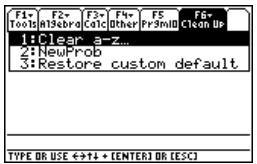

TYPE OR USE  $\leftrightarrow$  ++ + [ENTER] OR [ESC]

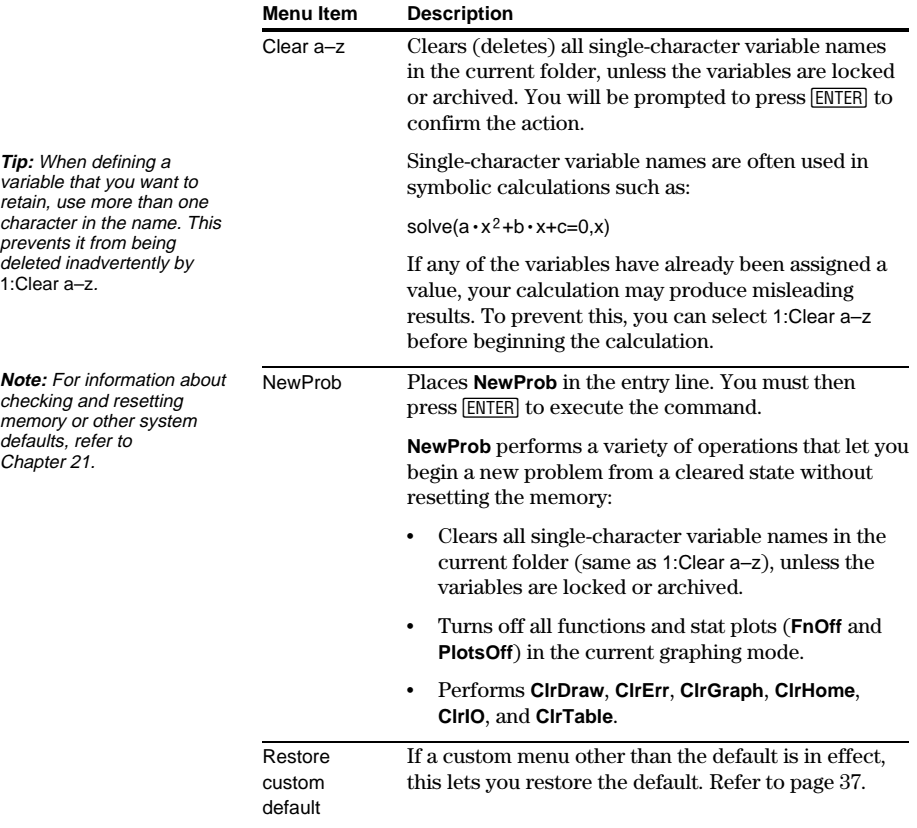

The CATALOG provides a way to access any built-in TI-89 / TI-92 Plus command (functions and instructions) from one convenient list. In addition, the CATALOG dialog box lets you select functions used in Flash applications or user-defined functions (if any have been loaded or defined).

# **Displaying the CATALOG**

To display the CATALOG dialog box, press:

**TI . 89:** ½ **TI-92 Plus: 2nd [CATALOG]** 

The CATALOG defaults to [F2] Built-in, which displays an alphabetic list of all pre-installed TI-89 / TI-92 Plus commands (functions and instructions).

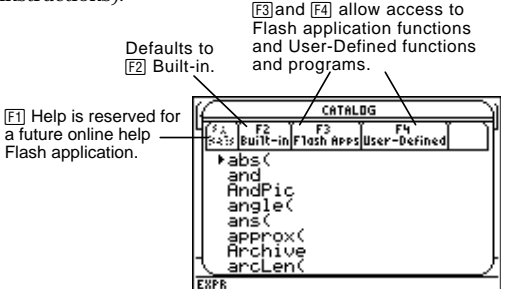

**Note:** Options that are not currently valid are dimmed. For example,  $\lceil f \rceil$  Help is reserved for a future online help Flash application. [F3] Flash Apps is dimmed if you have not installed a Flash application. [4] User-Defined is dimmed if you have not created a function or a program.

When you select a command, its name is inserted in the entry line at the cursor location. Therefore, you should position the cursor as necessary before selecting the command.

1. Press:

**TI . 89:** ½ **TI-92 Plus: 2nd [CATALOG]** 

2. Press [F2] Built-in.

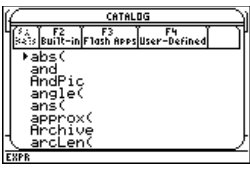

- ¦ Commands are listed in alphabetical order. Commands that do not start with a letter  $(+, \mathcal{H}, \sqrt{S}, \Sigma, \text{etc.})$  are at the end of the list.
- To exit the CATALOG without selecting a command, press [ESC].

**Selecting a Built-in Command from the CATALOG**

**Note:** The first time you display the Built-in list, it starts at the top of the list. The next time you display the list, it starts at the same place you left it.

3. Move the  $\blacktriangleright$  indicator to the command, and press **ENTER**.

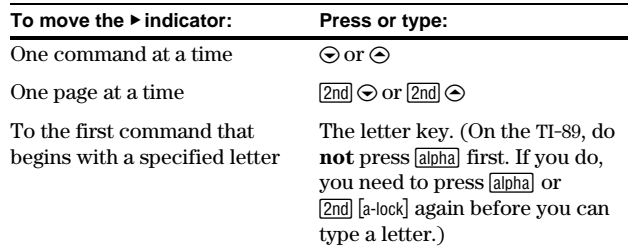

# **Information about Parameters**

**Tip:** From the top of the list.  $press \odot$  to move to the bottom. From the bottom,  $pres \odot$  to move to the top.

> For the command indicated by  $\blacktriangleright$ , the status line shows the required and optional parameters, if any, and their type.

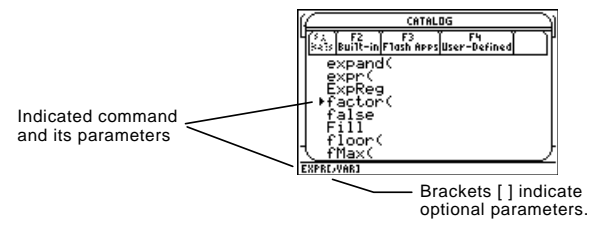

**Note:** For details about the parameters, refer to that command's description in Appendix A.

# **Selecting a Flash Application Function**

From the example above, the syntax for **factor** is:

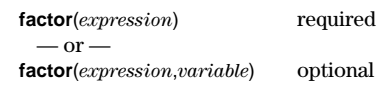

A Flash application may contain one or more functions. When you select a function, its name is inserted in the entry line at the cursor location. Therefore, you should position the cursor as necessary before selecting the function.

- 1. Press: **TI . 89:** ½ **TI-92 Plus: 2nd [CATALOG]**
- 2. Press [3] Flash Apps. (This option is dimmed if no Flash applications are installed in the TI-89 / TI-92 Plus.)

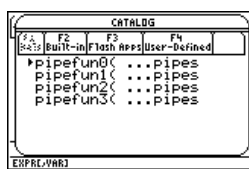

- The list is alphabetized by function name. The left column lists functions. The right column lists the Flash application that contains the function.
- ¦ Information about a function is displayed in the status line.
- ¦ To exit without selecting a function,  $presc$   $ESC$ .

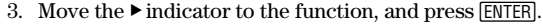

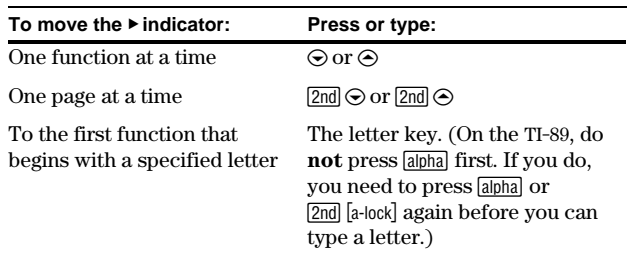

**Selecting a User-Defined Function or Program**

You can create your own functions or programs and then use [F4] User-Defined to access them. For instructions on how to create functions, see "Creating and Evaluating User-Defined Functions" in Chapter 5, and "Overview of Entering a Function" in Chapter 17. See Chapter 17 for instructions on how to create and run a program.

When you select a function or program, its name is inserted in the entry line at the cursor location. Therefore, you should position the cursor as necessary before selecting the function or program.

- 1. Press: **TI . 89:** ½ **TI-92 Plus: 2nd [CATALOG]**
- 2. Press [F4] User-Defined. (This option is dimmed if you have not defined a function or created a program.)

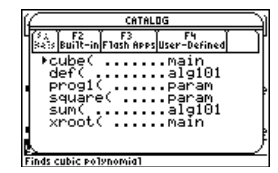

- The list is alphabetized by function / program name. The left column lists functions and programs. The right column lists the folder that contains the function or program.
- If the function or program's first line is a comment, the comment text is displayed in the status line.
- ¦ To exit without selecting a function or program, press [ESC].
- 3. Move the  $\blacktriangleright$  indicator to the function or program, and press  $[ENTER]$ .

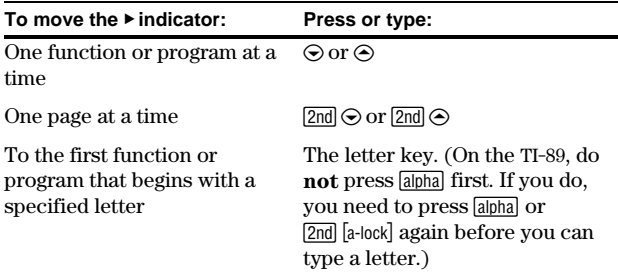

**Note:** Use the VAR-LINK screen to manage variables, folders, and Flash applications. See Chapter 21.

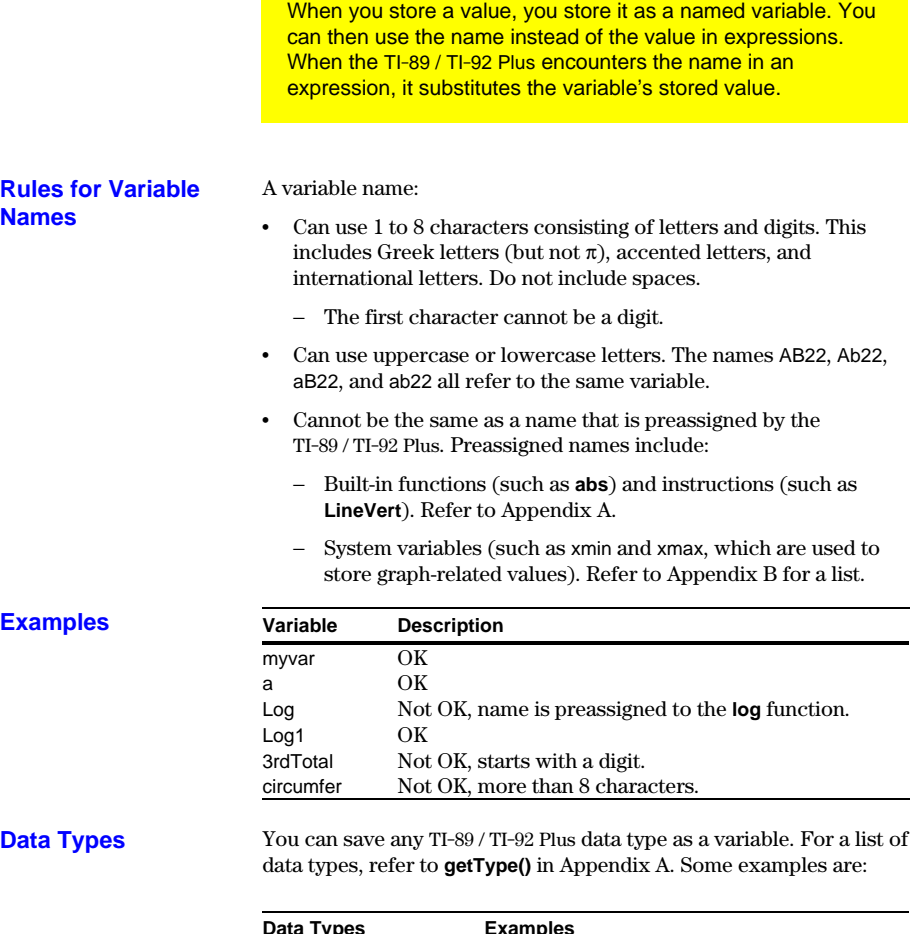

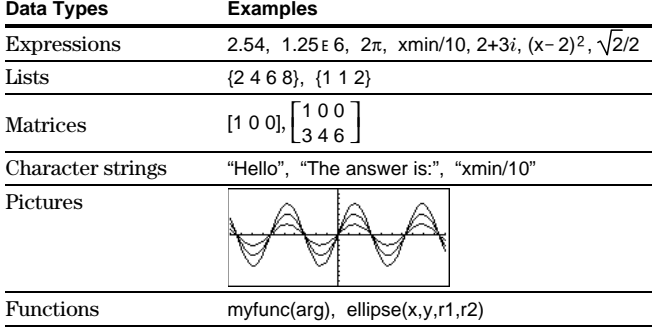

#### **Storing a Value in a Variable**

**Note:** TI-89 users should  $use$  [alpha] as necessary when typing variable names.

### **Displaying a Variable**

**Note:** Refer to Chapter 3 for information about symbolic manipulation.

#### **Using a Variable in an Expression**

**Tip:** To view a list of existing variable names, use [2nd] [VAR-LINK] as described in Chapter 21.

#### 1. Enter the value you want to store, which can be an expression.

- 2. Press  $\boxed{STO}$ . The store symbol  $(\rightarrow)$  is displayed.
- 3. Type the variable name.
- 4. Press [ENTER].

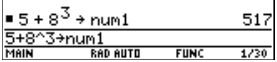

To store to a variable temporarily, you can use the "with" operator. Refer to "Substituting Values and Setting Constraints" in Chapter 3.

- 1. Type the variable name.
- 2. Press [ENTER].

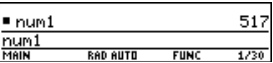

If the variable is undefined, the variable name is shown in the result.

In this example, the variable a is undefined. Therefore, it is used as a symbolic variable.

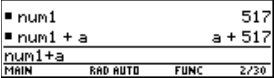

- 1. Type the variable name into the expression.
- 2. Press **ENTER** to evaluate the expression.

If you want the result to replace the variable's previous value, you must store the result.

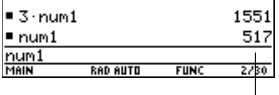

The variable's value did not change.

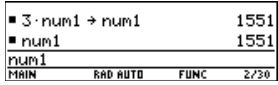

#### **Recalling a Variable's Value**

In some cases, you may want to use a variable's actual value in an expression instead of the variable name.

- 1. Press  $\boxed{2nd}$  [RCL] to display a dialog box.
- 2. Type the variable name.
- 3. Press ENTER twice.

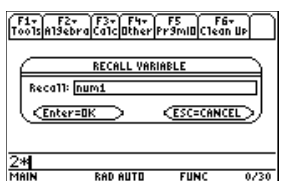

In this example, the value stored in num1 will be inserted at the cursor position in the entry line.

# **Reusing a Previous Entry or the Last Answer**

You can reuse a previous entry by reexecuting the entry "as is" or by editing the entry and then reexecuting it. You can also reuse the last calculated answer by inserting it into a new expression.

#### **Reusing the Expression on the Entry Line**

When you press **ENTER** to evaluate an expression, the TI-89 / TI-92 Plus leaves that expression on the entry line and highlights it. You can type over the entry, or you can reuse it as necessary.

For example, using a variable, find the square of 1, 2, 3, etc.

As shown below, set the initial variable value and then enter the variable expression. Next, reenter to increment the variable and calculate the square.

**Tip:** Reexecuting an entry "as is" is useful for iterative calculations that involve variables.

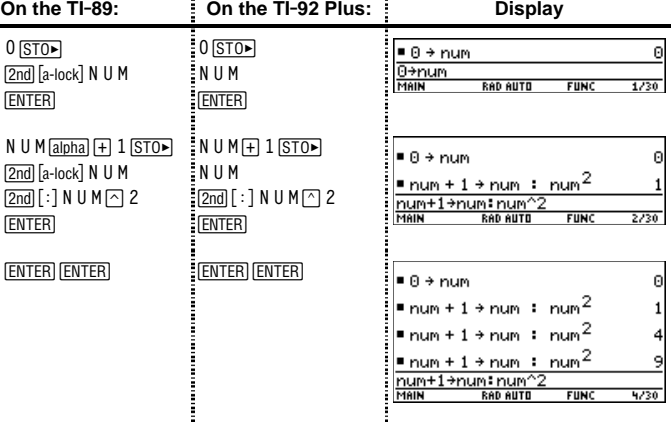

**Tip:** Editing an entry lets you make minor changes without retyping the entire entry.

Using the equation  $A=\pi r^2$ , use trial and error to find the radius of a circle that covers 200 square centimeters.

The example below uses 8 as the first guess and then displays the answer in its approximate floating-point form. You can edit and reexecute using 7.95 and continue until the answer is as accurate as you want.

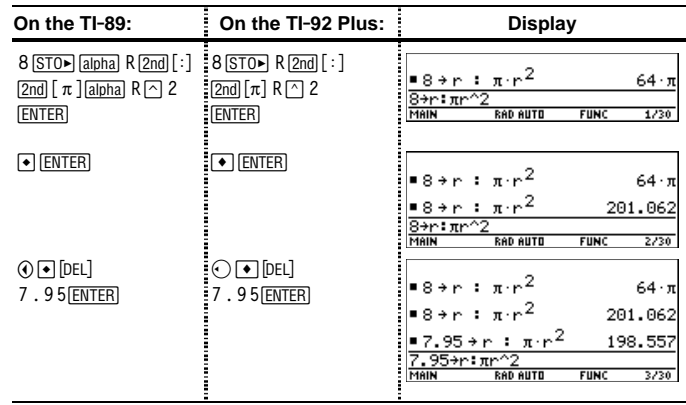

**Note:** When the entry contains a decimal point, the result is automatically displayed in floating-point.

#### **Recalling a Previous Entry**

You can recall any previous entry that is stored in the history area, even if the entry has scrolled off the top of the screen. The recalled entry *replaces* whatever is currently shown on the entry line. You can then reexecute or edit the recalled entry.

**Note:** You can also use the **entry** function to recall any previous entry. Refer to **entry()** in Appendix A.

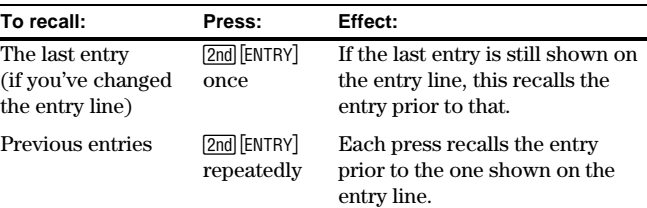

#### For example:

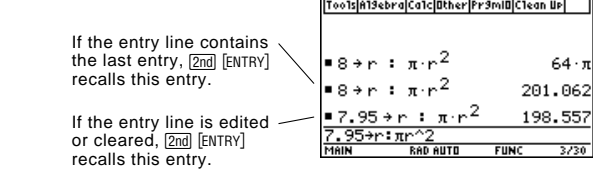

 $\sqrt{F1 - \sqrt{F2 - \sqrt{F3 - \sqrt{F4 - \sqrt{F5 - \sqrt{F5 - \sqrt{F4 - \sqrt{F1 - \sqrt{F1 - \sqrt{F$ 

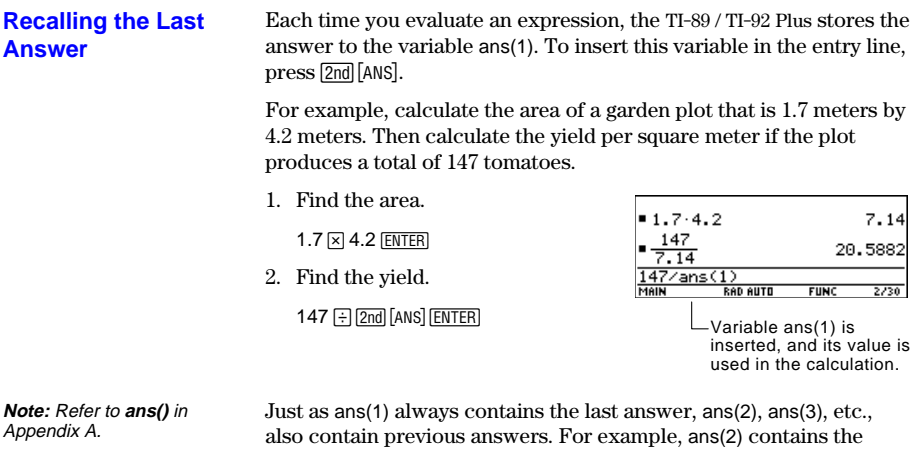

next-to-last answer.

# **Auto-Pasting an Entry or Answer from the History Area**

You can select any entry or answer from the history area and "auto-paste" a duplicate of it on the entry line. This lets you insert a previous entry or answer into a new expression without having to retype the previous information.

#### **Why Use Auto-Paste**

The effect of using auto-paste is similar to 2nd [ENTRY] and [2nd] [ANS] as described in the previous section, but there are differences.

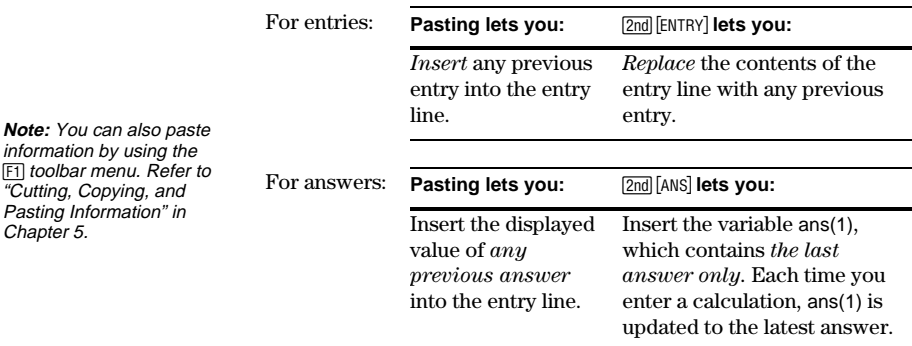

#### **Auto-Pasting an Entry or Answer**

 $F1$ 

**Tip:** To cancel auto-paste and return to the entry line,  $press$   $F\overline{S}$ .

**Tip:** To view an entry or answer too long for one line (indicated by  $\blacktriangleright$  at the end of the line), use  $\circledA$  and  $\circledA$  or  $[2nd]$   $\odot$  and  $[2nd]$   $\odot$ .

- 1. On the entry line, place the cursor where you want to insert the entry or answer.
- 2. Press  $\odot$  to move the cursor up into the history area. This highlights the last answer.
- 3. Use  $\odot$  and  $\odot$  to highlight the entry or answer to auto-paste.
	- $\cdot$   $\odot$  moves from answer to entry up through the history area.
	- $\cdot$  You can use  $\odot$  to highlight items that have scrolled off the screen.
- 4. Press [ENTER].

The highlighted item is inserted in the entry line.

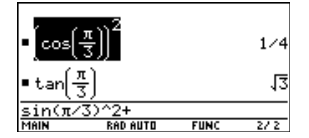

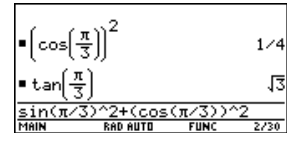

This pastes the entire entry or answer. If you need only a part of the entry or answer, edit the entry line to delete the unwanted parts.

The status line is displayed at the bottom of all application screens. It shows information about the current state of the TI-89 / TI-92 Plus, including several important mode settings.

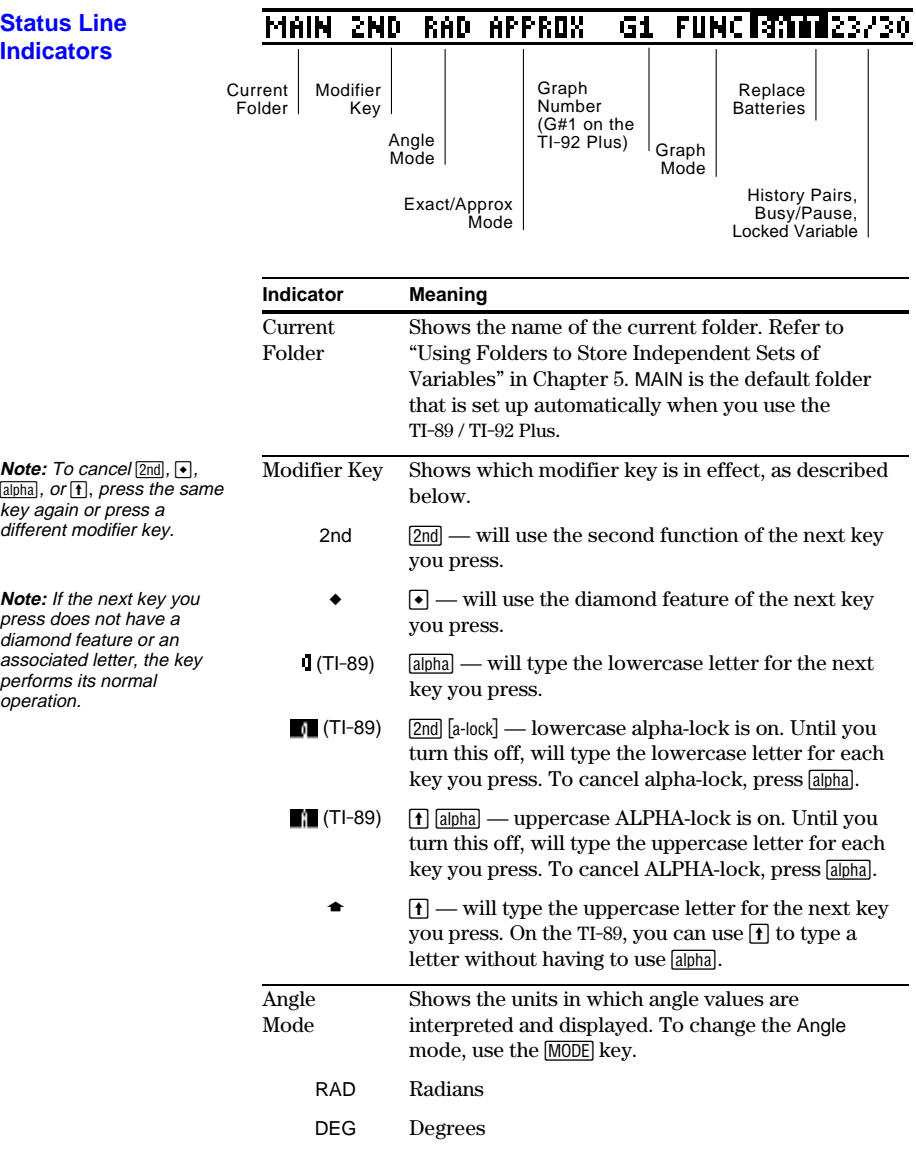

# **Status Line (continued)**

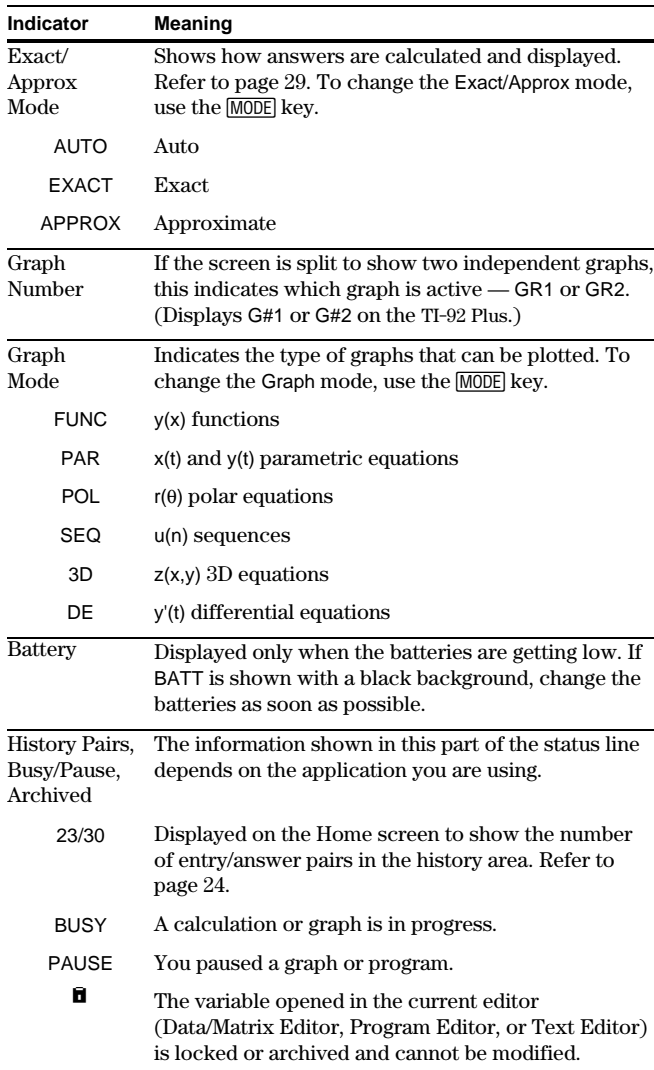

# **Finding the Software Version and ID Number**

In some situations, you may need to find out information about your TI-89 / TI-92 Plus, particularly the software version and the unit's ID number.

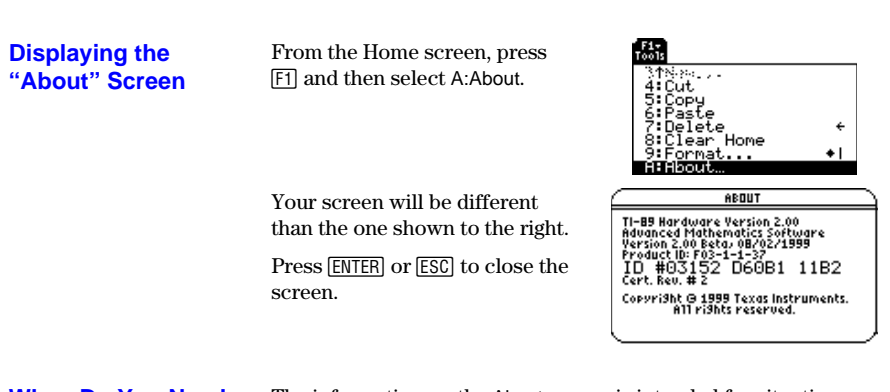

#### **When Do You Need this Information?**

The information on the About screen is intended for situations such as:

- ¦ If you obtain new or upgraded software for your TI-89 / TI-92 Plus, you may need to provide your current software version and/or the ID number of your unit.
- If you have difficulties with your TI-89 / TI-92 Plus and need to contact technical support, knowing the software version may make it easier to diagnose the problem.
**56 Chapter 2: Operating the Calculator** Download from Www.Somanuals.com. All Manuals Search And Download.

# *Symbolic Manipulation*

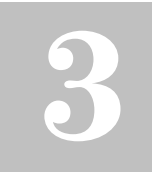

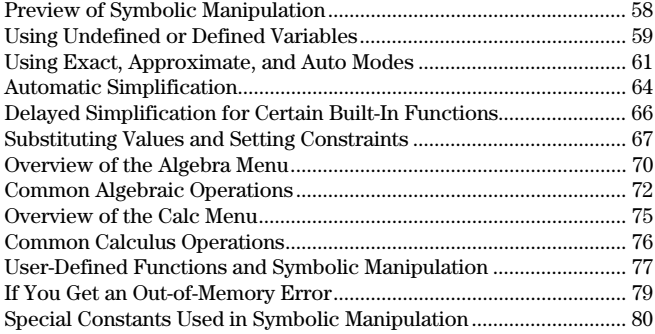

This chapter is an overview of the fundamentals of using symbolic manipulation to perform algebraic or calculus operations.

You can easily perform symbolic calculations from the Home screen.

<span id="page-74-0"></span>Solve the system of equations  $2x - 3y = 4$  and  $x + 7y = 12$ . Solve the first equation so that x is expressed in terms of y. Substitute the expression for x into the second equation, and solve for the value of y. Then substitute the y value back into the first equation to solve for the value of x.

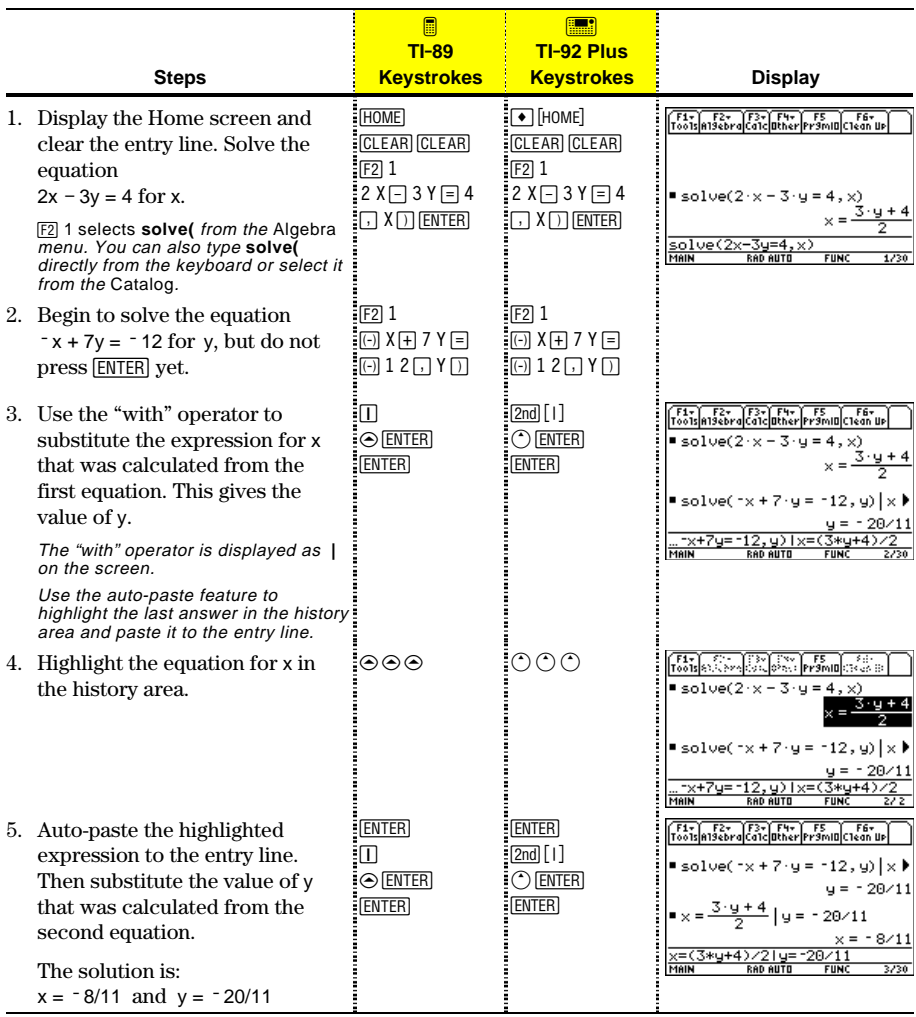

This example is a demonstration of symbolic manipulation. A one-step function is available for solving systems of equations. (See page 73.)

When performing algebraic or calculus operations, it is important that you understand the effect of using undefined and defined variables. Otherwise, you may get a number for a result instead of the algebraic expression that you anticipated.

#### <span id="page-75-0"></span>**How Undefined and Defined Variables Are Treated**

**Tip:** When defining a variable, it's a good practice to use more than one character in the name. Leave one-character names undefined for symbolic calculations.

When you enter an expression that contains a variable, the TI-89 / TI-92 Plus treats the variable in one of two ways.

- If the variable is undefined, it is treated as an algebraic symbol.
- ¦ If the variable is defined (even if defined as 0), its value replaces the variable.

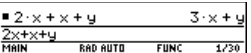

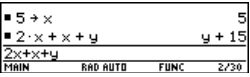

To see why this is important, suppose you want to find the first derivative of  $x<sup>3</sup>$  with respect to x.

- If x is undefined, the result is in the form you probably expected.
- If x is defined, the result may be in a form you did not expect.

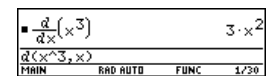

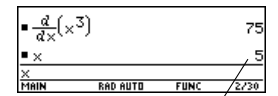

Unless you knew that 5 had been stored to x previously, the answer 75 could be misleading.

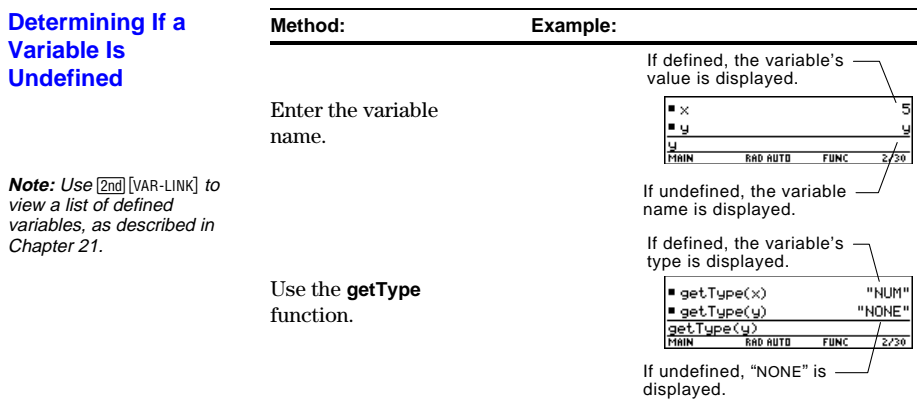

#### **Deleting a Defined Variable**

You can "undefine" a defined variable by deleting it.

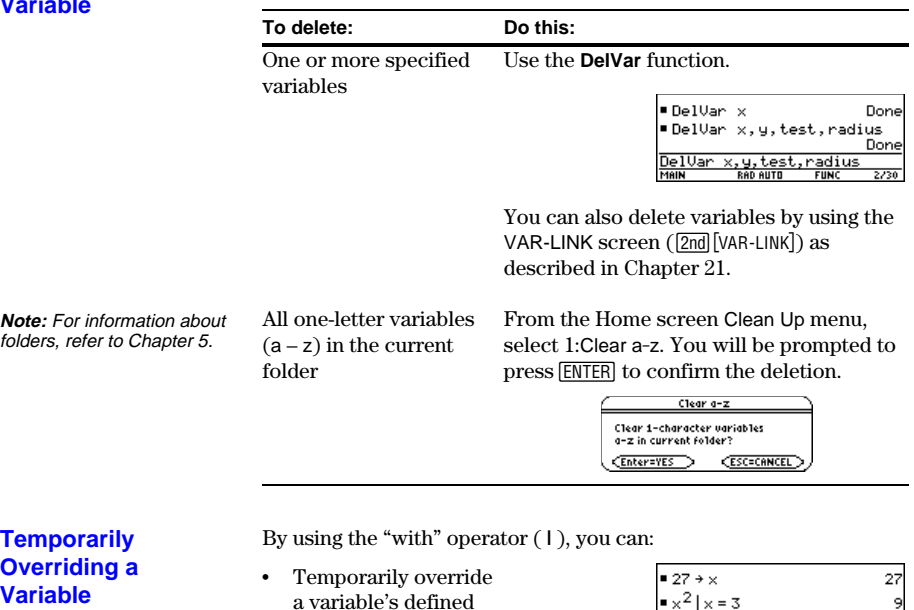

**Temporarily Overriding a Variable**

page 67.

about the **|** operator, refer to

value. **Note:** For more information

• Temporarily define a value for an undefined variable.

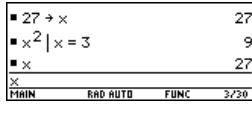

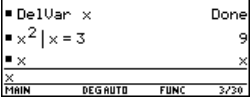

To type the "with" operator ( **|** ), press:

```
TI-89: \boxed{1}
```
**TI-92 Plus:**  $2nd$  [1]

The Exact/Approx mode settings, which are described briefly in Chapter 2, directly affect the precision and accuracy with which the TI-89 / TI-92 Plus calculates a result. This section describes these mode settings as they relate to symbolic manipulation.

#### <span id="page-77-0"></span>**EXACT Setting**

When Exact/Approx = EXACT, the TI-89 / TI-92 Plus uses exact rational arithmetic with up to 614 digits in the numerator and 614 digits in the denominator. The EXACT setting:

- ¦ Transforms irrational numbers to standard forms as much as possible without approximating them. For example,  $\sqrt{12}$ transforms to  $2\sqrt{3}$  and  $\ln(1000)$  transforms to 3  $\ln(10)$ .
- ¦ Converts floating-point numbers to rational numbers. For example, 0.25 transforms to 1/4.

The functions **solve**, **cSolve**, **zeros**, **cZeros**, **factor**, ∫, **fMin**, and **fMax** use only exact symbolic algorithms. These functions do not compute approximate solutions in the EXACT setting.

- Some equations, such as  $2^{-x} = x$ , have solutions that cannot all be finitely represented in terms of the functions and operators on the TI-89 / TI-92 Plus.
- With this kind of equation, EXACT will not compute approximate solutions. For example,  $2^{-x} = x$  has an approximate solution  $x \approx 0.641186$ , but it is not displayed in the EXACT setting.

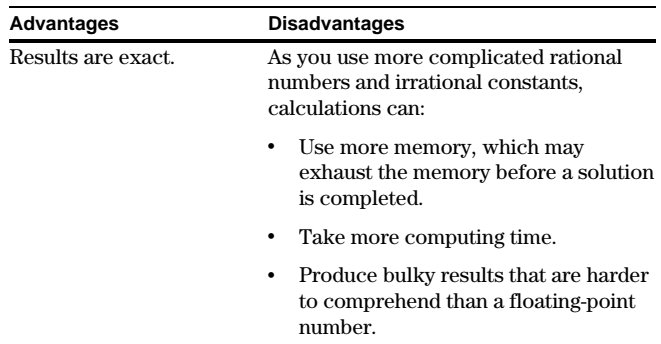

#### **APPROXIMATE Setting**

When Exact/Approx = APPROXIMATE, the TI-89 / TI-92 Plus converts rational numbers and irrational constants to floating-point. However, there are exceptions:

- Certain built-in functions that expect one of their arguments to be an integer will convert that number to an integer if possible. For example:  $d(y(x), x, 2.0)$  transforms to  $d(y(x), x, 2)$ .
- Whole-number floating-point exponents are converted to integers. For example:  $x^{2.0}$  transforms to  $x^2$  even in the APPROXIMATE setting.

Functions such as **solve** and ∫ (integrate) can use both exact symbolic and approximate numeric techniques. These functions skip all or some of their exact symbolic techniques in the APPROXIMATE setting.

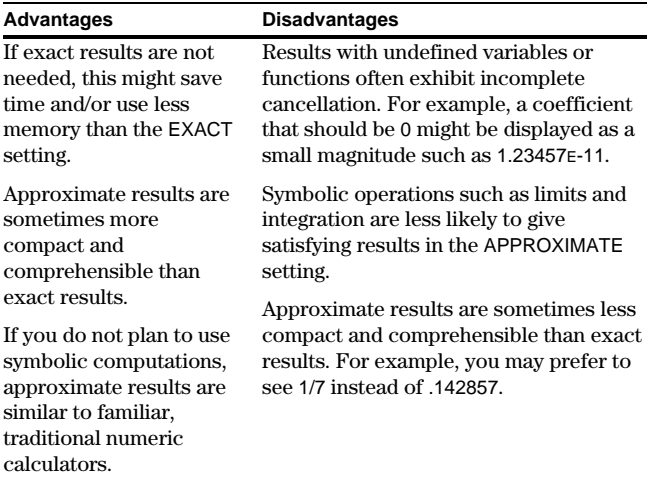

#### **AUTO Setting**

When Exact/Approx = AUTO, the TI-89 / TI-92 Plus uses exact rational arithmetic wherever all of the operands are rational numbers. Otherwise, floating-point arithmetic is used after converting any rational operands to floating-point. In other words, floating-point is "infectious." For example:

1/2 − 1/3 transforms to 1/6 but 0.5 − 1/3 transforms to .16666666666667

This floating-point infection does not leap over barriers such as undefined variables or between elements of lists or matrices. For example:

 $(1/2 - 1/3)$  x +  $(0.5 - 1/3)$  y transforms to  $x/6 + 0.66666666666667$  y and {1/2 - 1/3, 0.5 − 1/3} transforms to {1/6, .16666666666667}

In the AUTO setting, functions such as **solve** determine as many solutions as possible exactly, and then use approximate numerical methods if necessary to determine additional solutions. Similarly, **‰** (integrate) uses approximate numerical methods if appropriate where exact symbolic methods fail.

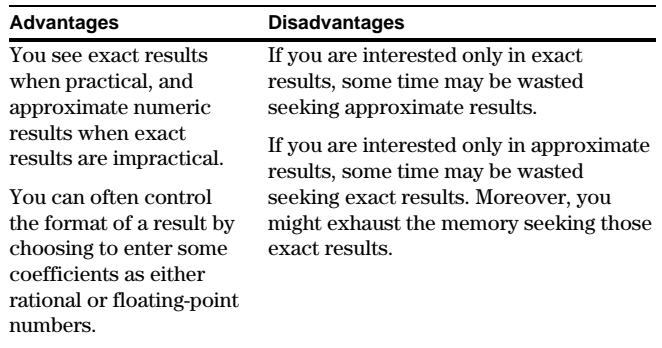

<span id="page-80-0"></span>When you type an expression on the entry line and press **ENTER, the TI-89 / TI-92 Plus automatically simplifies the** expression according to its default simplification rules. **Default** All of the following rules are applied automatically. You do not see **Simplification Rules** intermediate results. If a variable has a defined value, that value replaces the variable. If the variable is defined in terms  $= 5 + num$  $-7 \cdot$ num 35 of another variable, the variable  $7*num$ **RAD AUTO** is replaced with its "lowest level" **MAIN FUNC**  $2/30$ value (called infinite lookup).  $a \div num$ a<br>5  $-5+a$  $-7$ -num 35 7\*num **Note:** For information about Default simplification does not modify variables that use path folders, refer to Chapter 5. names to indicate a folder. For example, x+class\x does not simplify to 2x. **Note:** Refer to "Delayed ¦ For functions: Simplification for Certain − The arguments are simplified. (Some built-in functions delay Built-In Functions" on page 66. simplification of some of their arguments.) − If the function is a built-in or user-defined function, the function definition is applied to the simplified arguments. Then the functional form is replaced with this result. • Numeric subexpressions are combined.  $= 2 \cdot u \cdot 3$ 6.  $\blacksquare$  y · x · 3 + x  $^{2}$  + 1 • Products and sums are sorted  $x^2 + 3 \cdot x$ into order. ч\*х\*3+х<sup>.</sup> Products and sums involving undefined variables are sorted according to the first letter of the variable name. − Undefined variables r through z are assumed to be true variables, and are placed in alphabetical order at the beginning of a sum. − Undefined variables a through q are assumed to represent constants, and are placed in alphabetical order at the end of a

> ¦ Similar factors and similar terms are collected.

sum (but before numbers).

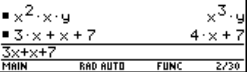

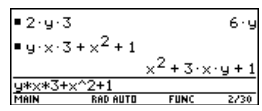

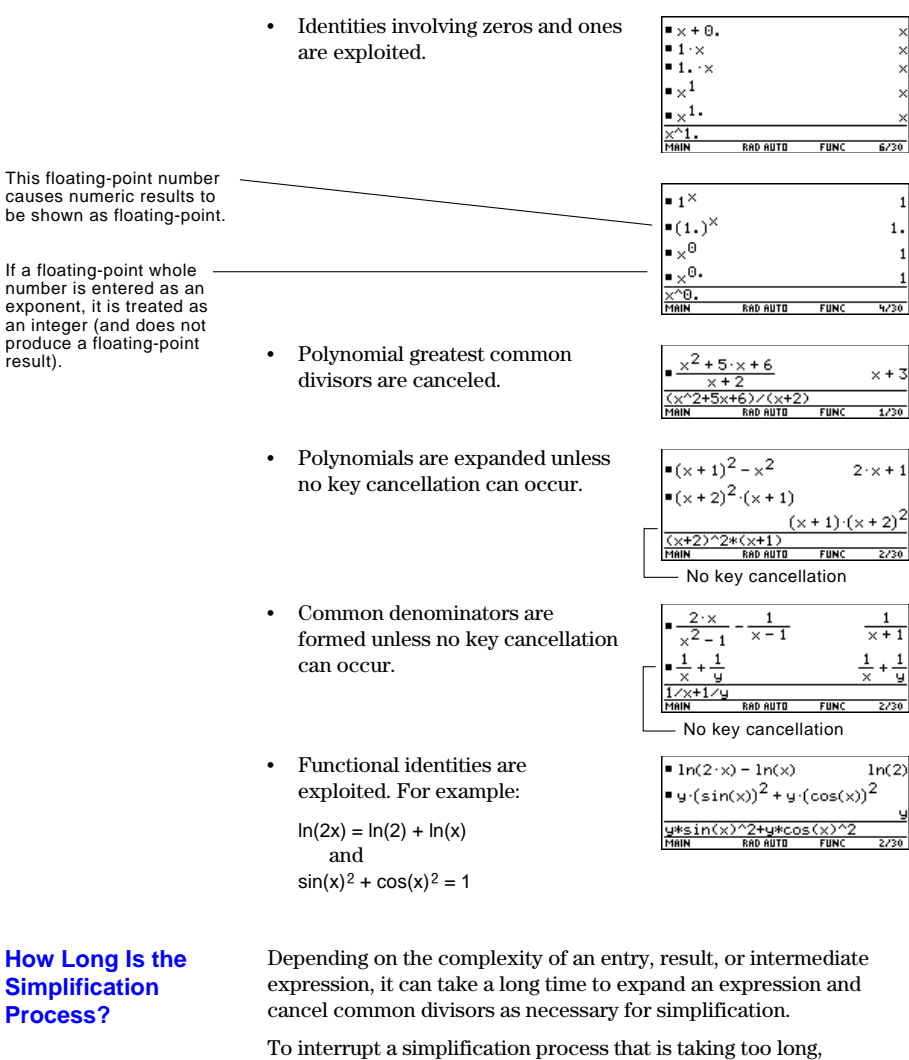

press  $\boxed{ON}$ . You can then try simplifying only a portion of the expression. (Auto-paste the entire expression on the entry line, and then delete the unwanted parts.)

Usually, variables are automatically simplified to their lowest possible level before they are passed to a function. For certain functions, however, complete simplification is delayed until after the function is performed.

#### <span id="page-82-0"></span>**Functions that Use Delayed Simplification**

**Note:** Not all functions that use a var argument use delayed simplification.

**Note:** You may or may not want to define a numeric value for var, depending on the situation.

**Note:** The example to the right finds the derivative of  $x^3$  at x=5. If  $x^3$  was initially simplified to 75, you would find the derivative of 75, which is not what you want. Functions that use delayed simplification have a required *var* argument that performs the function with respect to a variable. These functions have at least two arguments with the general form:

**function**(*expression*, *var* [, ... ])

```
For example: \text{solve}(x^2 - x - 2 = 0, x)d(x^2 - x - 2, x)(x^2 - x - 2, x)limit(x^2 – x– 2,x,5)
```
For a function that uses delayed simplification:

- 1. The *var* variable is simplified to the lowest level at which it remains a variable (even if it could be further simplified to a non-variable value).
- 2. The function is performed using the variable.
- 3. If *var* can be further simplified, that value is then substituted into the result.

For example:

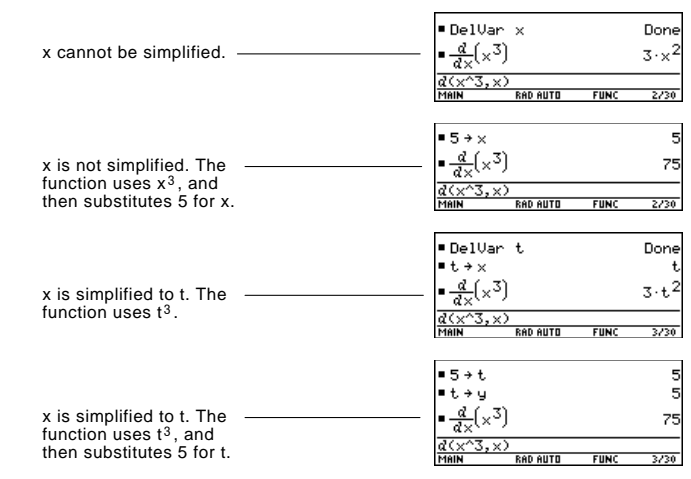

## **Substituting Values and Setting Constraints**

<span id="page-83-0"></span>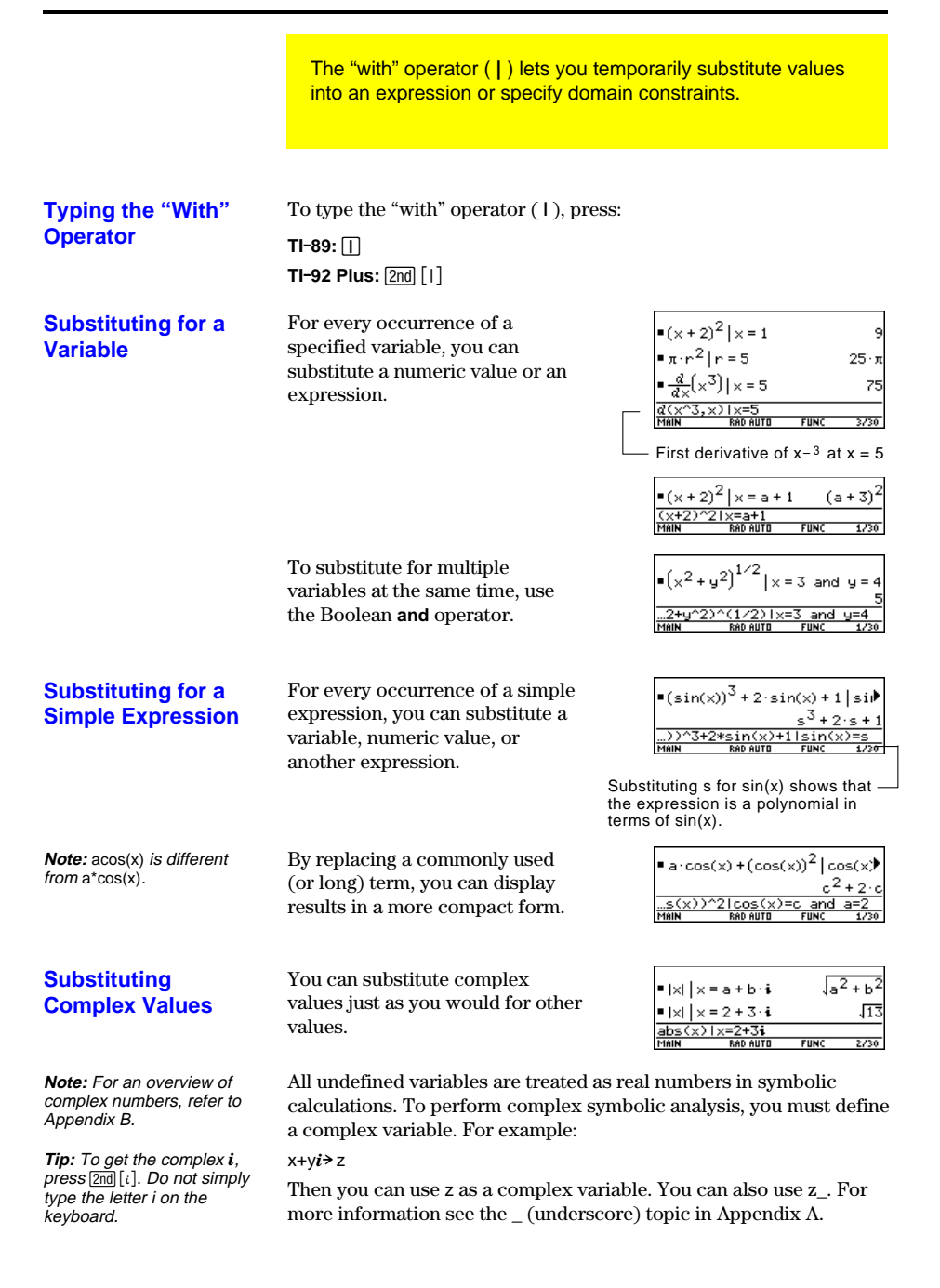

#### **Be Aware of the Limitations of Substitutions**

• Substitution occurs only where there is an *exact* match for the substitution.

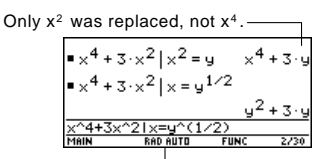

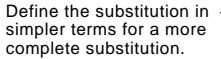

• Infinite recursions can occur when you define a substitution variable in terms of itself.

**sin(x)|x=x+1** Substitutes  $sin(x+1)$ ,  $sin(x+1+1)$ ,  $sin(x+1+1+1)$ , etc.

When you enter a substitution that causes an infinite recursion:

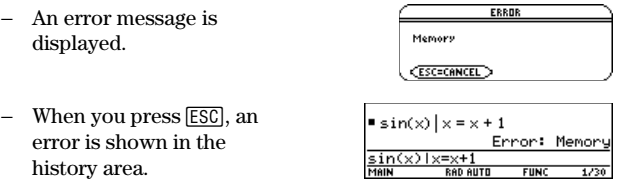

- Internally, an expression is sorted according to the automatic simplification rules. Therefore, products and sums may not match the order in which you entered them.
	- − As a general rule, you should substitute for a single variable.
	- − Substituting for more general expressions (either  $m \cdot c^2 = e$ or  $c^2 \cdot m=e$ ) may not work as you anticipate.

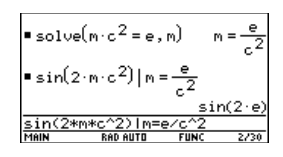

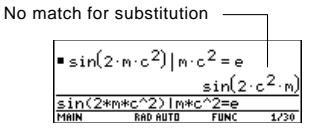

**Tip:** Use the **solve** function to help determine the singlevariable substitution.

#### **Specifying Domain Constraints**

Many identities and transformations are valid for only a particular domain. For example:

 $ln(x * y) = ln(x) + ln(y)$  only if x and/or y is not negative  $\sin^{-1}(\sin(\theta)) = \theta$  only if  $\theta \ge \pi/2$  and  $\theta \le \pi/2$  radians

Use the "with" operator to specify the domain constraint.

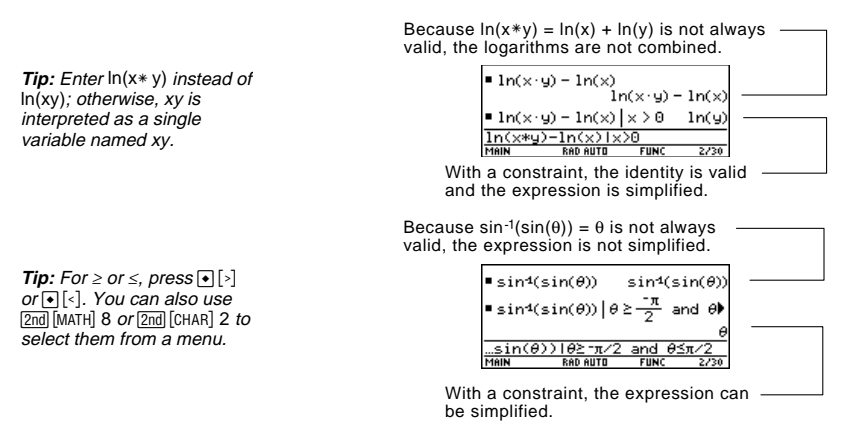

**Using Substitutions vs. Defining a Variable**

delete x).

In many cases, you can achieve the same effect as a substitution by defining the variable.

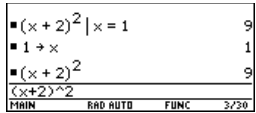

However, substitution is preferable for most cases because the variable is defined only for the current calculation and does not accidentally affect later calculations.

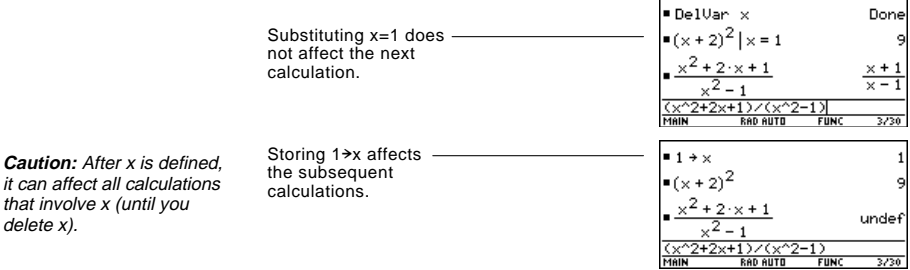

You can use the **F2** Algebra toolbar menu to select the most commonly used algebraic functions.

#### <span id="page-86-0"></span>**The Algebra Menu**

**Note:** For a complete description of each function and its syntax, refer to Appendix A.

From the Home screen, press [2] to display:

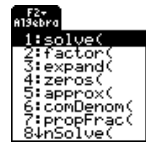

This menu is also available from the MATH menu. Press [2nd] [MATH] and then select 9:Algebra.

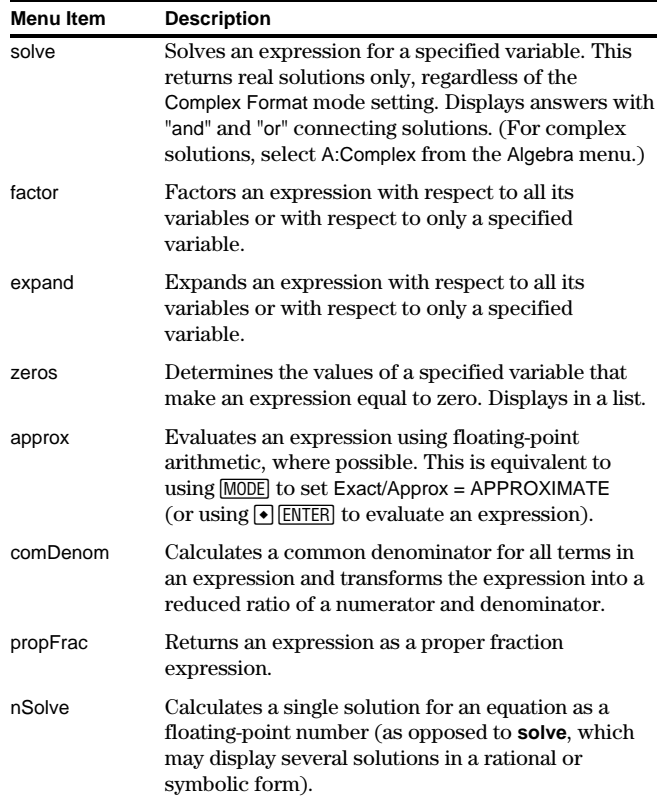

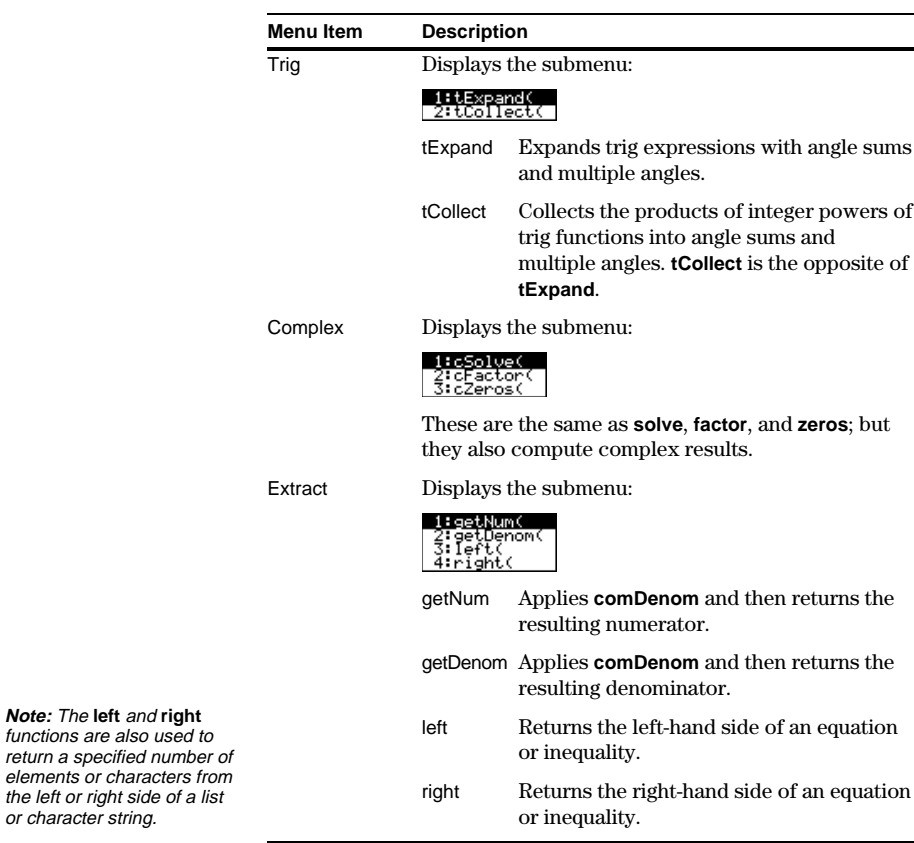

<span id="page-88-0"></span>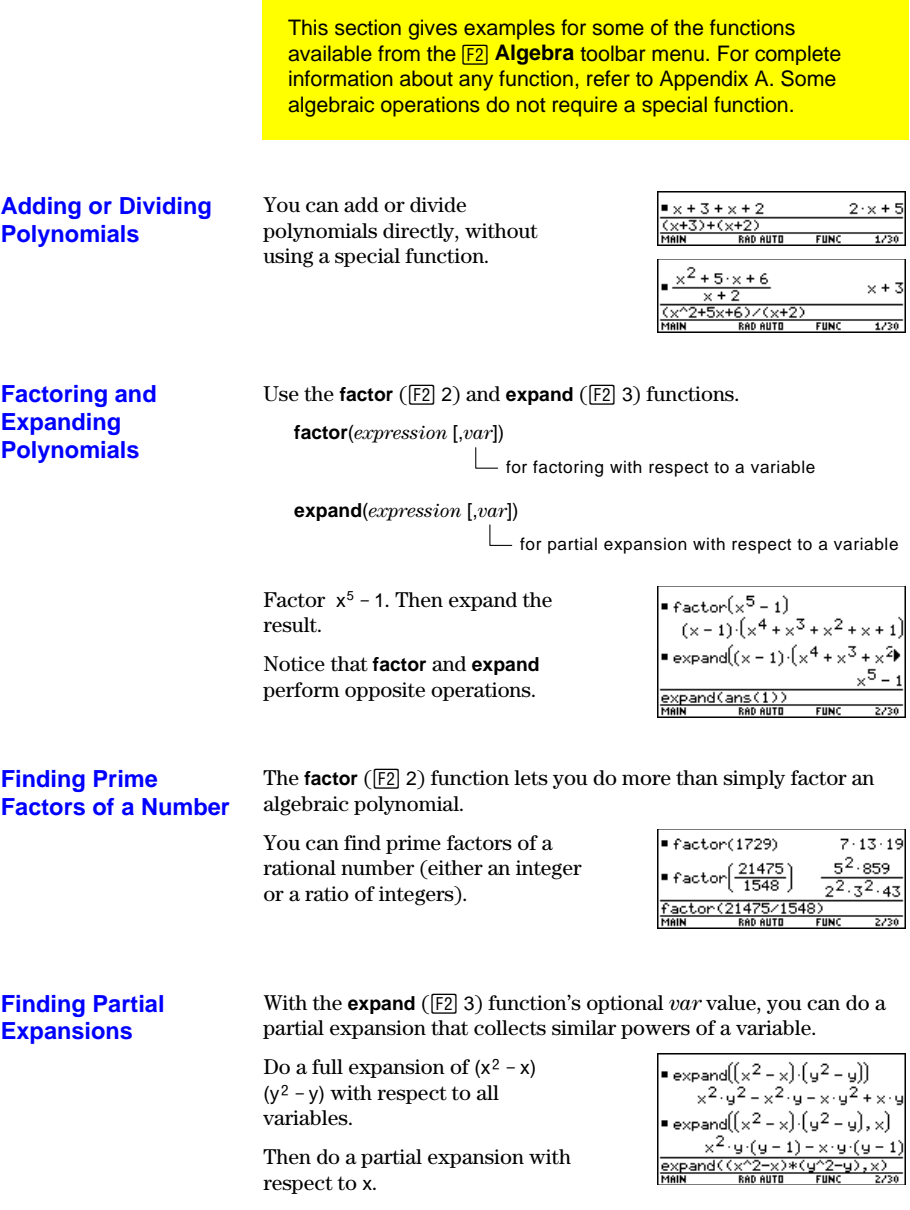

#### **Solving an Equation**

Use the **solve** ( $\boxed{F2}$  1) function to solve an equation for a specified variable.

**solve**(*equation*, *var*)

Solve  $x + y - 5 = 2x - 5y$ for x.

Notice that **solve** displays only the final result.

 $x + y = 5 = 2x - 5y$ 

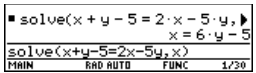

 $5/30$ 

To see intermediate results, you can manually solve the equation step-by-step.

**Note:** An operation such as  $\Box$  2  $\overline{\mathbb{X}}$  subtracts 2x from both sides.

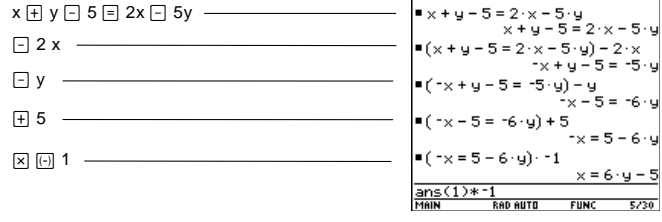

#### **Solving a System of Linear Equations**

Consider a set of two equations with two unknowns:

 $2x - 3y = 4$  $x + 7y = -12$ 

To solve this system of equations, use any of the following methods.

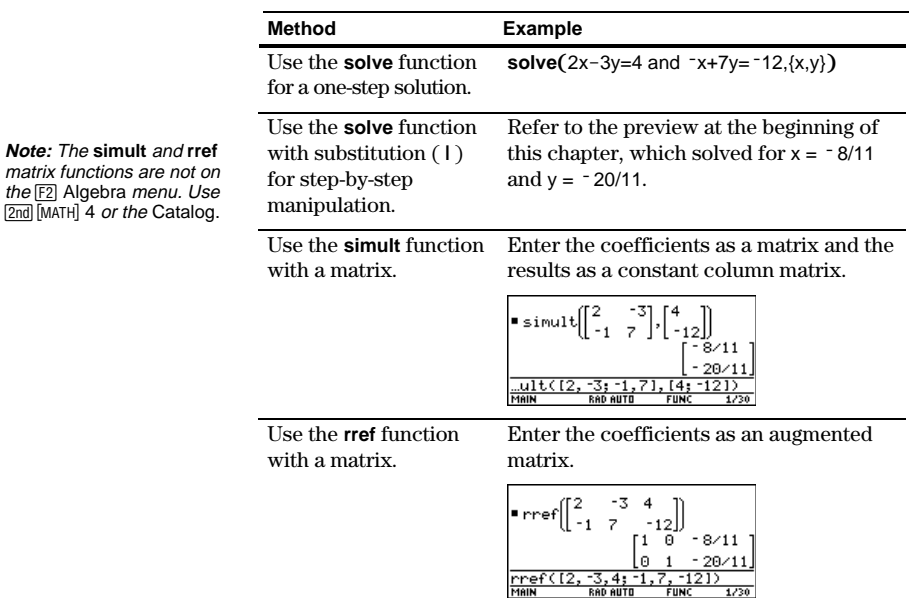

#### **Finding the Zeros of an Expression**

**Tip:** For  $\ge$  or  $\le$ , type  $\lceil \cdot \rceil$  [ $\geq$ ] or ⊕ [<]*.You can also use*<br><u>2nd</u> [мʌтн] 8 *or* [<u>2nd]</u> [снʌʀ] 2 *to* select them from a menu.

Use the **zeros** ( $\boxed{F2}$  4) function.

**zeros**(*expression*, *var*)

Use the expression  $x * sin(x) + cos(x)$ .

Find the zeros with respect to x in the interval  $0 < x$  and  $x < 3$ .

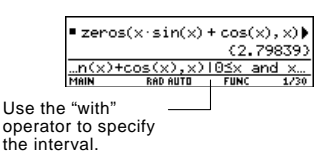

**Finding Proper Fractions and Common Denominators**

Use the **propFrac** ( $\boxed{F2}$  7) and **comDenom** ( $\boxed{F2}$  6) functions.

**propFrac**(*rational expression* [,*var*])

- for proper fractions with respect to a variable

**comDenom**(*expression* [,*var*])

- for common denominators that collect similar powers of this variable

**Note:** You can use **comDenom** with an expression, list, or matrix. Find a proper fraction for the expression  $(x^4 - 2x^2 + x) / (2x^2 + x + 4).$ 

Then transform the answer into a ratio of a fully expanded numerator and a fully expanded denominator.

Notice that **propFrac** and **comDenom** perform opposite operations.

a√o⊹⊽ comDenor

If you do this example on your TI-89 / TI-92 Plus, the **propFrac** function scrolls off the top of the screen.

In this example:

- $\frac{31 \times +60}{8}$  is the remainder of  $x^4 2x^2 + x$  divided by  $2x^2 + x+4$ .
- $\frac{x^2}{2} \frac{x}{4} 15/8$  is the quotient.

You can use the <sup>[F3]</sup> Calc toolbar menu to select commonly used calculus functions.

### <span id="page-91-0"></span>**The Calc Menu**

**Note:** For a complete description of each function and its syntax, refer to Appendix A.

**Note:** The *d* symbol for differentiate is a special symbol. It is not the same as typing the letter D on the keyboard. Use [F3] 1 or  $\overline{2nd}$   $\overline{[d]}$ .

#### From the Home screen, press [5] to display:

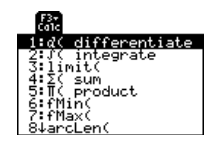

This menu is also available from the MATH menu. Press [2nd] [MATH] and then select A:Calculus.

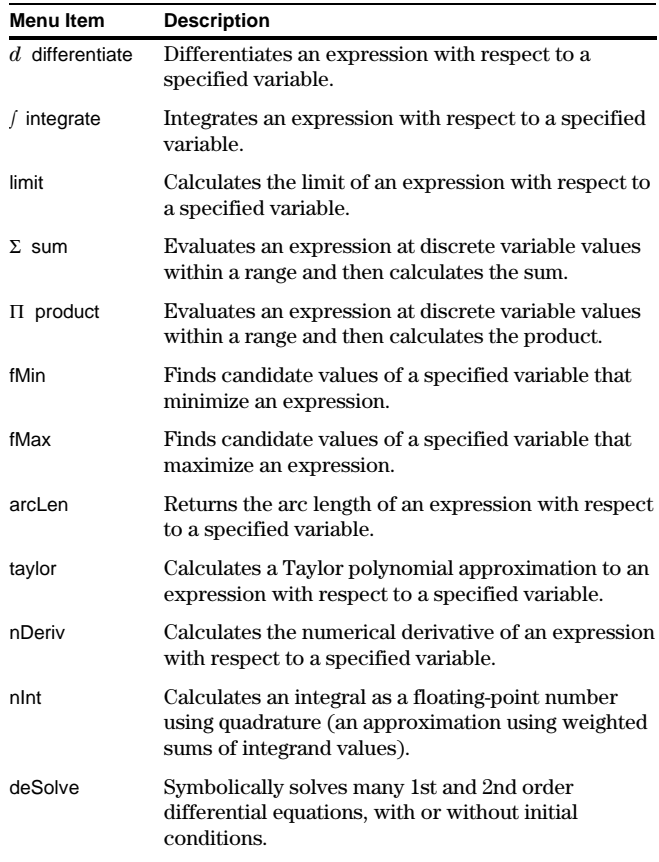

## **Common Calculus Operations**

<span id="page-92-0"></span>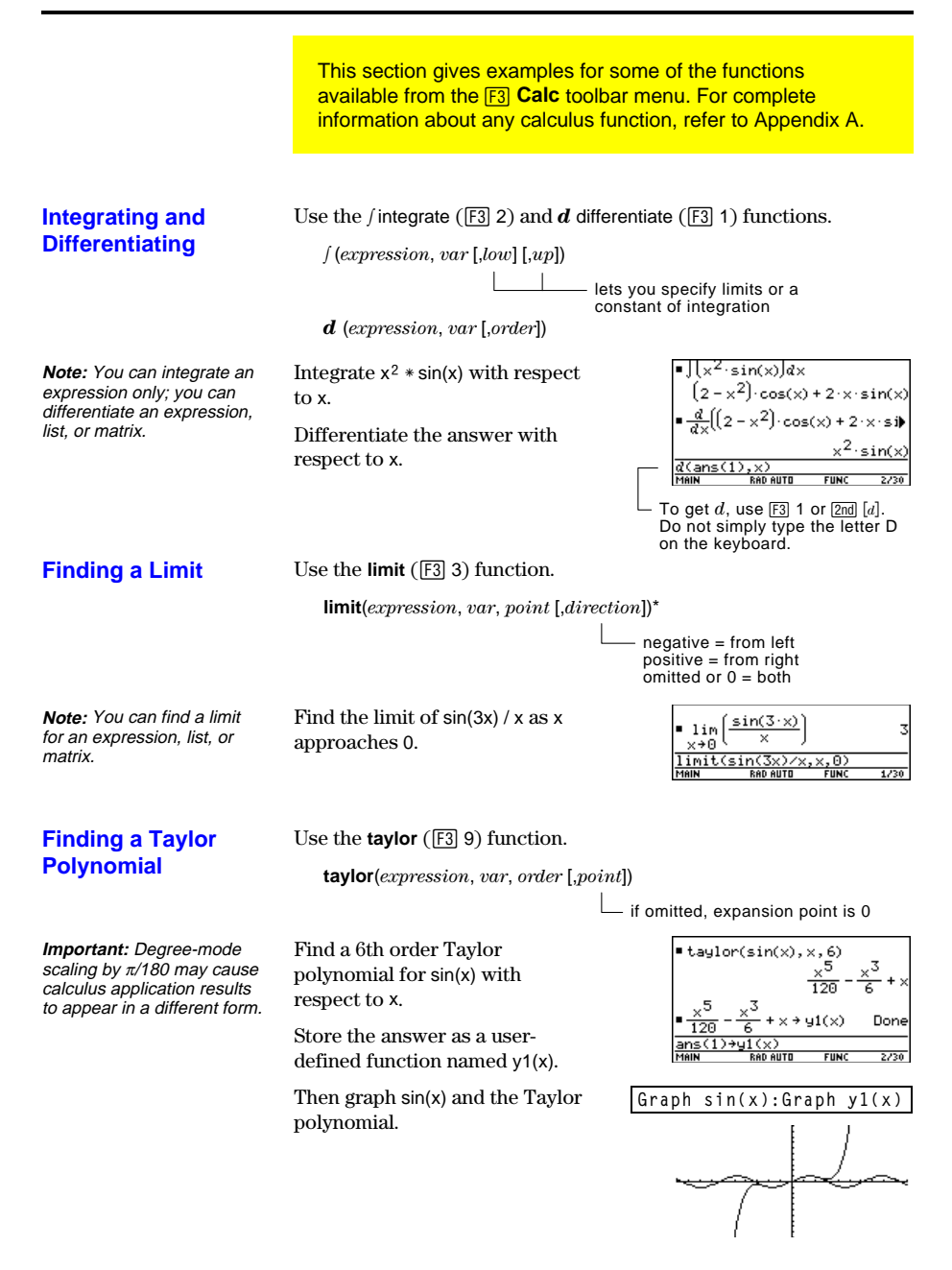

You can use a user-defined function as an argument for the TI-89 / TI-92 Plus's built-in algebra and calculus functions.

#### <span id="page-93-0"></span>**For Information about Creating a User-Defined Function**

### **Undefined Functions**

**Tip:** To select *d* from the Calc toolbar menu, press  $\boxed{F3}$  1 (or press  $\boxed{2nd}$   $\boxed{d}$  on the keyboard).

#### **Single-Statement Functions**

Refer to:

- ¦ "Creating and Evaluating User-Defined Functions" in Chapter 5.
- ¦ "Graphing a Function Defined on the Home Screen" and "Graphing a Piecewise Defined Function" in Chapter 12.
- ¦ "Overview of Entering a Function" in Chapter 17.

You can use functions such as  $f(x)$ ,  $g(t)$ ,  $r(\theta)$ , etc., that have not been assigned a definition. These "undefined" functions yield symbolic results. For example:

Use **DelVar** to ensure that f(x) and g(x) are not defined.

Then find the derivative of  $f(x)*g(x)$  with respect to x.

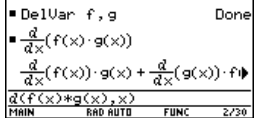

You can use user-defined functions consisting of a single expression. For example:

Use  $\boxed{\text{STO}}$  to create a user-defined secant function, where:

$$
\sec(x) = \frac{1}{\cos(x)}
$$

 $\frac{1}{\cos(x)}$  + sec(x) Done  $\lim \sec(x)$ JZ.  $x + \frac{\pi}{4}$ imit(sec(x  $(, π/4)$ 

**Tip:** To select **limit** from the Calc toolbar menu, press  $F33.3.$ 

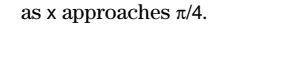

Then find the limit of sec(x)

Use **Define** to create a user-defined function  $h(x)$ , where:

**Tip:** To select *f* from the Calc toolbar menu, press  $F3$  2 (or press  $[2nd]$  [j] on the keyboard). To select **taylor**,  $pres$  [F3]  $9.$ 

h(x)= $\int$ sin(t) / t 0 x

Then find a 5th order Taylor polynomial for h(x) with respect to x.

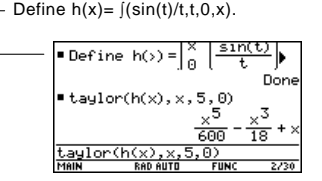

#### **Multi-Statement vs. Single-Statement Functions**

Multi-statement user-defined functions should be used as an argument for numeric functions (such as **nDeriv** and **nInt**) only.

In some cases, you may be able to create an equivalent singlestatement function. For example, consider a piecewise function with two pieces.

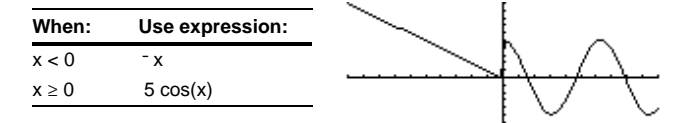

**Tip:** You can use your computer keyboard to type lengthy text and then use TI-GRAPH LINK to send it to the TI-89 / TI 92-Plus. See Chapter 18 for more information.

**Tip:** To select **nInt** from the Calc toolbar menu, press F<sub>3</sub> B:nInt.

If you were to create a multi-statement user-defined function with the form:

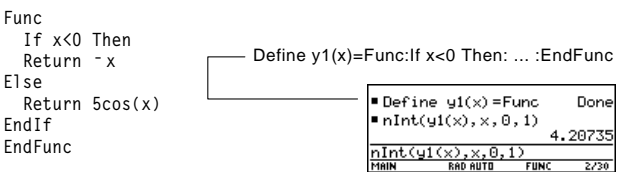

Then numerically integrate y1(x) with respect to x.

¦ Create an equivalent single-statement user-defined function.

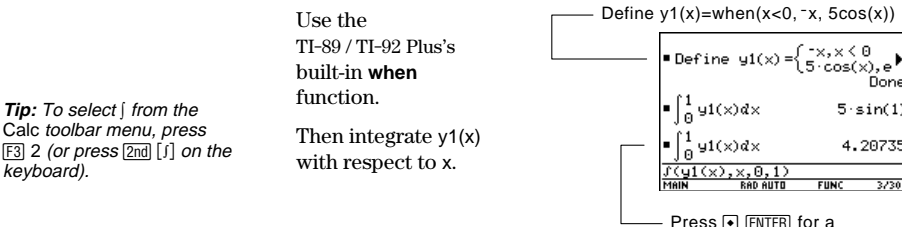

floating-point result.

<span id="page-95-0"></span>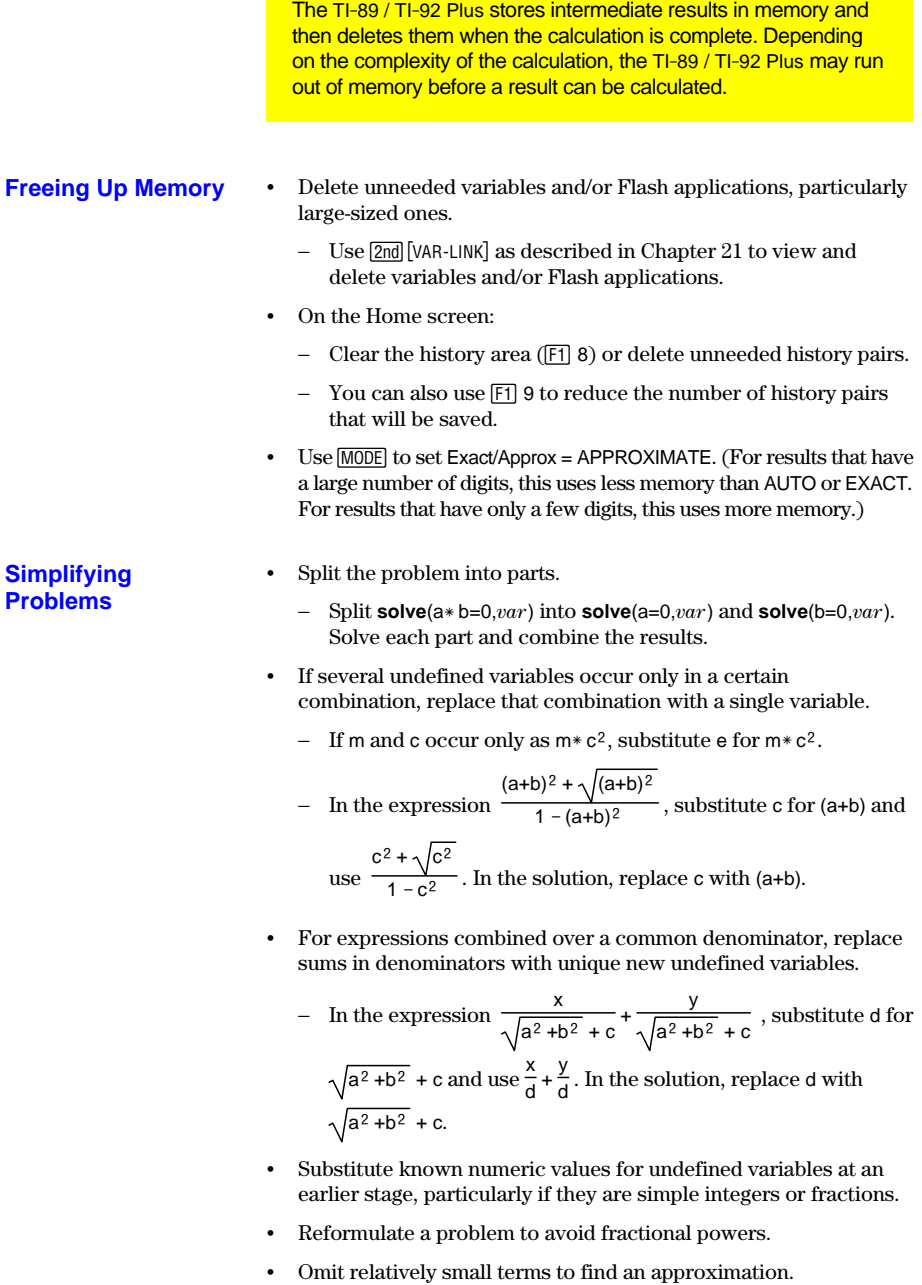

## <span id="page-96-0"></span>**Special Constants Used in Symbolic Manipulation**

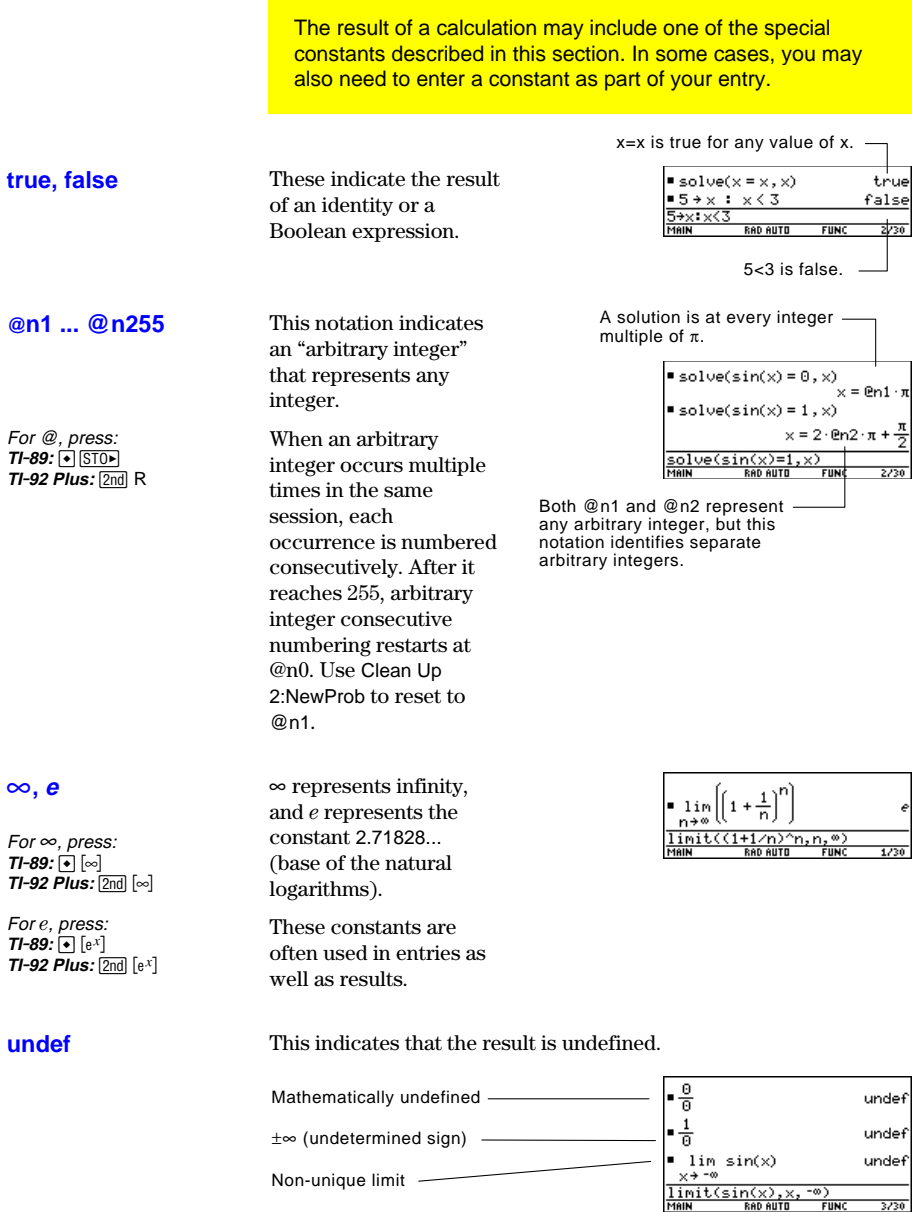

## *Constants and Measurement Units*

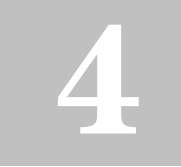

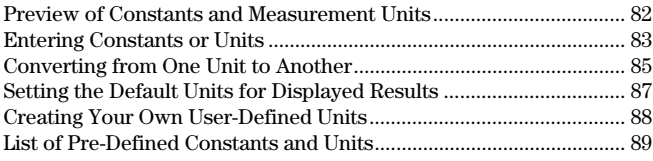

The UNITS dialog box lets you select the available constants or units from different categories.

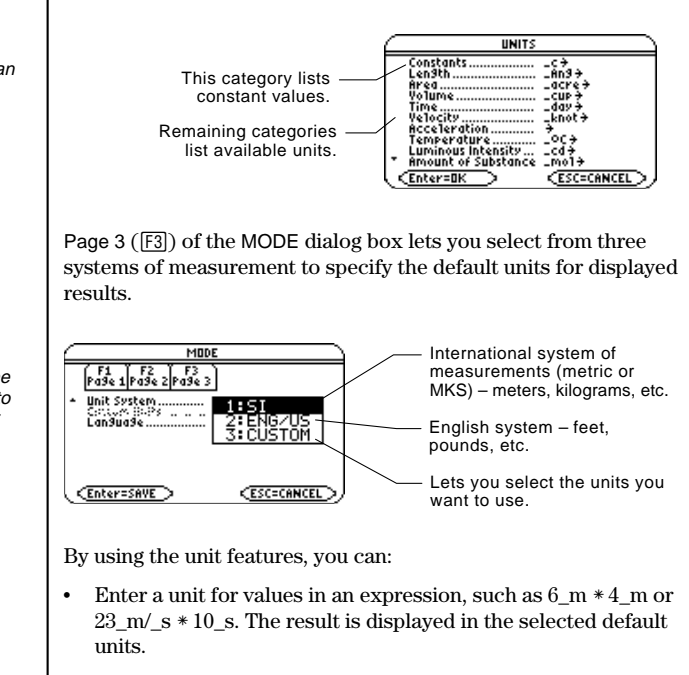

- Convert values from one unit to another within the same category.
- ¦ Create your own user-defined units. These can be a combination of existing units or unique "standalone" units.

**Note:** Constant and unit names always begin with an underscore \_.

**Note:** You can also use **getUnits()** to get a list of the default units or **setUnits()** to set the default units. Refer to Appendix A.

<span id="page-98-0"></span>Using the equation  $f = m*a$ , calculate the force when  $m = 5$  kilograms and a = 20 meters/second<sup>2</sup>. What is the force when  $a = 9.8$  meters/second<sup>2</sup>. (This is the acceleration due to gravity, which is a constant named \_g). Convert the result from newtons to kilograms of force.

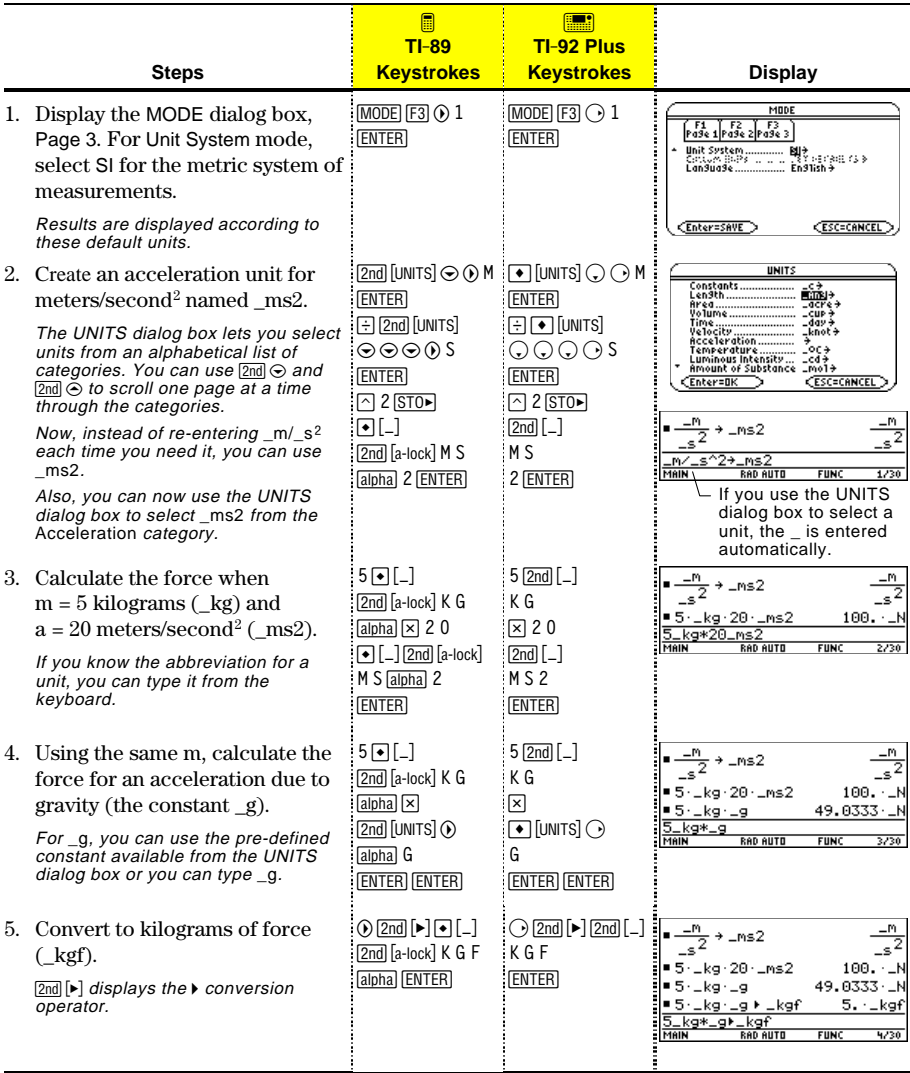

<span id="page-99-0"></span>You can use a menu to select from a list of available constants and units, or you can type them directly from the keyboard. **From a Menu** The following shows how to select a unit, but you can use the same general procedure to select a constant. From the Home screen: 1. Type the value or expression.  $\sqrt{6.3}$ 2. Display the UNITS dialog box. UNIT: Press: **TI-89:** [2nd] [UNITS] Time..............................<br>Velocity...tim...............<br>Accelerature...............<br>Luminous Intensity....<br>Amount of Substance **TI-92 Plus:**  $\boxed{\bullet}$  [UNITS] ESC=CANCEL Enter=OK ↘ **Tip:** Use  $\boxed{2nd} \odot$  and  $\boxed{2nd} \odot$ 3. Use  $\odot$  and  $\odot$  to move the cursor **UNITS** to scroll one page at a time to the applicable category. -82<br>-Coul→<br>-KV-2 through the categories. Resistance 4. To select the highlighted (default) **Note:** If you created a user-−0é→<br>−Gs →<br>−Wb →<br>−Nenry → unit, press [ENTER]. defined unit for an existing  $-$  or  $-$ Enter=0k **ESC=CANCEL** category (page 88), it is listed in the menu. To select a different unit from the **UNIT:** <u>ener<br>Charde Current....</u><br>Potentia1................... category, press  $\odot$ . Then highlight း<br>- (၃)<br>- (၃) the applicable unit, and press istance<br>ductan Capacitance<br>Ma9 Field Strength<br>Ma9 Field Strength<br>Ma9netic Flux ..........<br>Ma9netic Flux ............<br>Inductance ... **ENTERI.** ъ ₹ <del>、∊ᡌ</del>᠊ᢆᡂᡰᡊ <u>CEnter=OK</u> You can also move the cursor by typing the first letter of a unit. The selected unit is placed in the **6.3\_pF** entry line. Constant and unit names always begin with an underscore ( \_ ). **From the Keyboard** If you know the abbreviation that the TI-89 / TI-92 Plus uses for a particular constant or unit (refer to the list that begins on page 89), you can type it directly from the keyboard. For example: 256\_m **Note:** You can type units in either uppercase or lowercase characters. The first character must be an underscore  $(\_)$ . For  $\_$ , press:  $T1 - 89: \triangleright \square$ **TI-92 Plus:**  $2nd$  [ $\Box$ ] A space or a multiplication symbol  $(*)$  before the underscore is optional. For example, 256  $m$ , 256  $m$ , and 256 $*$  m are equivalent. − However, if you are adding units to a variable, you must put a space or  $*$  before the underscore. For example,  $x_m$  is treated as a variable, not as x with a unit.

#### You may need to combine two or more units from different **Combining Multiple** categories. **Units UNITS** For example, suppose you want Constants.<br>Length......<br>Area........<br>Volume..... –C →<br>–An9 →<br>–acre → to enter a velocity in meters per second. In the UNITS dialog day. box, however, the Velocity  $\n *mph*\n$ pünl category does not contain this Enter=OK **CESC=CANCEL** unit. **Tip:** Create a user-defined You can enter meters per **3ù 9.8\_m/\_s** unit (page 88) for frequently second by combining \_m and used combinations. \_s from the Length and Time Combine the units \_m and \_s. There is no precategories, respectively.

#### **Using Parentheses with Units in a Calculation**

**Tip:** If you have any doubt about how a value and its units will be evaluated, group them within parentheses ( ).

In a calculation, you may need to use parentheses ( ) to group a value and its units so that they are evaluated properly. This is particularly true for division problems. For example:

defined m/ s unit.

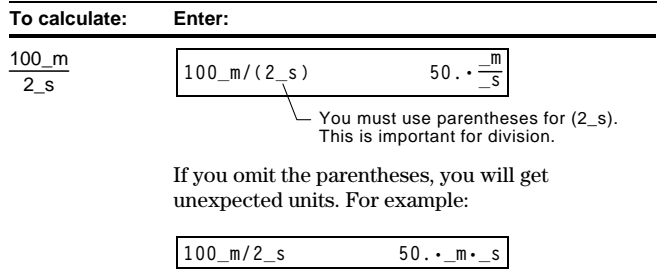

Here's why you get unexpected units if you do not use parentheses. In a calculation, a unit is treated similar to a variable. For example:

100  $m$  is treated as 100 $*$   $m$ and 2 s is treated as  $2*$  s

Without parentheses, the entry is calculated as:

$$
100*_{m} / 2*_{s} = \frac{100*_{m}}{2} *_{s} = 50. \cdot_{m} - s
$$

You can convert from one unit to another in the same category, including any user-defined units (page 88).

#### <span id="page-101-0"></span>**For All Units Except Temperature**

If you use a unit in a calculation, it is converted and displayed automatically in the current default unit for that category, unless you use the  $\blacktriangleright$  conversion operator as described later. The following examples assume that your default units are set to the SI system of metric units (page 87).

**Note:** For a list of predefined units, see page 89.

**Tip:** From the UNITS dialog box, you can select available units from a menu. To multiply 20 times 6 kilometers.

 $20*6$  km

 $20.6 - kr$ 120000. 20\*6\_km **DAN AUTH** Shown in the default unit for Length, (\_m in SI system).

If you want to convert to a unit other than the default, use the 4 conversion operator.

 $expression\_unit1$   $\rightarrow$   $unit2$  $-For$   $\blacktriangleright$ , press  $\boxed{2nd}$   $\boxed{\blacktriangleright}$ .

To convert 4 light years to kilometers:

4 ltvr > km To convert 186000 miles/second to kilometers/hour:

186000 mi/ s ► km/ hr

.<br>3.78421E13  $\frac{-km}{2}$  $186000 -$ 1.07762g9 186000\_mi/\_sl\_km/\_hr **RAD AUTO** MAIN FUN

If an expression uses a combination of units, you can specify a conversion for some of the units only. Any units for which you do not specify a conversion will be displayed according to your defaults.

To convert 186000 miles/second from miles to kilometers:

186000\_mi/\_s ▶ \_km

To convert 186000 miles/second from seconds to hours:

186000\_mi/\_s ▶ 1/\_hr

Because a Time conversion is not specified, it is shown in its default unit ( s in this example). \_km 299338. ■ 186000 ·  $\frac{ - m i}{c}$  $\overline{F}$ 1.07762 $E12$ hr 186000\_mi/\_s)1/\_hr

Because a Length conversion is not specified, it is shown in its default unit (\_m in this example). To enter meters per second squared:

27\_m/\_s^2

To convert meters per second squared from seconds to hours:

27\_m/\_s^2 41/\_hr^2

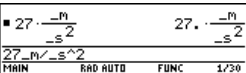

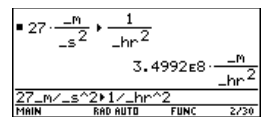

**For Temperature Values**

To convert a temperature value, you must use **tmpCnv()** instead of the  $\blacktriangleright$  operator.

**tmpCnv**(*expression***\_¡***tempUnit1*, **\_¡***tempUnit2*)  $\Box$ For  $\degree$ , press  $\boxed{2nd}$   $\boxed{\degree}$ .

For example, to convert  $100^\circ$ C to  $\degree$ F:

tmpCnv(100 $°C$ ,  $°f)$ 

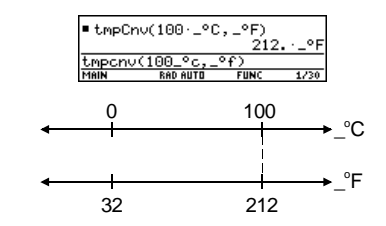

#### **For Temperature Ranges**

For  $\Delta$ , press:  $T1 - 89$ :  $\bullet$   $\Box$   $\Box$   $\Box$   $[D]$ **TI-92 Plus:** 2nd G **T** D To convert a temperature range (the difference between two temperature values), use **@tmpCnv()**.

**@tmpCnv**(*expression***\_¡***tempUnit1*, **\_¡***tempUnit2*)

For example, to convert a 100<sup>o</sup>C range to its equivalent range in  $\degree$ F:

 $\Delta$ tmpCnv(100\_ $^{\circ}$ c,  $^{\circ}$ f)

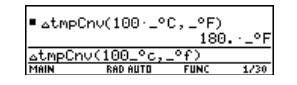

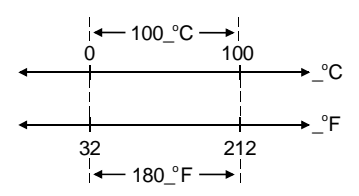

## <span id="page-103-0"></span>**Setting the Default Units for Displayed Results**

All results involving units are displayed in the default unit for that category. For example, if the default unit for Length is \_m, any length result is displayed in meters (even if you entered km or ft in the calculation). MOD **If You're Using the** The SI and ENG/US systems of  $\sqrt{54 \sqrt{2636}}$   $\sqrt{2000}$ measurement (set from Page 3 **SI or ENG/US** of the MODE screen) use built-**System** in default units, which you cannot change. Enter=SAVE **CESC=CANCEL** If Unit System=SI or ENG/US, the To find the default units for Custom Units item is dimmed. these systems, refer to page 89. You cannot set a default for individual categories. **Setting Custom** To set custom defaults:  $\sqrt{\frac{F_1}{F_2^2F_3^2F_4^2}}$ **Defaults** Unit System...<br>Custom Units 1. Press  $[MODE]$   $[F3]$   $[$  3 to set DURALUZI)<br>Set defaults →<br>Erster → Unit System = CUSTOM. 2. Press  $\odot$  to highlight SET **CESC=CANCEL** (Enter=SAVE) DEFAULTS. 3. Press  $\odot$  to display the CUSTOM UNIT DEFAULTS dialog box. CUSTOM UNIT DEFAULTS 4. For each category, you can <u> Electric Current..... "Að</u> highlight its default, press  $\Theta$ , and select a unit from the <u>-siemens →</u> list. **NONE** 5. Press **ENTER** twice to save <u> Inductance ..............</u> **CEnter=SAVE > CESC** your changes and exit the MODE screen. You can also move the cursor by typing the first letter of a unit. Many categories let you select NONE as the default unit. **CUSTOM UNIT DEFAULTS** This means that results in that Len9th ......................  $-m+$ category are displayed in the Area...........................<br>Volume......................  $_ <sub>acre</sub>$ Time<br>Velocity<br>Mass default units of its components. **NONE** 

For example, Area =  $Length<sup>2</sup>$ , so Length is the component of Area.

• If the defaults are Area  $=$  \_acre and Length  $=$  \_m (meters), area results are shown with \_acre units.

Power .........................<br>Pressure ................... **CEnter=SAVE CESC=CANCEL** 

If you set Area = NONE, area results are shown with  $\mu^2$  units.

**Note:** You can also use **setUnits()** or **getUnits()** to set or return information about default units. Refer to Appendix A.

**Tip:** When the CUSTOM UNIT DEFAULTS dialog box first appears, it shows the current default units.

#### **What is the NONE Default?**

**Note:** NONE is not available for base categories such as Length and Mass that have no components.

**Chapter 4: Constants and Measurement Units 87** Download from Www.Somanuals.com. All Manuals Search And Download.

In any category, you can expand the list of available units by defining a new unit in terms of one or more pre-defined units. You can also use "standalone" units.

#### <span id="page-104-0"></span>**Why Use Your Own Units?**

**Note:** If you create a userdefined unit for an existing category, you can select it from the UNITS dialog box menu. But you cannot use  $[MODE]$  to select the unit as a default for displayed results.

#### **Rules for User-Defined Unit Names**

Some example reasons to create a unit are:

- ¦ You want to enter length values in dekameters. Define 10\_m as a new unit named \_dm.
- Instead of entering  $\lfloor m / \lfloor s^2 \rfloor$  as an acceleration unit, you define that combination of units as a single unit named \_ms2.
- ¦ You want to calculate how many times someone blinks. You can use \_blinks as a valid unit without defining it. This "standalone" unit is treated similar to a variable that is not defined. For instance, 3\_blinks is treated the same as 3a.

The naming rules for units are similar to variables.

¦ Can have up to 8 characters.

First character must be an underscore. For \_, press:  $TI-89: \boxed{•}$ **TI-92 Plus:**  $2nd$  [1]

- Second character can be any valid variable name character except or a digit. For example, 9f is not valid.
- Remaining characters (up to 6) can be any valid variable name character except an underscore.

### **Defining a Unit**

Define a unit the same way you store to a variable.

*definition* ! \_*newUnit*

 $-$  For  $\rightarrow$ , press  $[STOP]$ .

**Note:** User-defined units are displayed in lowercase characters, regardless of the case you use to define them.

**Note:** User-defined units such as dm are stored as variables. You can delete them the same as you would any variable.

For example, to define a dekameter unit:

 $10$ \_m  $\rightarrow$  \_dm

To define an acceleration unit:

 $m/$  s<sup> $\land$ 2  $\rightarrow$  ms2</sup>

To calculate 195 blinks in 5 minutes as \_blinks/\_min:

195\_blinks/(5\_min)

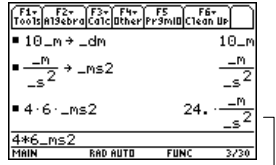

Assuming unit defaults for Length and Time are set to m and s.

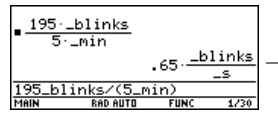

Assuming unit default for Time is set to  $_s$ .

<span id="page-105-0"></span>The SI and ENG/US systems of measurement use built-in default units. In this section, the built-in defaults are indicated by (SI) and (ENG/US). In some categories, both systems use the same default. For a description of the NONE default, refer to page 87. Notice that some categories do not have default units. \_c ............ speed of light .......................2.99792458E8\_m/\_s \_Cc.......... coulomb constant ................ 8.9875517873682E9\_N•\_m<sup>2</sup>/\_coul<sup>2</sup>  $g$  ............ acceleration of gravity......... 9.80665\_m/\_s<sup>2</sup>  $_Gc$  ......... gravitational constant.........  $6.67259$ E $^{-11}$ \_m<sup>3</sup>/\_kg/\_s<sup>2</sup> \_h ............ Planck's constant................6.6260755Eë 34\_Jø\_s k ............ Boltzmann's constant ......... 1.380658E <sup>-</sup> 23 J/ °K \_Me ......... electron rest mass...............9.1093897E<sup>-</sup>31\_kg Mn......... neutron rest mass ................ 1.6749286E <sup>-</sup> 27 kg  $Mp$ ......... proton rest mass ...................1.6726231E $-27$  kg \_Na ......... Avogadro's number.............6.0221367E23 /\_mol \_q ............ electron charge....................1.60217733Eë 19\_coul \_Rb ......... Bohr radius ..........................5.29177249Eë 11\_m \_Rc.......... molar gas constant..............8.31451\_J/\_mol/\_¡K \_Rdb ....... Rydberg constant................10973731.53413 /\_m \_Vm......... molar volume........................2.241409E <sup>-</sup> 2\_m<sup>3</sup>/\_mol \_H0........... permittivity of a vacuum......8.8541878176204Eë 12\_F/\_m \_ $\sigma$  ............ Stefan-Boltzmann constant ..  $5.6705119$ E <sup>-</sup>  $8\_W/$ \_m $^2/$ \_ $^{\circ}\rm{K}^4$  $\phi$ 0 .......... magnetic flux quantum....... 2.0678346161E <sup>-</sup> 15\_Wb  $\mu$ 0 .......... permeability of a vacuum .... 1.2566370614359E $\pm$  6\_N/\_A<sup>2</sup> \_µb..........Bohr magneton......................9.2740154E <sup>-</sup> 24\_J • \_m<sup>2</sup>/\_Wb \_Ang ....... angstrom \_au .......... astronomical unit \_cm ......... centimeter \_fath ....... fathom \_fm.......... fermi \_ft............ foot (ENG/US) \_in ........... inch \_km......... kilometer \_ltyr ........ light year \_m ........... meter (SI) \_mi ..........mile \_mil.........1/1000 inch \_mm........millimeter \_Nmi .......nautical mile \_pc ..........parsec \_rod.........rod \_yd ..........yard \_m ............micron \_A¡ ............angstrom \_acre.......acre \_ha .......... hectare NONE (SI) (ENG/US) category. You can select any of these from the UNITS dialog box. If you use **MODE** to set default units, note that categories with only one defined unit are not listed. **Defaults for SI and ENG/US Constants Note:** The TI-89 / TI-92 Plus simplifies unit expressions and displays results according to your default units. Therefore, constant values displayed on your screen may appear different from the values in this table. **Tip:** For Greek characters, refer to Shortcut Keys (inside front and back covers). **Length Area**

This section lists the pre-defined constants and units by

**Chapter 4: Constants and Measurement Units 89** Download from Www.Somanuals.com. All Manuals Search And Download.

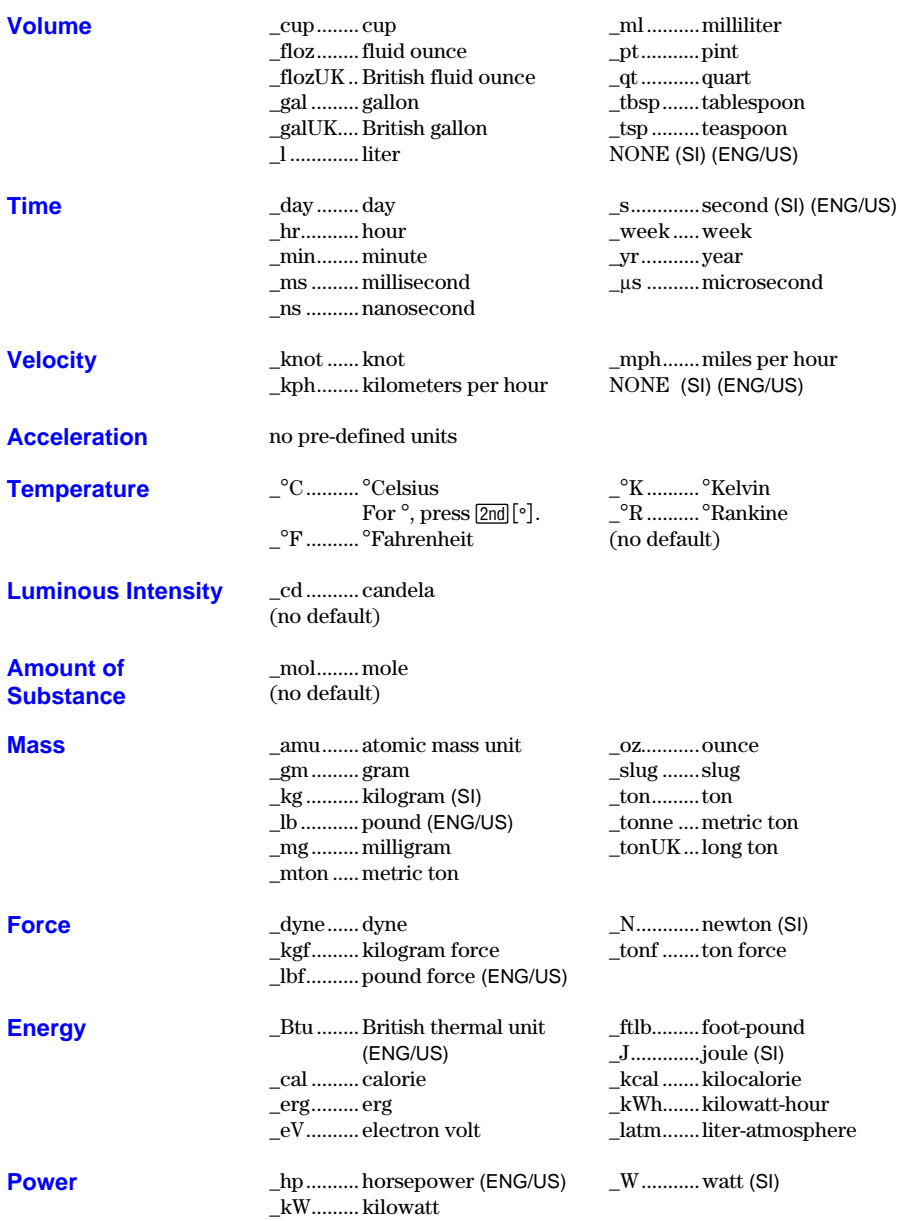

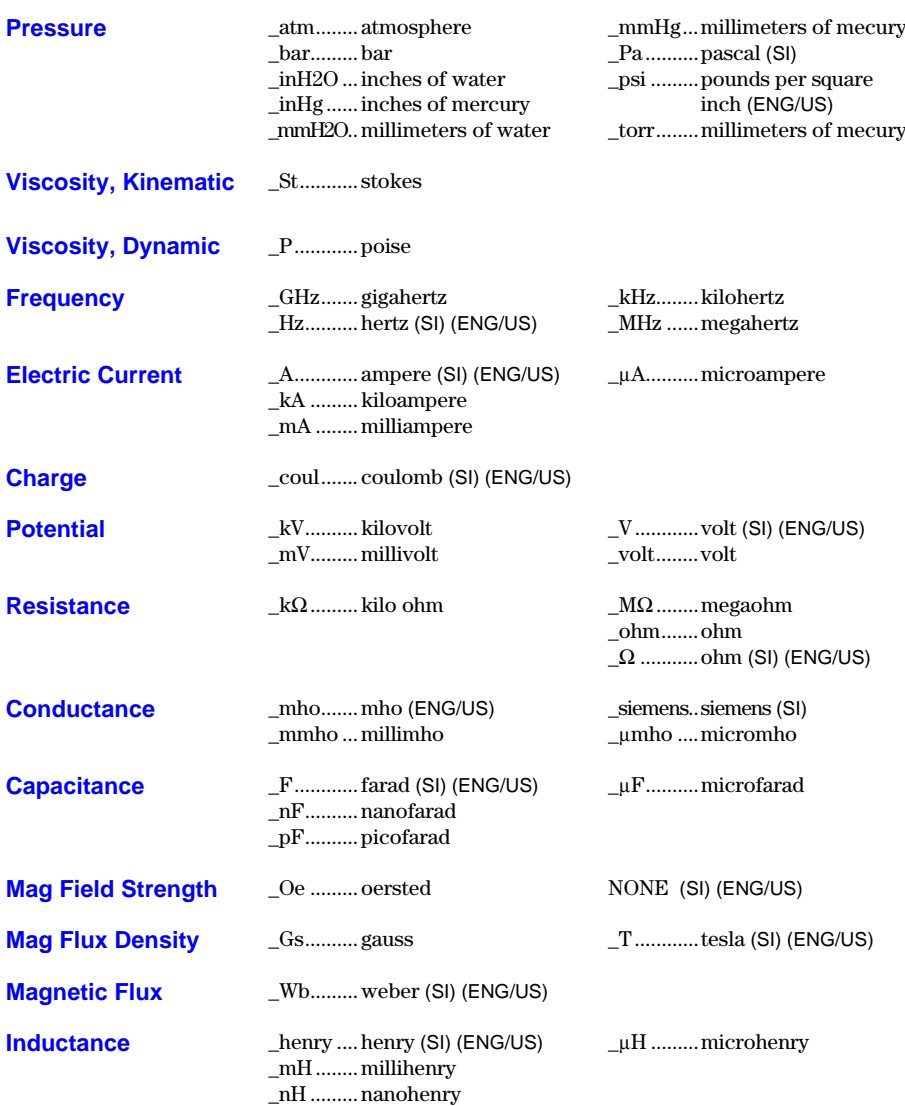
**92 Chapter 4: Constants and Measurement Units** Download from Www.Somanuals.com. All Manuals Search And Download.

# *Additional Home Screen Topics*

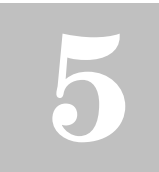

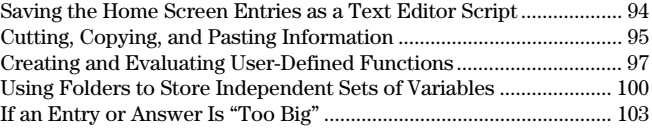

To help you get started using the TI-89 / TI-92 Plus as quickly as possible, Chapter 2 described the basic operations of the Home screen.

This chapter describes additional operations that can help you use the Home screen more effectively.

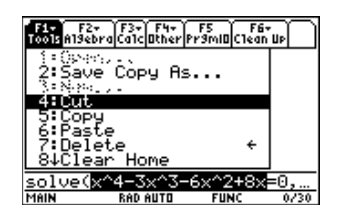

Because this chapter consists of various stand-alone topics, it does not start with a "preview" example.

# <span id="page-110-0"></span>**Saving the Home Screen Entries as a Text Editor Script**

To save all the entries in the history area, you can save the Home screen to a text variable. When you want to reexecute those entries, use the Text Editor to open the variable as a command script.

# **Saving the Entries in the History Area**

**Note:** Only the entries are saved, not the answers.

**Note:** For information about folders, refer to page 100.

From the Home screen:

- 1. Press  $\boxed{F1}$  and select 2:Save Copy As.
- 2. Specify a folder and text variable that you want to use to store the entries.

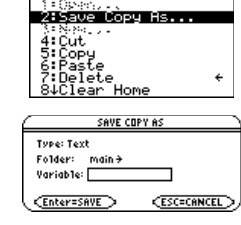

[編]

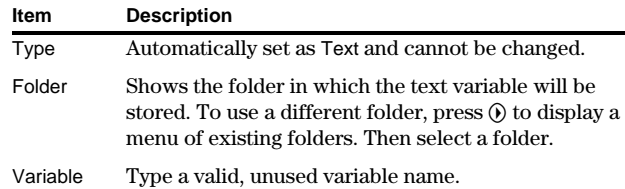

3. Press **ENTER** (after typing in an input box such as Variable, press [ENTER] twice).

# **Restoring the Saved Entries**

**Note:** For complete information on using the Text Editor and executing a command script, refer to Chapter 18.

Because the entries are stored in a script format, you cannot restore them from the Home screen. (On the Home screen's [F1] toolbar menu, 1:Open is not available.) Instead:

1. Use the Text Editor to open the variable containing the saved Home screen entries.

The saved entries are listed as a series of command lines that you can execute individually, in any order.

- 2. Starting with the cursor on the first line of the script, press  $\lceil 4 \rceil$  repeatedly to execute the commands line by line.
- 3. Display the restored Home screen.

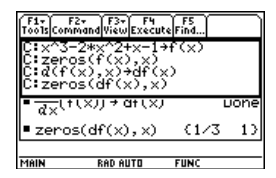

This split screen shows the Text Editor (with the command line script) and the restored Home screen.

<span id="page-111-0"></span>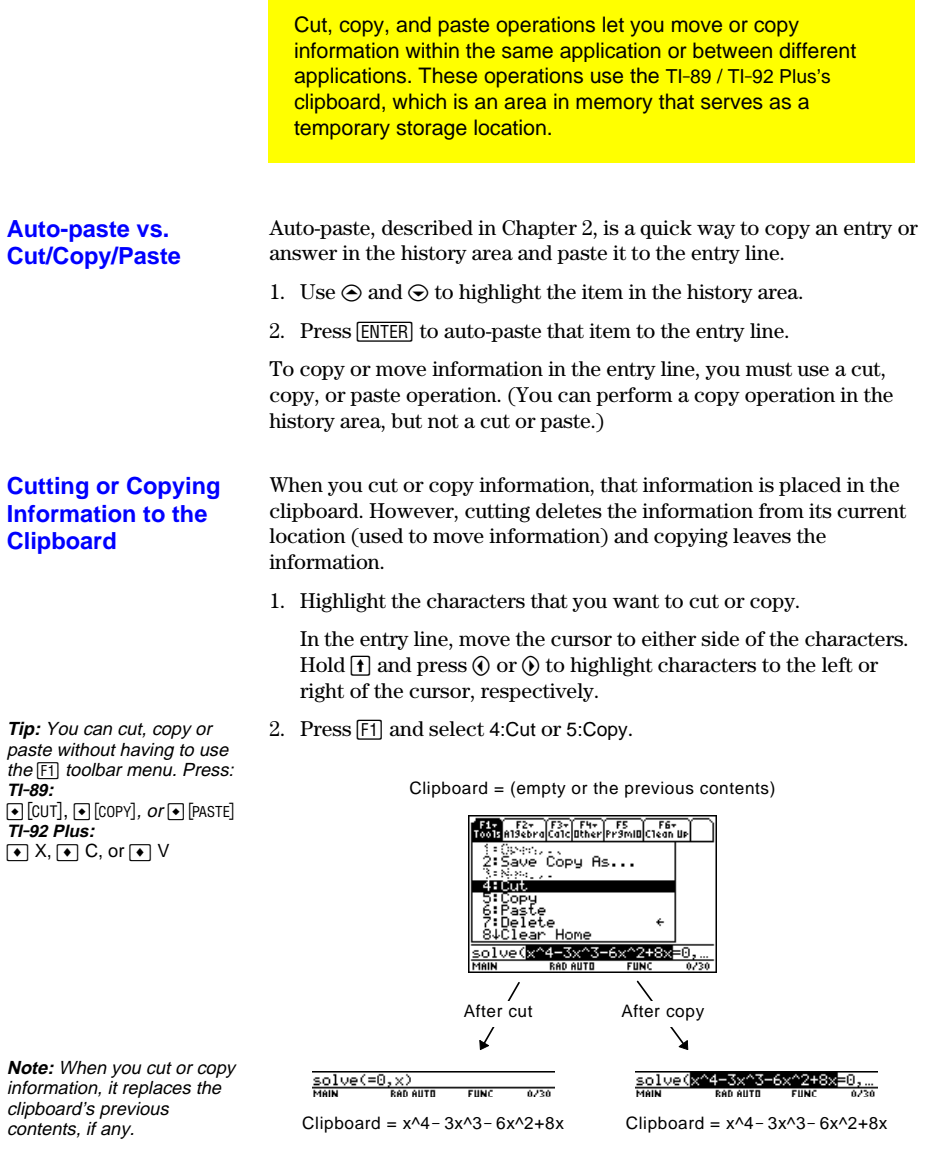

Cutting is not the same as deleting. When you delete information, it is not placed in the clipboard and cannot be retrieved.

# A paste operation inserts the contents of the clipboard at the current cursor location on the entry line. This does not change the contents of the clipboard. 1. Position the cursor where you want to paste the information. 2. Press  $\boxed{F1}$  and select 6:Paste, or use the key shortcut: **TI-89:**  $\bullet$  [PASTE] **TI-92 Plus: ❸** ∨ Suppose you want to reuse an expression without retyping it each time. 1. Copy the applicable information. **Pasting Information from the Clipboard Example: Copying and Pasting**

**Tip:** You can also reuse an expression by creating a user-defined function. Refer to page 97.

**Tip:** By copying and pasting, you can easily transfer information from one application to another.

- - a. Use  $\mathbf{F}(\mathbf{0})$  or  $\mathbf{F}(\mathbf{0})$  to highlight the solve(x^4-3x^ expression.
	- b. Press: **TI-89:** • [COPY] **TI-92 Plus:**  $\boxed{\bullet}$  C
	- c. For this example, press **ENTER** to evaluate the entry.
- 2. Paste the copied information into a new entry.
	- a. Press  $\boxed{F3}$  1 to select the  $d$  differentiate function.
	- b. Press:

**TI-89: •** [PASTE] **TI-92 Plus: ❸** ∨ to paste the copied expression.

c. Complete the new entry, and press [ENTER].

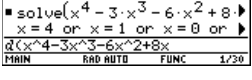

$$
\begin{array}{l} \n\text{ =} \text{solve} \left( x^4 - 3 \cdot x^3 - 6 \cdot x^2 + 8 \cdot \right) \\
\times = 4 \text{ or } x = 1 \text{ or } x = 0 \text{ or } x \\
\n\text{ = } \frac{d}{dx} \left( x^4 - 3 \cdot x^3 - 6 \cdot x^2 + 8 \cdot x \right) \\
\text{ = } \frac{d}{dx} \left( x^4 - 3 \cdot x^3 - 9 \cdot x^2 - 12 \cdot x + 8 \\
\hline \text{ = } \frac{d}{dx} \left( x^4 - 3x^3 - 9 \cdot x^2 - 12 \cdot x + 8 \cdot x \right) \\
\text{ = } \frac{d}{dx} \left( x^4 - 3x^3 - 8 \cdot x^2 + 8x \cdot x \right) \\
\text{ = } \frac{d}{dx} \left( x^4 - 3x^3 - 8 \cdot x^2 - 12 \cdot x \cdot 8 \cdot x \right) \\
\text{ = } \frac{d}{dx} \left( x^4 - 3x^3 - 8 \cdot x^2 - 12 \cdot x \cdot 8 \cdot x \right) \\
\text{ = } \frac{d}{dx} \left( x^4 - 3x^3 - 8 \cdot x^2 - 12 \cdot x \cdot 8 \cdot x \right) \\
\text{ = } \frac{d}{dx} \left( x^4 - 3x^3 - 8 \cdot x^2 - 12 \cdot x \cdot 8 \cdot x \right) \\
\text{ = } \frac{d}{dx} \left( x^4 - 3x^3 - 8 \cdot x^2 - 12 \cdot x \cdot 8 \cdot x \right) \\
\text{ = } \frac{d}{dx} \left( x^4 - 3x^3 - 8 \cdot x^2 - 12 \cdot x \cdot 8 \cdot x \right) \\
\text{ = } \frac{d}{dx} \left( x^4 - 3x^3 - 8 \cdot x^2 - 12 \cdot x \cdot 8 \cdot x \right) \\
\text{ = } \frac{d}{dx} \left( x^4 - 3x^3 - 8 \cdot x^2 - 12 \cdot x \cdot 8 \cdot x \right) \\
\text{ = } \frac{d}{dx} \left( x^4 - 3x^3 - 8 \cdot x^2 - 12 \cdot x \cdot 8 \cdot x \right) \\
\text{ = } \frac{d}{dx} \left( x^4 - 3x^3 - 8 \cdot x^2 - 12 \cdot x \cdot 8
$$

- 3. Paste the copied information into a different application.
	- a. Press  $\lceil \cdot \rceil$  [Y=] to display the Y= Editor.
	- b. Press  $[ENTER]$  to define  $y1(x)$ .
	- c. Press: **TI-89: •** [PASTE] **TI-92 Plus: 0** V to paste.
	- d. Press [ENTER] to save the new definition.

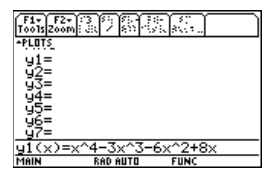

# <span id="page-113-0"></span>**Creating and Evaluating User-Defined Functions**

User-defined functions can be a great time-saver when you need to repeat the same expression (but with different values) multiple times. User-defined functions can also extend your TI-89 / TI-92 Plus's capabilities beyond the built-in functions.

The following examples show user-defined functions with one argument and two arguments. You can use as many arguments as necessary. In these examples, the definition consists of a single expression (or statement).

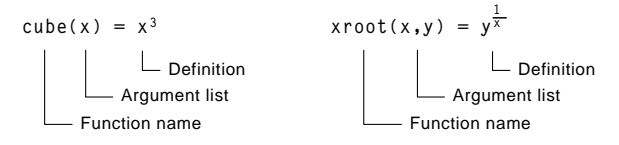

When defining functions and programs, use unique names for arguments that will not be used in the arguments for a subsequent function or program call.

In the argument list, be sure to use the same arguments that are used in the definition. For example,  $cube(n) = x^3$  gives unexpected results when you evaluate the function.

Arguments (x and y in these examples) are placeholders that represent whatever values you pass to the function. They do not represent the variables x and y unless you specifically pass x and y as the arguments when you evaluate the function.

Use one of the following methods.

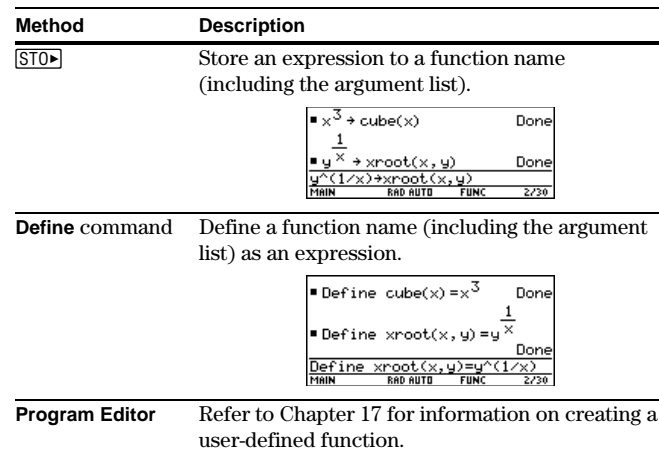

# **Format of a Function**

**Note:** Function names follow the same rules as variable names. Refer to "Storing and Recalling Variable Values" in Chapter 2.

#### **Creating a User-Defined Function**

# **Creating a Multi-Statement Function**

**Note:** For information about similarities and differences between functions and programs, refer to Chapter 17.

You can also create a user-defined function whose definition consists of multiple statements. The definition can include many of the control and decision-making structures (**If**, **ElseIf**, **Return**, etc.) used in programming.

For example, suppose you want to create a function that sums a series of reciprocals based on an entered integer (n):

$$
\frac{1}{n} + \frac{1}{n-1} + \dots + \frac{1}{1}
$$

When creating the definition of a multi-statement function, it may be helpful to visualize it first in a block form.

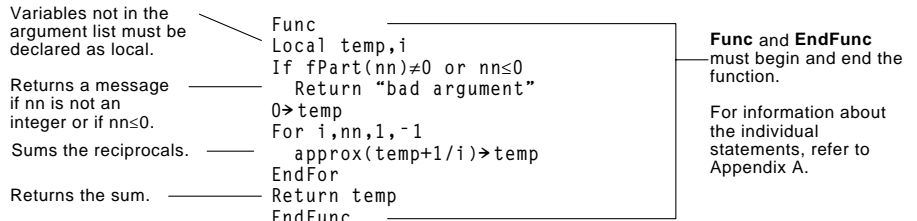

When entering a multi-statement function on the Home screen, you must enter the entire function on a single line. Use the **Define** command just as you would for a single-statement function.

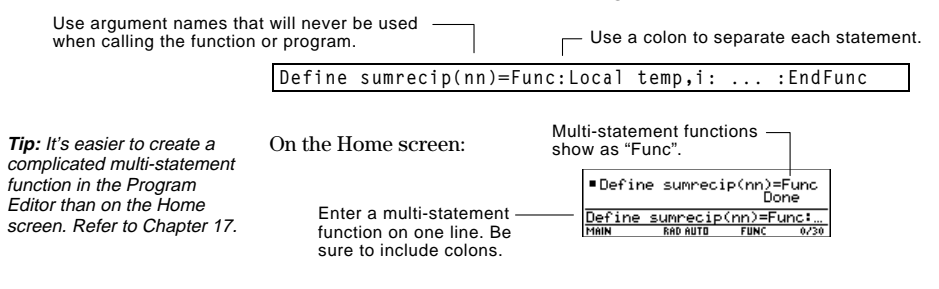

#### **Evaluating a Function**

You can use a user-defined function just as you would any other function. Evaluate it by itself or include it in another expression.

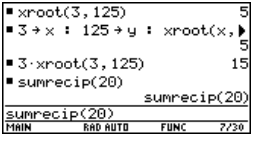

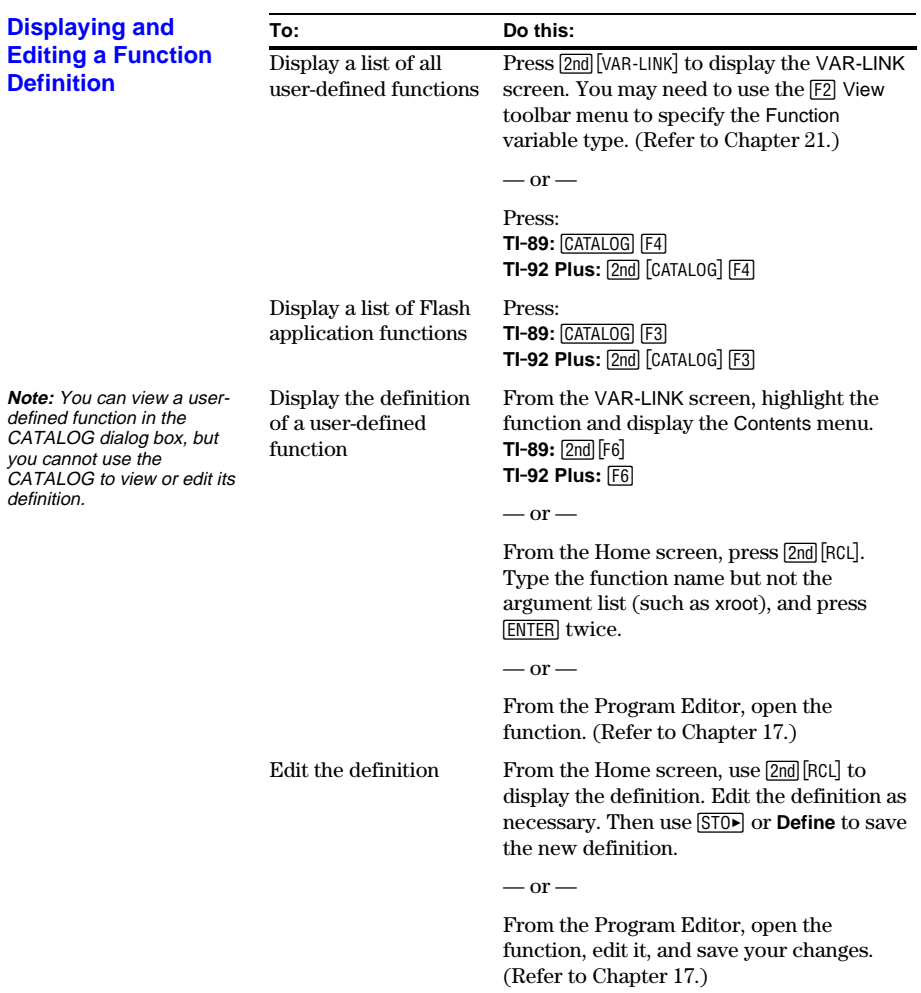

# <span id="page-116-0"></span>**Using Folders to Store Independent Sets of Variables**

The TI-89 / TI-92 Plus has one built-in folder named MAIN, and all variables are stored in that folder. By creating additional folders, you can store independent sets of user-defined variables (including user-defined functions).

#### **Folders and Variables**

Folders give you a convenient way to manage variables by organizing them into related groups. For example, you can create separate folders for different TI-89 / TI-92 Plus applications (Math, Text Editor, etc.) or classes.

- ¦ You can store a userdefined variable in any existing folder.
- A system variable or a variable with a reserved name, however, can be stored in the MAIN folder only.

The user-defined variables in one folder are independent of the variables in any other folder.

**Example of variables that can be stored in MAIN only**

Window variables (xmin, xmax, etc.) Table setup variables (TblStart, @Tbl, etc.) Y= Editor functions  $(y1(x), etc.)$ 

Therefore, folders can store separate sets of variables with the same names but different values.

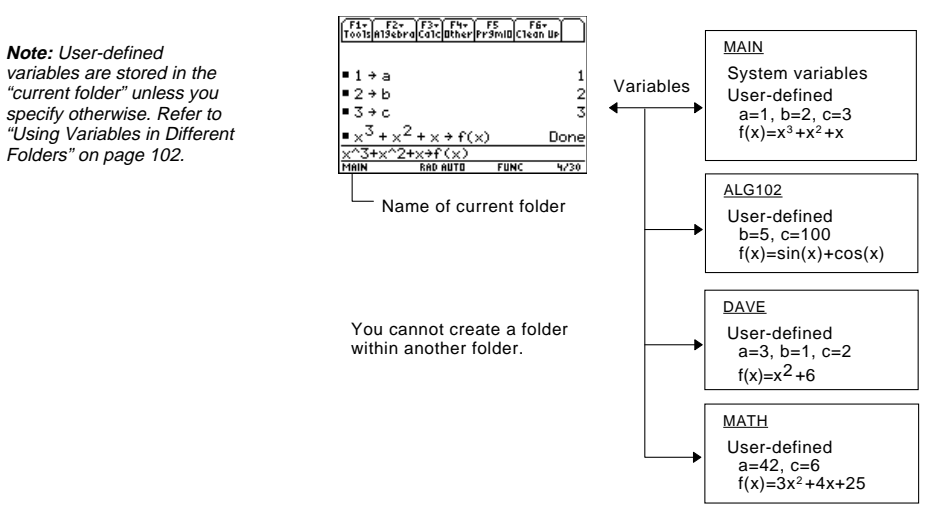

The system variables in the MAIN folder are always directly accessible, regardless of the current folder.

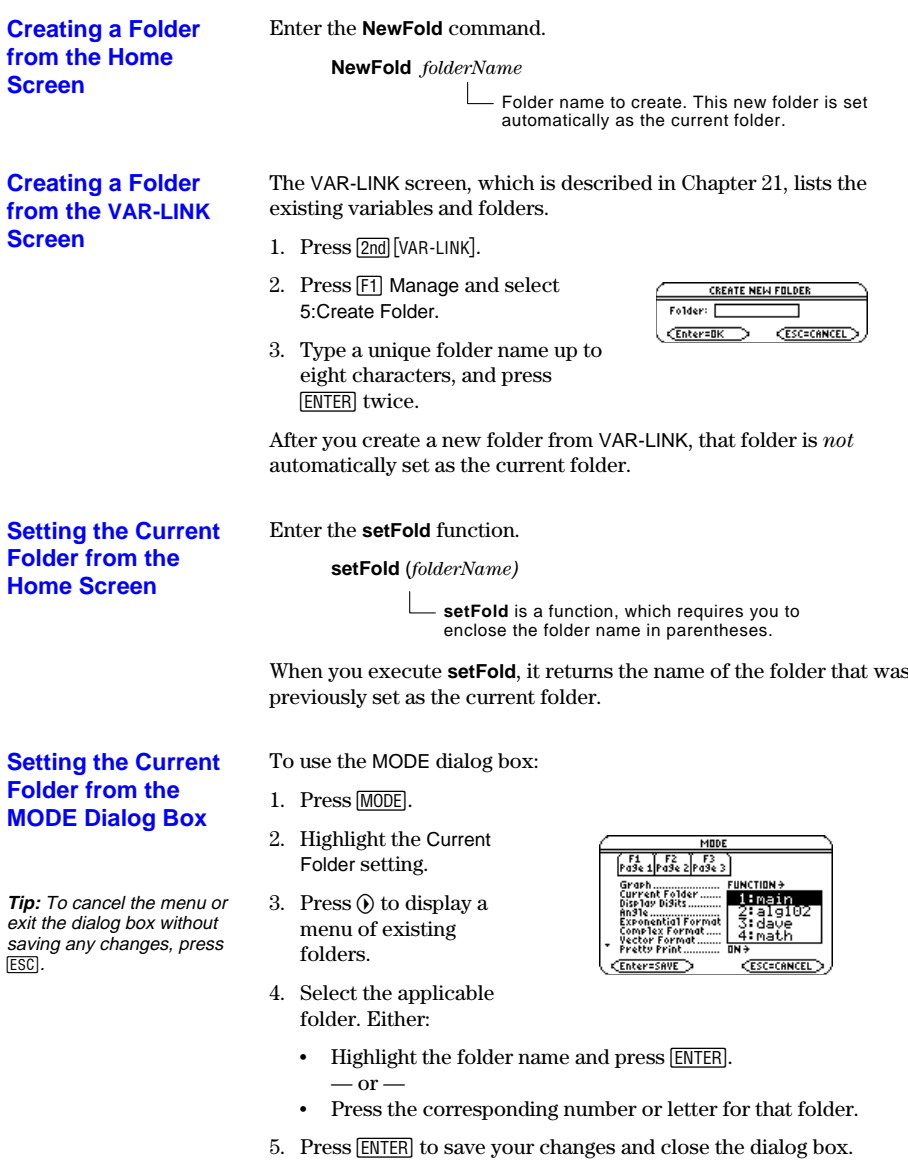

#### **Using Variables in Different Folders**

You can access a user-defined variable or function that is not in the current folder. Specify the complete *pathname* instead of only the variable name.

A pathname has the form:

*folderName \variableName*  $-$  or  $$ *folderName \functionName*

For example:

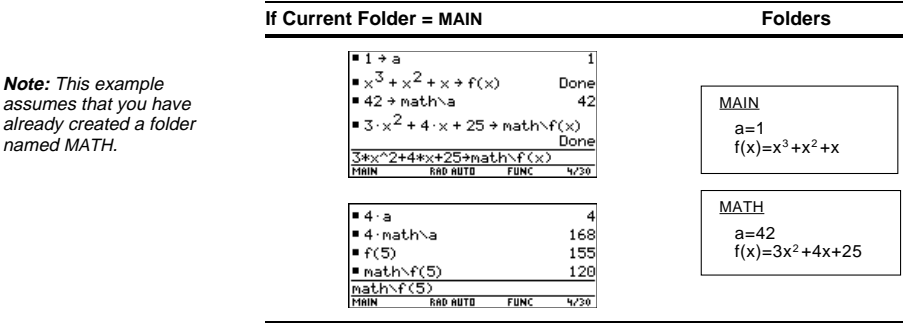

To see a list of existing folders and variables, press 2nd [VAR-LINK]. On the VAR-LINK screen, you can highlight a variable and press **ENTER** to paste that variable name to the Home screen's entry line. If you paste a variable name that is not in the current folder, the pathname (*folderName\variableName*) is pasted.

Before deleting a folder, you must delete all the variables stored in that folder.

¦ To delete a variable, enter the **DelVar** command.

**DelVar** *var1* [, *var2*] [, *var3*] ...

¦ To delete an empty folder, enter the **DelFold** command.

**DelFold** *folder1* [, *folder2*] [, *folder3*] ...

VAR-LINK lets you delete a folder and its variables at the same time. Refer to Chapter 21.

- 1. Press 2nd VAR-LINK.
- 2. Select the item(s) to delete and press  $\boxed{F1}$  1 or  $\boxed{-}$ . (If you use  $\boxed{F4}$ to select a folder, its variables are selected automatically.)
- 3. Press **ENTER** to confirm the deletion.

assumes that you have already created a folder named MATH.

**Deleting a Folder from the Home Screen**

**Note:** For information about the VAR-LINK screen, refer

to Chapter 21.

**Note:** You cannot delete the MAIN folder.

# **Deleting a Folder from the VAR-LINK Screen**

<span id="page-119-0"></span>In some cases, an entry or answer may be "too long" and/or "too tall" to be displayed completely in the history area. In other cases, the TI-89 / TI-92 Plus may not be able to display an answer because there is not enough free memory. **If an Entry or** Move the cursor into the history area, and highlight the entry or answer. Then use the cursor pad to scroll. For example: **Answer Is "Too Long"** The following shows an answer that is too long for one line.  $\blacksquare$  expand $((\times + 2)$ Press  $\odot$  $\times^7$  + 14  $\times$ 6 + 84 · x<sup>5</sup> + 280 · x**1**⊁ Press  $\circledR$ or  $[2nd]$   $\odot$ expand((x+2) or  $[2nd]$   $\odot$ to scroll to scroll right. left. ¦ The following shows an answer that is both too long and too tall to be displayed on the screen. **TI-89:** Press  $\odot$  or  $\textbf{I}$   $\odot$  to scroll up. **TI-92 Plus:** Press  $\overline{\odot}$  or  $\textcircled{\tiny{\textcircled{\tiny{\textcirc}}}}$   $\odot$  to scroll up Francisco R ò  $\overline{2}$ Press  $\odot$ **Note:** This example uses  $-2$ -8 8 3 7 Press  $\odot$ or  $\boxed{2nd}$   $\odot$ or  $[2nd]$   $\odot$  $\overline{\mathbf{2}}$ 2 to scroll to scroll left. right. indmat.C **TI-89:** Press  $\mathbf{F} \odot \mathbf{F}$  to scroll down. **TI-92 Plus:** Press  $\textcircled{\tiny{\textsf{F}}}$   $\textcircled{\tiny{\textsf{F}}}$  to scroll down

> A << ...>> symbol is displayed when the TI-89 / TI-92 Plus does not have enough free memory to display the answer.

For example:

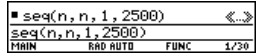

When you see the  $\langle \langle ... \rangle$  symbol, the answer cannot be displayed even if you highlight it and try to scroll.

In general, you can try to:

- Free up additional memory by deleting unneeded variables and/or Flash applications. Use  $[2nd]$  [VAR-LINK] as described in Chapter 21.
- If possible, break the problem into smaller parts that can be calculated and displayed with less memory.

the **randMat** function to generate a 25 x 25 matrix.

# **If There Is not Enough Memory**

**Note:** This example uses the **seq** function to generate a sequential list of integers from 1 to 2500.

**104 Chapter 5: Additional Home Screen Topics** Download from Www.Somanuals.com. All Manuals Search And Download.

# *Basic Function Graphing*

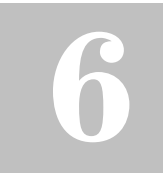

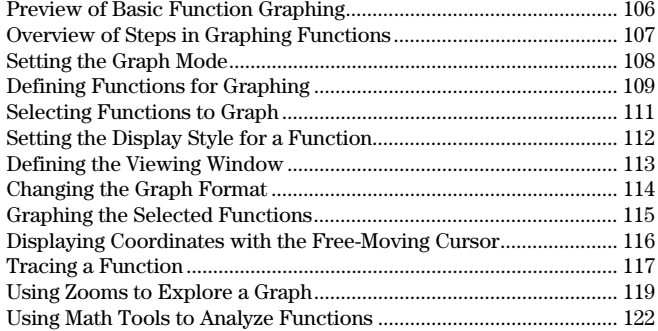

This chapter describes the steps used to display and explore a graph. Before using this chapter, you should be familiar with Chapter 2.

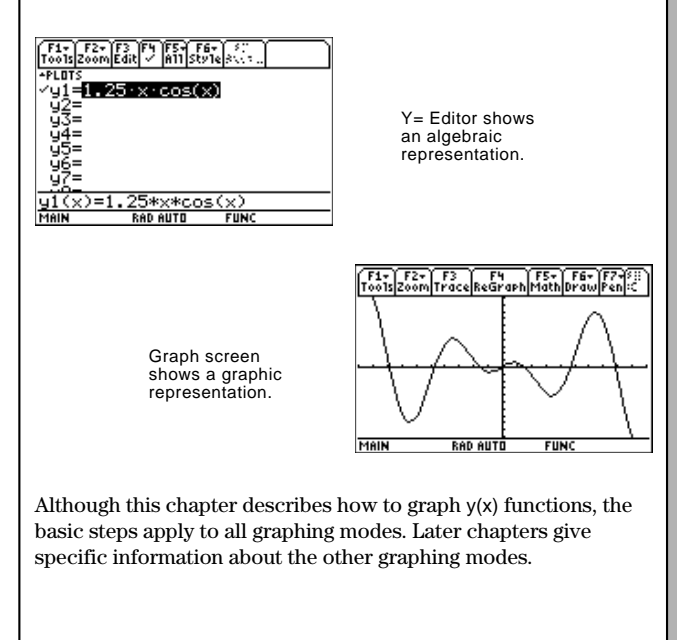

<span id="page-122-0"></span>Graph a circle of radius 5, centered on the origin of the coordinate system. View the circle using the standard viewing window (**ZoomStd**). Then use **ZoomSqr** to adjust the viewing window.

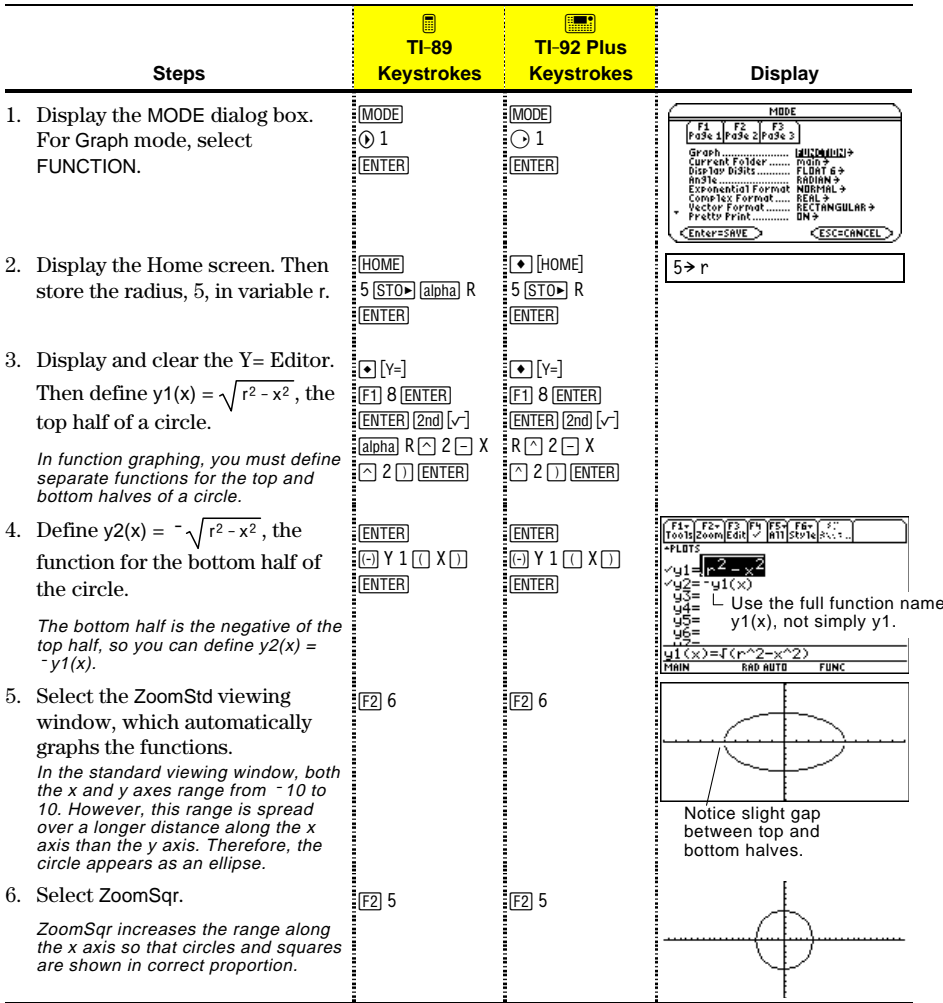

**Note:** There is a gap between the top and bottom halves of the circle because each half is a separate function. The mathematical endpoints of each half are (-5,0) and (5,0). Depending on the viewing window, however, the *plotted* endpoints for each half may be slightly different from their *mathematical* endpoints.

# <span id="page-123-0"></span>**Overview of Steps in Graphing Functions**

To graph one or more  $y(x)$  functions, use the general steps shown below. For a detailed description of each step, refer to the following pages. You may not need to do all the steps each time you graph a function.

MODE

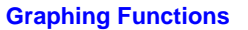

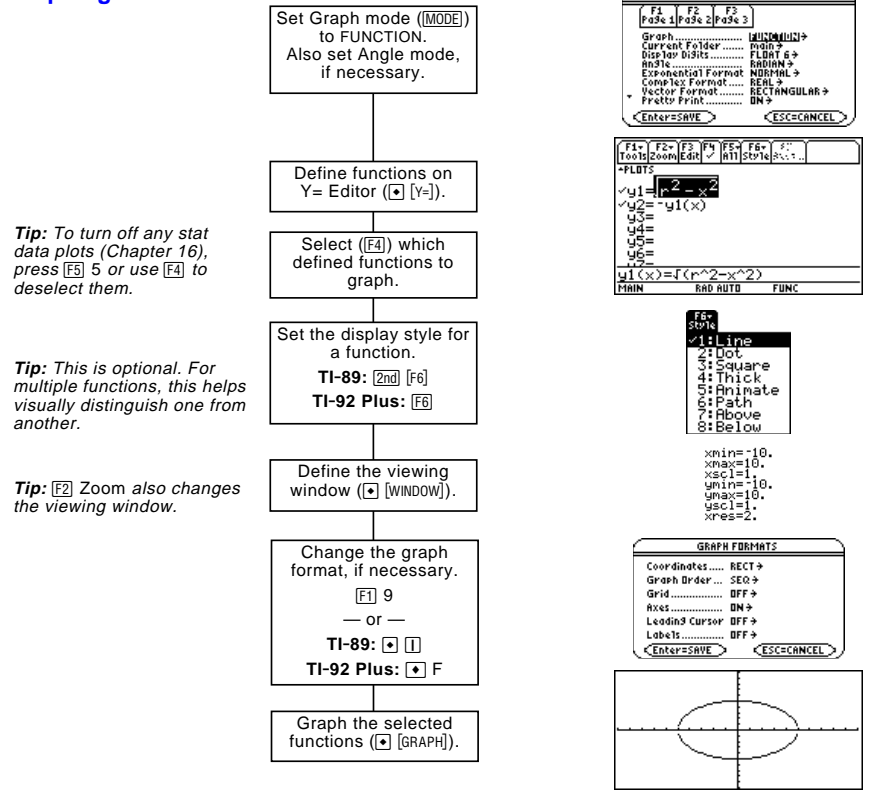

# **Exploring the Graph**

From the Graph screen, you can:

- Display the coordinates of any pixel by using the free-moving cursor, or of a plotted point by tracing a function.
- Use the  $[2]$  Zoom toolbar menu to zoom in or out on a portion of the graph.
- Use the  $[F5]$  Math toolbar menu to find a zero, minimum, maximum, etc.

Before graphing y(x) functions, you must select **FUNCTION** graphing. You may also need to set the **Angle** mode, which affects how the TI-89 / TI-92 Plus graphs trigonometric functions.

# <span id="page-124-0"></span>**Graph Mode**

**Note:** For graphs that do not use complex numbers, set Complex Format = REAL. Otherwise, it may affect graphs that use powers, such as  $x^{1/3}$ .

- 1. Press MODE to display the MODE dialog box, which shows the current mode settings.
- 2. Set the Graph mode to FUNCTION. Refer to "Setting Modes" in Chapter 2.

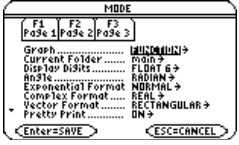

While this chapter specifically describes y(x) function graphs, the TI-89 / TI-92 Plus lets you select from six Graph mode settings.

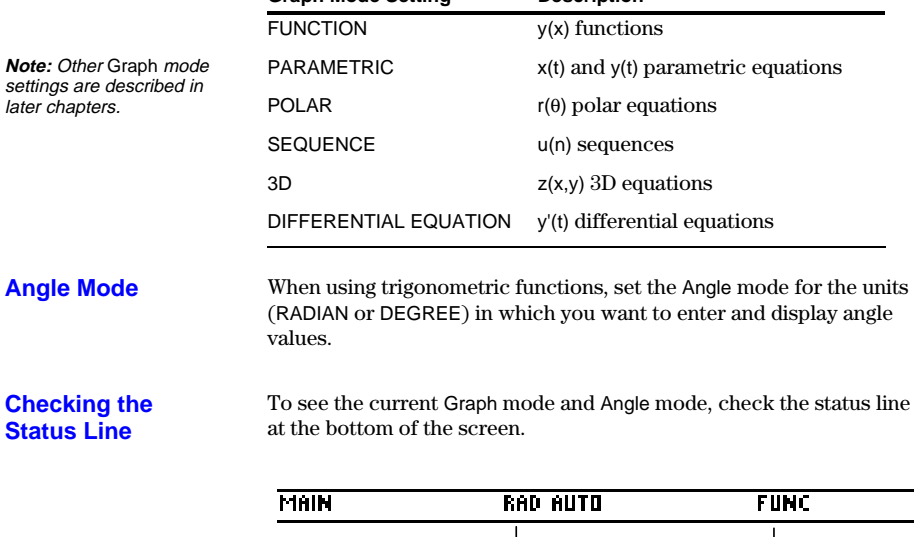

Angle<br>Mode

Angle Graph<br>Mode Mode

**Graph Mode Setting Description**

In FUNCTION graphing mode, you can graph functions named  $y1(x)$  through  $y99(x)$ . To define and edit these functions, use the  $Y=$  Editor. (The  $Y=$  Editor lists function names for the current graphing mode. For example, in POLAR graphing mode, function names are  $r1(\theta)$ ,  $r2(\theta)$ , etc.)

1. Press  $\lceil \cdot \rceil$  or  $\lceil \cdot \rceil$  are or display the Y= Editor.

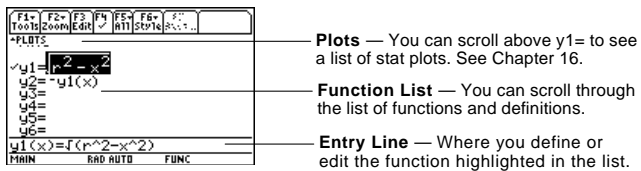

- 2. Press  $\odot$  and  $\odot$  to move the cursor to any undefined function. (Use  $\boxed{\text{2nd}} \odot$  and  $\boxed{\text{2nd}} \odot$  to scroll one page at a time.)
- 3. Press ENTER or [F3] to move the cursor to the entry line.
- 4. Type the expression to define the function.
	- The independent variable in function graphing is x.
	- The expression can refer to other variables, including matrices, lists, and other functions. Only floats and lists of floats will produce a plot.
- 5. When you complete the expression, press [ENTER].

The function list now shows the new function, which is automatically selected for graphing.

From the Y= Editor:

- 1. Press  $\odot$  and  $\odot$  to highlight the function.
- 2. Press ENTER or [F3] to move the cursor to the entry line.
- 3. Do any of the following.
	- Use  $\odot$  and  $\odot$  to move the cursor within the expression and edit it. Refer to "Editing an Expression in the Entry Line" in Chapter 2.  $-$  or  $-$
	- Press CLEAR once or twice to clear the old expression, and then type the new one.
- 4. Press ENTER.

The function list now shows the edited function, which is automatically selected for graphing.

# <span id="page-125-0"></span>**Defining a New Function**

**Note:** The function list shows abbreviated function names such as y1, but the entry line shows the full name  $y1(x)$ .

**Tip:** For an undefined function, you do not need to press [ENTER] or [F3]. When you begin typing, the cursor moves to the entry line.

**Tip:** If you accidentally move the cursor to the entry line, press **ESC** to move it back to the function list.

# **Editing a Function**

**Tip:** To cancel any editing changes, press [ESC] instead  $of$   $ENTER$ .

# **Clearing a Function**

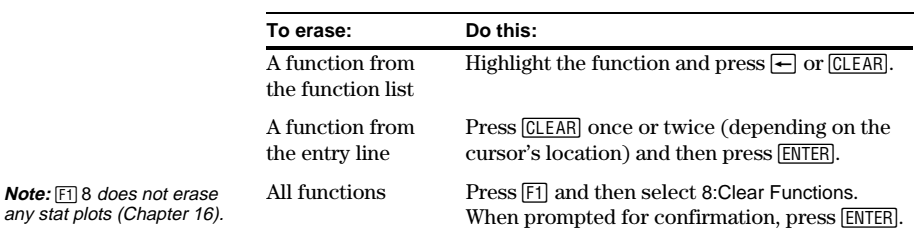

From the Y= Editor:

You don't have to clear a function to prevent it from being graphed. As described on page 111, you can select the functions you want to graph.

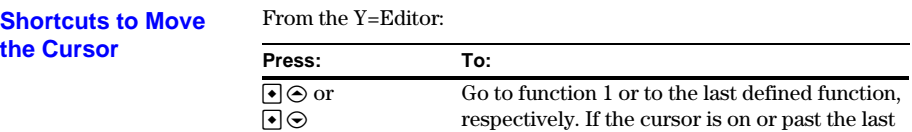

# **From the Home Screen or a Program**

**Tip:** User-defined functions can have almost any name. However, if you want them to appear in the  $Y =$  Editor, use function names  $y1(x)$ ,  $y2(x)$ , etc.

You can also define and evaluate a function from the Home screen or a program.

defined function,  $\lceil \cdot \rceil \odot$  goes to function 99.

- ¦ Use the **Define** and **Graph** commands. Refer to:
	- − "Graphing a Function Defined on the Home Screen" and "Graphing a Piecewise Defined Function" in Chapter 12.
	- − "Overview of Entering a Function" in Chapter 17.
- Store an expression directly to a function variable. Refer to:
	- − "Storing and Recalling Variable Values" in Chapter 2.
	- − "Creating and Evaluating User-Defined Functions" in Chapter 5.

<span id="page-127-0"></span>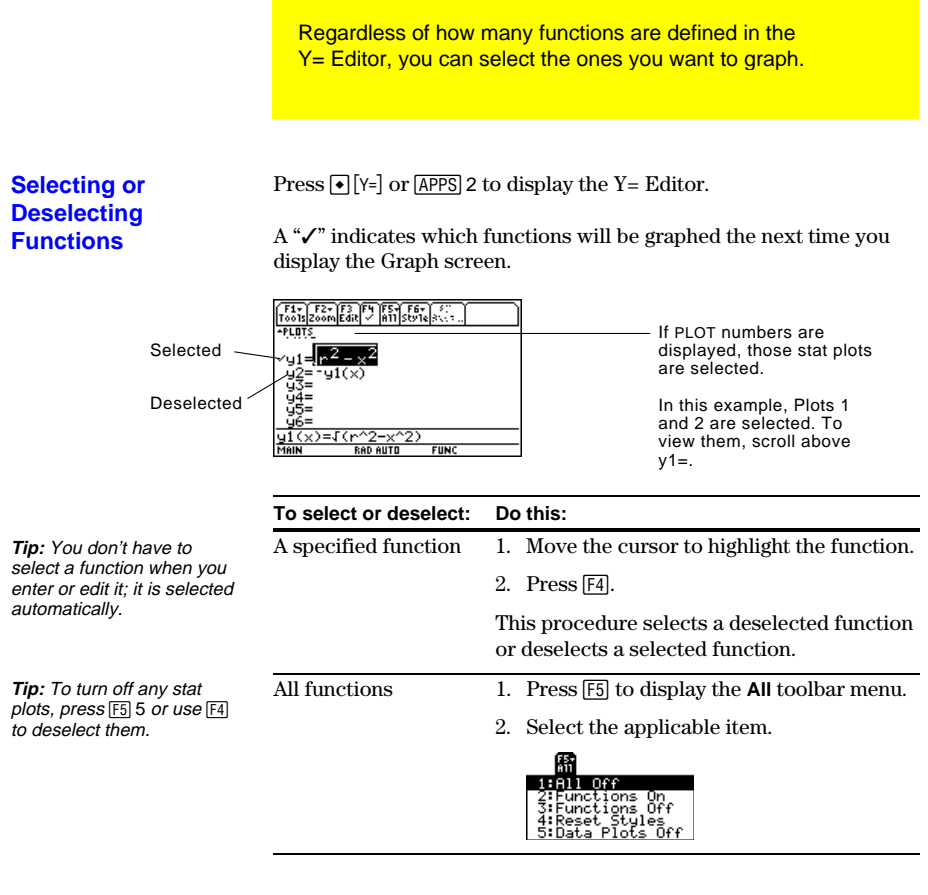

# **From the Home Screen or a Program**

You can also select or deselect functions from the Home screen or a program.

- Use the **FnOn** and **FnOff** commands (available from the Home screen's <sup>[4]</sup> Other toolbar menu) for functions. Refer to Appendix A.
- ¦ Use the **PlotsOn** and **PlotsOff** commands for stat plots. Refer to Appendix A.

For each defined function, you can set a style that specifies how that function will be graphed. This is useful when graphing multiple functions. For example, set one as a solid line, another as a dotted line, etc.

# <span id="page-128-0"></span>**Displaying or Changing a Function's Style**

From the Y= Editor:

- 1. Move the cursor to highlight the applicable function.
- 2. Select the Style menu: **TI-89:** Press  $[2nd]$  [F6]. **TI.92 Plus:** Press ˆ.

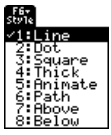

- Although the Line item is initially highlighted, the function's current style is indicated by a  $\checkmark$  mark.
- To exit the menu without making a change, press [ESC].

3. To make a change, select the applicable style.

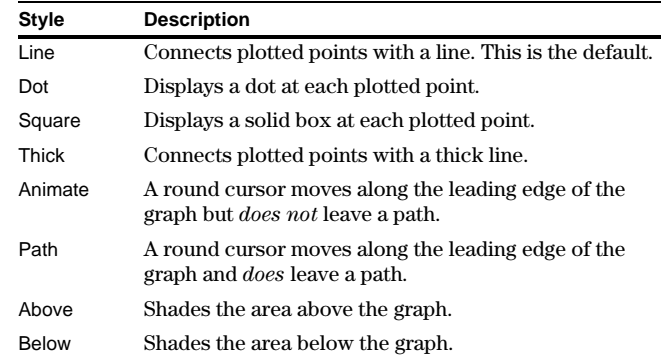

# **If You Use Above or Below Shading**

**Tip:** To set Line as the style  $f$ or all functions, press  $F5$ and select 4:Reset Styles.

> The TI-89 / TI-92 Plus has four shading patterns, used on a rotating basis. If you set one function as shaded, it uses the first pattern. The next shaded function uses the second pattern, etc. The fifth shaded function reuses the first pattern.

When shaded areas intersect, their patterns overlap.

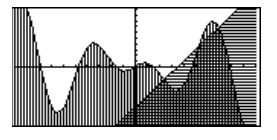

#### **From the Home Screen or a Program**

You can also set a function's style from the Home screen or a program. Refer to the **Style** command in Appendix A.

The viewing window represents the portion of the coordinate plane displayed on the Graph screen. By setting Window variables, you can define the viewing window's boundaries and other attributes. Function graphs, parametric graphs, etc., have their own independent set of Window variables.

## <span id="page-129-0"></span>**Displaying Window Variables in the Window Editor**

 $Press \rightarrow [WINDOW] \text{ or } \overline{APPS}$  3 to display the Window Editor.

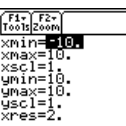

ymin yscl

xmin

Window Variables (shown in Window Editor)

Corresponding Viewing Window (shown on Graph screen)

ymax

xmax xscl

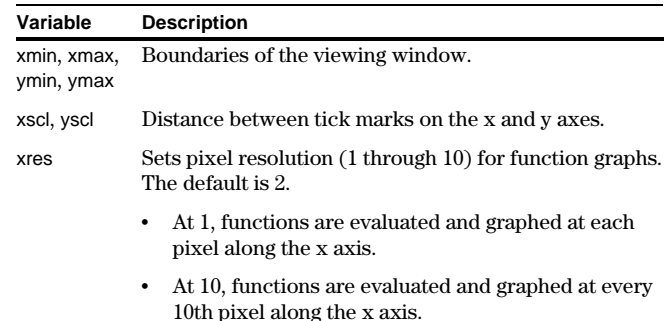

**Tip**: To turn off tick marks, set xscl=0 and/or yscl=0.

**Tip:** Small values of xres improve the graph's resolution but may reduce the graphing speed.

# **Changing the Values**

**Note**: If you type an expression, it is evaluated when you move the cursor to a different Window variable or leave the Window Editor.

# **From the Home Screen or a Program**

From the Window Editor:

- 1. Move the cursor to highlight the value you want to change.
- 2. Do any of the following:

 $-$  or  $-$ 

- Type a value or an expression. The old value is erased when you begin typing.
- Press CLEAR to clear the old value; then type the new one.  $-$  or  $-$
- Press  $\hat{\theta}$  or  $\hat{\theta}$  to remove the highlighting; then edit the value.

Values are stored as you type them; you do not need to press **ENTER**. [ENTER] simply moves the cursor to the next Window variable.

You can also store values directly to the Window variables from the Home screen or a program. Refer to "Storing and Recalling Variable Values" in Chapter 2.

You can set the graph format to show or hide reference elements such as the axes, a grid, and the cursor's coordinates. Function graphs, parametric graphs, etc., have their own independent set of graph formats.

# <span id="page-130-0"></span>**Displaying Graph Format Settings**

**Tip**: You also can display the GRAPH FORMATS dialog box from the  $Y=$ Editor, Window Editor, or Graph screen. Press:  $TI-89: \boxed{•}$ **TI.92 Plus:** ¥ F

From the Y= Editor, Window Editor, or Graph screen, press  $[1]$  and select 9:Format.

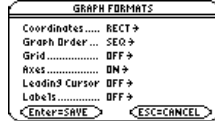

- The GRAPH FORMATS dialog box shows the current settings.
- ¦ To exit without making a change, press [ESC].

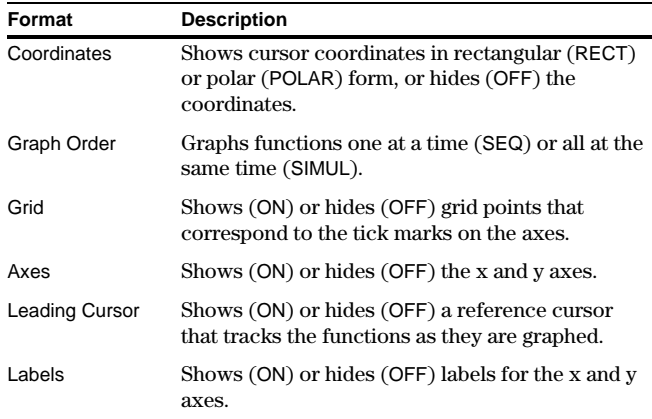

# **Changing Settings**

**Tip:** To cancel a menu or exit the dialog box without saving any changes, use  $ESC$  *instead of*  $E\overline{NTER}$ .

**Tip:** To turn off tick marks, define the viewing window so that xscl and/or  $y\text{ }s$ cl = 0.

From the GRAPH FORMATS dialog box:

- 1. Move the cursor to highlight the format setting.
- 2. Press  $\odot$  to display a menu of valid settings for that format.
- 3. Select a setting. Either:
	- $\bullet$  Move the cursor to highlight the setting, and then press  $[ENTER]$ .  $-$  or  $-$
	- Press the number for that setting.
- 4. After changing all applicable format settings, press **ENTER** to save your changes and close the GRAPH FORMATS dialog box.

When you are ready to graph the selected functions, display the Graph screen. This screen uses the display style and viewing window that you previously defined.

#### <span id="page-131-0"></span>**Displaying the Graph Screen**

**Note**: If you select an

the TI-89 / TI-92 Plus

Press  $\bigcirc$  [GRAPH] or  $\overline{APPS}$  4. The TI-89 / TI-92 Plus automatically graphs the selected functions.

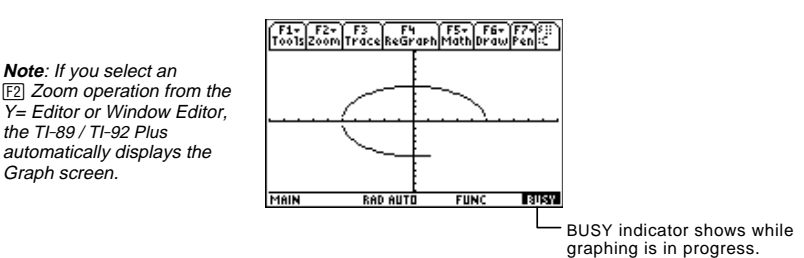

**Interrupting Graphing**

**If You Need to Change the Viewing**

**Window**

Graph screen.

- To pause graphing temporarily, press [ENTER]. (The PAUSE indicator replaces BUSY.) To resume, press [ENTER] again.
- $\cdot$  To cancel graphing, press  $\boxed{ON}$ . To start graphing again from the beginning, press [F4] (ReGraph).

Depending on various settings, a function may be graphed such that it is too small, too large, or offset too far to one side of the screen. To correct this:

- Redefine the viewing window with different boundaries (page 113).
- Use a Zoom operation (page 119).

When you display the Graph screen, the Smart Graph feature displays the previous window contents immediately, provided nothing has changed that requires regraphing. **Smart Graph**

Smart Graph updates the window and regraphs only if you have:

- Changed a mode setting that affects graphing, a function's graphing attribute, a Window variable, or a graph format.
- Selected or deselected a function or stat plot. (If you only select a new function, Smart Graph adds that function to the Graph screen.)
- Changed the definition of a selected function or the value of a variable in a selected function.
- Cleared a drawn object (Chapter 12).
- Changed a stat plot definition (Chapter 16).

While graphing is in progress:

# <span id="page-132-0"></span>**Displaying Coordinates with the Free-Moving Cursor**

To display the coordinates of any location on the Graph screen, use the free-moving cursor. You can move the cursor to any pixel on the screen; the cursor is not confined to a graphed function.

#### **Free-Moving Cursor**

When you first display the Graph screen, no cursor is visible. To display the cursor, press a cursor pad arrow. The cursor moves from the center of the screen, and its coordinates are displayed.

**Tip:** If your screen does not show coordinates, set the graph format so that Coordinates = RECT or POLAR. Press:  $TI-89: \boxed{•}$  $TI-92$  Plus:  $\lceil \cdot \rceil$  F

**Tip:** To hide the cursor and its coordinates temporarily, press CLEAR), ESC), or ENTER]. The next time you move the cursor, it moves from its last position.

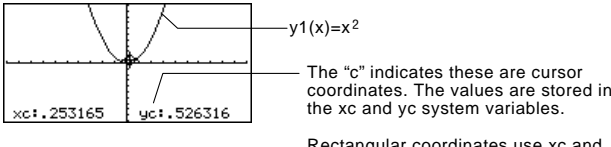

Rectangular coordinates use xc and  $yc.$  Polar coordinates use  $rc$  and  $\theta$ c.

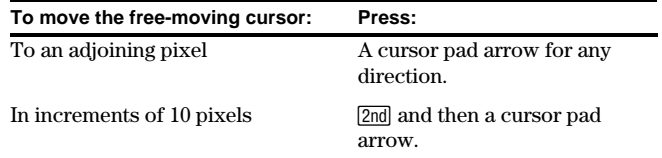

When you move the cursor to a pixel that appears to be "on" the function, it may be near the function but not on it.

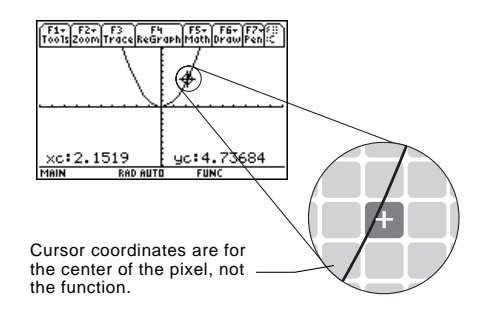

To increase the accuracy:

- Use the **Trace** tool described on the next page to display coordinates that are on the function.
- ¦ Use a Zoom operation to zoom in on a portion of the graph.

To display the exact coordinates of any plotted point on a graphed function, use the **F3** Trace tool. Unlike the freemoving cursor, the trace cursor moves only along a function's plotted points.

# <span id="page-133-0"></span>**Beginning a Trace**

**Note:** If any stat plots are graphed (Chapter 16), the trace cursor appears on the lowest-numbered stat plot.

From the Graph screen, press [F3].

The trace cursor appears on the function, at the middle x value on the screen. The cursor's coordinates are displayed at the bottom of the screen.

If multiple functions are graphed, the trace cursor appears on the lowest-numbered function selected in the Y= Editor. The function number is shown in the upper right part of the screen.

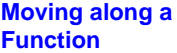

**Note:** If you enter an x value, it must be between xmin and xmax.

**Tip:** If your screen does not show coordinates, set the graph format so that Coordinates = RECT or POLAR. Press:  $T1 - 89$ :  $\boxed{1}$ **TI-92 Plus:**  $\boxed{\bullet}$  **F** 

**Tip**: Use QuickCenter, described on the next page, to trace a function that goes above or below the window.

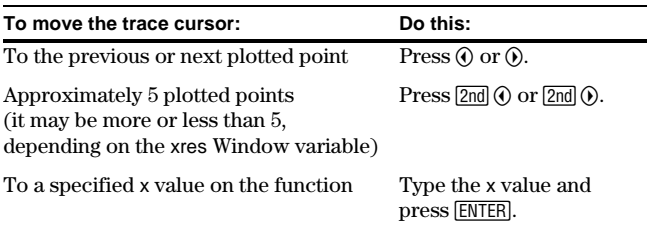

The trace cursor moves only from plotted point to plotted point along the function, not from pixel to pixel.

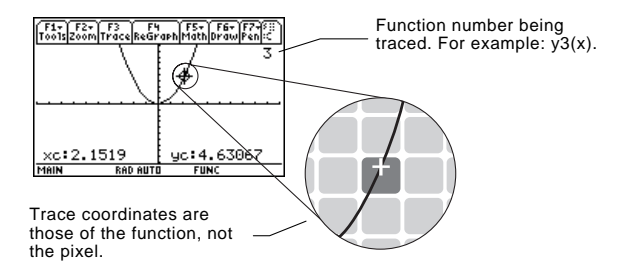

Each displayed y value is calculated from the x value; that is,  $y=yn(x)$ . If the function is undefined at an x value, the y value is blank**.**

You can continue to trace a function that goes above or below the viewing window. You cannot see the cursor as it moves in that "off the screen" area, but the displayed coordinate values show its correct coordinates.

# **Moving from Function to Function**

# **Automatic Panning**

**Note:** Automatic panning does not work if stat plots are displayed or if a function uses a shaded display style. Press  $\odot$  or  $\odot$  to move to the previous or next selected function at the same x value. The new function number is shown on the screen.

The "previous or next" function is based on the order of the selected functions in the  $Y =$  Editor, not the appearance of the functions as graphed on the screen.

If you trace a function off the left or right edge of the screen, the viewing window automatically pans to the left or right. There is a slight pause while the new portion of the graph is drawn.

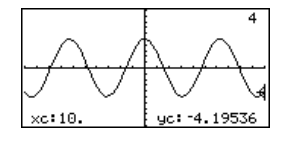

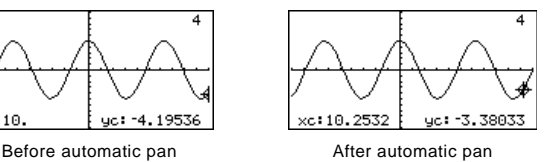

After an automatic pan, the cursor continues tracing.

# **Using QuickCenter**

If you trace a function off the top or bottom of the viewing window, you can press [ENTER] to center the viewing window on the cursor location.

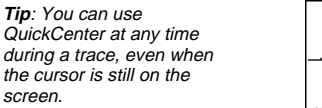

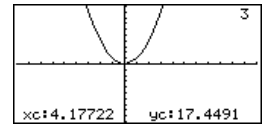

Before using QuickCenter After using QuickCenter

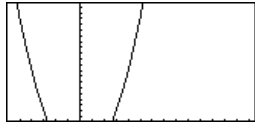

After QuickCenter, the cursor stops tracing. If you want to continue tracing, press [F3].

To cancel a trace at any time, press [ESC]. **Canceling Trace**

> A trace is also canceled when you display another application screen such as the Y= Editor. When you return to the Graph screen and press [F3] to begin tracing:

- If Smart Graph regraphed the screen, the cursor appears at the middle x value.
- If Smart Graph *does not* regraph the screen, the cursor appears at its previous location (before you displayed the other application).

The  $F2$  **Zoom** toolbar menu has several tools that let you adjust the viewing window. You can also save a viewing window for later use.

#### <span id="page-135-0"></span>**Overview of the Zoom Menu**

**Note:** If you select a Zoom tool from the Y=Editor or Window Editor, the TI-89 / TI-92 Plus automatically displays the Graph screen.

**Note:** ∆x and ∆y are the distances from the center of one pixel to the center of an adjoining pixel.

Press [72] from the Y= Editor, Window Editor, or Graph screen.

1:ZoomBox ZoomIn<br>Zoom0ut oomDec Coor ōōM īя Procedures for using ZoomBox, ZoomIn, ZoomOut, ZoomStd, Memory, and SetFactors are given later in this section.

For more information about the other items, refer to Appendix A.

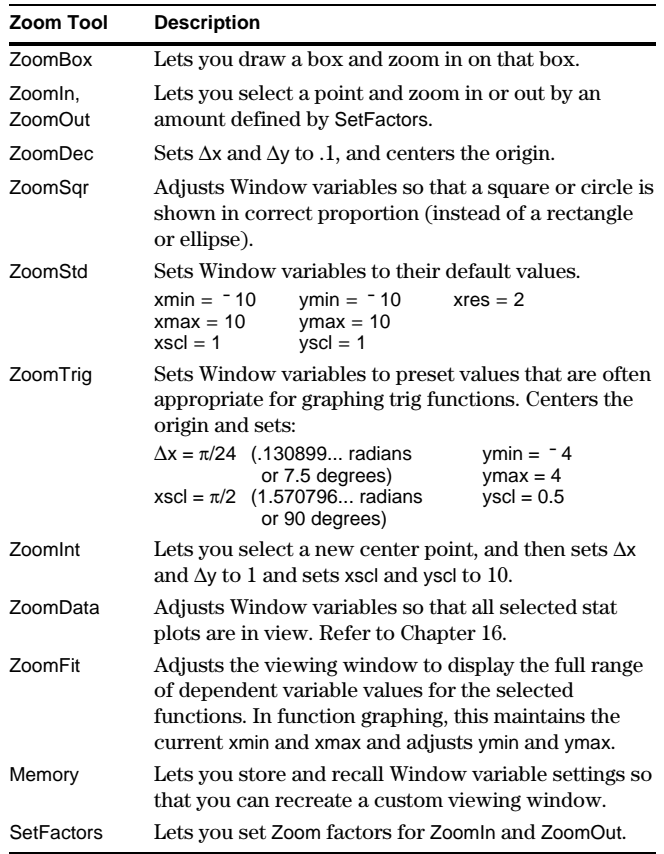

#### **Zooming In with a Zoom Box**

**Tip:** To move the cursor in larger increments, use  $[2nd]$   $\odot$ ,  $[2nd]$   $\odot$ , etc.

**Tip:** You can cancel ZoomBox by pressing [ESC] before you press **ENTER**.

**Zooming In and Out on a Point**

1. From the  $F2$  Zoom menu, select 1:ZoomBox.

The screen prompts for 1st Corner?

2. Move the cursor to any corner of the box you want to define, and then press **ENTER**.

The cursor changes to a small square, and the screen prompts for 2nd Corner?

3. Move the cursor to the opposite corner of the zoom box.

> As you move the cursor, the box stretches.

4. When you have outlined the area you want to zoom in on, press [ENTER].

The Graph screen shows the zoomed area.

1. From the [F2] Zoom menu, select 2:ZoomIn or 3:ZoomOut.

A cursor appears, and the screen prompts for New Center?

2. Move the cursor to the point where you want to zoom in or out, and then press [ENTER].

The TI-89 / TI-92 Plus adjusts the Window variables by the Zoom factors defined in SetFactors.

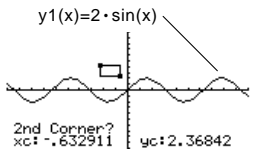

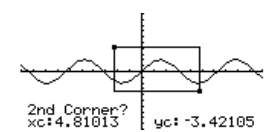

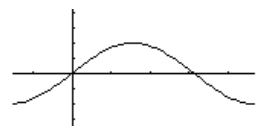

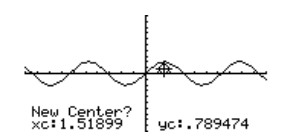

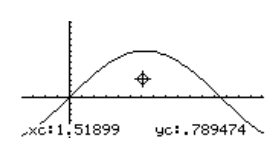

¦ For a ZoomIn, the x variables are divided by xFact, and the y variables are divided by yFact.

new xmin = 
$$
\frac{xmin}{xFact}
$$
, etc.

¦ For a ZoomOut, the x variables are multiplied by xFact, and the y variables are multiplied by yFact.

new xmin =  $xmin * xFact$ , etc.

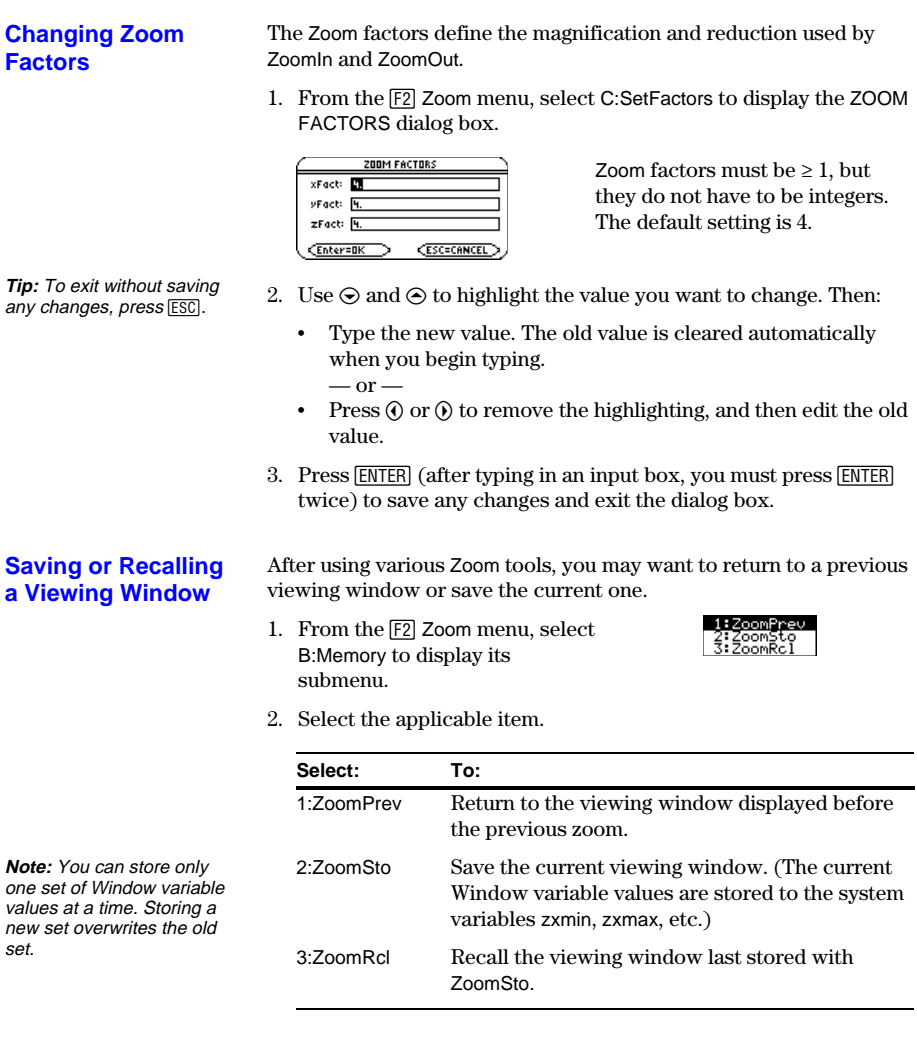

# **Restoring the Standard Viewing Window**

You can restore the Window variables to their default values at any time.

From the [F2] Zoom menu, select 6:ZoomStd.

On the Graph screen, the **[F5] Math** toolbar menu has several tools that help you analyze graphed functions.

#### <span id="page-138-0"></span>**Overview of the Math Menu**

Press [F5] from the Graph screen.

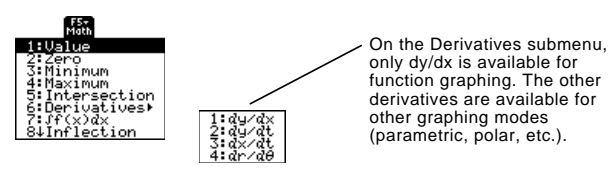

**Note:** For Math results, cursor coordinates are stored in system variables  $xc$  and  $yc$  (rc and  $\theta$ c if you use polar coordinates). Derivatives, integrals, distances, etc., are stored in the system variable sysMath.

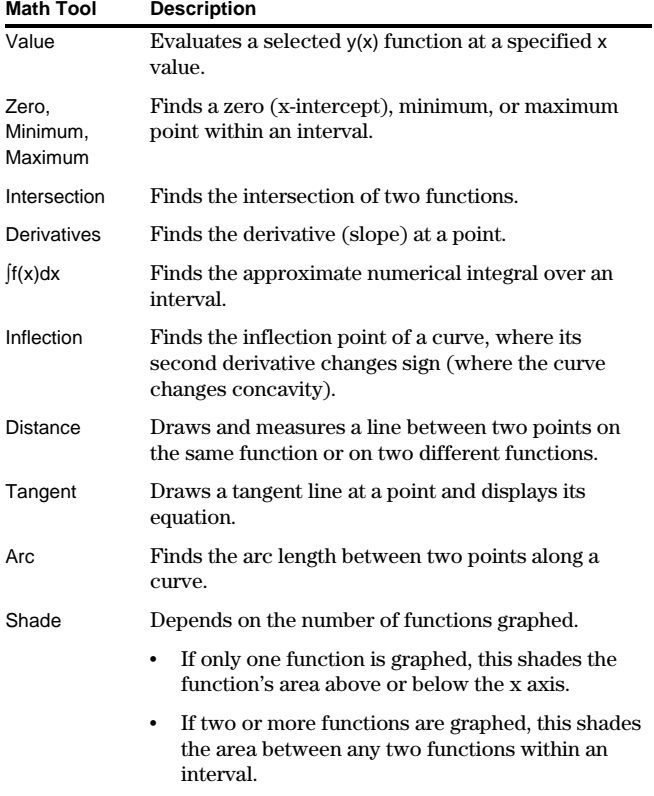

# **Finding y(x) at a Specified Point**

**Tip:** You can also display function coordinates by tracing the function  $(\overline{F3})$ , typing an x value, and pressing [ENTER].

# **Finding a Zero, Minimum, or Maximum within an Interval**

**Tip:** Typing x values is a quick way to set bounds.

# **Finding the Intersection of Two Functions within an Interval**

- 1. From the Graph screen, press [5] and select 1:Value.
- 2. Type the x value, which must be a real value between xmin and xmax. The value can be an expression.
- 3. Press [ENTER].

The cursor moves to that x value on the first function selected in the Y= Editor, and its coordinates are displayed.

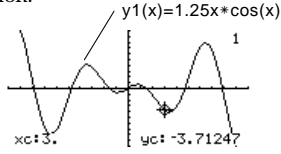

4. Press  $\odot$  or  $\odot$  to move the cursor between functions at the entered x value. The corresponding y value is displayed.

**Note:** If you press  $\hat{\theta}$  or  $\hat{\theta}$ , the free-moving cursor appears. You may not be able to move it back to the entered x value.

- 1. From the Graph screen, press [F5] and select 2:Zero, 3:Minimum, or 4:Maximum.
- 2. As necessary, use  $\odot$  and  $\odot$  to select the applicable function.
- 3. Set the lower bound for x. Either use  $\Theta$  and  $\Theta$  to move the cursor to the lower bound or type its x value.
- 4. Press [ENTER].  $A \triangleright$  at the top of the screen marks the lower bound.
- 5. Set the upper bound, and press [ENTER].

The cursor moves to the solution, and its coordinates are displayed.

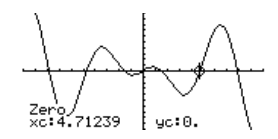

- 1. From the Graph screen, press [5] and select 5: Intersection.
- 2. Select the first function, using  $\odot$  or  $\odot$  as necessary, and press **ENTER**. The cursor moves to the next graphed function.
- 3. Select the second function, and press **ENTER**.
- 4. Set the lower bound for x. Either use  $\Theta$  and  $\Theta$  to move the cursor to the lower bound or type its x value.
- 5. Press  $[ENTER]$ . A  $\triangleright$  at the top of the screen marks the lower bound.
- 6. Set the upper bound, and press [ENTER].

The cursor moves to the intersection, and its coordinates are displayed.

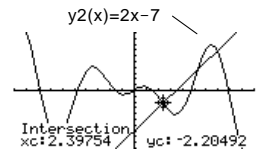

# **Finding the Derivative (Slope) at a Point**

**Finding the Numerical Integral over an Interval**

**Tip:** Typing x values is a quick way to set the limits.

**Tip:** To erase the shaded area, press F4 (ReGraph).

# **Finding an Inflection Point within an Interval**

- 1. From the Graph screen, press [5] and select 6:Derivatives. Then select 1:dy/dx from the submenu.
- 2. As necessary, use  $\odot$  and  $\odot$  to select the applicable function.
- 3. Set the derivative point. Either move the cursor to the point or type its x value.
- 4. Press ENTER.

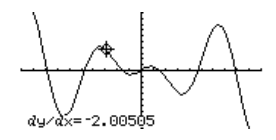

The derivative at that point is displayed.

- 1. From the Graph screen, press **[5]** and select 7:  $\int f(x) dx$ .
- 2. As necessary, use  $\odot$  and  $\odot$  to select the applicable function.
- 3. Set the lower limit for x. Either use  $\Theta$  and  $\Theta$  to move the cursor to the lower limit or type its x value.
- 4. Press  $[ENTER]$ . A  $\triangleright$  at the top of the screen marks the lower limit.
- 5. Set the upper limit, and press **ENTER**.

The interval is shaded, and its approximate numerical integral is displayed.

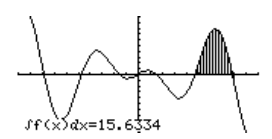

- 1. From the Graph screen, press [F5] and select 8:Inflection.
- 2. As necessary, use  $\odot$  and  $\odot$  to select the applicable function.
- 3. Set the lower bound for x. Either use  $\Theta$  and  $\Theta$  to move the cursor to the lower bound or type its x value.
- 4. Press  $[ENTER]$ . A  $\triangleright$  at the top of the screen marks the lower bound.
- 5. Set the upper bound, and press [ENTER].

The cursor moves to the inflection point (if any) within the interval, and its coordinates are displayed.

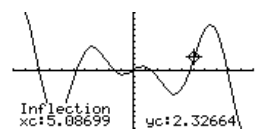

# **Finding the Distance between Two Points**

- 1. From the Graph screen, press [5] and select 9:Distance.
- 2. As necessary, use  $\odot$  and  $\odot$  to select the function for the first point.
- 3. Set the first point. Either use  $\Theta$  or  $\Theta$  to move the cursor to the point or type its x value.
- 4. Press  $[ENTER]$ . A + marks the point.
- 5. If the second point is on a different function, use  $\odot$  and  $\odot$  to select the function.
- 6. Set the second point. (If you use the cursor to set the point, a line is drawn as you move the cursor.)
- 7. Press ENTER.

The distance between the two points is displayed, along with the connecting line.

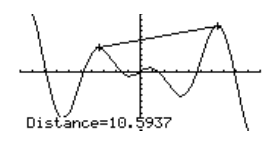

- 1. From the Graph screen, press [F5] and select A:Tangent.
	- 2. As necessary, use  $\odot$  and  $\odot$  to select the applicable function.
	- 3. Set the tangent point. Either move the cursor to the point or type its x value.
	- 4. Press [ENTER].

The tangent line is drawn, and its equation is displayed.

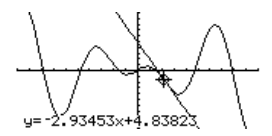

# **Finding an Arc Length**

**Drawing a Tangent**

**Tip:** To erase a drawn tangent line, press [F4] (ReGraph).

**Line**

- 1. From the Graph screen, press [5] and select B:Arc.
- 2. As necessary, use  $\odot$  and  $\odot$  to select the applicable function.
- 3. Set the first point of the arc. Either use  $\circled{0}$  or  $\circled{0}$  to move the cursor or type the x value.
- 4. Press  $[ENTER]$ . A + marks the first point.
- 5. Set the second point, and press [ENTER].

A + marks the second point, and the arc length is displayed.

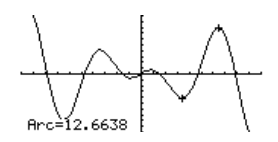

#### **Shading the Area between a Function and the X Axis**

**Note:** If you do not press  $\circledR$  or  $\circledR$ , or type an x value when setting the lower and upper bound, xmin and xmax will be used as the lower and upper bound, respectively.

**Tip:** To erase the shaded area, press F4 (ReGraph).

# **Shading the Area between Two Functions within an Interval**

**Note:** If you do not press  $\bigcirc$  or  $\bigcirc$ , or type an x value when setting the lower and upper bound, xmin and xmax will be used as the lower and upper bound, respectively.

**Tip:** To erase the shaded area, press <a>[F4]</a> (ReGraph). You must have only one function graphed. If you graph two or more functions, the Shade tool shades the area between two functions.

- 1. From the Graph screen, press  $F5$  and select C:Shade. The screen prompts for Above X axis?
- 2. Select one of the following. To shade the function's area:
	- $\bullet$  Above the x axis, press  $E\rightarrow$ .
	- Below the x axis, press: **TI-89:** [alpha] [N] **TI.92 Plus:** N
- 3. Set the lower bound for x. Either use  $\Theta$  and  $\Theta$  to move the cursor to the lower bound or type its x value.
- 4. Press  $\overline{\text{ENTER}}$ . A  $\blacktriangleright$  at the top of the screen marks the lower bound.
- 5. Set the upper bound, and press [ENTER].

The bounded area is shaded.

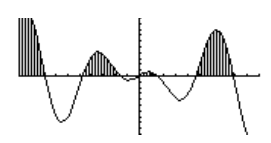

You must have at least two functions graphed. If you graph only one function, the Shade tool shades the area between the function and the x axis.

- 1. From the Graph screen, press [5] and select C:Shade. The screen prompts for Above?
- 2. As necessary, use  $\odot$  or  $\odot$  to select a function. (Shading will be *above* this function.)
- 3. Press **ENTER**. The cursor moves to the next graphed function, and the screen prompts for Below?
- 4. As necessary, use  $\odot$  or  $\odot$  to select another function. (Shading will be *below* this function.)
- 5. Press ENTER.
- 6. Set the lower bound for x. Either use  $\Theta$  and  $\Theta$  to move the cursor to the lower bound or type its x value.
- 7. Press  $[ENTER]$ . A  $\triangleright$  at the top of the screen marks the lower bound.
- 8. Set the upper bound, and press [ENTER].

The bounded area is shaded.

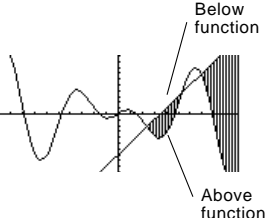

# *Parametric Graphing*

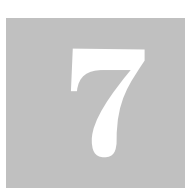

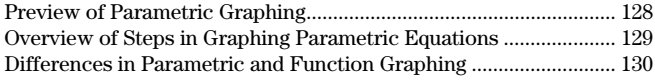

This chapter describes how to graph parametric equations on the TI-89 / TI-92 Plus. Before using this chapter, you should be familiar with Chapter 6: Basic Function Graphing.

Parametric equations consist of both an x and y component, each expressed as a function of the same independent variable t.

You can use parametric equations to model projectile motion. The position of a moving projectile has a horizontal (x) and vertical (y) component expressed as a function of time (t). For example:

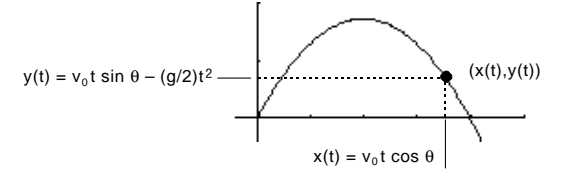

The graph shows the path of the projectile over time, assuming that only uniform gravity (no drag forces, etc.) is acting on the projectile.
Graph the parametric equations describing the path of a ball kicked at an angle ( $\theta$ ) of 60 $\degree$ with an initial velocity ( $v_0$ ) of 15 meters/sec. The gravity constant g = 9.8 meters/sec<sup>2</sup>. Ignoring air resistance and other drag forces, what is the maximum height of the ball and when does it hit the ground?

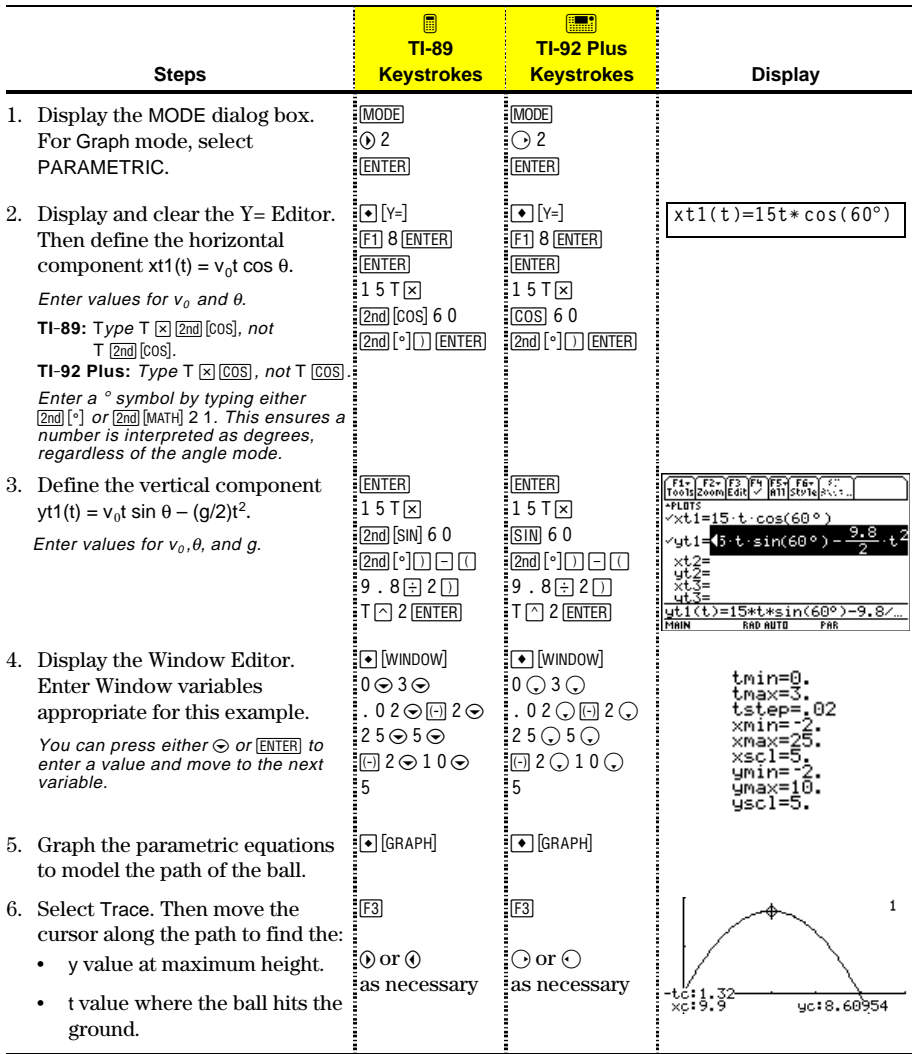

# **Overview of Steps in Graphing Parametric Equations**

To graph parametric equations, use the same general steps used for y(x) functions as described in Chapter 6: Basic Function Graphing. Any differences that apply to parametric equations are described on the following pages.

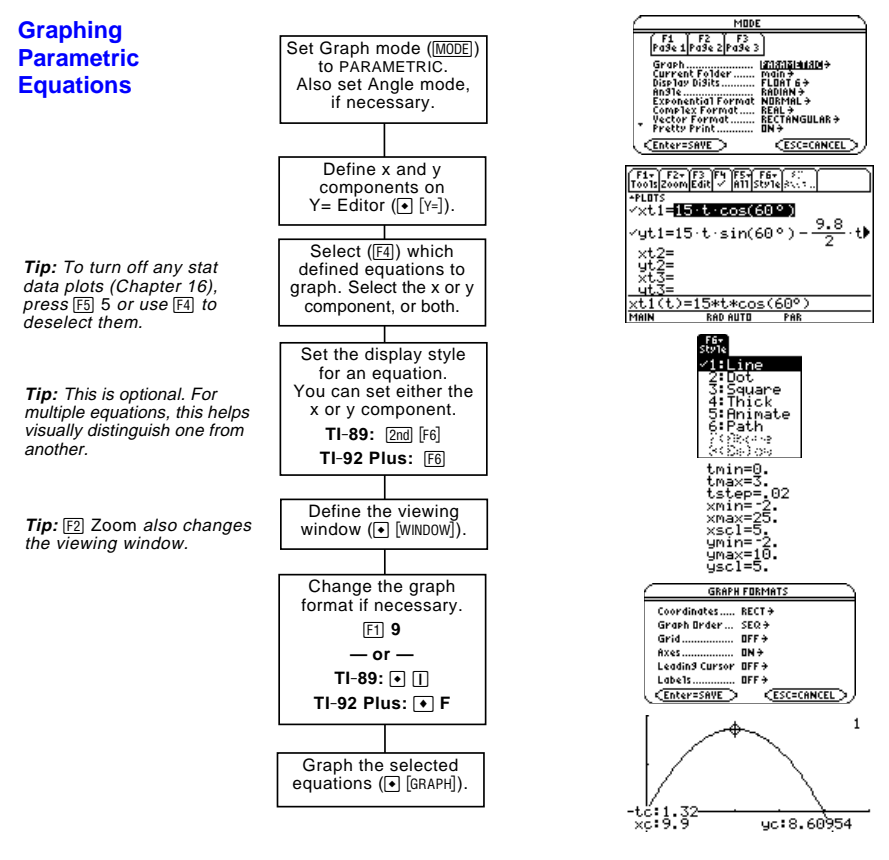

### **Exploring the Graph**

From the Graph screen, you can:

- Display the coordinates of any pixel by using the free-moving cursor, or of a plotted point by tracing a parametric equation.
- Use the  $\boxed{F2}$  Zoom toolbar menu to zoom in or out on a portion of the graph.
- Use the <sup>[F5]</sup> Math toolbar menu to find derivatives, tangents, etc. Some menu items are not available for parametric graphs.

# **Differences in Parametric and Function Graphing**

This chapter assumes that you already know how to graph  $y(x)$ functions as described in Chapter 6: Basic Function Graphing. This section describes the differences that apply to parametric equations.

### **Setting the Graph Mode**

Use MODE to set Graph = PARAMETRIC before you define equations or set Window variables. The Y= Editor and the Window Editor let you enter information for the *current* Graph mode setting only.

# **Defining Parametric Equations on the Y= Editor**

To graph a parametric equation, you must define both its x and y components. If you define only one component, the equation cannot be graphed. (However, you can use single components to generate an automatic table as described in Chapter 13.)

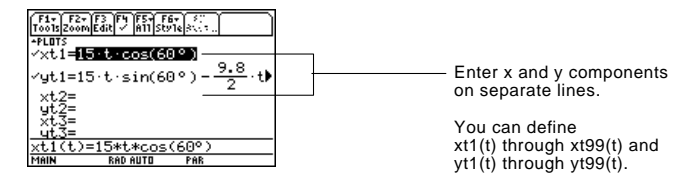

Be careful when using implied multiplication with t. For example:

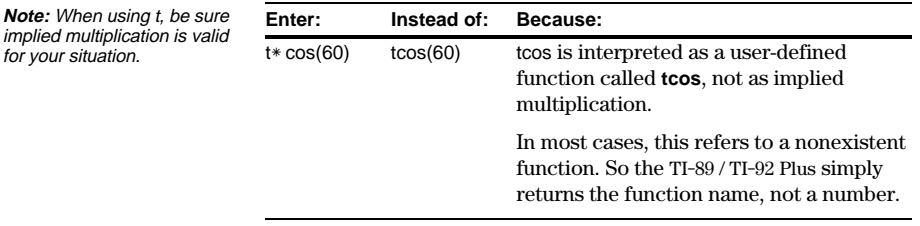

**Tip:** You can use the **Define** command from the Home screen (see Appendix A) to define functions and equations for any graphing mode, regardless of the current mode.

implied multiplication for your situation.

> The Y= Editor maintains an independent function list for each Graph mode setting. For example, suppose:

- In FUNCTION graphing mode, you define a set of  $y(x)$  functions. You change to PARAMETRIC graphing mode and define a set of x and y components.
- When you return to FUNCTION graphing mode, your  $y(x)$  functions are still defined in the Y= Editor. When you return to PARAMETRIC graphing mode, your x and y components are still defined.

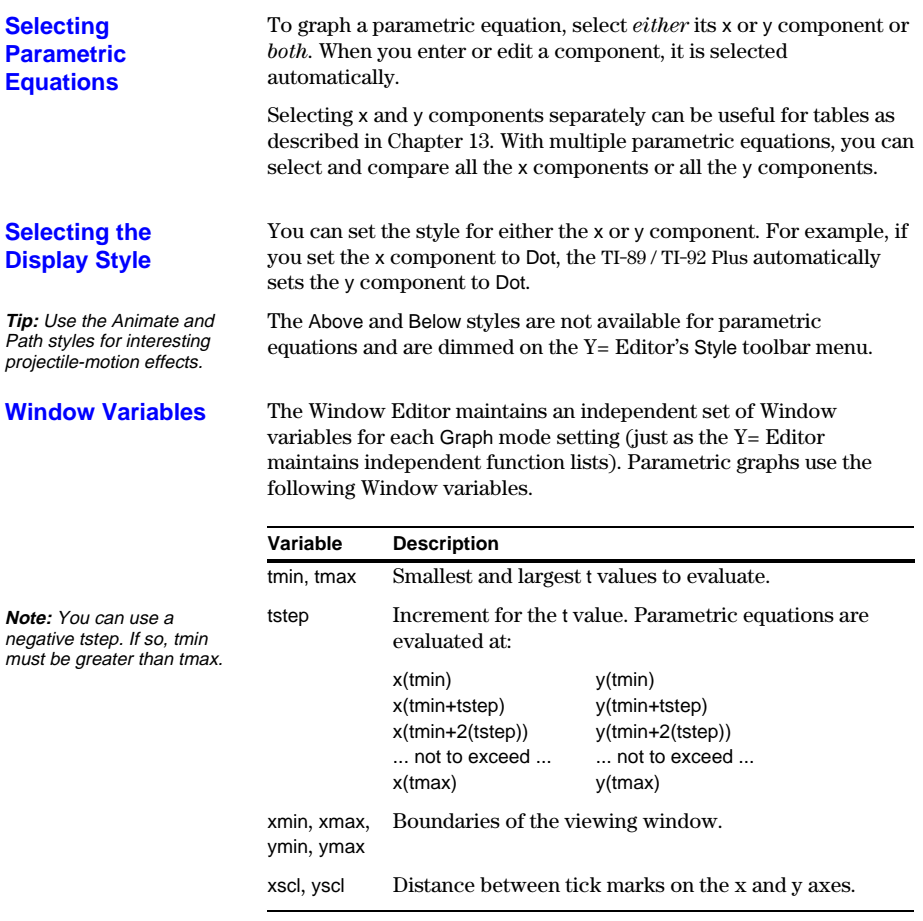

Standard values (set when you select 6:ZoomStd from the [F2] Zoom toolbar menu) are:

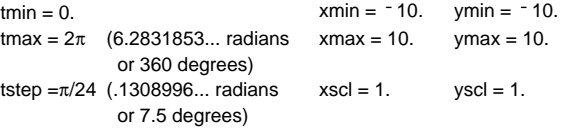

You may need to change the standard values for the t variables (tmin, tmax, tstep) to ensure that enough points are plotted.

# **Exploring a Graph**

As in function graphing, you can explore a graph by using the following tools.

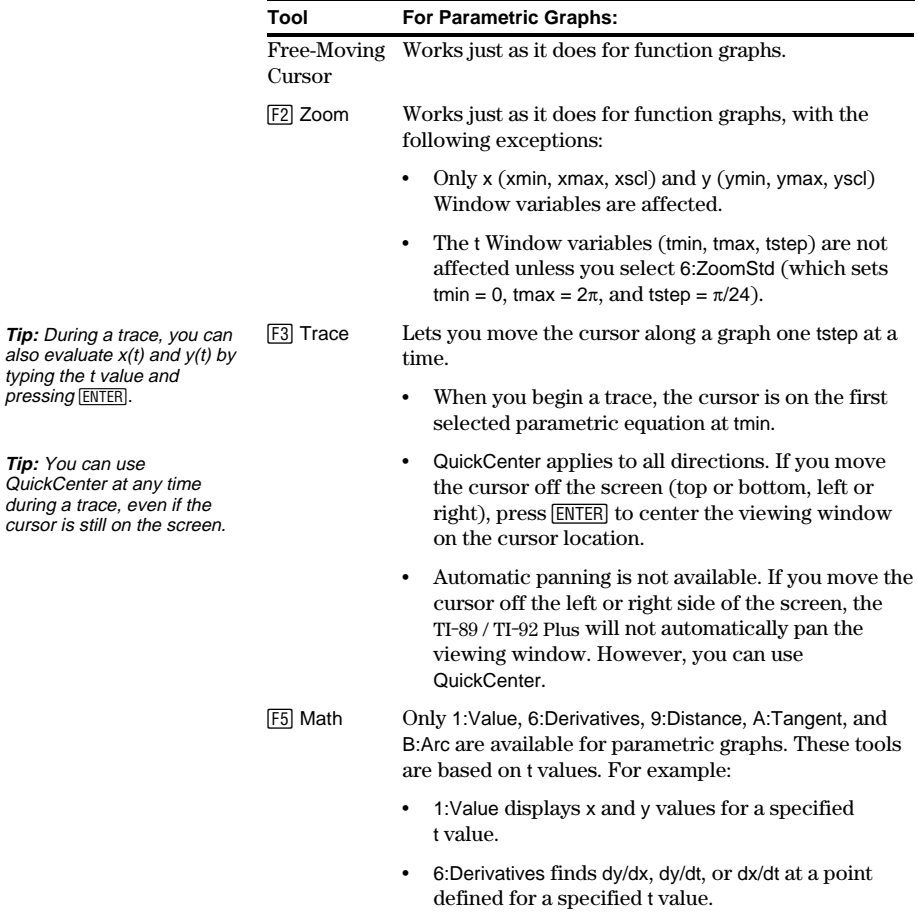

# *Polar Graphing*

# **8**

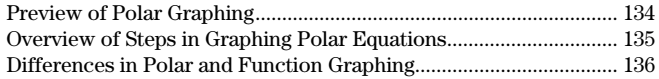

This chapter describes how to graph polar equations on the TI-89 / TI-92 Plus. Before using this chapter, you should be familiar with Chapter 6: Basic Function Graphing.

Consider a point (x,y) as shown below. In a polar equation, the point's distance  $(r)$  from the origin is a function of its angle  $(\theta)$ from the positive x axis. Polar equations are expressed as  $r = f(\theta)$ .

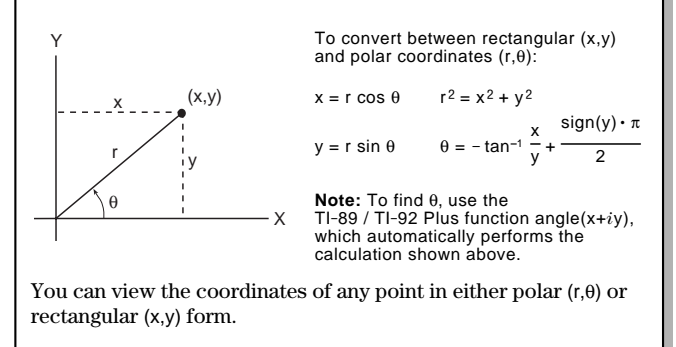

<span id="page-150-0"></span>The graph of the polar equation A sin B $\theta$  forms the shape of a rose. Graph the rose for A=8 and B=2.5. Then explore the appearance of the rose for other values of A and B.

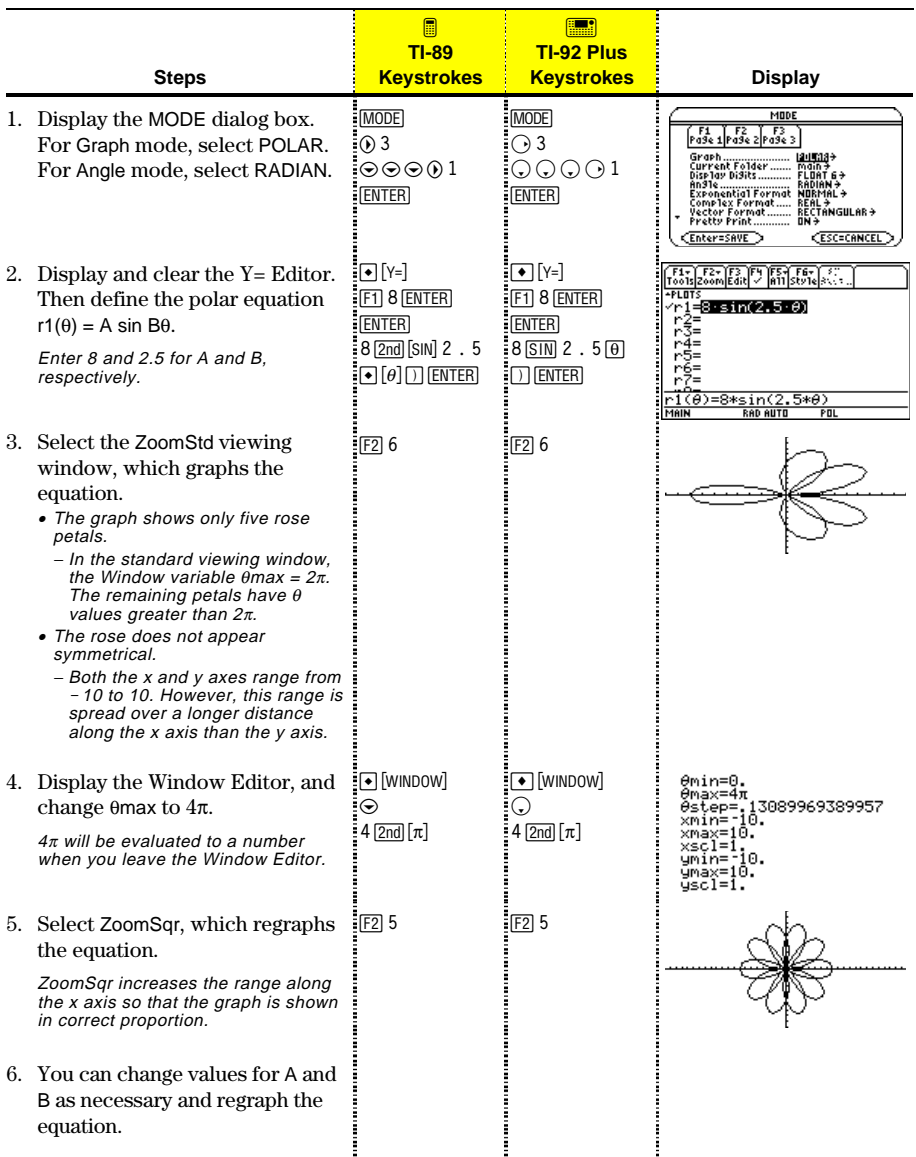

# <span id="page-151-0"></span>**Overview of Steps in Graphing Polar Equations**

To graph polar equations, use the same general steps used for y(x) functions as described in Chapter 6: Basic Function Graphing. Any differences that apply to polar equations are described on the following pages.

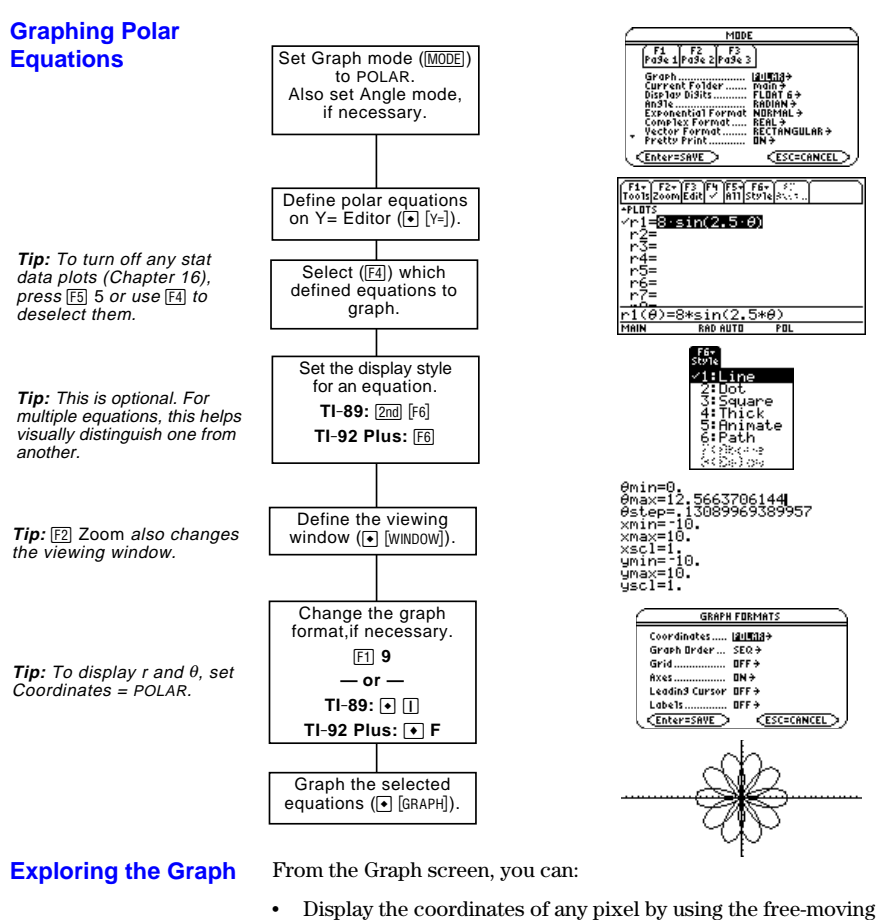

- cursor, or of a plotted point by tracing a polar equation.
- Use the  $\boxed{F2}$  Zoom toolbar menu to zoom in or out on a portion of the graph.
- $\cdot$  Use the  $\overline{F5}$  Math toolbar menu to find derivatives, tangents, etc. Some menu items are not available for polar graphs.

# <span id="page-152-0"></span>**Differences in Polar and Function Graphing**

This chapter assumes that you already know how to graph  $y(x)$ functions as described in Chapter 6: Basic Function Graphing. This section describes the differences that apply to polar equations.

### **Setting the Graph Mode**

Use  $\overline{\text{MODE}}$  to set Graph = POLAR before you define equations or set Window variables. The Y= Editor and the Window Editor let you enter information for the *current* Graph mode setting only.

You should also set the Angle mode to the units (RADIAN or DEGREE) you want to use for  $\theta$ .

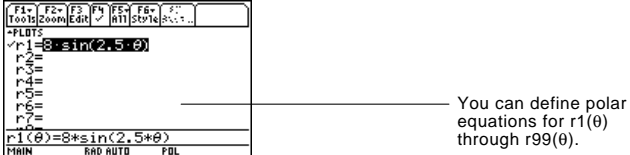

The Y= Editor maintains an independent function list for each Graph mode setting. For example, suppose:

- In FUNCTION graphing mode, you define a set of  $y(x)$  functions. You change to POLAR graphing mode and define a set of  $r(\theta)$ equations.
- When you return to FUNCTION graphing mode, your  $y(x)$  functions are still defined in the Y= Editor. When you return to POLAR graphing mode, your  $r(\theta)$  equations are still defined.

The Above and Below styles are not available for polar equations and are dimmed on the Y= Editor's Style toolbar menu.

# **Defining Polar Equations on the Y= Editor**

**Tip:** You can use the **Define** command from the Home screen (see Appendix A) to define functions and equations for any graphing mode, regardless of the current mode.

# **Selecting the Display Style**

# **Window Variables**

The Window Editor maintains an independent set of Window variables for each Graph mode setting (just as the Y= Editor maintains independent function lists). Polar graphs use the following Window variables.

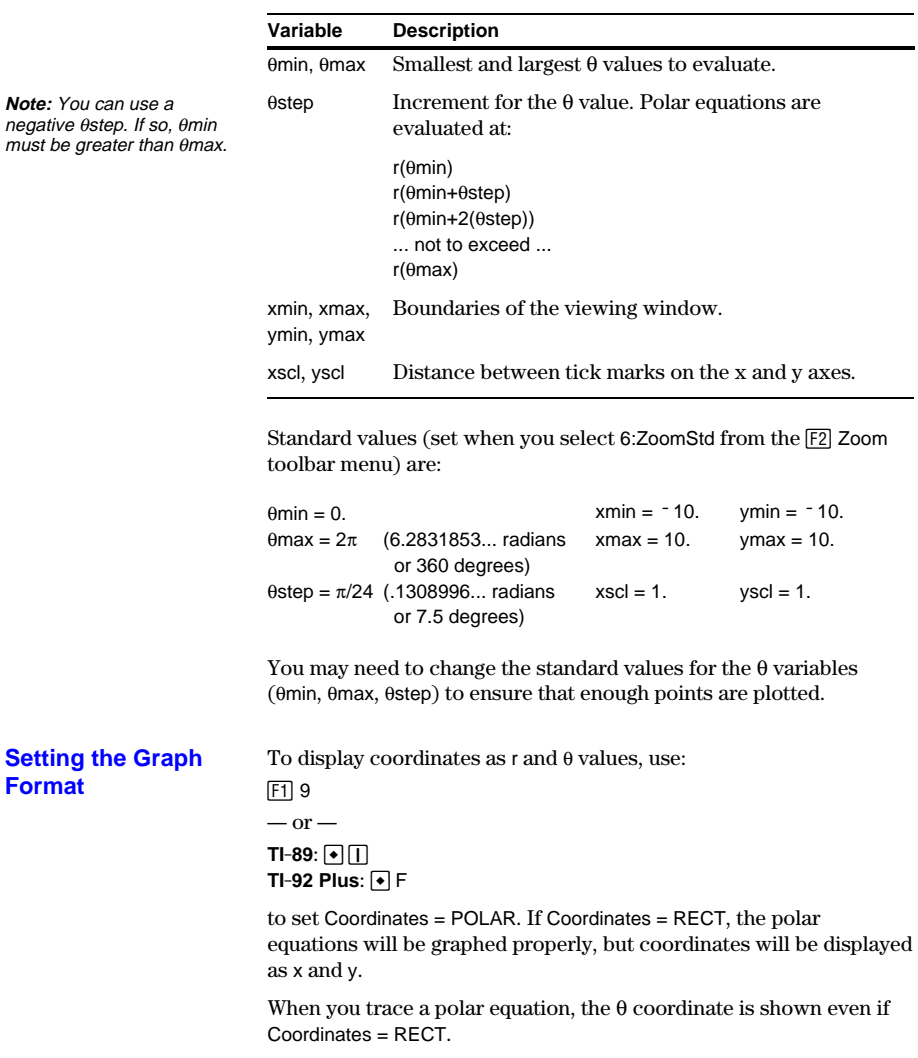

# **Exploring a Graph**

As in function graphing, you can explore a graph by using the following tools. Any displayed coordinates are shown in polar or rectangular form as set in the graph format.

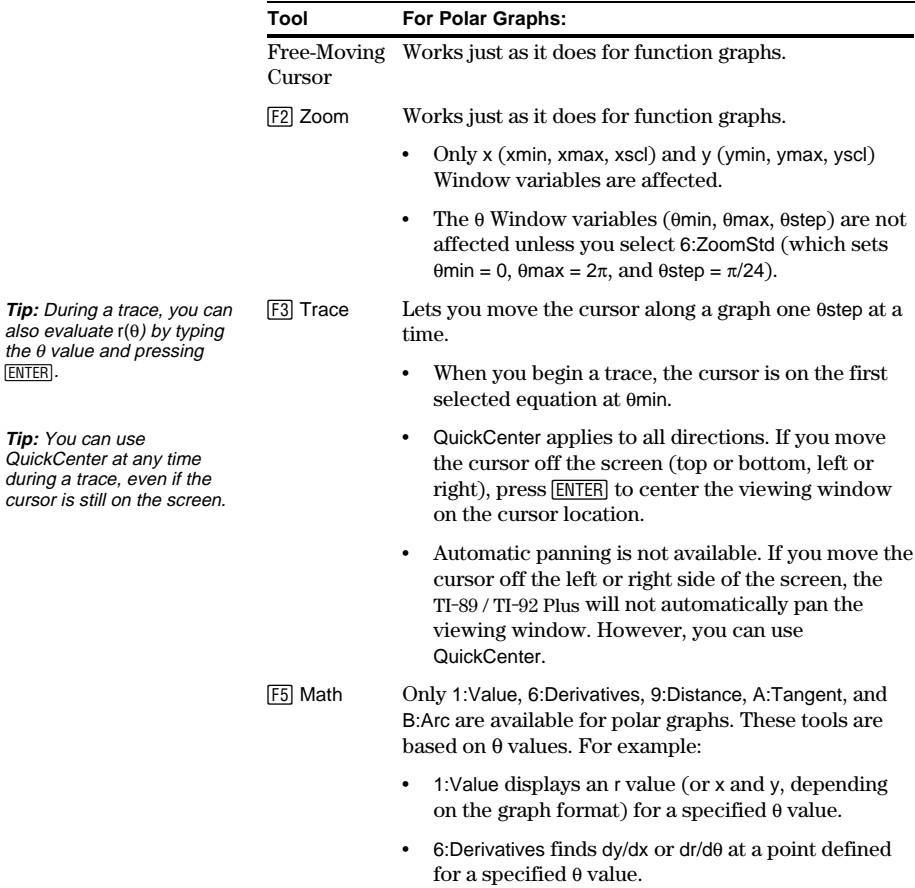

# *Sequence Graphing*

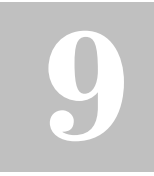

**Note:** A recursive sequence can reference another sequence. For example,  $u2(n) = n^2 + u1(n-1)$ .

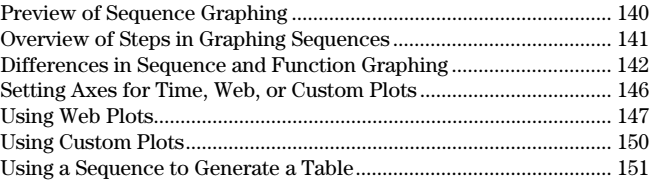

This chapter describes how to graph sequences on the TI-89 / TI-92 Plus. Before using this chapter, you should be familiar with Chapter 6: Basic Function Graphing.

Sequences are evaluated only at consecutive integer values. The two general types of sequences are:

**Nonrecursive** — The nth term in the sequence is a function of the independent variable n.

Each term is independent of any other terms. In the following example sequence, you can calculate u(5) directly, without first calculating u(1) or any other previous term.

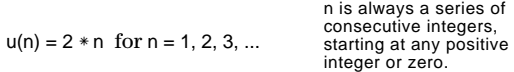

 $u(n) = 2 * n$  gives the sequence 2, 4, 6, 8, 10, ...

**Recursive** — The nth term is defined in relation to one or more previous terms, represented by  $u(n-1)$ ,  $u(n-2)$ , etc. In addition to previous terms, a recursive sequence may also be defined in relation to n (such as  $u(n) = u(n-1) + n$ ).

In the following example sequence, you cannot calculate u(5) without first calculating  $u(1)$ ,  $u(2)$ ,  $u(3)$ , and  $u(4)$ .

 $u(n) = 2 * u(n-1)$  for n = 1, 2, 3, ... So you must specify an initial The first term is undefined value to use for the first term.

Using an initial value of 1:

 $u(n) = 2 * u(n-1)$  gives the sequence 1, 2, 4, 8, 16, ...

The number of initial values you need to specify depends on how deep the recursion goes. For example, if each term is defined in relation to the previous two terms, you must specify initial values for the first two terms.

<span id="page-156-0"></span>A small forest contains 4000 trees. Each year, 20% of the trees will be harvested (with 80% remaining) and 1000 new trees will be planted. Using a sequence, calculate the number of trees in the forest at the end of each year. Does it stabilize at a certain number?

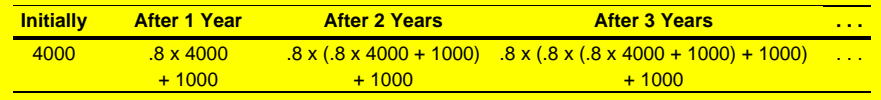

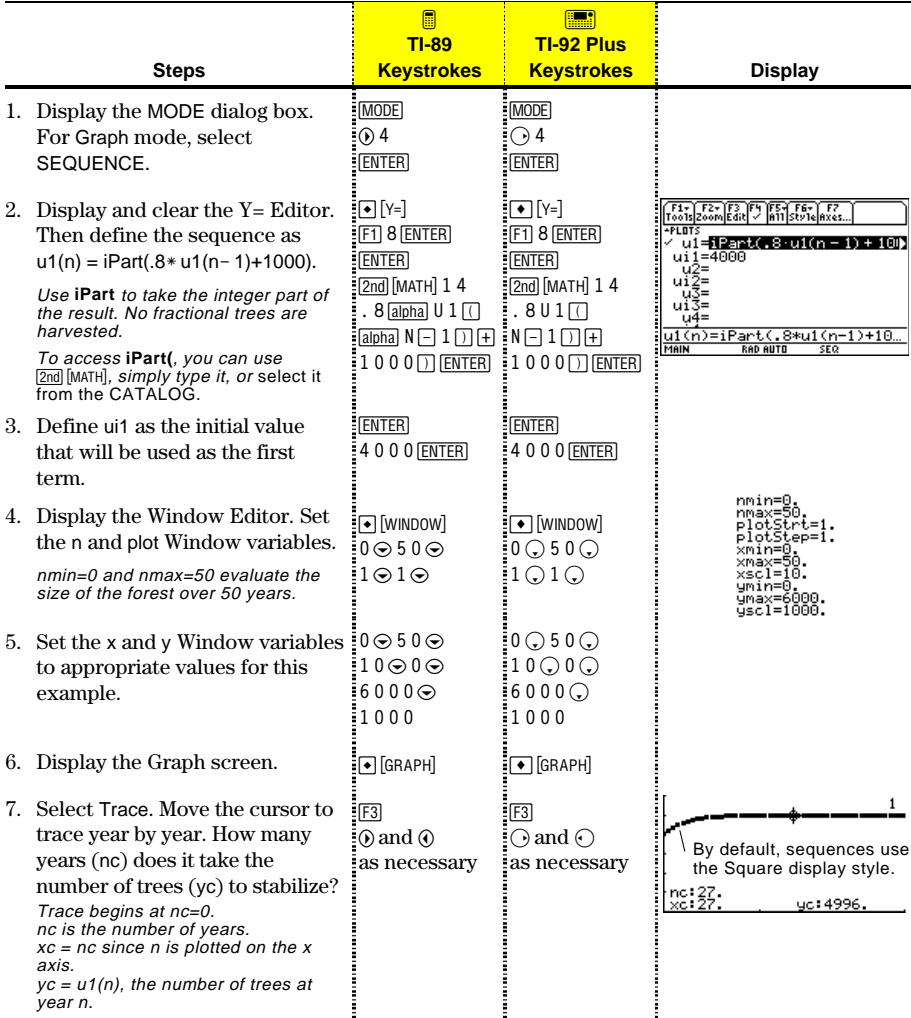

**140 Chapter 9: Sequence Graphing** Download from Www.Somanuals.com. All Manuals Search And Download.

# <span id="page-157-0"></span>**Overview of Steps in Graphing Sequences**

To graph sequences, use the same general steps used for  $y(x)$ functions as described in Chapter 6: Basic Function Graphing. Any differences are described on the following pages.

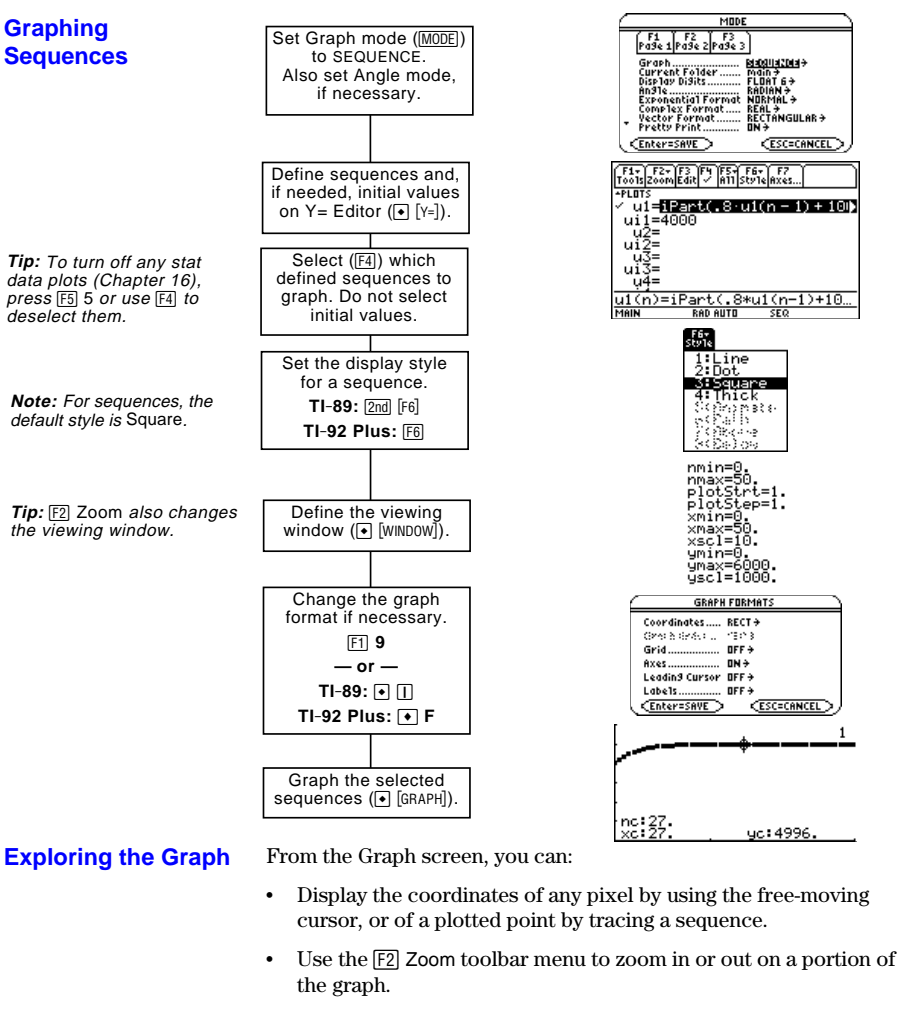

Use the  $[5]$  Math toolbar menu to evaluate a sequence. Only 1:Value is available for sequences.

¦ Plot sequences on Time (the default), Web, or Custom axes.

**Tip:** You can also evaluate a sequence while tracing. Simply enter the n value directly from the keyboard.

This chapter assumes that you already know how to graph  $y(x)$ functions as described in Chapter 6: Basic Function Graphing. This section describes the differences that apply to sequences.

### <span id="page-158-0"></span>**Setting the Graph Mode**

Use  $\boxed{\text{MODE}}$  to set Graph = SEQUENCE before you define sequences or set Window variables. The Y= Editor and the Window Editor let you enter information for the *current* Graph mode setting only.

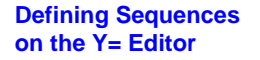

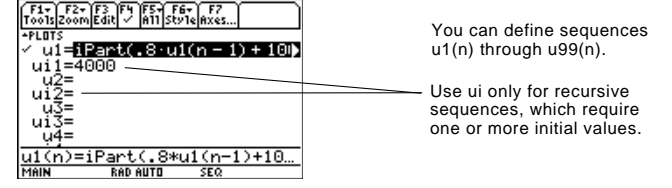

**Note:** You must use a list to enter two or more initial values.

If a sequence requires more than one initial value, enter them as a list enclosed in braces { } and separated by commas.

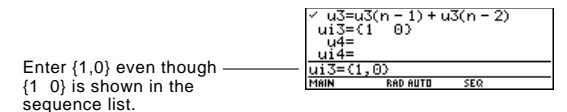

If a sequence requires an initial value but you do not enter one, you will get an error when graphing.

**Note:** Optionally, for sequences only, you can select different axes for the graph. TIME is the default.

**Tip:** You can use the **Define** command from the Home screen (see Appendix A) to define functions and equations for any graphing mode, regardless of the current mode.

On the Y= Editor, Axes lets you select the axes that are used to graph the sequences. For more detailed information, refer to page 146.

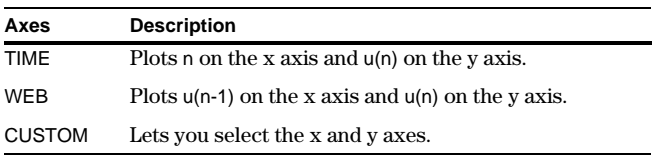

The Y= Editor maintains an independent function list for each Graph mode setting. For example, suppose:

- In FUNCTION graphing mode, you define a set of  $y(x)$  functions. You change to SEQUENCE graphing mode and define a set of u(n) sequences.
- When you return to FUNCTION graphing mode, your  $y(x)$  functions are still defined in the Y= Editor. When you return to SEQUENCE graphing mode, your u(n) sequences are still defined.

# **Selecting Sequences**

With TIME and WEB axes, the TI-89 / TI-92 Plus graphs only the selected sequences. If you entered any sequences that require an initial value, you must enter the corresponding ui value.

**Note:** With TIME and CUSTOM axes, all defined sequences are evaluated even if they are not plotted.

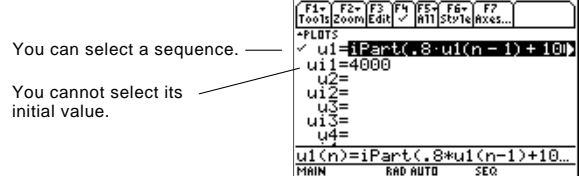

With CUSTOM axes, when you specify a sequence in the custom settings, it is graphed regardless of whether it is selected.

### **Selecting the Display Style**

Only the Line, Dot, Square, and Thick styles are available for sequence graphs. Dot and Square mark only those discrete integer values (in plotstep increments) at which a sequence is plotted.

### **Window Variables**

The Window Editor maintains an independent set of Window variables for each Graph mode setting (just as the Y= Editor maintains independent function lists). Sequence graphs use the following Window variables.

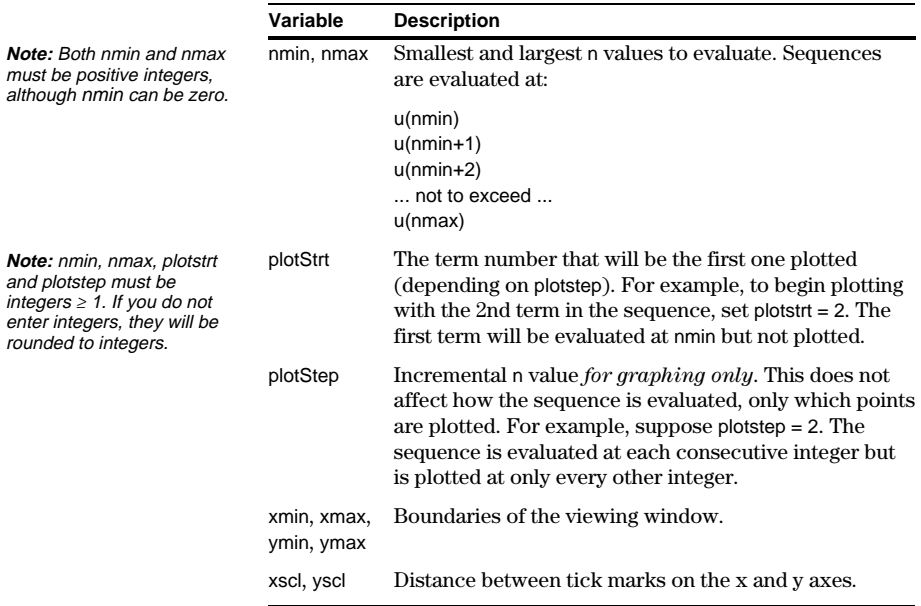

### **Window Variables (Continued)**

**Note:** Both of these graphs use the same Window variables, except for plotstrt. Standard values (set when you select 6:ZoomStd from the [F2] Zoom toolbar menu) are:

 $nmin = 1$ .  $xmin = -10$ .  $ymin = -10$ .  $nmax = 10$ .  $xmax = 10$ .  $ymax = 10$ .  $plotStrt = 1.$   $xscl = 1.$   $vscl = 1.$ plotStep = 1.

You may need to change the standard values for the n and plot variables to ensure that sufficient points are plotted.

To see how plotstrt affects a graph, look at the following examples of a recursive sequence.

This graph is plotted beginning with the 1st term.

This graph is plotted beginning

plotStrt=1 plotStrt=9

With TIME axes (from Axes on the  $Y =$  Editor), you can set plotstrt = 1 and still graph only a selected part of the sequence. Simply define a viewing window that shows only the area of the coordinate plane you want to view.

You could set:

with the 9th term.

- $xmin = first n value to graph$
- $x$ max = nmax (although you can use other values)
- vmin and ymax = expected values for the sequence

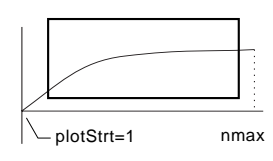

**Changing the Graph Format**

The Graph Order format is not available.

- With TIME or CUSTOM axes, multiple sequences are always plotted simultaneously.
- ¦ With WEB axes, multiple sequences are always plotted sequentially.

# **Exploring a Graph**

As in function graphing, you can explore a graph by using the following tools. Any displayed coordinates are shown in rectangular or polar form as set in the graph format.

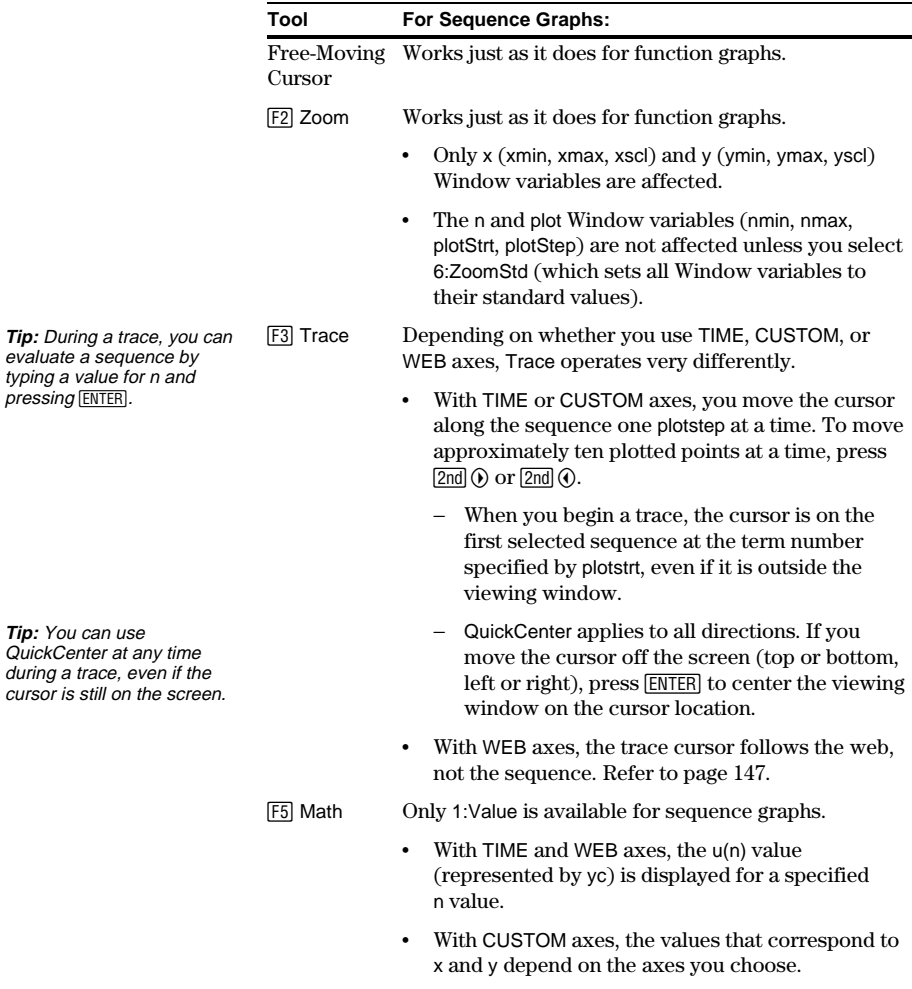

# <span id="page-162-0"></span>**Setting Axes for Time, Web, or Custom Plots**

For sequences only, you can select different types of axes for the graph. Examples of the different types are given later in this chapter.

From the Y= Editor, Axes:

x

# **Displaying the AXES Dialog Box**

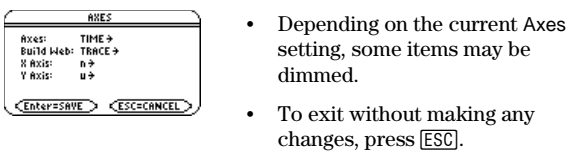

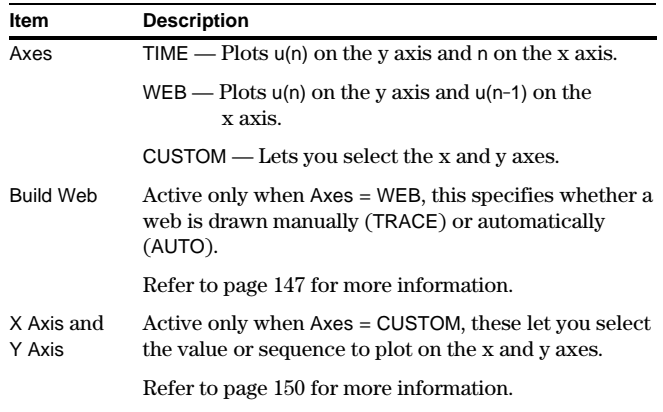

To change any of these settings, use the same procedure that you use to change other types of dialog boxes, such as the MODE dialog box.

# <span id="page-163-0"></span>**Using Web Plots**

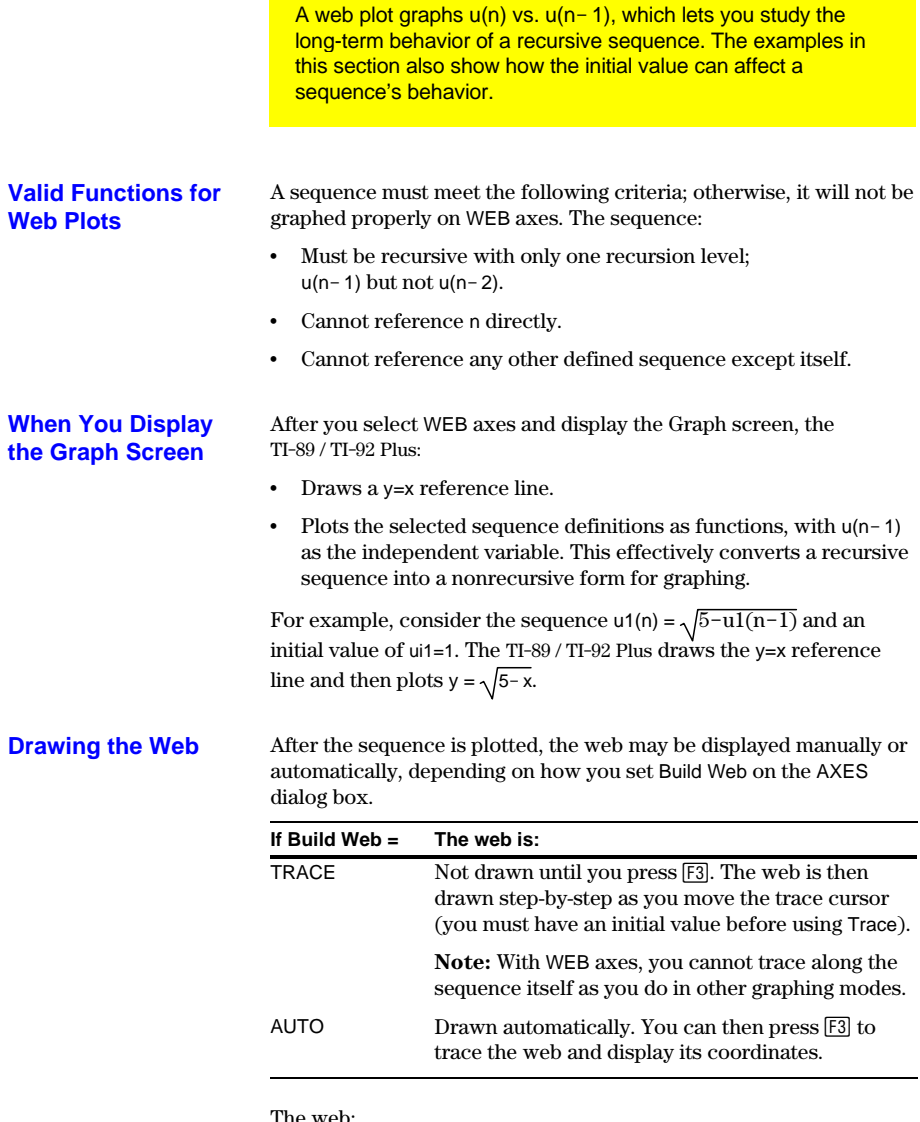

### The web:

**Note:** The web starts at plotstrt. The value of n is incremented by 1 each time the web moves to the sequence (plotStep is ignored).

- 1. Starts on the x axis at the initial value  $ui$  (when plotstrt = 1).
- 2. Moves vertically (either up or down) to the sequence.
- 3. Moves horizontally to the y=x reference line.
- 4. Repeats this vertical and horizontal movement until n=nmax.

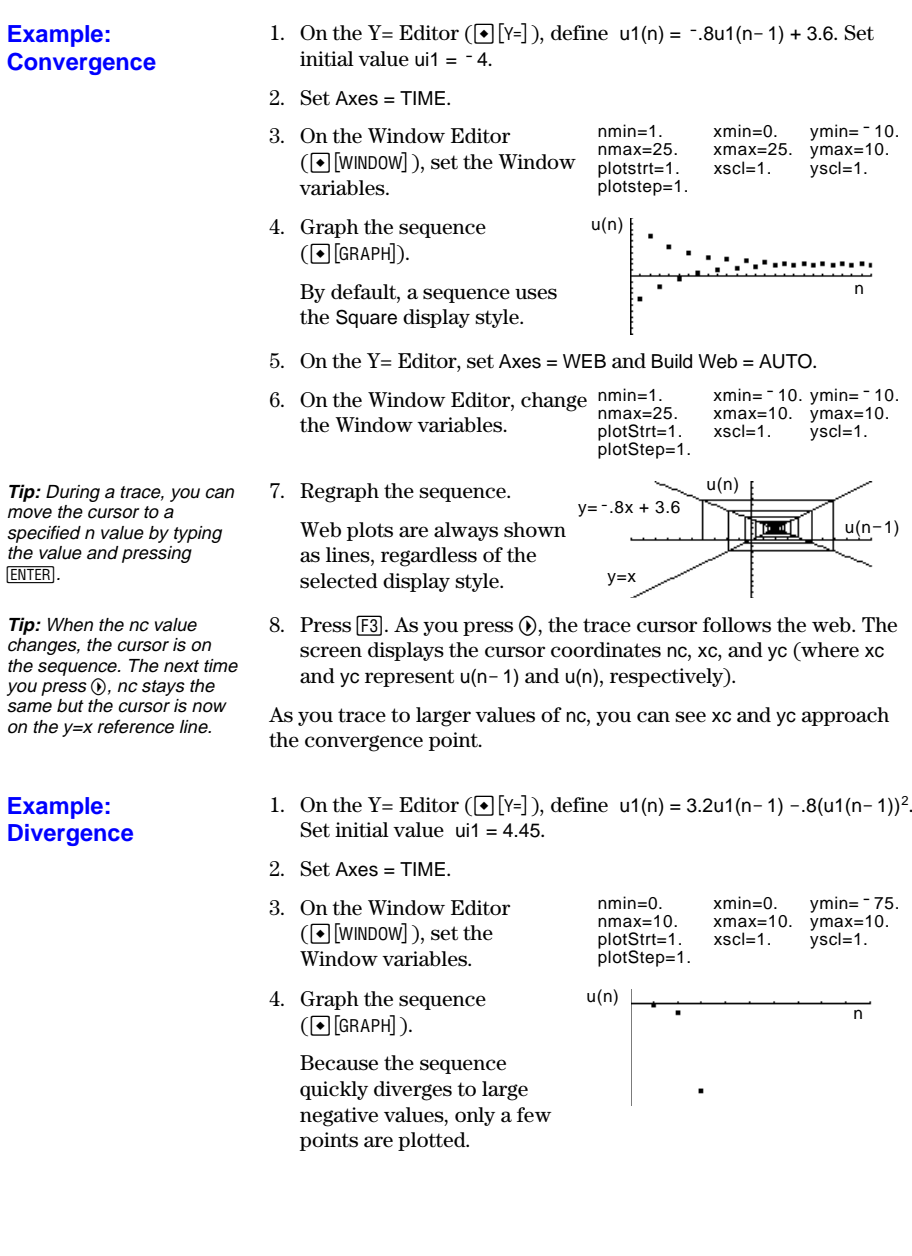

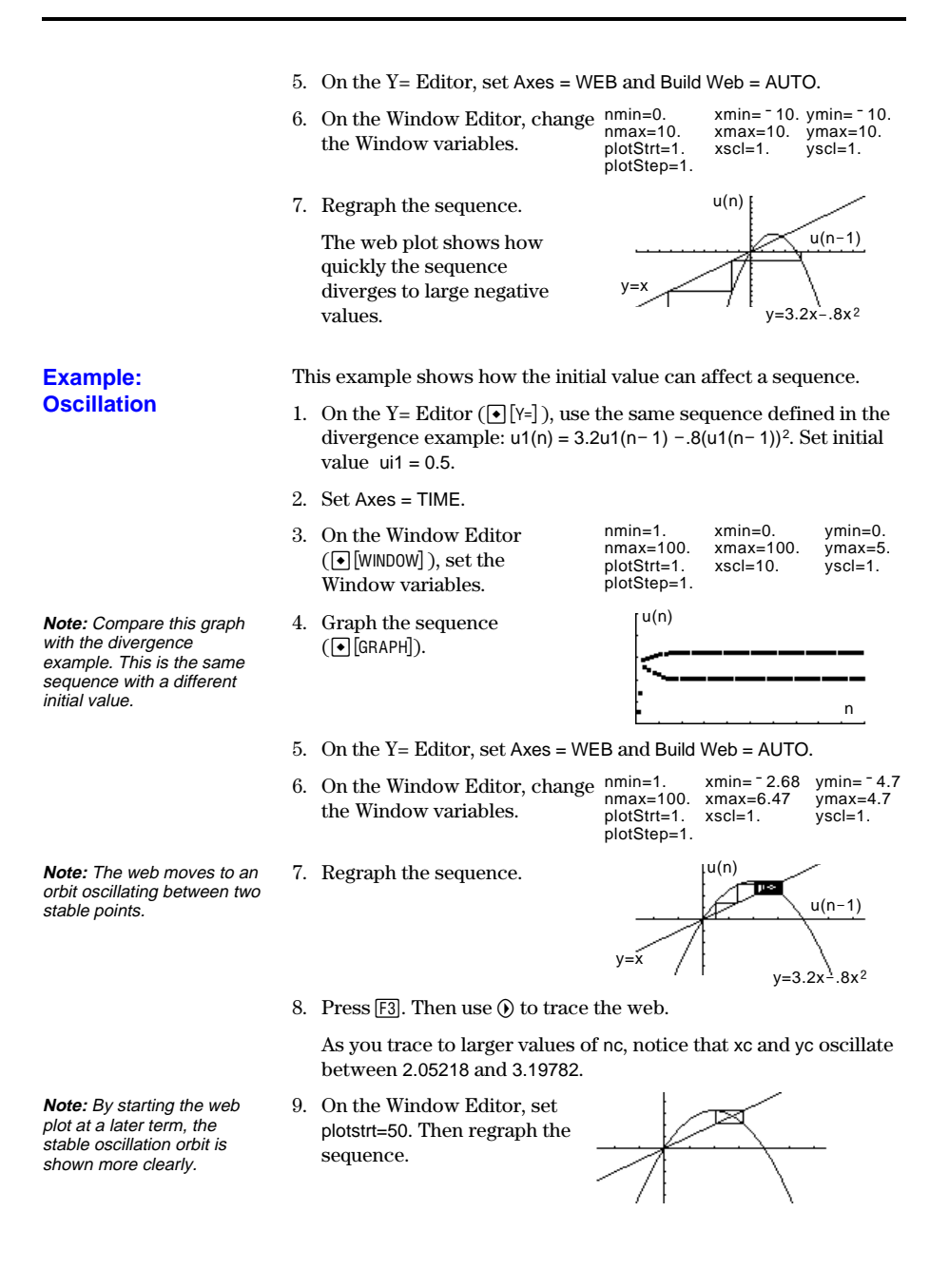

<span id="page-166-0"></span>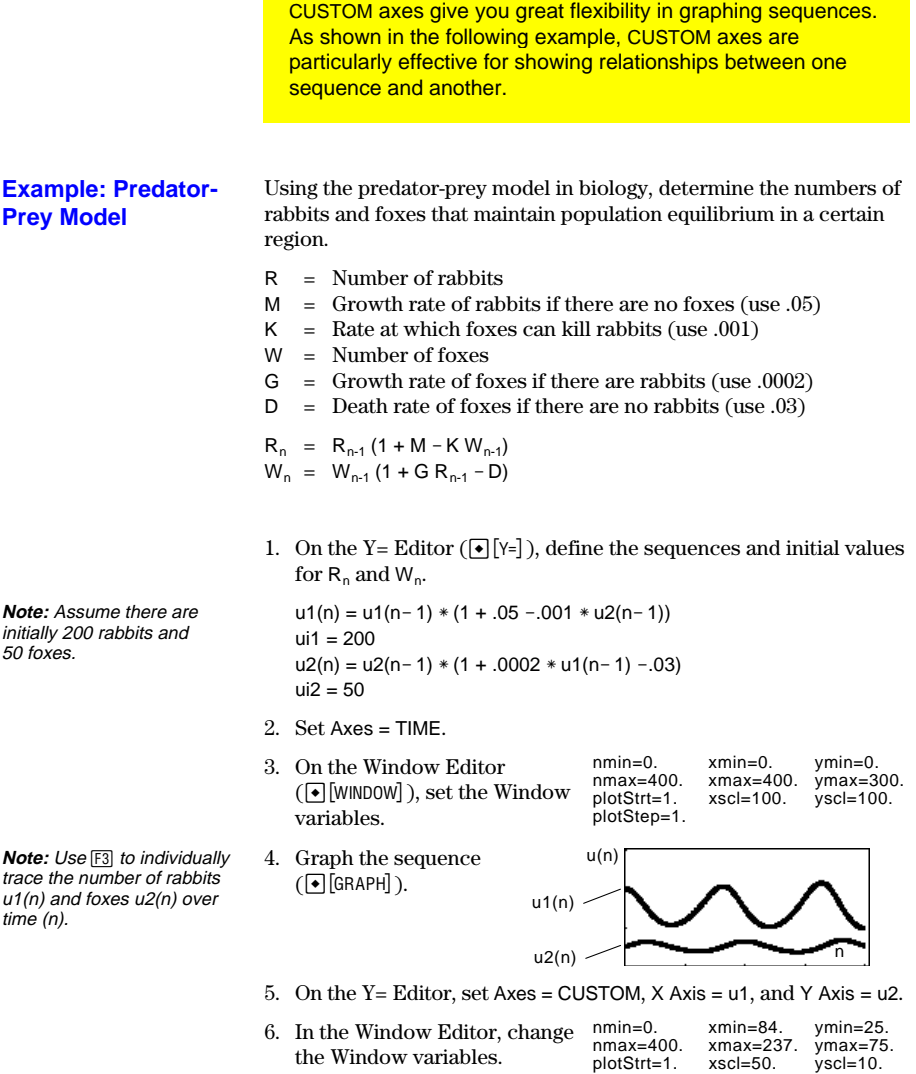

**Note:** Use [3] to trace both the number of rabbits (xc) and foxes (yc) over the cycle of 400 generations.

7. Regraph the sequence.

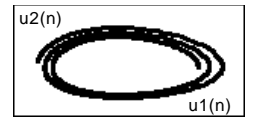

plotStep=1.

Previous sections described how to graph a sequence. You can also use a sequence to generate a table. Refer to Chapter 13 for detailed information about tables.

### <span id="page-167-0"></span>**Example: Fibonacci Sequence**

In a Fibonacci sequence, the first two terms are 1 and 1. Each succeeding term is the sum of the two immediately preceding terms.

1. On the Y= Editor  $(\lceil \cdot \rceil \lceil Y = \rceil)$ , define the sequence and set the initial values as shown.

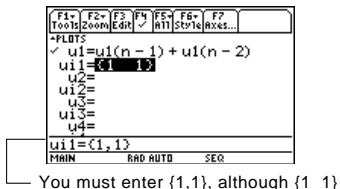

I.

I. Graph  $\left\langle \text{--} \right\rangle$  Table: OFF <del>)</del> Independent:

AUTO +

is shown in the sequence list. TABLE SETUP 2. Set table parameters **ENTSTART:**  $(\lceil \cdot \rceil$ [TblSet]) to:  $\triangle$ tb1:

tbl $Start = 1$  $\Delta$ tbl = 1 Independent = AUTO

3. Set Window variables  $(\lceil \cdot \rceil$  [WINDOW] ) so that nmin has the same value as tblStart.

- 4. Display the table  $(\overline{\bullet}$ [TABLE]).
- ymax=1<br>ymax=1<br>yscl=1 (≕1ô 됴  $\mathbf{1}$ 4.  $n=1$ MalN तहरु **RAD AUTO** Fibonacci sequence is in column 2.

.<br>10.  $\overline{umin}$ 

This item is dimmed if you are not

<ESC=CANCEL

using TIME axes.

nmin⇒ nmax=10.<br>plotStrt=<br>plotStep=<br>vmin==10 ixmin≈ ะเค้ xma:

(Enter=SAVE)

5. Scroll down the table  $(\odot$  or  $\boxed{2nd}$   $\odot$ ) to see more of the sequence.

**152 Chapter 9: Sequence Graphing** Download from Www.Somanuals.com. All Manuals Search And Download.

# *3D Graphing*

# **10**

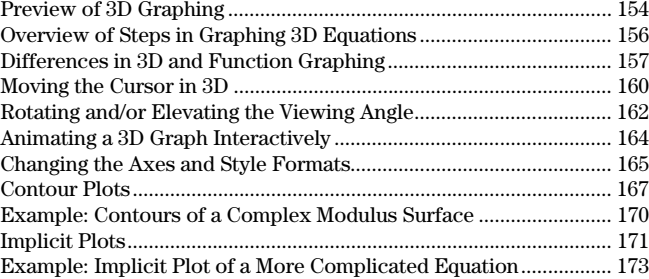

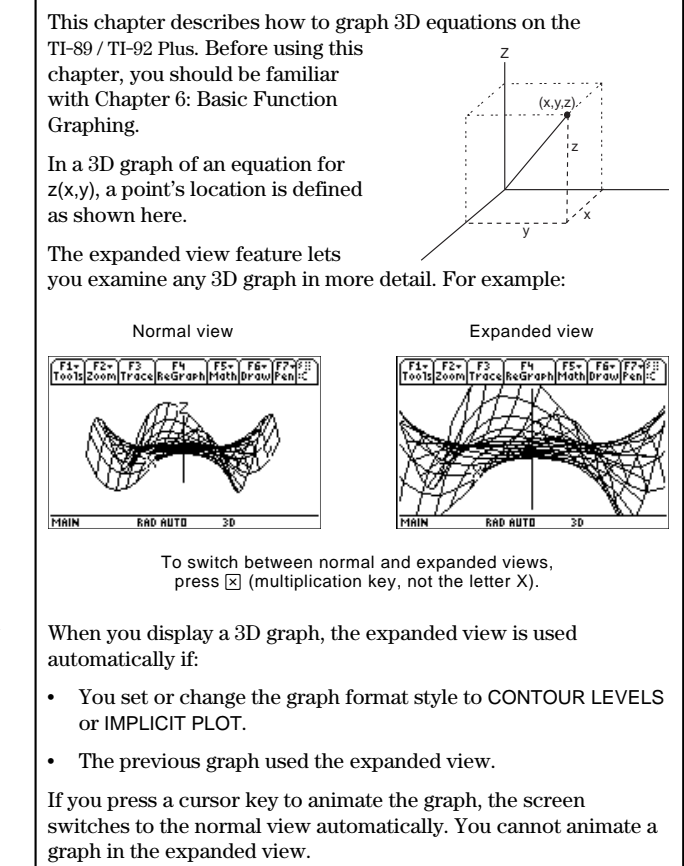

**Tip:** To view the graph along the x, y, or z axis, you can press X, Y, or Z, respectively.

**Tip:** To switch from one format style to the next (skipping IMPLICIT PLOT), press:

**TI-89:** [alpha] [F] **TI-92 Plus:** F.

This retains the current view (either expanded or normal).

**Note:** To switch to IMPLICIT PLOT (via the GRAPH FORMATS dialog box), press:

 $TI - 89$ :  $\boxed{ \cdot }$   $\boxed{ \cdot }$ **TI-92 Plus:** ¥ F.

# <span id="page-170-0"></span>**Preview of 3D Graphing**

Graph the 3D equation  $z(x,y) = (x^3 y - y^3 x) / 390$ . Animate the graph by using the cursor to interactively change the eye Window variable values that control your viewing angle. Then view the graph in different graph format styles.

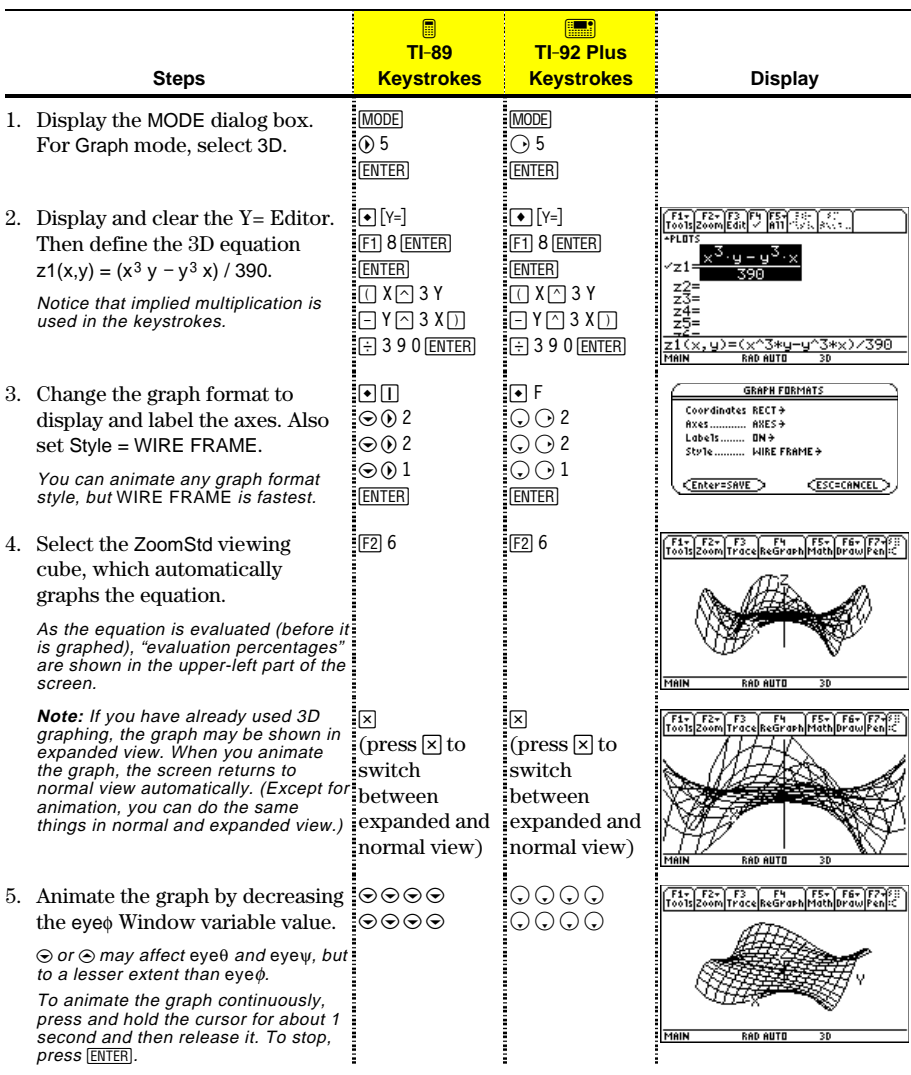

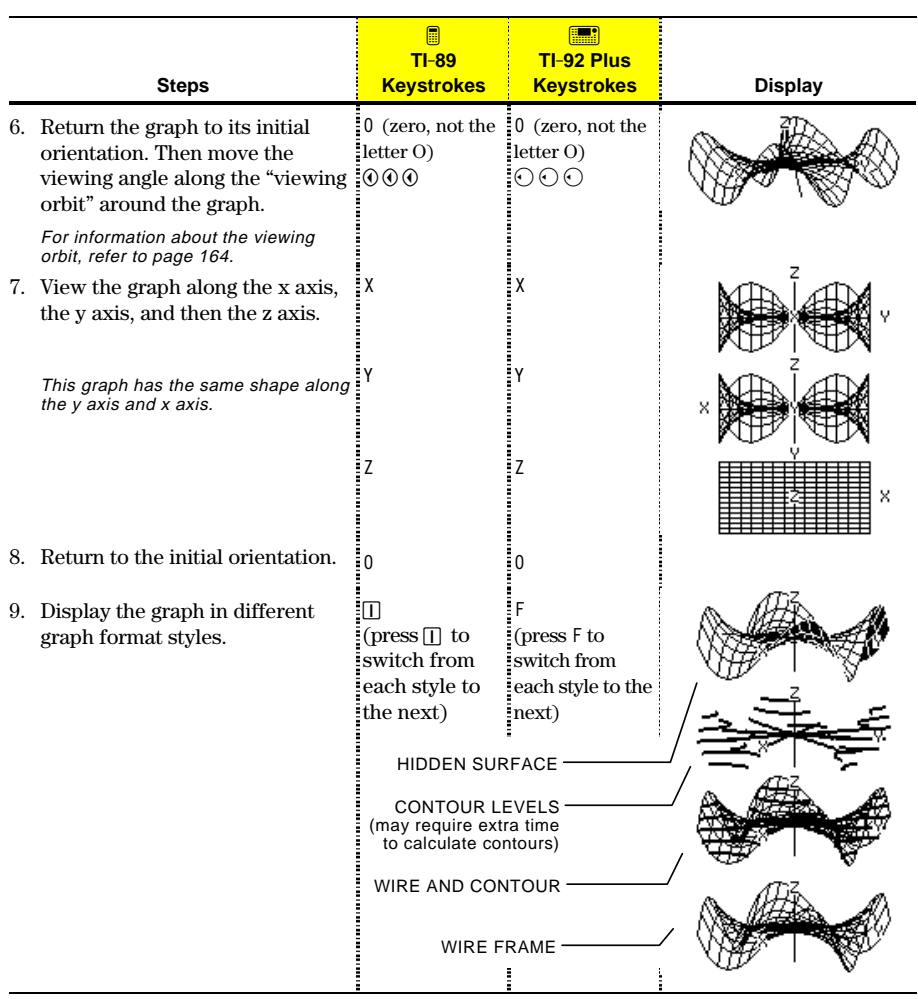

**Note:** You can also display the graph as an implicit plot by using the GRAPH FORMATS dialog box (ƒ 9 or **TI-89:** ¥Í **TI-92 Plus:** ¥ F). If you press **TI-89:** Í **TI-92 Plus:** F to switch between styles, the implicit plot is not displayed.

# <span id="page-172-0"></span>**Overview of Steps in Graphing 3D Equations**

To graph 3D equations, use the same general steps used for y(x) functions as described in Chapter 6: Basic Function Graphing. Any differences that apply to 3D equations are described on the following pages.

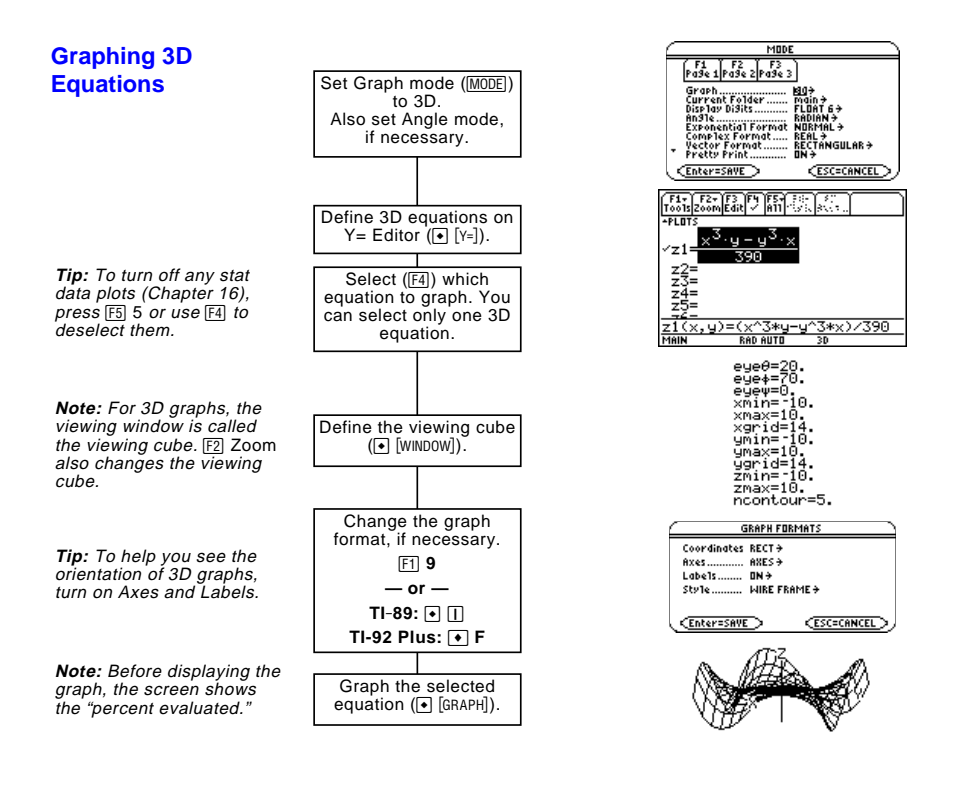

# **Exploring the Graph**

**Tip:** You can also evaluate  $z(x,y)$  while tracing. Type [ENTER]; then type the y value the x value and press and press [ENTER].

From the Graph screen, you can:

- ¦ Trace the equation.
- Use the  $\boxed{F2}$  Zoom toolbar menu to zoom in or out on a portion of the graph. Some of the menu items are dimmed because they are not available for 3D graphs.
- Use the  $[5]$  Math toolbar menu to evaluate the equation at a specified point. Only 1:Value is available for 3D graphs.

# <span id="page-173-0"></span>**Differences in 3D and Function Graphing**

This chapter assumes that you already know how to graph  $y(x)$ functions as described in Chapter 6: Basic Function Graphing. This section describes the differences that apply to 3D equations.

### **Setting the Graph Mode**

# **Defining 3D Equations on the Y= Editor**

**Tip:** You can use the **Define** command from the Home screen (see Appendix A) to define functions and equations for any graphing mode, regardless of the current mode.

# **Selecting the Display Style**

Use  $\boxed{\text{MODE}}$  to set Graph = 3D before you define equations or set Window variables. The Y= Editor and the Window Editor let you enter information for the *current* Graph mode setting only.

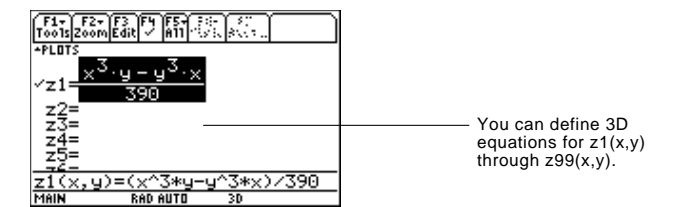

The Y= Editor maintains an independent function list for each Graph mode setting. For example, suppose:

- In FUNCTION graphing mode, you define a set of  $y(x)$  functions. You change to 3D graphing mode and define a set of z(x,y) equations.
- When you return to FUNCTION graphing mode, your  $y(x)$  functions are still defined in the Y= Editor. When you return to 3D graphing mode, your z(x,y) equations are still defined.

Because you can graph only one 3D equation at a time, display styles are not available. On the Y= Editor, Style toolbar menu is dimmed.

For 3D equations, however, you can use:  $F19$  $-$  or  $-$ **TI-89:**  $\boxed{•}$  $\boxed{1}$  $TI-92$  Plus:  $\boxed{\bullet}$  F to set the Style format to WIRE FRAME or HIDDEN SURFACE. Refer to "Changing the Axes and Style Formats" on page 165.

### **Window Variables**

The Window Editor maintains an independent set of Window variables for each Graph mode setting (just as the Y= Editor maintains independent function lists). 3D graphs use the following Window variables.

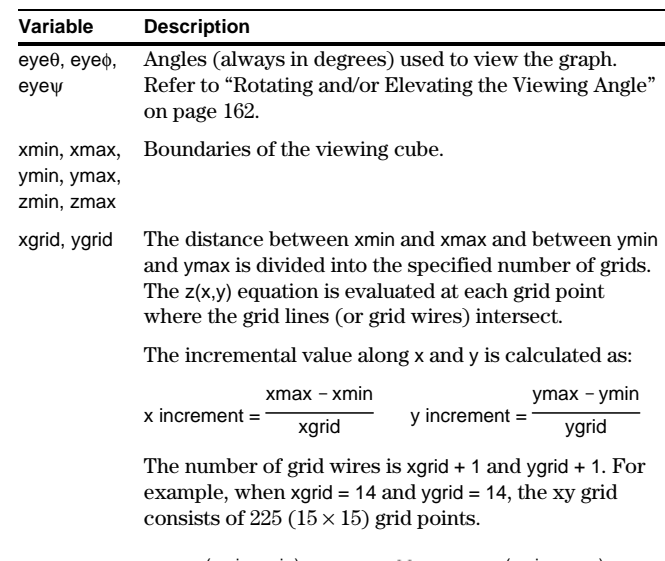

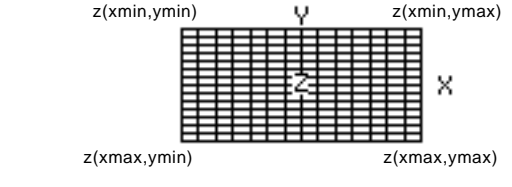

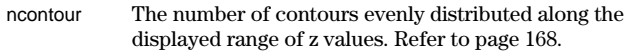

Standard values (set when you select 6:ZoomStd from the F2 Zoom toolbar menu) are:

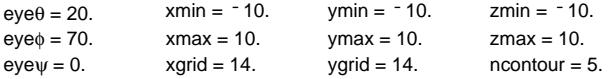

You may need to increase the standard values for the grid variables (xgrid, ygrid) to ensure that enough points are plotted.

**Note:** If you enter a fractional number for xgrid or ygrid, it is rounded to the

**Note:** The 3D mode does not have scl Window variables, so you cannot set tick marks on the axes.

nearest whole number  $\geq 1$ .

**Note:** Increasing the grid variables decreases the graphing speed.

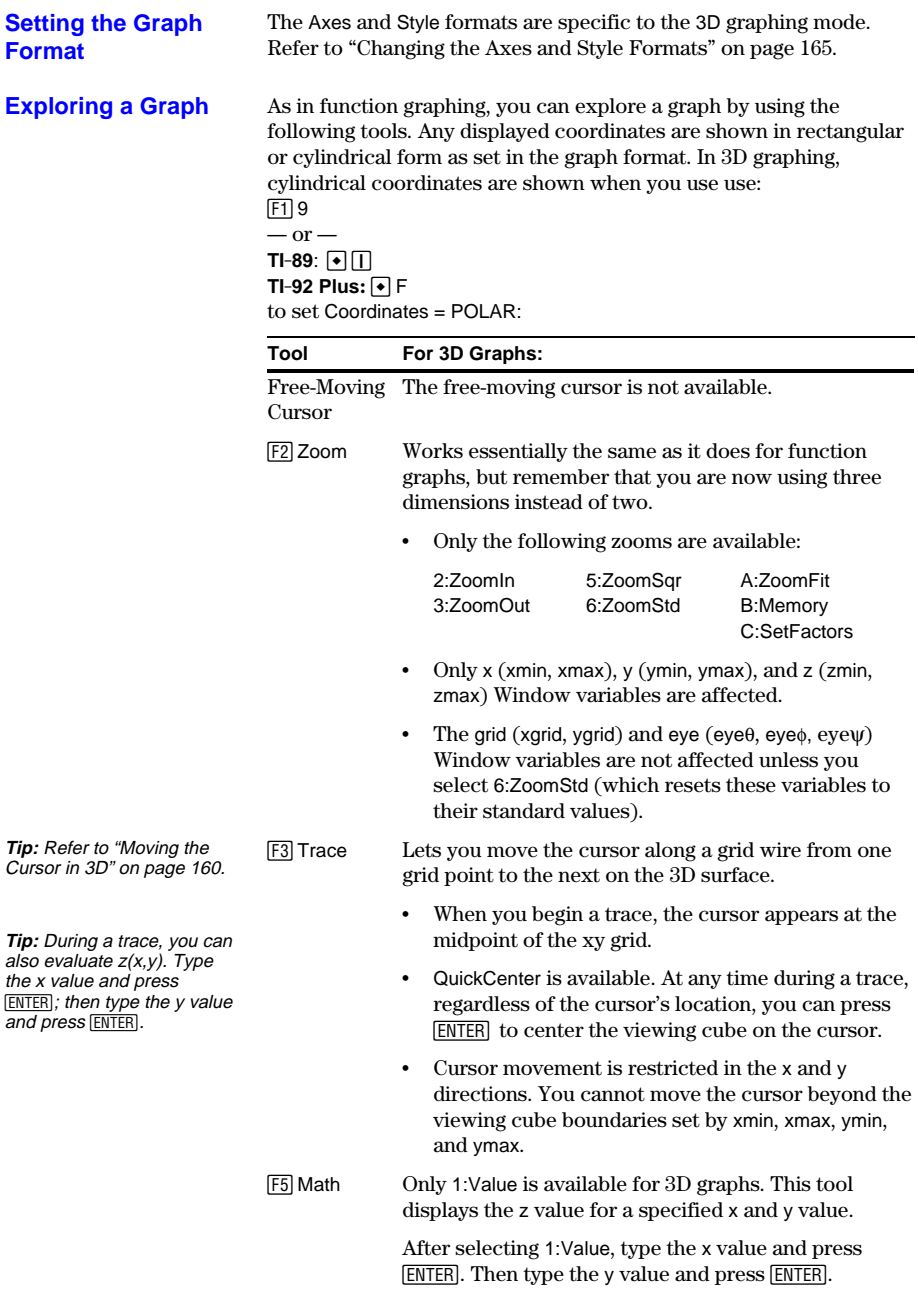

When you move the cursor along a 3D surface, it may not be obvious why the cursor moves as it does. 3D graphs have two independent variables  $(x,y)$  instead of one, and the x and y axes have a different orientation than other graphing modes.

# <span id="page-176-0"></span>**How to Move the Cursor**

**Note:** You can move the cursor only within the x and y boundaries set by Window variables xmin, xmax, ymin, and ymax.

**Tip:** To show the axes and their labels from the Y= Editor, Window Editor, or Graph screen, use:  $TI - 89$ **:**  $\boxed{1}$ **TI-92 Plus:**  $\boxed{\bullet}$  **F** 

# **Simple Example of Moving the Cursor**

**Tip:** By displaying and labeling the axes, you can more easily see the pattern in the cursor movement.

**Tip:** To move grid points closer together, you can increase Window variables xgrid and ygrid.

On a 3D surface, the cursor always follows along a grid wire.

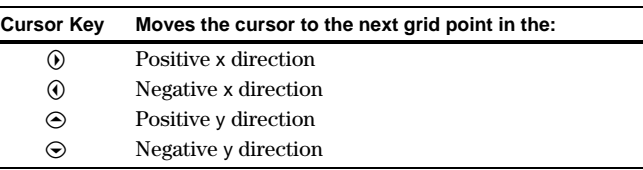

Although the rules are straightforward, the actual cursor movement can be confusing unless you know the orientation of the axes.

In 2D graphing, the x and y axes always have the same orientation relative to the Graph screen.

In 3D graphing, x and y have a different orientation relative to the Graph screen. Also, you can rotate and/or elevate the viewing angle.

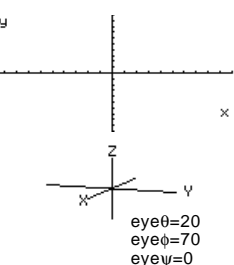

The following graph shows a sloped plane that has the equation  $z1(x,y) = -x + y$  / 2. Suppose you want to trace around the displayed boundary.

> When you press [3], the trace cursor appears at the midpoint of the xy grid. Use the cursor pad to move the cursor to any edge.

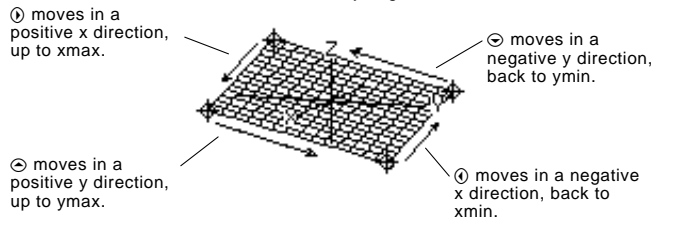

When the trace cursor is on an interior point in the displayed plane, the cursor moves from one grid point to the next along one of the grid wires. You cannot move diagonally across the grid.

Notice that the grid wires may not appear parallel to the axes.

# **Example of the Cursor on a Hidden Surface**

On more complex shapes, the cursor may appear as if it is not on a grid point. This is an optical illusion caused when the cursor is on a hidden surface.

For example, consider a saddle shape  $z1(x,y) = (x^2 - y^2) / 3$ . The following graph shows the view looking down the y axis.

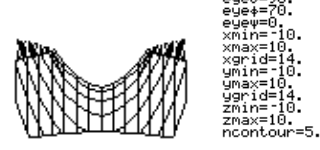

Now look at the same shape at  $10^{\circ}$  from the x axis (eye $\theta$  = 10).

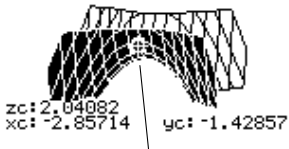

You can move the cursor so that it does not appear to be on a grid point.

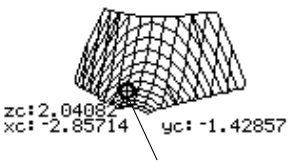

in.

íå. Θ.

If you cut away the front side, you can see the cursor is actually on a grid point on the hidden back side.

# **Example of an "Off the Curve" Cursor**

**Tip:** To cut away the front of the saddle in this example, set xmax=0 to show only negative x values.

> Although the cursor can move only along a grid wire, you will see many cases where the cursor does not appear to be on the 3D surface at all. This occurs when the z axis is too short to show  $z(x,y)$ for the corresponding x and y values.

For example, suppose you trace the paraboloid  $z(x,y) = x^2 + .5y^2$ graphed with the indicated Window variables. You can easily move the cursor to a position such as:

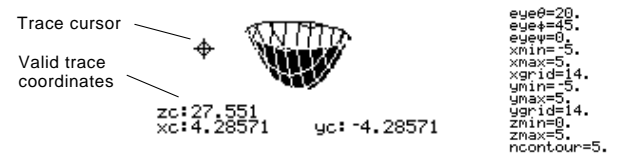

**Tip:** QuickCenter lets you center the viewing cube on the cursor's location. Simply press [ENTER].

Although the cursor is actually tracing the paraboloid, it appears off the curve because the trace coordinates:

- ¦ xc and yc are within the viewing cube.  $-\mathrm{but}$
- ¦ zc is outside the viewing cube.

When zc is outside the z boundary of the viewing cube, the cursor is physically displayed at zmin or zmax (although the screen shows the correct trace coordinates).

# <span id="page-178-0"></span>**Rotating and/or Elevating the Viewing Angle**

In 3D graphing mode, the eye $\theta$  and eye $\phi$  Window variables let you set viewing angles that determine your line of sight. The eyeψ Window variable lets you rotate the graph around that line of sight.

X

Y

Z

 $e$ ve $\theta$ 

eye8: eūew=A ≂nīn= xarid= max=1 ∵d≡ uar zmin=-16<br>zmax=10. ĪÁ ncontour=5.

eyef

eyeψ

### **How the Viewing Angle Is Measured**

**Note:** When eyeψ=0, the z axis is vertical on the screen. When eyeψ=90, the z axis is rotated  $90^\circ$ counterclockwise and is horizontal.

**Effect of Changing**  $e$ **y** $e$ <sup> $\theta$ </sup>

The viewing angle has three components:

- ¦ eyeq angle in degrees from the positive x axis.
- $e$ ye $\phi$  angle in degrees from the positive z axis.
- $eyey \rightarrow$  angle in degrees by which the graph is rotated counterclockwise around the line of sight set by  $e$ ye $\theta$ and eye<sub> $\Phi$ </sub>.

In the Window Editor  $(\bullet)$ [WINDOW], always enter eyeθ, eyeφ, and eyew in degrees, regardless of the current angle mode.

Do not enter a ° symbol. For example, type 20, 70, and 0, not 20°, 70°, and 0°.

The view on the Graph screen is always oriented along the viewing angle. From this point of view, you can change  $eye\theta$  to rotate the viewing angle around the z axis.

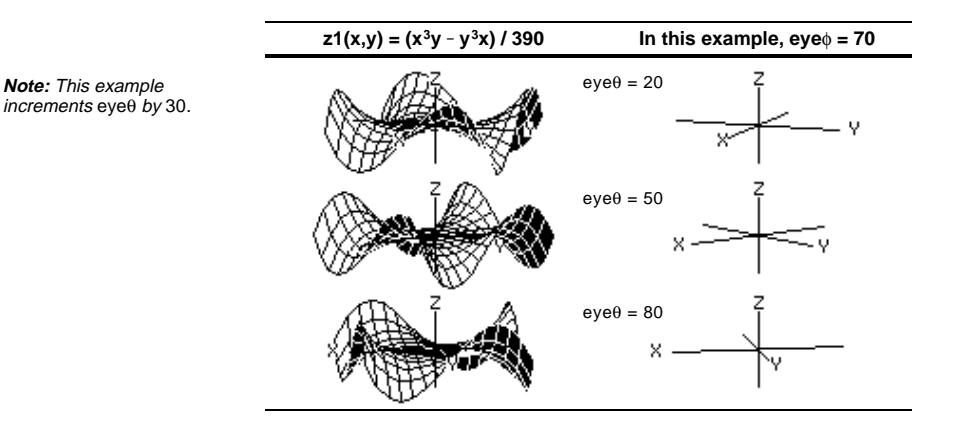

# **Effect of Changing eyef**

**Note:** This example starts on the xy plane (eye $\phi = 90$ ) and decrements eyeo by 20 to elevate the viewing angle. By changing eye $\phi$ , you can elevate your viewing angle above the xy plane. If  $90 < e$  ve $\phi < 270$ , the viewing angle is below the xy plane.

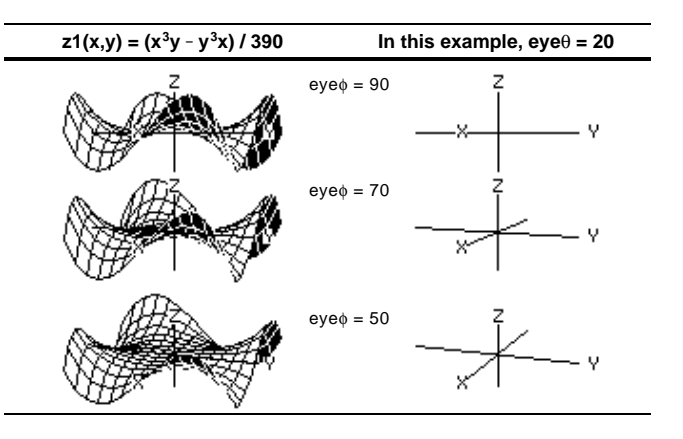

# **Effect of Changing eye**ψ

**Note:** During rotation, the axes expand or contract to fit the screen's width and height. This causes some distortion as shown in the example.

When eye $\nu$ =0, the z axis runs the height of the screen.  $\mathsf{P}_{7=10}$  $z = -10$ 

When eyew=90, the z axis runs the width of the screen.

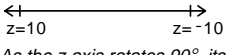

As the z axis rotates  $90^\circ$ , its range ( $-10$  to 10 in this example) expands to almost twice its original length. Likewise, the x and y axes expand or contract.

# **From the Home Screen or a Program**

The view on the Graph screen is always oriented along the viewing angles set by eye $\theta$  and eye $\phi$ . You can change eyew to rotate the graph around that line of sight.

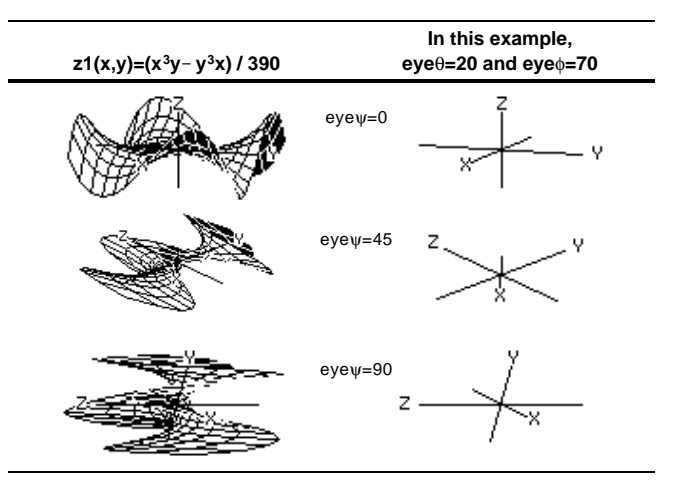

The eye values are stored in the system variables  $eye\theta$ ,  $eye\phi$ , and eyeψ. You can access or store to these variables as necessary.

**TI-89:** To type  $\phi$  or  $\psi$ , press  $\bigcirc$   $\bigcirc$  alpha [F] or  $\bigcirc$   $\bigcirc$   $\bigcirc$   $\mathcal{C}$ , respectively. You can also press [2nd] [CHAR] and use the Greek menu. **TI-92 Plus:** To type  $\phi$  or  $\psi$ , press  $\boxed{2nd}$  G F or  $\boxed{2nd}$  G Y respectively. You can also press [2nd] [CHAR] and use the Greek menu.
After plotting any 3D graph, you can change the viewing angle interactively by using the cursor. Refer to the preview example on page 154.

### **The Viewing Orbit**

**Note:** The viewing orbit affects the eye Window variables in differing amounts.

When using  $\odot$  and  $\odot$  to animate a graph, think of it as moving the viewing angle along its "viewing orbit" around the graph.

Animate the graph incrementally Press and release the cursor

Animate the graph continuously Press and hold the cursor for

quickly.

release it.

Press  $\boxplus$  or  $\Box$ .

Press 0

Moving along this orbit can cause the z axis to wobble slightly during the animation (as you can see in the preview example on page 154).

**To: Do this:**

Move along the viewing orbit:  $\circled{0}$  or  $\circled{0}$ Change the viewing orbit's:  $\odot$  or  $\odot$ elevation

> (primarily increases or decreases eye $\phi$ )

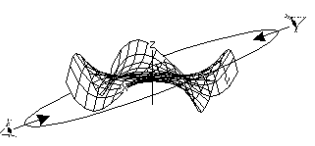

about 1 second, and then

 $[ENTER, [0N],$  or  $\bullet$   $[$  $\Box]$  (space). **TI-89:** To stop, press **[ESC]**,

**TI-92 Plus:** To stop, press **[ESC]**, **[ENTER]**, **[ON]**, or the space bar.  $[ENTER]$ ,  $[ON]$ , or the space bar.

Press X, Y or Z, respectively.

(zero, not the letter O).

### **Animating the Graph**

**Note:** If the graph is shown in expanded view, it returns to normal view automatically when you press a cursor key.

**Tip:** After animating the graph, you can stop and then re-start the animation in the same direction by pressing:

 $TI-89$ :  $\boxed{\text{ENTER}}$  or  $\boxed{\text{alpha}}$   $\boxed{\text{-}}$ **TI-92 Plus: ENTER** or space bar

**Tip:** During an animation, you can switch to the next graph format style by pressing:

**TI-89:** Í **TI-92 Plus:** F

**Tip:** To see a graphic that shows the eye angles, refer to page 162.

#### **Animating a Series of Graph Pictures**

You can also animate a graph by saving a series of graph pictures and then flipping (or cycling) through those pictures. Refer to "Animating a Series of Graph Pictures" in Chapter 12: Additional Graphing Topics. This method gives you more control over the Window variable values, particularly eyeψ (page 162), which rotates the graph.

Change between 4 animation speeds (increase or decrease the incremental changes in the eye

Return to the initial eye angle

Change the viewing angle of a nonanimated graph to look along the x,

Window variables)

y, or z axis

values

### **Changing the Axes and Style Formats**

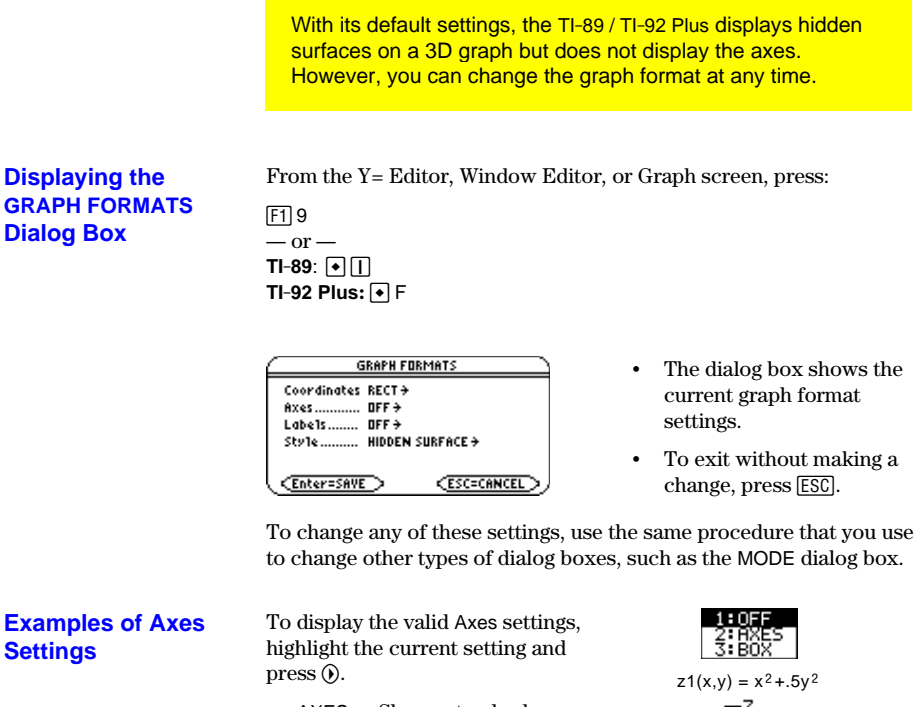

**Tip:** Setting Labels = ON is helpful when you display either type of 3D axes.

- AXES Shows standard xyz axes.
- ¦ BOX Shows 3-dimensional box axes.

The edges of the box are determined by the Window variables xmin, xmax, etc.

In many cases, the origin (0,0,0) is inside the box, not at a corner.

For example, if xmin = ymin = zmin =  $-10$  and xmax = ymax = zmax = 10, the origin is at the center of the box.

### **Examples of Style Settings**

**Tip:** WIRE FRAME is faster to graph and may be more convenient when you're experimenting with different shapes.

**Be Aware of Possible Optical Illusions** To display the valid Style settings, highlight the current setting and  $p$ ress  $\mathcal{D}$ .

- ¦ WIRE FRAME Shows the 3D shape as a transparent wire frame.
- ¦ HIDDEN SURFACES Uses shading to differentiate the two sides of the 3D shape.

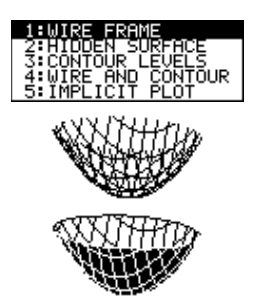

Later sections in this chapter describe CONTOUR LEVELS, WIRE AND CONTOUR (page 167) and IMPLICIT PLOT (page 171).

The eye angles used to view a graph (eye $\theta$ , eye $\phi$ , and eye $\psi$  Window variables) can result in optical illusions that cause you to lose perspective on a graph.

Typically, most optical illusions occur when the eye angles are in a negative quadrant of the coordinate system.

Optical illusions may be more noticeable with box axes. For example, it may not be immediately obvious which is the "front" of the box.

**Looking down Looking up from above the xy plane from below the xy plane Note:** These examples エキア show the graphs as displayed on the screen.  $eye\theta = 20$ ,  $eye\phi = 55$ ,  $eye\psi = 0$   $eye\theta = 20$ ,  $eye\phi = 120$ ,  $eye\psi = 0$ **Note:** These examples use artificial shading (which is not displayed on the screen) to show the front of the box. Ü

> To minimize the effect of optical illusions, use the GRAPH FORMATS dialog box to set Style = HIDDEN SURFACE.

In a contour plot, a line is drawn to connect adjacent points on the 3D graph that have the same z value. This section discusses the CONTOUR LEVELS and WIRE AND CONTOUR graph format styles.

### **Selecting the Graph Format Style**

**Tip:** From the Graph screen, you can switch from one graph format style to the next (skipping IMPLICIT PLOT) by pressing: **TI-89:** Í **TI-92 Plus**: F

**Note:** Pressing: **TI-89:** Í **TI-92 Plus:** F to select CONTOUR LEVELS does not affect the viewing angle, view, or Labels format as it does if you use:  $T1 - 89$ :  $\boxed{ \cdot }$   $\boxed{ \cdot }$ **TI-92 Plus:** ¥ F

In 3D graphing mode, define an equation and graph it as you would any 3D equation, with the following exception. Display the GRAPH FORMATS dialog box by pressing  $[**F1**]$  9 from the Y= Editor, Window editor, or Graph screen. Then set:

Style = CONTOUR LEVELS – or – Style = WIRE AND CONTOUR

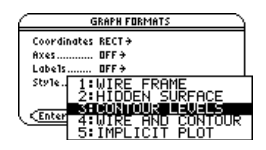

- For CONTOUR LEVELS, only the contours are shown.
	- − The viewing angle is set initially so that you are viewing the contours by looking down the z axis. You can change the viewing angle as necessary.
	- The graph is shown in expanded view. To switch between expanded and normal view, press  $\times$ .
	- − The Labels format is set to OFF automatically.
- For WIRE AND CONTOUR, the contours are drawn on a wire frame view. The viewing angle, view (expanded or normal), and Labels format retain their previous settings.

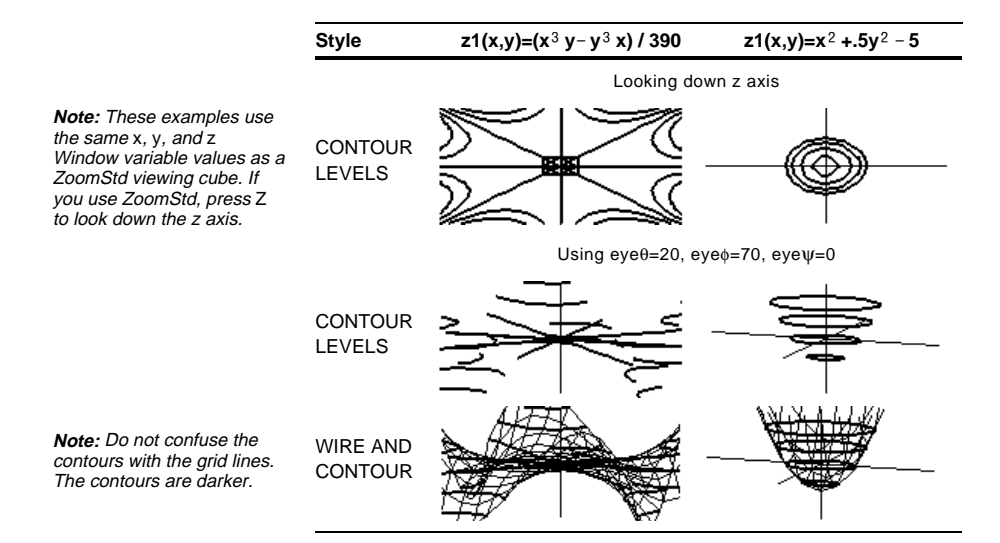

#### **How Are Z Values Determined?**

You can set the ncontour Window variable  $(\bullet)$  [WINDOW] ) to specify the number of contours that will be evenly distributed along the displayed range of z values, where:

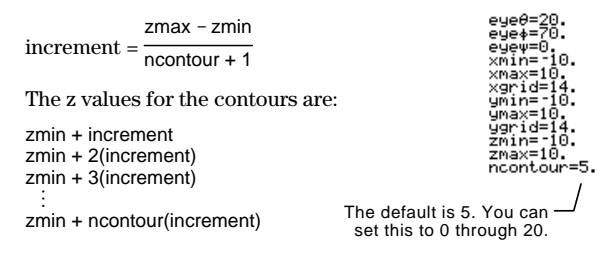

If ncontour=5 and you use the standard viewing window (zmin= $-10$ ) and zmax=10) , the increment is 3.333. Five contours are drawn for  $z=-6.666, -3.333, 0, 3.333, and 6.666.$ 

Note, however, that a contour is not drawn for a z value if the 3D graph is not defined at that z value.

If a contour graph is currently displayed, you can specify a point on the graph and draw a contour for the corresponding z value.

- 1. To display the Draw menu, press: **TI-89:**2ˆ **TI-92 Plus:** ˆ
- 2. Select 7:Draw Contour.
- 3. Either:
	- ¦ Type the point's x value and press [ENTER], and then type the y value and press [ENTER].
- F<sub>or</sub><sub>ow</sub> 1:ClrDraw fan sufficient ÷ (iver) it ö ſ∷ ತ್ಯದಲ್ಲಿ ಇಲ್ಲಾ R 79 Draw Concour<br>8: DruCtour

**Tip:** Any existing contours remain on the graph. To remove the default contours, display the Window editor  $(\overline{\bullet}$  [WINDOW]) and set ncontour=0.

**Drawing a Contour for the Z Value of a Selected Point Interactively**

 $-$  or  $-$ 

Move the cursor to the applicable point. (The cursor moves along the grid lines.) Then press [ENTER].

For example, suppose the current graph is  $z1(x,y)=x^2 + 0.5y^2 - 5$ . If you specify  $x=2$  and  $y=3$ , a contour is drawn for  $z=3.5$ .

#### From the Graph screen, display the Draw menu and then select 8:DrwCtour. The Home screen is displayed automatically with DrwCtour in the entry line. You can then specify one or more z values individually or generate a sequence of z values. Some examples are: **Drawing Contours for Specified Z Values**

**Tip:** To remove the default contours, use  $\bigcap$  [WINDOW] and set ncontour=0.

**Notes about Contour Plots**

For a contour plot:

DrwCtour 5 -

¦ You can use the cursor keys (page 164) to animate the contour plot.

DrwCtour  $\{1,2,3\}$   $\longrightarrow$  Draws contours for  $z=1, 2,$  and 3. DrwCtour seq(n,n,  $-10,10,2$ ) - Draws contours for a sequence of z

Draws a contour for z=5.

values from  $-10$  through 10 in steps of  $2$  ( $-10, -8, -6,$  etc.).

(A contour is not drawn if the specified z value is outside the viewing

The specified contours are drawn on the current 3D graph.

cube or if the 3D graph is not defined at that z value.)

- $\bullet$  You cannot trace ( $\boxed{F3}$ ) the contours themselves. However, you can trace the wire frame as seen when Style=WIRE AND CONTOUR.
- It may take awhile to evaluate the equation initially.
- Because of possible long evaluation times, you first may want to experiment with your 3D equation by using Style=WIRE FRAME. The evaluation time is much shorter. Then, after you're sure you have the correct Window variable values, display the Graph Formats dialog box and set Style=CONTOUR LEVELS or WIRE AND CONTOUR. **TI-89:**  $\textbf{A}$  $\textbf{I}$

**TI-92 Plus**:  $\bigcap$  F

## **Example: Contours of a Complex Modulus Surface**

The complex modulus surface given by  $z(a,b) = abs(f(a+bi))$ shows all the complex zeros of any polynomial  $y=f(x)$ .

### **Example**

In this example, let  $f(x)=x^3+1$ . By substituting the general complex form x+y*i* for x, you can express the complex surface equation as  $z(x,y) = abs((x+y * i)^3 + 1).$ 

- 1. Use MODE to set Graph=3D.
- 2. Press  $\lceil \cdot \rceil$   $\lceil \cdot \rceil$ , and define the equation:

z1(x,y)=abs((x+y\*i)^3+1)

- 3. Press  $\bigtriangledown$  [WINDOW], and set the Window variables as shown.
- 4. Display the Graph Formats dialog box:  $TI-89:$   $\boxed{1}$  $TI-92$  Plus:  $\bigcap F$ Turn on the axes, set Style = CONTOUR LEVELS, and return to the Window editor.

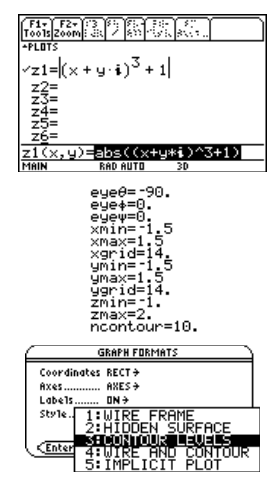

5. Press  $\lceil \cdot \rceil$  [GRAPH] to graph the equation.

It will take awhile to evaluate the graph; so be patient. When the graph is displayed, the complex modulus surface touches the xy plane at exactly the complex zeros of the polynomial:

$$
-1, \frac{1}{2} + \frac{\sqrt{3}}{2} i, \text{ and } \frac{1}{2} - \frac{\sqrt{3}}{2} i
$$

6. Press  $\overline{F3}$ , and move the trace cursor to the zero in the fourth quadrant.

> The coordinates let you estimate  $.428 - .857$ *i* as the zero.

7. Press [ESC]. Then use the cursor keys to animate the graph and view it from different eye angles.

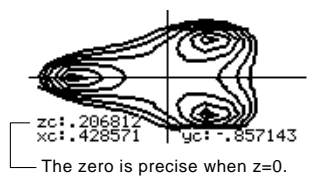

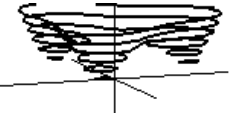

This example shows eve $\theta$ =70.  $eye\phi=70$ , and  $eye\psi=0$ .

**Note:** For more accurate estimates, increase the xgrid and ygrid Window variables. However, this increases the graph evaluation time.

**Tip:** When you animate the graph, the screen changes to normal view. Use  $\lvert x \rvert$  to toggle between normal and expanded views.

# **Implicit Plots**

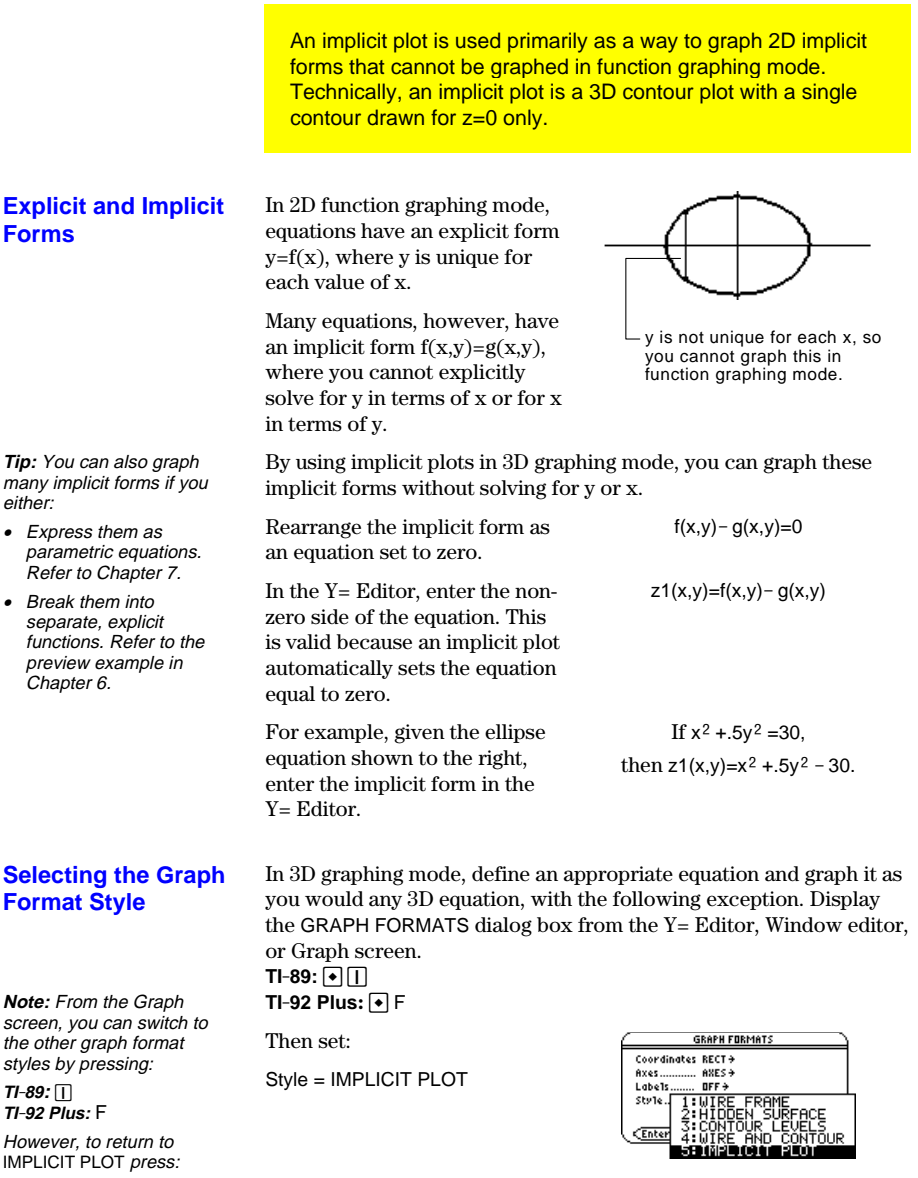

**TI-89:** ¥ Í **TI-92 Plus:** ¥ F

- ¦ The viewing angle is set initially so that you are viewing the plot by looking down the z axis. You can change the viewing angle as necessary.
- The plot is shown in expanded view. To switch between expanded and normal view, press  $\triangledown$ .
- The Labels format is set to OFF automatically.

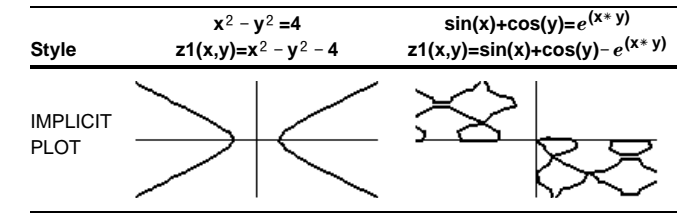

**Note:** These examples use the same x, y, and z Window variable values as a ZoomStd viewing cube. If you use ZoomStd, press Z to look down the z axis.

### **Notes About Implicit Plots**

For an implicit plot:

- The ncontour Window variable (page 168) has no affect. Only the z=0 contour is drawn, regardless of the value of ncontour. The displayed plot shows where the implicit form intersects the xy plane.
- You can use the cursor keys (page 164) to animate the plot.
- $\bullet$  You cannot trace ( $\lceil \overline{53} \rceil$ ) the implicit plot itself. However, you can trace the unseen wire frame graph of the 3D equation.
- It may take awhile to evaluate the equation initially.
- ¦ Because of possible long evaluation times, you first may want to experiment with your 3D equation by using Style=WIRE FRAME. The evaluation time is much shorter. Then, after you're sure you have the correct Window variable values, set Style=IMPLICIT PLOT.  $T1-89: \Box \Box$

**TI-92 Plus:**  $\bullet$  F

## **Example: Implicit Plot of a More Complicated Equation**

You can use the IMPLICIT PLOT graph format style to plot and animate a complicated equation that cannot be graphed otherwise. Although it may take a long time to evaluate such a graph, the visual results can justify the time required.

#### **Example**

Graph the equation  $sin(x^4+y-x^3 y) = .1$ .

- 1. Use MODE to set Graph=3D.
- 2. Press  $\lceil \cdot \rceil$   $\lceil \cdot \rceil$ , and define the equation:

 $z1(x,y)=sin(x^{4}+y-x^{1}3y)-1$ 

- 3. Press  $\lceil \cdot \rceil$  [WINDOW], and set the Window variables as shown.
- 4. Press:  $TI-89: \boxed{\bullet}$ **TI-92 Plus:**  $\bigcap$  F Turn on the axes, set Style = IMPLICIT PLOT, and return to the Window editor.
- 5. Press  $\lceil \cdot \rceil$  [GRAPH] to graph the equation.

It will take awhile to evaluate the graph; so be patient.

6. Use the cursor keys to animate the graph and view it from different eye angles.

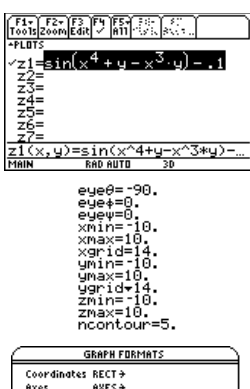

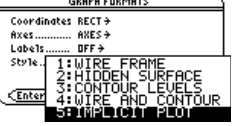

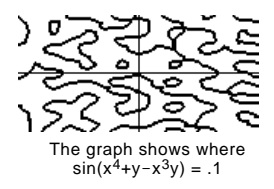

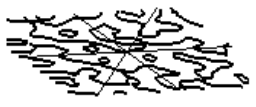

In expanded view, this example shows eye $\theta$ = -127.85, eye $\phi$ =52.86, and eye $\psi$ = -18.26.

**Note:** For more detail, increase the xgrid and ygrid Window variables. However, this increases the graph evaluation time.

**Tip:** When you animate the graph, the screen changes to normal view. Press  $\overline{x}$  to switch between normal and expanded views.

**174 Chapter 10: 3D Graphing** Download from Www.Somanuals.com. All Manuals Search And Download.

# *Differential Equation Graphing*

**11**

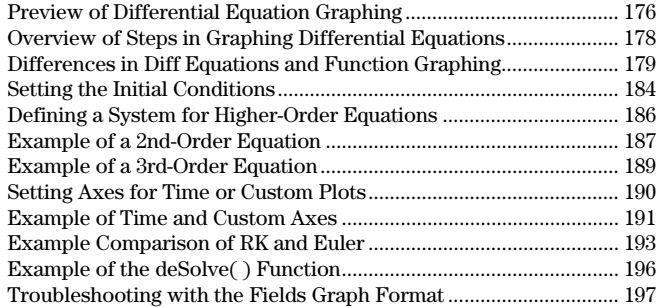

This chapter describes how to solve differential equations graphically on the TI-89 / TI-92 Plus. Before using this chapter, you should be familiar with Chapter 6: Basic Function Graphing.

The TI-89 / TI-92 Plus solves 1st-order systems of ordinary differential equations. For example:

 $v' = .001$   $v * (100 - v)$ 

or coupled 1st-order differential equations such as:

 $y1' = -y1 + 0.1 * y1 * y2$  $y2' = 3 * y2 - y1 * y2$ 

You can solve higher-order equations by defining them as a system of 1st-order equations. For example:

 $v'' + v = \sin(t)$  can be defined as  $v1' = v2$  $y2' = -y1 + \sin(t)$ 

By setting appropriate initial conditions, you can graph a particular solution curve of a differential equation.

You can also graph a slope or direction field that helps you visualize the behavior of the entire family of solution curves.

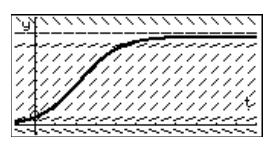

For graphing, the TI-89 / TI-92 Plus uses numerical methods that approximate the true solutions. The **deSolve()** function lets you solve some differential equations symbolically. This chapter introduces **deSolve()**. Refer to Appendix A for more details.

**Note:** A differential equation is:

- 1st-order when only 1st-order derivatives appear.
- Ordinary when all the derivatives are with respect to the same independent variable.

<span id="page-192-0"></span>Graph the solution to the logistic 1st-order differential equation  $y' = .001y * (100 - y)$ . Start by drawing only the slope field. Then enter initial conditions in the Y= Editor and interactively from the Graph screen.

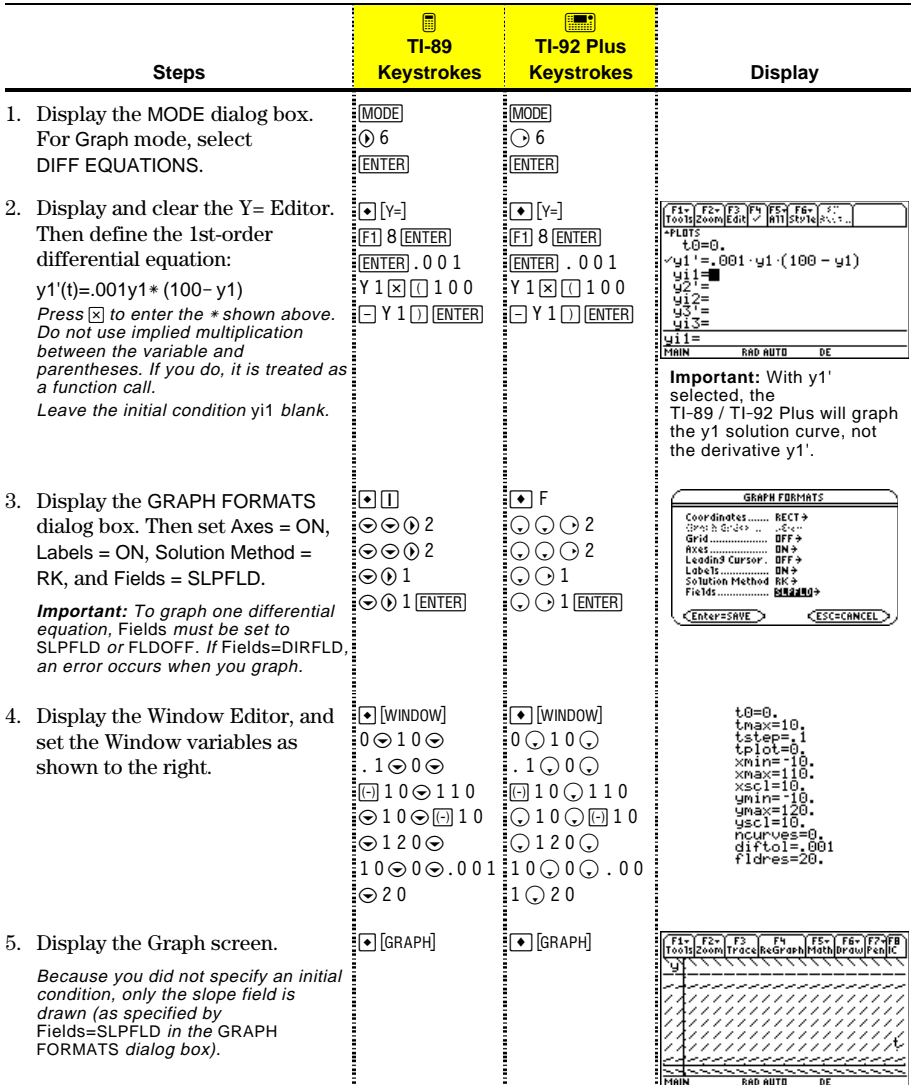

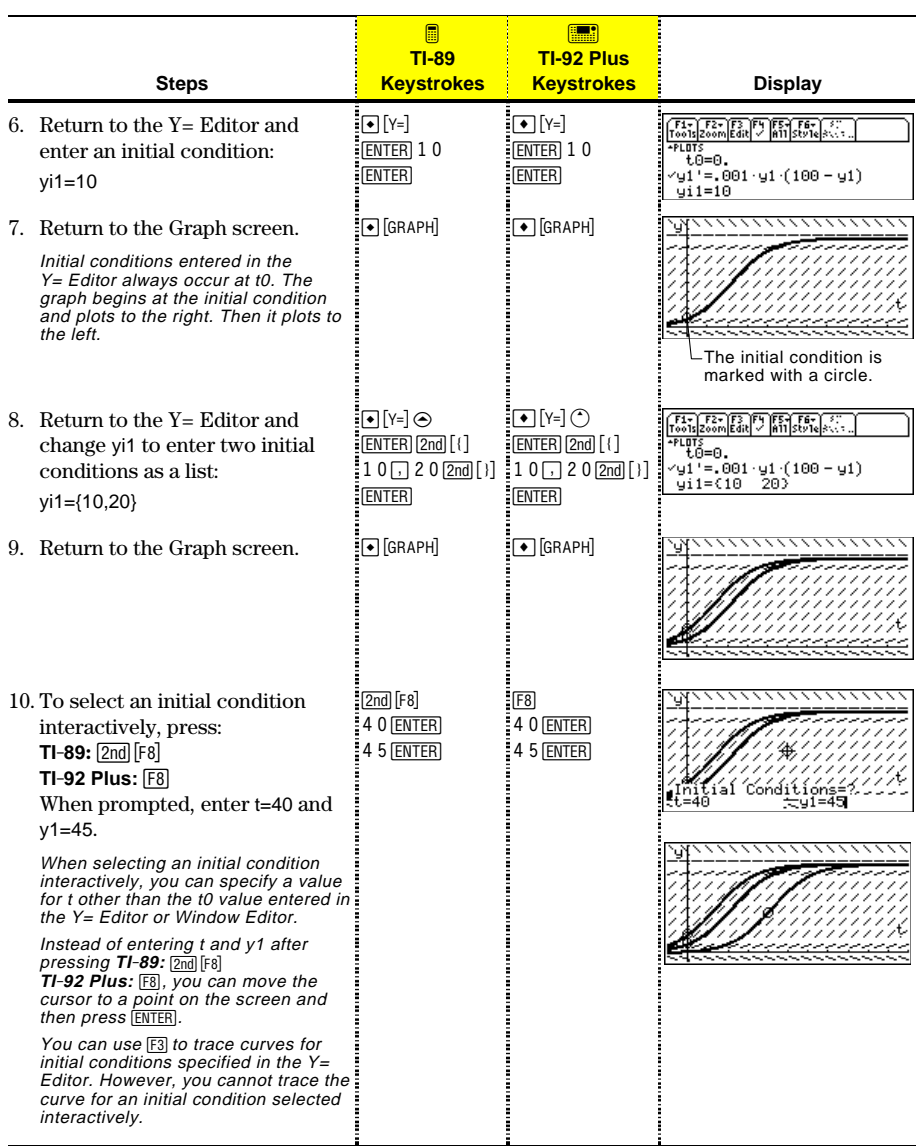

## <span id="page-194-0"></span>**Overview of Steps in Graphing Differential Equations**

To graph differential equations, use the same general steps used for y(x) functions as described in Chapter 6: Basic Function Graphing. Any differences are described on the following pages.

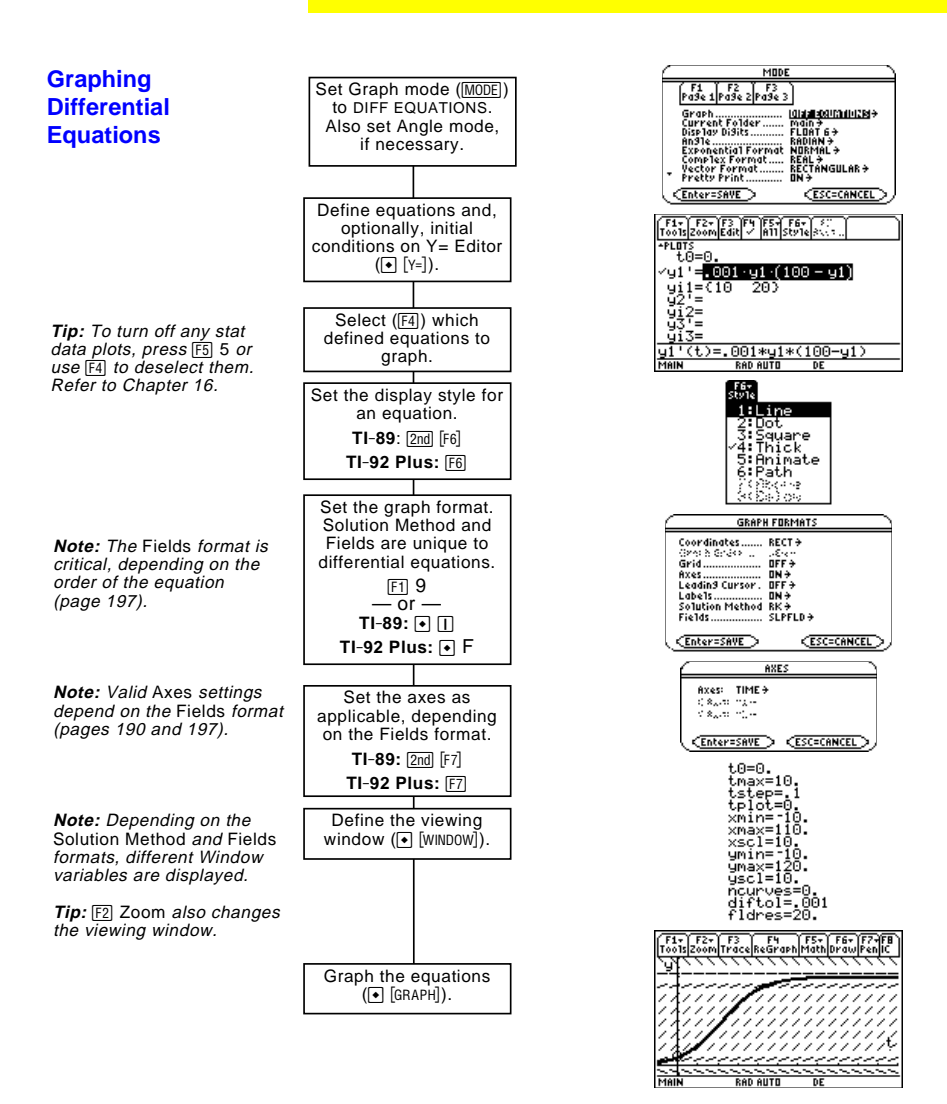

## <span id="page-195-0"></span>**Differences in Diff Equations and Function Graphing**

This chapter assumes that you already know how to graph  $y(x)$ functions as described in Chapter 6: Basic Function Graphing. This section describes the differences.

#### **Setting the** Use  $\boxed{\text{MODE}}$  to set Graph = DIFF EQUATIONS before you define **Graph Mode** differential equations or set Window variables. The Y= Editor and the Window Editor let you enter information for the *current* Graph mode setting only. **Defining Differential**  $\frac{1}{\text{F63}}$ Use t0 to specify when initial PLOTS<br>t0=0 conditions occur. You can also set **Equations on the** /g1"=.001·g1·(100 – g1) t0 in the Window Editor. **Y= Editor**  $\frac{911}{922}$ 20. Use yi to specify one or more initial conditions for the corresponding .001\*y1\*(100-y1) differential equation. You can define differential equations y1'(t) through y99'(t). When entering equations in the  $Y =$  Editor, do not use  $y(t)$  formats to **Tip:** You can use the **Define** command from the Home refer to results. For example: screen to define functions Do not use implied multiplication and equations. between a variable and Enter:  $y1' = .001y1 * (100 - y1)$ parenthetical expression. If you Not:  $y1' = .001y1(t)*(100-y1(t))$ do, it is treated as a function call. Only 1st-order equations can be entered in the Y= Editor. To graph 2nd- or higher-order equations, you must enter them as a system of 1st-order equations. For information, refer to page 186. For detailed information about setting initial conditions, refer to page 184. **Selecting**  $\frac{1}{\binom{5}{2}}$ You can use F4 to select a  $\overline{\text{rurts}}$ <br> $\text{t0=0}$ **Differential** differential equation, but not its initial condition. /g1"=.001+g1+(100 – g1) **Equations**  $\frac{911}{922}$ -710 20. **Important:** Selecting y1' will graph the y1 solution curve, not the derivative 001\*u1\*(100-u1) y1', depending on the axis setting. **Selecting the** With the Style menu, only the Line, Dot, Square, Thick, Animate, and **Display Style** Path styles are available. Dot and Square mark only those discrete values (in tstep increments) at which a differential equation is plotted. **TI-89:**2ˆ **TI-92 Plus:** ˆ

### **Setting Graph Formats**

page 197.

 $press$   $\boxed{ON}$ .

graph pauses after is drawn but before From the Y= Editor, Window Editor, or Graph screen, press: ƒ **9**  $-$  or  $TI-89: \boxed{•}$ **TI-92 Plus:**  $\boxed{\bullet}$  **F** 

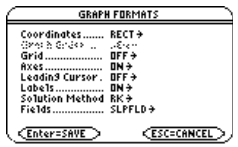

The formats affected by differential equations are:

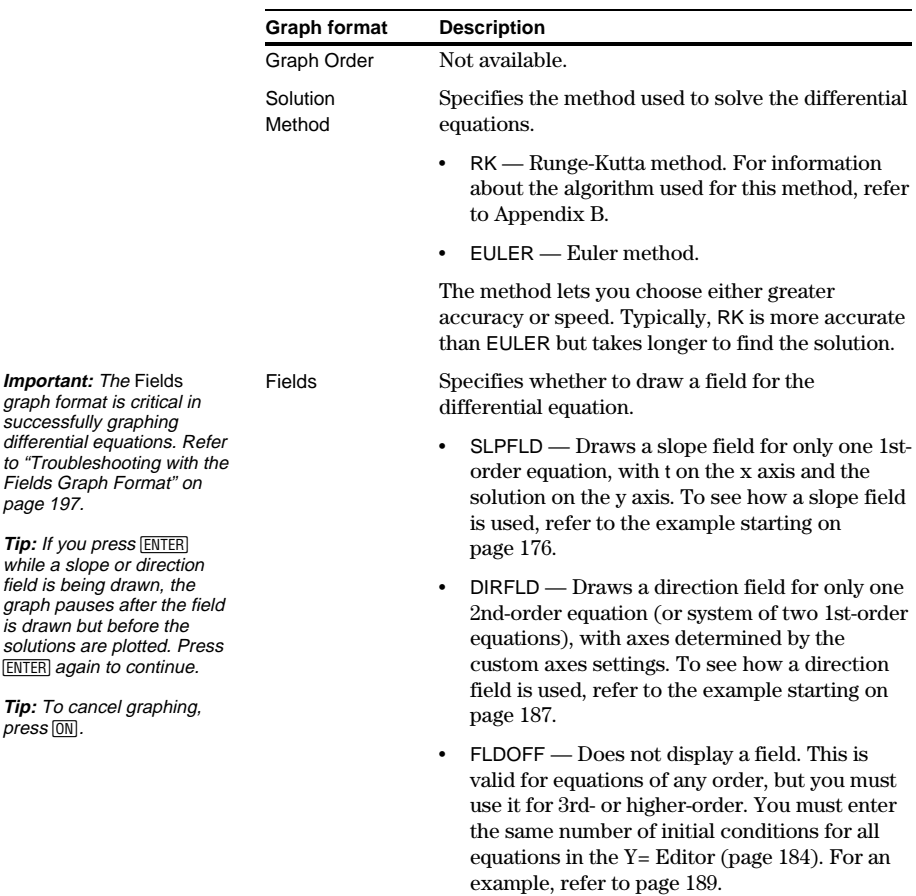

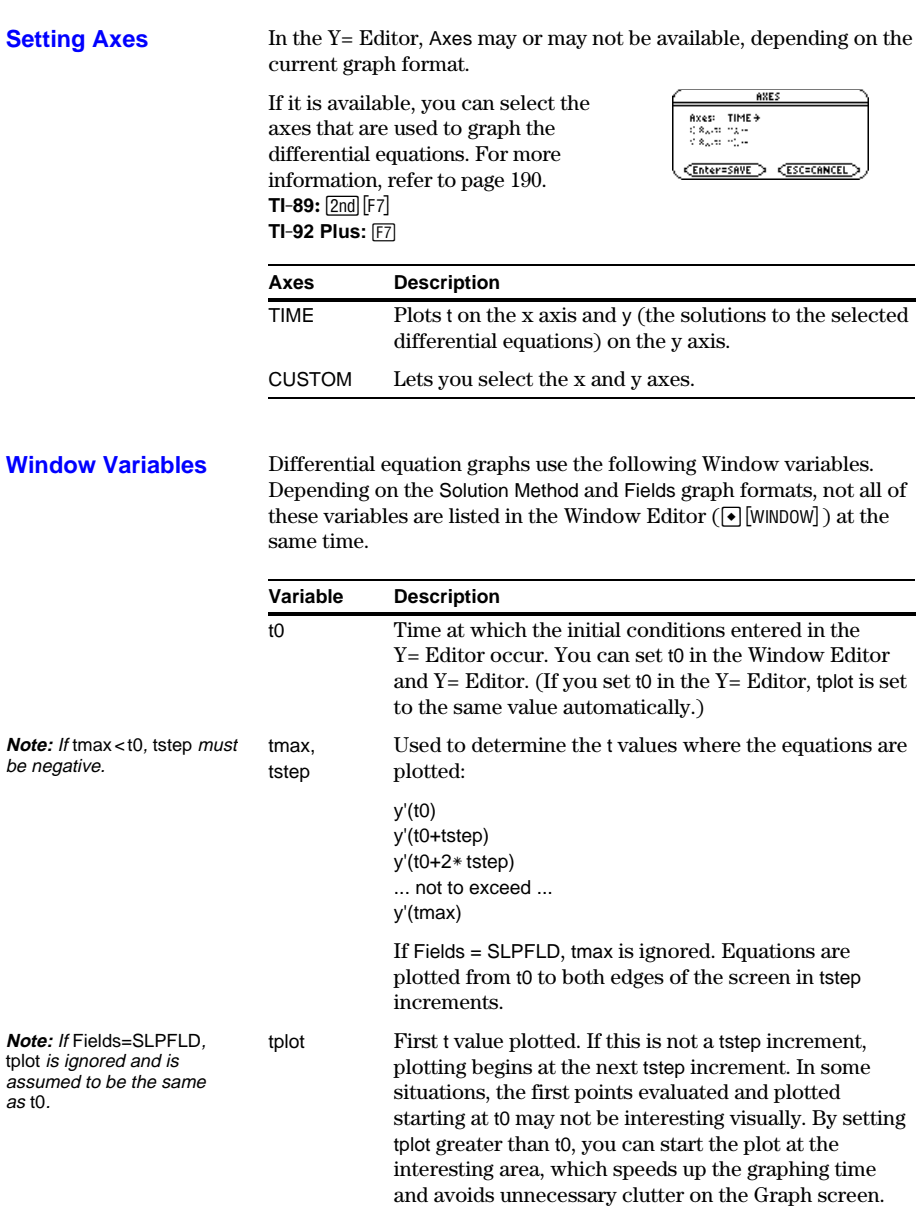

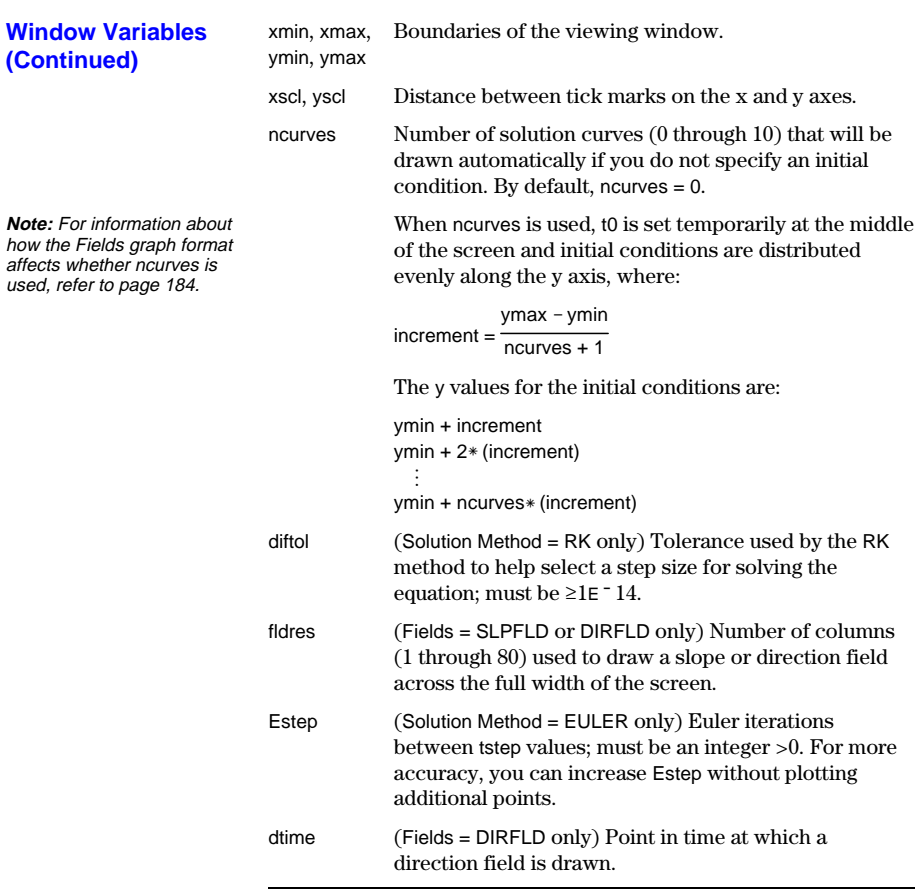

Standard values (set when you select 6:ZoomStd from the F2 Zoom toolbar menu) are:

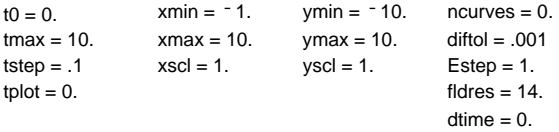

You may need to change the standard values for the t variables to ensure that sufficient points are plotted.

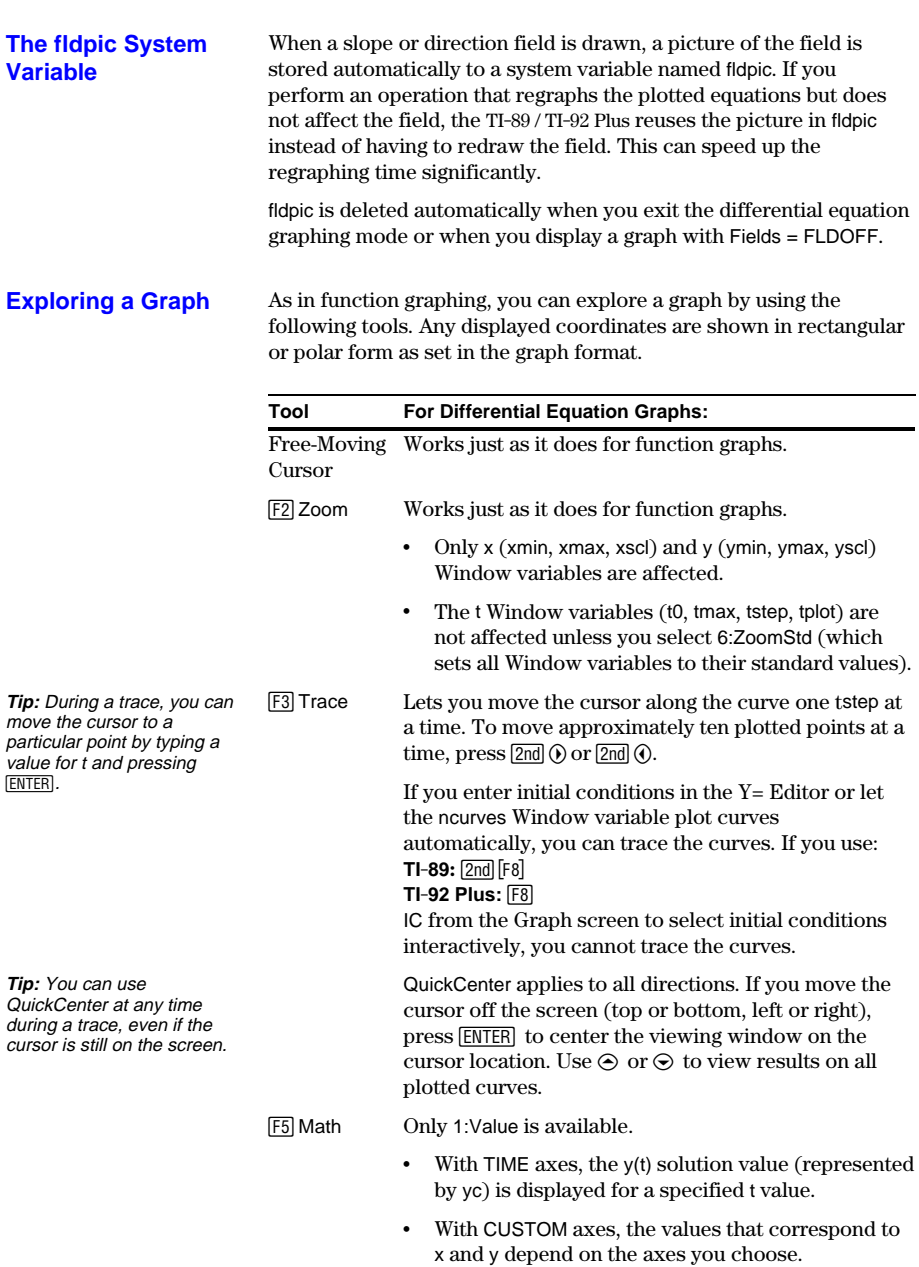

<span id="page-200-0"></span>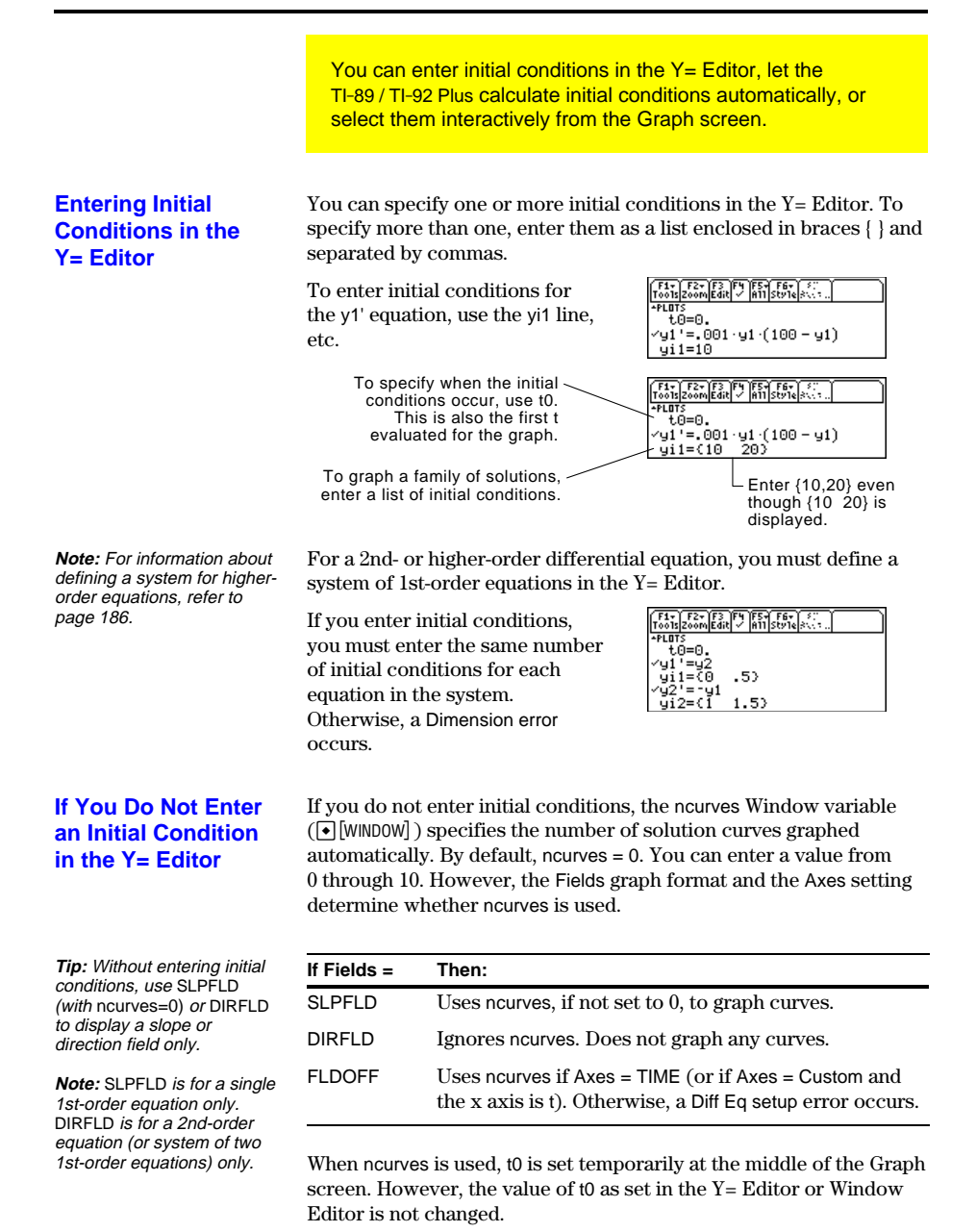

**184 Chapter 11: Differential Equation Graphing** Download from Www.Somanuals.com. All Manuals Search And Download.

### **Selecting an Initial Condition Interactively from the Graph Screen**

initial conditions

can select initial

 $Y =$  Editor.

When a differential equation is graphed (regardless of whether a solution curve is displayed), you can select a point on the Graph screen and use it as an initial condition.

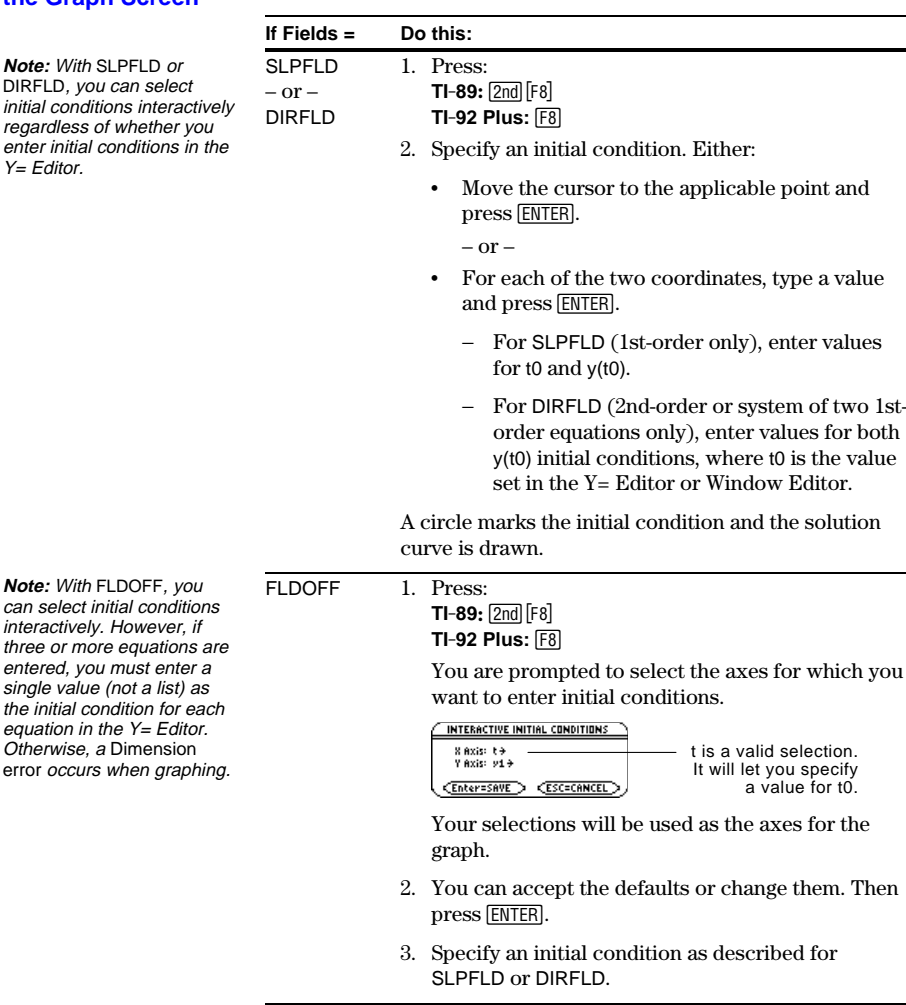

### **Note about Tracing a Solution Curve**

When you enter initial conditions in the  $Y =$  Editor or let ncurves graph solution curves automatically, you can use [F3] to trace the curves.

However, you cannot trace a curve drawn by selecting an initial condition interactively. These curves are drawn, not plotted.

### <span id="page-202-0"></span>**Defining a System for Higher-Order Equations**

In the  $Y=$  Editor, you must enter all differential equations as 1st-order equations. If you have an  $n<sup>th</sup>$ -order equation, you must transform it into a system of n 1st-order equations.

### **Transforming an Equation into a 1st-Order System**

**Note:** To produce a 1storder equation, the right side must contain nonderivative variables only. A system of equations can be defined in various ways, but the following is a general method.

+  $y'$  +  $y = e^{x}$ 

 $= e^{t} - y' - y'$ 

 $y'' = e^{t} - y2 - y1$ 

 $y2' = e^{t} - y2 - y1$ 

y'' = *e*<sup>x</sup> ì y' ì y

- 1. Rewrite the original differential equation as necessary.
	- a. Solve for the highest-ordered derivative.
	- b. Express it in terms of y and t.
	- c. On the right side of the equation only, substitute to eliminate any references to derivative values.

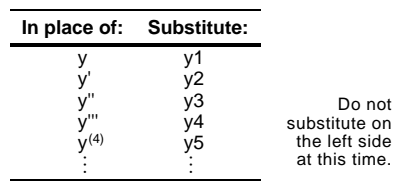

d. On the left side of the equation, substitute for the derivative value as shown below.

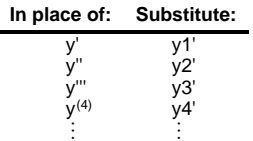

2. On the applicable lines in the Y= Editor, define the system of equations as:

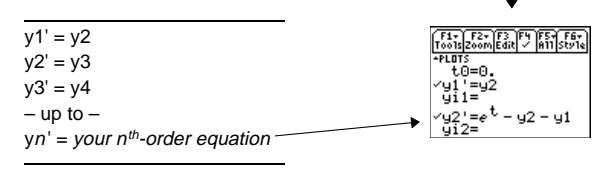

In a system such as this, the solution to the y1' equation is the solution to the  $n<sup>th</sup>$ -order equation. You may want to deselect any other equations in the system.

**Note:** Based on the above substitutions, the y' lines in the Y= Editor represent:  $y1' = v'$  $v^2 = v''$  etc. So, this example's 2ndorder equation is entered on the v<sub>2'</sub> line.

<span id="page-203-0"></span>The 2nd-order differential equation  $y'' + y = 0$  represents a simple harmonic oscillator. Transform this into a system of equations for the  $Y=$  Editor. Then, graph the solution for initial conditions  $y(0) = 0$  and  $y'(0) = 1$ . **Example** 1. Press MODE and set Graph=DIFF EQUATIONS. 2. Define a system of equations  $+ v = 0$ for the 2nd-order equation as  $=$   $\bar{v}$ described on page 186.  $' = -y1$ Rewrite the equation and  $y2' = -y1$ make the necessary substitutions.  $\frac{1}{2}$ **Note:** t0 is the time at which 3. In the Y= Editor  $(\bullet$  [Y=]), the initial conditions occur. It  $\overline{P}$ enter the system of equations. ....<br>t0=0. yi1 is the initial is also the first t evaluated نو="1y1<br>∪i1=0 condition for  $y(0)$ . 4. Enter the initial conditions: for the graph. By default, i=−̃y1 ∕ū2  $t0=0.$  $vi1=0$  and  $vi2=1$  $\sqrt{412}$ =1  $\sqrt{2}$ yi2 is the initial condition for y'(0). 5. Press: **GRAPH FORMATS Important:** For 2nd-order Coordinates....... RECT + equations, you must set ƒ **9** Fields=DIRFLD or FLDOFF. **—** or **—**  $T1-89: \overline{M} \ \overline{M}$ **TI-92 Plus:** ♦ **F** Enter=SAVE **CESC=CANCEL** and set  $Axes = ON$ , Labels = OFF, Solution Method = RK, and Fields = DIRFLD. 6. In the  $Y =$  Editor, press: **Important:** Fields=DIRFLD AXES Axes: CUSTOM<del>)</del><br>X Axis: *y*1+<br>Y Axis: *y*2+ cannot plot a time axis. An  $TI-89:$   $2nd$   $[F7]$ Invalid Axes error occurs if **TI-92 Plus:** ‰ Axes=TIME or if t is set as a Enter=SAVE CESC=CANCEL and make sure Axes = CUSTOM CUSTOM axis. with y1 and y2 as the axes. 7. In the Window Editor t0=0.  $xmin = -2$ . ncurves=0.<br>tmax=10.  $xmax = 2$ . diftol=.001 tmax=10. xmax=2. diftol=.001<br>tstep=.1 xscl=1. fldres=14.  $(\neg$ [WINDOW]), set the tstep=.1 xscl=1. fldres=14.<br>tplot=0. ymin= -2. dtime=0. Window variables.  $vmin = -2$ . ymax=2.  $v$ scl=1. 8. Display the Graph screen  $(\neg$  GRAPH  $)$ .  $x \text{ axis} = y1 = y$ y axis = y2 = y'

If you select ZoomSqr ( $E$ ) 5), you can see that the phase-plane orbit is actually a circle. However, ZoomSqr will change your Window variables.

To examine this harmonic oscillator in more detail, use a split screen to graph the manner in which y and y' change with respect to time (t).

**Note:** To display different graphs in both parts of a split screen, you must use the 2-graph mode.

- 9. Press  $\boxed{\text{MODE}}$  and change the mode settings on Page 2 as shown. Then close the MODE dialog box, which redraws the graph.
- 10. Press  $\boxed{2nd}$   $\boxed{43}$  to switch to the right side of the split screen.
- 11. Use  $\mathsf{F4}$  to select y1' and y2'.

The right side uses the same equations as the left side. However, no equations are selected initially in the right side.

**Important:** Because Fields=DIRFLD cannot plot a time axis, you must change the Fields setting. FLDOFF turns off all fields.

**Note:** When you enter 2 graph mode, Window variables for the right side are set to their defaults.

- 12. Press: ƒ **9 —** or **—**  $T1-89: \overline{A} \ \overline{\Pi}$ **TI-92 Plus: ♦** F Set Fields = FLDOFF.
- 13. In the Y= Editor, press: **TI-89:**2‰ **TI-92 Plus:** ‰ and make sure Axes = TIME.
- 14. In the Window Editor, change ymin and ymax as shown to the right.
- 15. Press  $\bigcap$  [GRAPH] to display the Graph screen for graph #2.

The left side shows the phaseplane orbit. The right side shows the solution curve and its derivative.

16. To return to a full screen of the original graph, press  $[2nd]$   $[4]$  to switch to the left side. Then press MODE and change the Split Screen setting.

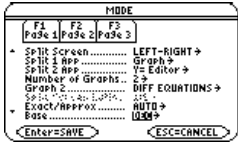

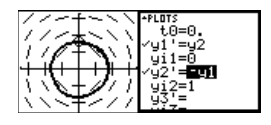

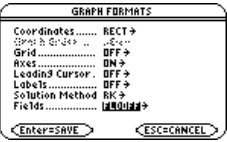

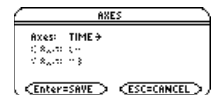

 $ymin = -2$ . ymax=2.

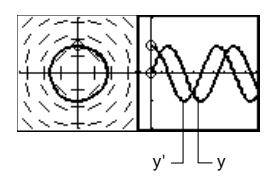

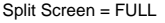

For the 3rd-order differential equation  $y''+2y'+2y'+y = sin(x)$ , write a system of equations to enter in the  $Y =$  Editor. Then graph the solution as a function of time. Use initial conditions  $y(0) = 0$ ,  $y'(0) = 1$ , and  $y''(0) = 1$ .

### <span id="page-205-0"></span>**Example**

- 1. Press MODE and set Graph=DIFF EQUATIONS.
- 2. Define a system of equations for the 3rd-order equation as described on page 186.

Rewrite the equation and make the necessary substitutions.

- 3. In the Y= Editor  $(\lceil \cdot \rceil \lceil \cdot \rceil)$ , enter the system of equations.
- 4. Enter the initial conditions:

yi1=0, yi2=1, and yi3=1

Fields = FLDOFF. 7. In the Y= Editor, press:  $TI-89: 2nd[F7]$ **TI-92 Plus:** ‰  $Set$  Axes =  $TIME$ . 8. In the Window Editor  $(\bullet)$  [WINDOW] ), set the Window variables.

9. Display the Graph screen

 $(\lceil \cdot \rceil$  [GRAPH]).

- 5. Be sure that only y1' is selected. Use F4 to deselect any other equations.
- 6. Press: ƒ **9**  $-$  or  $TI-89: \boxed{\bullet}$ **TI-92 Plus:** ¥ **F** Set Axes = ON, Labels = ON, Solution Method = RK, and **Important:** For 3rd- or higher-order equations, you must set Fields=FLDOFF. Otherwise, an Undefined variable error occurs when

**Note:** With Axes=TIME, the solution to the selected equation is plotted against time (t).

graphing.

**Note:** t0 is the time at which the initial conditions occur. By default, t0=0.

**Tip:** To find the solution at a particular time, use F3 to trace the graph.

equation is the solution to the 3rdorder equation.

 $-$ <br> $+$ PLDTS<br> $+$  0=0 yĭ'=y2<br>yi1=0<br>y2'=y3  $\sqrt{12}$ =1

**Important:** The solution to the y1'

 $\sqrt{37}$ =sin(t) – 2·y3 – 2·y2 – y1

 $y''' + 2y'' + 2y' + y = \sin(x)$  $y'' = \sin(x) - 2y'' - 2y' - y'$  $y''' = \sin(t) - 2y'' - 2y' - y$  $y''' = sin(t) - 2y3 - 2y2 - y1$  $y3' = sin(t) - 2y3 - 2y2 - y1$ 

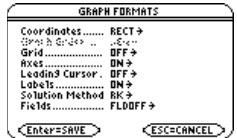

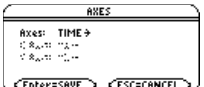

t0=0.  $xmin=-1$ . ncurves=0.<br>tmax=10.  $xmax=10$ . diftol=.001 xmax=10. diftol=.001<br>xscl=1. tstep=.1<br>tplot=0.  $ymin=5.3$ . ymax=3. yscl=1.

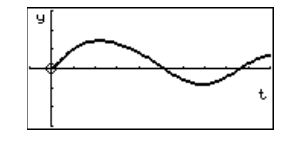

Setting the axes can give you great flexibility in graphing differential equations. Custom axes are particularly effective for showing different kinds of relationships.

### <span id="page-206-0"></span>**Displaying the AXES Dialog Box**

From the Y= Editor, press:  $TI-89$ **:** $2nd$   $F7$ **TI-92 Plus:** ‰

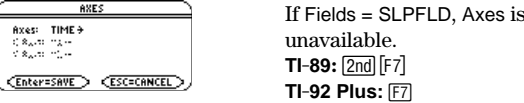

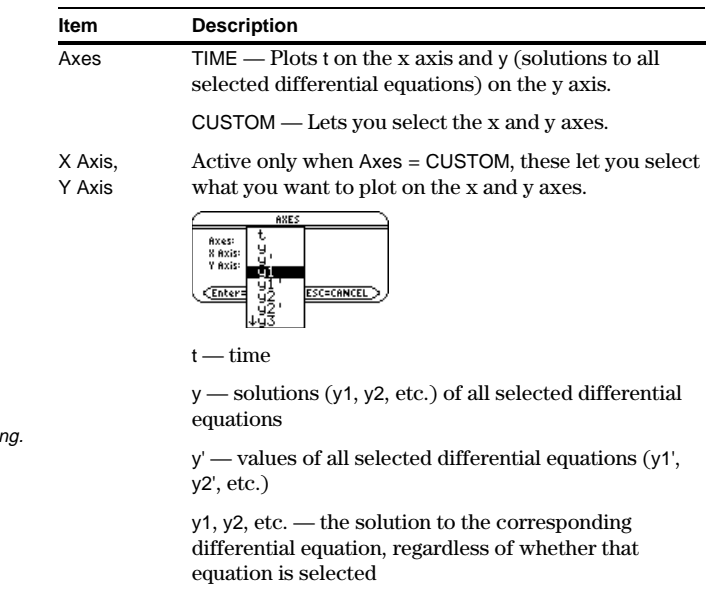

y1', y2', etc. — the value of the right-hand side of the corresponding differential equation, regardless of whether that equation is selected

**Note:** t is not valid for either Axis when Fields=DIRFLD. If you select t, an Invalid axes error occurs when graphi

Using the predator-prey model from biology, determine the numbers of rabbits and foxes that maintain population equilibrium in a certain region. Graph the solution using both time and custom axes.

<span id="page-207-0"></span>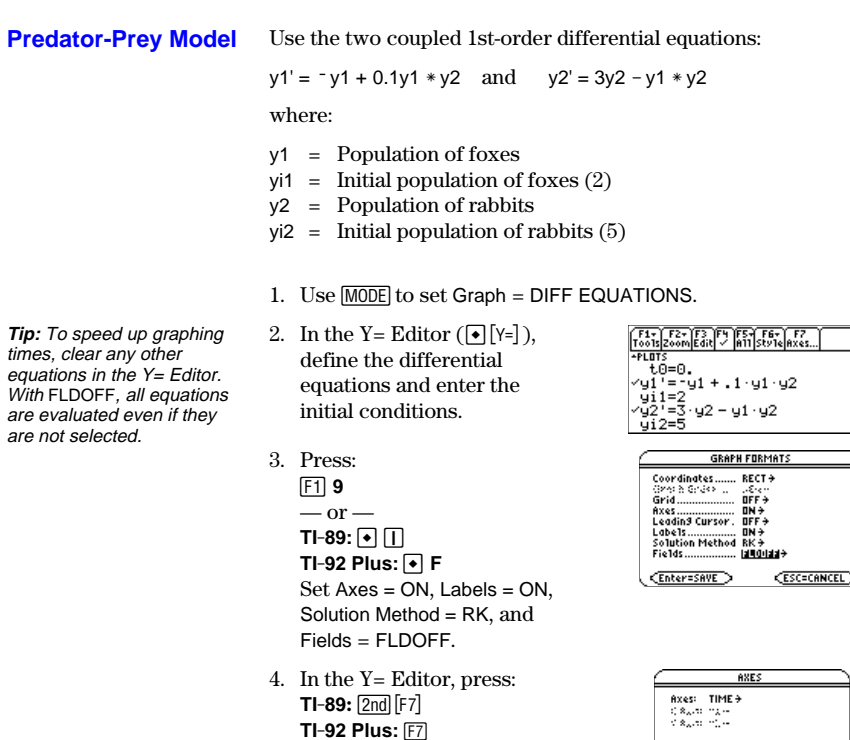

 $Set$  Axes =  $TIME$ 5. In the Window Editor  $(\bullet$  [WINDOW]), set the Window variables.

6. Graph the differential equations ( $\widehat{\bullet}$  [GRAPH]). 7. Press [3] to trace. Then press 3 **ENTER** to see the number of foxes (yc for y1) and rabbits

 $(yc for y2)$  at t=3.

Enter=SAVE > (ESC=CANCEL)

t0=0.  $xmin = 1$ . ncurves=0.<br>tmax=10.  $xmax = 10$ . diftol=.001 xmax=10.<br>xscl=5. tstep= $\pi/24$ <br>tplot=0.  $ymin=10$ . ymax=40. yscl=5.

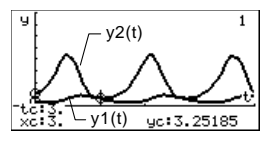

**Tip:** Use  $\odot$  and  $\odot$  to move the trace cursor between the curves for y1 and y2.

**Note:** In this example, DIRFLD is used for two related differential equations that do not represent a 2ndorder equation.

8. Return to the Y= Editor. Press: ƒ **9**  $-$  or  $TI-89: \boxed{\bullet}$ 

**TI-92 Plus:**  $\boxed{\bullet}$  **F** Set Fields = DIRFLD.

- 9. Press: **TI-89:**2‰ **TI-92 Plus:** ‰ Confirm that the axes are set as shown.
- 10. In the Y= Editor, clear the initial conditions for yi1 and yi2.
- 11. Return to the Graph screen, which displays only the direction field.

**Tip:** Use a list to specify more than one initial condition.

**Tip:** Use  $\odot$  and  $\odot$  to move the trace cursor from one initial condition curve to another.

12. To graph a family of solutions, return to the Y= Editor and enter the initial conditions shown below.

yi1={2,6,7} and yi2={5,12,18}

- 13. Return to the Graph screen, which displays a curve for each pair of initial conditions.
- 14. Press [F3] to trace. Then press 3 **ENTER** to see the number of foxes (xc) and rabbits (yc) at  $t=3$ .

Because t0=0 and tmax=10, you can trace in the range  $0 \le t \le 10$ .

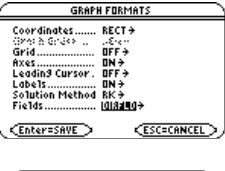

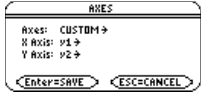

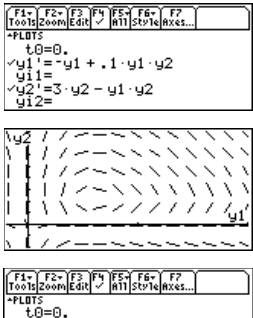

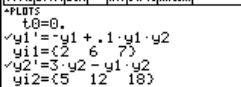

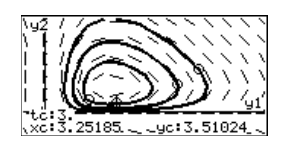

Consider a logistic growth model dP/dt = .001 \* P \* (100 - P), with the initial condition P(0) = 10. Use the **BldData** instruction to compare the graphing points calculated by the RK and Euler solution methods. Then plot those points along with a graph of the equation's exact solution.

### <span id="page-209-0"></span>**Example**

- 1. Press MODE and set Graph=DIFF EQUATIONS.
- 2. Express the 1st-order equation in terms of y1' and y1.

 $y1' = .001y1* (100 - y1)$ 

Do not use implied multiplication between the variable and parentheses. If you do, it is treated as a function call.

- 3. Enter the equation in the  $Y =$  Editor ( $\lceil \cdot \rceil$   $\lceil Y = \rceil$ ).
- 4. Enter the initial condition:

yi1=10

- 5. Press: ƒ **9**  $-$  or  $TI-89: \boxed{•}$ **TI-92 Plus:**  $\boxed{\bullet}$  **F** Set Solution Method = RK and Fields = FLDOFF.
- 6. In the Window Editor  $(\neg$ [WINDOW]), set the Window variables.

 $\sqrt{y}1' = .001 \cdot y1 \cdot (100 - y1)$  $911 = 10$ t0 is the time at which the initial condition occurs. By default, t0=0.

 $rac{1}{t}$ 

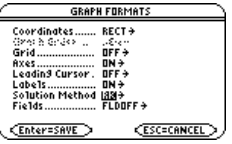

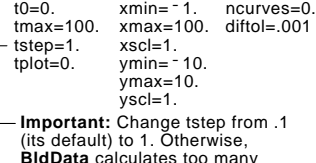

**BldData** calculates too many rows for the data variable and a Dimension error occurs.

**BldData rklog**

7. In the Home screen **TI-89: [HOME] TI-92 Plus:**  $\bullet$  [HOME] use **BldData** to create a data variable containing the RK graphing points. **GRAPH FORMATS** 8. Return to the Y= Editor, press: ƒ **9**  $-$  or  $T1-89: \Box \Box$ Enter=SAVE > (ESC=CANCEL) **TI-92 Plus:** ¥ **F** Set Solution Method = EULER.

**Tip:** To speed up graphing times, clear any other equations in the  $Y =$  Editor. With FLDOFF, all equations are evaluated even if they are not selected.

**Note:** You do not need to graph the equation before using **BldData**. For more information about **BldData**, refer to Appendix A.

**Note:** errorlog lets you combine the data in rklog and eulerlog so that you can view the two sets of data side by side.

**Note:** rklog[1] and rklog[2] refer to column 1 and 2 in rklog, respectively. Likewise with eulerlog[2].

**Tip:** Scroll through the data variable to see how the RK and Euler values differ for the same time value.

**Note:** To see how to use **deSolve()** to find this exact, general solution, refer to page 196.

- 9. Return to the Home screen, and use **BldData** to create a data variable containing the Euler graphing points.
- 10. Use the Data/Matrix Editor  $(\overline{APPS} \mid 63)$  to create a new data variable named errorlog.
- 11. In this new data variable, define the c1, c2, and c3 column headers to refer to data in rklog and eulerlog. Also, enter column titles as shown.

To define a column header, move the cursor to that column, press  $\lceil 4 \rceil$ , type the reference expression (such as rklog[1] for c1), and press [ENTER].

- 12. In the Data/Matrix Editor, press [F2]. Then press [F1] and define Plot 1 for the RK data, as shown to the right.
- 13. Define Plot 2 for the Euler data. Use the values shown to the right.
- 14. Return to the Y= Editor, press MODE, and set Graph = FUNCTION.
- 15. The exact solution to the differential equation is given below. Enter it as y1.

y1 = (100\*  $e^{\Lambda(x/10)/(e^{\Lambda(x/10)+9)}$ )

#### **BldData eulerlog**

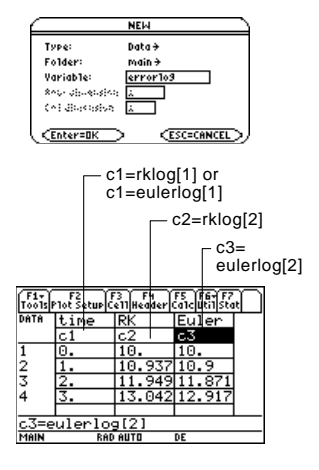

| main\error1o9 P1ot 1                 |                      |
|--------------------------------------|----------------------|
| Plot Type<br>Mark                    | xyline +<br>$P1us +$ |
| <b>x</b>                             | c1                   |
| y                                    | ट्टि                 |
| xish, sacial historical (1           |                      |
| Frea and CateSories? NO+             |                      |
| Freko o o o o o o                    |                      |
| Chairmann an an an an                |                      |
| metok, categorics in <mark>KC</mark> |                      |
| (Enter=SAVE)                         | <b>ESC=CANCEL</b>    |

Plot Type=xyline Mark=Cross  $x = c<sub>1</sub>$  $y = c3$ 

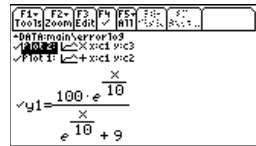

You can use  $\odot$  to scroll up to see Plot 1 and Plot 2.

- 16. In the Window Editor, set the Window variables.
- 17. Display the Graph screen  $(\lceil \bullet \rceil$  [GRAPH] ).
- 18. In the Window Editor, set the Window variables to zoom in so that you can examine the differences in more detail.
- 19. Return to the Graph screen.
- 20. Press  $F3$  to trace, and then  $pres \odot or \odot until \gamma1$  is selected. (1 shows in upper right corner.) Then enter 40.

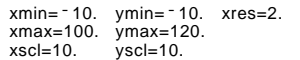

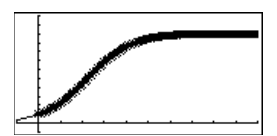

xmin=39.7 ymin=85.5 xres=2.  $xmax=40.3$  ymax=86.<br> $xscl=.1$  yscl=.1  $y$ scl=.1

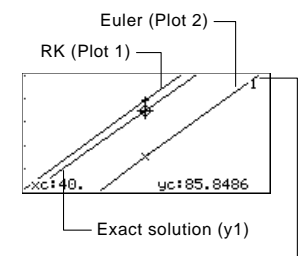

y1 is selected when 1 shows here.

By moving the trace cursor to trace each solution to  $xc = 40$ , you can find that:

- The exact solution  $(y1)$  is 85.8486, rounded to six digits.
- The RK solution (Plot 1) is 85.8952.
- The Euler solution (Plot 2) is 85.6527.

You can also use the Data/Matrix Editor to open the errorlog data variable and scroll to time = 40.

**Note:** The fuzzy line on the graph indicates differences between the RK and Euler values.

The **deSolve()** function lets you solve many 1st- and 2ndorder ordinary differential equations exactly.

#### <span id="page-212-0"></span>**Example**

For a general solution, use the following syntax. For a particular solution, refer to Appendix A.

**deSolve(***1stOr2ndOrderODE***,** *independentVar***,** *dependentVar***)**

Using the logistic 1st-order differential equation from the example on page 176, find the general solution for y with respect to t.

deSolve(y' =  $1/1000$  y\* (100-y),t,y)

Do not use implied multiplication between the variable and parentheses. If you do, it will be treated as a function call.

 $-For'$ , type  $\boxed{2nd}$   $\boxed{7}$ .

Before using **deSolve()**, clear any existing t and y variables. Otherwise, an error occurs.

1. In the Home screen **TI-89: [HOME] TI-92 Plus: •** [HOME] use **deSolve()** to find the general solution.

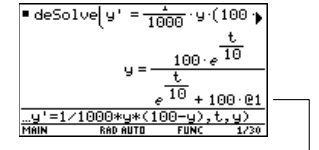

@1 represents a constant. You may get a different constant (@2, etc.).

- 2. Use the solution to define a function.
	- a. Press  $\odot$  to highlight the solution in the history area. Then press **ENTER** to autopaste it into the entry line.
	- b. Insert the **Define** instruction at the beginning of the line. Then press **ENTER**.
- 3. For an initial condition y=10 with t=0, use **solve()** to find the @1 constant.
- 4. Evaluate the general solution (y) with the constant @1=9/100 to obtain the particular solution shown.

| Define $y = \frac{100 \cdot e^{\frac{t}{10}}}{e^{\frac{1}{10}} + 100 \cdot 01}$                 |
|-------------------------------------------------------------------------------------------------|
| Define $y = \frac{100 \cdot e^{\frac{t}{10}}}{e^{\frac{1}{10}} + 100 \cdot 01}$                 |
| Define $y = 100 \cdot e^{\frac{t}{10}} = \frac{1000 \cdot e^{\frac{t}{10}}}{e^{\frac{t}{100}}}$ |
| so $\text{log}(y = 10, 01)   t = 0$                                                             |
| so $\text{log}(y = 10, 01)   t = 0$                                                             |
| so $\text{log}(y = 10, 01)   t = 0$                                                             |
| So $\text{log}(y = 10, 01)   t = 0$                                                             |
| For $\textcircled{0}$ , type<br>T1-92 Plus: $\boxed{2 \cdot 01}$                                |
| Fig. (a) $\frac{t}{100} = \frac{100 \cdot e^{\frac{t}{10}}}{e^{\frac{t}{10}} + 9}$              |
| Using $\frac{t}{e^{\frac{t}{10}} + 9}$                                                          |
| g $\boxed{0.0} = 9 \cdot 100$                                                                   |

You can also use **deSolve()** to solve this problem directly. Enter: deSolve(y' =  $1/1000$  y\* (100-y) and y(0)=10,t,y)

**Tip:** For maximum accuracy, use 1/1000 instead of .001. A floatingpoint number can introduce round-off errors.

**Note:** This example does not involve graphing, so you can use any Graph mode.

**Tip:** Press  $\boxed{2nd}$   $\boxed{0}$  to move to the beginning of the entry line.

**Note:** If you got a different constant (@2, etc.), solve for that constant.

## <span id="page-213-0"></span>**Troubleshooting with the Fields Graph Format**

If you have difficulties graphing a differential equation, this section can help you correct the problem. Many problems may be related to your Fields graph format setting.

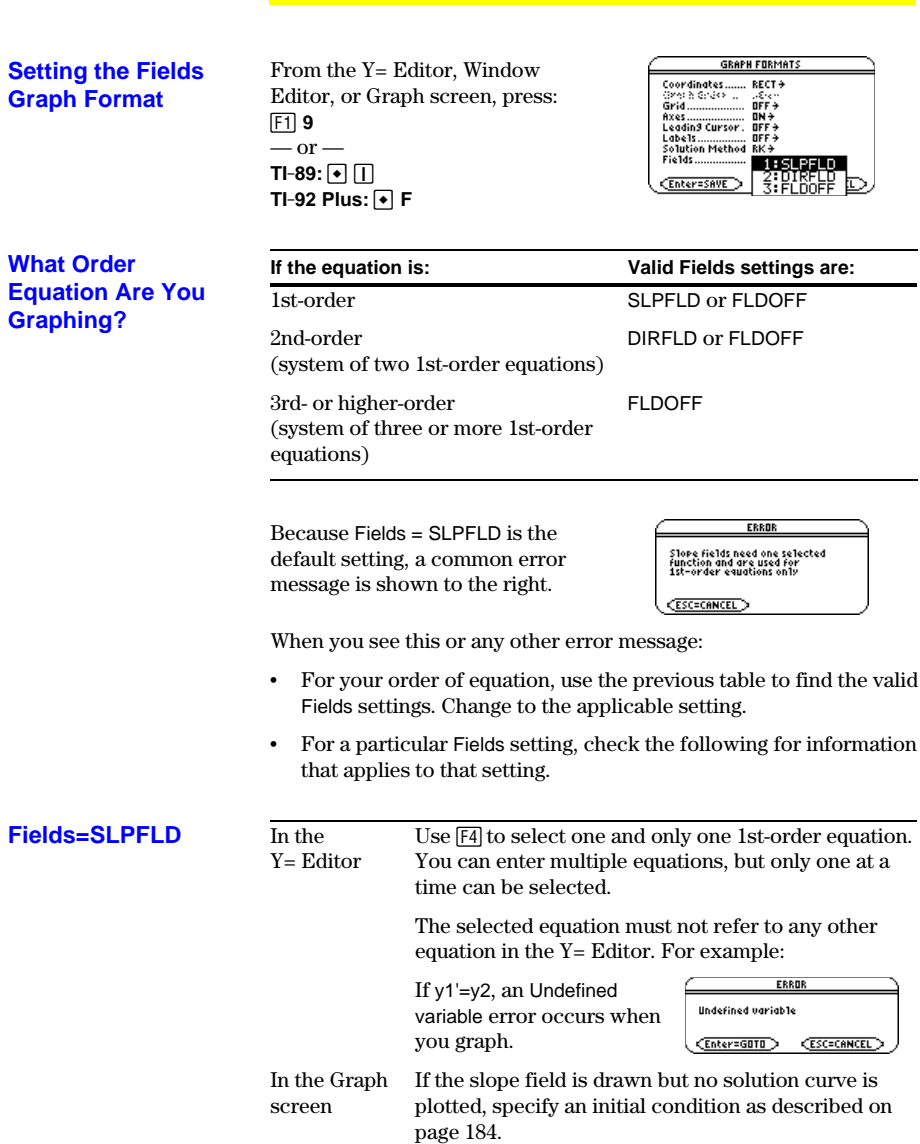

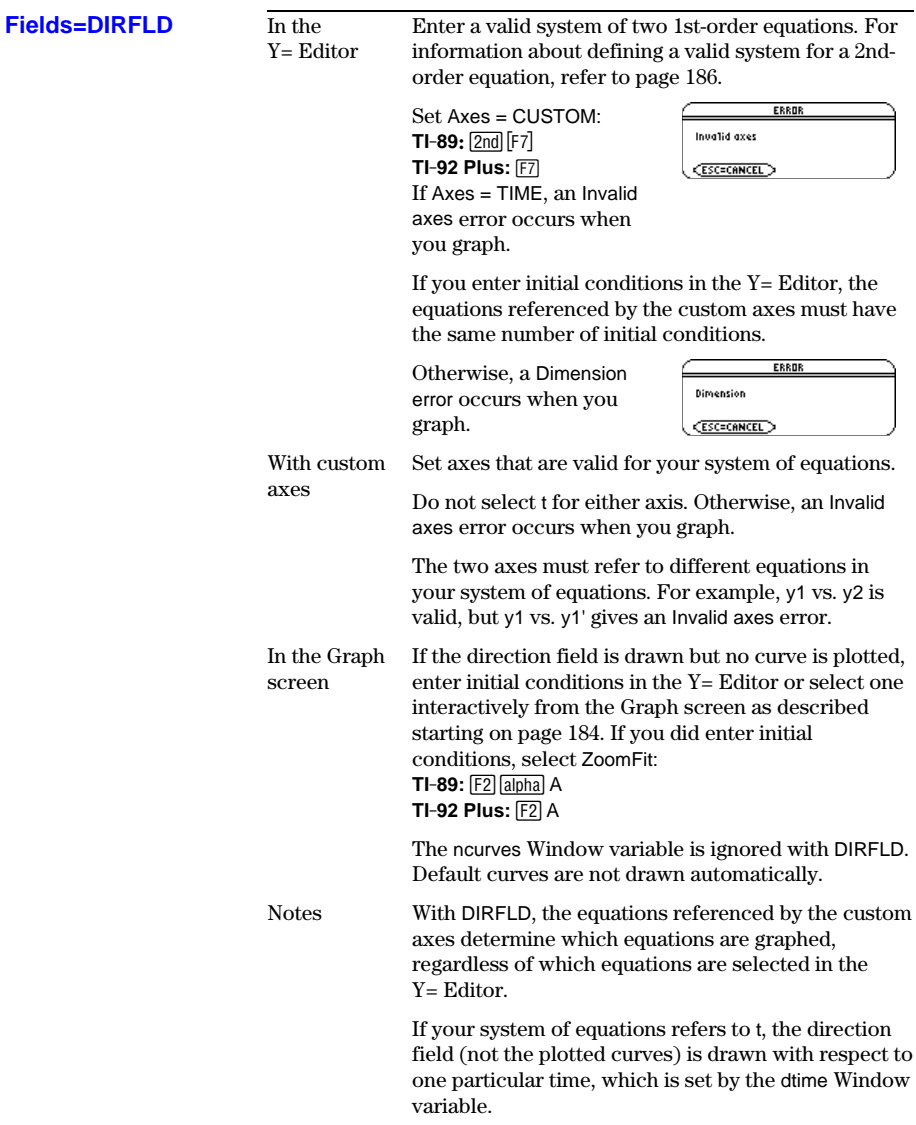

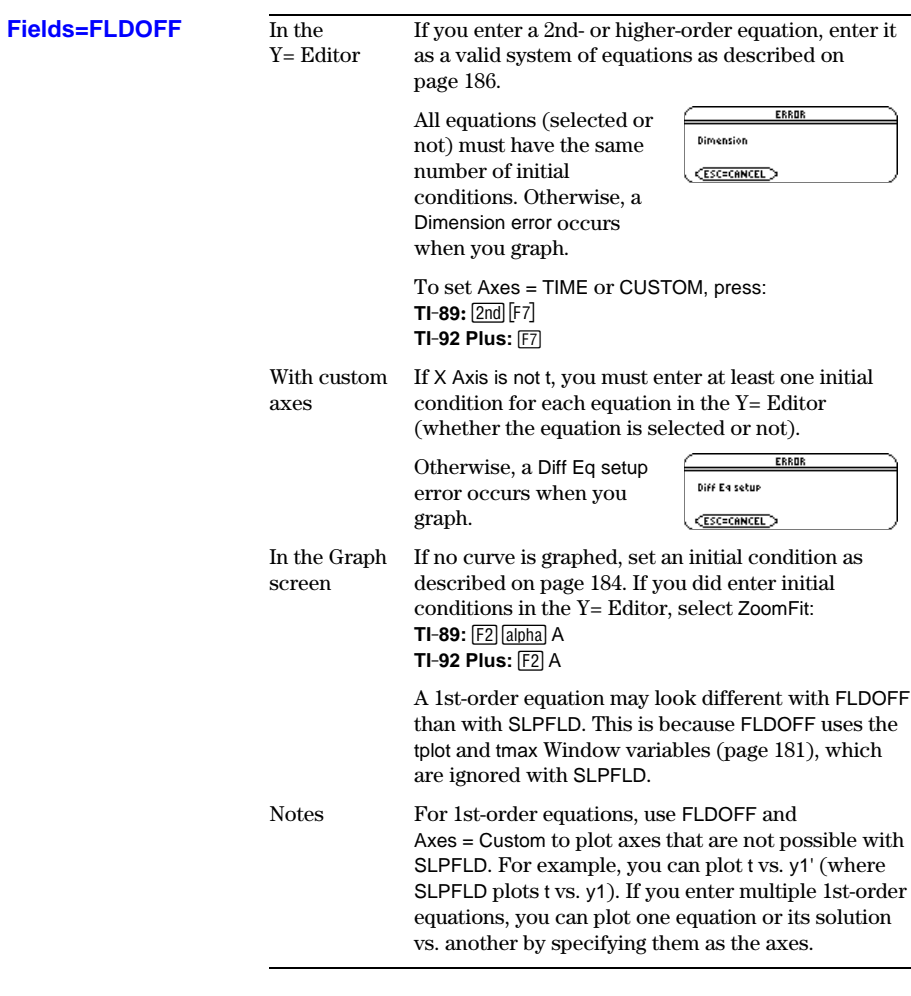

### **If You Use the Table Screen to View Differential Equations**

You can use the Table screen to view the points for a differential equation graph. However, the table may show different equations than those graphed. The table shows only the selected equations, regardless of whether those equations will be plotted with your current Fields and Axes settings.
# *Additional Graphing Topics*

**12**

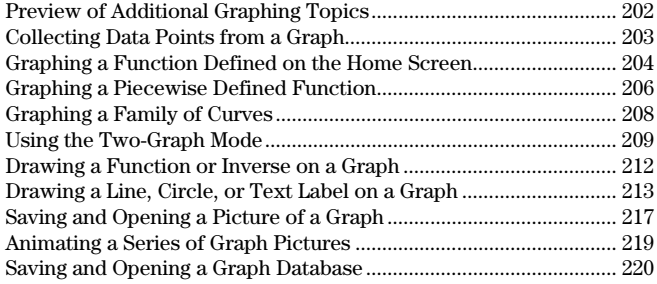

This chapter describes additional features that you can use to create graphs on the TI-89 / TI-92 Plus. This information generally applies to all Graph mode settings.

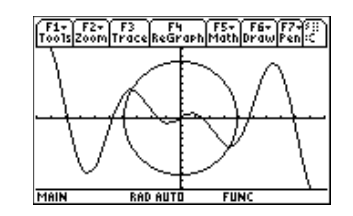

This chapter assumes that you already know the fundamental procedures for defining and selecting functions, setting Window variables, and displaying graphs as described in Chapter 6: Basic Function Graphing.

<span id="page-218-0"></span>From the Home screen, graph the piecewise defined function:  $y = -x$  when  $x < 0$  and  $y = 5 \cos(x)$  when  $x \ge 0$ . Draw a horizontal line across the top of the cosine curve. Then save a picture of the displayed graph.

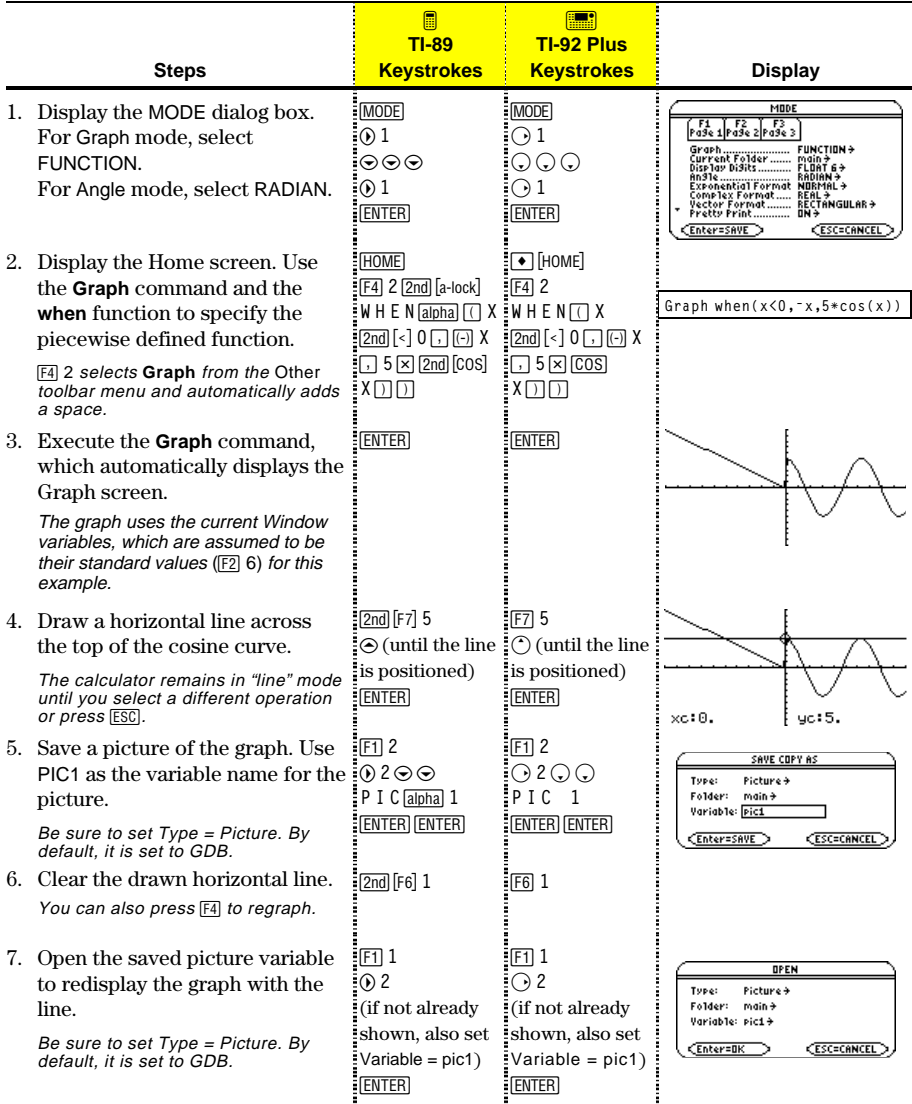

**202 Chapter 12: Additional Graphing Topics** Download from Www.Somanuals.com. All Manuals Search And Download.

From the Graph screen, you can store sets of coordinate values and/or math results for later analysis. You can store the information as a single-row matrix (vector) on the Home screen or as data points in a system data variable that can be opened in the Data/Matrix Editor.

#### <span id="page-219-0"></span>**Collecting the Points**

- 1. Display the graph. (This example shows  $y1(x)=5*cos(x)$ .)
- 2. Display the coordinates or math results you want to collect.
- 3. Save the information to the Home screen or the sysData variable. **TI-89:**  $\boxed{\bullet}$   $\boxed{\cdot}$  (Home screen) or  $\boxed{\bullet}$   $\boxed{\cdot}$  (sysData variable) **TI-92 Plus:** ♦ H (Home screen) or ♦ D (sysData variable)
- 4. Repeat the process as necessary.

**Tip:** To display coordinates or math results, trace a function with [F3] or perform an [F5] Math operation (such as Minimum or Maximum). You can also use the freemoving cursor.

**Tip:** Use a split screen to show a graph and the Home screen or Data/Matrix Editor at the same time.

#### **Notes about SysData Variable**

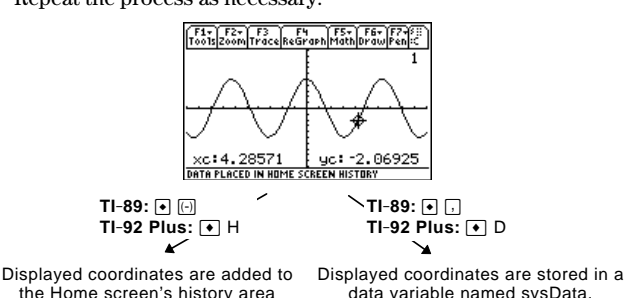

the Home screen's history area (but not the entry line) as a single-row matrix or vector.

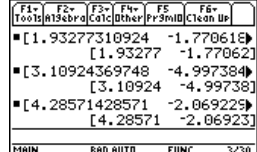

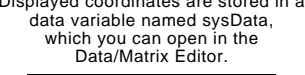

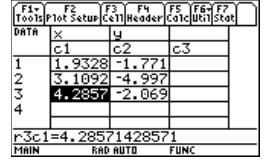

- ¦ When you press: **TI-89:** ¥ b **TI-92 Plus:** ¥ D
	- − If sysData does not exist, it is created in the MAIN folder.
	- − If sysData already exists, new data is appended to the end of any existing data. Existing titles or column headers (for the affected columns) are cleared; titles are replaced with the applicable titles for the new data.
- The sysData variable can be cleared, deleted, etc., just as any other data variable. However, it cannot be locked.
- If the Graph screen contains a function or stat plot that references the current contents of sysData, this command will not operate.

In many cases, you may create a function or expression on the Home screen and then decide to graph it. You can copy an expression to the  $Y =$  Editor, or graph it directly from the Home screen without using the  $Y=$  Editor.

#### <span id="page-220-0"></span>**What Is the "Native" Independent Variable?**

On the Y= Editor, all functions must be defined in terms of the current graph mode's "native" independent variable.

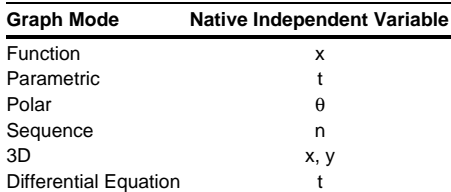

#### **Copying from the Home Screen to the Y= Editor**

**Tip:** Instead of using [1] 5  $or$   $F1$  6 to copy and paste, use: **TI-89:**  $\boxed{\bullet}$  [COPY] or  $\boxed{\bullet}$  [PASTE].  $TI - 92$  Plus:  $\bullet$  C (copy) or  $\bigcirc$  V(paste).

**Tip:** To copy an expression from the Home screen's history area to the entry line, use the auto-paste feature or copy and paste.

**Tip: Define** is available from the Home screen's [F4] toolbar menu.

**Tip:**  $\boxed{2nd}$   $\boxed{RCL}$  is useful if an expression is stored to a variable or function that does not correspond to the Y= Editor, such as a1 or  $f1(x)$ .

If you have an expression on the Home screen, you can use any of the following methods to copy it to the Y= Editor.

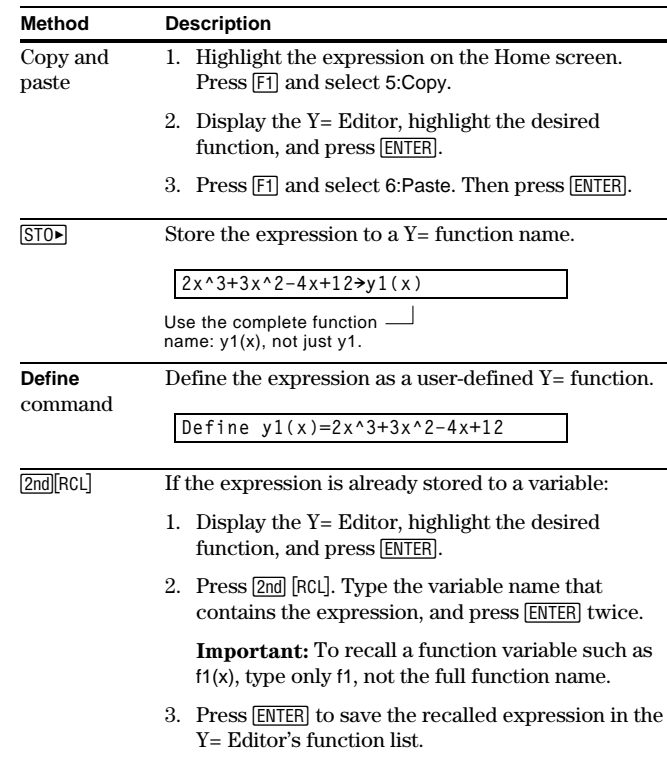

#### **Graphing Directly from the Home Screen**

The **Graph** command lets you graph an expression from the Home screen without using the Y= Editor. Unlike the Y= Editor, **Graph** lets you specify an expression in terms of any independent variable, regardless of the current graphing mode.

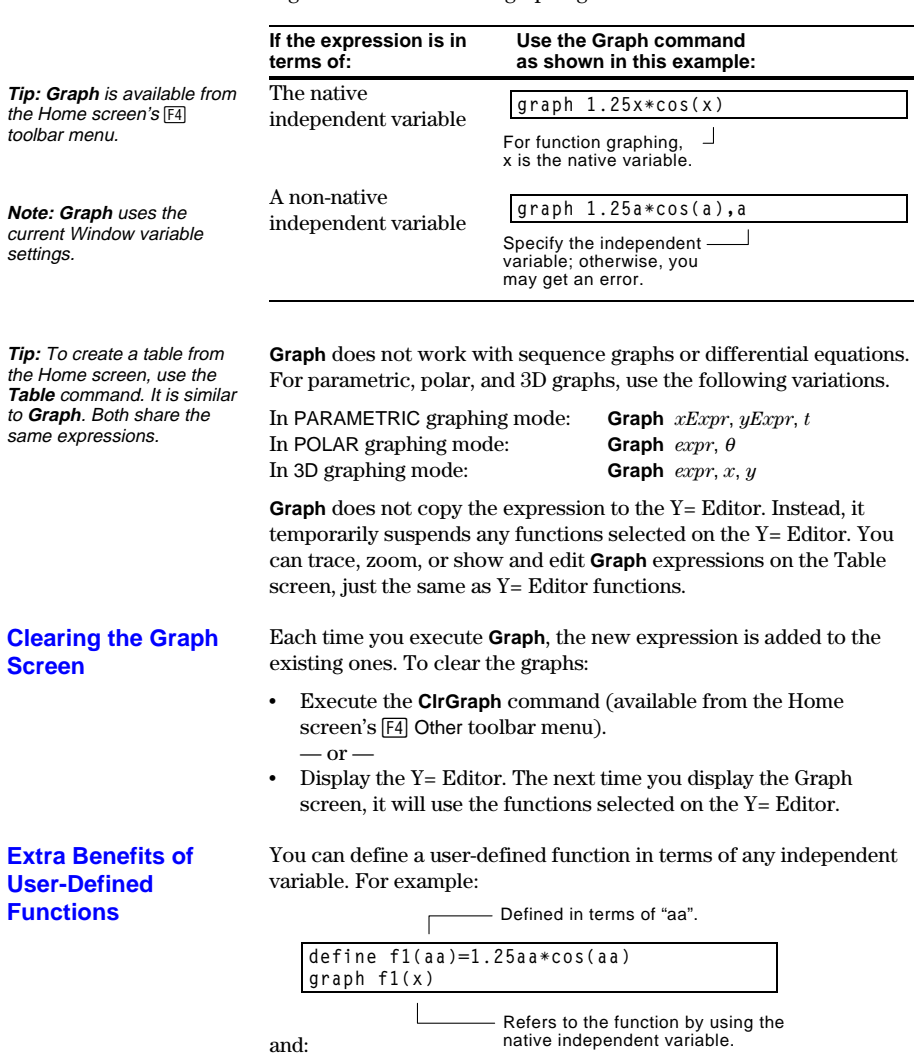

To graph a piecewise function, you must first define the function by specifying boundaries and expressions for each piece. The **when** function is extremely useful for two-piece functions. For three or more pieces, it may be easier to create a multi-statement, user-defined function.

#### <span id="page-222-0"></span>**Using the When Function**

To define a two-piece function, use the syntax:

**when**(*condition*, *trueExpression*, *falseExpression*)

**Tip:** Graph math results may vary.

For example, suppose you want to graph a function with two pieces.

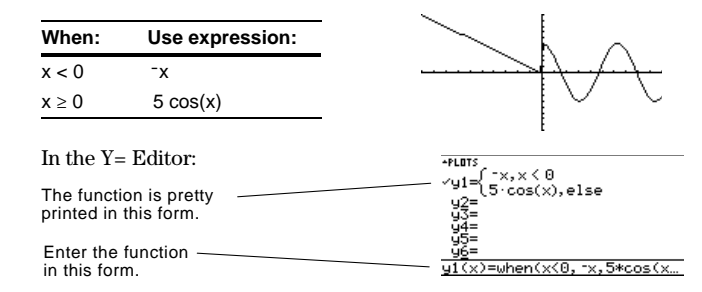

**Tip:** To enter **when**, type it or use the CATALOG.

For three or more pieces, you can use nested **when** functions.

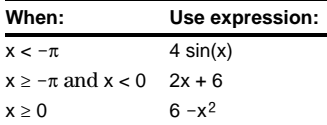

In the Y= Editor:

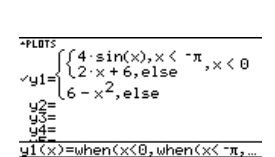

where:

**y1(x)=when(x<0,when(x<ëp,4ùsin(x),2x+6),6ìx^2)**

This nested function is in effect when x<0.

Nested functions quickly become complex and difficult to visualize.

#### **Using a Multi-Statement, User-Defined Function**

For three or more pieces, you may want to create a multi-statement, user-defined function.

For example, consider the previous three-piece function.

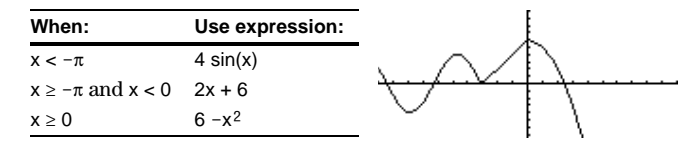

**Note:** For information about similarities and differences between functions and programs, refer to Chapter 17.

**Tip:** Graph math results may vary.

control and decision-making structures (**If**, **ElseIf**, **Return**, etc.) used in programming. When creating the structure of a function, it may be helpful to visualize it first in a block form. **Func**

A multi-statement, user-defined function can have many of the

```
 If x<-p Then
   Return 4ùsin(x)
ElseIf x \geq -\pi and x \leq 0 Then
   Return 2x+6
Else
   Return 6ìx^2
EndIf
EndFunc
```
**Func** and **EndFunc** must begin and end the function<sup>-</sup>

For information about the individual statements, refer to Appendix A.

When entering a multi-statement function on the  $Y =$  Editor or Home screen, you must enter the entire function on a single line.

- Use a colon (:) to separate each statement.

**Func:If x<-p Then:Return 4ùsin(x): ... :EndIf:EndFunc**

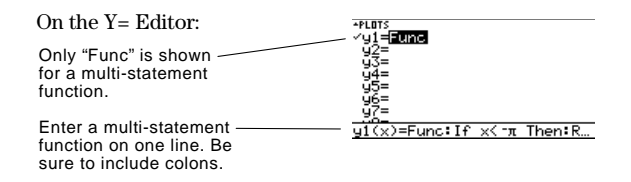

#### **From the Home Screen or a Program**

From the Home screen, you can also use the **Define** command to create a multi-statement, user-defined function. Refer to page 204 for other information on copying a function from the Home screen to the  $Y =$  Editor.

From the Program Editor (Chapter 17), you can create a user-defined function. For example, use the Program Editor to create a function named  $f1(xx)$ . In the Y= Editor, set  $y1(x) = f1(x)$ .

By entering a list in an expression, you can plot a separate function for each value in the list. (You cannot graph a family of curves in SEQUENCE or 3D graphing mode.)

Enter the expression {2,4,6} sin(x) and graph the functions.

#### <span id="page-224-0"></span>**Examples Using the Y= Editor**

**Tip:** Graph math results may vary.

**Tip:** Enclose list elements in braces  $(\overline{2nd} \mid \{ \}$  and  $\overline{2nd} \mid \{ \}$ and separate them with commas.

**Note:** The commas are shown in the entry line but not in the function list.

#### **Example Using the Graph Command**

**Simultaneous Graphs with Lists**

**Tip:** To set graph formats from the Y= Editor, Window Editor, or Graph screen, press:  $TI - 89$ :  $\boxed{)}$  $TI-92$  Plus:  $\lceil \cdot \rceil$  F

ic2  $4.63 \cdot sin(x)$  $y1(x) = (2, 4, 6)$ \*sin(x)

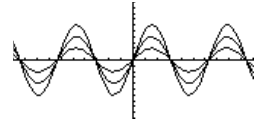

Graphs three functions:  $2 \sin(x)$ ,  $4 \sin(x)$ ,  $6 \sin(x)$ 

Enter the expression  $\{2,4,6\}$  sin $(\{1,2,3\}$  x) and graph the functions.

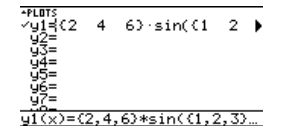

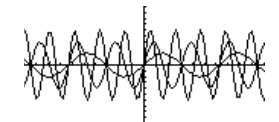

Graphs three functions:  $2 \sin(x)$ ,  $4 \sin(2x)$ ,  $6 \sin(3x)$ 

Similarly, you can use the **Graph** command from the Home screen or a program as described on page 205.

**graph {2,4,6}sin(x) graph {2,4,6}sin({1,2,3}x)**

When the graph format is set for Graph Order = SIMUL, the functions are graphed in groups according to the element number in the list.

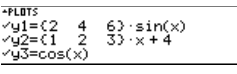

For these example functions, the TI-89 / TI-92 Plus graphs three groups.

- $2 \sin(x)$ ,  $x+4$ ,  $\cos(x)$
- $4 \sin(x)$ ,  $2x+4$
- $\cdot$  6 sin(x), 3x+4

The functions within each group are graphed simultaneously, but the groups are graphed sequentially.

#### **When Tracing a Family of Curves**

Pressing  $\odot$  or  $\odot$  moves the trace cursor to the next or previous curve in the same family before moving to the next or previous selected function.

In two-graph mode, the TI-89 / TI-92 Plus's graph-related features are duplicated, giving you two independent graphing calculators. The two-graph mode is only available in split screen mode. For more information about split screens, refer to Chapter 14.

#### <span id="page-225-0"></span>Several mode settings affect the two-graph mode, but only two settings are required. Both are on Page 2 of the MODE dialog box. **Setting the Mode**

- 1. Press MODE. Then press [7] to display Page 2.
- 2. Set the following required modes.
	- Split Screen = TOP-BOTTOM or LEFT-RIGHT
	- $\cdot$  Number of Graphs = 2

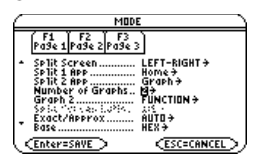

- 3. Optionally, you can set the following modes.
	- Page 1:  $\cdot$  Graph = Graph mode for top or left side of the split
	- Page 2:  $\bullet$  Split 1 App = application for top or left side
		- Split 2 App = application for bottom or right side
		- $\cdot$  Graph 2 = Graph mode for bottom or right side
		- Split Screen Ratio = relative sizes of the two sides (TI-92 Plus only)
- 4. Press **ENTER** to close the dialog box.
- A two-graph screen is similar to a regular split screen.

#### **Screen**

**The Two-Graph**

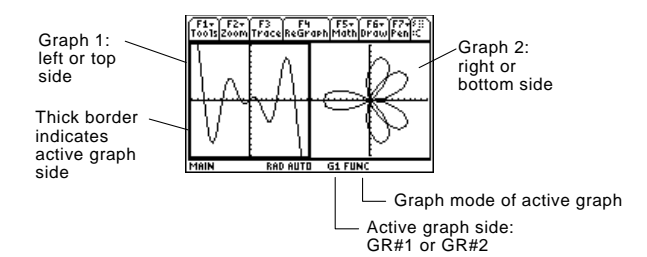

#### **Independent Graph-Related Features**

**Note:** The Y= Editor is completely independent only when the two sides use different graphing modes (as described below).

#### **The Y= Editor in Two-Graph Mode**

**Note:** If you make a change on the active  $Y =$  Editor (redefine a function, change a style, etc.), that change is not reflected on the inactive side until you switch to it.

Both Graph 1 and Graph 2 have independent:

- ¦ Graph modes (FUNCTION, POLAR, etc.). Other modes such as Angle, Display Digits, etc., are shared and affect both graphs.
- Window Editor variables.
- ¦ Table setup parameters and Table screens.
- ¦ Graph formats such as Coordinates, Axes, etc.
- ¦ Graph screens.
- ¦ Y= Editors. However, both graphs share common function and stat plot definitions.

Independent graph-related applications (Y= Editor, Graph screen, etc.) can be displayed on both sides of the screen at the same time.

Non-graph-related applications (Home screen, Data/Matrix Editor, etc.) are shared and can be displayed on only one side at a time.

Even in two-graph mode, there is actually only one  $Y =$  Editor, which maintains a single function list for each Graph mode setting. However, if both sides use the same graphing mode, each side can select different functions from that single list.

- ¦ When both sides use different graphing modes, each side shows a different function list.
- ¦ When both sides use the same graphing mode, each side shows the same function list.
	- − You can use F4 to select different functions and stat plots (indicated by  $\checkmark$ ) for each side.
	- − If you set a display style for a function, that style is used by both sides.  $($ **TI-89**:  $[2nd]$   $[Fe]$ **TI-92 Plus:** ˆ)

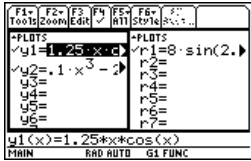

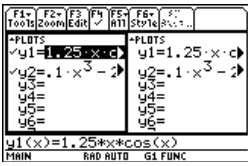

Suppose Graph 1 and Graph 2 are set for function graphing. Although both sides show the same function list, you can select  $(\checkmark)$  different functions for graphing.

#### **Using a Split Screen**

**Note:** You can display nongraph-related applications (such as the Home screen) on only one side at a time.

For more complete information about split screens, refer to Chapter 14.

- $\cdot$  To switch from one graph side to the other, press  $\boxed{2nd}$   $\boxed{1}$  $(\text{second function of } |APPS|).$
- ¦ To display different applications:
	- − Switch to the applicable graph side and display the application as you normally would.  $-$  or  $-$
	- − Use MODE to change Split 1 App and/or Split 2 App.
- To exit two-graph mode:
	- − Use MODE to set Number of Graphs = 1, or exit the split screen by setting Split Screen = FULL.
		- $-$  or  $-$
	- − Press [2nd] [QUIT] twice. This always exits a split screen and returns to a full-sized Home screen.

#### **Remember that the Two Sides Are Independent**

In two-graph mode, the two sides may appear to be related when, in fact, they are not. For example:

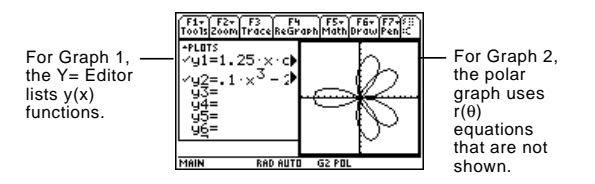

#### **From the Home Screen or a Program**

After the two-graph mode is set up, graph-related operations refer to the active graph side. For example:

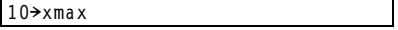

affects either Graph 1 or Graph 2, depending on which is active when you execute the command.

To switch the active sides, press  $\boxed{2nd}$   $\boxed{\pm 1}$  or use the **switch** function, **switch**(1) or **switch**(2).

<span id="page-228-0"></span>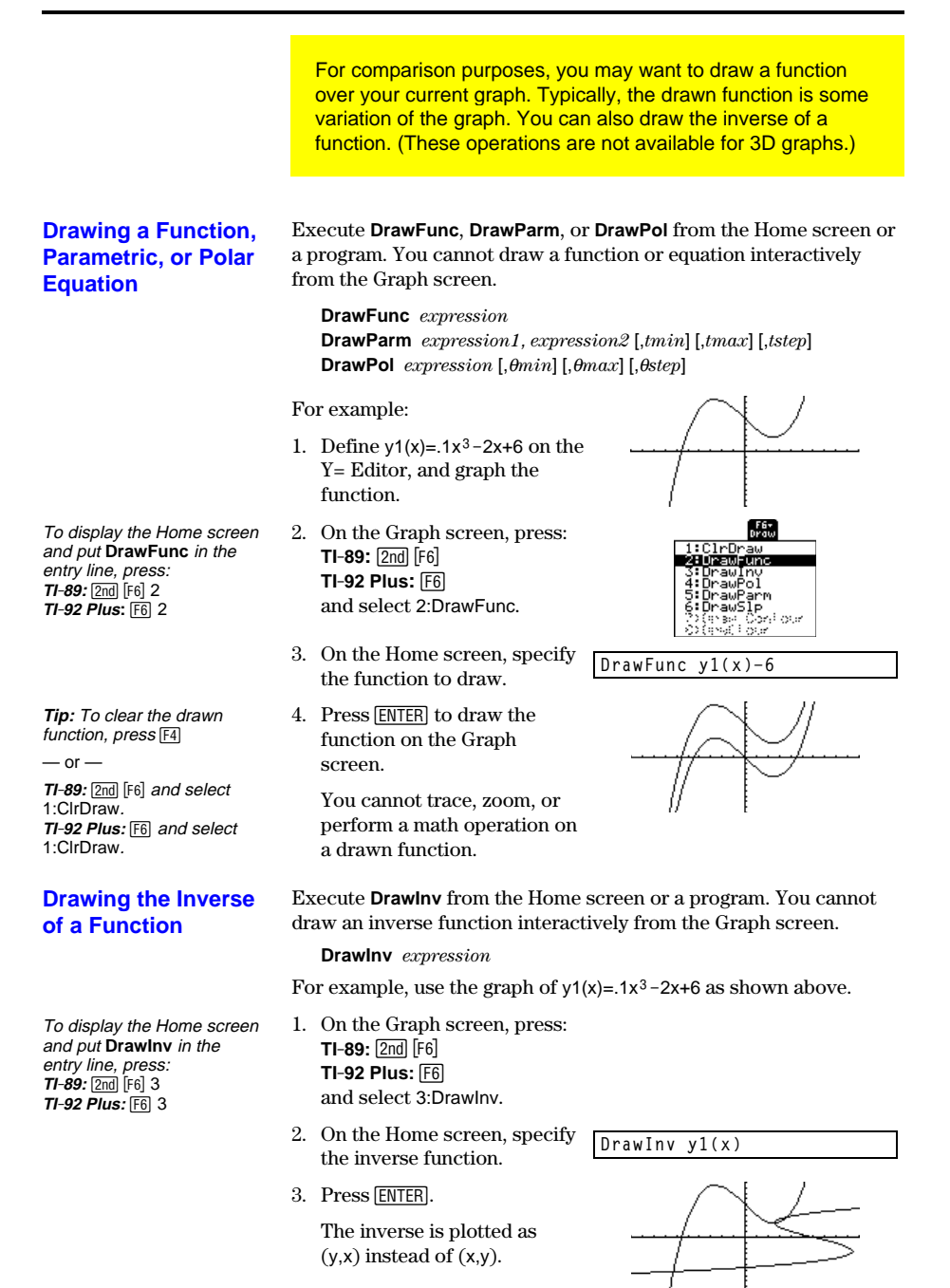

## <span id="page-229-0"></span>**Drawing a Line, Circle, or Text Label on a Graph**

You can draw one or more objects on the Graph screen, usually for comparisons. For example, draw a horizontal line to show that two parts of a graph have the same y value. (Some objects are not available for 3D graphs.)

#### **Clearing All Drawings**

**Tip:** You can also enter **ClrDraw** on the Home screen's entry line.

#### **Drawing a Point or a Freehand Line**

A drawn object is not part of the graph itself. It is drawn "on top of" the graph and remains on the screen until you clear it.

From the Graph screen:

• **TI-89:**  $\boxed{2nd}$  [F6] **TI-92 Plus:** ˆ and select 1:ClrDraw.  $-$  or  $-$ • Press  $\mathsf{F4}$  to regraph.

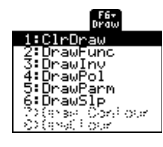

You can also do anything that causes the Smart Graph feature to redraw the graph (such as change the Window variables or deselect a function on the Y= Editor).

From the Graph screen:

- 1. **TI-89:** 2‰ **TI-92 Plus:** ‰ and select 1:Pencil.
- 2. Move the cursor to the applicable location.

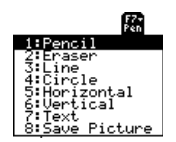

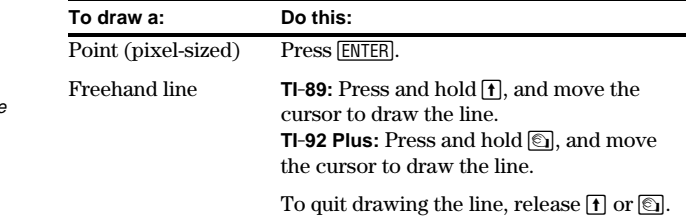

**Tip:** When drawing a freehand line, you can move the cursor diagonally.

**Note:** If you start drawing on a white pixel, the pencil draws a black point or line. If you start on a black pixel, the pencil draws a white point or line (which can act as an eraser).

After drawing the point or line, you are still in "pencil" mode.

- To continue drawing, move the cursor to another point.
- To quit, press [ESC].

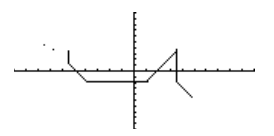

### **Erasing Individual Parts of a Drawing Object**

**Note: These** 

functions.

From the Graph screen:

- 1. **TI-89:**2‰ **TI-92 Plus:** ‰ and select 2:Eraser. The cursor is shown as a small box.
- 2. Move the cursor to the applicable location.

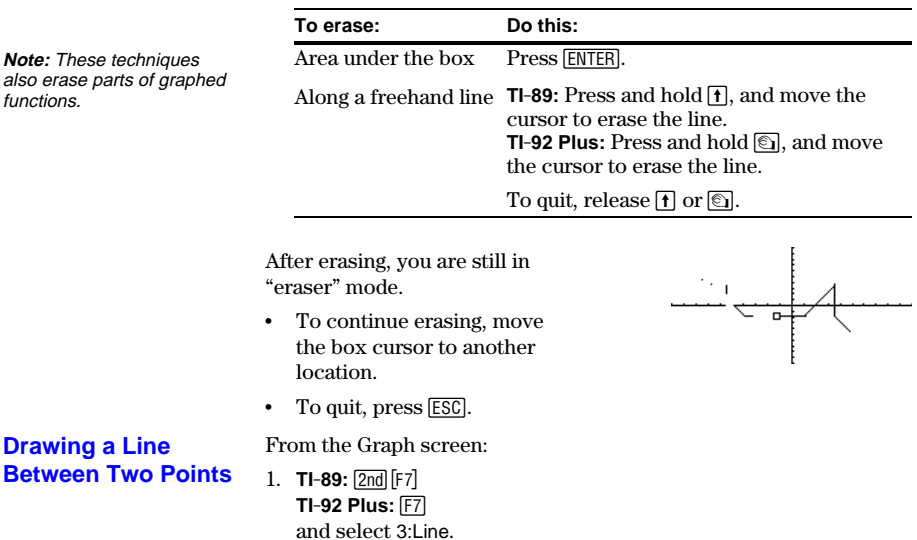

- 2. Move the cursor to the 1st point, and press  $[ENTER]$ .
- 3. Move to the 2nd point, and press **ENTER**. (As you move, a line extends from the 1st point to the cursor.)

After drawing the line, you are still in "line" mode.

- To continue drawing another line, move the cursor to a new 1st point.
- $\cdot$  To quit, press [ $\overline{\text{ESC}}$ ].

From the Graph screen:

- 1. **TI-89:** 2‰ **TI-92 Plus:** ‰ and select 4:Circle.
- 2. Move the cursor to the center of the circle, and press **ENTERI.**
- 3. Move the cursor to set the radius, and press [ENTER].

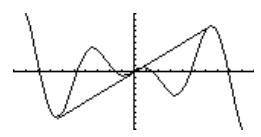

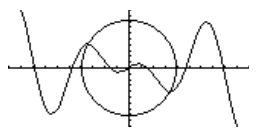

#### **Drawing a Between 1**

**Tip:** Use [2nd] to move the cursor in larger increments;  $\boxed{2nd}$   $\boxed{0}$ , etc.

#### **Drawing a Circle**

**Tip:** Use **2nd** to move the cursor in larger increments;  $2nd$   $\odot$ , etc.

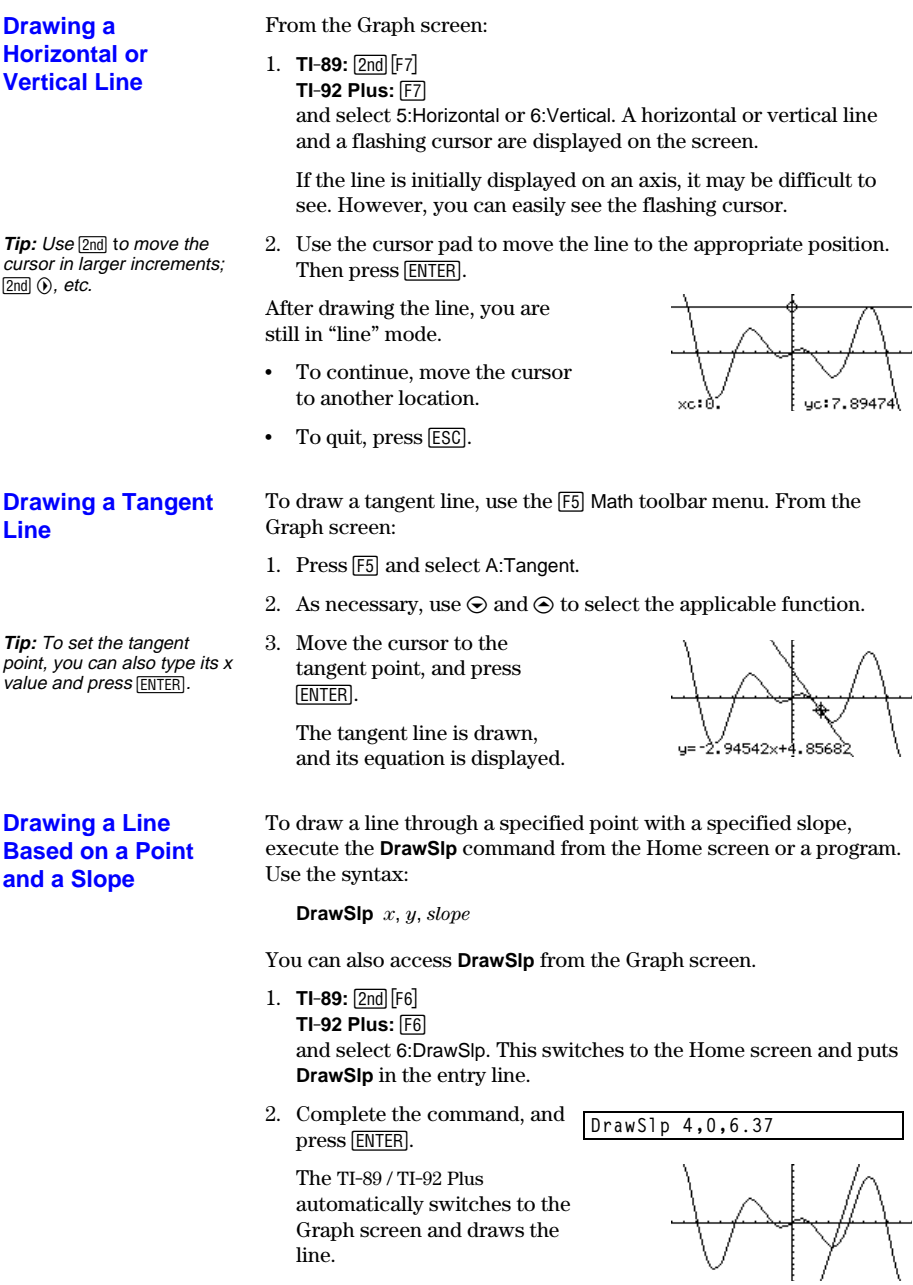

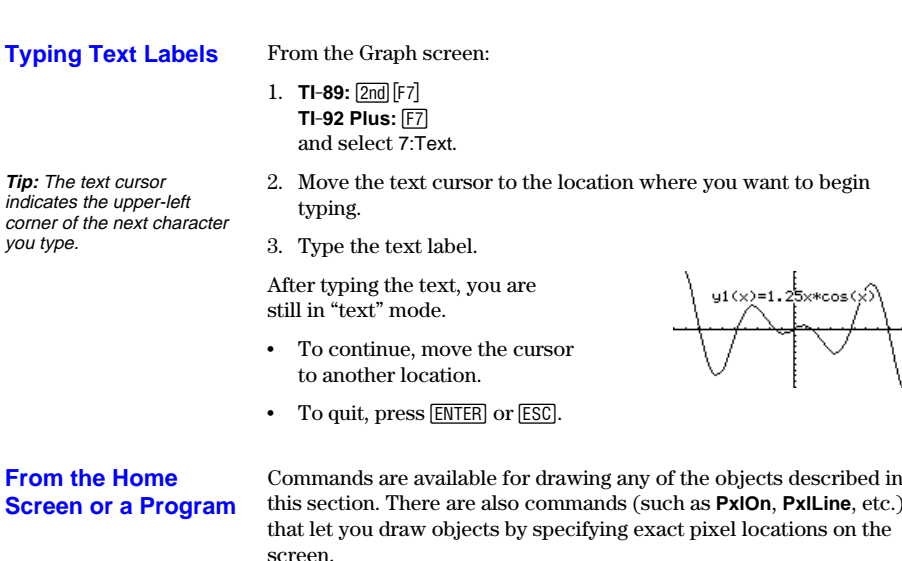

For a list of the available drawing commands, refer to "Drawing on the Graph Screen" in Chapter 17.

## <span id="page-233-0"></span>**Saving and Opening a Picture of a Graph**

You can save an image of the current Graph screen in a PICTURE (or PIC) variable. Then, at a later time, you can open that variable and display the image. This saves the image only, not the graph settings used to produce it.

#### **Saving a Picture of the Whole Graph Screen**

A picture includes any plotted functions, axes, tick marks, and drawn objects. The picture does not include lower and upper bound indicators, prompts, or cursor coordinates.

Display the Graph screen as you want to save it. Then:

- 1. Press  $[1]$  and select 2:Save Copy As.
- 2. Specify the type (Picture), folder, and a unique variable name.
- 3. Press [ENTER]. After typing in an input box such as Variable, you must press **ENTER** twice.

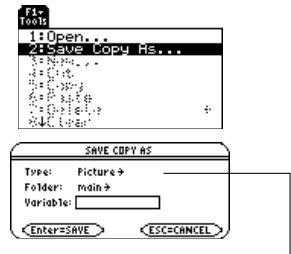

**Important:** By default, Type = GDB -(for graph database). You must set Type = Picture.

You can define a rectangular box that encloses only the portion of the Graph screen that you want to save.

1. **TI-89:** 2‰ **TI-92 Plus:** ‰ and select 8:Save Picture.

> A box is shown around the outer edge of the screen.

- 2. Set the 1st corner of the box by moving its top and left sides. Then press **ENTER**.
- 3. Set the 2nd corner by moving the bottom and right sides. Then press **ENTER**.
- 4. Specify the folder and a unique variable name.
- 5. Press [ENTER]. After typing in an input box such as Variable, you must press **ENTER** twice.

enci: 8:Save Picture

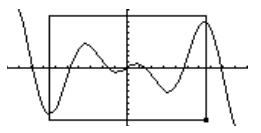

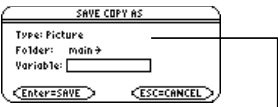

**Note:** When saving a portion of a graph, Type is automatically fixed as Picture.

#### **Saving a Portion of the Graph Screen**

**Note:** You cannot save a portion of a 3D graph.

**Tip:** Use  $\odot$  and  $\odot$  to move the top or bottom, and use  $\circledR$  and  $\circledR$  to move the sides.

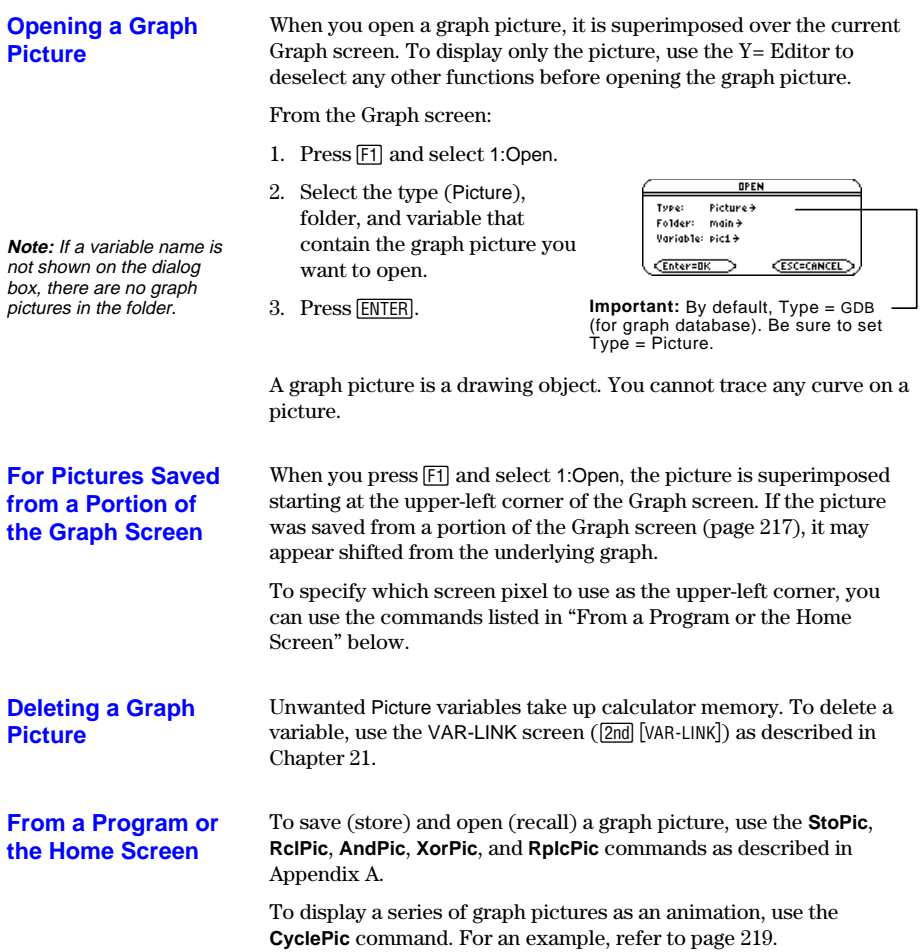

As described earlier in this chapter, you can save a picture of a graph. By using the **CyclePic** command, you can flip through a series of graph pictures to create an animation.

#### <span id="page-235-0"></span>**CyclePic Command**

Before using **CyclePic**, you must have a series of graph pictures that have the same base name and are sequentially numbered starting with  $1$  (such as pic1, pic2, pic3, ...).

To cycle the pictures, use the syntax:

**CyclePic** *picNameString*, *n* [,*wait*] [,*cycles*] [,*direction*]

# of times to repeat cycle -1 = forward/circular cycle -1= forward/backward seconds between pictures # of pictures to cycle base name of pictures in quotes, such as "pic"

#### **Example**

This example program (named **cyc**) generates 10 views of a 3D graph, with each view rotated  $10^{\circ}$  further around the Z axis. For information about each command, refer to Appendix A. For information about using the Program Editor, refer to Chapter 17.

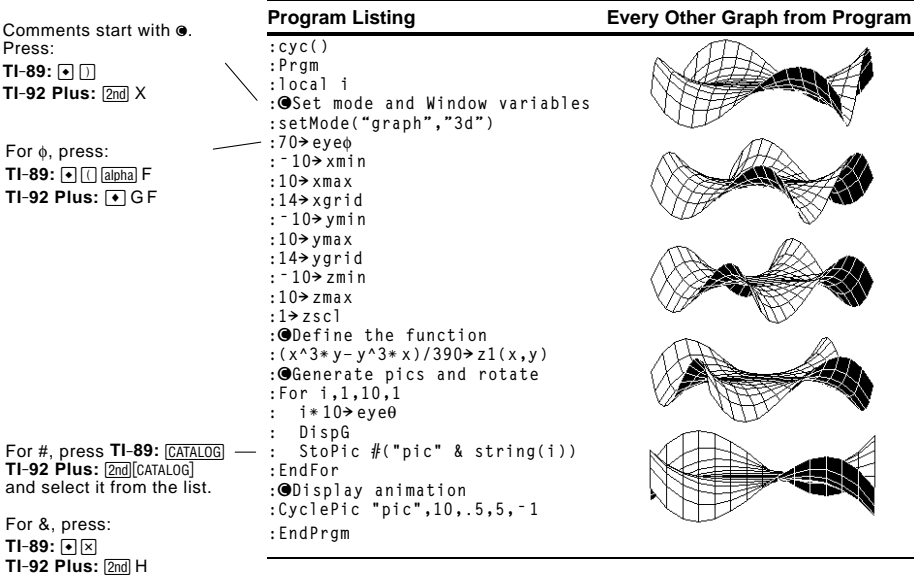

**Note:** Due to its complexity, this program takes several minutes to run.

After entering this program on the Program Editor, go to the Home screen and enter **cyc()**.

A graph database is the set of all elements that define a particular graph. By saving a graph database as a GDB variable, you can recreate that graph at a later time by opening its stored database variable.

#### <span id="page-236-0"></span>**Elements in a Graph Database**

**Note:** In two-graph mode, the elements for both graphs are saved in a single database.

#### **Saving the Current Graph Database**

A graph database consists of:

- Mode settings (MODE) for Graph, Angle, Complex Format, and Split Screen (only if you are using the two-graph mode).
- All functions in the Y = Editor  $(\lceil \cdot \rceil [y=])$ , including display styles and which functions are selected.
- Table parameters ( $\lceil\cdot\rceil$ [Tbiset]), Window variables ( $\lceil\cdot\rceil$ [WINDOW]), and graph formats ( $\overline{F1}$  9 — or — **TI-89**:  $\overline{F1}$  **TI-92 Plus**:  $\overline{F1}$ .)

A graph database does not include drawn objects or stat plots.

From the Y= Editor, Window Editor, Table screen, or Graph screen:

- 1. Press  $\mathbb{F}$  and select 2:Save Copy As.
- 2. Specify the folder and a unique variable name.
- 3. Press **ENTER**. After typing in an input box such as Variable, you must press **ENTER** twice.

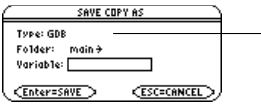

**Note:** If you start from the Graph screen, be sure to use Type=GDB.

#### **Opening a Graph Database**

**Caution:** When you open a graph database, all information in the current database is replaced. You may want to store the current graph database before opening a stored database.

From the Y= Editor, Window Editor, Table screen, or Graph screen:

- 1. Press [F1] and select 1:Open.
- 2. Select the folder and variable that contain the graph database you want to open.
- 3. Press [ENTER].

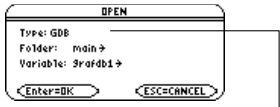

**Note:** If you start from the Graph screen, be sure to use Type=GDB.

#### **Deleting a Graph Database**

**From a Program or the Home Screen**

Unused GDB variables take up calculator memory. To delete them, use the VAR-LINK screen (2nd [VAR-LINK]) described in Chapter 21.

You can save (store) and open (recall) a graph database by using the **StoGDB** and **RclGDB** commands as described in Appendix A.

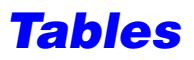

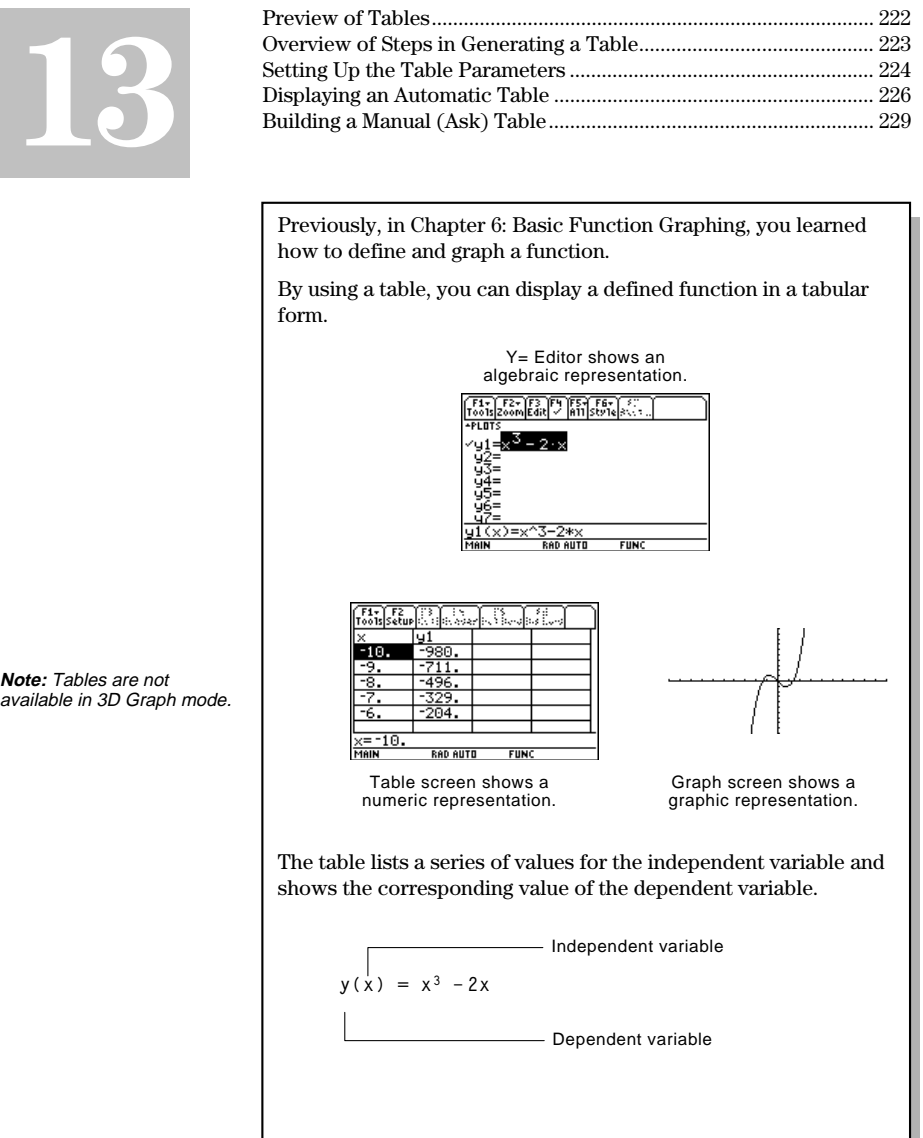

## <span id="page-238-0"></span>**Preview of Tables**

Evaluate the function  $y=x^3-2x$  at each integer between  $-10$  and 10. How many sign changes are there, and where do they occur?

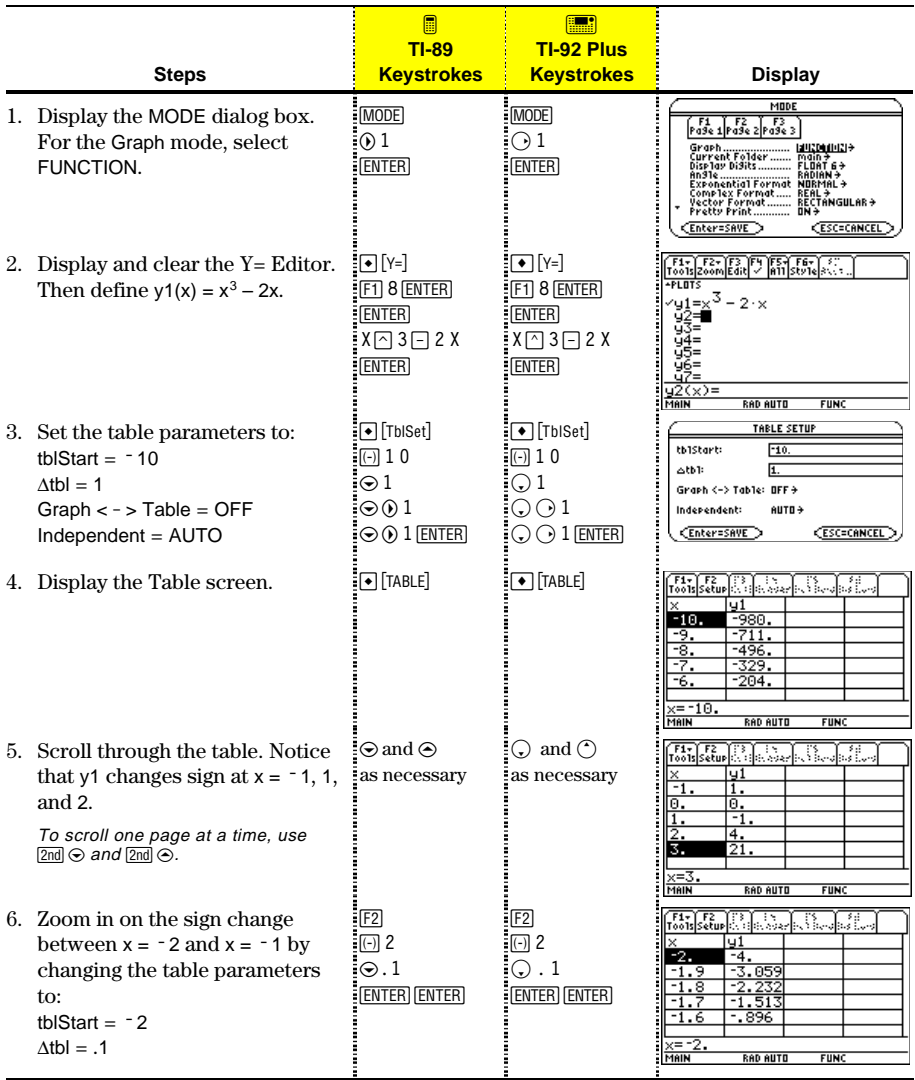

### <span id="page-239-0"></span>**Overview of Steps in Generating a Table**

To generate a table of values for one or more functions, use the general steps shown below. For specific information about setting table parameters and displaying the table, refer to the following pages.

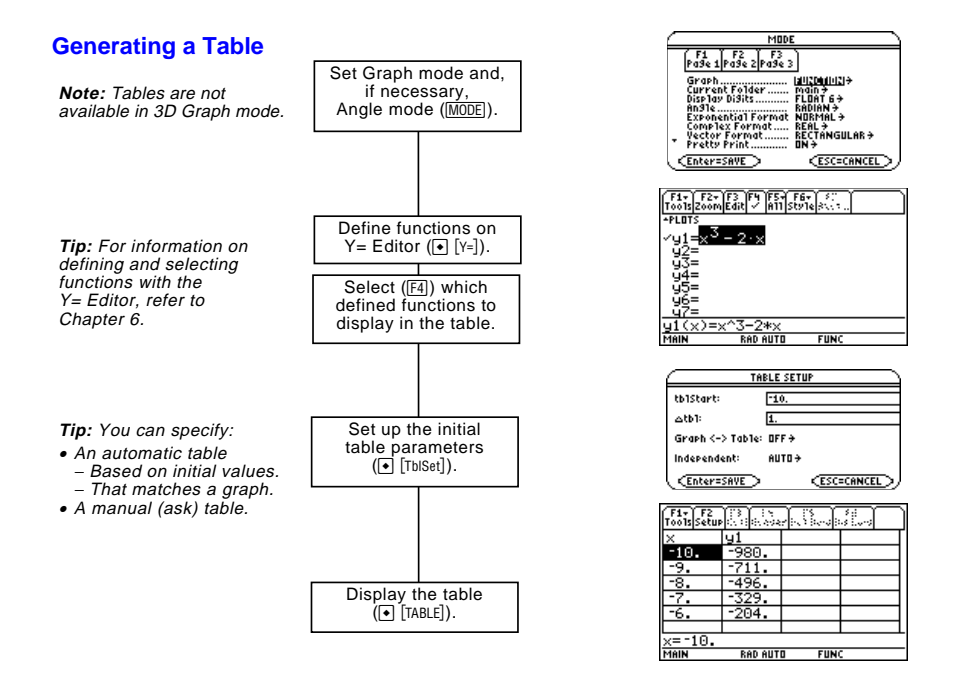

#### **Exploring the Table**

From the Table screen, you can:

- Scroll through the table to see values on other pages.
- Highlight a cell to see its full value.
- Change the table's setup parameters. By changing the starting or incremental value used for the independent variable, you can zoom in or out on the table to see different levels of detail.
- Change the cell width.
- Edit selected functions.
- Build or edit a manual table to show only specified values of the independent variable.

To set up the initial parameters for a table, use the TABLE SETUP dialog box. After the table is displayed, you can also use this dialog box to change the parameters.

<span id="page-240-0"></span>**Displaying the TABLE SETUP Dialog Box**

To display the TABLE SETUP dialog box, press  $\bigcirc$  [TblSet]. From the Table screen, you can also press [72].

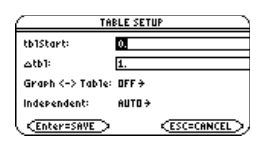

**Note:** The table initially starts at tblStart, but you can use  $\odot$  to scroll to prior values.

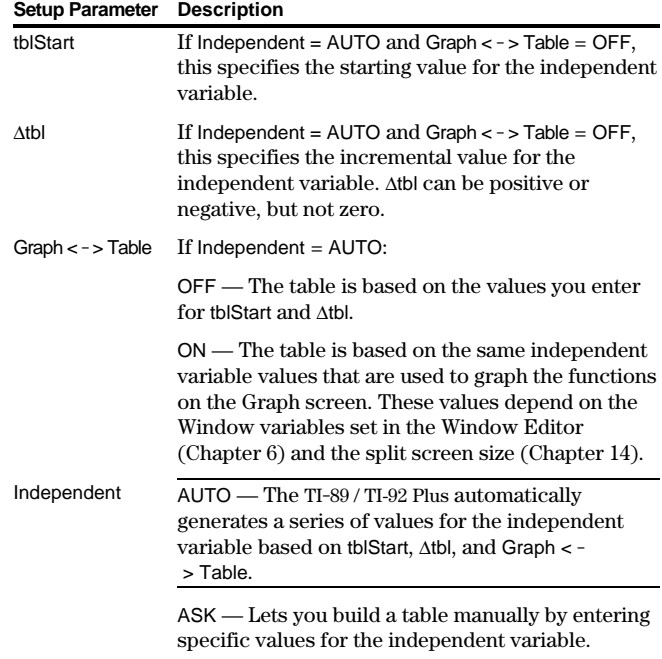

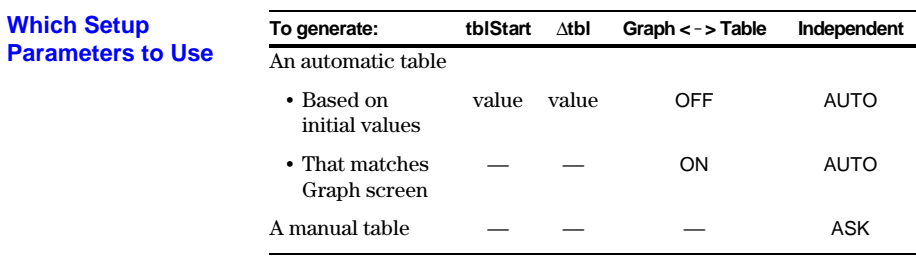

 "—" means that any value entered for this parameter is ignored for the indicated type of table.

In SEQUENCE graphing mode (Chapter 9), use integers for tblStart and  $\Delta$ tbl.

#### **Changing the Setup Parameters**

exit the dialog box

From the TABLE SETUP dialog box:

- 1. Use  $\odot$  and  $\odot$  to highlight the value or setting to change.
- 2. Specify the new value or setting.

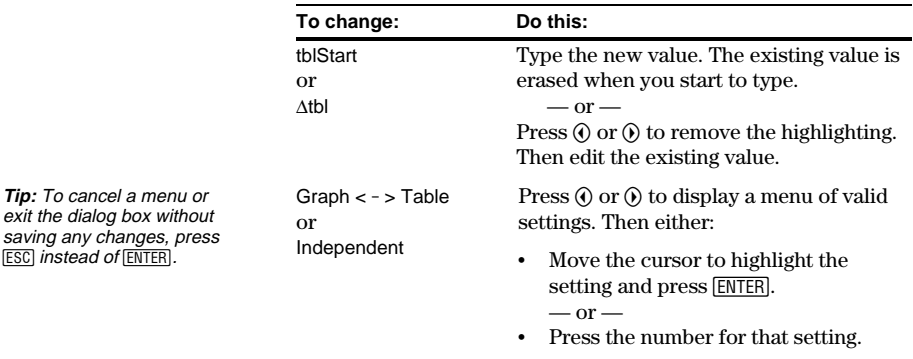

3. After changing all applicable values or settings, press [ENTER] to save your changes and close the dialog box.

#### **From the Home Screen or a Program**

You can set up a table's parameters from the Home screen or a program. You can:

- $\cdot$  Store values directly to the system variables tblStart and  $\Delta$ tbl. Refer to "Storing and Recalling Variable Values" in Chapter 2.
- Set Graph < > Table and Independent by using the **setTable** function. Refer to Appendix A.

<span id="page-242-0"></span>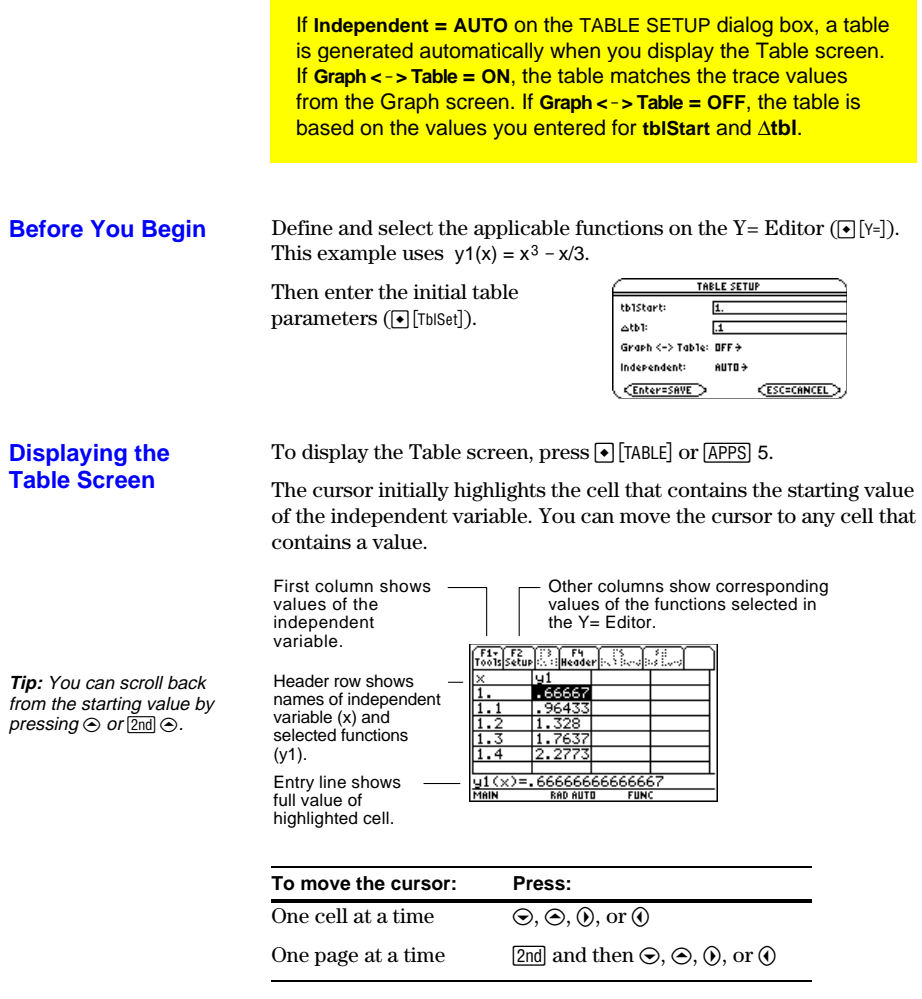

The header row and the first column are fixed so that they cannot scroll off the screen.

- When you scroll down or up, the variable and function names are always visible across the top of the screen.
- When you scroll right or left, the values of the independent variable are always visible along the left side of the screen.

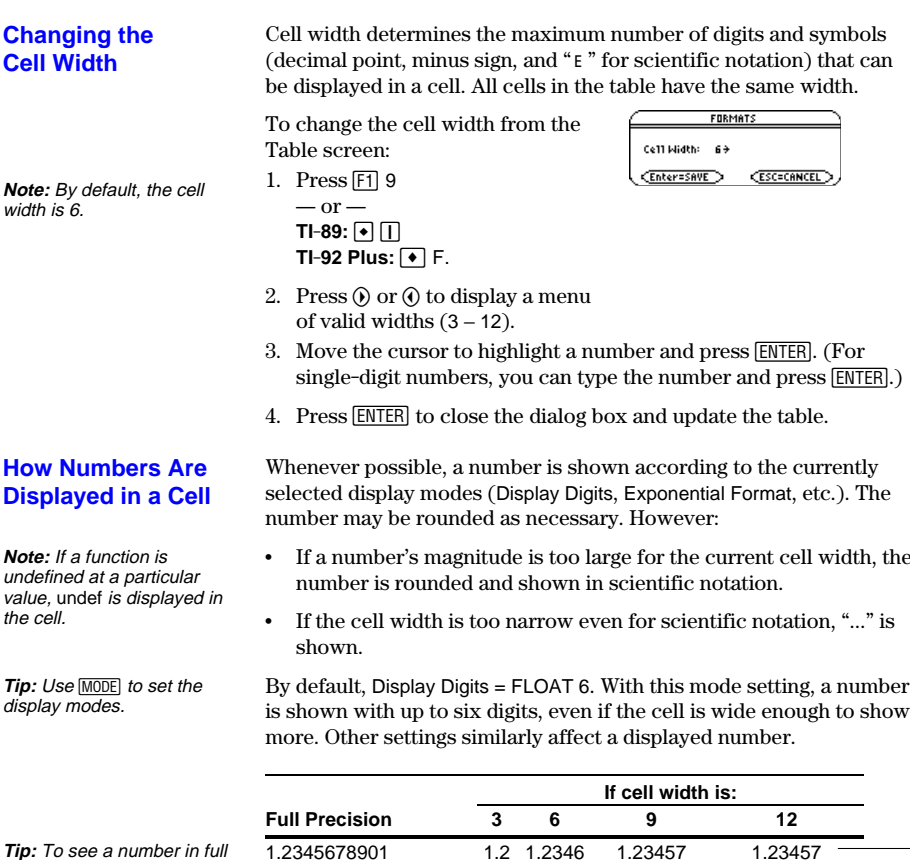

**Tip:** To see a number in full precision, highlight the cell and look at the entry line.

> **Note:** Depending on display mode settings, some values are not shown in full precision even when the cell is wide enough.

 $-123456.78$  ...  $-1.255$   $-123457$ .  $-123457$ . .000005 ... 5.E<sup>-</sup>6 .000005 .000005 1.2345678E19 ... 1.2E19 1.2346E19 1.23457E19  $-1.23456789012$ E $-200$  ... ...  $-1.2$ E $-200$   $-1.2346$ E $-200$ 

#### **If Results are Complex Numbers**

A cell shows as much as possible of a complex number (according to the current display modes) and then shows "..." at the end of the displayed portion.

When you highlight a cell containing a complex number, the entry line shows the real and imaginary parts with a maximum of four digits each (FLOAT 4).

#### **Editing a Selected Function**

**Tip:** You can use this feature to view a function without leaving the table.

**Tip:** To cancel any changes and return the cursor to the [ENTER]. table, press [ESC] instead of

From a table, you can change a selected function without having to use the  $Y =$  Editor.

- 1. Move the cursor to any cell in the column for that function. The table's header row shows the function names (y1, etc.).
- 2. Press  $\mathbb{F}$  to move the cursor to the entry line, where the function is displayed and highlighted.
- 3. Make any changes, as necessary.
	- Type the new function. The old function is erased when you begin typing.  $-$  or  $-$
	- $\cdot$  Press CLEAR to clear the old function. Then type the new one.  $-$  or  $-$
	- Press  $\circled{0}$  or  $\circled{0}$  to remove the highlighting. Then edit the function.
- 4. Press **ENTER** to save the edited function and update the table. The edited function is also saved in the Y= Editor.

#### **If You Want to Change the Setup Parameters**

After generating an automatic table, you can change its setup parameters as necessary.

Press  $\boxed{F2}$  or  $\boxed{\bullet}$  [TblSet] to display the TABLE SETUP dialog box. Then make your changes as described on pages 224 and 225.

## **Building a Manual (Ask) Table**

<span id="page-245-0"></span>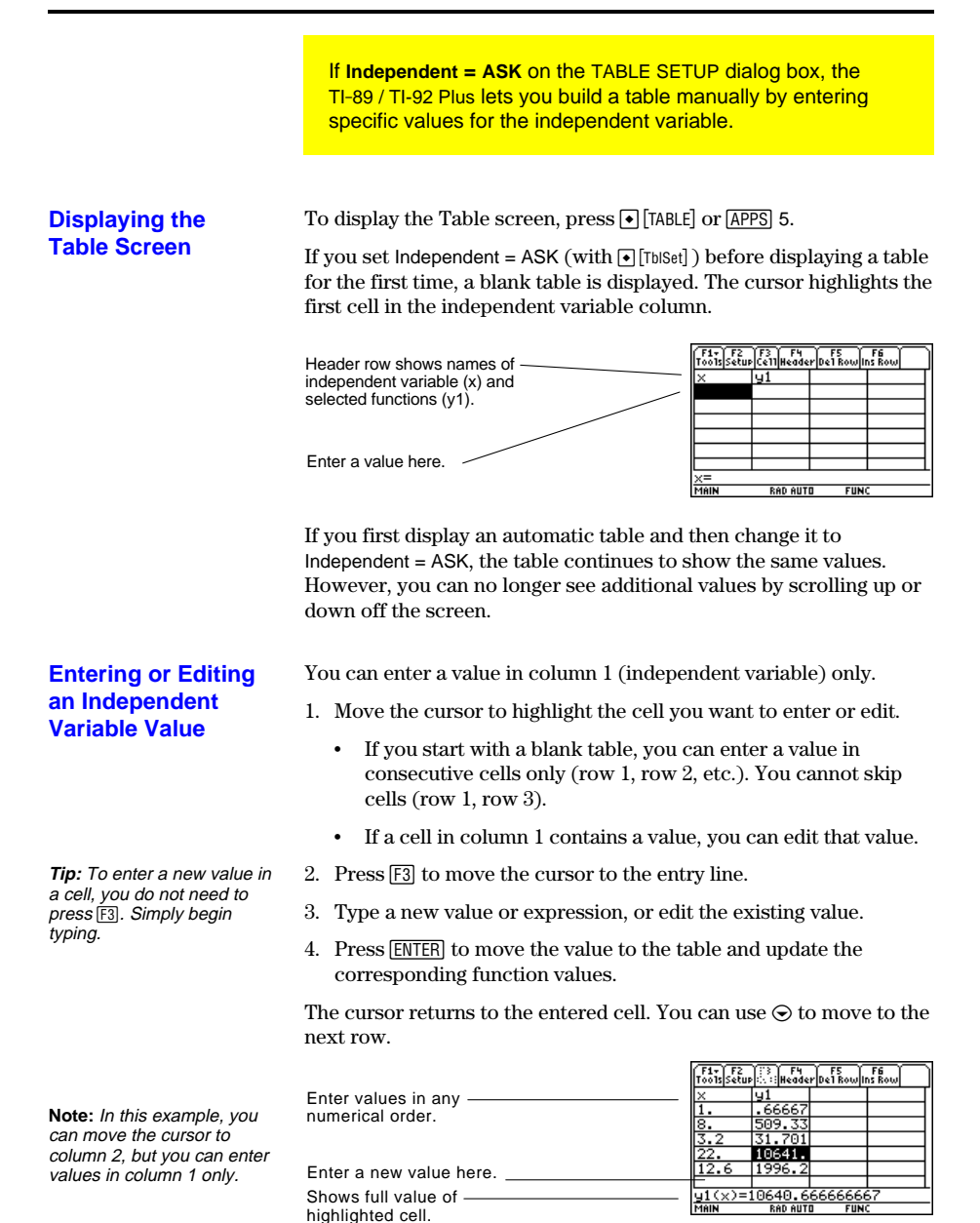

#### **Entering a List in the Independent Variable Column**

**Note:** If the independent variable column contains existing values, they are shown as a list (which you can edit).

- 1. Move the cursor to highlight any cell in the independent variable column.
- 2. Press  $F4$  to move the cursor to the entry line.
- 3. Type a series of values, enclosed in braces { } and separated by commas. For example:

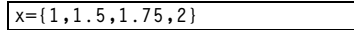

You can also enter a list variable or an expression that evaluates to a list.

4. Press **ENTER** to move the values into the independent variable column. The table is updated to show the corresponding function values.

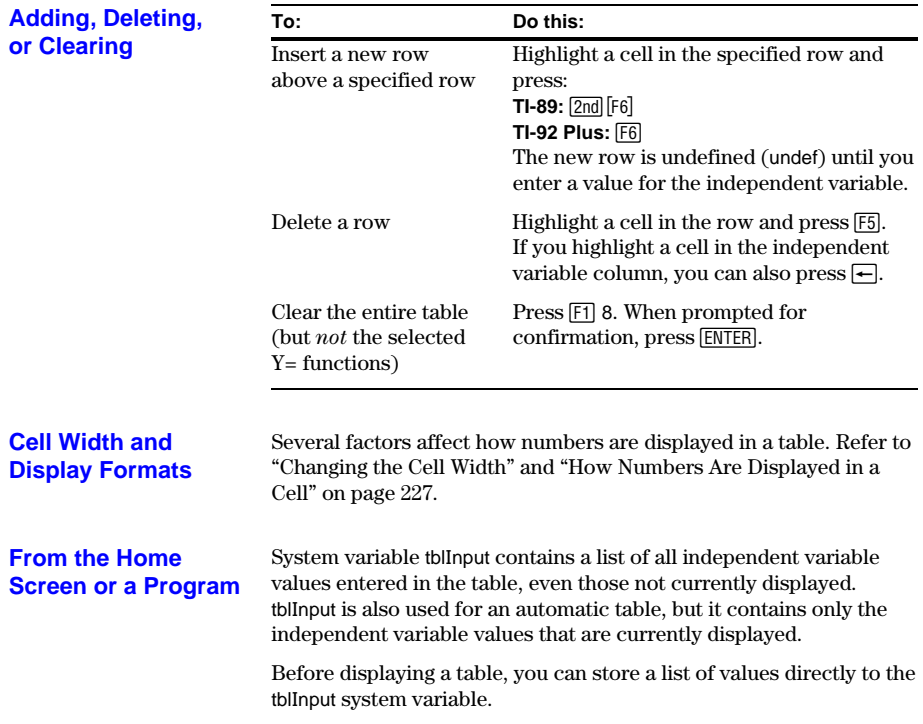

## *Split Screens*

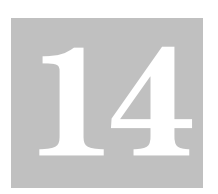

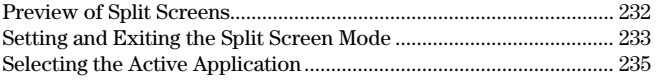

On the TI-89 / TI-92 Plus, you can split the screen to show two applications at the same time.

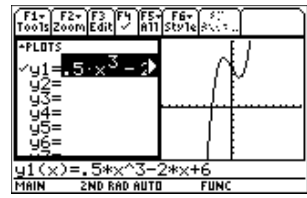

For example, it may be helpful to show both the Y= Editor and the Graph screen so that you can see the list of functions and how they are graphed.

<span id="page-248-0"></span>Split the screen to show the  $Y=$  Editor and the Graph screen. Then explore the behavior of a polynomial as its coefficients change.

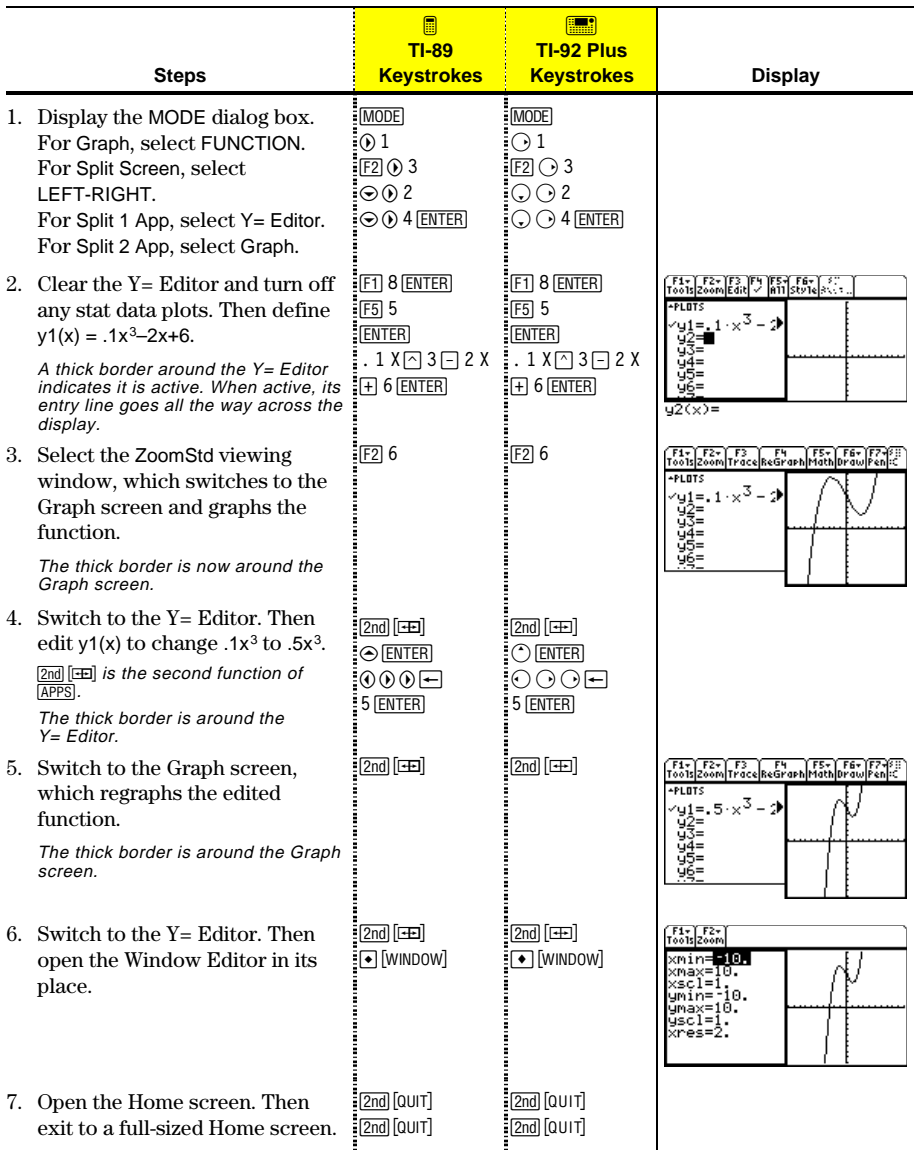

## <span id="page-249-0"></span>**Setting and Exiting the Split Screen Mode**

To set up a split screen, use the MODE dialog box to specify the applicable mode settings. After you set up the split screen, it remains in effect until you change it.

#### **Setting the Split Screen Mode**

- 1. Press  $\boxed{\text{MODE}}$  to display the MODE dialog box.
- 2. Because the modes related to split screens are listed on the second page of the MODE dialog box, either:
	- $\cdot$  Use  $\odot$  to scroll down.
		- $-$  or  $-$
	- $\cdot$  Press  $\boxed{F2}$  to display Page 2.
- 3. Set the Split Screen mode to either of the following settings. For the procedure used to change a mode setting, refer to Chapter 2.

#### **Split Screen Settings**

TOP-BOTTOM

LEFT-RIGHT

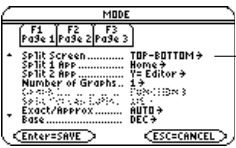

When you set Split Screen = TOP-BOTTOM or LEFT-RIGHT, previously dimmed modes such as Split 2 App become active.

#### **Setting the Initial Applications**

Before pressing **ENTER** to close the MODE dialog box, you can use the Split 1 App and Split 2 App modes to select the applications you want to use.

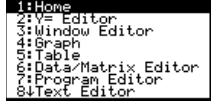

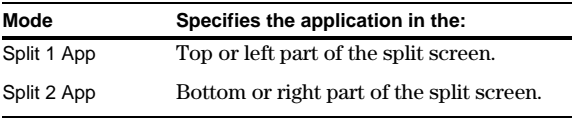

**Note:** In two-graph mode, described in Chapter 12, the same application can be in both parts of a split screen.

If you set Split 1 App and Split 2 App to the same application, the TI-89 / TI-92 Plus exits the split screen mode and displays the application full screen.

You can open different applications after the split screen is displayed, as described on page 235.

#### **Other Modes that Affect a Split Screen**

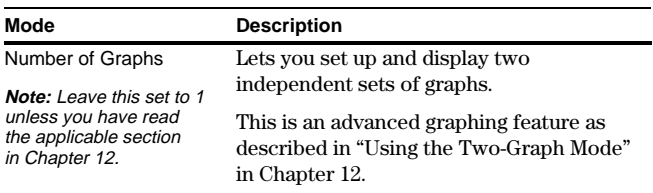

#### **Split Screens and Pixel Coordinates**

The TI-89 / TI-92 Plus has commands that use pixel coordinates to draw lines, circles, etc., on the Graph screen. The following charts show how the Split Screen and Split Screen Ratio mode settings affect the number of pixels available on the Graph screen.

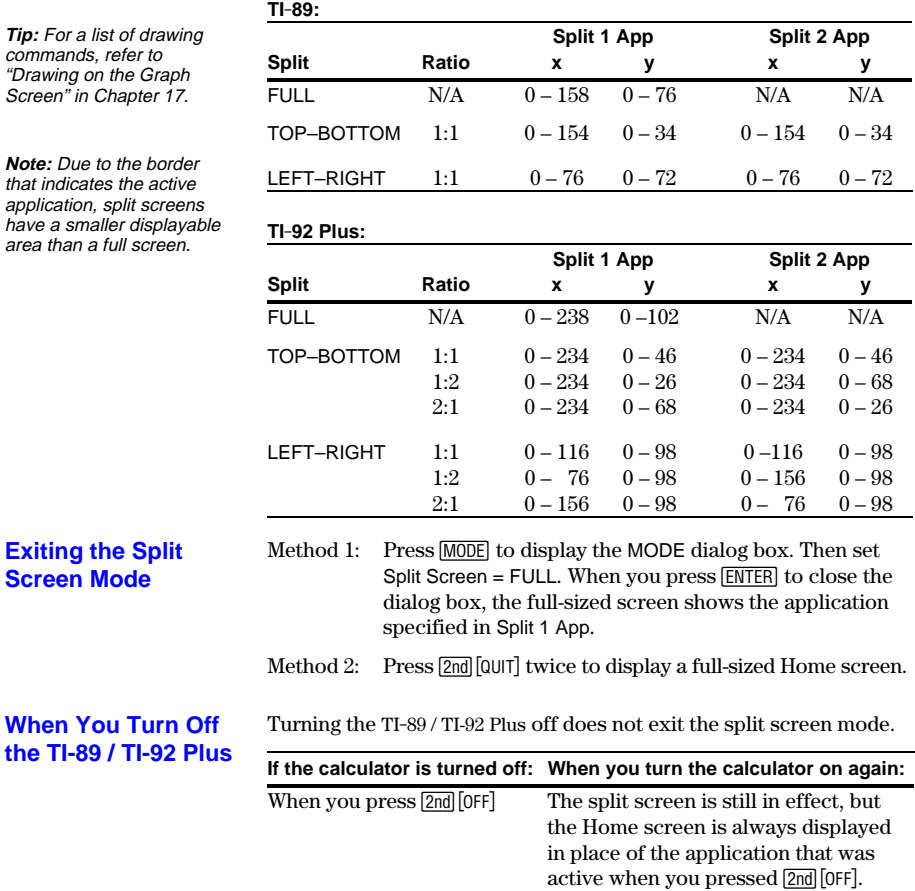

The split screen is just as you left it.

**Tip:** For a lis commands, "Drawing on Screen" in C

**Note:** Due to that indicates application, have a small area than a

**the TI-89** 

By the Automatic Power  $\overline{\mathrm{Down}}^{\mathrm{TM}}$  (APD<sup>™</sup>) feature, or when you press  $\lceil \cdot \rceil$  [OFF].

<span id="page-251-0"></span>With a split screen, only one of the two applications can be active at a time. You can easily switch between existing applications, or you can open a different application. **The Active** The active application is indicated by a thick border. **Application** The toolbar and status line, which are always the full width of the display, are associated with the active application. • For applications that have an entry line (such as the Home screen and Y= Editor), the entry line is the full width of the display *only when that application is active*. Toolbar is for Y= Editor.  $\frac{1}{20015}$  $\frac{1}{20000}$  $\frac{1}{20000}$  $\frac{1}{2000}$  $\frac{1}{2000}$  $\frac{1}{2000}$  $= .5 \times 3 = 0$ Thick border indicates the Y= Editor is active. Entry line is full width when Y= Editor is active. MAIN **Switching between** Press [2nd] [ $\equiv$ ] (second function of  $APPS$ ) to switch from one application to the other. (F1+) F2+) F3 F4 F5+ F6+ F7+ F1<br>Too1s|2oom|Trace|ReGraph|Math|Draw|Pen|=C Toolbar is for Graph +PLOTS screen. .ca.s<br>∕y1ٍ=.5·x<sup>3</sup> – 2

**Applications**

ÿ3= Thick border indicates the Graph screen is active. Graph screen does not have an entry line. MAIN **RAD AUTO FUNC** 

### **Opening a Different Application**

**Note:** Also refer to "Using [2nd] [QUIT] to Display the Home Screen" on page 236.

**Note:** In two-graph mode, described in Chapter 12, the same application can be in both parts of a split screen.

- Method 1: 1. Use  $\boxed{2nd}$   $\boxed{4}$  to switch to the application you want to replace.
	- 2. Use  $\overline{APPS}$  or  $\overline{\bullet}$  (such as  $\overline{\bullet}$  [WINDOW]) to select the new application.

If you select an application that is already displayed, the TI-89 / TI-92 Plus switches to that application.

- Method 2: 1. Press  $[MODE]$  and then  $[F2]$ .
	- 2. Change Split 1 App and/or Split 2 App.

If you set Split 1 App and Split 2 App to the same application, the TI-89 / TI-92 Plus exits the split screen mode and displays the application full screen.
## **Using 2nd [QUIT] to Display the Home Screen**

**Tip:** Pressing [2nd] [QUIT] twice always exits the split screen mode.

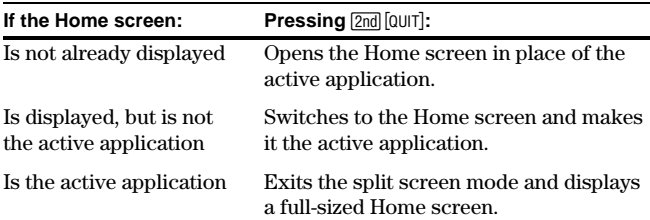

## **When Using a Top-Bottom Split**

When you select a TOP-BOTTOM split, remember that the entry line and the toolbar are always associated with the active application. For example:

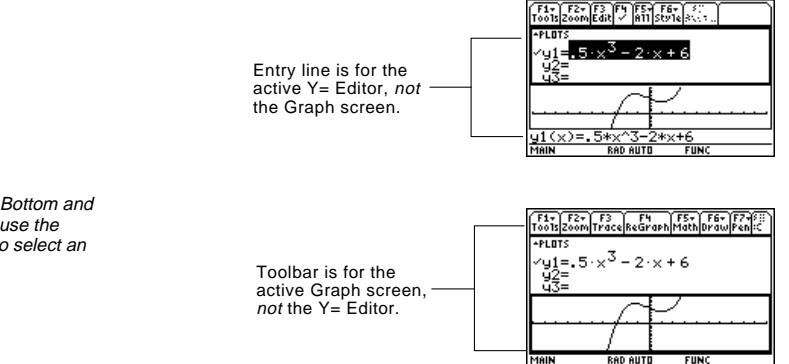

**Note:** Both Top-Bottom and Left-Right splits use the same methods to select an application.

> **RAD AUTO FUNC**

# *Data/Matrix Editor*

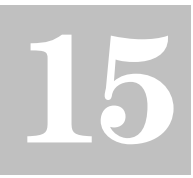

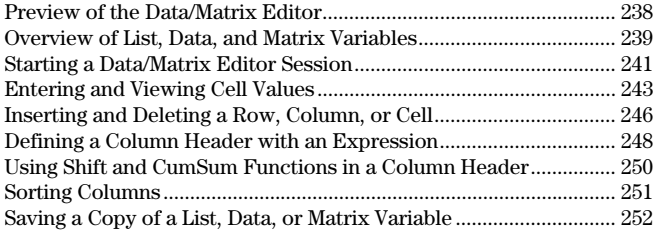

The Data/Matrix Editor serves two main purposes.

• This chapter describes how to use the Data/Matrix Editor to create and maintain a list, matrix, or data variable.

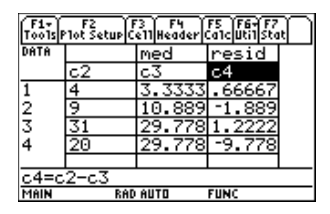

• Chapter 16 describes how to use the Data/Matrix Editor to perform statistical calculations and graph statistical plots.

<span id="page-254-0"></span>Use the Data/Matrix Editor to create a one-column list variable. Then add a second column of information. Notice that the list variable (which can have only one column) is automatically converted into a data variable (which can have multiple columns).

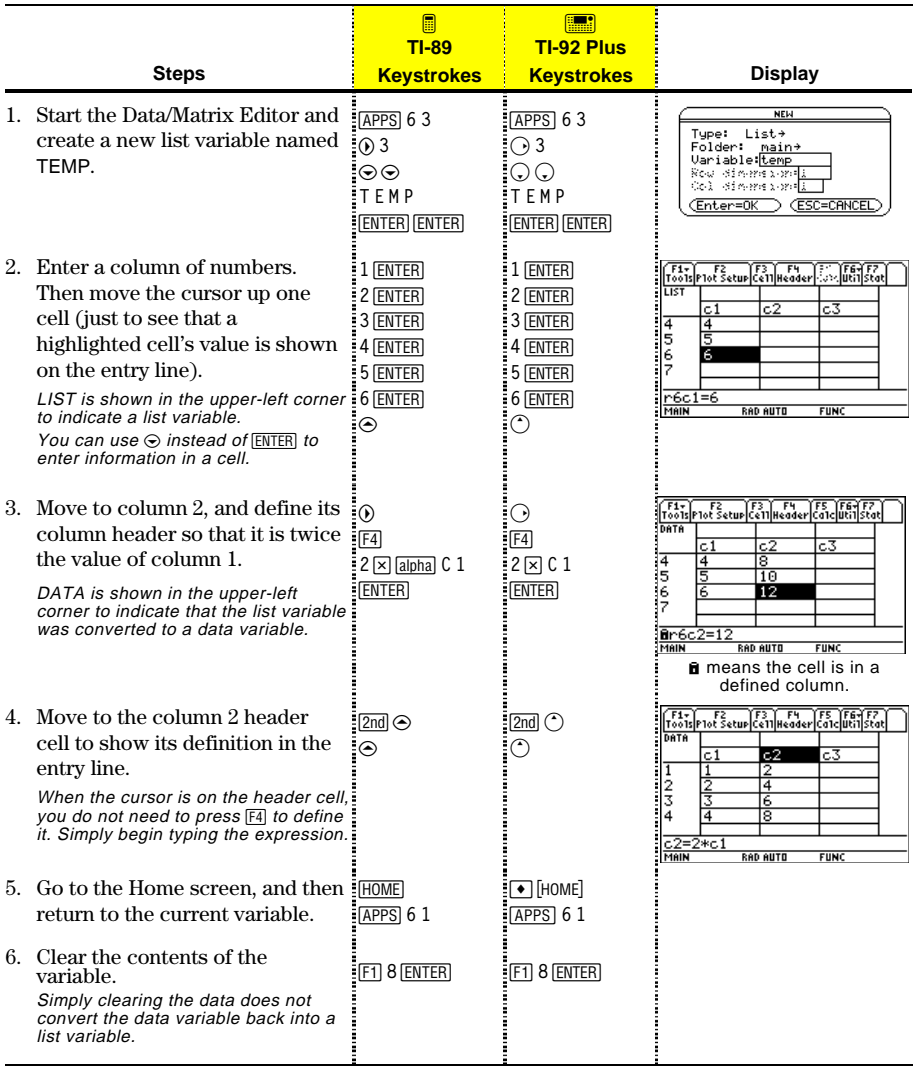

**Tip:** If you don't need to save the current variable, use it as a *scratchpad*. The next time you need a variable for temporary data, clear the current variable and re-use it. This lets you enter temporary data without creating a new variable each time, which uses up memory.

**238 Chapter 15: Data/Matrix Editor** Download from Www.Somanuals.com. All Manuals Search And Download.

## <span id="page-255-0"></span>**Overview of List, Data, and Matrix Variables**

To use the Data/Matrix Editor effectively, you must understand list, data, and matrix variables.

### **List Variable**

**Note:** If you enter more than one column of elements in a list variable, it is converted automatically into a data variable.

**Tip:** After creating a list in the Data/Matrix Editor, you can use the list in any application (such as the Home screen).

A list is a series of items (numbers, expressions, or character strings) that may or may not be related. Each item is called an element. In the Data/Matrix Editor, a list variable:

- Is shown as a single column of elements, each in a separate cell.
- ¦ Must be continuous; blank or empty cells are not allowed within the list.

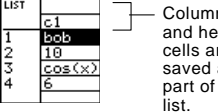

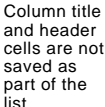

Can have up to 999 elements.

On the Home screen (or anywhere else you can use a list), you can enter a list as a series of elements enclosed in braces { } and separated by commas.

Although you must use commas to separate elements on the entry line, spaces separate the elements in the history area.

To refer to a specified element in a list, use the format shown to the right.

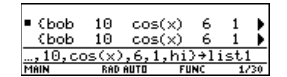

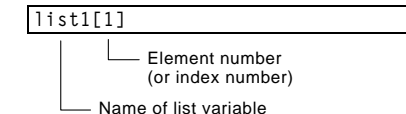

## **Data Variable**

be related. In the Data/Matrix Editor, a data variable: ¦ Can have up to 99

A data variable is essentially a collection of lists that may or may not

- columns.
- Ca  $e$ le column. Depending on the kind of data, all columns may not have to be the same length.
- fred stone sally ross  $\frac{2}{3}$ l.iane smith nicl lcastle
- ¦ Must have continuous columns; blank or empty cells are not allowed within a column.

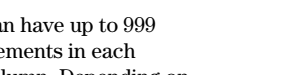

**Note:** For stat calculations, columns must have the

same length.

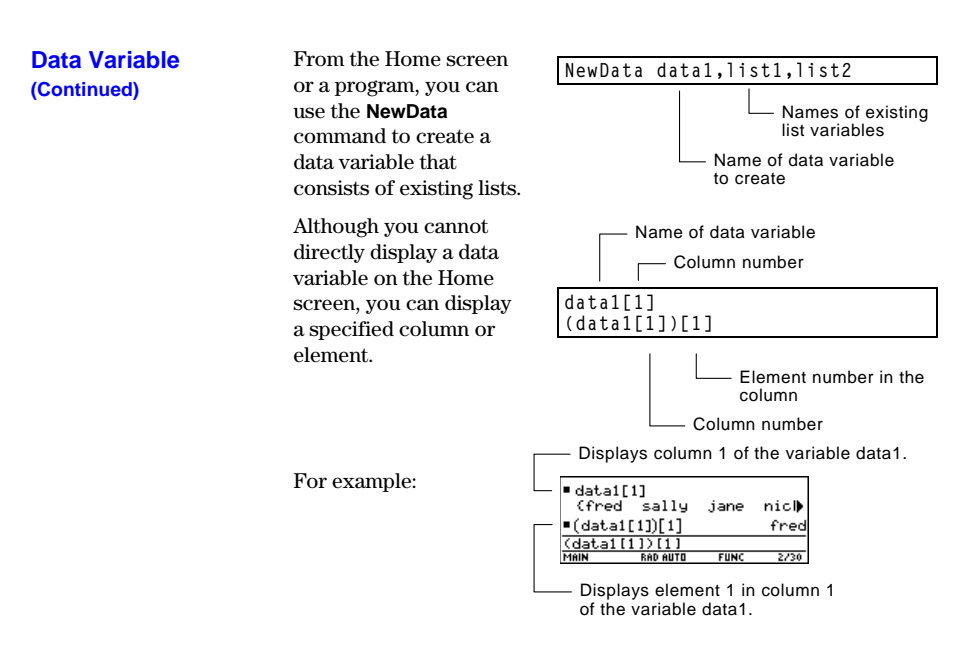

#### **Matrix Variable**

**Tip:** After creating a matrix in the Data/Matrix Editor, you can use the matrix in any application (such as the Home screen).

**Note:** Use brackets to refer to a specific element in a matrix. For example, enter mat1[2,1] to access the 1st element in the 2nd row.

A matrix is a rectangular array of elements. When you create a matrix in the Data/Matrix Editor, you must specify the number of rows and columns (although you can add or delete rows and columns later). In the Data/Matrix Editor, a matrix variable:

- Looks similar to a data variable, but all columns must have the same length.
- Is initially created with 0 in each cell. You can then enter the applicable value in place of 0.

From the Home screen or a program, you can use  $[5T0]$  to store a matrix with either of the equivalent methods shown to the right.

Although you enter the matrix as shown above, it is pretty printed in the history area in traditional matrix form.

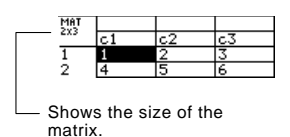

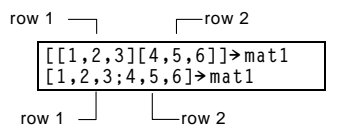

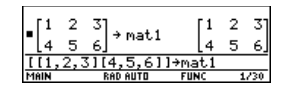

Each time you start the Data/Matrix Editor, you can create a new variable, resume using the current variable (the variable that was displayed the last time you used the Data/Matrix Editor), or open an existing variable.

## <span id="page-257-0"></span>**Creating a New Data, Matrix, or List Variable**

variable name, the

the Home screen.

- 1. Press  $\overline{APPS}$  and then select 6:Data/Matrix Editor.
- 2. Select 3:New.
- 3. Specify the applicable information for the new variable.

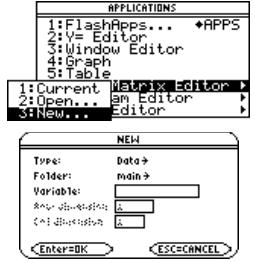

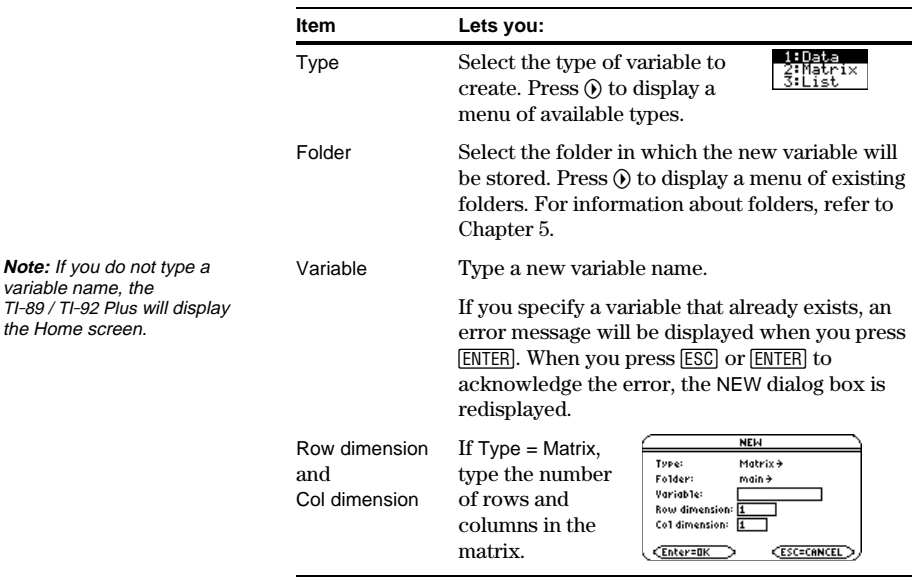

4. Press **ENTER** (after typing in an input box such as Variable, press [ENTER] twice) to create and display an empty variable in the Data/Matrix Editor.

# **Using the Current Variable**

**Creating a New Variable from the Data/Matrix Editor**

## **Opening Another Variable**

**Note:** Variable shows the first existing variable in alphabetic order. If there are no existing variables, nothing is displayed.

## **Note about Deleting a Variable**

You can leave the Data/Matrix Editor and go to another application at any time. To return to the variable that was displayed when you left the Data/Matrix Editor, press <a>[APPS]</a> 6 and select 1:Current.

From the Data/Matrix Editor:

- 1. Press  $\overline{F1}$  and select 3:New.
- 2. Specify the type, folder, and variable name. For a matrix, also specify the number of rows and columns.

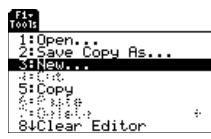

You can open another variable at any time.

1. From the Data/Matrix Editor, press [F1] and select 1:Open.  $-$  or  $-$ 

From any application, press APPS 6 and select 2:Open.

- 2. Select the type, folder, and variable to open.
- 3. Press **ENTER**.

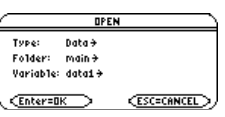

Because all Data/Matrix Editor variables are saved automatically, you can accumulate quite a few variables, which take up memory.

To delete a variable, use the VAR-LINK screen (2nd [VAR-LINK]). For information about VAR-LINK, refer to Chapter 21.

If you create a new variable, the Data/Matrix Editor is initially blank (for a list or data variable) or filled with zeros (for a matrix). If you open an existing variable, the values in that variable are displayed. You can then enter additional values or edit the existing ones.

## <span id="page-259-0"></span>**The Data/Matrix Editor Screen**

A blank Data/Matrix Editor screen is shown below. When the screen is displayed initially, the cursor highlights the cell at row 1, column 1.

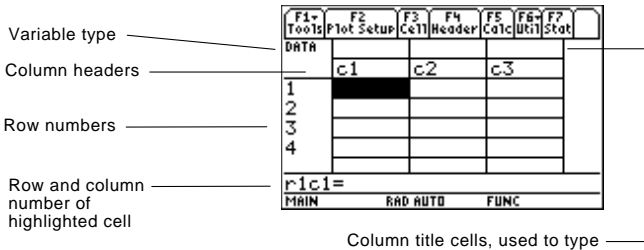

a title for each column

When values are entered, the entry line shows the full value of the highlighted cell.

You can enter any type of expression in a cell (number, variable, function, string, etc.).

- 1. Move the cursor to highlight the cell you want to enter or edit.
- 2. Press ENTER or [F3] to move the cursor to the entry line.
- 3. Type a new value or edit the existing one.
- 4. Press **ENTER** to enter the value into the highlighted cell.

When you press **ENTER**, the cursor automatically moves to highlight the next cell so that you can continue entering or editing values. However, the variable type affects the direction that the cursor moves.

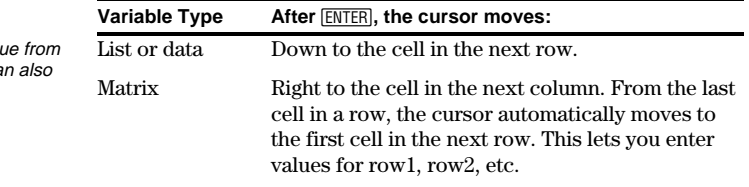

**Tip:** Use the title cell at the very top of each column to identify the information in that column.

## **Entering or Editing a Value in a Cell**

**Tip:** To enter a new value, you can start typing without  $presing$   $\overline{\text{ENTER}}$  or  $\overline{\text{F3}}$  first. **ENTER** or **F3** to edit an However, you must use existing value.

**Note:** To enter a valu the entry line, you ca  $use \odot or \odot$ .

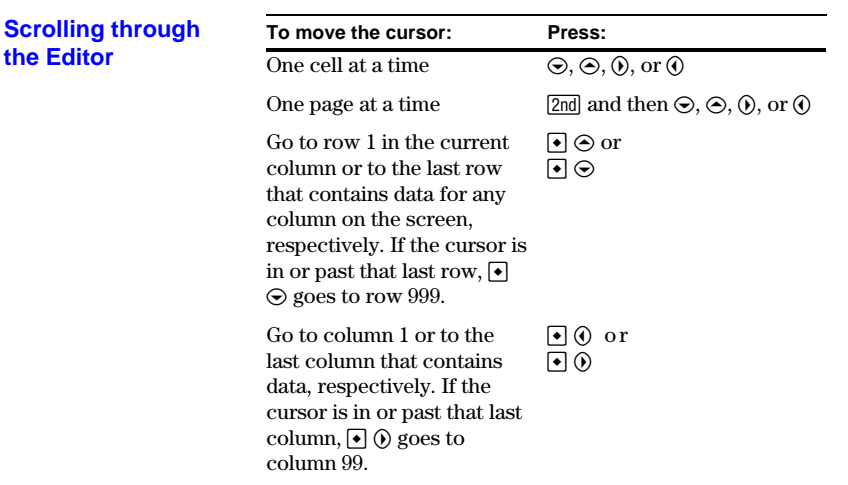

When you scroll down/up, the header row remains at the top of the screen so that the column numbers are always visible. When you scroll right/left, the row numbers remain on the left side of the screen so that they are always visible.

## **How Rows and Columns Are Filled Automatically**

**Note:** If you enter more than one column of elements in a list variable, it is converted automatically into a data variable.

When you enter a value in a cell, the cursor moves to the next cell. However, you can move the cursor to any cell and enter a value. If you leave gaps between cells, the TI-89 / TI-92 Plus handles the gaps automatically.

• In a list variable, a cell in the gap is *undefined* until you enter a value for the cell.

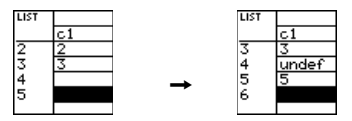

• In a data variable, gaps in a column are handled the same as a list. However, if you leave a gap between columns, that column is blank.

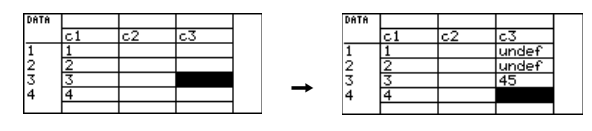

¦ In a matrix variable, when you enter a value in a cell outside the current boundaries, additional rows and/or columns are added automatically to the matrix to include the new cell. Other cells in the new rows and/or columns are filled with zeros.

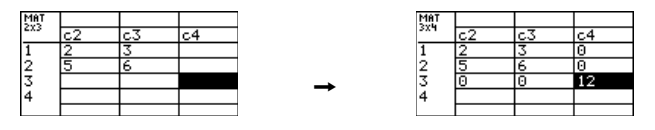

The cell width affects how many characters are displayed in any cell. To change the cell width in the Data/Matrix Editor:

1. To display the FORMATS dialog box, press [F1] 9

 $-$  or  $TI-89: \boxed{\bullet}$  $TI-92$  Plus:  $\boxed{\bullet}$  F

**FORMATS** (Enter=SAVE) (ESC=CANCEL) Cell width is the maximum number of characters that can be displayed in a cell.

All cells have the same cell width.

- 2. With the current Cell Width setting highlighted, press  $\odot$  or  $\odot$  to display a menu of digits (3 through 12).
- 3. Move the cursor to highlight a number and press **ENTER**. (For single-digit numbers, you can type the number and press **ENTER**.)
- 4. Press **ENTER** to close the dialog box.

This procedure erases the contents of a column. It does not delete the column.

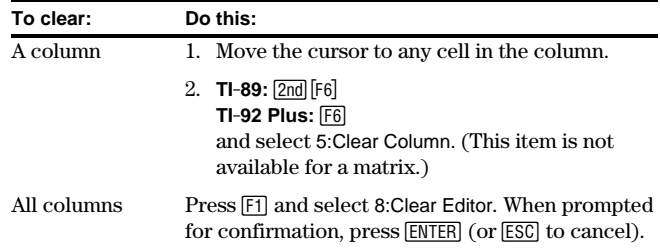

the size of a matrix when you create it, you can easily add additional rows and/or columns.

**Note:** Although you specify

## **Changing the Cell Width**

**Tip:** Remember, to see a number in full precision, you can always highlight the cell and look at the entry line.

## **Clearing a Column or all Columns**

**Note:** For a list or data variable, a clear column is empty. For a matrix, a clear column contains zeros.

## <span id="page-262-0"></span>**Inserting and Deleting a Row, Column, or Cell**

The general procedures for inserting and deleting a cell, row, or column are simple and straightforward. You can have up to 99 columns with up to 999 elements in each column.

## **Note About Column Titles and Headers**

**Inserting a Row or Column**

You cannot delete the rows or cells that contain column titles or headers. Also, you cannot insert a row or cell before a column title or header.

The new row or column is inserted *before* the row or column that contains the highlighted cell. In the Data/Matrix Editor:

1. Move the cursor to any cell in the applicable row or column.

- 2. **TI-89:** 2ˆ **TI-92 Plus:** ˆ and select 1:Insert.
- 3. Select either 2:row or 3:column.

When you insert a row:

- In a list or data variable, the row is *undefined*.
- In a matrix variable. the row is filled with zeros.

When you insert a column:

- In a data variable, the column is blank.
- ¦ In a matrix variable, the column is filled with zeros.

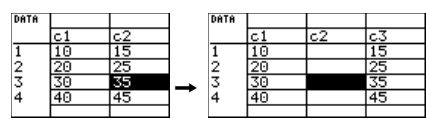

You can then enter values in the undefined or blank cells.

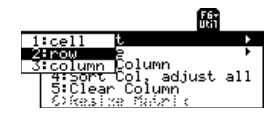

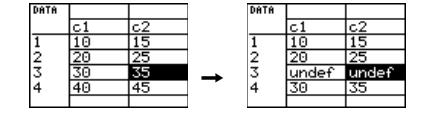

**Note:** For a list variable, inserting a row is the same as inserting a cell.

**Note:** For a list variable, you cannot insert a column because a list has only one column.

**Note:** For a matrix variable, you cannot insert a cell because the matrix must retain a rectangular shape.

**Deleting a Row or**

**Column**

The new cell is inserted *before* the highlighted cell in the same column. (You cannot insert a cell into a locked column, which is defined by a function in the column header. Refer to page 248.) In the Data/Matrix Editor:

- 1. Move the cursor to the applicable cell.
- 2. **TI-89:**  $\boxed{2nd}$  [F6] **TI-92 Plus:** ˆ and select 1:Insert.
- 3. Select 1:cell.

The inserted cell is undefined. You can then enter a value in the cell.  $\begin{bmatrix} 2 \\ 3 \\ 4 \end{bmatrix}$ 

In the Data/Matrix Editor:

- 1. Move the cursor to any cell in the row or column you want to delete.
- 2. **TI-89:**2ˆ **TI-92 Plus:** ˆ and select 2:Delete.
- 3. Select either 2:row or 3:column.

If you delete a row, any rows below the deleted row are shifted up. If you delete a column, any columns to the right of the deleted column are shifted left.

#### **Deleting a Cell**

**Note:** For a matrix variable, you cannot delete a cell because the matrix must retain a rectangular shape.

### **If You Need to Add a New "Last" Row, Column, or Cell**

- In the Data/Matrix Editor:
- 1. Move the cursor to the cell you want to delete. (You cannot delete a cell in a locked column, which is defined by a function in the column header. Refer to page 248.)
- 2. **TI-89:** 2ˆ **TI-92 Plus:** ˆ and select 2:Delete.

3. Select 1:cell.

- $1:$  Inser  $10e11$ .<br>adjust all
- Any cells below the deleted cell are shifted up.

You do *not* need to use the Util toolbar menu to:

- Add a new row or cell at the bottom of a column.  $-$  or  $-$
- ¦ Add a new column to the right of the last column.

Simply move the cursor to the applicable cell and enter a value.

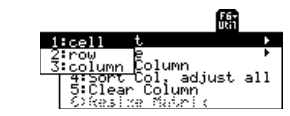

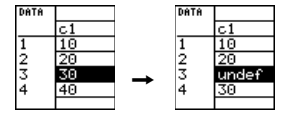

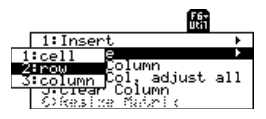

## <span id="page-264-0"></span>**Defining a Column Header with an Expression**

For a list variable or a column in a data variable, you can enter a function in the column header that automatically generates a list of elements. In a data variable, you can also define one column in terms of another.

### **Entering a Header Definition**

**Tip:** To view an existing definition, press F4 or move the cursor to the header cell and look at the entry line.

**Tip:** To cancel any changes, press **[ESC]** before pressing [ENTER].

**Note:** The seq function is described in Appendix A.

**Note:** If you refer to an empty column, you will get an error message (unless Auto-calculate = OFF as described on page 249).

**Note:** For a data variable, header definitions are saved when you leave the Data/ Matrix Editor. For a list variable, the definitions are not saved (only their resulting cell values).

#### **Clearing a Header Definition**

In the Data/Matrix Editor:

1. Move the cursor to any cell in the column and press  $\boxed{F4}$ .  $-$  or  $-$ 

Move the cursor to the header cell (c1, c2, etc.) and press **ENTER**.

**Note: ENTER** is not required if you want to type a new definition or replace the existing one. However, if you want to edit the existing definition, you must press [ENTER].

2. Type the new expression, which replaces any existing definition.

If you used  $\boxed{F4}$  or  $\boxed{ENTER}$  in Step 1, the cursor moved to the entry line and highlighted the existing definition, if any. You can also:

- Press CLEAR to clear the highlighted expression. Then type the new expression.  $-$  or  $-$
- **Press**  $\circled{0}$  **or**  $\circled{b}$  **to remove the highlighting. Then edit the old** expression.

**You can use an expression that: For example:** Generates a series of numbers. **c1=seq(x^2,x,1,5) c1={1,2,3,4,5}** Refers to another column.  $c2=2*c1$ **c4=c1ù c2ì sin(c3)**  $-c1 = seq(x, x, 1, 7)$ 

3. Press [ENTER],  $\odot$ , or  $\odot$  to save the definition and update the columns.

 $c2=2*c1$  $\frac{2}{3}$ You cannot directly change a locked cell (Œ) since it is defined by the column header.

- 1. Move the cursor to any cell in the column and press  $[**F4**]<sub>l</sub>$ .  $-$ or $-$ Move the cursor to the header cell (c1, c2, etc.) and press **ENTER**.
- 2. Press CLEAR to clear the highlighted expression.
- 3. Press  $[ENTER]$ ,  $\odot$ , or  $\odot$ .

## **Using an Existing List as a Column**

Suppose you have one or more existing lists, and you want to use those existing lists as columns in a data variable.

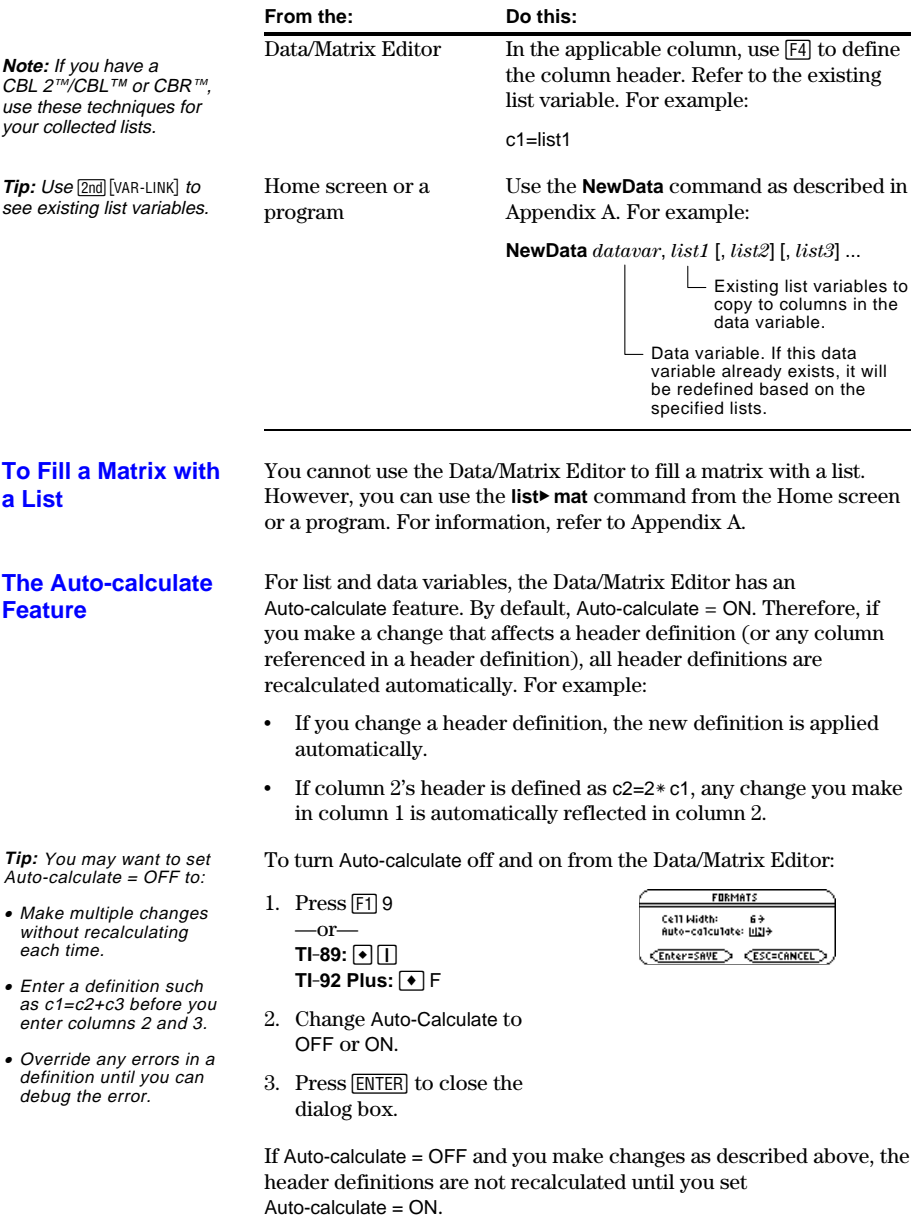

## **Using Shift and CumSum Functions in a Column Header**

<span id="page-266-0"></span>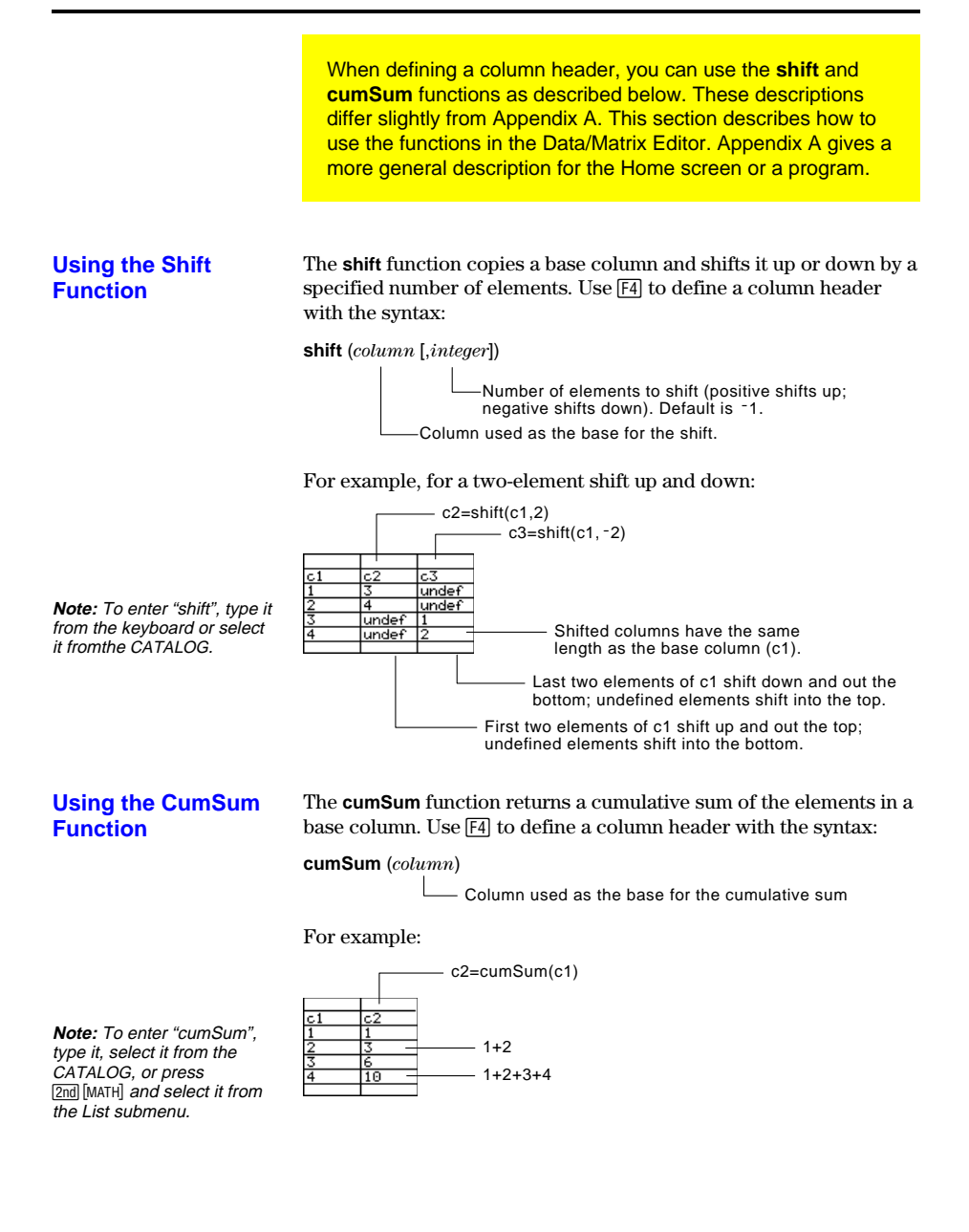

## <span id="page-267-0"></span>**Sorting Columns**

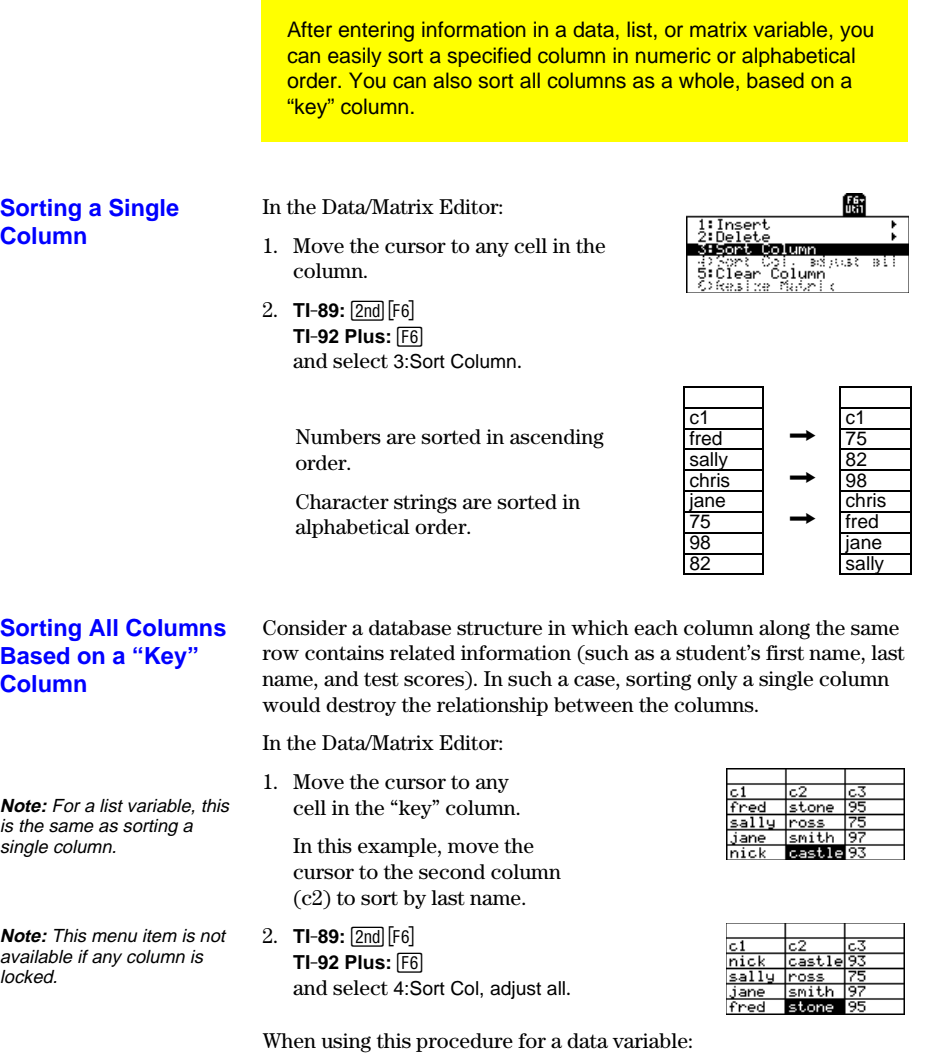

- ¦ All columns must have the same length.
- None of the columns can be locked (defined by a function in the column header). When the cursor is in a locked column,  $\mathbf{\hat{H}}$  is shown at the beginning of the entry line.

You can save a copy of a list, data, or matrix variable. You can also copy a list to a data variable, or you can select a column from a data variable and copy that column to a list.

## <span id="page-268-0"></span>**Valid Copy Types**

**Note:** A list is automatically converted to a data variable if you enter more than one column of information.

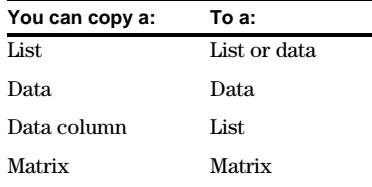

## **Procedure**

From the Data/Matrix Editor:

- 1. Display the variable that you want to copy.
- 2. Press [1] and select 2:Save Copy As.
- 3. In the dialog box:
	- Select the Type and Folder for the copy.
	- Type a variable name for the copy.
	- When available, select the column to copy from.

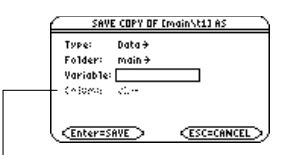

Column is dimmed unless you copy a data column to a list. The column information is not used for other types of copies.

4. Press [ENTER] (after typing in an input box such as Variable, you must press **ENTER** twice).

A data variable can have multiple columns, but a list variable can have only one column. Therefore, when copying from a data variable to a list, you must select the column that you want to copy.

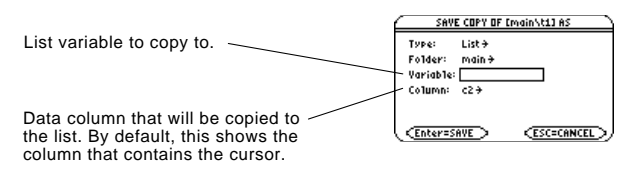

## **To Copy a Data Column to a List**

**Note:** If you type the name of an existing variable, its contents will be replaced.

# *Statistics and Data Plots*

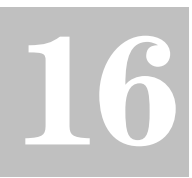

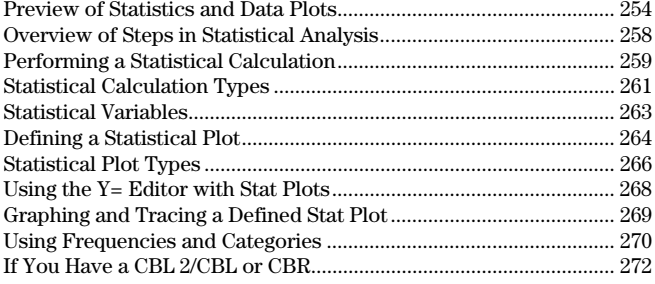

The Data/Matrix Editor serves two main purposes.

- As described previously in Chapter 15, the Data/Matrix Editor lets you create and maintain a list, matrix, or data variable.
- This chapter describes how to use the Data/Matrix Editor to perform statistical calculations and graph statistical plots.

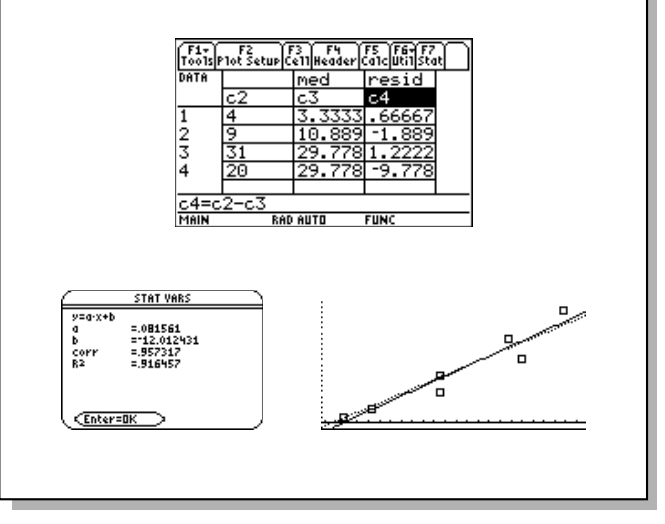

<span id="page-270-0"></span>Based on a sample of seven cities, enter data that relates population to the number of buildings with more than 12 stories. Using Median-Median and linear regression calculations, find and plot equations to fit the data. For each regression equation, predict how many buildings of more than 12 stories you would expect in a city of 300,000 people.

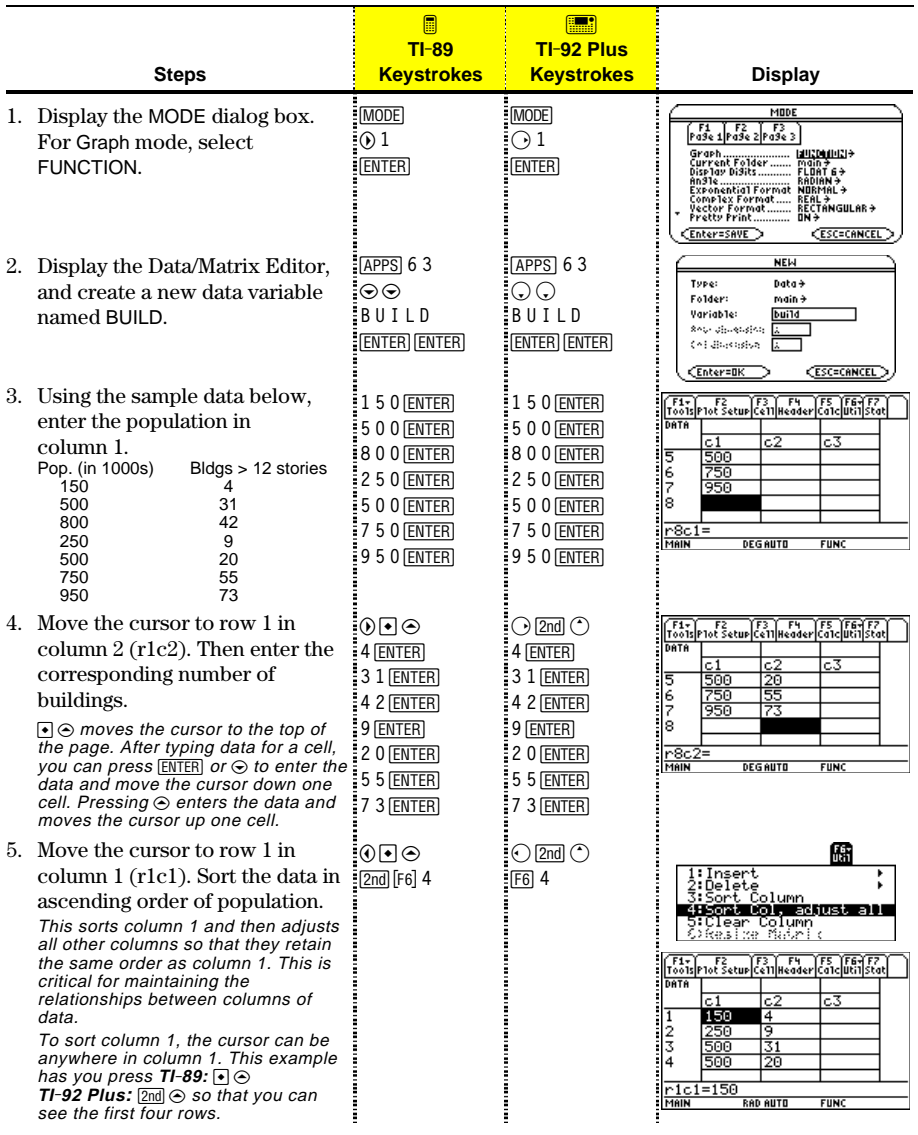

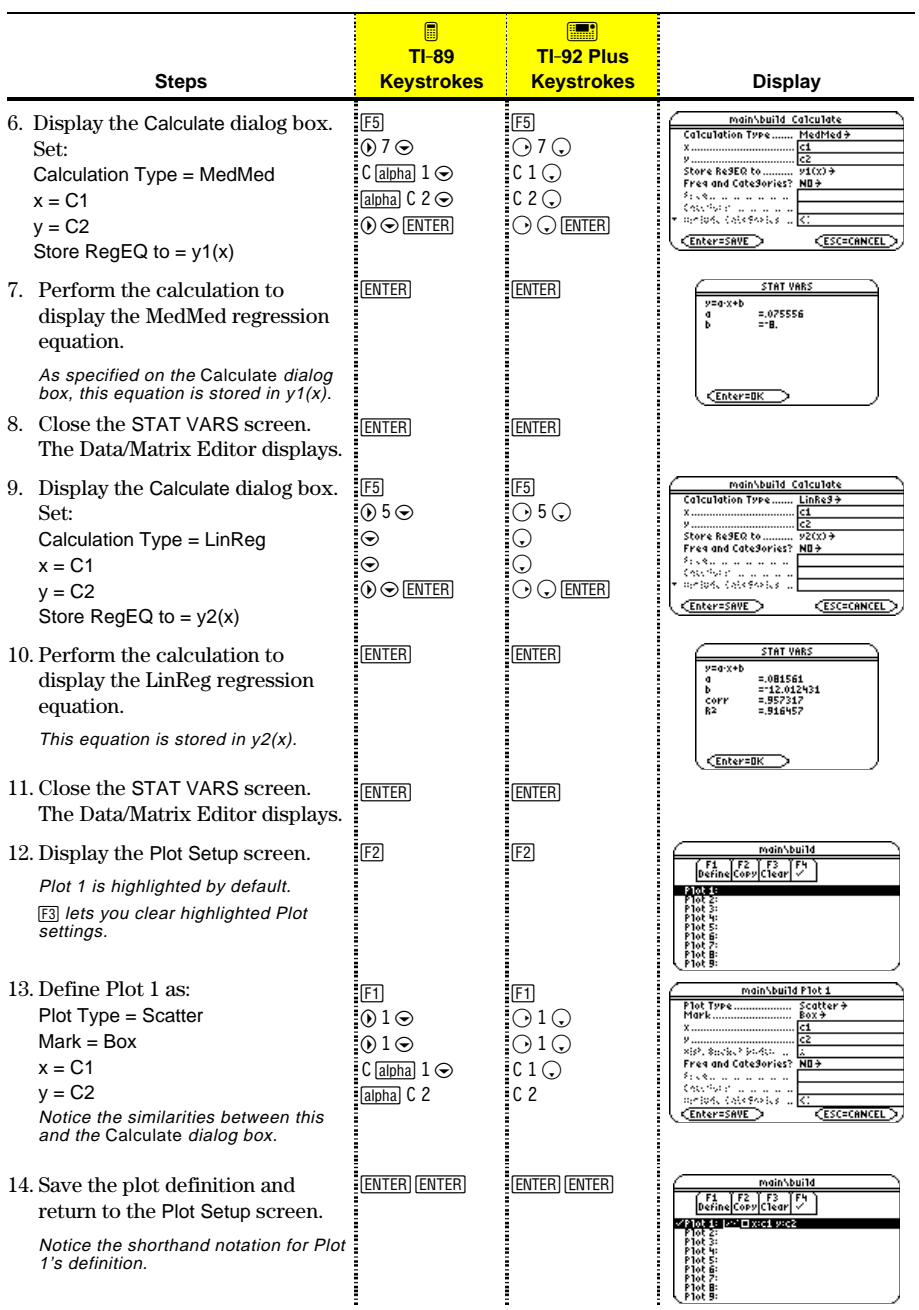

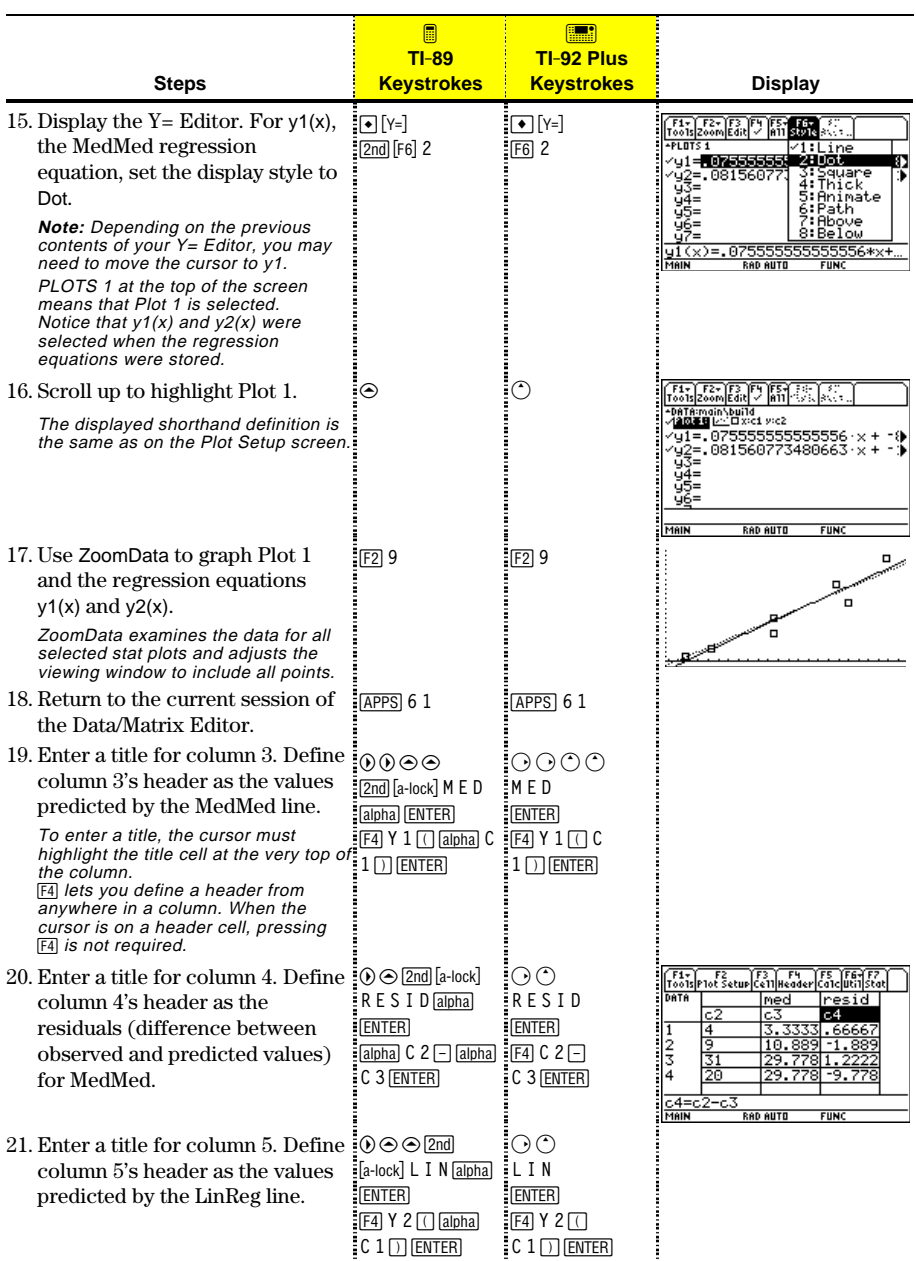

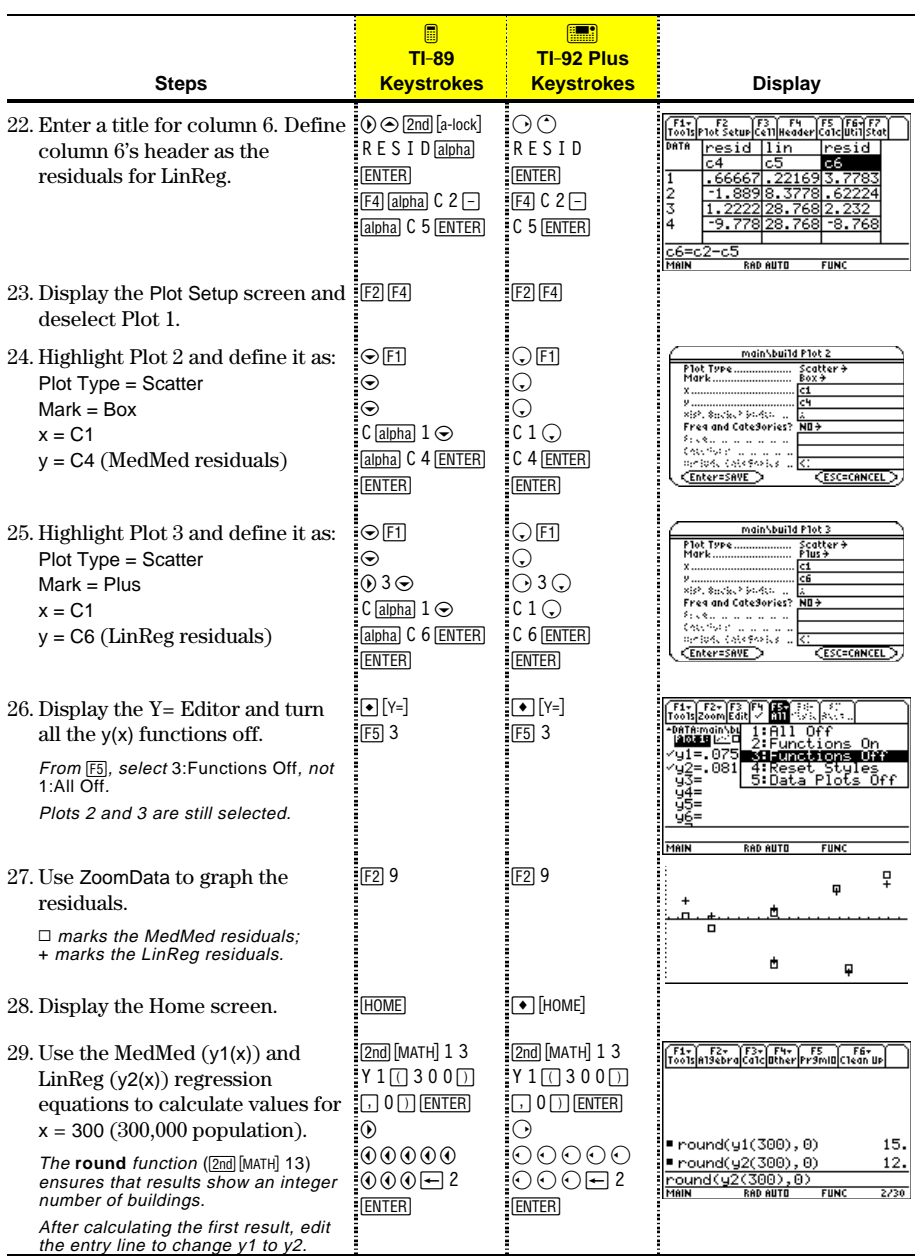

## <span id="page-274-0"></span>**Overview of Steps in Statistical Analysis**

This section gives an overview of the steps used to perform a statistical calculation or graph a statistical plot. For detailed descriptions, refer to the following pages.

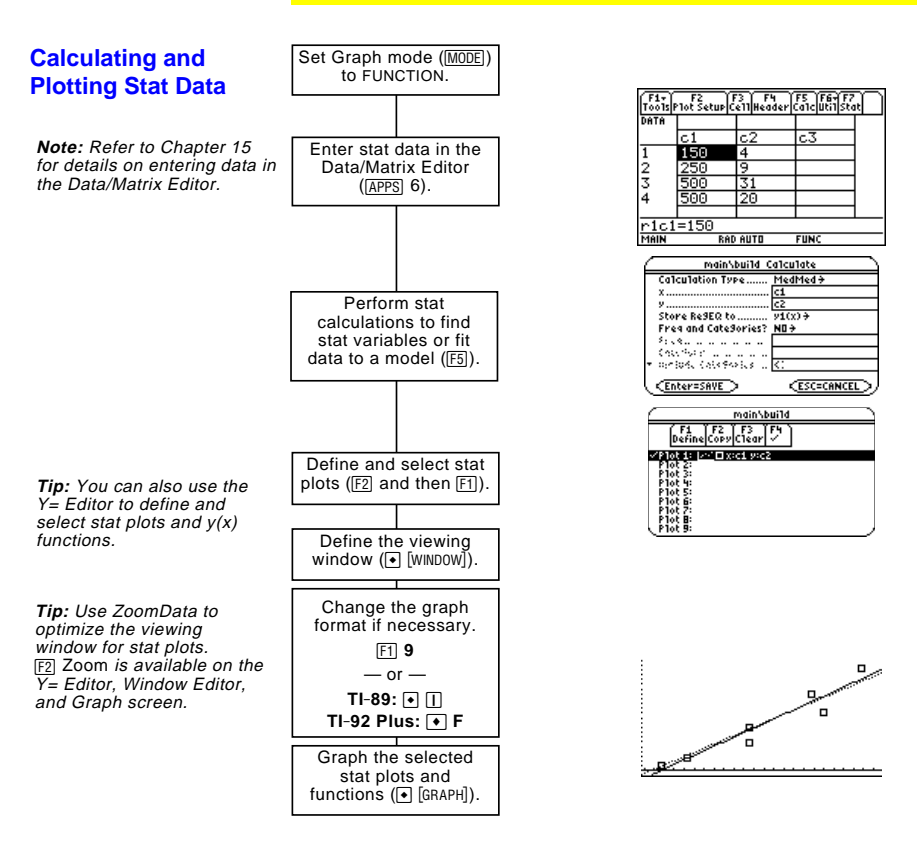

## **Exploring the Graphed Plots**

From the Graph screen, you can:

- Display the coordinates of any pixel by using the free-moving cursor, or of a plotted point by tracing a plot.
- Use the  $\boxed{F2}$  Zoom toolbar menu to zoom in or out on a portion of the graph.
- Use the  $[F5]$  Math toolbar menu to analyze any function (but not plots) that may be graphed.

From the Data/Matrix Editor, use the **F5** Calc toolbar menu to perform statistical calculations. You can analyze one-variable or two-variable statistics, or perform several types of regression analyses.

## <span id="page-275-0"></span>**The Calculate Dialog Box**

**Note:** If an item is not valid for the current settings, it will appear dimmed. You cannot move the cursor to a dimmed item.

You must have a data variable opened. The Data/Matrix Editor will not perform statistical calculations with a list or matrix variable.

From the Data/Matrix Editor:

1. Press  $\overline{F5}$  to display the Calculate dialog box.

> This example shows all items as active. On your calculator, items are active only if they are valid for the current settings of Calculation Type and Use Freq and Categories.

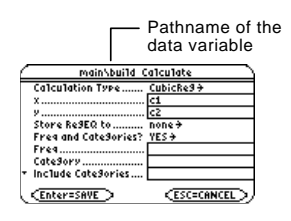

2. Specify applicable settings for the active items.

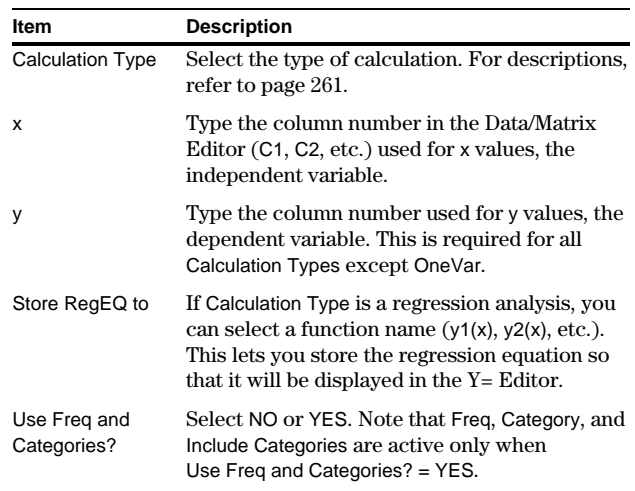

**Tip:** To use an existing list variable for x, y, Freq, or Category, type the list name instead of a column number.

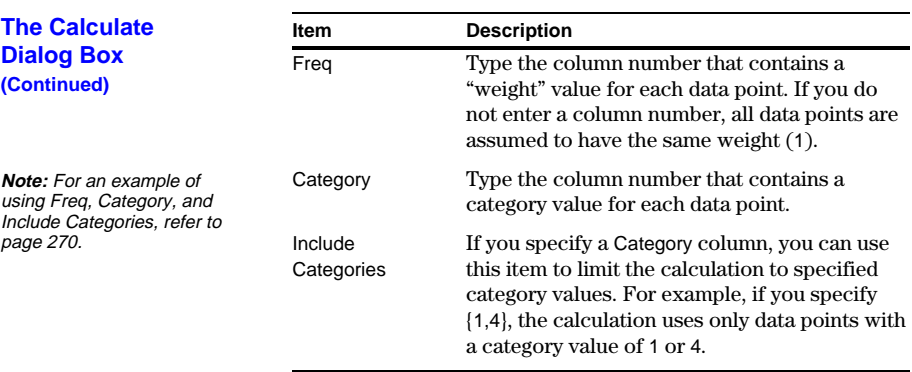

3. Press [ENTER] (after typing in an input box, press [ENTER] twice).

The results are displayed on the STAT VARS screen. The format depends on the Calculation Type. For example:

For Calculation Type = OneVar For Calculation Type = LinReg

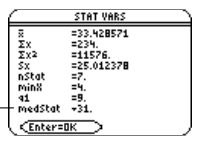

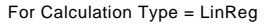

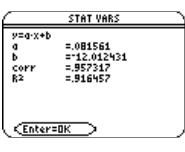

When  $\blacktriangleright$  is shown instead of =, you can scroll for additional results.

4. To close the STAT VARS screen, press **ENTER**.

The Data/Matrix Editor's Stat toolbar menu redisplays the previous calculation results (until they are cleared from memory). **TI-89:**2‰ **TI-92 Plus:** ‰

Previous results are cleared when you:

- Edit the data points or change the Calculation Type.
- Open another data variable or reopen the same data variable (if the calculation referred to a column in a data variable). Results are also cleared if you leave and then reopen the Data/Matrix Editor with a data variable.
- Change the current folder (if the calculation referred to a list variable in the previous folder).

**Note:** Any undefined data points (shown as undef) are ignored in a stat calculation.

## **Redisplaying the STAT VARS Screen**

As described in the previous section, the **Calculate** dialog box lets you specify the statistical calculation you want to perform. This section gives more information about the calculation types.

## <span id="page-277-0"></span>**Selecting the Calculation Type**

From the Calculate dialog box (F5), highlight the current setting for the Calculation Type and press  $\ddot{\theta}$ .

You can then select from a menu of available types.

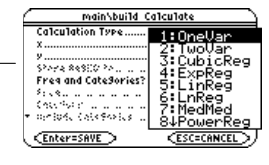

If an item is dimmed, it is not valid for the current Calculation Type.

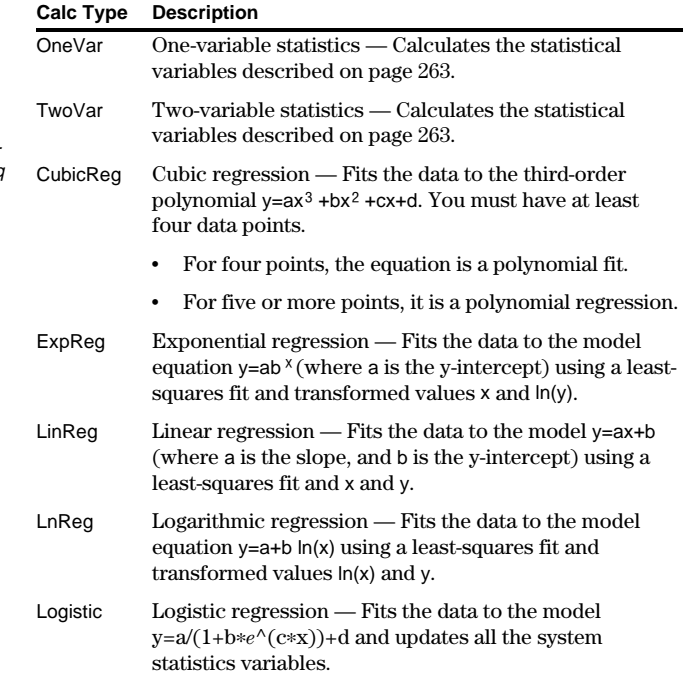

**Note:** For TwoVar and all regression calculations, the columns that you specify for x and y (and optionally, Freq or Category) must have the same length.

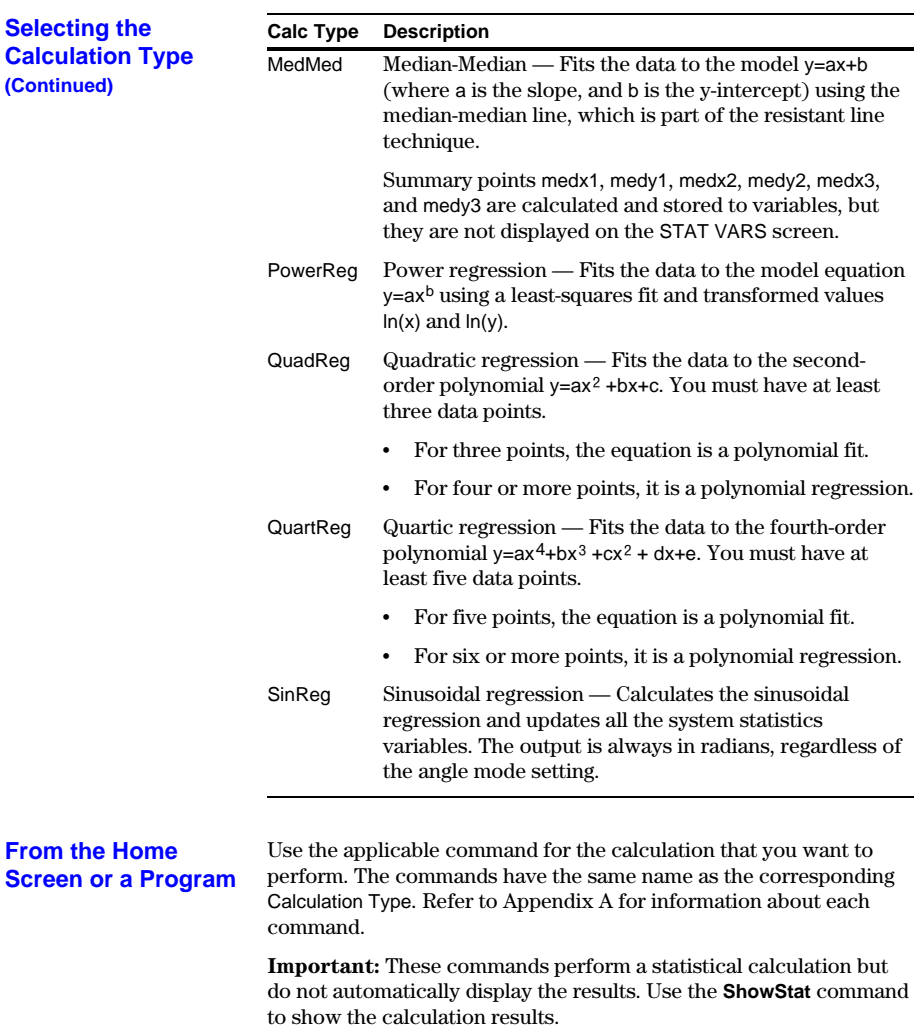

Statistical calculation results are stored to variables. To access these variables, type the variable name or use the VAR-LINK screen as described in Chapter 21. All statistical variables are cleared when you edit the data or change the calculation type. Other conditions that clear the variables are listed on page 260.

## <span id="page-279-0"></span>**Calculated Variables**

Statistical variables are stored as system variables. However, regCoef and regeq are treated as a list and a function variable, respectively.

To type the character  $\Sigma$ , press:

 $TI - 89$ :  $\boxed{\bullet}$   $\boxed{\uparrow}$   $\boxed{f}$   $\boxed{S}$ **TI-92 Plus:** 2nd G **T** S

To type the character  $\sigma$ , press:

 $TI-89$ :  $\rightarrow$   $\Box$   $\Box$   $\Box$   $\Box$   $\Box$ **TI-92 Plus**: 2nd G S

**Tip:** To type a power (such as 2 in  $\Sigma x^2$  ),  $\bar{x}$ , or  $\bar{y}$ , press [2nd] [CHAR] and select it from the Math menu.

**Note:** 1st quartile is the median of points between minX and medStat, and 3rd quartile is the median of points between medStat and maxX.

**Tip:** If regeg is  $4x + 7$ , then regCoef is {4 7}. To access the "a" coefficient (the 1st element in the list), use an index such as regCoef[1].

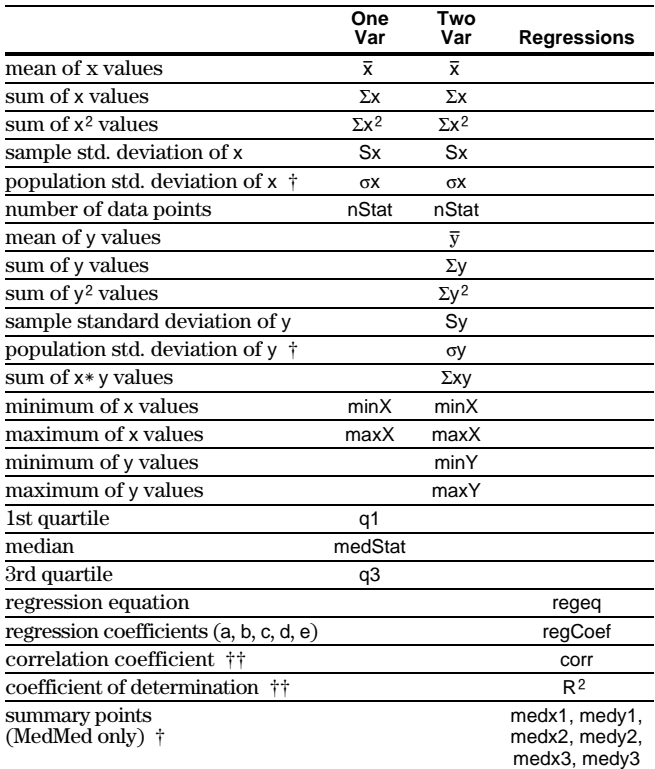

† The indicated variables are calculated but are not shown on the STAT VARS screen.

 $\dagger\dagger$  corr is defined for a linear regression only;  $R^2$  is defined for all polynomial regressions.

## <span id="page-280-0"></span>**Defining a Statistical Plot**

variable

number.

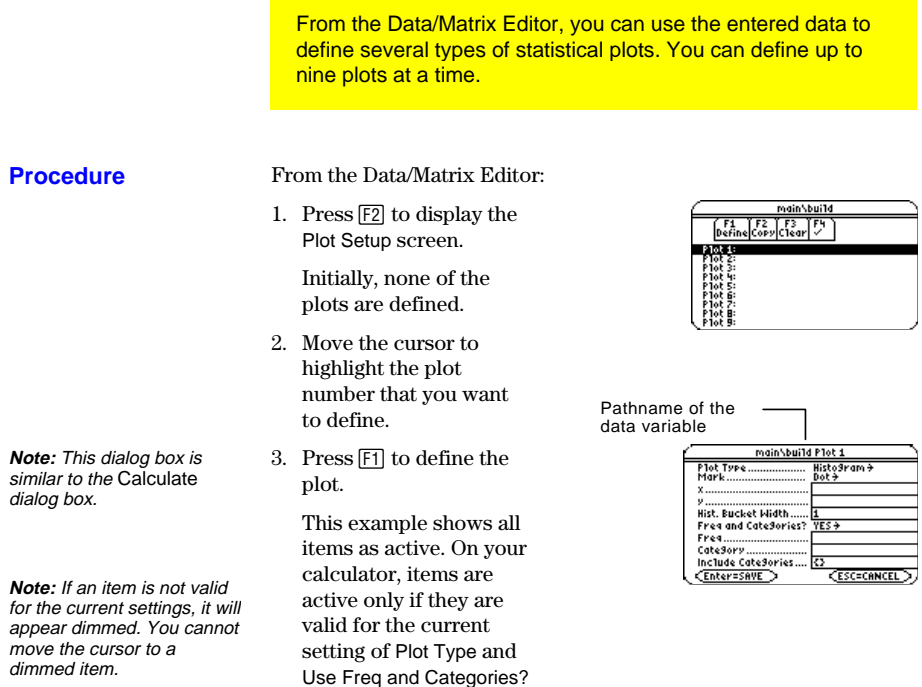

4. Specify applicable settings for the active items.

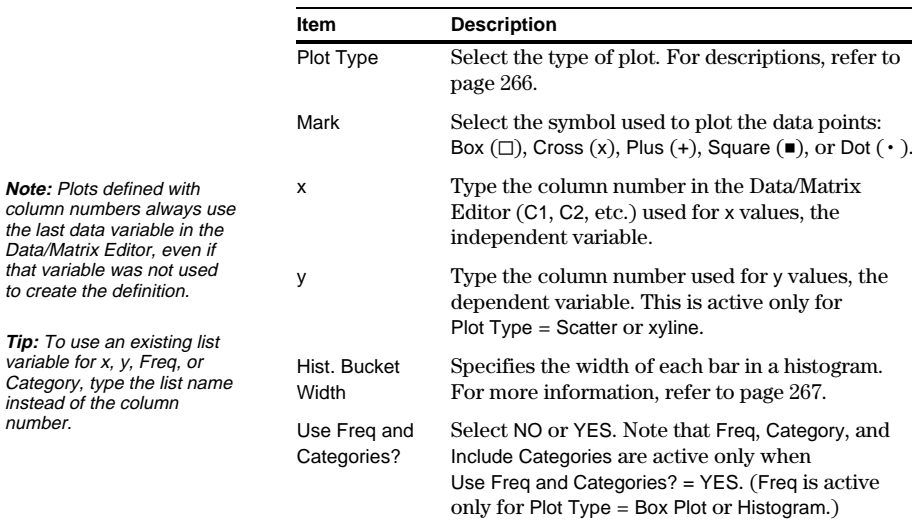

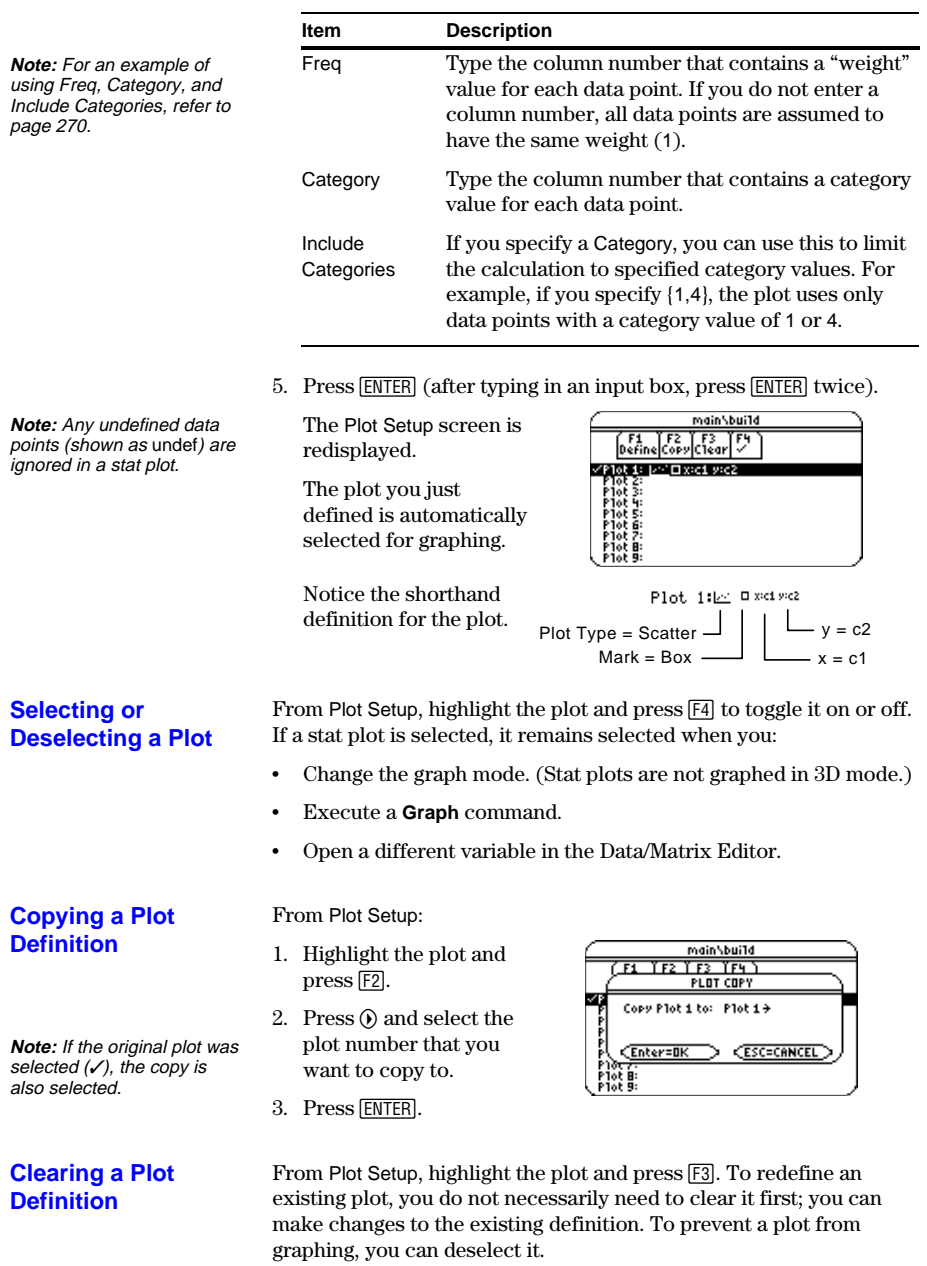

<span id="page-282-0"></span>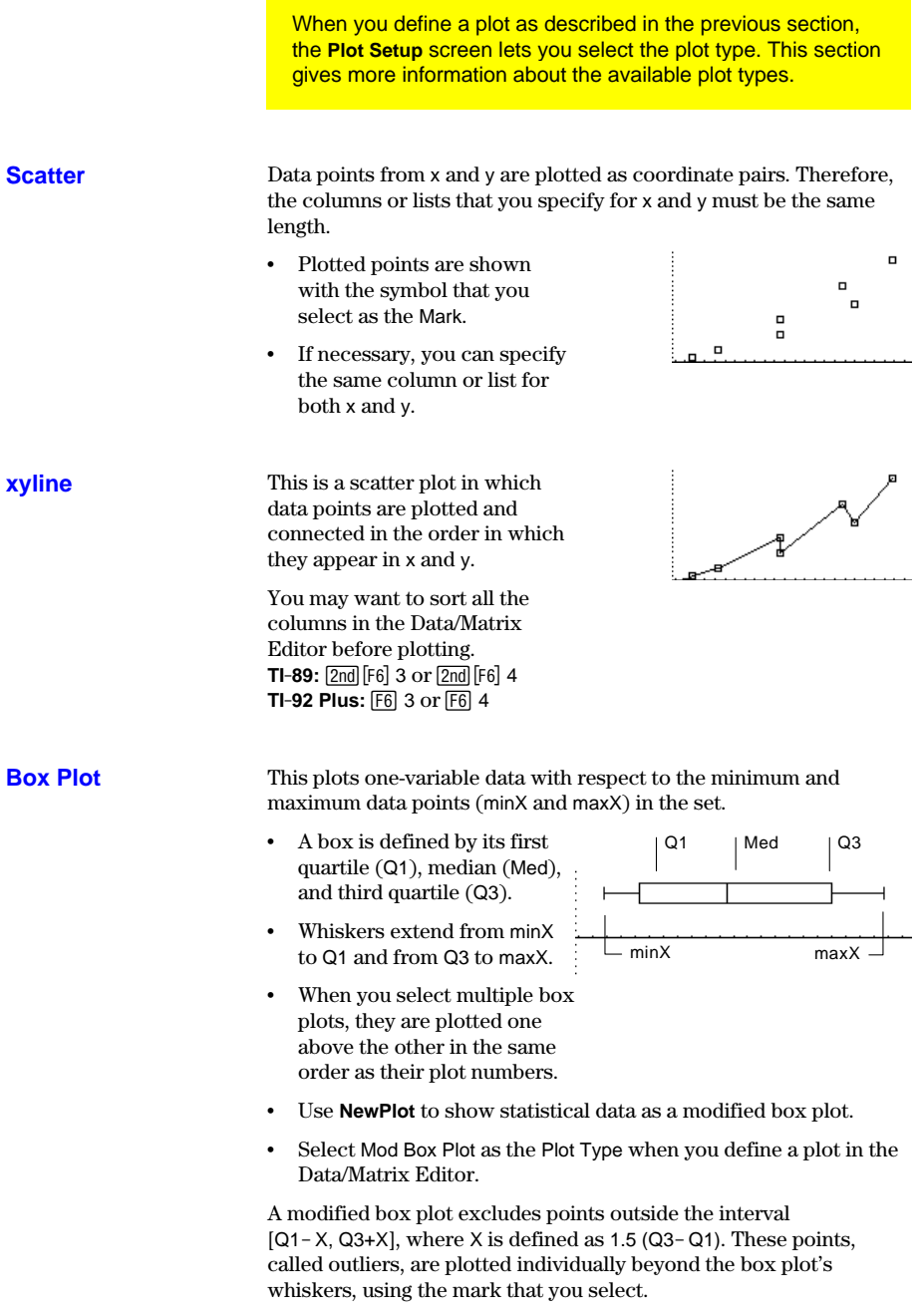

**266 Chapter 16: Statistics and Data Plots** Download from Www.Somanuals.com. All Manuals Search And Download.

#### **Histogram**

This plots one-variable data as a histogram. The x axis is divided into equal widths called buckets or bars. The height of each bar (its y value) indicates how many data points fall within the bar's range.

- ¦ When defining the plot, you can specify the Hist. Bucket Width (default is 1) to set the width of each bar.
- A data point at the edge of a bar is counted in the bar to the right.
- $\cdot$  ZoomData ( $|F2|$  9 from the Graph screen, Y= Editor, or Window Editor) adjusts xmin and xmax to include all data points, but it does not adjust the y axis.
	- − Use ( $\bullet$  [WINDOW] to set  $ymin = 0$  and  $ymax = the$ number of data points expected in the tallest bar.
- When you trace  $(\boxed{F3}$  a histogram, the screen shows information about the traced bar.

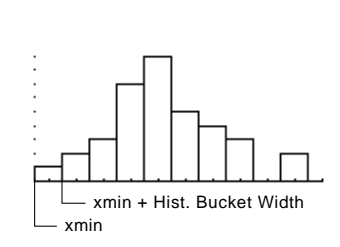

Number of bars  $=$   $\overline{\text{Hist.}$  Bucket Width

 $x$ max - xmin

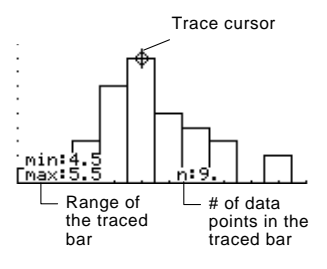

<span id="page-284-0"></span>The previous sections described how to define and select stat plots from the Data/Matrix Editor. You can also define and select stat plots from the  $Y =$  Editor. **Showing the List of** Press  $\lceil \cdot \rceil$  to display the Y= Editor. Initially, the nine stat plots are located "off the top" of the screen, above the y(x) functions. **Stat Plots** However, the PLOTS indicator provides some information.  $\sqrt{\frac{F4\pi}{10015}}\sqrt{\frac{F2\pi}{20000}}\sqrt{\frac{F3}{1015}}\sqrt{\frac{F5}{1015}}\sqrt{\frac{F6\pi}{1015}}\sqrt{\frac{F1}{1015}}$  $-$ PLATS  $\geq$ For example, PLOTS 23 -rans -s<br>⁄ y1=<mark>-0075556 - x + --8</mark><br>⁄ y2= - 12.012431 + .081561 - x means that Plots 2 & 3 are selected.  $\sqrt{1}(x)$ =.075556\*x+ **RAD AUTO** MAIN To see the list of stat plots, use  $\odot$  to scroll above the y(x) functions.  $\frac{1}{\sqrt{2}}\sum_{n=1}^{\infty}\sum_{n=1}^{\infty}\sum_{k=1}^{\infty}\sum_{k=1}^{\infty}\sum_{n=1}^{\infty}\sum_{n=1}^{\infty}\sum_{n=1}^{\infty}\sum_{k=1}^{\infty}\sum_{n=1}^{\infty}\sum_{n=1}^{\infty}\sum_{n=1}^{\infty}\sum_{n=1}^{\infty}\sum_{n=1}^{\infty}\sum_{n=1}^{\infty}\sum_{n=1}^{\infty}\sum_{n=1}^{\infty}\sum_{n=1}^{\infty}\sum_{n=1}^{\infty}\sum_{n=1}^{\infty}\$ **Note:** Plots defined with If a Plot is highlighted, this column numbers always use shows the data variable that /Plot 3: I/vi + xic1 yic2 the last data variable in the will be used for the plots. /Plot 2: 2010 set 9:02<br>/Plot 2: 2010 set 9:02 Data/Matrix Editor, even if  $\sqrt{91} = 0.075556 \cdot x +$ -8 that variable was not used If a Plot is defined, it shows  $\sqrt{92}$ = -12.012431 + .081561  $\times$ to create the definition. the same shorthand notation as the Plot Setup MAIN **RAD AUTO FUNC** screen. From the Y= Editor, you can perform most of the same operations on a stat plot as you can on any other y(x) function. **To: Do this:** Edit a plot **Note:** You can not use Highlight the plot and press  $\lceil 5 \rceil$ . You will see the **TI-89:** 2ˆ definition same definition screen that is displayed in the **TI-92 Plus:** ˆ Data/Matrix Editor. to set a plot's display style. However, the plot definition Select or deselect Highlight the plot and press  $\boxed{F4}$ . lets you select the mark a plot used for the plot.

> Turn all plots and/or functions off Press [F5] and select the applicable item. You can also use this menu to turn all functions on.

## **To Graph Plots and Y= Functions**

As necessary, you can select and graph stat plots and  $y(x)$  functions at the same time. The preview example at the beginning of this chapter graphs data points and their regression equations.

## <span id="page-285-0"></span>**Graphing and Tracing a Defined Stat Plot**

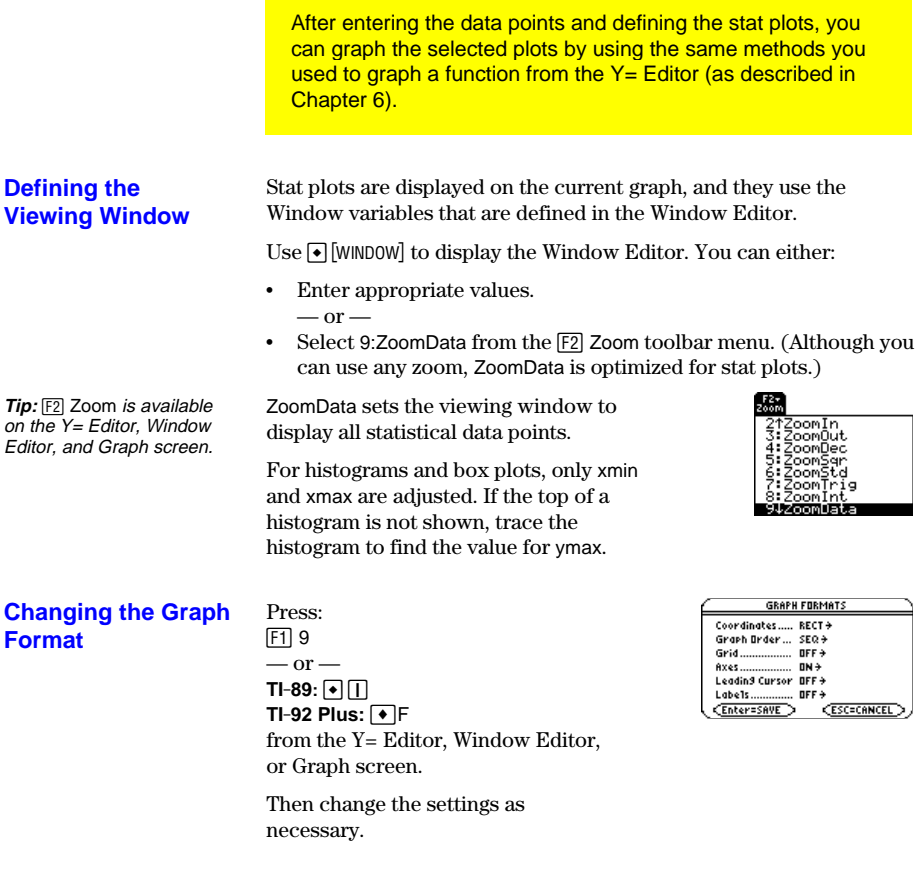

#### **Tracing a Stat Plot**

**Note:** When a stat plot is displayed, the Graph screen does not automatically pan if you trace off the left or right side of the screen. However, you can still press [ENTER] to center the screen on the trace cursor.

From the Graph screen, press  $F_3$  to trace a plot. The movement of the trace cursor depends on the Plot Type.

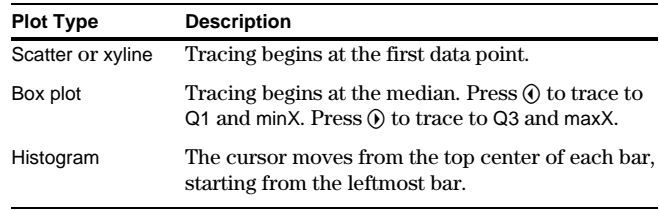

When you press  $\odot$  or  $\odot$  to move to another plot or  $y(x)$  function, tracing moves to the current or beginning point on that plot (not to the nearest pixel).

To manipulate the way in which data points are analyzed, you can use frequency values and/or category values. Frequency values let you "weight" particular data points. Category values let you analyze a subset of the data points.

## <span id="page-286-0"></span>**Example of a Frequency Column**

In a data variable, you can use any column in the Data/Matrix Editor to specify a frequency value (or weight) for the data points on each row. A frequency value must be an integer  $\geq 0$  if Calculation Type = OneVar or MedMed or if Plot Type = Box Plot. For other statistical calculations or plots, the frequency value can be any number  $\geq 0$ .

For example, suppose you enter a student's test scores, where:

- The mid-semester exam is weighted twice as much as other tests.
- The final exam is weighted three times as much.

In the Data/Matrix Editor, you can enter the test scores and frequency values in two columns.

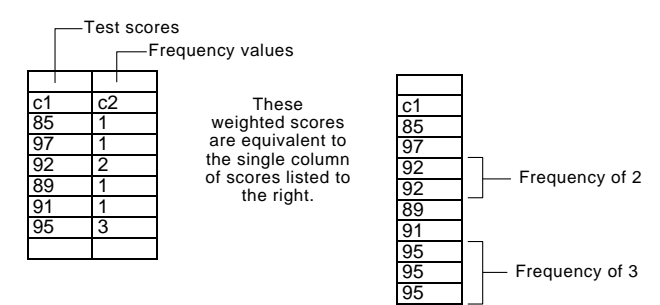

To use frequency values, specify the frequency column when you perform a statistical calculation or define a stat plot. For example:

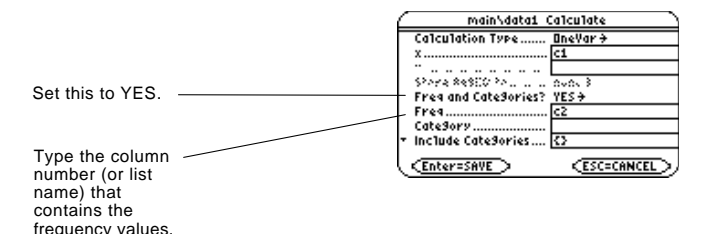

## **Example of a Category Column**

In a data variable, you can use any column to specify a category (or subset) value for the data points on each row. A category value can be any number.

**Tip:** A frequency value of 0 effectively removes the data point from analysis.

**Note:** You can also use frequency values from a list variable instead of a column.

Suppose you enter the test scores from a class that has 10th and 11th grade students. You want to analyze the scores for the whole class, but you also want to analyze categories such as 10th grade girls, 10th grade boys, 10th grade girls and boys, etc.

First, determine the category values you want to use.

**Note:** You do not need a category value for the whole class. Also, you do not need category values for all 10th graders or all 11th graders since they are combinations of other categories.

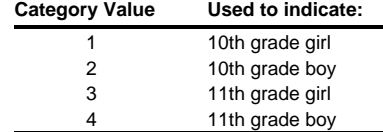

In the Data/Matrix Editor, you can enter the scores and the category values in two columns.

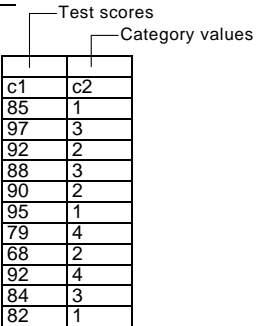

**Note:** You can also use category values from a list variable instead of a column.

To use category values, specify the category column and the category values to include in the analysis when you perform a statistical calculation or define a stat plot.

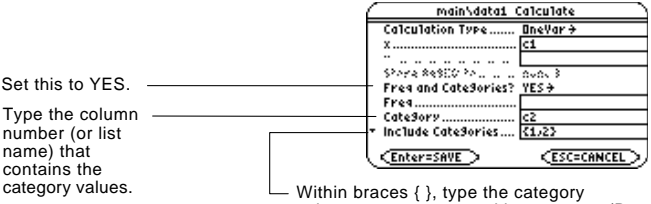

values to use, separated by commas. (Do not type a column number or list name.)

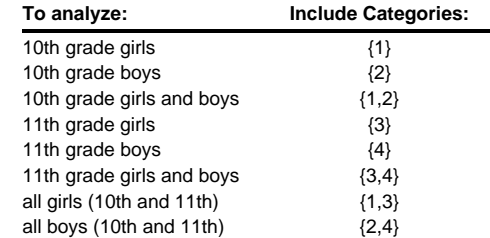

**Note:** To analyze the whole class, leave the Category input box blank. Any category values are ignored.
The Calculator-Based Laboratory<sup>™</sup> System (CBL 2<sup>™</sup>/CBL™) and Calculator-Based Ranger<sup>™</sup> System (CBR<sup>™</sup>) are optional accessories, available separately, that let you collect data from a variety of real-world experiments. TI-89 / TI-92 Plus CBL 2/CBL and CBR programs are available from the TI web site at: http://www.ti.com/calc/cbl and http://www.ti.com/calc/cbr

When you collect data with the CBL 2/CBL, that data is initially stored in the CBL 2/CBL unit itself. You must then retrieve the data (transfer it to the TI-89 / TI-92 Plus) by using the **Get** command, which is described in Appendix A.

Although each set of retrieved data can be stored in several variable types (list, real, matrix, pic), using list variables makes it easier to perform statistical calculations.

When you transfer the collected information to the TI-89 / TI-92 Plus, you can specify the list variable names that you want to use. For example, you can use the CBL 2/CBL to collect temperature data over a period of time. When you transfer the data, suppose you store:

- ¦ Temperature data in a list variable called temp.
- ¦ Time data in a list variable called time.

After you store the CBL 2/CBL information on the TI-89 / TI-92 Plus, there are two ways to use the CBL 2/CBL list variables.

When you perform a statistical calculation or define a plot, you can refer explicitly to the CBL 2/CBL list variables. For example:

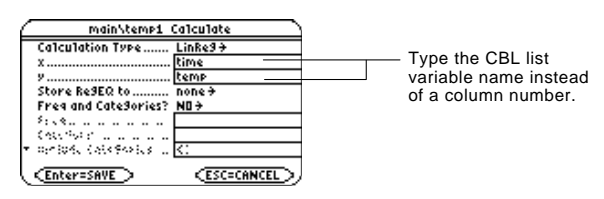

### **How CBL 2/CBL Data Is Stored**

**Note:** For specifics about using the CBL 2/CBL and retrieving data to the TI-89 / TI-92 Plus, refer to the guidebook that comes with the CBL 2/CBL unit.

### **Referring to the CBL 2/CBL Lists**

**Creating a Data Variable with the CBL 2/CBL Lists**

You can create a new data variable that consists of the necessary CBL 2/CBL list variables.

¦ From the Home screen or a program, use the **NewData** command.

**NewData** *dataVar*, *list1* [,*list2* ] [,*list3* ] ...

CBL list variable names. In the new data variable, list1 will be copied to column 1, list 2 to column 2, etc. Name of the new data variable that you want to create.

For example:

**NewData** temp1, time, temp

creates a data variable called temp1 in which time is in column 1 and temp is in column 2.

**Tip:** To define or clear a column header, use [F4]. For more information, refer to Chapter 15.

**CBR**

¦ From the Data/Matrix Editor, create a new, empty data variable with the applicable name. For each CBL 2/CBL list that you want to include, define a column header as that list name.

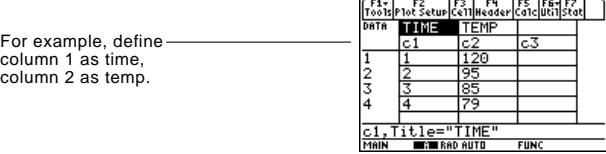

<u>vervenen v</u>

**FUNC** 

At this point, the columns are linked to the CBL 2/CBL lists. If the lists are changed, the columns will be updated automatically. However, if the lists are deleted, the data will be lost.

To make the data variable independent of the CBL 2/CBL lists, clear the column header for each column. The information remains in the column, but the column is no longer linked to the CBL 2/CBL list.

You can also use the Calculator-Based Ranger<sup>™</sup>(CBR<sup>™</sup>) to explore the mathematical and scientific relationships between distance, velocity, acceleration, and time using data collected from activities you perform.

**274 Chapter 16: Statistics and Data Plots** Download from Www.Somanuals.com. All Manuals Search And Download.

# *Programming*

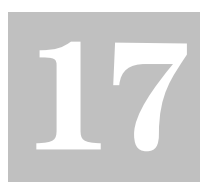

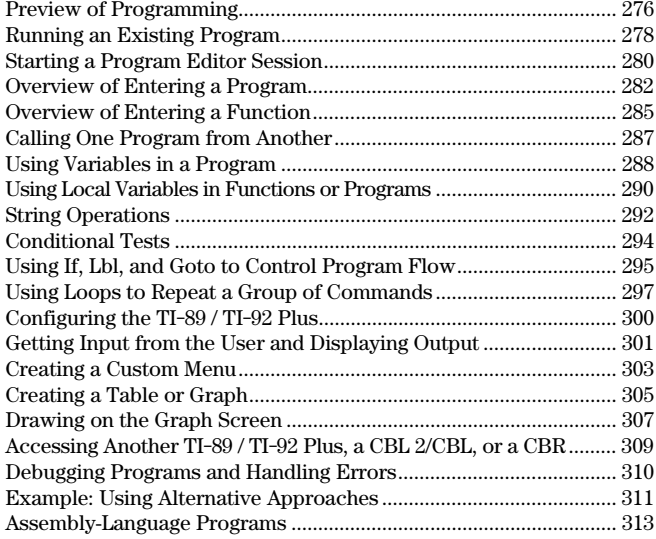

This chapter describes how to use the TI-89 / TI-92 Plus's Program Editor to create your own programs or functions.

> $\sqrt{\frac{F1}{10015}}\sqrt{\frac{F2}{1000}}\sqrt{\frac{F3}{100}}\sqrt{\frac{F4}{100}}\sqrt{\frac{F5}{100}}\sqrt{\frac{F6}{1000}}$ |Tools|control||/O||Var|Find...|Mode|<br>|Sprogl()<br>|Spray<br>|Sequest "Enter an integer"<br>|Sproglest "Enter an integer" MAIN **RAD AUTO** PAR

The chapter includes:

- Specific instructions on using the Program Editor itself and running an existing program.
- ¦ An overview of fundamental programming techniques such as **If…EndIf** structures and various kinds of loops.
- Reference information that categorizes the available program commands.
- Obtaining and running assembly-language programs.

**Note:** For details and examples of any TI-89 / TI-92 Plus program command mentioned in this chapter, refer to Appendix A.

<span id="page-292-0"></span>Write a program that prompts the user to enter an integer, sums all integers from 1 to the entered integer, and displays the result.

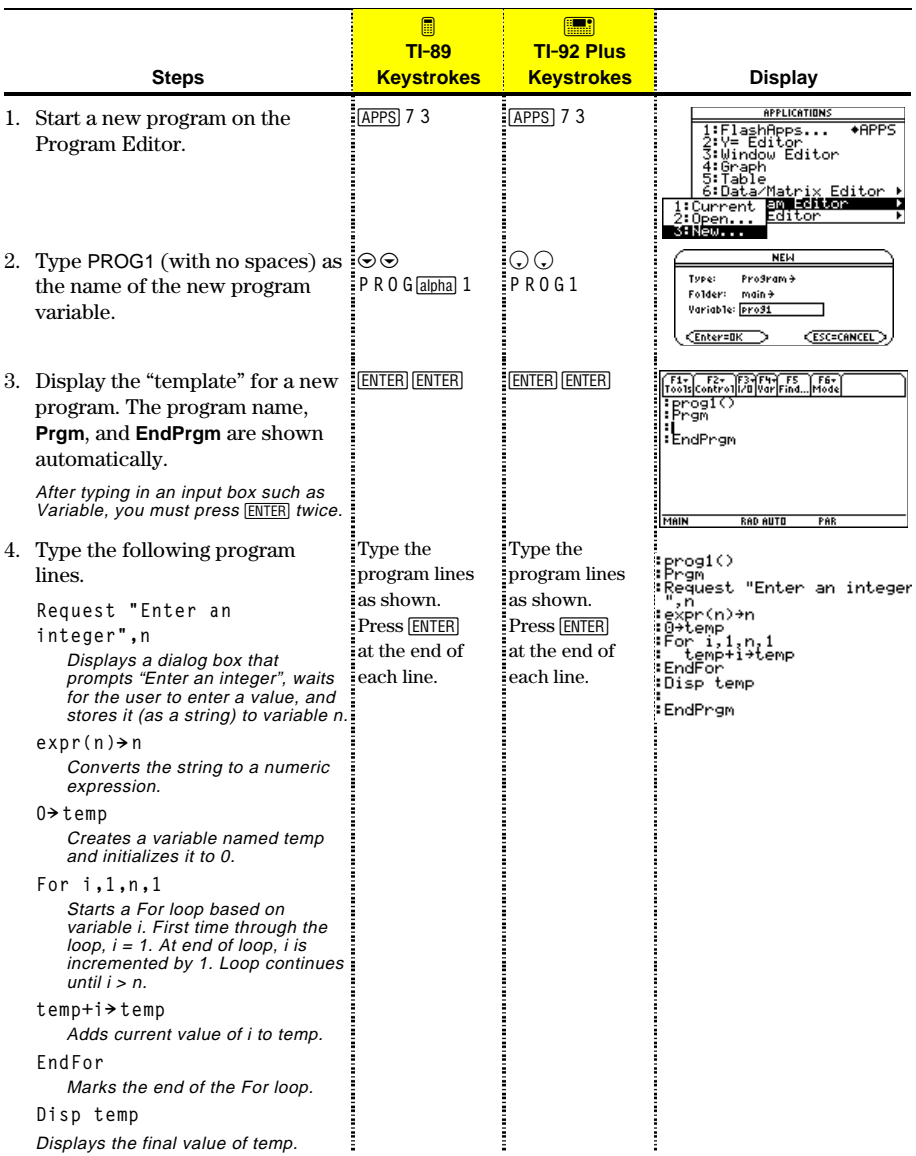

**<sup>276</sup> Chapter 17: Programming** Download from Www.Somanuals.com. All Manuals Search And Download.

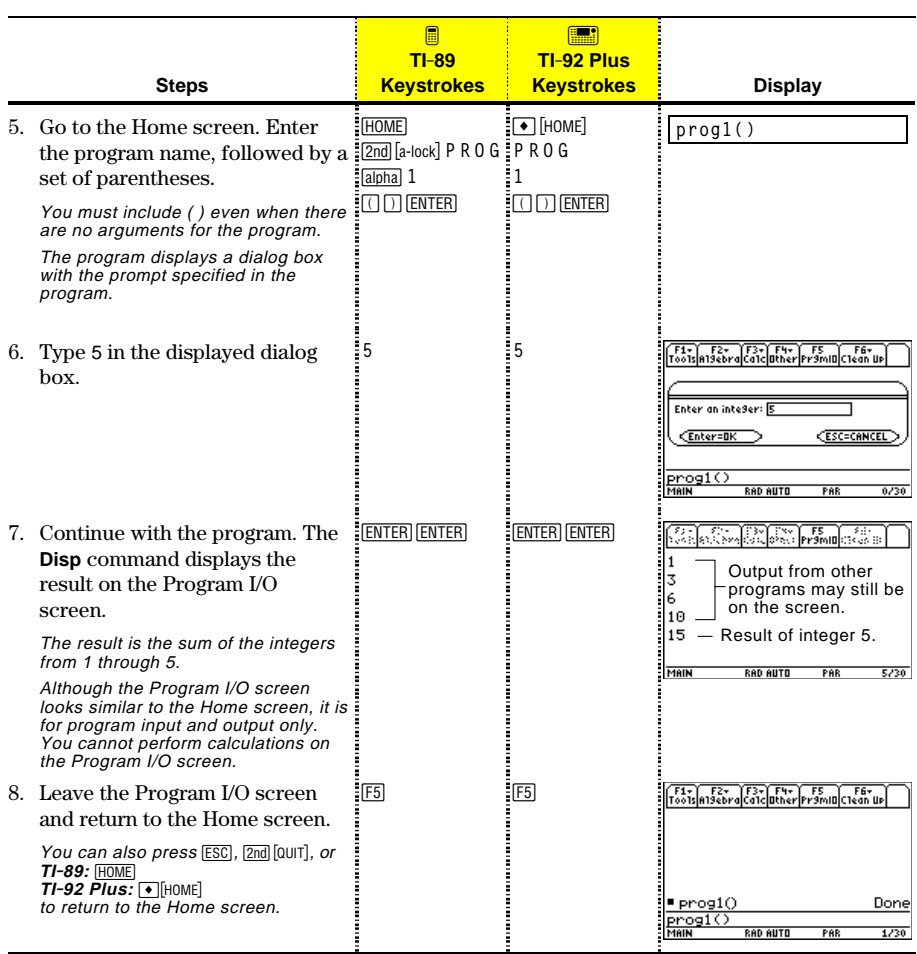

After a program is created (as described in the remaining sections of this chapter), you can run it from the Home screen. The program's output, if any, is displayed on the Program I/O screen, in a dialog box, or on the Graph screen.

#### <span id="page-294-0"></span>**Running a Program**

**Tip:** Use [2nd] [VAR-LINK] to list existing PRGM variables. Highlight a variable and press **ENTER** to paste its name to the entry line.

**Note:** Arguments specify initial values for a program. Refer to page 283.

**Note:** The TI-89 / TI-92 Plus also checks for run-time errors that are found within the program itself. Refer to

#### On the Home screen:

- 1. Type the name of the program.
- 2. You must *always* type a set of parentheses after the name.

Some programs require you to pass an argument to the program.

3. Press [ENTER].

When you run a program, the TI-89 / TI-92 Plus automatically checks for errors. For example, the following message is displayed if you:

• Do not enter ( ) after the program name.

This error message appears if you:

• Do not enter enough arguments, if required.

# ERROR Ardument error ESC=CANCEL ERROR Too few arduments ESC=CANCEL

To cancel program execution if an error occurs, press [ESC]. You can then correct any problems and run the program again.

When a program is running, the BUSY indicator is displayed in the status line.

Press  $\boxed{ON}$  to stop program execution. A message is then displayed.

¦ To display the program in the Program Editor, press **ENTER**. The cursor appears at the command where the break occurred.

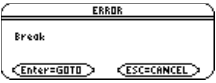

¦ To cancel program execution,  $pres<sub>5</sub>$  [ESC].

page 310.

**"Breaking" a Program**

**prog1()**  $\Box$  If arguments are not required

**prog1(x,y)**

If arguments are required

#### **Where Is the Output Displayed?**

Depending on the commands in the program, the TI-89 / TI-92 Plus automatically displays information on the applicable screen.

- Most output and input commands use the Program I/O screen. (Input commands prompt the user to enter information.)
- ¦ Graph-related commands typically use the Graph screen.

After the program stops, the TI-89 / TI-92 Plus shows the last screen that was displayed.

#### **The Program I/O Screen**

On the Program I/O screen, new output is displayed below any previous output (which may have been displayed earlier in the same program or a different program). After a full page of output, the previous output scrolls off the top of the screen.

**Tip:** To clear any previous output, enter the **Clr[O** command in your program. You can also execute **Clr[O** from the Home screen.

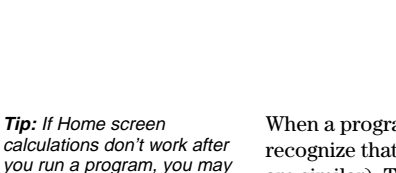

When a program stops on the Program I/O screen, you need to recognize that it is *not* the Home screen (although the two screens are similar). The Program I/O screen is used only to display output or to prompt the user for input. You cannot perform calculations on this screen.

On the Program I/O screen:  $\bullet$   $F_5$  toolbar is available: all others are dimmed. • There is no entry line.

PAR

 $5/30$ 

**RAD AUTO** 

#### **Leaving the Program I/O Screen**

be on the Program I/O

screen.

From the Program I/O screen:

 $\mathbf{1}$ l3 6 10 15 MAIN

- Press [F5] to toggle between the Home screen and the Program I/O screen.
	- $-$  or  $-$

Last output

- $Press$   $ESC$ ,  $2nd$   $[QUIT]$ , or to display the Home screen. **TI-89: HOME TI-92 Plus:**  $\bigcirc$  **[HOME]** 
	- $-$  or  $-$
- Display any other application screen (with  $\overline{APPS}$ ,  $\boxed{\cdot}$  [Y=], etc.).

Each time you start the Program Editor, you can resume the current program or function (that was displayed the last time you used the Program Editor), open an existing program or function, or start a new program or function.

### <span id="page-296-0"></span>**Starting a New Program or Function**

- 1. Press APPS and then select 7:Program Editor.
- 2. Select 3:New.
- 3. Specify the applicable information for the new program or function.

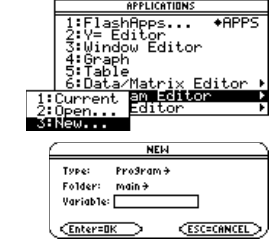

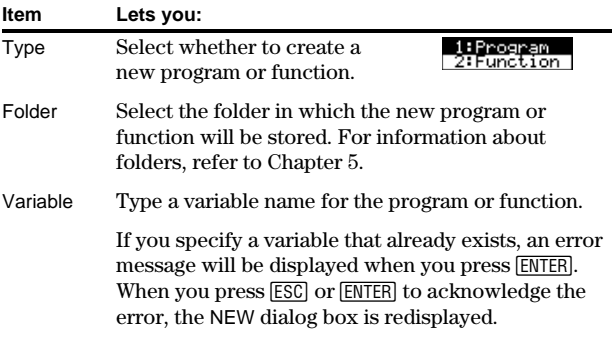

4. Press **ENTER** (after typing in an input box such as Variable, you must press [ENTER] twice) to display an empty "template."

**Note:** A program (or function) is saved automatically as you type. You do not need to save it manually before leaving the Program Editor, starting a new program, or opening a previous one. This is the template for a program. Functions have a similar template.

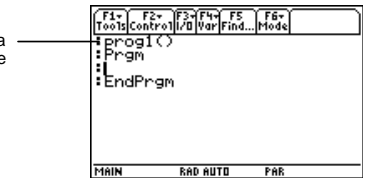

You can now use the Program Editor as described in the remaining sections of this chapter.

#### **Resuming the** You can leave the Program Editor and go to another application at **Current Program** any time. To return to the program or function that was displayed when you left the Program Editor, press APPS 7 and select 1:Current. **Starting a New** To leave the current program or function and start a new one: **Program from the** 1. Press  $\boxed{F1}$  and select 3:New. **Program Editor** 1:Open...<br>2:Save Copy As.. 2. Specify the type, folder, and 3. Nati variable for the new program or Čö≓ function. .<br>Editor 3. Press ENTER twice. **Opening a Previous** You can open a previously created program or function at any time. **Program** 1. From within the Program Editor, press  $\boxed{F1}$  and select 1:Open.  $-$  or  $-$ From another application, press **APPS** 7 and select 2:Open. **Note:** By default, Variable 2. Select the applicable type, **OPEN** shows the first existing folder, and variable. Tube: Profiram + program or function in Folder: main+ **Variable: hest 4** alphabetical order. 3. Press ENTER. Enter=OK **CESC=CANCE Copying a Program** In some cases, you may want to copy a program or function so that you can edit the copy while retaining the original. 1. Display the program or function you want to copy. 2. Press [F1] and select 2:Save Copy As. 3. Specify the folder and variable for the copy. 4. Press ENTER twice. **Note about** Because all Program Editor sessions are saved automatically, you can accumulate quite a few previous programs and functions, which **Deleting a Program** take up memory storage space.

To delete programs and functions, use the VAR-LINK screen ( $[2nd]$ [VAR-LINK]). For information about VAR-LINK, refer to Chapter 21. A program is a series of commands executed in sequential order (although some commands alter the program flow). In general, anything that can be executed from the Home screen can be included in a program. Program execution continues until it reaches the end of the program or a **Stop** command.

#### <span id="page-298-0"></span>**Entering and Editing Program Lines**

scroll through the program for entering or editing commands. Use  $\overline{\bullet}$   $\circ$  or  $\lceil \cdot \rceil \odot$  to go to the top or bottom of a program, respectively.

**Note:** Entering a command does not execute that command. It is not executed until you run the program.

**Entering Multi-Command Lines** On a blank template, you can begin entering commands for your new program.

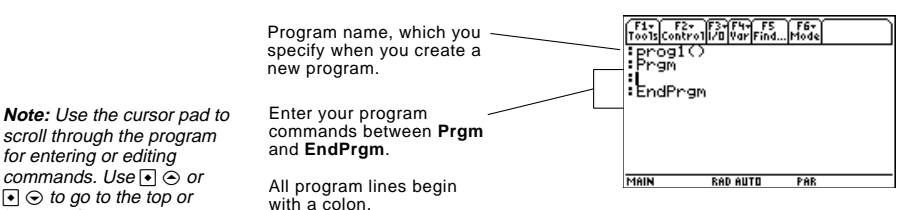

You enter and edit program commands in the Program Editor by using the same techniques used to enter and edit text in the Text Editor. Refer to "Entering and Editing Text" in Chapter 18.

After typing each program line, press **[ENTER**]. This inserts a new blank line and lets you continue entering another line. A program line can be longer than one line on the screen; if so, it will wrap to the next screen line automatically.

To enter more than one command on the same line, separate them with a colon by pressing  $\boxed{2nd}$ :

A comment symbol  $(\bigcirc)$  lets you enter a remark in a program. When you run the program, all characters to the right of  $\bigcirc$  are ignored.

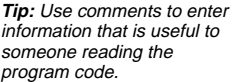

**Entering Comments**

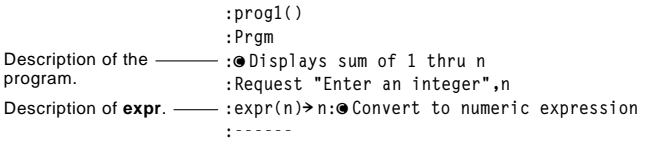

To enter the comment symbol, press:

- $\cdot$  TI-89:  $\boxed{\cdot}$ **TI-92 Plus:** 2nd X  $-$  or  $-$
- $\text{Press}$   $\boxed{F2}$  and select 9: $\bigcirc$

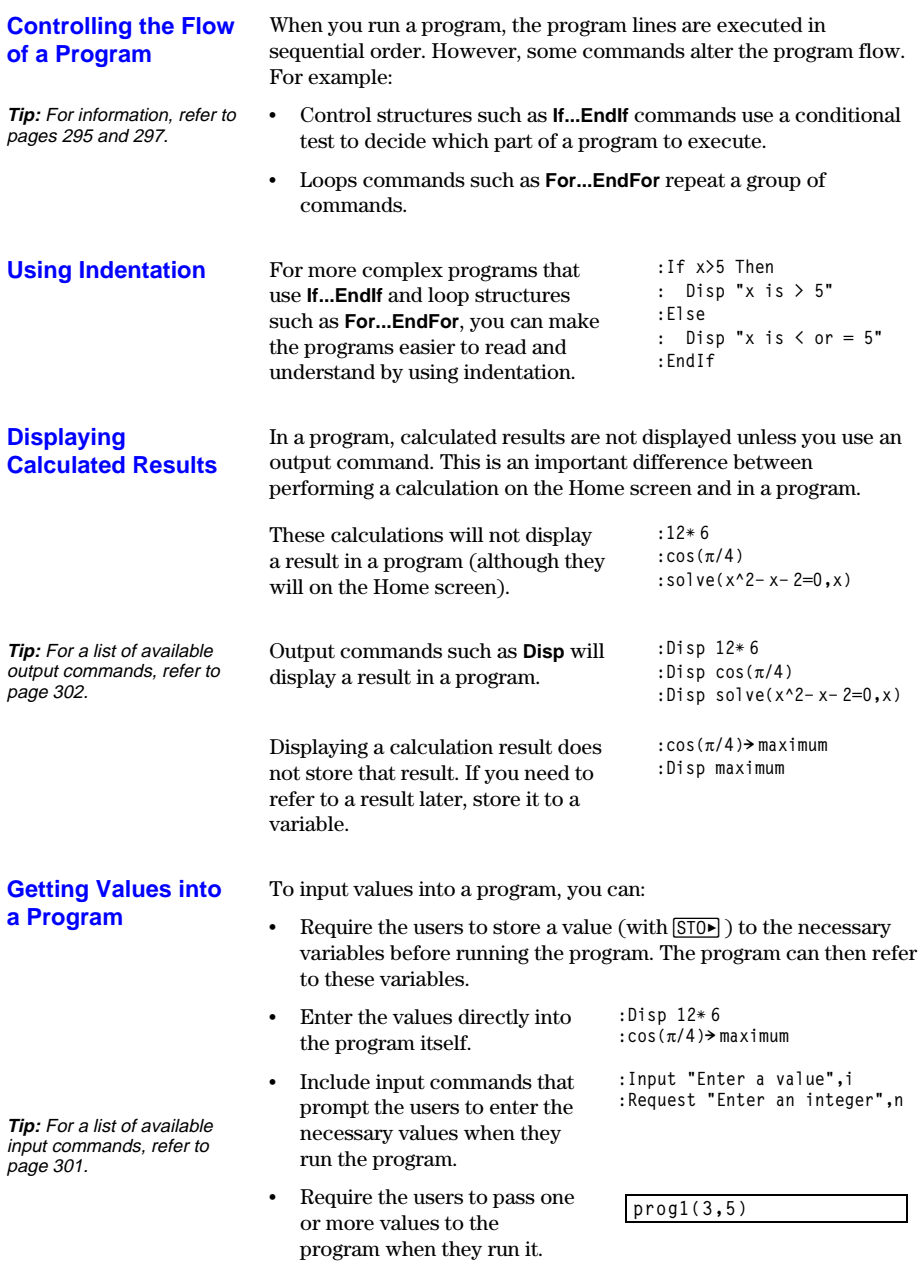

#### **Example of Passing Values to a Program**

**Note:** In this example, you cannot use **circle** as the program name because it conflicts with a command name.

**Note:** This example assumes that the user enters values that can be displayed by the viewing window set up by ZoomStd and ZoomSqr.

The following program draws a circle on the Graph screen and then draws a horizontal line across the top of the circle. Three values must be passed to the program: x and y coordinates for the circle's center and the radius r.

When you write the program in the Program Editor:

In the ( ) beside the program name, specify the variables that will be used to store the passed values.

Notice that the program also contains commands that set up the Graph screen.

**:circ(x,y,r) :Prgm :FnOff :ZoomStd :ZoomSqr :Circle x,y,r :LineHorz y+r :EndPrgm** Only **circ( )** is initially displayed on the blank template; be sure to edit this line.

Before drawing the circle, the program turns off any selected Y= Editor functions, displays a standard viewing window, and "squares" the window.

¦ To run the program from the Home screen:

The user must specify the applicable values as arguments within the ( ).

The arguments, in order, are passed to the program.

**circ(0,0,5)** - Passed to r. Passed to y. Passed to x.

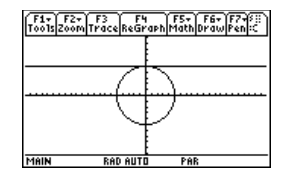

A function created in the Program Editor is very similar to the functions and instructions that you typically use from the Home screen.

#### <span id="page-301-0"></span>**Why Create a User-Defined Function?**

**Note:** You can create a function from the Home screen (see Chapter 5), but the Program Editor is more convenient for complex, multi-line functions.

#### **Differences Between Functions and Programs**

Functions (as well as programs) are ideal for repetitive calculations or tasks. You only need to write the function once. Then you can reuse it as many times as necessary. Functions, however, have some advantages over programs.

- ¦ You can create functions that expand on the TI-89 / TI-92 Plus's built-in functions. You can then use the new functions the same as any other function.
- Functions return values that can be graphed or entered in a table; programs cannot.
- You can use a function (but not a program) within an expression. For example:  $3*$  func1(3) is valid, but not  $3*$  prog1(3).
- Because you pass arguments to a function, you can write generic functions that are not tied to specific variable names.

This guidebook sometimes uses the word *command* as a generic reference to instructions and functions. When writing a function, however, you must differentiate between instructions and functions.

A user-defined function:

• Can use the following instructions only. Any others are invalid.

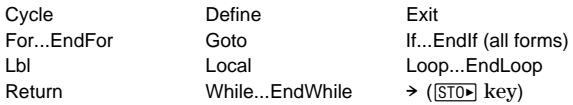

¦ Can use all built-in TI-89 / TI-92 Plus functions except:

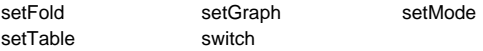

- Can refer to any variable; however, it can store a value to a local variable only.
	- − The arguments used to pass values to a function are treated as local variables automatically. If you store to any other variables, you *must* declare them as local from within the function.
- Cannot call a program as a subroutine, but it can call another user-defined function.
- Cannot define a program.
- Cannot define a global function, but it can define a local function.

**Tip:** For information about local variables, refer to pages 288 and 290.

#### **Entering a Function**

**How to Return a**

When you create a new function in the Program Editor, the TI-89 / TI-92 Plus displays a blank "template".

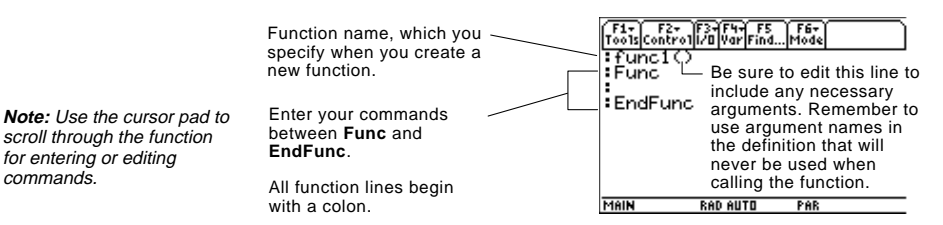

If the function requires input, one or more values must be passed to the function. (A user-defined function can store to local variables only, and it cannot use instructions that prompt the user for input.)

There are two ways to return a value from a function:

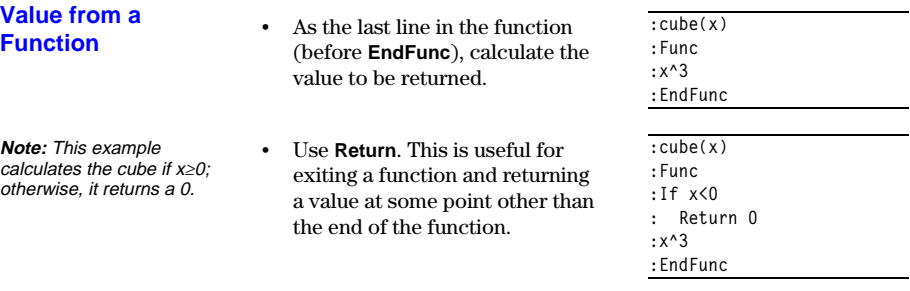

The argument x is automatically treated as a local variable. However, if the example needed another variable, the function would need to declare it as local by using the **Local** command (pages 288 and 290).

There is an implied **Return** at the end of the function. If the last line is not an expression, an error occurs.

The following function returns the xth root of a value y  $(\sqrt[3]{y})$ . Two values must be passed to the function: x and y.

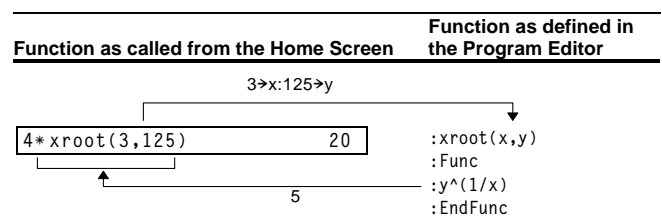

**Note:** Because x and y in the function are local, they are not affected by any existing x or y variable.

**Example of a Function**

<span id="page-303-0"></span>To call a separate program, use the same syntax used to run the program from the Home screen. **:subtest1() :Prgm :For i,1,4,1 : subtest2(i,iù 1000) :EndFor :EndPrgm** To define an internal subroutine, use the **Define** command with **Prgm...EndPrgm**. Because a subroutine must be defined before it can be called, it is a good practice to define subroutines at the beginning of the main program. An internal subroutine is called and executed in the same way as a separate program. **:subtest1() :Prgm :local subtest2 :Define subtest2(x,y)=Prgm : Disp x,y :EndPrgm :¦ Beginning of main program :For i,1,4,1 : subtest2(i,iù 1000) :EndFor :EndPrgm** One program can call another program as a subroutine. The subroutine can be external (a separate program) or internal (included in the main program). Subroutines are useful when a program needs to repeat the same group of commands at several different places. **Calling a Separate Program Calling an Internal Subroutine Tip:** Use the Program Editor's F4 Var toolbar menu to enter the **Define** and **Prgm...EndPrgm** commands. **:subtest2(x,y) :Prgm : Disp x,y :EndPrgm** Defines the subroutine. Declares the subroutine as a local variable. Calls the subroutine. -

**Notes about Using Subroutines**

At the end of a subroutine, execution returns to the calling program. To exit a subroutine at any other time, use the **Return** command.

A subroutine cannot access local variables declared in the calling program. Likewise, the calling program cannot access local variables declared in a subroutine.

**Lbl** commands are local to the programs in which they are located. Therefore, a **Goto** command in the calling program cannot branch to a label in a subroutine or vice versa.

Programs use variables in the same general way that you use them from the Home screen. However, the "scope" of the variables affects how they are stored and accessed.

<span id="page-304-0"></span>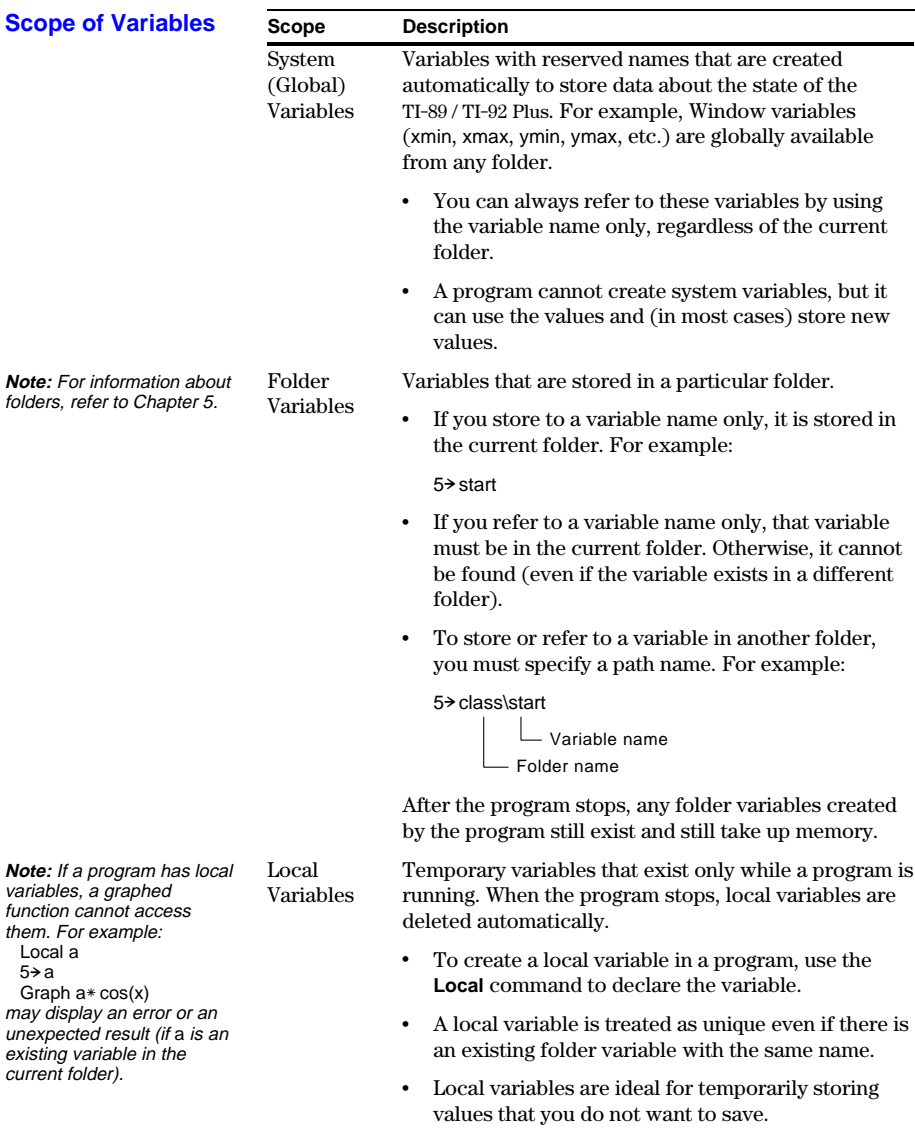

#### **Circular Definition Errors**

and

When evaluating a user-defined function or running a program, you can specify an argument that includes the same variable that was used to define the function or create the program. However, to avoid Circular definition errors, you must assign a value for x or i variables that are used in evaluating the function or running the program. For example:

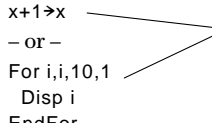

Causes a **Circular definition** error message if x or i does not have a value. The error does not occur if x or i has already been assigned a value.

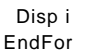

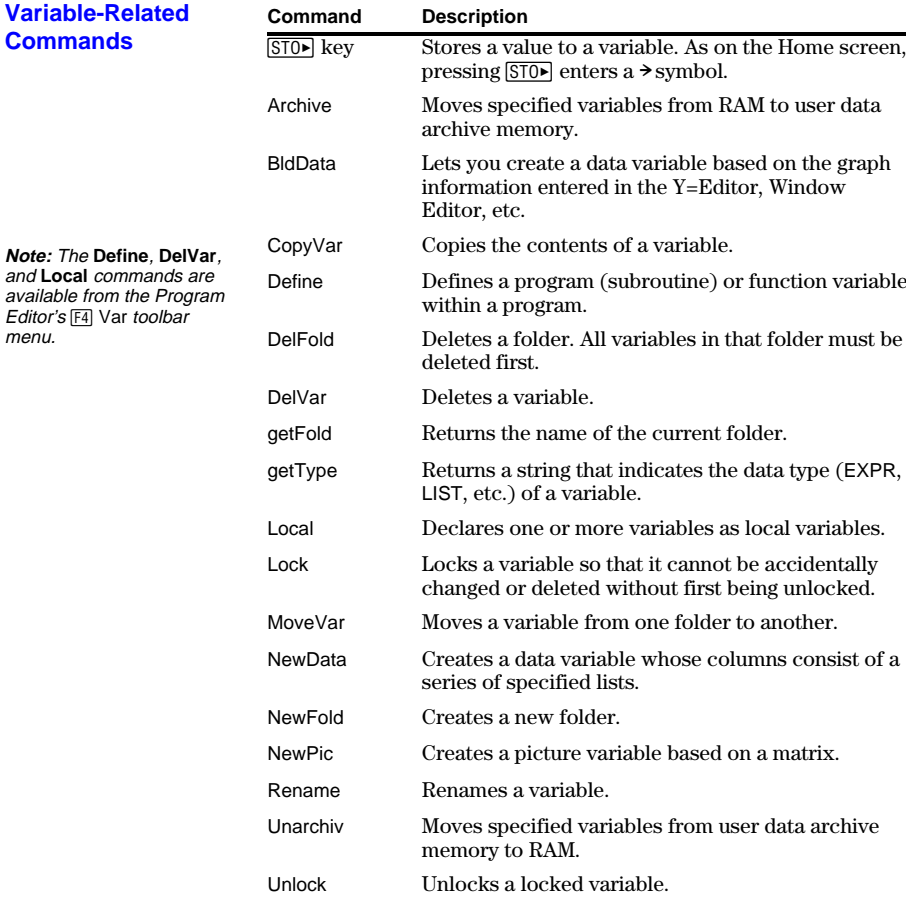

A local variable is a temporary variable that exists only while a user-defined function is being evaluated or a user-defined program is running.

### <span id="page-306-0"></span>**Example of a Local Variable**

**Tip:** As often as possible, use local variables for any variable that is used only within a program and does not need to be stored after the program stops.

The following program segment shows a **For...EndFor** loop (which is discussed later in this chapter). The variable i is the loop counter. In most cases, the variable i is used only while the program is running.

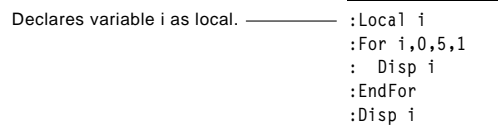

If you declare variable i as local, it is deleted automatically when the program stops so that it does not use up memory.

#### **What Causes an Undefined Variable Error Message?**

An Undefined variable error message displays when you evaluate a user-defined function or run a user-defined program that references a local variable that is not initialized (assigned a value).

This example is a multi-statement function, rather than a program. Line breaks are shown here, but you would type the text in the entry line as one continuous line, such as: Define fact(n)=Func:Local… where the ellipsis indicates the entry line text continues off-screen.

#### For example:

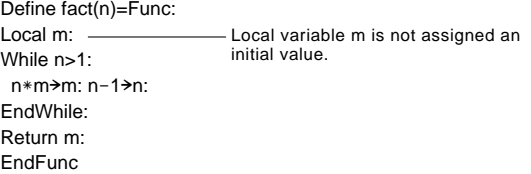

In the example above, the local variable m exists independently of any variable m that exists outside of the function.

#### **You Must Initialize Local Variables**

All local variables must be assigned an initial value before they are referenced.

Define fact(n)=Func: Local m:  $1\rightarrow m$ : -While n>1: n\*m→m: n-1→n: EndWhile: Return m: EndFunc 1 is stored as the initial value for m.

The TI-89 / TI-92 Plus cannot use a local variable to perform symbolic calculations.

### **To Perform Symbolic Calculations**

If you want a function or program to perform symbolic calculations, you must use a global variable instead of a local. However, you must be certain that the global variable does not already exist outside of the program. The following methods can help.

- Refer to a global variable name, typically with two or more characters, that is not likely to exist outside of the function or program.
- Include **DelVar** within the function or program to delete the global variable, if it exists, before referring to it. (**DelVar** does not delete locked or archived variables.)

Strings are used to enter and display text characters. You can type a string directly, or you can store a string to a variable.

#### <span id="page-308-0"></span>**How Strings Are Used**

A string is a sequence of characters enclosed in "quotes". In programming, strings allow the program to display information or prompt the user to perform some action. For example:

```
Disp "The result is",answer
  - or -Input "Enter the angle in degrees",ang1
  - or -"Enter the angle in degrees"> str1
Input str1,ang1
```
Some input commands (such as **InputStr**) automatically store user input as a string and do not require the user to enter quotation marks.

A string cannot be evaluated mathematically, even if it appears to be a numeric expression. For example, the string "61" represents the characters "6" and "1", not the number 61.

Although you cannot use a string such as "61" or "2x+4" in a calculation, you can convert a string into a numeric expression by using the **expr** command.

# **String Commands**

**Note:** See Appendix A for<br>syntax for all TI-89 / TI-92 Plus<br>commands and functions.

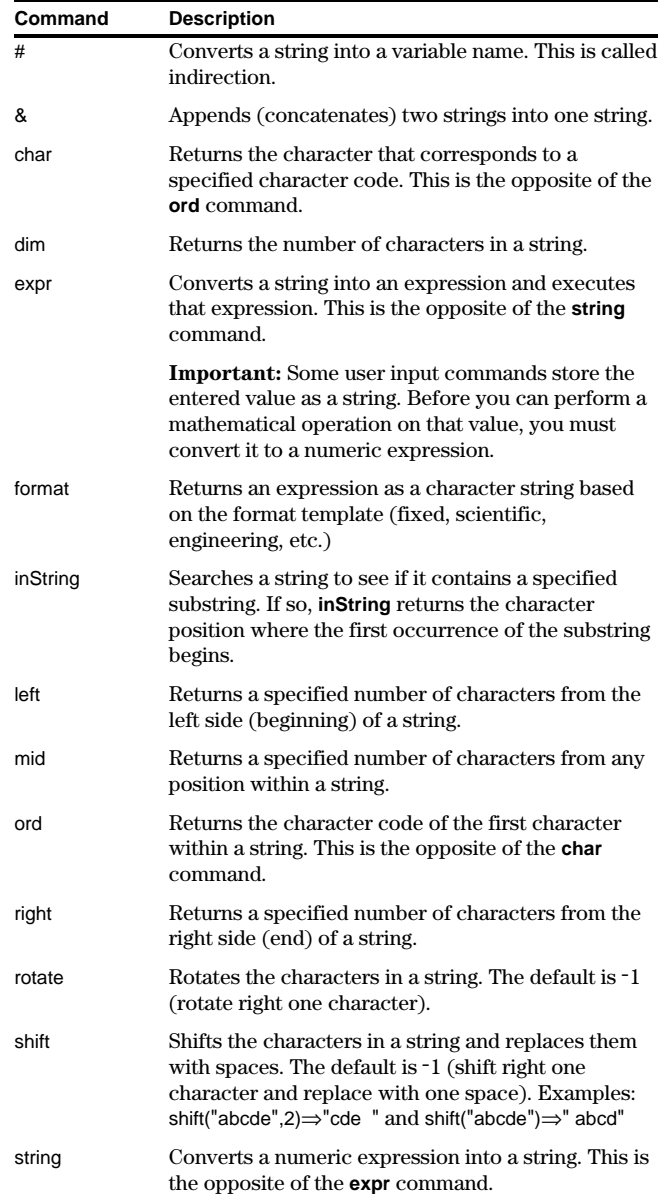

Conditional tests let programs make decisions. For example, depending on whether a test is true or false, a program can decide which of two actions to perform. Conditional tests are used with control structures such as **If...EndIf** and loops such as **While...EndWhile** (described later in this chapter).

#### <span id="page-310-0"></span>**Entering a Test Operator**

- ¦ Type the operator directly from the keyboard.
- Press [2nd] [MATH] and select 8:Test. Then select the operator from the menu.  $-$  or  $-$

 $-$  or  $-$ 

• Display the built-in functions. Press: The test operators are listed **TI . 89:** ½ **TI-92 Plus: 2nd [CATALOG]** near the bottom of the [F2] Built-in menu.

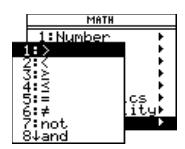

## **Relational Tests**

Relational operators let you define a conditional test that compares two values. The values can be numbers, expressions, lists, or matrices (but they must match in type and dimension).

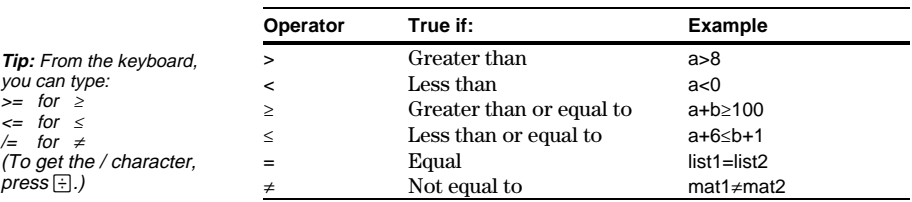

#### **Boolean Tests**

(To get the / character,

you can type:  $\leq$  for  $\geq$  $\leq$  for  $\leq$  $/=$  for  $\neq$ 

 $pres \oplus .$ 

Boolean operators let you combine the results of two separate tests.

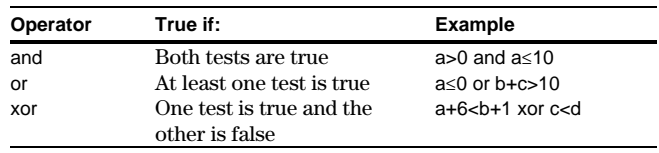

# **The Not Function**

The **not** function changes the result of a test from true to false and vice versa. For example:

not  $x>2$  is true if  $x\leq2$ false if x>2

**Note:** If you use **not** from the Home screen, it is shown as **~** in the history area. For example, not  $x>2$  is shown as  $\sim$ ( $x>2$ ).

# <span id="page-311-0"></span>**Using If, Lbl, and Goto to Control Program Flow**

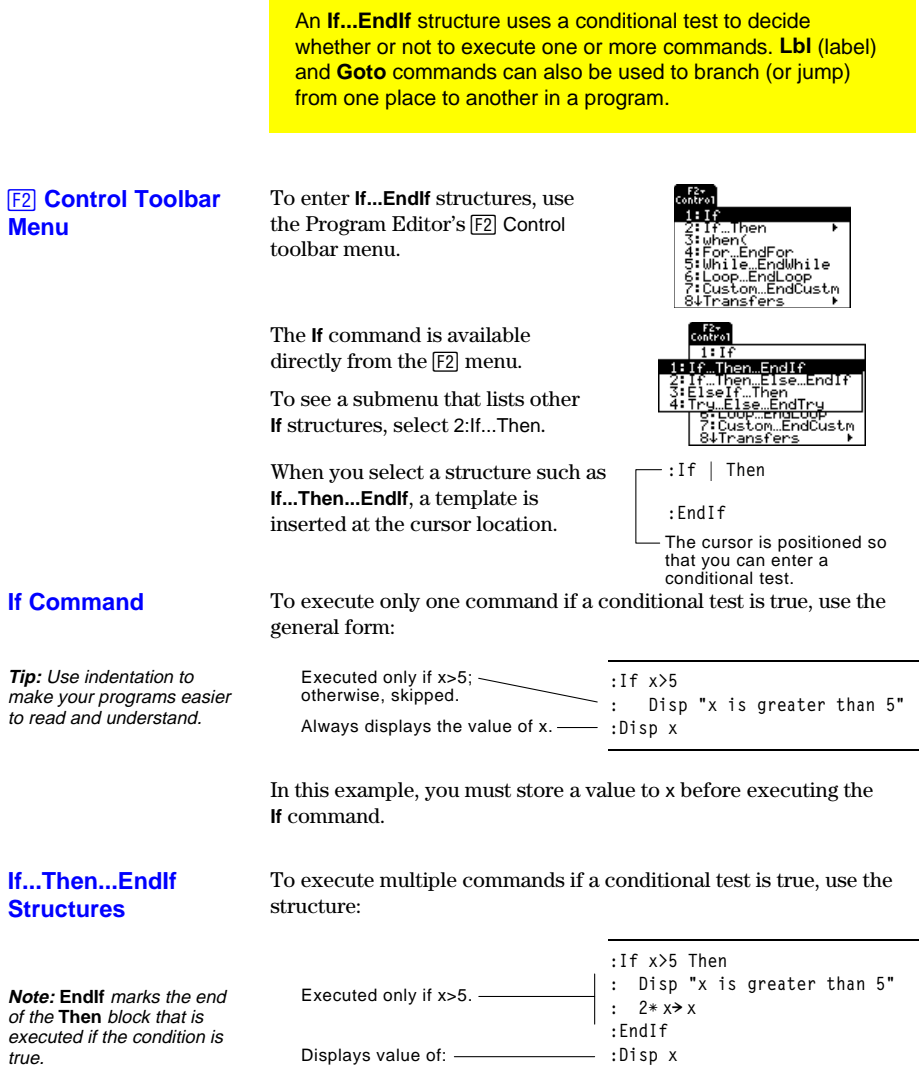

 $\bullet$  2x if  $x>5$ . •  $x$  if  $x \le 5$ .

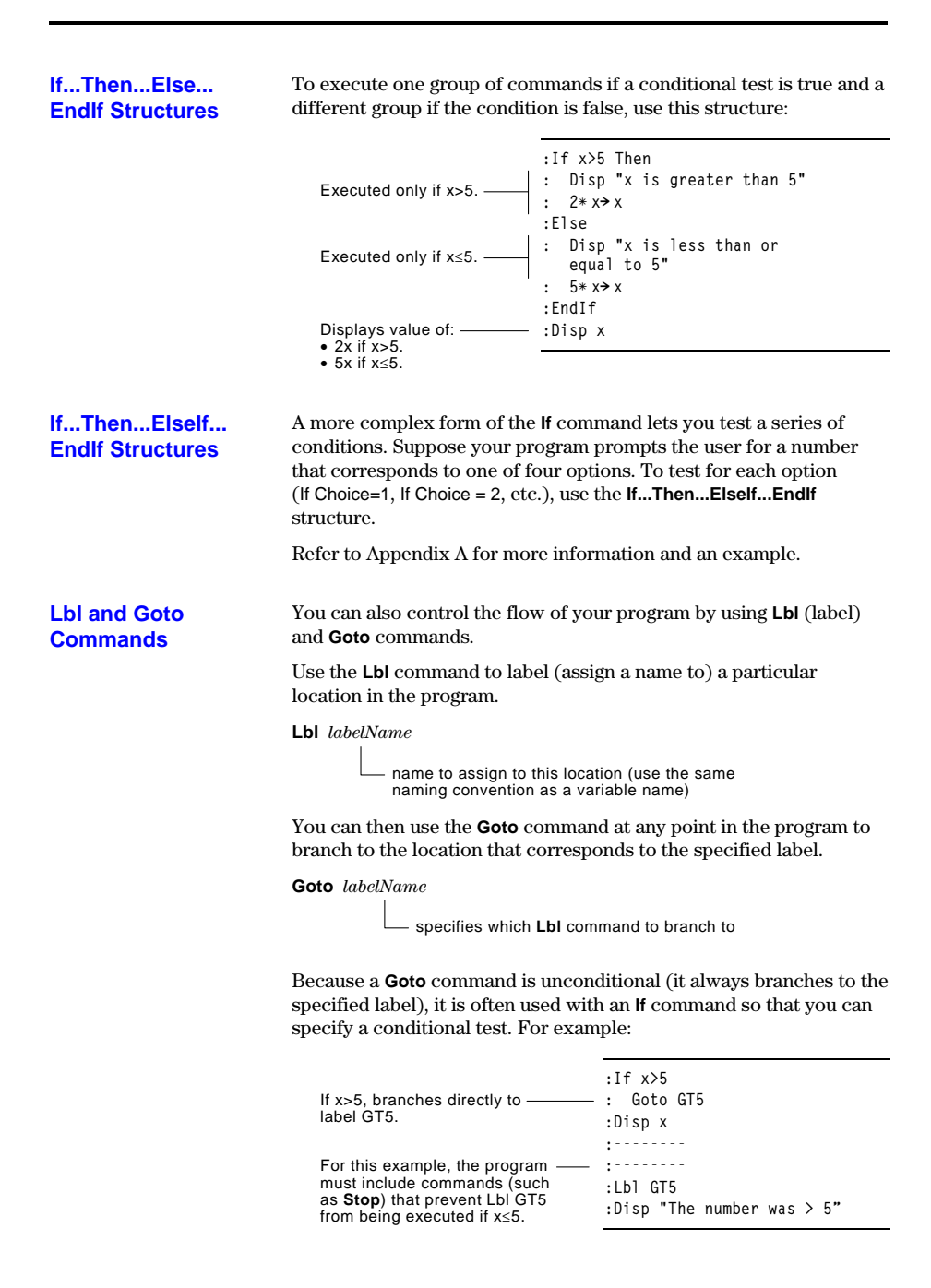

# <span id="page-313-0"></span>**Using Loops to Repeat a Group of Commands**

To repeat the same group of commands successively, use a loop. Several types of loops are available. Each type gives you a different way to exit the loop, based on a conditional test.

#### **[F2] Control Toolbar Menu**

**Note:** A loop command marks the start of the loop. The corresponding **End** command marks the end of the loop.

#### **For...EndFor Loops**

**Note:** The ending value can be less than the beginning value, but the increment must be negative.

**Note:** The **For** command automatically increments the counter variable so that the program can exit the loop after a certain number of repetitions.

To enter most of the loop-related commands, use the Program Editor's [F2] Control toolbar menu.

When you select a loop, the loop command and its corresponding **End** command are inserted at the cursor location.

..Then en wniie…cnowniie<br>Loop…EndLoop<br>Custom…EndCustm `ansf **:For | :EndFor** If the loop requires arguments, the cursor is positioned after the command.

You can then begin entering the commands that will be executed in the loop.

A **For...EndFor** loop uses a counter to control the number of times the loop is repeated. The syntax of the **For** command is:

**For**(*variable*, *begin*, *end* [, *increment*])

added to the counter each subsequent time **For** is executed (If this optional value is omitted, the increment is 1.)

- exits the loop when variable exceeds this value counter value used the first time **For** is executed variable used as a counter

When **For** is executed, the *variable* value is compared to the *end* value. If *variable* does not exceed *end*, the loop is executed; otherwise, program control jumps to the command following **EndFor**.

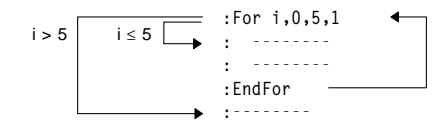

At the end of the loop (**EndFor**), program control jumps back to the **For** command, where *variable* is incremented and compared to *end*.

#### For example:

**Tip:** You can declare the counter variable as local (pages 288 and 290) if it does not need to be saved after the program stops.

#### **While...EndWhile Loops**

**:For i,0,5,1** Displays 0, 1, 2, 3, 4, and 5. —— : Disp i **:EndFor :Disp i** Displays 6. When variable increments to 6, the loop is not executed.

A **While...EndWhile** loop repeats a block of commands as long as a specified condition is true. The syntax of the **While** command is:

#### **While** *condition*

When **While** is executed, the condition is evaluated. If *condition* is true, the loop is executed; otherwise, program control jumps to the command following **EndWhile**.

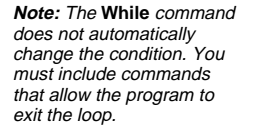

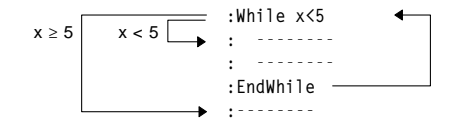

At the end of the loop (**EndWhile**), program control jumps back to the **While** command, where *condition* is re-evaluated.

To execute the loop the first time, the *condition* must initially be true.

- ¦ Any variables referenced in the *condition* must be set before the **While** command. (You can build the values into the program or prompt the user to enter the values.)
- The loop must contain commands that change the values in the *condition*, eventually causing it to be false. Otherwise, the *condition* is always true and the program cannot exit the loop (called an infinite loop).

#### For example:

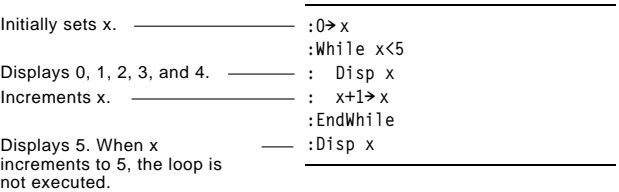

#### **Loop...EndLoop Loops**

A **Loop...EndLoop** creates an infinite loop, which is repeated endlessly. The **Loop** command does not have any arguments.

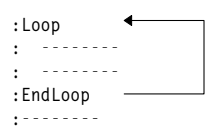

Typically, the loop contains commands that let the program exit from the loop. Commonly used commands are: **If**, **Exit**, **Goto**, and **Lbl** (label). For example:

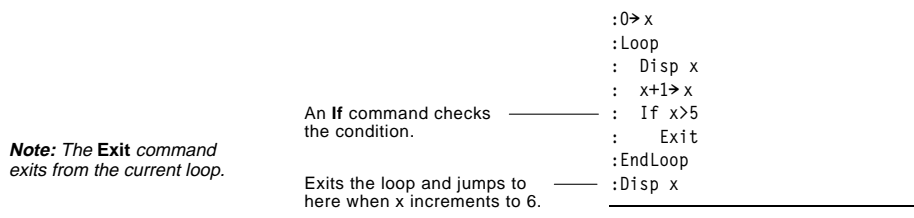

In this example, the **If** command can be anywhere in the loop.

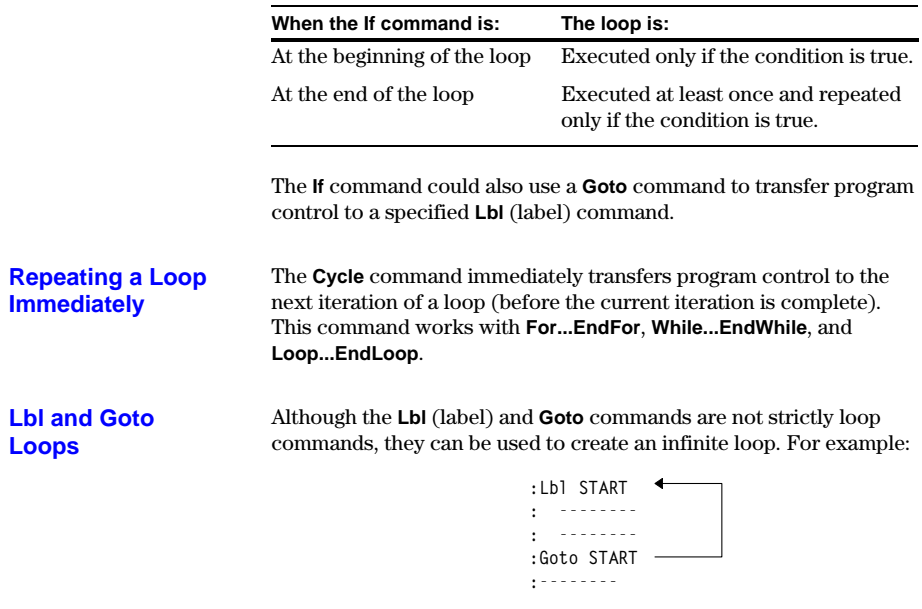

As with **Loop...EndLoop**, the loop should contain commands that let the program exit from the loop.

Programs can contain commands that change the configuration of the TI-89 / TI-92 Plus. Because mode changes are particularly useful, the Program Editor's **Mode** toolbar menu makes it easy to enter the correct syntax for the **setMode** command.

#### <span id="page-316-0"></span>**Configuration Commands**

**Note:** The parameter/mode strings used in the setMode( )*,* getMode( )*,* setGraph( )*,* and setTable() functions do not translate into other languages when used in a program. See Appendix D.

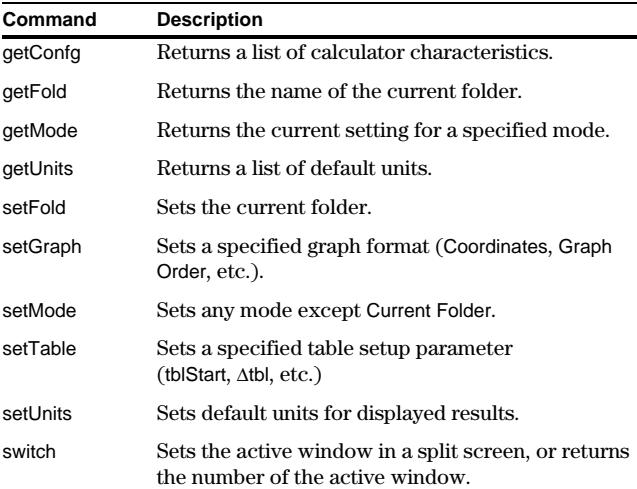

#### **Entering the SetMode Command**

**Note:** The Mode menu does not let you set the Current Folder mode. To set this mode, use the **setFold** command.

#### In the Program Editor:

- 1. Position the cursor where you want to insert the **setMode** command.
- 2. Press: **TI-89:** [2nd] [F6] **TI.92 Plus:** ˆ to display a list of modes.

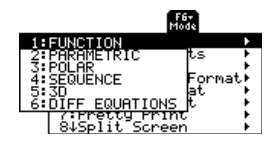

- 3. Select a mode to display a menu of its valid settings.
- 4. Select a setting.

The correct syntax is inserted into your program. **:setMode("Graph","FUNCTION")**

# <span id="page-317-0"></span>**Getting Input from the User and Displaying Output**

Although values can be built into a program (or stored to variables in advance), a program can prompt the user to enter information while the program is running. Likewise, a program can display information such as the result of a calculation.

To enter most of the commonly used input/output commands, use the Program Editor's [F3] I/O toolbar menu. … **I/O Toolbar Menu**

> To see a submenu that lists additional commands, select 1:Dialog.

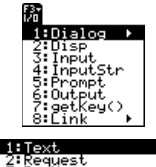

Down …EndDlog<br>r…EndTBar ⊺it.le

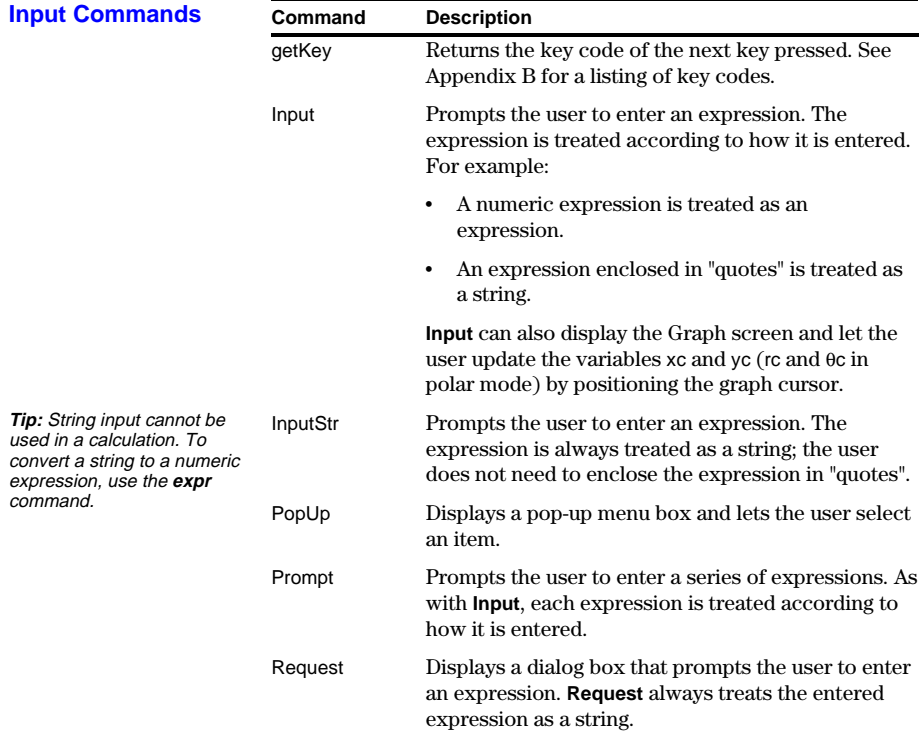

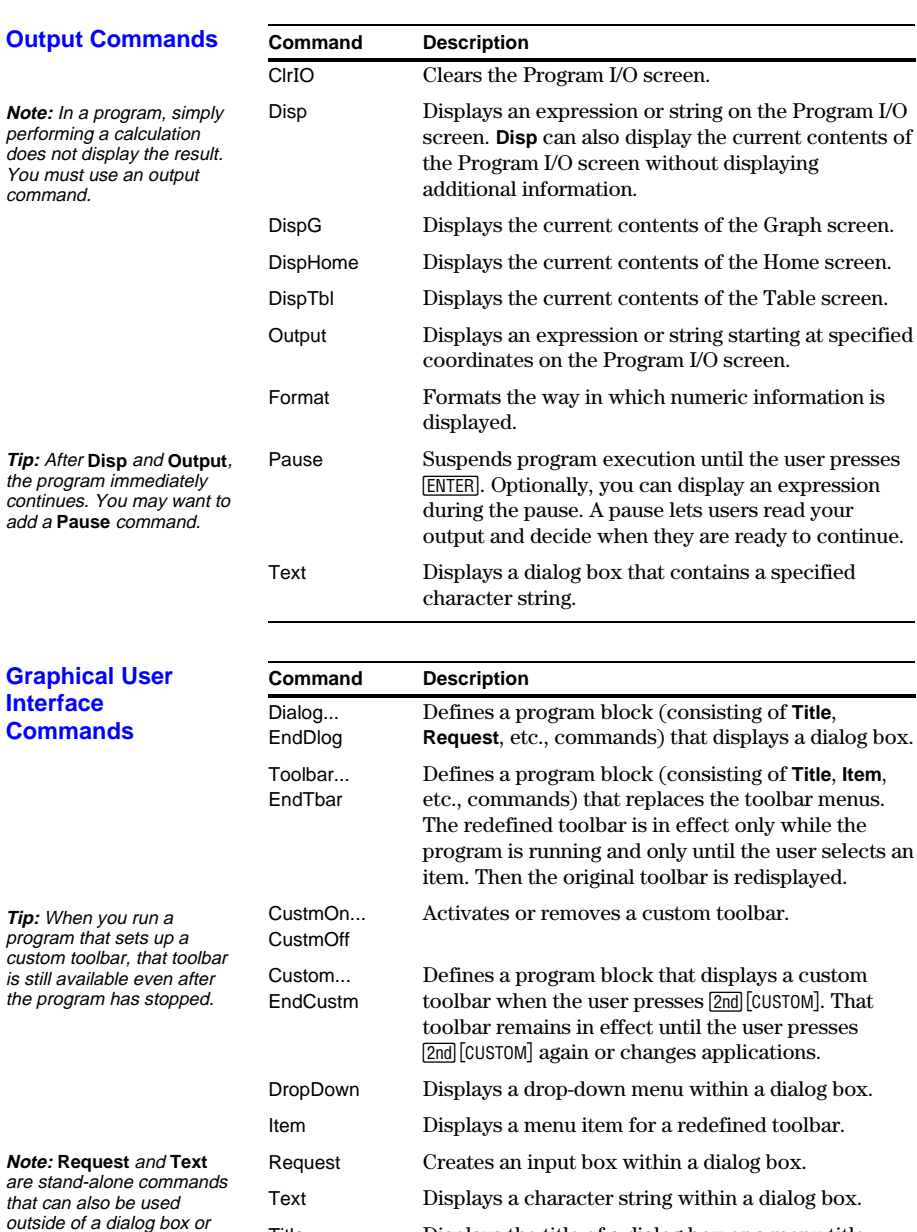

toolbar program block.

The TI-89 / TI-92 Plus custom menu feature lets you create your own toolbar menu. A custom menu can contain any available function, instruction, or set of characters. The TI-89 / TI-92 Plus has a default custom menu that you can modify or redefine.

#### <span id="page-319-0"></span>**Turning the Custom Menu On and Off**

When you create a custom menu, you can let the user turn it on and off manually, or you can let a program turn it on and off automatically.

**Note:** When the custom menu is turned on, it replaces the normal toolbar menu. Unless a different custom menu has been created, the default custom menu is displayed.

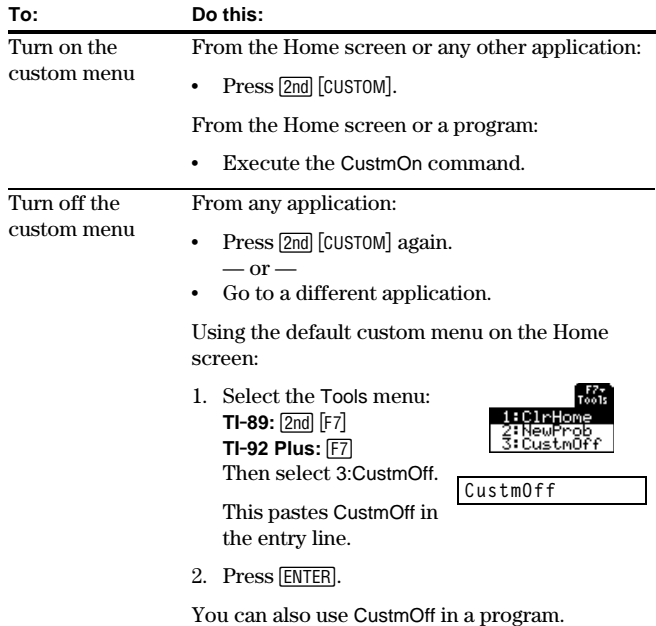

To create a custom menu, use the following general structure.

### **Defining a Custom Menu**

**Note:** When the user selects a menu item, the text defined by that **Item** command is pasted to the current cursor location.

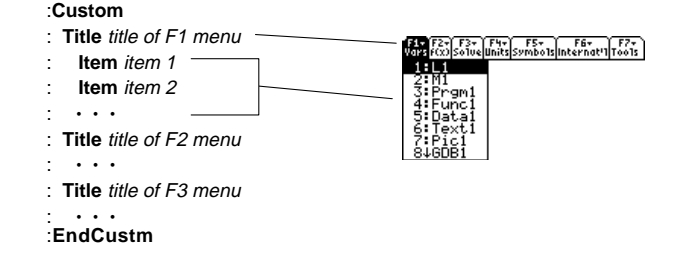

**Note:** The following may be slightly different than the default custom menu on your calculator.

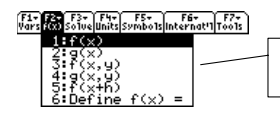

1 : ⁄\_s^2.

**Note:** See how "\_\o\C" and  $\bigcup$ \o $\setminus$ F" display as  $\circ$ C and  $\circ$ F in the menu. Similarly, see the international accented characters.

**Note:** This inserts all the commands on a single line. You do **not** need to split them into separate lines.

**Restoring the Default Custom Menu**

For example:

```
:Custom
:Title "Vars"
:Item "L1":Item "M1":Item "Prgm1":Item "Func1":Item "Data1"
:Item "Text1":Item "Pic1":Item "GDB1":Item "Str1"
:Title "f(x)"
:Item "f(x)":Item "g(x)":Item "f(x,y)":Item "g(x,y)"
:Item "f(x+h)":Item "Define f(x) ="
:Title "Solve"
:Item "Solve(":Item " and ":Item "{x,y}"
:Item "Solve( and ,{x,y})"
:Title "Units"
:Item "_m/_s^2":Item "_ft/_s^2":Item "_m":Item "_ft":Item "_l"
:Item "_gal":Item "_\o\C":Item "_\o\F":Item "_kph":Item "_mph"
:Title "Symbols"
:Item "#":Item "\beta\":Item "?":Item "~":Item "&"
:Title "Internat'l"
:Item "\e`\":Item "\e'\":Item "\e^\":Item "\a`\"
:Item "\u`\":Item "\u^\":Item "\o^\":Item "\c,\":Item "\u..\"
:Title "Tools"
:Item "ClrHome":Item "NewProb":Item "CustmOff"
:EndCustm
:CustmOn
```
To modify the default custom menu, use 3:Restore custom default (as described below) to get the commands for the default menu. Copy those commands, use the Program Editor to create a new program, and paste them into the blank program. Then modify the commands as necessary.

You can create and use only one custom menu at a time. If you need more, write a separate program for each custom menu. Then run the program for the menu you need.

To restore the default:

- 1. From the Home screen's normal menu (not the custom menu), select Clean Up: **TI-89:** [2nd] [F6] **TI.92 Plus:** ˆ
- 2. Select 3:Restore custom default.

This pastes the commands used to create the default menu into the entry line.

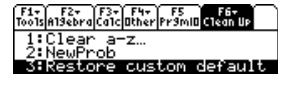

3. Press **ENTER** to execute the commands and restore the default.

When you restore the default, any previous custom menu is erased. If the previous menu was created with a program, you can run the program again if you want to reuse the menu later.

To create a table or a graph based on one or more functions or equations, use the commands listed in this section.

#### <span id="page-321-0"></span>**Table Commands**

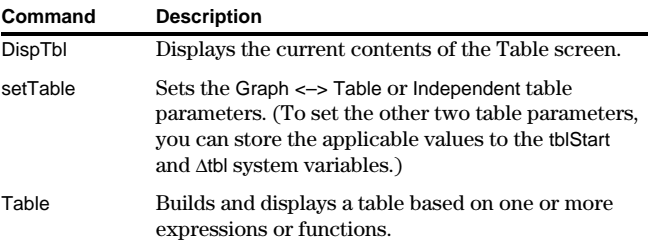

**Graphing Commands**

to page 300.

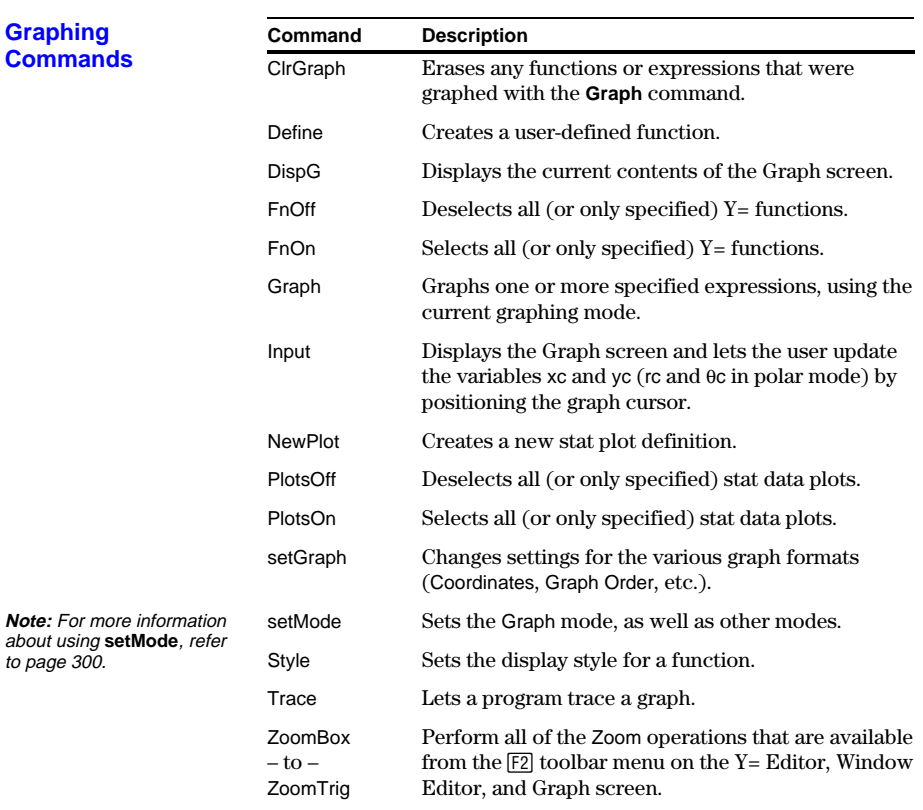

#### **Graph Picture and Database Commands**

**Note:** For information about graph pictures and databases, also refer to Chapter 12.

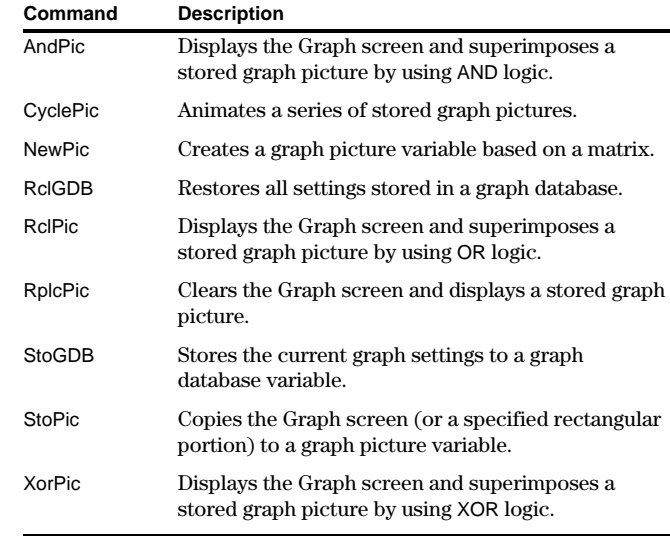

<span id="page-323-0"></span>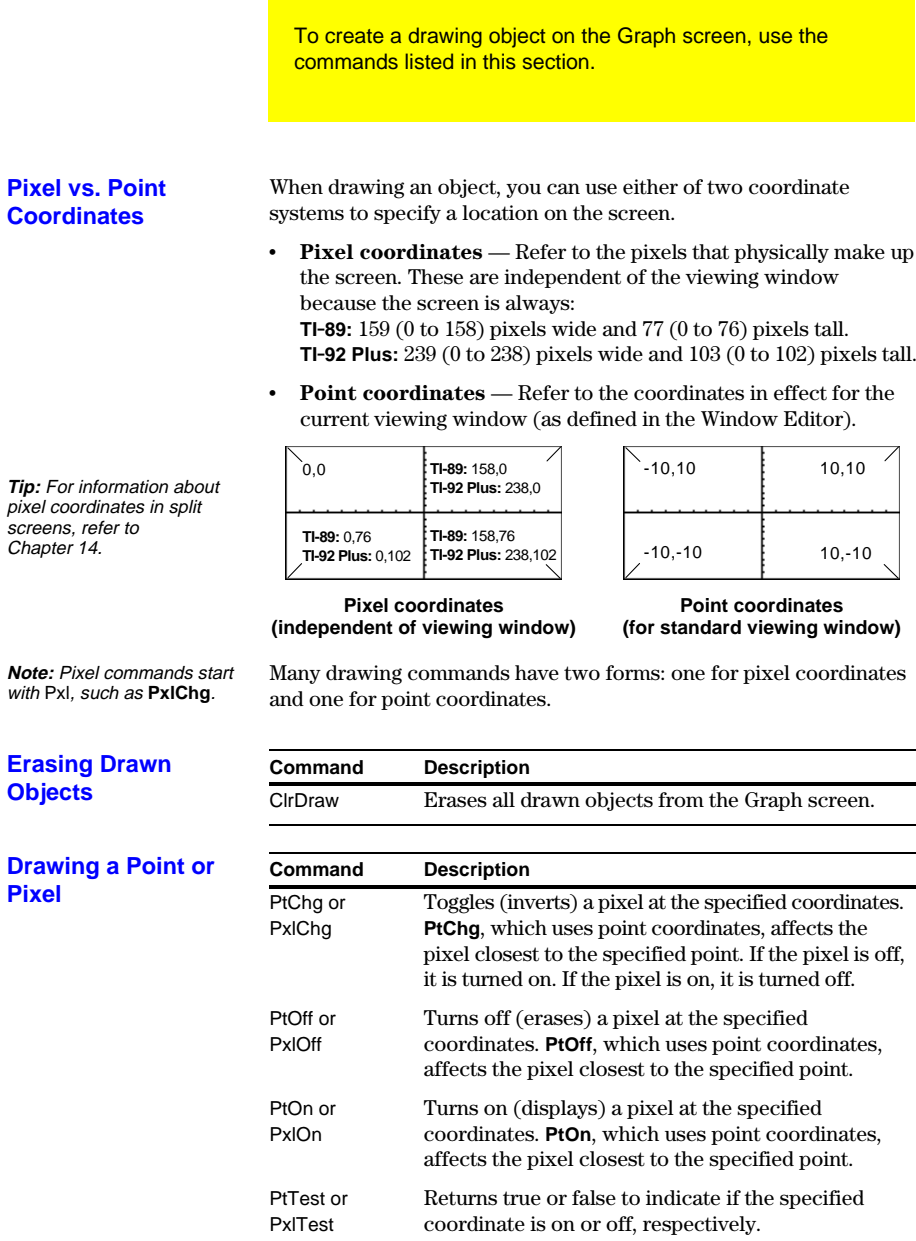

coordinates.

Displays a character string at the specified

PtText or PxlText
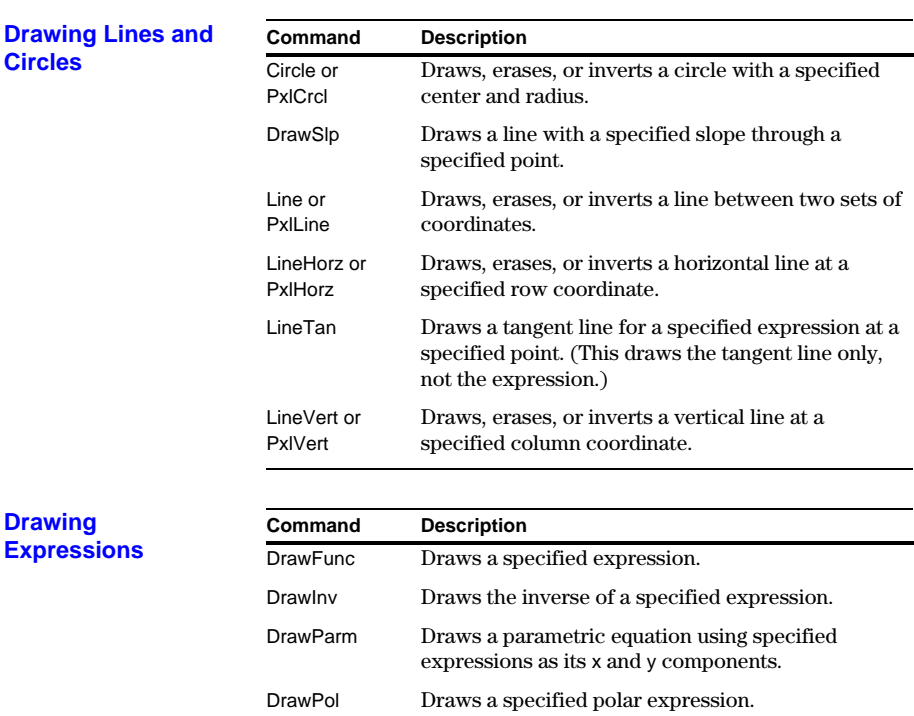

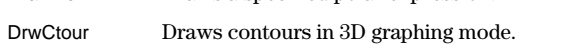

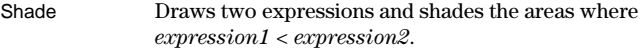

# **Accessing Another TI-89/TI-92 Plus, a CBL 2/CBL, or a CBR**

If you link two TI-89 / TI-92 Plus calculators (described in Chapter 22), programs on both units can transmit variables between them. If you link a TI-89 / TI-92 Plus to a Calculator-Based Laboratory<sup>™</sup> (CBL 2<sup>™</sup>/CBL<sup>™</sup>) or a Calculator-Based Ranger™ (CBR™), a program on the TI-89 / TI-92 Plus can access the CBL 2/CBL or CBR.

#### … **I/O Toolbar Menu**

Use the Program Editor's [F3] I/O toolbar menu to enter the commands in this section.

- 1. Press [F3] and select 8:Link.
- 2. Select a command.

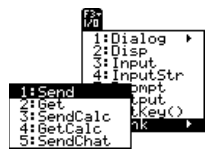

#### **Accessing Another TI.89 / TI.92 Plus**

so that GetCalc

to "Transmitting

Chapter 22.

When two TI-89 / TI-92 Plus calculators are linked, one acts as a receiving unit and the other as a sending unit.

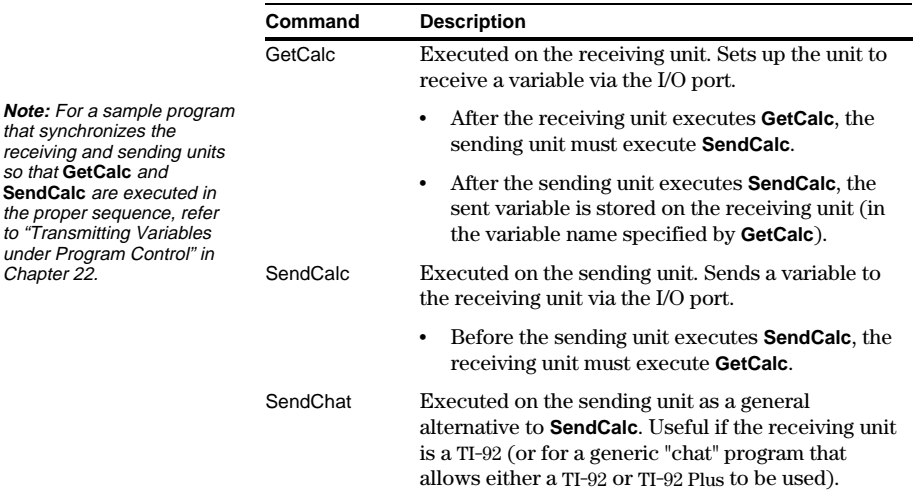

#### **Accessing a CBL 2/CBL or CBR**

For additional information, refer to the manual that comes with the CBL 2/CBL or CBR unit.

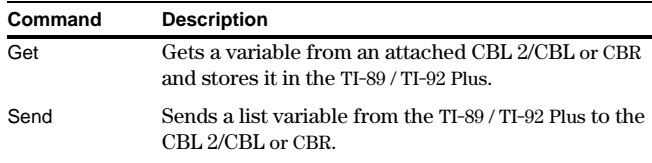

# **Debugging Programs and Handling Errors**

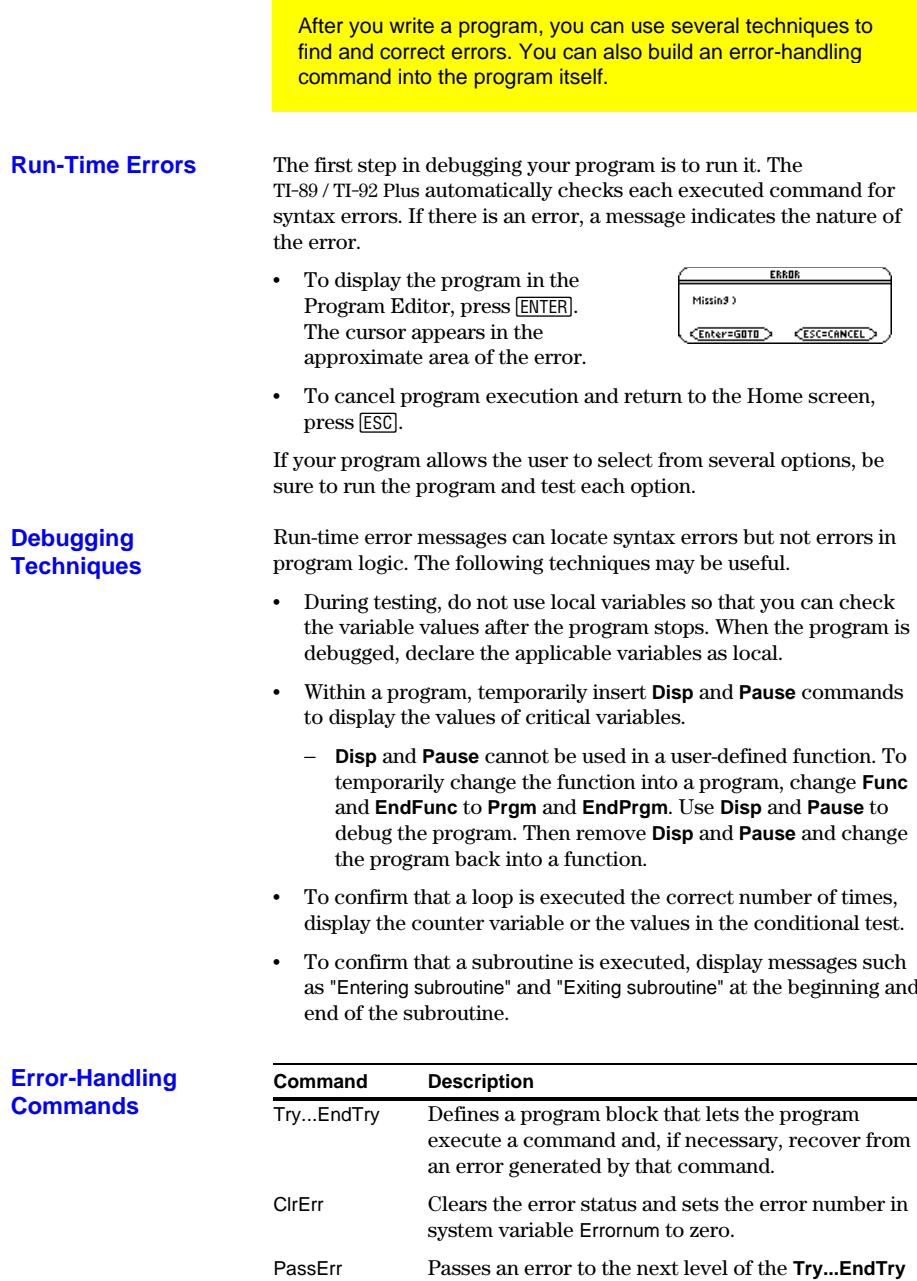

**310 Chapter 17: Programming** Download from Www.Somanuals.com. All Manuals Search And Download.

block.

# **Example: Using Alternative Approaches**

The preview at the beginning of this chapter shows a program that prompts the user to enter an integer, sums all integers from 1 to the entered integer, and displays the result. This section gives several approaches that you can use to achieve the same goal.

#### **Example 1**

This example is the program given in the preview at the beginning of the chapter. Refer to the preview for detailed information.

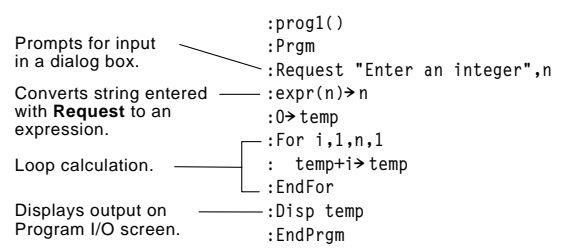

This example uses **InputStr** for input, a **While...EndWhile** loop to calculate the result, and **Text** to display the result. **Example 2**

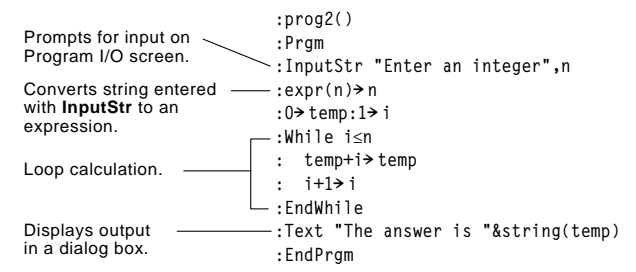

#### **Example 3**

For &, press: **TI-89:**  $\overline{\bullet}$   $\overline{\times}$  (times) **TI-92 Plus:** 2nd H

**Tip:** For  $\leq$ , type  $\lceil \cdot \rceil$   $\lceil \cdot \rceil$  (zero).

This example uses **Prompt** for input, **Lbl** and **Goto** to create a loop, and **Disp** to display the result.

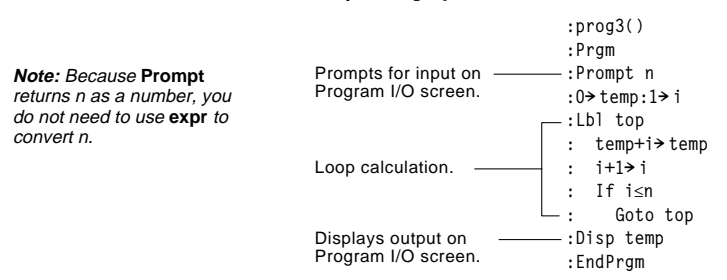

#### **Example 4**

This example uses **Dialog...EndDlog** to create dialog boxes for input and output. It uses **Loop...EndLoop** to calculate the result.

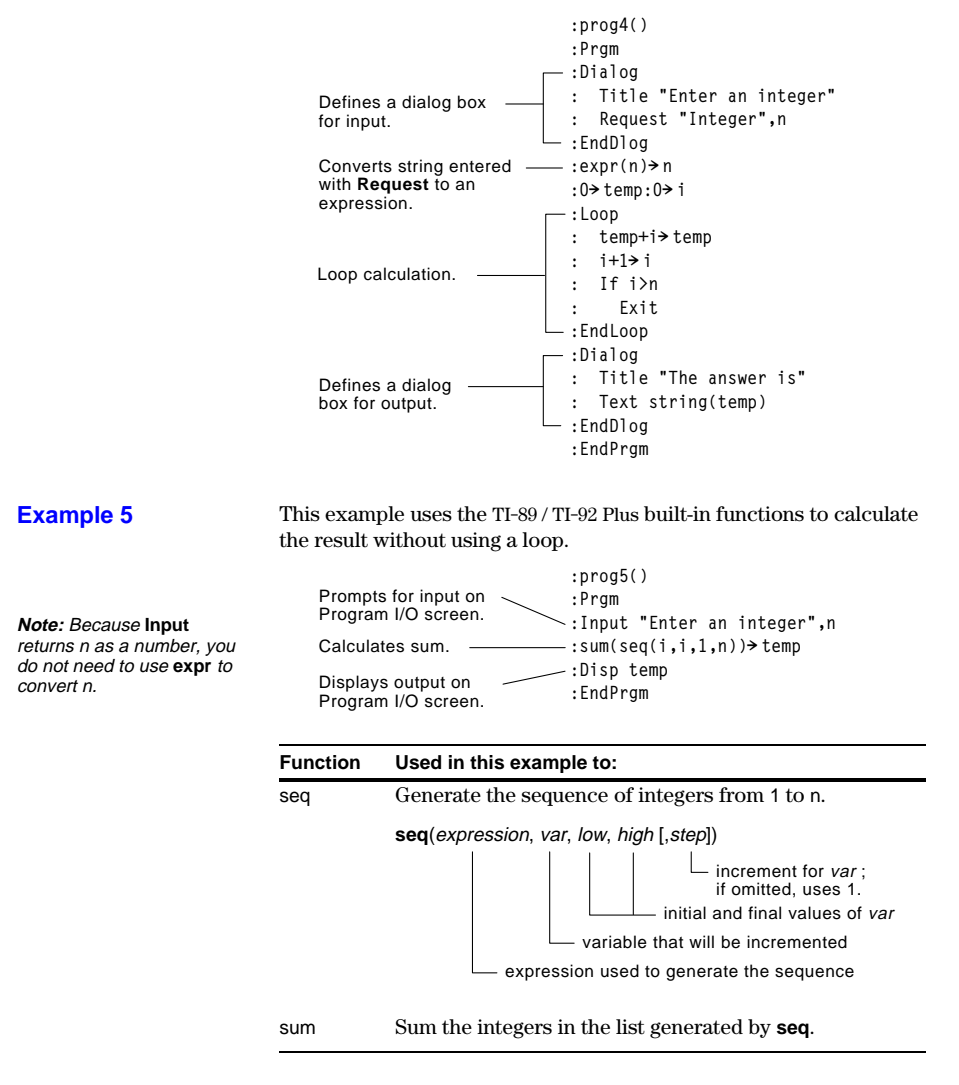

You can run programs written for the TI-89 / TI-92 Plus in assembly language. Typically, assembly-language programs run much faster and provide greater control than the keystroke programs that you write with the built-in Program Editor.

# **Where to Get Assembly-Language Programs**

Assembly-language programs, as well as keystroke programs, are available on the Texas Instruments web site at:

#### **education.ti.com**

The programs available from this site provide additional functions or features that are not built into the TI-89 / TI-92 Plus. Check the Texas Instruments web site for up-to-date information.

After downloading a program from the web to your computer, use a TI-GRAPH LINK<sup>™</sup> computer-to-calculator cable to send the program to your TI-89 / TI-92 Plus. Refer to the manual that comes with the TI-GRAPH LINK cable.

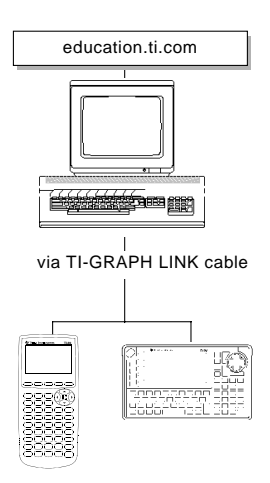

### **Note about TI.GRAPH LINK**

If you have a TI-GRAPH LINK computer-to-calculator cable and software for the TI-92, be aware that the TI-92 TI-GRAPH LINK *software* is not compatible with the TI-89 / TI-92 Plus. The cable, however, works with both units. For information about obtaining TI™ Connect or TI-GRAPH LINK software or a TI-GRAPH LINK cable, check the Texas Instruments web site at **education.ti.com** or contact Texas Instruments as described in Appendix C of this guidebook.

## **Running an Assembly-Language Program**

After a TI-89 / TI-92 Plus assembly-language program is stored on your unit, you can run the program from the Home screen just as you would any other program.

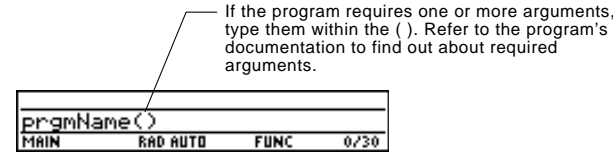

You can call an assembly-language program from another program as a subroutine, delete it, or use it the same as any other program.

**Tip:** If the program is not in the current folder, be sure to specify the pathname.

#### **Shortcuts to Run a Program**

**Note:** The programs must be stored in the MAIN folder. Also, you cannot use a shortcut to run a program that requires an argument.

On the Home screen, you can use keyboard shortcuts to run up to nine user-defined or assembly-language programs. However, the programs must have the following names.

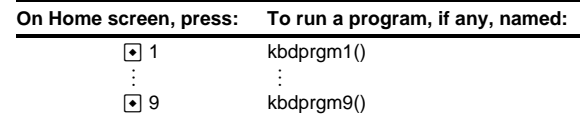

If you have a program with a different name and you would like to run it with a keyboard shortcut, copy or rename the existing program to kbdprgm1(), etc.

#### **You Cannot Edit an Assembly-Language Program**

# **Displaying a List of Assembly-Language Programs**

**Note:** Assembly-language programs have an ASM data type.

- You cannot use your TI-89 / TI-92 Plus to edit an assembly-language program. The built-in Program Editor will not open assemblylanguage programs.
- To list the assembly-language programs stored in memory:
- 1. Display the VAR-LINK screen (2nd [VAR-LINK]).
- 2. Press F<sub>2</sub> View.
- 3. Select the applicable folder (or All folders) and set Var Type = Assembly.
- 4. Press **ENTER** to display the list of assembly-language programs.

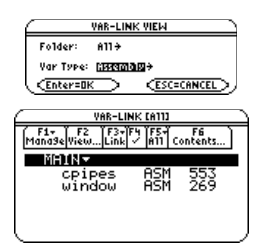

### **For Information about Writing an Assembly-Language Program**

**Note:** You must use a computer to write assemblylanguage programs. You cannot create assemblylanguage programs from the calculator keyboard.

The information required to teach a novice programmer how to write an assembly-language program is beyond the scope of this book. However, if you have a working knowledge of assembly language, please check the Texas Instruments web site (**education.ti.com**) for specific information about how to access TI-89 / TI-92 Plus features.

The TI-89 / TI-92 Plus also includes an **Exec** command that executes a string consisting of a series of Motorola 68000 op-codes. These codes act as another form of an assembly-language program. Check the Texas Instruments web site for available information.

**Warning: Exec** gives you access to the full power of the microprocessor. Please be aware that you can easily make a mistake that locks up the calculator and causes you to lose your data. We suggest you make a backup of the calculator contents before attempting to use the **Exec** command.

# *Text Editor*

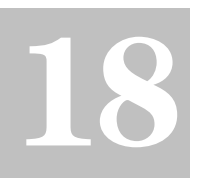

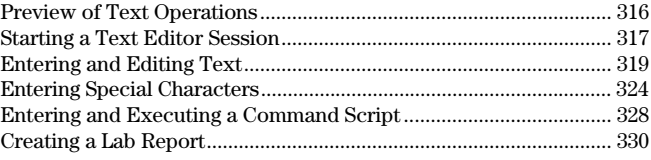

This chapter shows you how to use the Text Editor to enter and edit text. Entering text is simple; just begin typing. To edit text, you can use the same techniques that you use to edit information on the Home screen.

Each time you start a new text session, you must specify the name of a text variable. After you begin a session, any text that you type is stored automatically in the associated text variable. You do not need to save a session manually before leaving the Text Editor.

<span id="page-332-0"></span>Start a new Text Editor session. Then practice using the Text Editor by typing whatever text you want. As you type, practice moving the text cursor and correcting any typos you may enter.

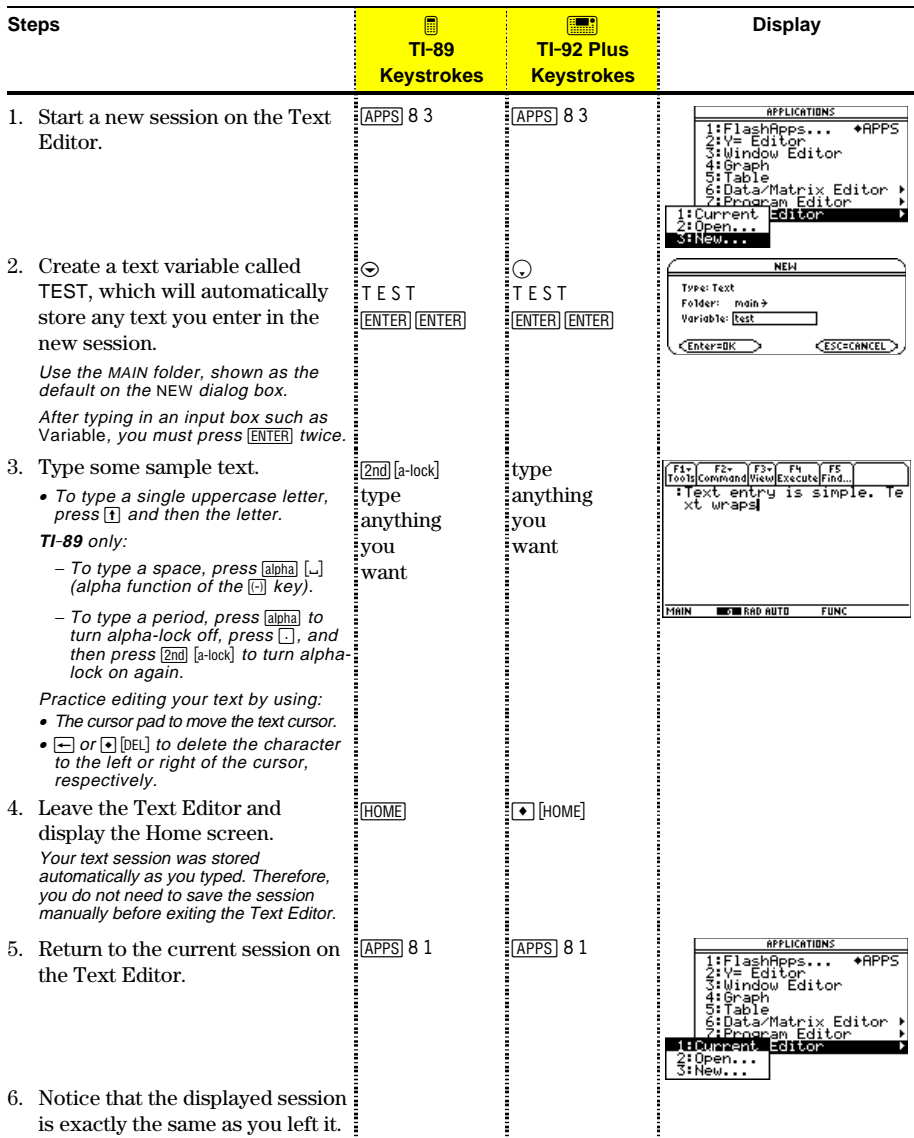

Each time you start the Text Editor, you can start a new text session, resume the current session (the session that was displayed the last time you used the Text Editor), or open a previous session.

#### <span id="page-333-0"></span>**Starting a New Session**

- 1. Press **APPS** and then select 8:Text Editor.
- 2. Select 3:New.

The NEW dialog box is displayed.

3. Specify a folder and text variable that you want to use ses

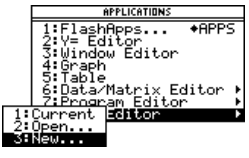

**NEM** 

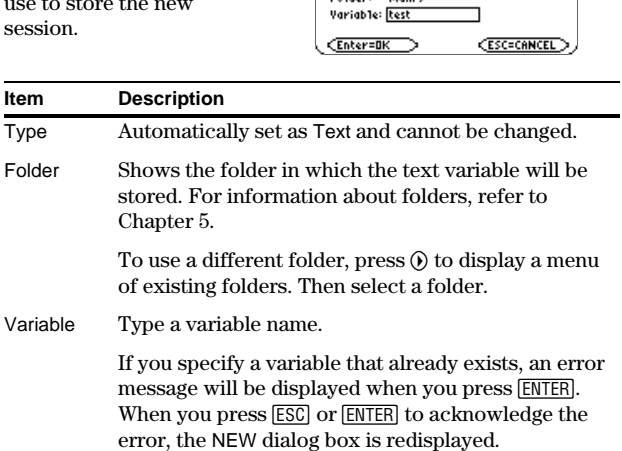

Type: Text . . . . . . . .

4. Press [ENTER] (after typing in an input box such as Variable, you must press **ENTER** twice) to display an empty Text Editor screen.

**Note:** Your session is saved automatically as you type. You do not need to save a session manually before leaving the Text Editor, starting a new session, or opening a previous one.

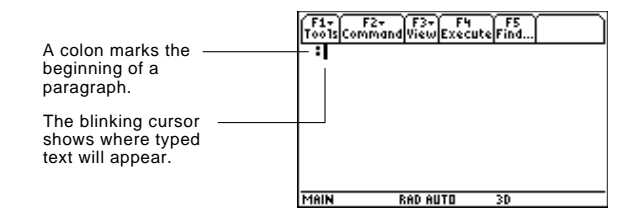

You can now use the Text Editor as described in the remaining sections of this chapter.

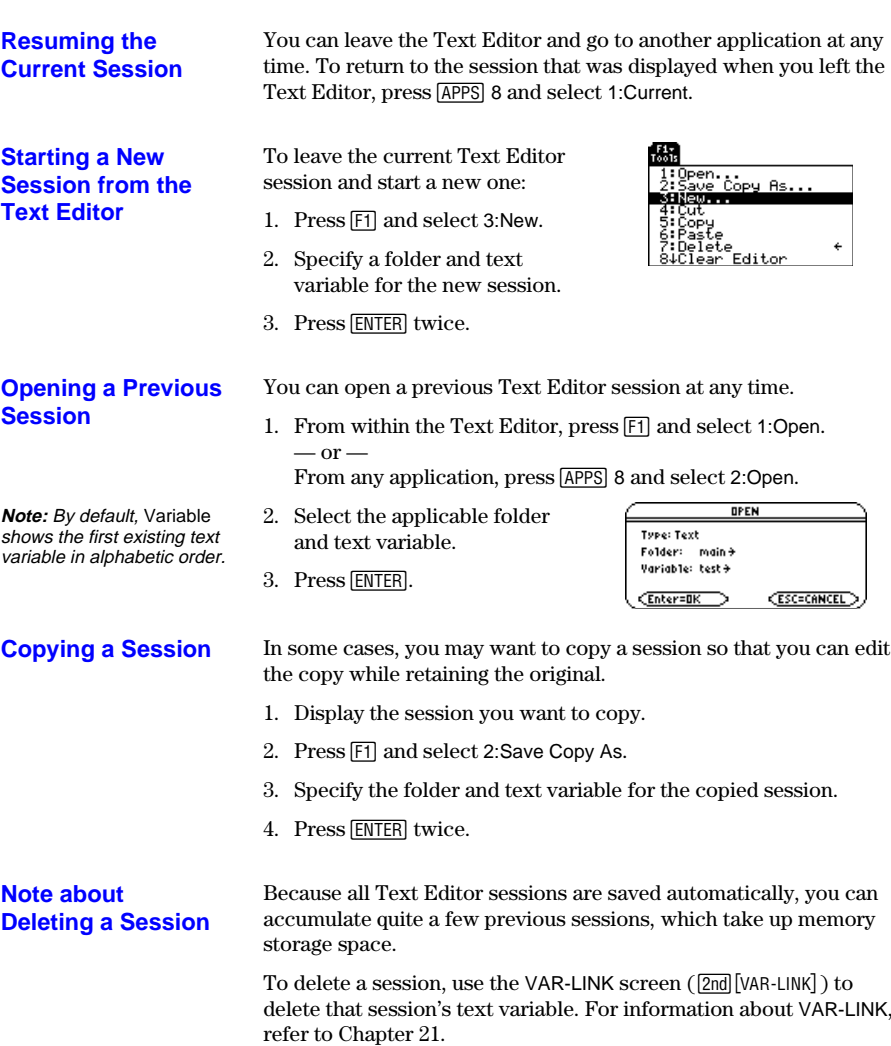

After beginning a Text Editor session, you can enter and edit text. In general, use the same techniques that you have already used to enter and edit information on the Home screen's entry line.

# <span id="page-335-0"></span>**Typing Text**

When you create a new Text Editor session, you see an empty screen. When you open a previous session or return to the current session, you see the existing text for that session.

**Note:** Use the cursor pad to scroll through a session or position the text cursor.

**Tip:** Press  $\boxed{2nd} \odot$  or  $\boxed{2nd} \odot$ to scroll up or down one screen at a time, and  $\lceil \cdot \rceil \odot$ or  $\lnot \rhd \otimes$  to go to the top or bottom of the text session.

**Tip:** If you have a TI-GRAPH LINK™ cable, you can use a computer keyboard to type lengthy text and then send it to the calculator. Refer to page 322.

### **Typing Chara**

**Note:** O not need to type  $x$  $m$ ist use ALPHA-l

**Note:** O  $lock$  is al when yo applications  $from the$ Home so

F1+ F2+ F3+ F3+ F4<br>Too1s Command View Execute Find.. or product the set of the set of the set of the set of the set of the set of the set of the set of the set of the set of the set of the set of the set of the set of the set of the set of the set of the set of the set of th All text paragraphs ारे begin with a space and a colon. session. The beginning space is used in :The blinking text cursor is in the same position<br>as when you left. command scripts and lab reports. **MAIN RAD AUTO**  $FUNC$ 

You do not need to press **ENTER** at the end of each line. At the end of a line, the next character you type wraps to the next line. Press [ENTER] only when you want to start a new paragraph.

Blinking text cursor

As you reach the bottom of the screen, previous lines scroll off the top of the screen.

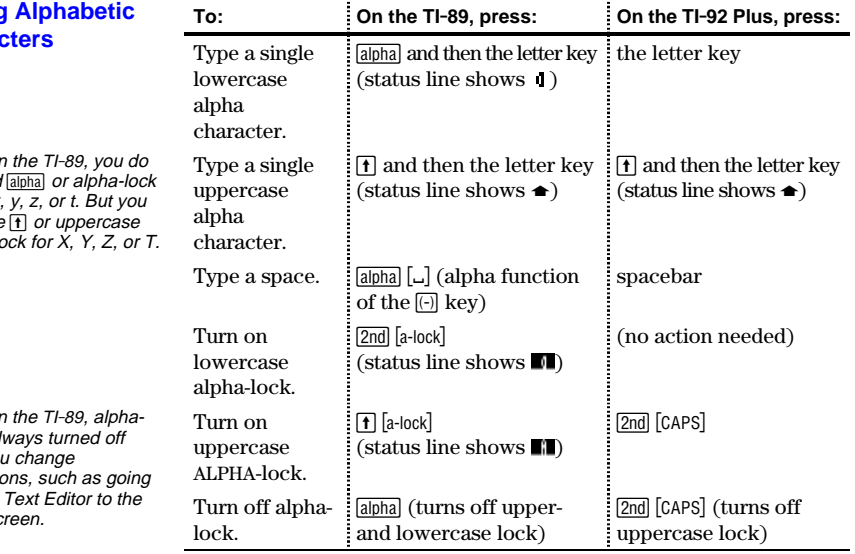

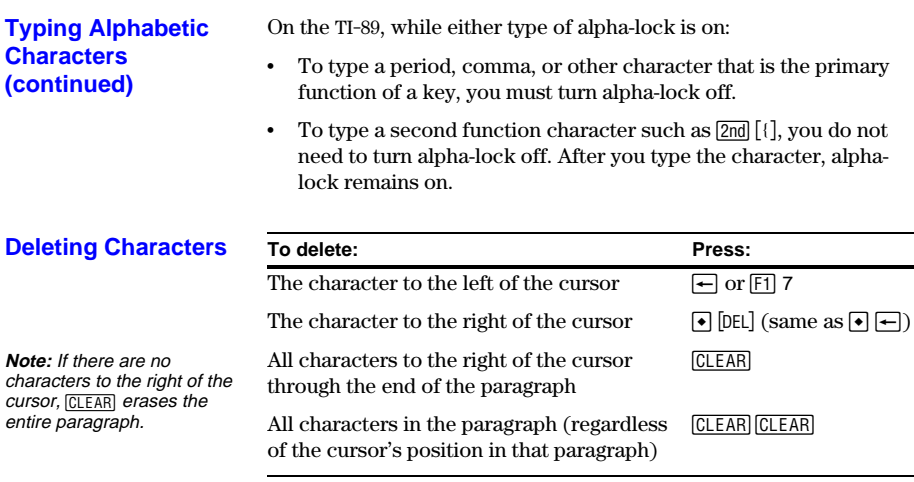

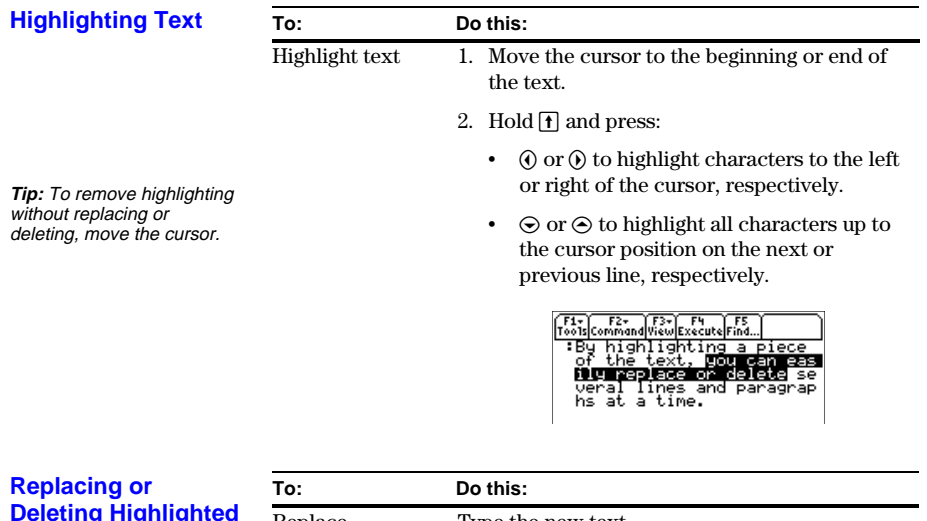

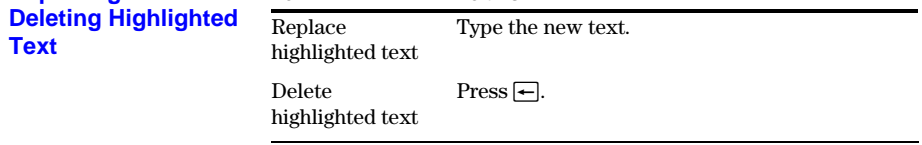

#### **Cutting, Copying, and Pasting Text**

**Tip:** You can press: **TI**.**89:**  $\begin{bmatrix} \bullet \end{bmatrix}$  [CUT],  $\begin{bmatrix} \bullet \end{bmatrix}$  [COPY],  $\begin{bmatrix} \bullet \end{bmatrix}$  [PASTE] **TI**.**92 Plus :**  $\bullet$  X,  $\bullet$  C,  $\bullet$  V to cut, copy, and paste without having to use the  $F1$ toolbar menu.

Cutting and copying both place highlighted text into the clipboard of the TI-89 / TI-92 Plus. Cutting deletes the text from its current location (used to move text) and copying leaves the text.

- 1. Highlight the text you want to move or copy.
- 2. Press  $[F]$ .
- 3. Select the applicable menu item.
	- To move the text, select 4:Cut.  $-$  or  $-$
	- ¦ To copy the text, select 5:Copy.
- 4. Move the text cursor to the location where you want to insert the text.
- 5. Press [1] and then select 6:Paste.

You can use this general procedure to cut, copy, and paste text:

- ¦ Within the same text session.
- ¦ From one text session to another. After cutting or copying text in one session, open the other session and then paste the text.
- From a text session to a different application. For example, you can paste the text into the Home screen's entry line.

#### **Finding Text**

From the Text Editor:

- 1. Place the text cursor at any location preceding the text you want to search for. All searches start at the current cursor location.
- 2. Press [F5].
- 3. Type the search text.

FIND Find: F CEnter=OK **CESC=CANCEL** 

<mark>ын</mark><br>1:Open...<br>2:Save Copy As...<br>3:New...<br>2:DOM

4: Cut Cop.<br>Past Īĕte Editor

The search is not case sensitive. For example: CASE, case, and Case have the same effect.

4. Press ENTER twice.

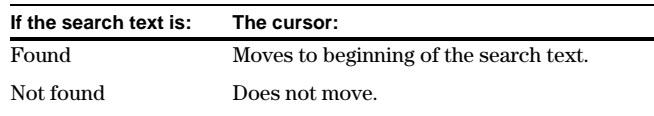

**Tip:** The FIND dialog box retains the last search text you entered. You can type over it or edit it.

#### **Inserting or** By default, the TI-89 / TI-92 Plus is in insert mode. To toggle between insert and overtype mode, press [2nd] [INS]. **Overtyping a Character If the TI.89 / TI.92 Plus is in: The next character you type:** Will be inserted at the cursor. Insert mode **Tip:** Look at the shape of the cursor to see if you're in Thin cursor between insert or overtype mode. characters Will replace the highlighted OverWype mode character. Cursor highlights a character **Clearing the Text** To erase all existing paragraphs and display an empty text screen, press [F1] and then select 8:Clear Editor. **Editor Using a Computer** If you have an optional TI-GRAPH LINK™ computer-to-calculator **and TI-GRAPH LINK** cable and software for the TI-89 / TI-92 Plus, you can use the computer keyboard to type a text file and then send that file to the **to Enter Text** TI-89 / TI-92 Plus. This is useful if you need to create a lengthy text file. For information about obtaining a TI-GRAPH LINK cable and software or upgrading your existing TI™ Connect or TI-GRAPH LINK software for use with the TI-89 / TI-92 Plus, check the TI web site at: **education.ti.com** or contact Texas Instruments as described in Appendix C. For complete instructions on how to create a text file on a computer and send it to your calculator, refer to the manual that comes with the TI-GRAPH LINK. The general steps are: 1. Use the TI-GRAPH LINK software to create a new text file. a. In the software, select New from the File menu. Then select either TI-89 Data File or TI-92 Plus Data File and click OK. An untitled edit window is displayed. **Note:** On the calculator, the b. In the Name box at the top of the edit window, type the name name of the text variable will you want to use for the text variable on the TI-89 / TI-92 Plus. be the name you enter in Then type the applicable text.

c. From the File menu, select Save As. In the dialog box, type a File Name, select Text as the File Type, select a directory, and click OK.

Step 1b, not the file name in

Step <sub>1c</sub>.

- 2. Use the TI-GRAPH LINK<sup>™</sup> software to send the file from the computer to the TI-89 / TI-92 Plus.
	- a. Use the TI-GRAPH LINK cable to connect the computer and the calculator.
	- b. Be sure the TI-89 / TI-92 Plus is on the Home screen.
	- c. In the software, select Send from the Link menu. Select the text file and click Add to add it to the Files Selected list. Then click OK.
	- d. When notified that the sending process is complete, click OK.
- 3. On the TI-89 / TI-92 Plus, use the Text Editor to open the text variable.

You can use the **CHAR** menu to select any special character from a list. You can also type certain commonly used characters from the keyboard. To see which characters are available from the keyboard, you can display a map that shows the characters and their corresponding keys.

# <span id="page-340-0"></span>**Selecting Characters from the CHAR Menu**

- 1. Press 2nd [CHAR].
- 2. Select the applicable category.

A menu lists the characters in that category.

3. Select a character. You may need to scroll through the menu.

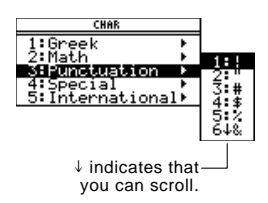

For accented characters, select International. Commonly used international characters are also available from the default custom menu (2nd [CUSTOM]).

# **Displaying the Keyboard Map**

The keyboard map shows several shortcuts that let you enter certain special characters from the keyboard. It also shows some shortcuts for other calculator features.

The keyboard map does not display all available shortcuts. Refer to the inside front and the inside back covers of this guidebook for a complete list of shortcut keys.

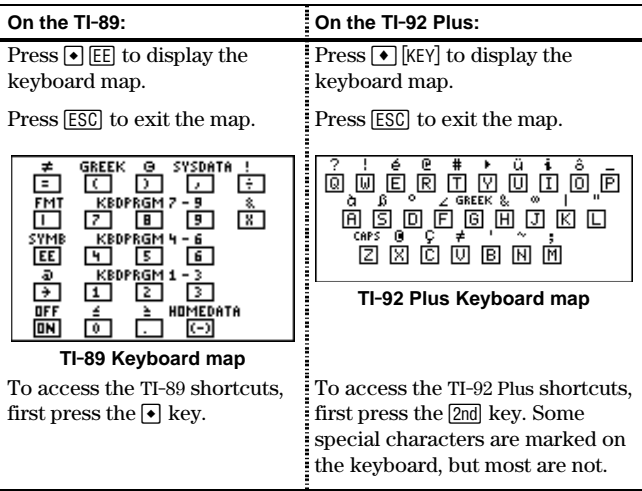

Calculator features accessed from the keyboard map are discussed on the next page.

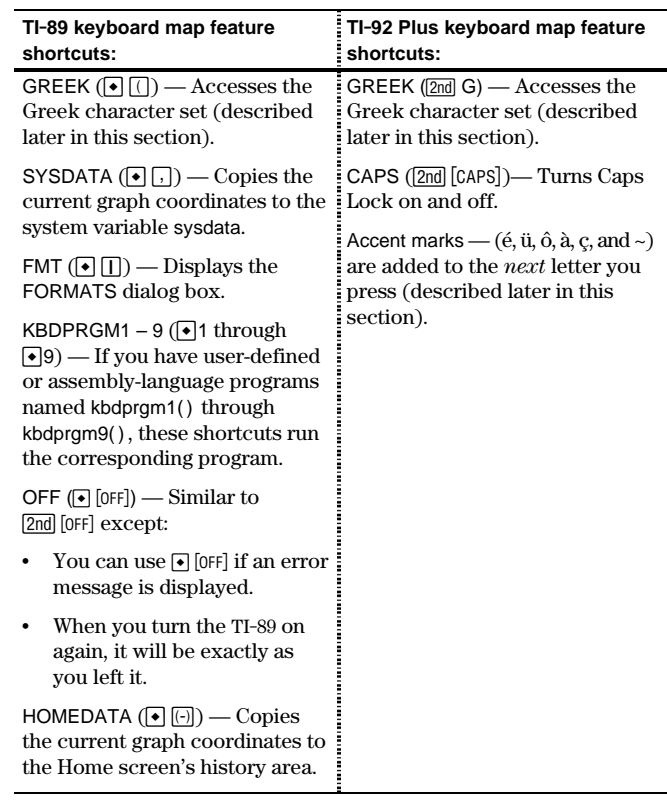

# **Typing Special Symbols from the Keyboard**

**Note:** To help you find the applicable keys, these maps show only the special symbols.

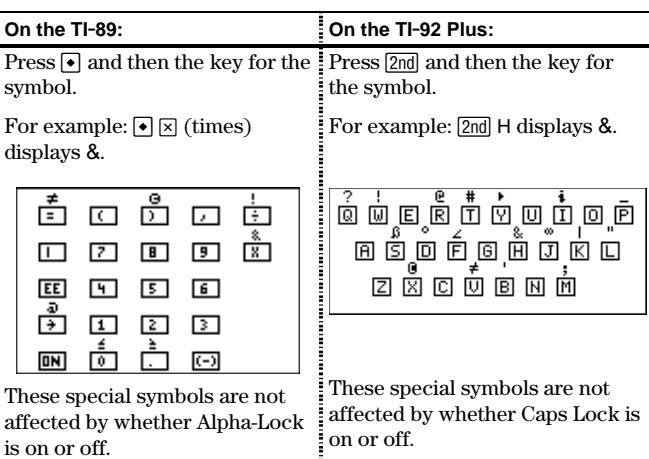

#### **Typing Accent Marks from the TI.92 Plus Keyboard**

Pressing an accent mark key does not display an accented letter. The accent mark will be added to the *next* letter you press.

1. Press 2nd and then the key for the accent mark.

<u>ooérooånåe</u> 面包回回回回回回面 z z č o o m

**Note:** To help you find the applicable keys, this map shows only the accent mark keys.

- 2. Press the key for the letter you want to accent.
	- You can accent lowercase and uppercase letters.

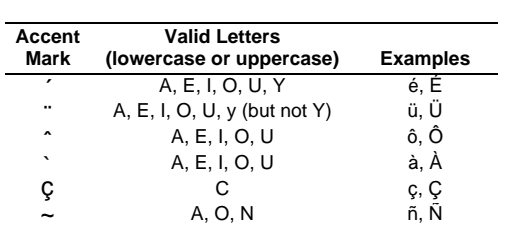

• An accent mark can be added to only those letters that are valid for that mark.

# **Typing Greek Letters from the Keyboard**

Press the key combination that accesses the Greek character set on your calculator. Then select the applicable alpha character on the keyboard to enter a Greek letter.

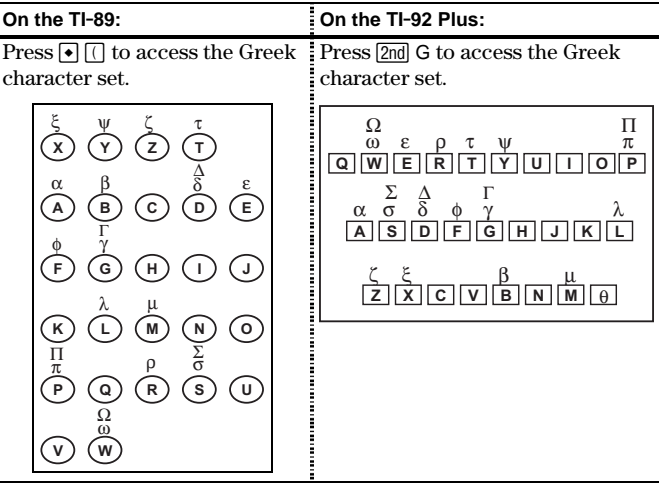

If you press a key combination that does not access a Greek letter, you get the normal letter for that key.

**Note:** Neither calculator displays a map of Greek letters. The maps shown here are for reference only. Several keys let you access lowercase and uppercase Greek letters. For example:

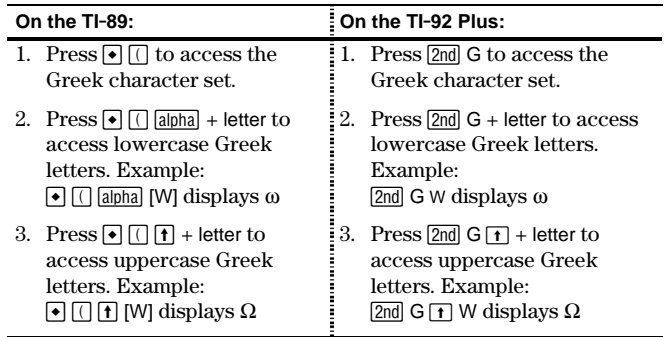

The exact keys that you press on the TI-89 depend on whether alphalock is on or off. For example:

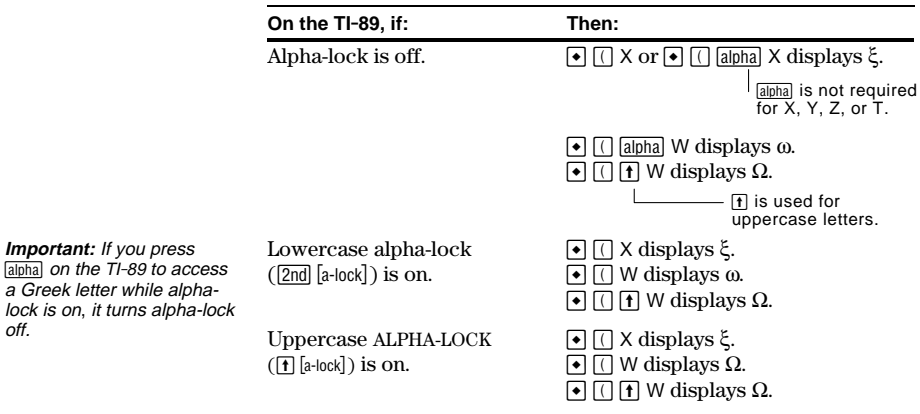

#### **For a List of All Special Characters**

off.

For a list of all special characters, refer to Appendix B.

By using a command script, you can use the Text Editor to type a series of command lines that can be executed at any time on the Home screen. This lets you create interactive example scripts in which you predefine a series of commands and then execute them individually.

#### <span id="page-344-0"></span>**Inserting a Command Mark**

**Note:** This does not insert a new line for the command, it simply marks an existing line as a command line.

**Tip:** You can mark a line as a command either before or after typing the command on that line.

**Deleting a Command Mark**

#### **Executing a Command**

**Tip:** To examine the result on the Home screen, use a split screen or press: **TI-89: HOME TI-92 Plus:** • [HOME]

In the Text Editor:

- 1. Place the cursor on the line for the command.
- 2. Press [F2] to display the Command toolbar menu.
- 3. Select 1:Command.

"C" is displayed at the beginning of the text line (to the left of the colon).

4. Type a command just as you would on the Home screen.

> The line can contain only the command, with no additional text.

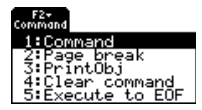

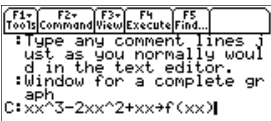

You can type multiple commands on the same line if you type a colon to separate the commands.

This deletes only the "C" mark; it does not delete the command text itself.

- 1. Place the cursor anywhere on the marked line.
- 2. Press  $F2$  and select 4: Clear command.

To execute a command, you must first mark the line with a "C". If you execute a line that is not marked with "C", it will be ignored.

- 1. Place the cursor anywhere on the command line.
- 2. Press [4].

The command is copied to the entry line on the Home screen and executed. The Home screen is displayed temporarily during execution, and then the Text Editor is redisplayed.

After execution, the cursor moves to the next line in the script so that you can continue to execute a series of commands.

## **Splitting the Text Editor/ Home Screen**

With a split screen, you can view your command script and see the result of an executed command at the same time.

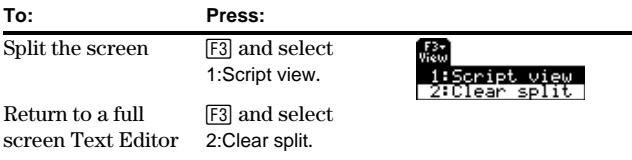

You can also use MODE to set up a split screen manually. However, [F3] sets up a Text Editor/Home screen split much easier than  $[MODE]$ .

- The active application is indicated by a thick border. (By default, the Text Editor is the active application.)
- To switch between the Text Editor and the Home screen, press  $\boxed{\text{2nd}}$   $\boxed{\text{H}}$  (second function of  $\boxed{\text{APPS}}$ ).

# **Creating a Script from Your Home Screen Entries**

From the Home screen, you can save all the entries in the history area to a text variable. The entries are automatically saved in a script format so that you can open the text variable in the Text Editor and execute the entries as commands.

For information, refer to "Saving the Home Screen Entries as a Text Editor Script" in Chapter 5.

# **Example**

**Note:** Some commands take longer to execute. Wait until the Busy indicator disappears before pressing [F4] again.

**Note:** In this example, the **Graph** command displays the Graph screen in place of the Home screen.

- 1. Type your script. Press  $\boxed{F2}$ and select 1:Command to mark the command lines.
- 2. Press [F3] and select 1:Script view.
- 3. Move the cursor to the first command line. Then press † to execute the command.
- 4. Continue using  $\boxed{F4}$  to execute each command, but stop just before executing the **Graph** command.
- 5. Execute the **Graph** command.
- 6. Press  $\boxed{F3}$  and select 2:Clear split to return to a full screen Text Editor.

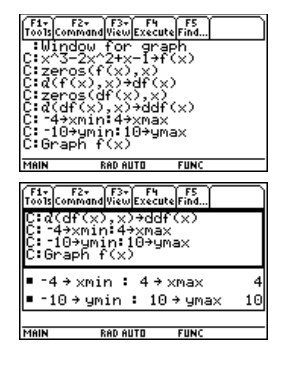

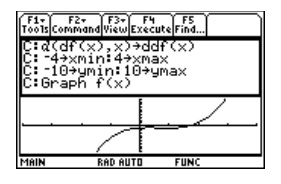

If you have a TI-GRAPH LINK™ cable, an optional accessory that lets the TI-89 / TI-92 Plus communicate with a personal computer, you can create lab reports. Use the Text Editor to write a report, which can include print objects. Then use the TI-GRAPH LINK software to print the report on the printer attached to the computer.

In the Text Editor, you can specify a variable name as a print object. When you print the report by using TI-GRAPH LINK, the TI-89 / TI-92 Plus substitutes the contents of the variable (an expression, picture, list, etc.) in place of the variable name.

In the Text Editor:

- 1. Place the cursor on the line for the print object.
- 2. Press [F2] to display the Command toolbar menu.
- 3. Select 3:PrintObj.

"P" is displayed at the beginning of the text line (to the left of the colon).

4. Type the name of the variable that contains the print object.

The line can contain only the variable name, with no additional text.

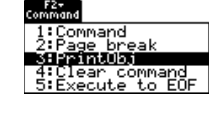

F1+ F2+ F3+ F4 F5<br>Too1s Command View Execute Find... **Expectment report text jumps**<br>the report text jumps<br>the lext Editor.<br>in the lext Editor. :Enter blank lines as nec :Enter p<br>:<br>: Pipic1

**Inserting a Page Break Mark**

<span id="page-346-0"></span>**Print Objects**

**Inserting a Print Object Mark**

**Note:** This does not insert a new line for the print object, it simply marks an existing line as a print object. **Tip:** You can mark a line as a print object either before or after typing a variable name on that line.

> When you print a lab report, page breaks occur automatically at the bottom of each printed page. However, you can manually force a page break at any line.

- 1. Place the cursor on the line that you want to print on the top of the next page. (The line can be blank or you can enter text on it.)
- 2. Press [F2] and select 2:Page break.

A " $\bar{f}$ " is displayed at the beginning of the line (to the left of the colon).

This deletes only the "P" or " $\bar{\uparrow}$ " mark; it does not delete any text that is on the line.

- 1. Place the cursor anywhere on the marked line.
- 2. Press [F2] and select 4: Clear command.

# **Deleting a Print Object or Page Break Mark**

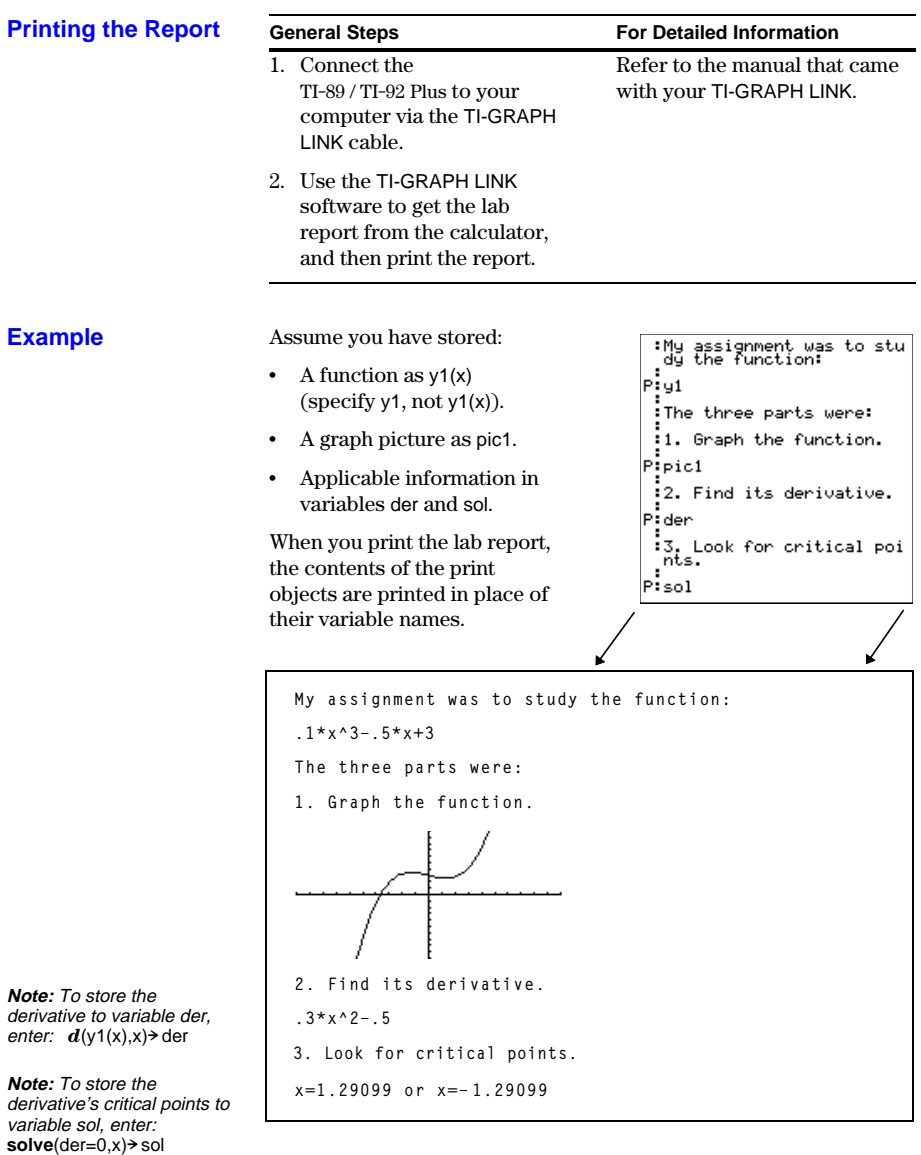

In cases where a graph picture cannot fit on the current page, the entire picture is shifted to the top of the next page.

**332 Chapter 18: Text Editor** Download from Www.Somanuals.com. All Manuals Search And Download.

# *Numeric Solver*

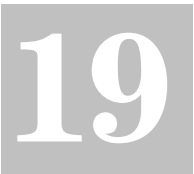

**Note:** To solve for the unknown variable from the Home screen or a program, use **nSolve()** as described in Appendix A.

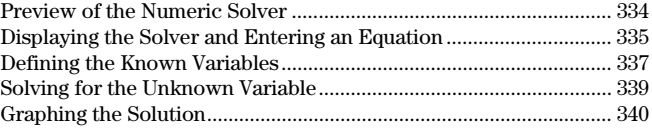

The Numeric Solver lets you enter an expression or equation, define values for all but one unknown variable, and then solve for the unknown variable.

After entering an equation and its known values, place the cursor on the unknown variable and press [F2].

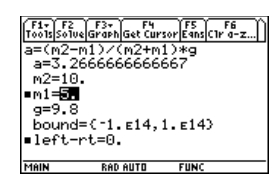

You can also graph the solution.

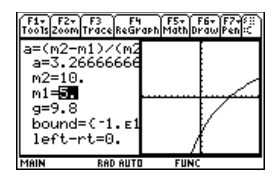

The x axis is the unknown variable. The y axis is the left–rt value, which gives the solution's accuracy.

The solution is precise where the curve crosses the x axis.

As in the example above, the Numeric Solver is often used to solve closed-form equations. But it also gives you a quick way to solve equations such as transcendental equations in which there is no closed form.

For example, you could rearrange the following equation manually to solve for any of the variables.

 $a = (m2 - m1) / (m2 + m1) * g$   $\longrightarrow$  m1 = (g - a) / (g + a)  $*$  m2

With an equation such as the following, however, it may not be as easy to solve for x manually.

$$
y = x + e^x
$$

The Numeric Solver is particularly useful for such equations.

Fax F2 F3 F4 F4 F5 F6 F6  $\overline{y=x+e^x}$  $u=2$ .  $-x = 44285440100238$ bound=(-1, £14, 1, £14) -left-rt=0.

<span id="page-350-0"></span>Consider the equation  $a=(m2-m1)/(m2+m1)*g$ , where the known values are m2=10 and  $g=9.8$ . If you assume that  $a=1/3$  g, find the value of m1.

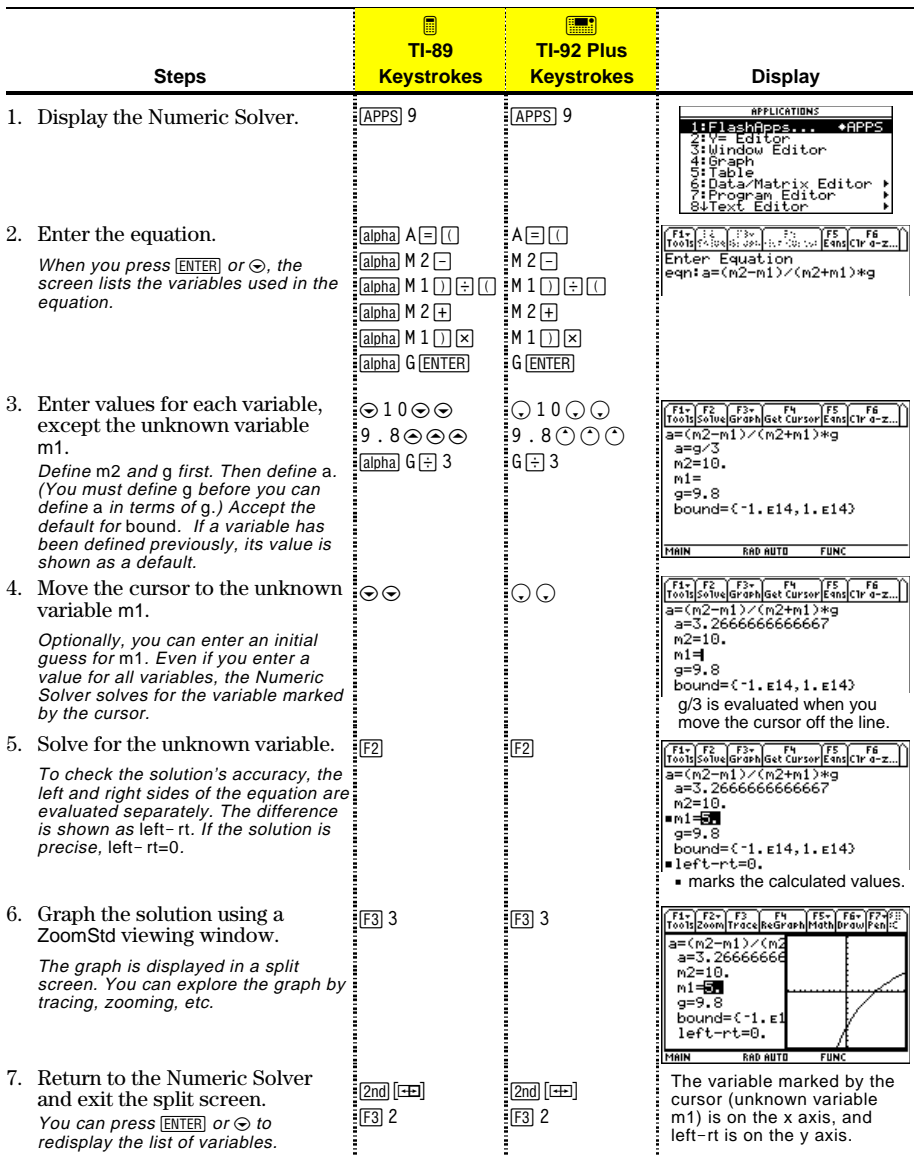

**334 Chapter 19: Numeric Solver** Download from Www.Somanuals.com. All Manuals Search And Download.

# <span id="page-351-0"></span>**Displaying the Solver and Entering an Equation**

After you display the Numeric Solver, start by entering the equation that you want to solve.

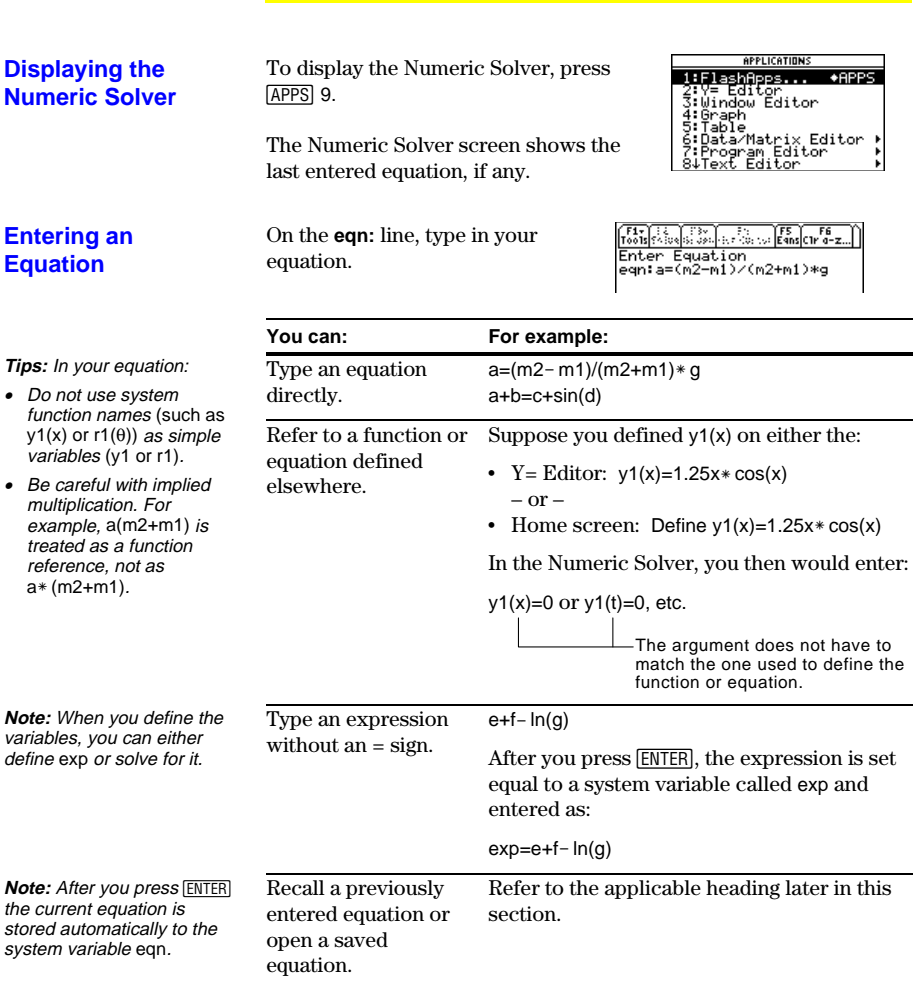

#### **Recalling Previously Entered Equations**

**Tip:** You can specify how many equations are retained. From the Numeric Solver, press [F1] and select 9: Format  $\overline{(or \text{ use } \overline{T1} - 89 : \neg \Box)}$ **TI-92 Plus:**  $\overline{[}$  F). Then select a number from 1 through 11.

#### **Saving Equations for Future Use**

**Note:** An equation variable has an EXPR data type, as shown on the MEMORY and VAR-LINK screens.

# **Opening a Saved Equation**

Your most recently entered equations (up to 11 with the default setting) are retained in memory. To recall one of these equations:

1. From the Numeric Solver screen, press [F5].

> A dialog box displays the most recently entered equation.

- 2. Select an equation.
	- To select the displayed equation, press [ENTER].
	- ¦ To select a different equation, press  $\odot$  to display a list. Then select the one you want.
- 3. Press ENTER.

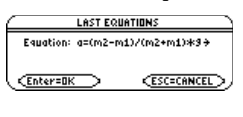

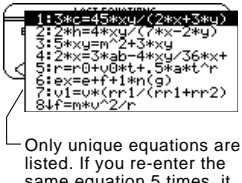

same equation 5 times, it appears only once.

Because the number of equations that you can recall with  $F_5$  Eqns is limited, a particular equation may not be retained indefinitely.

To store the current equation for future use, save it to a variable.

- 1. From the Numeric Solver screen, press  $\boxed{F1}$  and select 2:Save Copy As.
- 2. Specify a folder and a variable name for the equation.
- 3. Press ENTER twice.

To open a previously saved equation variable:

- 1. From the Numeric Solver screen, press  $\boxed{F1}$  and select 1:Open.
- 2. Select the applicable folder and equation variable.
- 3. Press [ENTER].

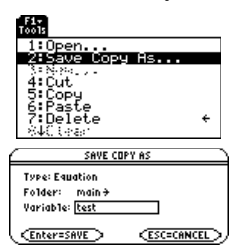

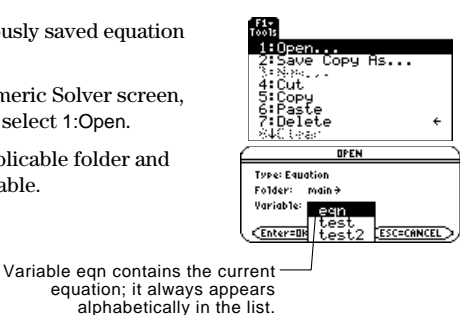

After you type an equation in the Numeric Solver, enter the applicable values for all variables except the unknown variable.

#### <span id="page-353-0"></span>**Defining the List of Variables**

**Note:** If an existing variable is locked or archived, you cannot edit its value.

# **Notes and Common Errors**

**Note:** When you assign a value to a variable in the Numeric Solver, that variable is defined globally. It still exists after you leave the solver.

After typing your equation on the **eqn:** line, press **ENTER** or  $\odot$ .

The screen lists the variables in the order they appear in the equation. If a variable is already defined, its value is shown. You can edit these variable values.

Fax F2 F3x F4 F5 F5 F6<br>Tools Solve Graph Get Cursor Eans Clr a-z. a=(m2-m1)/(m2+m1)\*g `∍≓  $n^2$  $m\overline{1}$  $q=$ bound=C-1.E14, 1.E14> The solution must be within

the specified bounds, which you can edit.

Enter a number or expression for all variables except the one you want to solve for.

- ¦ If you define a variable:
	- − In terms of another variable in the equation, that variable must be defined first.
	- − In terms of another variable that is not in the equation, that variable must already have a value; it cannot be undefined.

F1+ F2 F3+ F4 F5 F5 F6<br>Tools|Solve|Graph|Get Cursor|Eans|C1r a-z a=(m2-m1)/(m2+m1)\*g 'a=g73'  $m2 = 10$ .  $m1 =$  $q=9.8$ bound=(-1.E14, 1.E14)

Since a is defined in terms of g, you must define g before a. When you move the cursor to another line, g/3 is evaluated.

− As an expression, it is evaluated when you move the cursor off the line. The expression must evaluate to a real number.

• If the equation contains a variable already defined in terms of other variables, those other variables are listed.

• If you refer to a previously defined function, any variables used as arguments in the function call are listed, not the variables used to define the function.

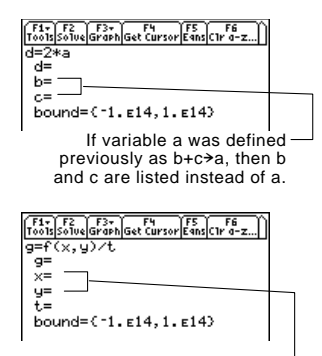

If f(a,b) was defined previously as  $\sqrt{(a^2+b^2)}$  and your equation contains  $f(x,y)$ , then x and y are listed, not a and b. **Note:** You cannot solve for a system variable other than exp. Also, if the equation contains a system variable, you cannot use  $F3$  to graph.

**Note:** This error occurs if you use a reserved name incorrectly or refer to an undefined system function as a simple variable without parentheses.

#### **Editing the Equation**

# **Specifying an Initial Guess and/or Bounds (Optional)**

**Tip:** To select an initial guess graphically, refer to pages 340 and 341.

- ¦ If the equation contains a system variable (xmin, xmax, etc.), that variable is not listed. The solver uses the system variable's existing value.
- ¦ Although you can use a system variable in the equation, an error occurs if you use  $\boxed{F3}$  to graph the solution.
- ¦ If you see the error shown to the right, delete the entered variable value. Then edit the equation to use a different variable.

F1- F2 F3- F4 F5 F5 F6<br>Tools Solve Graph Get Cursor Eans C1r a-z vmav=2\*v+2\*u  $\times$  $u =$ bound=C-1.E14, 1.E14> In the standard viewing window, xmax=10. ERROR Invalid variable reference ESC=CANCEL > ERROR Reserved name or system variable. **ESC=CANCEL** 

For example,  $y1(x)$  is undefined and you use y1.

In the Numeric Solver, press  $\odot$  until the cursor is on the equation. The screen automatically changes to show only the **eqn:** line. Make your changes, and then press  $[ENTER]$  or  $\odot$  to return to the list of variables.

To find a solution more quickly or to find a particular solution (if multiple solutions exist), you can optionally:

- ¦ Enter an initial guess for the unknown variable. The guess must be within the specified bounds.
- ¦ Enter lower and upper bounds close to the solution.

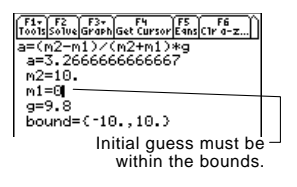

For the bounds, you can also enter variables or expressions that evaluate to appropriate values (bound={*lower*,*upper*}) or a valid list variable that contains a two-element list (bound=*list*). The bounds must be two floating point elements with the first one less than or equal to the second one.

After you type an equation in the Numeric Solver and enter values for the known variables, you are ready to solve for the unknown variable.

#### <span id="page-355-0"></span>**Finding the Solution**

**Note:** To stop (break) a calculation, press  $\overline{ON}$ . The unknown variable shows the value being tested when the break occurred.

With all known variables defined:

- 1. Move the cursor to the unknown variable.
- 2. Press F<sub>2</sub> Solve.

A • marks the solution and  $left-rt.$  The  $\bullet$  disappears when you edit a value, move the cursor to the equation, or leave the solver.

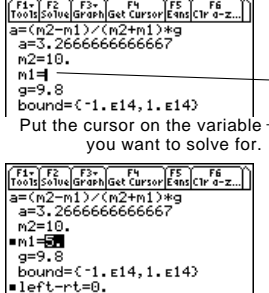

Using the solution and your entered values, the left and right sides of the equation are evaluated separately. left-rt shows the difference, which indicates the solution's accuracy. The smaller the value, the more accurate the solution. If the solution is precise,  $left-tr=0$ .

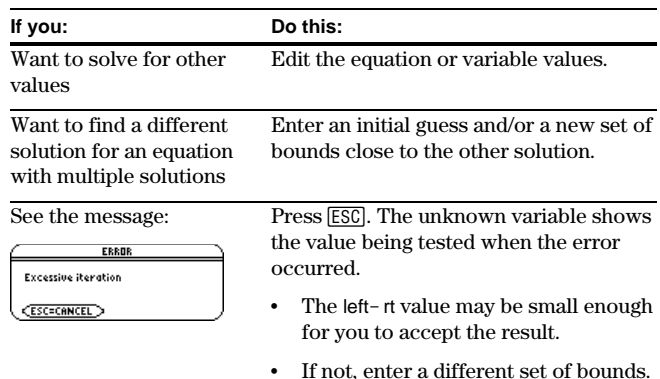

**Note:** An iterative process is used to solve an equation. If the iterative process cannot converge on a solution, this error occurs.

You can graph an equation's solutions any time after defining the known variables, either before or after you solve for the unknown variable. By graphing the solutions, you can see how many solutions exist and use the cursor to select an accurate initial quess and bounds.

# <span id="page-356-0"></span>**Displaying the Graph**

**Tips:** With split screens:

- $\bullet$  Use  $[2nd]$   $[\pm 1]$  to switch between sides.
- The active side has a thick border.
- The toolbar belongs to the active side.

For more information, refer to Chapter 14.

## **How the Graph Affects Various Settings**

**Note:** If you were previously using different mode settings, you will need to reselect those settings manually.

In the Numeric Solver, leave the cursor on the unknown variable. Press [F3] and select:

1:Graph View – or –

- 3:ZoomStd
- or –

4:ZoomFit

The graph is shown in a split screen, where:

The unknown variable is plotted on the x axis.

at  $left-rt=0$ , where the graph crosses the x axis.

 $left-$  rt is plotted on the y axis. Solutions for the equation exist

aph View

Graph View uses the current Window variable values.

For information about ZoomStd and ZoomFit, refer to Chapter 6.

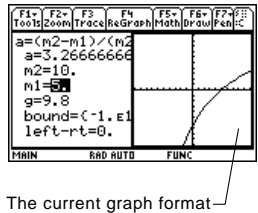

settings are used.

You can explore the graph by using the free-moving cursor, tracing, zooming, etc., as described in Chapter 6.

When you use the Numeric Solver to display a graph:

The following modes are changed automatically to these settings:

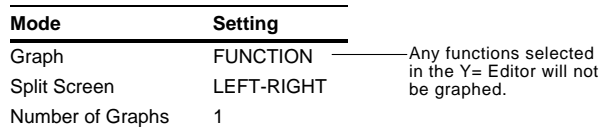

• All stat plots are deselected.

• After you leave the Numeric Solver, the Graph screen may continue to display the equation's solution, ignoring any selected  $Y=$  functions. If so, display the  $Y=$  Editor and then return to the Graph screen. Also, the graph is reset when you change the Graph mode or use **CirGraph** from the Home screen ( $\boxed{F4}$  5) or a program.

#### **Selecting a New Initial Guess from the Graph**

**Note:** Cursor coordinate xc is the unknown variable value, and yc is the left-rt value.

### **Returning to a Full Screen**

To use the graph cursor to select an initial guess:

- 1. Move the cursor (either free-moving or trace) to the point that you want to use as the new guess.
- 2. Use  $\boxed{2nd}$   $\boxed{4d}$  to make the Numeric Solver screen active.
- 3. Make sure the cursor is on the unknown variable, and press F4.
- 4. Press  $\boxed{F2}$  to re-solve the equation.

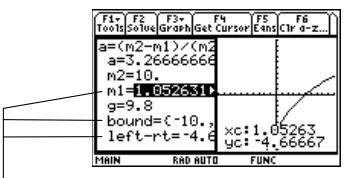

F4 sets the graph cursor's xc value as an initial guess and the yc value as left-rt. The graph's xmin and xmax values are set as the bounds.

From the split screen:

To display the Numeric Solver full screen, use 2nd [ $\equiv$ ] to make the solver screen active, press [F3], and then select 2:Clear Graph View.

 $-$  or  $-$ 

To display the Home screen, press  $[2nd][QUIT]$  twice.

## **Clearing Variables Before Leaving the Numeric Solver**

**Tip:** Any time you want to clear single-character variables listed in the solver, use: **TI-89:** 2ˆ **TI-92 Plus:** ˆ

When you solve an equation, its variables still exist after you leave the Numeric Solver. If the equation contains single-character variables, their values may inadvertently affect later symbolic calculations. Before leaving the Numeric Solver, you may want to:

- 1. Press: **TI-89:** 2ˆ **TI-92 Plus:** ˆ to clear all single-character variables in the current folder.
- 2. Press ENTER to confirm the action.

The screen returns to the solver's **eqn:** line.

# *Number Bases*

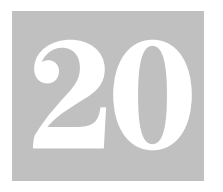

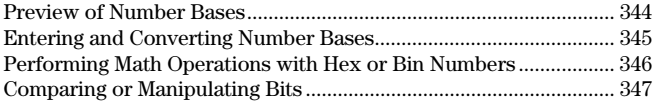

Wherever you enter an integer in a TI-89 / TI-92 Plus calculation, you can enter it in decimal, binary, or hexadecimal form. You can also set the Base mode to specify the form for displaying integer results. Fractional and floating-point results are always displayed in decimal form.

Dec

Binary numbers use 0 and 1 in the base 2 format:

100  $\frac{1}{2^0 * 0} = +0$  $2^1 * 0 = +0$  $-2^2 * 1 = +4$ 

A8F

Hexadecimal numbers use  $0 - 9$  and  $A - F$  in the base 16 format:

 $-16^0 * F = +15$  $-16^1 * 8 = +128$  $-16^2$  \* A =  $+2560$ 

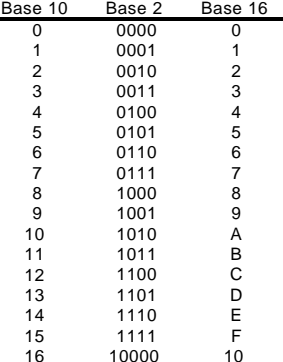

Bin

Hex

You can use the TI-89 / TI-92 Plus to convert a number from one base to another. For example, 100 binary = 4 decimal and A8F  $hex = 2703$  decimal.

Hexadecimal numbers are often used as a shorthand notation for longer, hard-to-remember binary numbers. For example:

$$
\frac{1010}{\text{A}}~\frac{1111}{\text{F}}~\frac{0011}{\text{3}}~\frac{0111}{\text{7}}
$$

AF37 hexadecimal is usually easier to work with than 1010111100110111 binary.

The TI-89 / TI-92 Plus also lets you compare or manipulate binary numbers bit-by-bit.

**Note:** The MATH/Base menu lets you select from a list of operations related to number bases.
Calculate 10 binary (base 2) + F hexadecimal (base 16) + 10 decimal (base 10). Then, use the  $\blacktriangleright$  operator to convert an integer from one base to another. Finally, see how changing the Base mode affects the displayed results.

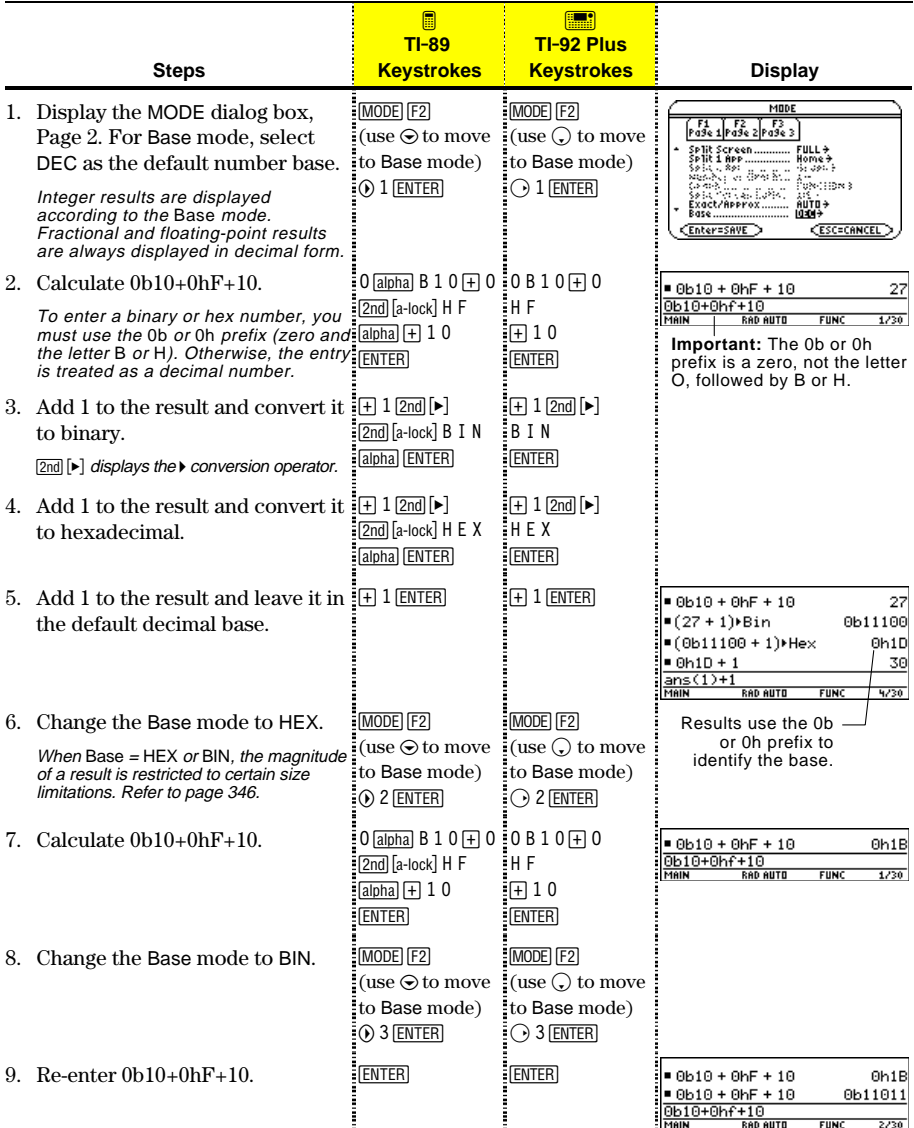

**344 Chapter 20: Number Bases** Download from Www.Somanuals.com. All Manuals Search And Download.

## **Entering and Converting Number Bases**

Regardless of the Base mode, you must always use the appropriate prefix when entering a binary or hexadecimal number.

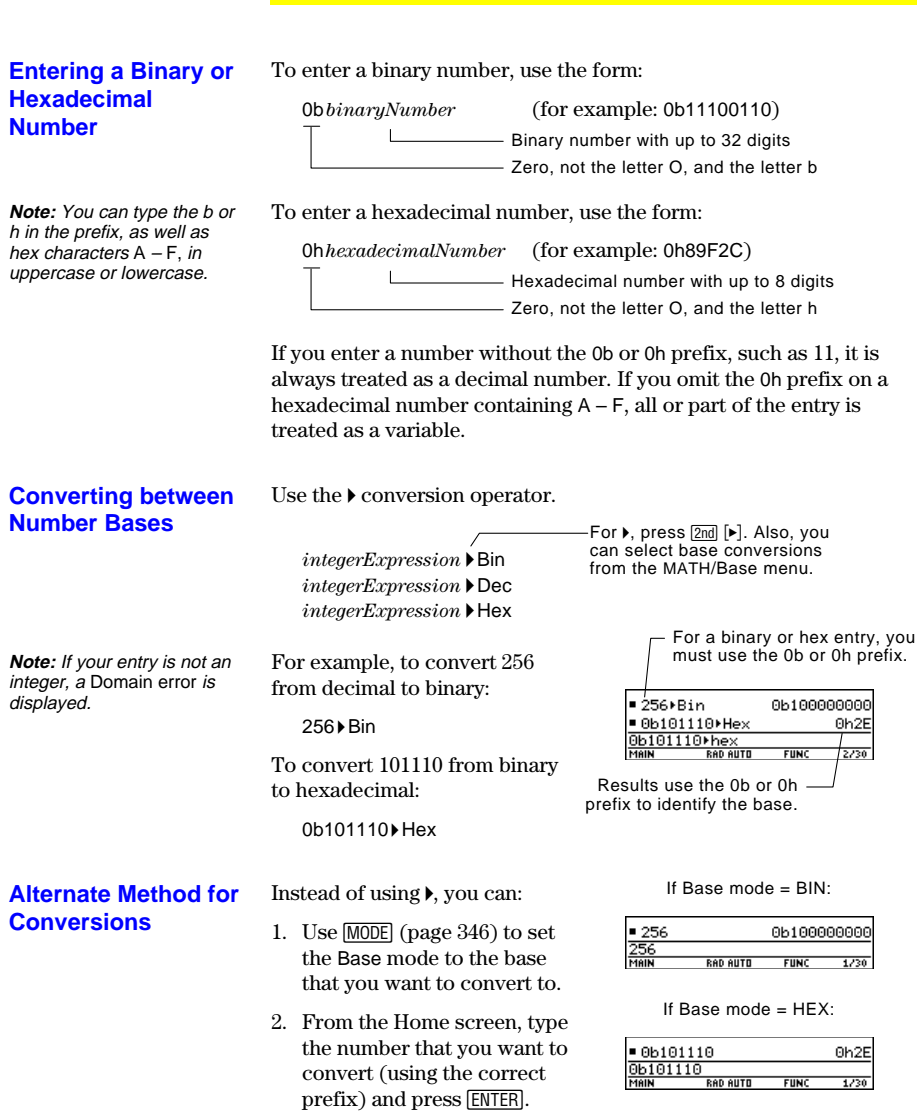

## **Performing Math Operations with Hex or Bin Numbers**

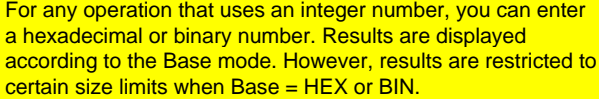

### **Setting the Base Mode for Displayed Results**

**Note:** The Base mode affects output only. You must always use the 0h or 0b prefix to enter a hex or binary number.

### **Dividing When Base = HEX or BIN**

- 1. Press  $\boxed{\text{MODE}}$   $\boxed{F2}$  to display Page 2 of the MODE screen.
- 2. Scroll to the Base mode, press  $\odot$ , and select the applicable setting.
- 3. Press [ENTER] to close the MODE screen.

The Base mode controls the displayed format of integer results only.

Fractional and floating-point results are always shown in decimal form.

When Base=HEX or BIN, a division result is displayed in hexadecimal or binary form only if the result is an integer.

To ensure that division always produces an integer, use **intDiv()** instead of  $\Box$ .

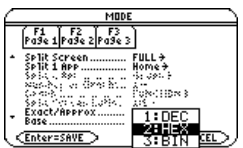

If Base mode =  $HFX$ 

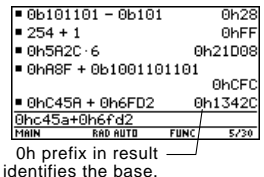

If Base mode = HEX:

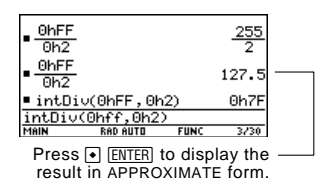

### **Size Limitations When Base = HEX or BIN**

When Base=HEX or BIN, an integer result is stored internally as a signed, 32-bit binary number, which uses the range (shown in hexadecimal and decimal):

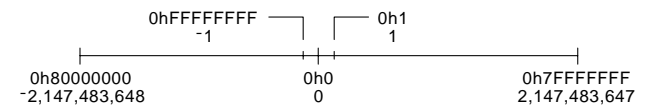

If a result's magnitude is too large to be stored in a signed, 32-bit binary form, a symmetric modulo operation brings the result into the range. Any number greater than 0h7FFFFFFF is affected. For example, 0h80000000 through 0hFFFFFFFF become negative numbers.

The following operators and functions let you compare or manipulate bits in a binary number. You can enter an integer in any number base. Your entries are converted to binary automatically for the bitwise operation, and results are displayed according to the Base mode.

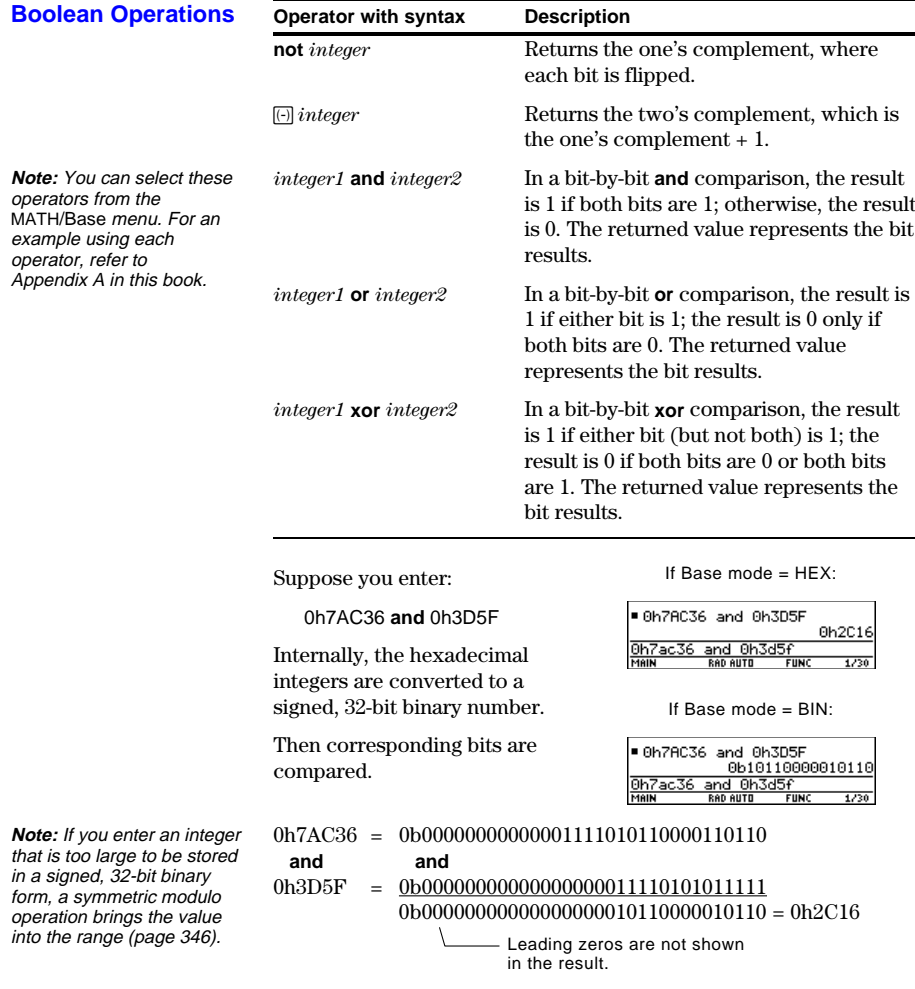

The result is displayed according to the Base mode.

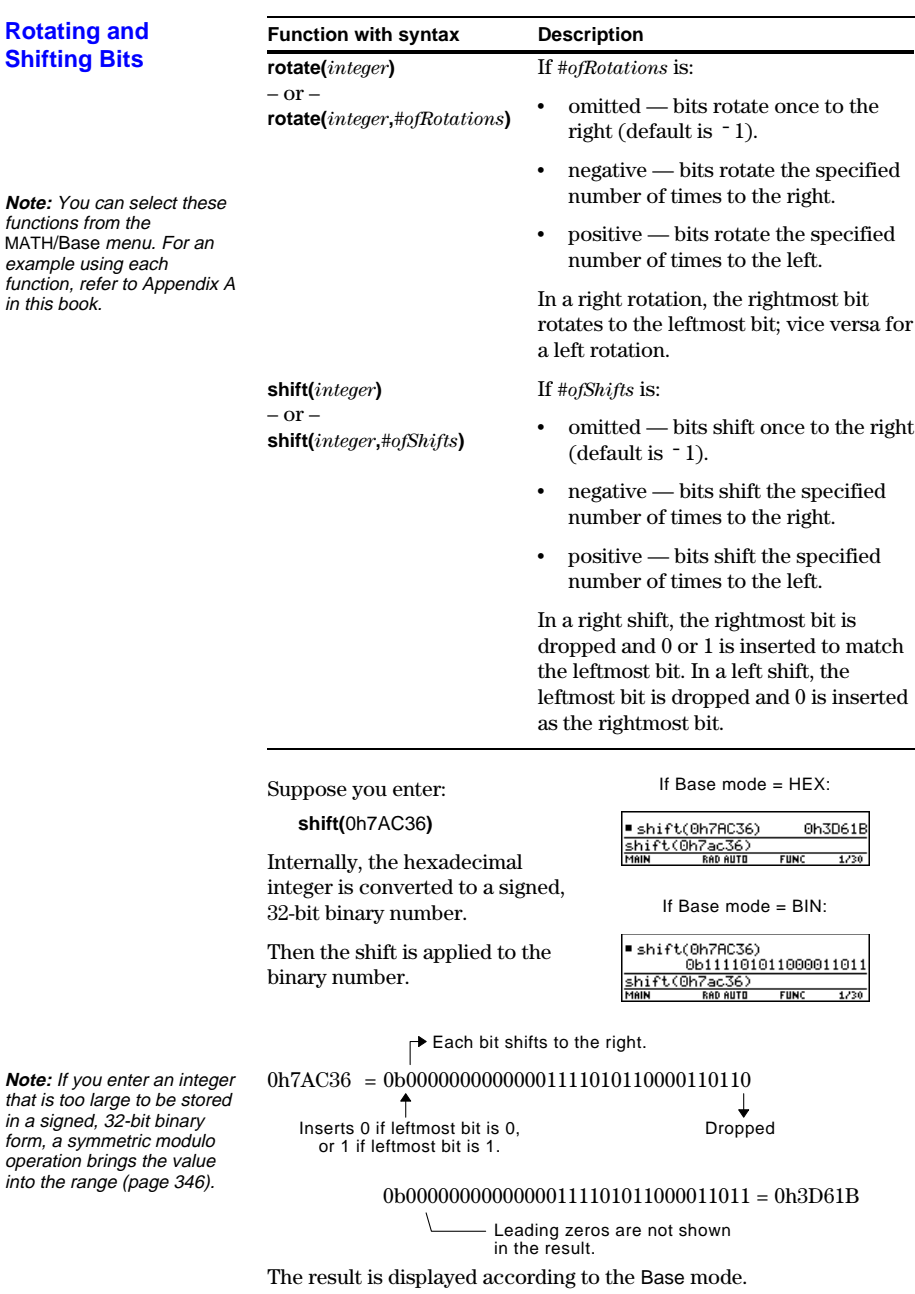

## *Memory and Variable Management*

**21**

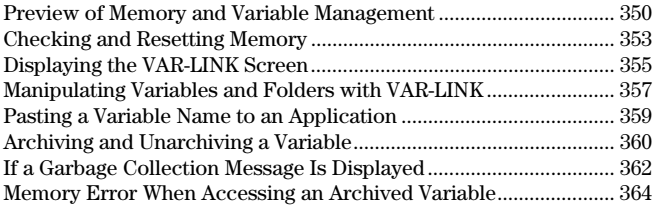

This chapter describes how to manage variables stored in the TI-89 / TI-92 Plus's memory.

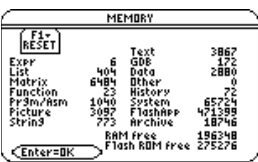

The VAR-LINK screen displays a list of defined variables and folders. For information about folders, refer to Chapter 5.

The MEMORY screen shows how the memory is currently being used.

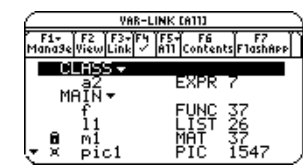

You can also store variables in the TI-89 / TI-92 Plus's user data archive, a protected area of memory separate from RAM (random access memory).

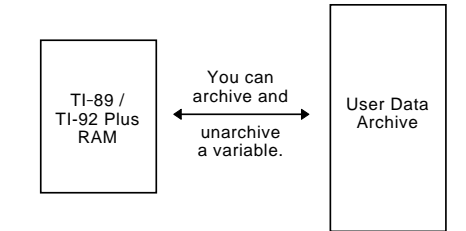

Archiving variables can be very useful (page 360). However, if you do not need the benefits of the user data archive, you do not need to use it.

**Note:** Remember that variables can contain expressions, lists, functions, programs, graph figures, etc.

**Note:** You can also use VAR-LINK to transfer variables between two linked TI-89s, a TI-92, or a TI-92 Plus. Refer to Chapter 22.

<span id="page-366-0"></span>Assign values to a variety of variable data types. Use the VAR-LINK screen to view a list of the defined variables. Then move a variable to the user data archive memory and explore the ways in which you can and cannot access an archived variable. (Archived variables are locked automatically.) Finally, unarchive the variable and delete the unused variables so that they will not take up memory.

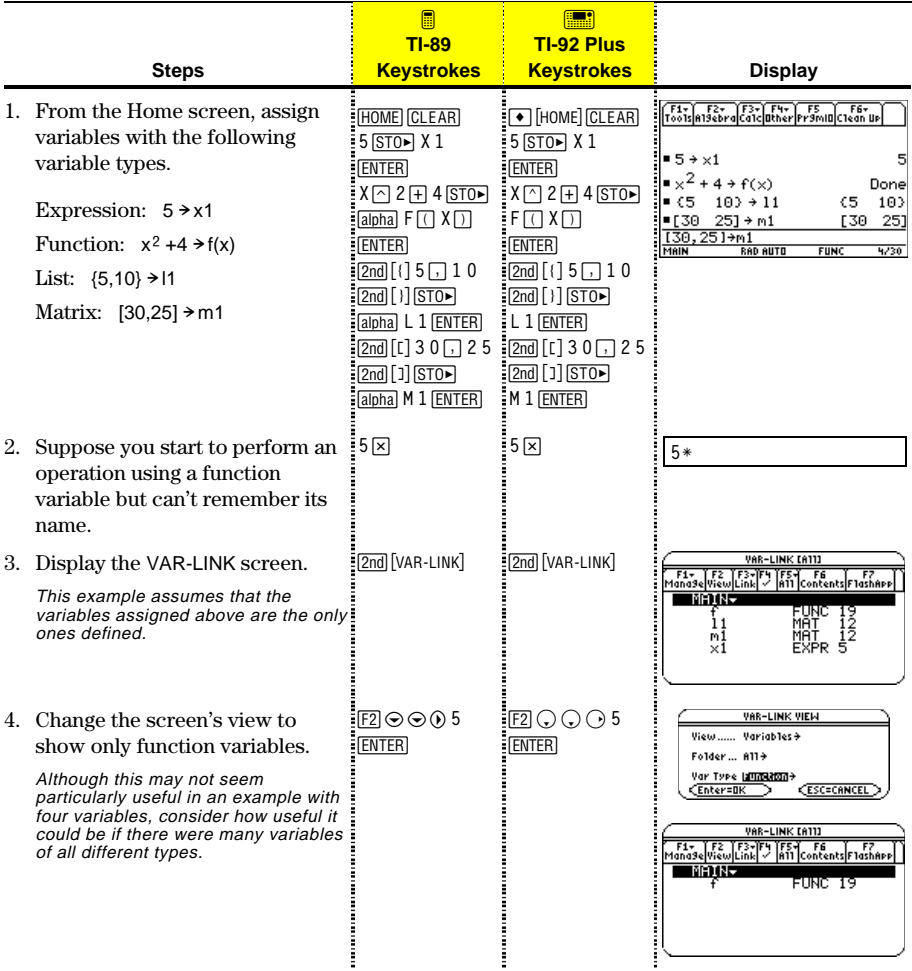

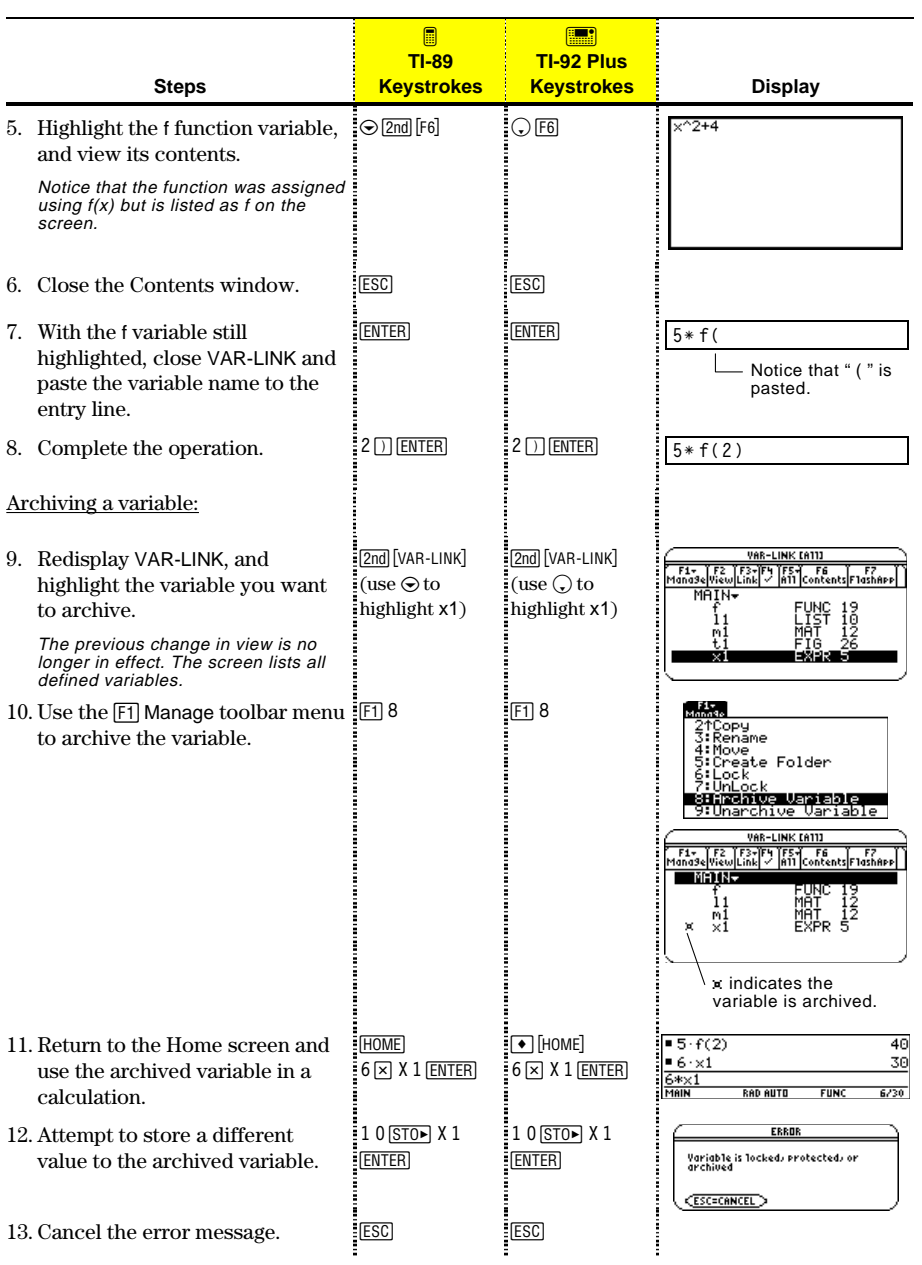

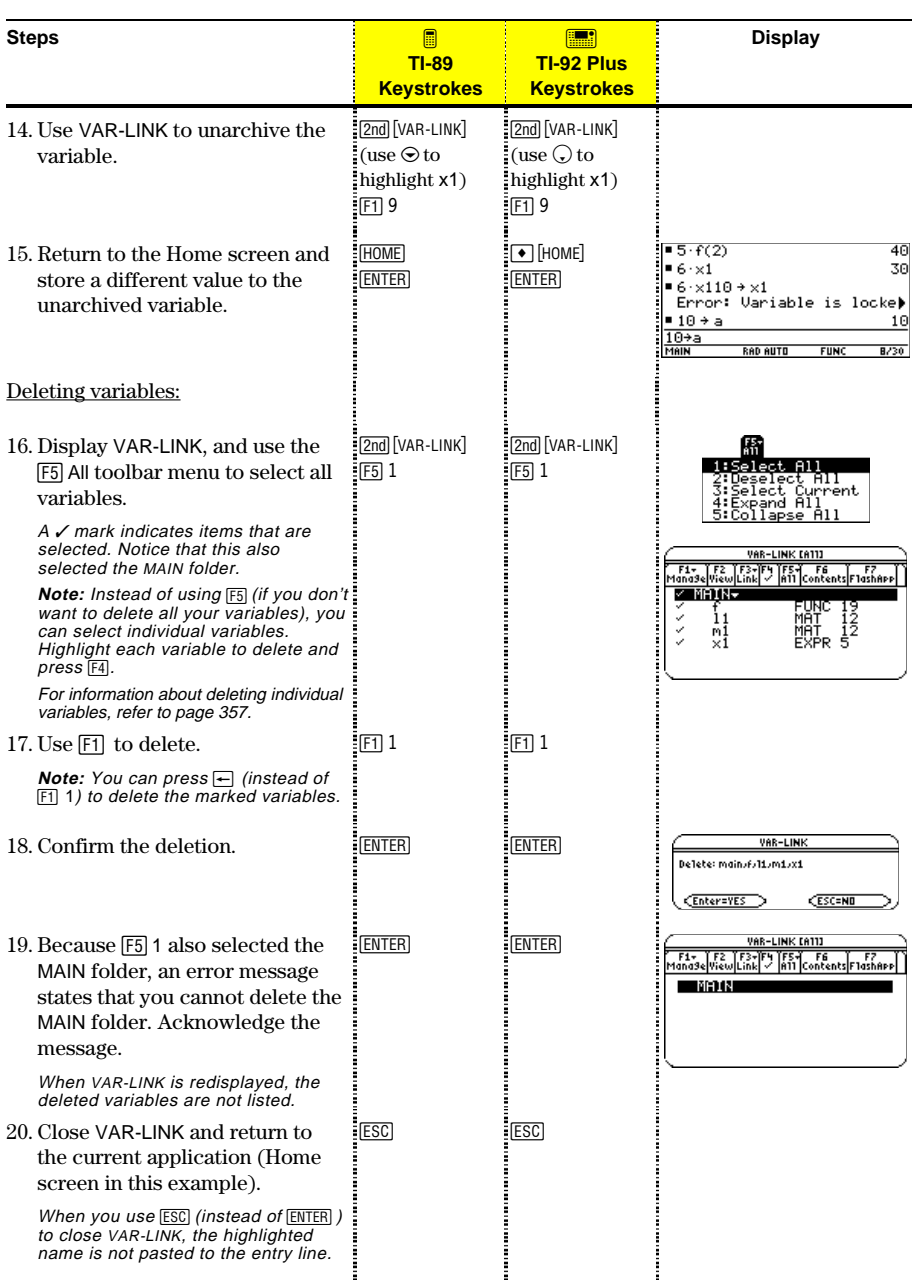

The MEMORY screen shows the amount of memory (in bytes) used by all variables in each data type, regardless of whether the variables are stored in RAM or the user data archive. You can also use this screen to reset the memory.

### <span id="page-369-0"></span>**Displaying the MEMORY Screen**

**Tip:** To display the size of individual variables and determine if they are in the user data archive, use the VAR-LINK screen.

**Resetting the Memory**

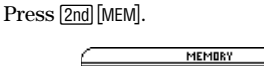

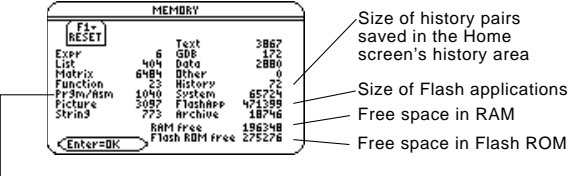

Includes programs written for the TI-89 / TI-92 Plus as well as any assembly-language programs you have loaded

To close the screen, press **ENTER**. To reset the memory, use the following procedure.

### From the MEMORY screen:

- 1. Press  $F1$ .
- 2. Select the applicable item. **Item Description**

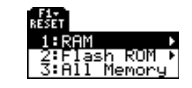

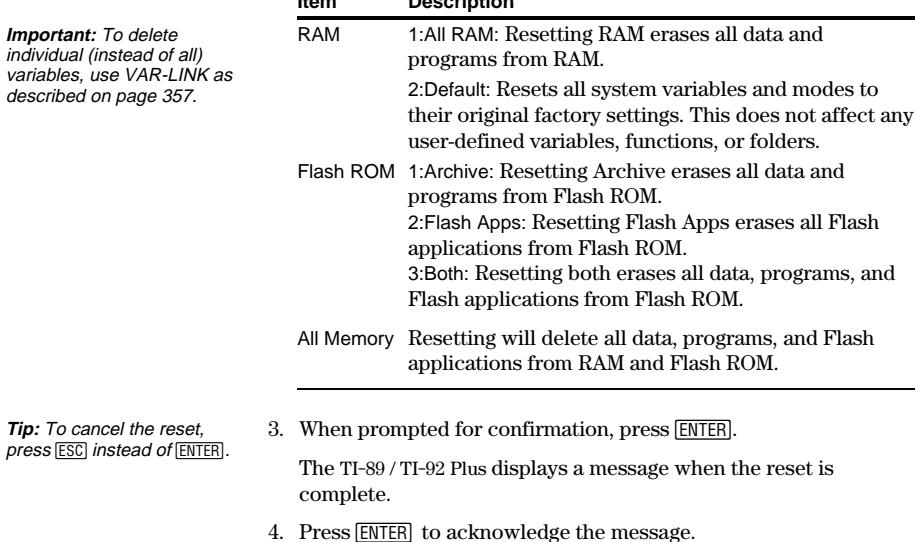

**Chapter 21: Memory and Variable Management 353** Download from Www.Somanuals.com. All Manuals Search And Download.

### **Flash ROM free on the MEMORY Screen**

**Note:** For TI-92 Plus Modules and some TI-89 users, their maximum archive space is about 384-KB regardless of how much free Flash ROM is available.

The Flash ROM free displayed on the Memory screen 2nd [MEM] is shared by archive and Flash applications. This Flash ROM is divided into sectors of 64-KB memory. Each individual sector can contain either archive or Flash applications, but not both. Therefore, the actual maximum available space for archive or Flash applications can be less than the total Flash ROM free shown on the memory screen.

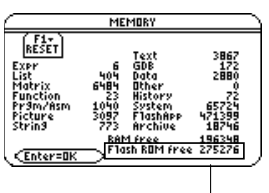

Shows Flash ROM free

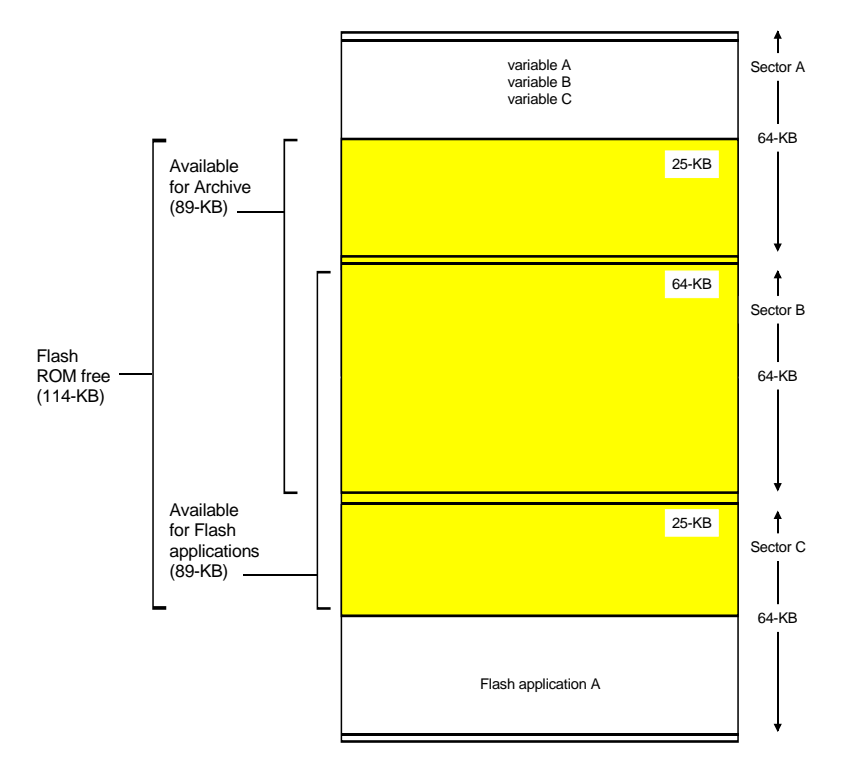

The VAR-LINK screen lists the variables and folders that are currently defined. After displaying the screen, you can manipulate the variables and/or folders as described later in this chapter.

### <span id="page-371-0"></span>**Displaying the VAR-LINK Screen**

**Note:** For information about using folders, refer to Chapter 5.

Press [2nd] [VAR-LINK]. By default, the VAR-LINK screen lists all userdefined variables in all folders and with all data types.

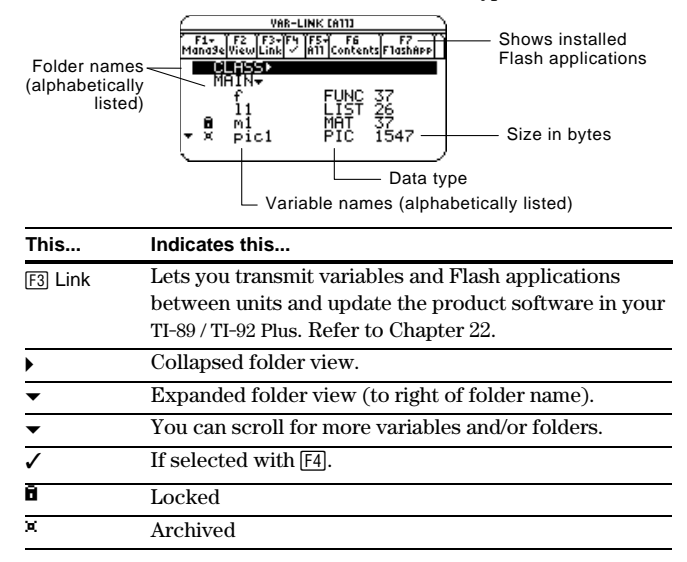

To scroll through the list:

- $\text{Press } \odot \text{ or } \odot.$  (Use  $\boxed{2nd} \odot \text{ or } \boxed{2nd} \odot \text{ to scroll one page at a time.}$ )  $-$  or  $-$
- ¦ Type a letter. If there are any variable names that start with that letter, the cursor moves to highlight the first of those variable names.

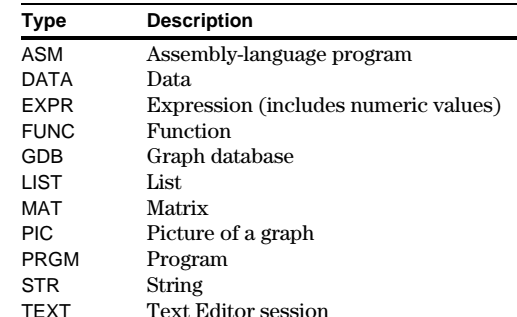

**Tip:** Type a letter repeatedly to cycle through the names that start with that letter.

### **Variable Types as Listed on VAR-LINK**

### **Listing Only a Specified Folder and/or Variable Type, or Flash application**

**Tip:** To cancel a menu,  $pres \, ESC$ .

**Tip:** To list system variables (window variables, etc.), select 3:System.

If you have a lot of variables and/or folders, or Flash applications, it may be difficult to locate a particular variable. By changing VAR-LINK's view, you can specify the information you want to see.

From the VAR-LINK screen:

- 1. Press [F2] View.
- 2. Highlight the setting you want to change, and press  $\odot$ . This displays a menu of valid choices.

**View** — Allows you to choose variables, Flash applications, or system variables to view.

**Folder** — Always lists 1:All and 2:main, but lists other folders only if you have created them.

**Var Type** — Lists the valid variable types.

**VAR-LINK VIEW** View ...... USTRETORER+ Folder ... main + Var Type A11+ Enter=DK **ESC=CANCEL** 

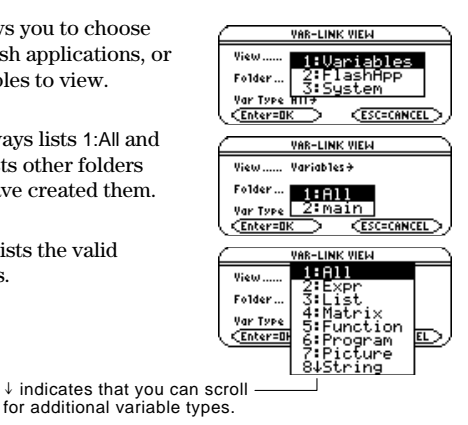

3. Select the new setting.

4. When you are back on the VAR-LINK VIEW screen, press [ENTER].

The VAR-LINK screen is updated to show only the specified folder, and/or variable type, or Flash application.

### **Closing the VAR-LINK Screen**

To close the VAR-LINK screen and return to the current application, use **ENTER** or **ESC** as described below.

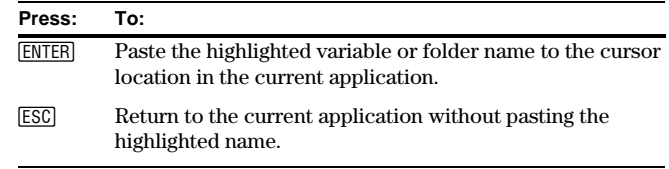

**Tip:** For more information on using the **ENTER** paste feature, refer to page 359. On the VAR-LINK screen, you can show the contents of a variable. You can also select one or more listed items and manipulate them by using the operations in this section.

### <span id="page-373-0"></span>**Showing the Contents of a Variable**

**Note:** You cannot edit the contents from this screen. You can show all variable types except ASM, DATA, or GDB. For example, you must open a DATA variable in the Data/Matrix Editor.

- 1. On VAR-LINK, move the cursor to highlight the variable.
- $\times$  2+4 2. Press: **TI-89:**2ˆ **TI-92 Plus:** ˆ If you highlight a folder, the screen shows the number of variables in that folder.
- 3. To return to VAR-LINK, press any key.

### **Selecting Items from the List**

**Note:** If you use  $\boxed{F4}$  to  $\angle$  one or more items and then highlight a different item, the following operations affect only the  $\checkmark$ 'ed items.

**Tip:** Press either  $\textcircled{0}$   $\textcircled{t}$  to togale between expand or collapse view when you have a folder highlighted.

### **Deleting Variables or Folders**

**Tip:** When you use [F4] to select an expanded folder, its variables are selected automatically so that you can delete the folder and its variables at the same time.

For other operations, select one or more variables and/or folders.

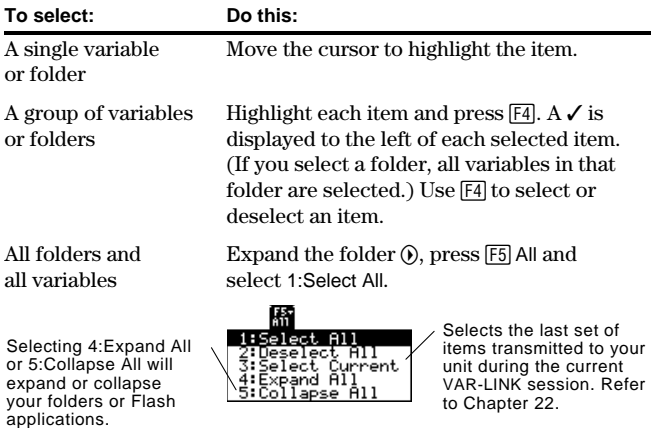

To delete a folder, you must delete all of the variables in that folder. However, you cannot delete the MAIN folder even if it is empty.

- 1. On VAR-LINK, select the variables and/or folders.
- 2. Press [F1] Manage and select 1:Delete. (You can press  $\overline{\leftarrow}$  instead of  $\overline{\left[\begin{matrix} \overline{f} \\ \overline{f} \end{matrix}\right]}$  1.)
- 3. To confirm the deletion, press [ENTER].

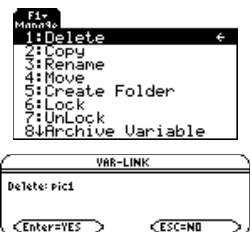

### **Creating a New Folder**

**Copying or Moving Variables from One Folder to Another**

**Tip:** To copy a variable to a different name in the same folder, use  $STO$  (such as a1>a2) or the **CopyVar** command from the Home screen.

### **Renaming Variables or Folders**

**Locking or Unlocking Variables Folders, or Flash Applications**

When a variable is locked, you cannot delete, rename, or store to it. However, you can copy, move, or display its contents. When a folder is locked, you can manipulate the variables in the folder (assuming the variables are not locked), but you cannot delete the folder. When a Flash application is locked, you cannot delete it.

- 1. On VAR-LINK, select the variables and/or folders, or Flash application.
- 2. Press F1 Manage and select 6: Lock or 7: UnLock.

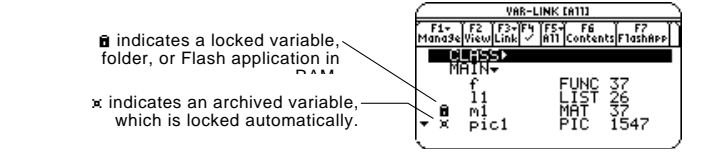

For information about using folders, refer to Chapter 5.

- 1. On VAR-LINK, press [F1] Manage and select 5: Create Folder.
- **CREATE NEW FOLDER** 2. Type a unique name, and Folder: F press [ENTER] twice.  $\overline{\text{Enter-BK}}$

You must have at least one folder other than MAIN. You cannot use VAR-LINK to copy variables within the same folder.

- 1. On VAR-LINK, select the variables.
- 2. Press F1 Manage and select 2:Copy or 4:Move.
- 3. Select the destination folder.
- 4. Press [ENTER].

The copied or moved variables retain their original names.

COPY Folder: main Variable: fulluminatel To:  $class +$ **Enter=OK ESC=CANCE** 

**CESC=CANCEL** 

Remember, if you use  $\mathbb{F}$  to select a folder, the variables in that folder are selected automatically. As necessary, use  $\mathbb{F}$  to deselect individual variables.

- 1. On VAR-LINK, select the variables and/or folders.
- 2. Press F1 Manage and select 3:Rename.
- 3. Type a unique name, and press [ENTER] twice.

If you selected multiple items, you are prompted to enter a new name for each one.

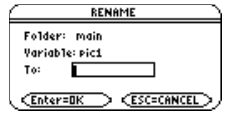

## <span id="page-375-0"></span>**Pasting a Variable Name to an Application**

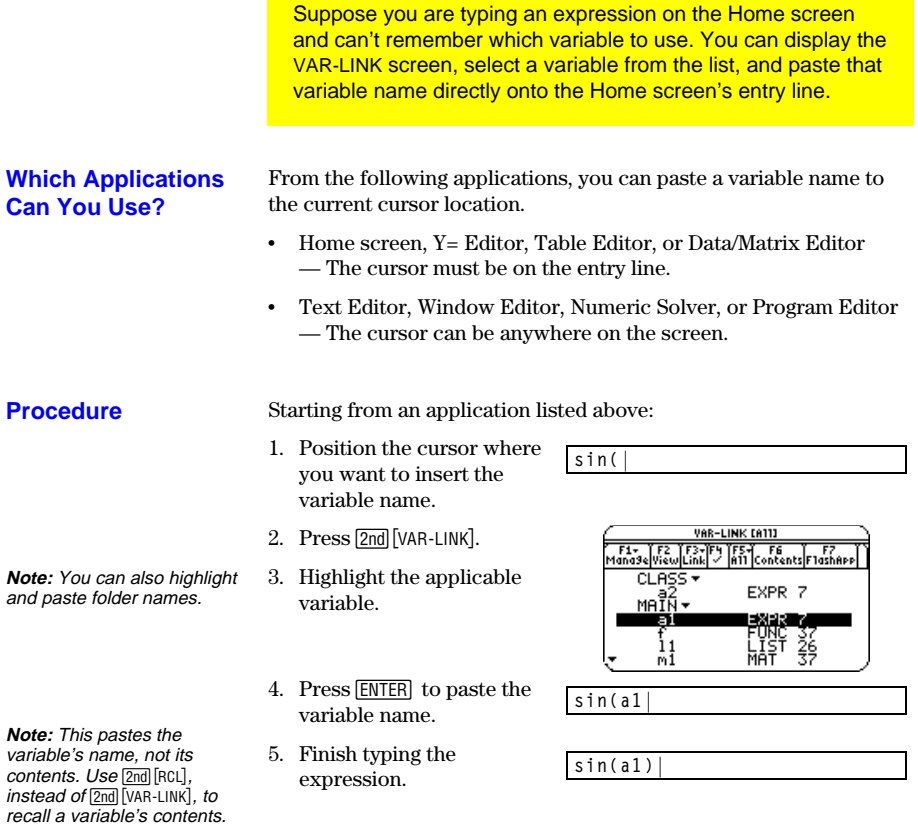

If you paste a variable name that is not in the current folder, the variable's pathname is pasted.

### **sin(class\a2|**

Assuming that CLASS is not the current folder, this is pasted if you highlight the a2 variable in CLASS.

To archive or unarchive one or more variables interactively, use the VAR-LINK screen. You can also perform these operations from the Home screen or a program.

### <span id="page-376-0"></span>**Why Would You Want to Archive a Variable?**

**Note:** You cannot archive variables with reserved names or system variables.

### **Checking for Available Space**

The user data archive lets you:

- Store data, programs, or any other variables to a safe location where they cannot be edited or deleted inadvertently.
- Create additional free RAM by archiving variables. For example:
	- − You can archive variables that you need to access but do not need to edit or change, or variables that you are not using currently but need to retain for future use.
	- − If you acquire additional programs for your TI-89 / TI-92 Plus, particularly if they are large, you may need to create additional free RAM before you can install those programs.

Additional free RAM can improve performance times for certain types of calculations.

Before archiving or unarchiving variables, particularly those with a large byte size (such as large programs):

- 1. Use the VAR-LINK screen to find the size of the variable.
- 2. Use the MEMORY screen to see if there is enough free space.

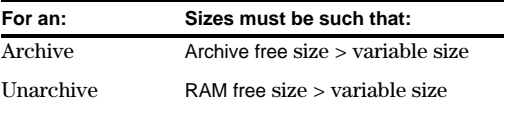

Even if there appears to be enough free space, you may see a Garbage Collection message (page 362) when you attempt to archive a variable. Depending on the usability of empty blocks in the user data archive, you may need to unarchive existing variables to create more free space.

**Note:** If there is not enough space, unarchive or delete variables as necessary.

### **From the VAR-LINK Screen**

**Tip:** To select a single variable, highlight it. To select multiple variables, highlight each variable and press  $F4$   $\checkmark$ .

**Note:** If you get a Garbage Collection message, refer to page 362.

To archive or unarchive:

- 1. Press [2nd] [VAR-LINK] to display the VAR-LINK screen.
- 2. Select one or more variables, which can be in different folders. (You can select an entire folder by selecting the folder name.)

, F1+<br>Manase nara<br>2:Copy<br>3:Rename<br>4:Move 3:Create Folder J:Lock<br>6:Lock<br>7:UnLock<br>8:Hreniwe Variable VAR-LINK [A11] **F1- F2 F3-F4 F54 F6 F6**<br>Mana9eWiew[Link] / A11 Contents|F1ashApp

 $CLESS -$ 

'ัмคโื้ฟิ้ <del>∙</del>

- 3. Press  $\boxed{F1}$  and select either: 8:Archive Variable  $-$  or  $-$ 
	- 9:Unarchive Variable

If you select 8:Archive Variable, the variables are moved to the user data archive.

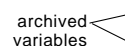

**Note:** An archived variable is locked automatically. You can access the variable, but you cannot edit or delete it. Refer to page 364.

You can access an archived variable just as you would any locked variable. For all purposes, an archived variable is still in its original folder; it is simply stored in the user data archive instead of RAM.

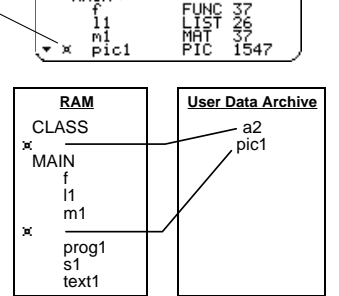

FXPR

### **From the Home Screen or a Program**

Use the **Archive** and **Unarchiv** commands (Appendix A).

**Archive** *variable1*, *variable2*, …

**Unarchiv** *variable1*, *variable2*, …

## <span id="page-378-0"></span>**If a Garbage Collection Message Is Displayed**

If you use the user data archive extensively, you may see a Garbage Collection message. This occurs if you try to archive a variable when there is not enough free archive memory. However, the TI-89 / TI-92 Plus will attempt to rearrange the archived variables to make additional room.

### **Responding to the Garbage Collection Message**

When you see the message to the right:

- ¦ To continue archiving, press [ENTER].
	- $-$  or  $-$
	- To cancel, press [ESC].

WARNING Warning! About to SarbaSe collect archive memory Enter=OK **CESC=CANCEL** 

After garbage collection, depending on how much additional space is freed, the variable may or may not be archived. If not, you can unarchive some variables and try again.

### **Why not Perform Garbage Collection Automatically, without a Message?**

The message:

- Lets you know why an archive will take longer than usual. It also alerts you that the archive may fail if there is not enough memory.
- Can alert you when a program is caught in a loop that repetitively fills the user data archive. Cancel the archive and investigate the reason.

The user data archive is divided into sectors. When you first begin archiving, variables are stored consecutively in sector 1. This continues to the end of the sector. If there is not enough space left in the sector, the next variable is stored at the beginning of the next sector. Typically, this leaves an empty block at the end of the previous sector.

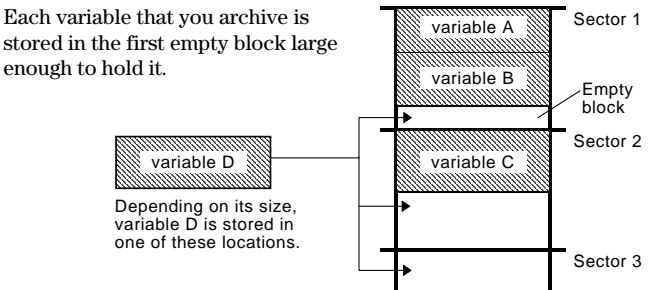

**Note:** Garbage collection occurs when the variable you are archiving is larger than any empty block.

This process continues to the end of

the last sector. Depending on the size of individual variables, the empty blocks may account for a significant amount of space.

### **Why Is Garbage Collection Necessary?**

**Note:** An archived variable is stored in a continuous block within a single sector; it cannot cross a sector boundary.

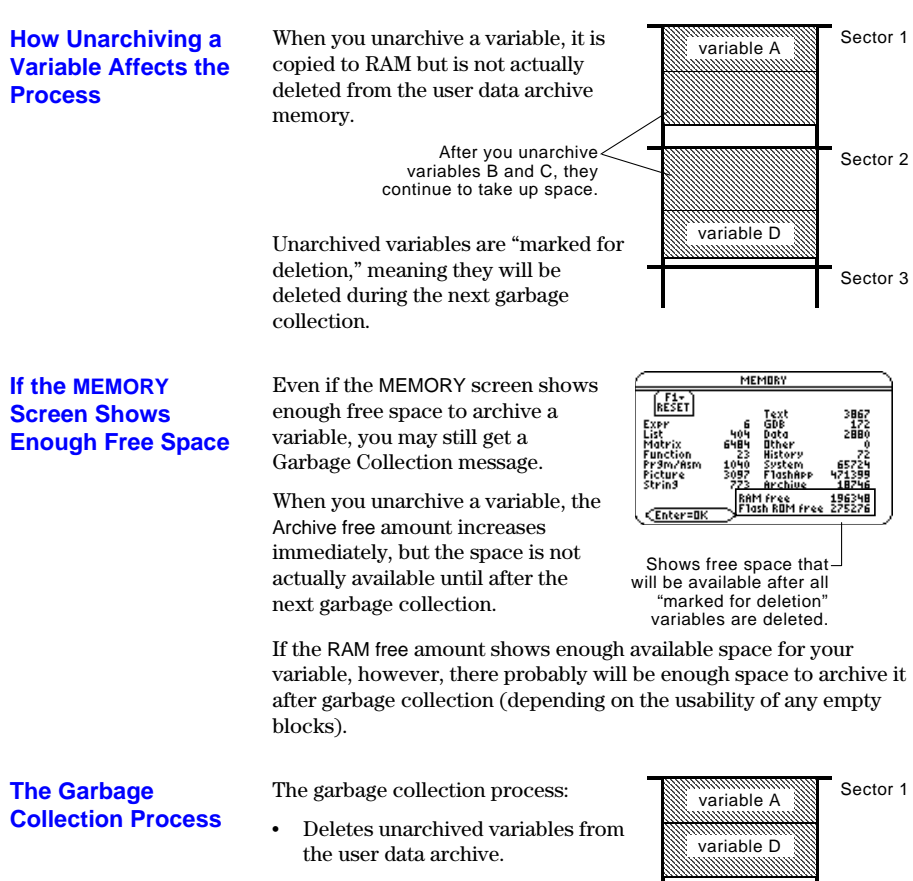

¦ Rearranges the remaining variables into consecutive blocks.

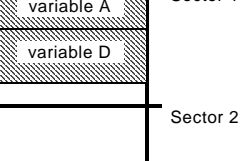

## <span id="page-380-0"></span>**Memory Error When Accessing an Archived Variable**

An archived variable is treated the same as a locked variable. You can access the variable, but you cannot edit or delete it. In some cases, however, you may get a Memory Error when you try to access an archived variable.

### **What Causes the Memory Error?**

**Note:** As described below, a temporary copy lets you open or execute an archived variable. However, you cannot save any changes to the variable.

**Note:** Except for programs and functions, referring to an archived variable does not copy it. If variable ab is archived, it is not copied if you perform  $6*$  ab.

### **Correcting the Error**

**Note:** Typically, the RAM free size must be larger than the archived variable.

The Memory Error message is displayed if there is not enough free RAM to access the archived variable. This may cause you to ask, "If the variable is in the user data archive, why does it matter how much RAM is available?" The answer is that the following operations can be performed only if a variable is in RAM.

- Opening a text variable in the Text Editor.
- ¦ Opening a data variable, list, or matrix in the Data/Matrix Editor.
- ¦ Opening a program or function in the Program Editor.
- ¦ Running a program or referring to a function.

So that you don't have to unarchive variables unnecessarily, the TI-89 / TI-92 Plus performs a "behind-the scenes" copy. For example, if you run a program that is in the user data archive, the TI-89 / TI-92 Plus:

- 1. Copies the program to RAM.
- 2. Runs the program.
- 3. Deletes the copy from RAM when the program is finished.

The error message is displayed if there is not enough free RAM for the temporary copy.

To free up enough RAM to access the variable:

- 1. Use the VAR-LINK screen (2nd [VAR-LINK]) to determine the size of the archived variable that you want to access.
- 2. Use the MEMORY screen ( $[2nd]$  [MEM]) to check the RAM free size.
- 3. Free up the needed amount of memory by:
	- Deleting unnecessary variables from RAM.
	- ¦ Archiving large variables or programs (moving them from RAM to the user data archive).

# *Linking and Upgrading*

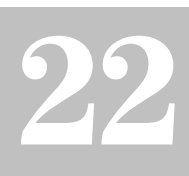

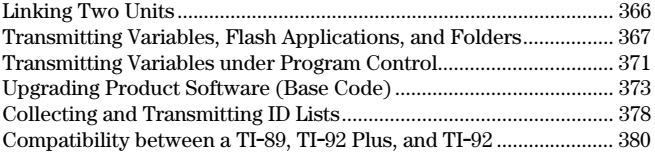

This chapter describes how to use the VAR-LINK screen to:

- ¦ Transmit variables, Flash applications, and folders between two units
- ¦ Upgrade the product software (base code)
- ¦ Collect ID Lists

It also includes information on transmitting variables under program control, and calculator compatibility.

Variables include programs, functions, graph figures, etc.

The VAR-LINK screen displays a list of defined variables, Flash applications, and folders. For information about using folders, refer to Chapter 5.

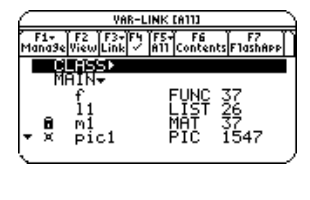

The TI-89 and the TI-92 Plus each come with a cable that lets you link two units. Once connected, you can transmit information between two units.

### <span id="page-382-0"></span>**Connecting before Sending or Receiving**

Using firm pressure, insert one end of the cable into the I/O port of each unit. Either unit can send or receive, depending on how you set them up from the VAR-LINK screen.

This shows how to link two TI-89 units together:

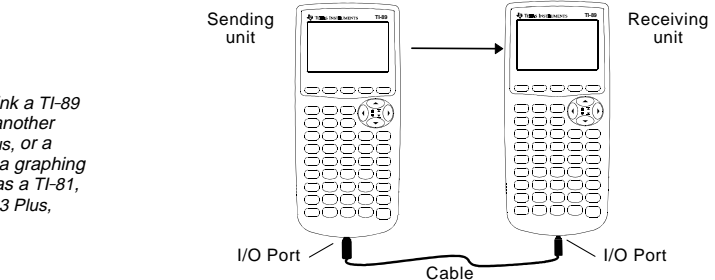

This shows how to link two TI-92 Plus units together:

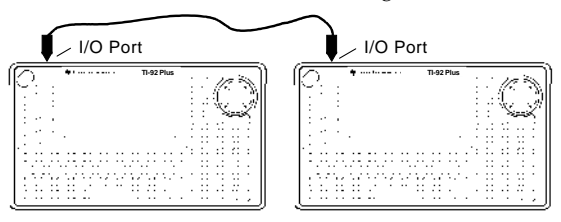

You can also use the unit-to-unit cable that came with your calculator to link a TI-89 and a TI-92 Plus together.

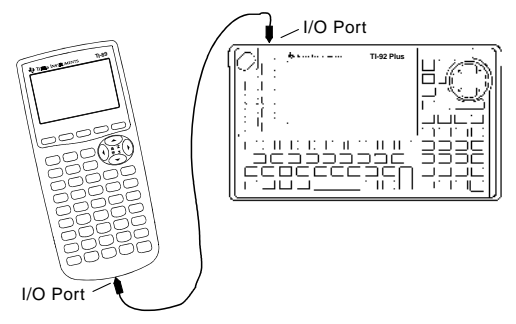

**Note:** You can link a TI-89 or TI-92 Plus to another TI-89, a TI-92 Plus, or a TI-92, but not to a graphing calculator such as a TI-81, TI-82, TI-83, TI-83 Plus, TI-85, or TI-86.

## <span id="page-383-0"></span>**Transmitting Variables, Flash Applications, and Folders**

Transmitting variables is a convenient way to share any variable listed on the VAR-LINK screen — functions, programs, etc. You can also transmit Flash applications and folders.

### **Setting Up the Units**

Most Flash applications will transfer only from a TI-89 to a TI-89 or from a TI-92 Plus to a TI-92 Plus. You cannot send Flash applications to a TI-92 unless it contains a Plus module and Advanced Mathematics 2.x product software (base code). For more calculator compatibility information, refer to page 380.

- 1. Link two units as described on page 366.
- 2. On the **sending** unit, press **2nd** [VAR-LINK] to display the VAR-LINK screen.
- 3. On the **sending** unit, select the variables, folders, or Flash applications you want to send. Collapsed folders become expanded when selected.
	- To select a single variable or Flash application, move the cursor to highlight it.
	- $\cdot$  To select a single folder, highlight it and press  $\mathbb{F}$  to place a checkmark  $(\checkmark)$  beside it. This selects the folder and its contents.
	- To select multiple variables, Flash applications, or folders highlight each one and press  $F4$  to place a checkmark  $(V)$ beside it.
	- ¦ To select all variables, Flash applications, or folders use **F5 All 1:Select All.**
- 4. On the **receiving** unit, press [2nd] [VAR-LINK] to display the VAR-LINK screen. (The sending unit remains on the VAR-LINK screen.)
- 5. On both the receiving *and* the sending unit, press  $\boxed{F3}$  Link to display the menu options.
- 6. On the **receiving** unit, select 2:Receive.

The message VAR-LINK: WAITING TO RECEIVE and the BUSY indicator are displayed in the status line of the receiving unit.

- 7. On the **sending** unit, select either:
	- 1:Send to TI-89/92 Plus
		- $-$  or  $-$
	- 3:Send to TI-92

This starts the transmission.

During transmission, a progress bar is displayed in the status line of the receiving unit. When transmission is complete, the VAR-LINK screen is updated on the receiving unit.

**Note:** Use  $\mathsf{F4}$  to select multiple variables, Flash applications, or folders. Use [F4] again to deselect any that you do not want to transmit.

### **Rules for Transmitting Variables, Flash Applications, or Folders**

You must

Unlocked and unarchived variables having the same name on both the sending and receiving units will be overwritten from the sending unit.

Locked and archived variables having the same name on both the sending and receiving units must be unlocked or unarchived on the receiving unit before they can be overwritten from the sending unit.

You can lock, but you cannot archive a Flash application or a folder.

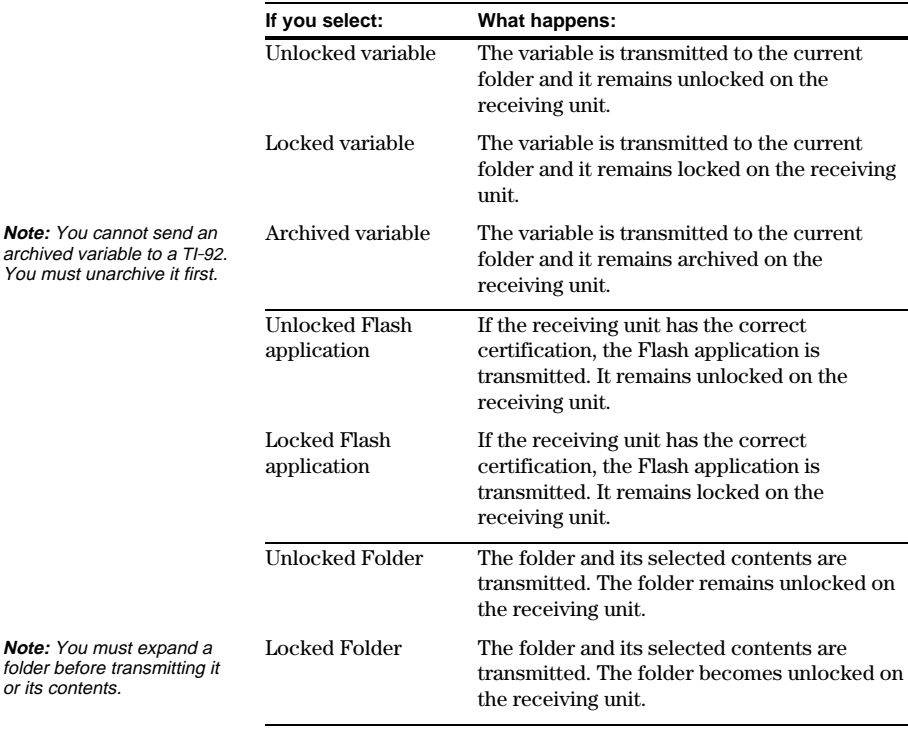

### **Canceling a Transmission**

From either the sending or receiving unit:

1. Press  $\boxed{ON}$ .

An error message is displayed.

- ERROR Link transmission **ESC=CANCEL**
- 2. Press [ESC] or [ENTER].

### **Common Error and Notification Messag**

### **Shown on: Message and Description:**

**Note:** The not always message. remain BU cancel the

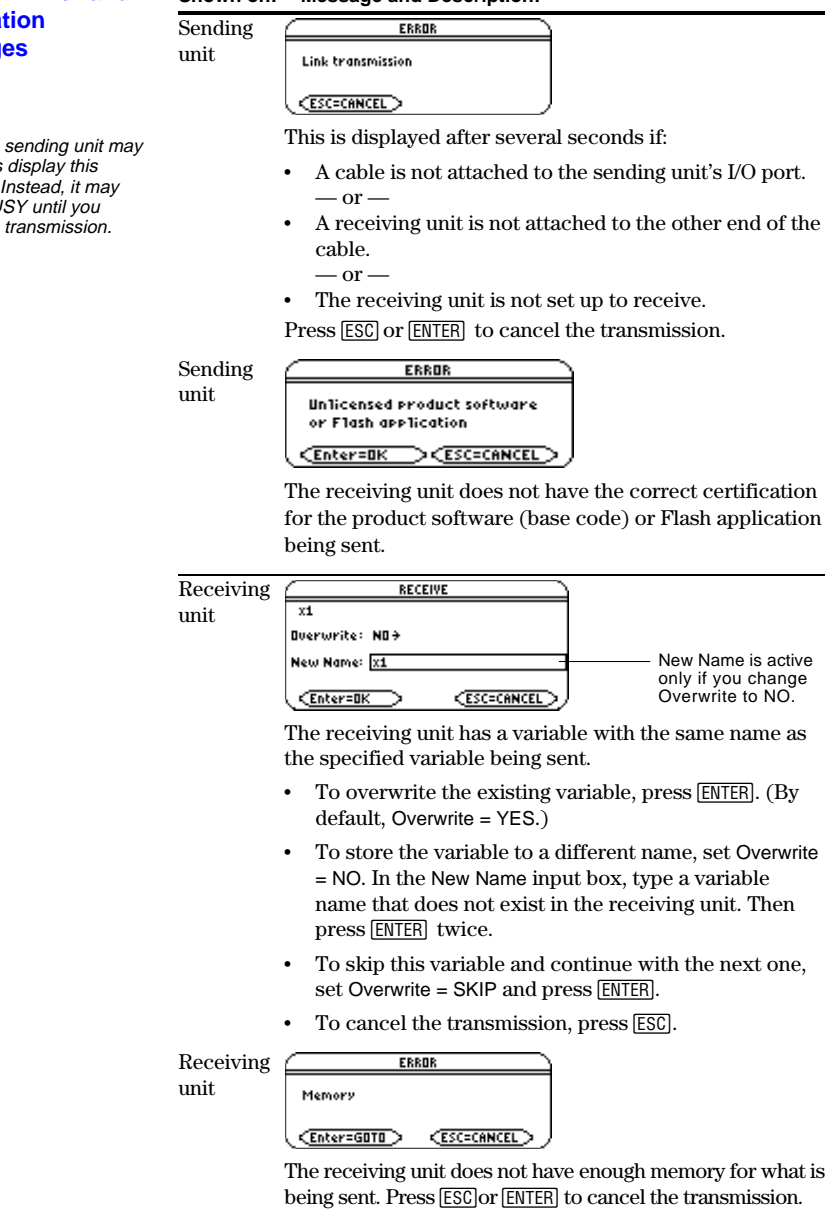

### **Deleting Variables, Flash Applications, or Folders**

**Note:** You cannot delete the Main folder.

**Note:** Use  $\overline{F4}$  to select multiple variables, Flash applications, or folders. Use  $|F4|$  again to deselect any that you do not want to delete.

### **Where to Get Flash Applications**

- 1. Press [2nd] [VAR-LINK] to display the VAR-LINK screen.
- 2. Select the variables, folders, or Flash applications to delete.
	- To select a single variable or Flash application, move the cursor to highlight it.
	- To select a single folder, highlight it and press  $\mathbb{F}_4$  to place a checkmark  $(\checkmark)$  beside it. This selects the folder and its contents.
	- ¦ To select multiple variables, Flash applications, or folders highlight each one and press  $\mathbb{F}_4$  to place a checkmark  $(\checkmark)$ beside it.
	- ¦ To select all variables, Flash applications, or folders use **F5 All 1:Select All.**
- 3. Press [F1] and choose 1:Delete.

 $-$  or  $-$ 

 $Press \fboxleftarrow$ . A confirmation message appears.

4. Press ENTER to confirm the deletion.

For up-to-date information about available Flash applications, check the Texas Instruments web site at:

### **education.ti.com**

or contact Texas Instruments as described in Appendix C.

You can download a Flash application and/or certificate from the Texas Instruments web site to a computer, and use a TI-GRAPH LINK computer-to-calculator cable to install the application or certificate on your TI-89 / TI-92 Plus.

For installation instructions, refer to the Flash Applications instructions in the front of this guidebook, or to your TI™ Connect online help or TI-GRAPH LINK guidebook.

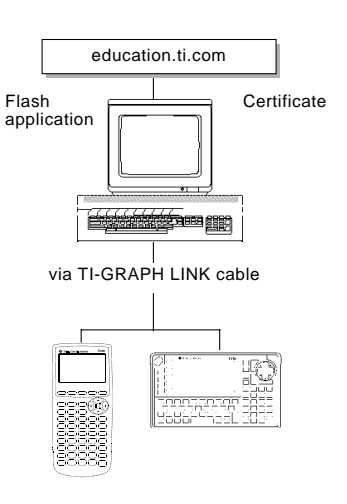

## <span id="page-387-0"></span>**Transmitting Variables under Program Control**

You can use a program containing **GetCalc** and **SendCalc** or **SendChat** to transmit a variable from one calculator to another.

#### **SendCalc** sends a variable to the link port, where a linked calculator can receive the variable value. The linked calculator must be on the Home screen or must execute **GetCalc** from a program. If you send to a TI-92, however, an error occurs if the TI-92 executes **GetCalc** from a program. In this case, you must use **SendChat** instead. **Overview of Commands**

**SendChat**, a general alternative to **SendCalc**, is useful if the receiving calculator is a TI-92 (or for a generic chat program that allows a TI-89, TI-92, or TI-92 Plus to be the receiving calculator). **SendChat** sends a variable only if that variable is compatible with the TI-92, which is typically true in chat programs. However, **SendChat** will not send an archived variable, a TI-89 or TI-92 Plus graph data base, etc.

### The following program uses **GetCalc** and **SendChat**. The program sets up two loops that let the linked calculators take turns sending and receiving/displaying a variable named msg. **InputStr** lets each user enter a message in the msg variable. **The "Chat" Program**

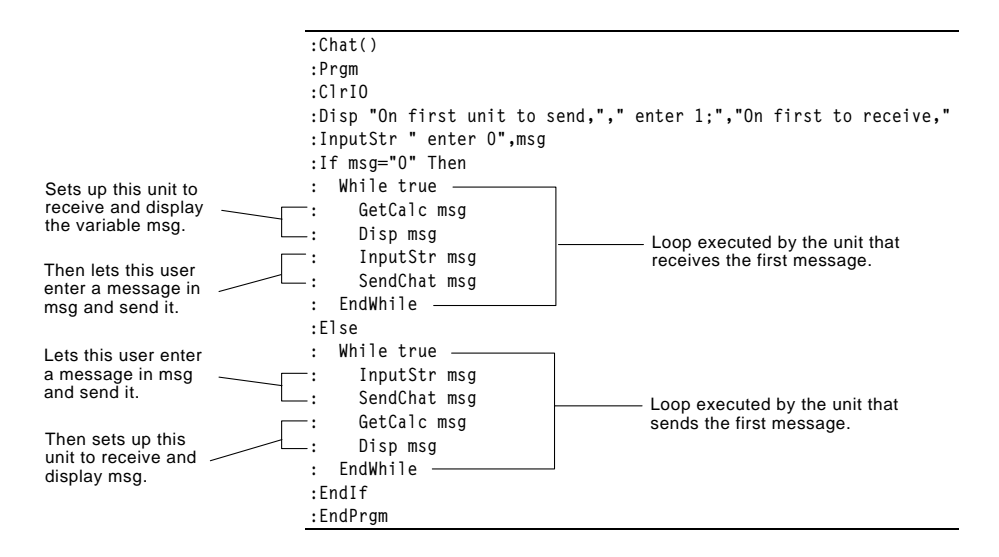

To synchronize **GetCalc** and **SendChat**, the loops are arranged so that the receiving unit executes **GetCalc** while the sending unit is waiting for the user to enter a message.

### **Running the Program**

**Note:** For information about using the Program Editor. refer to Chapter 17.

This procedure assumes that:

- The two calculators are linked with the connecting cable as described on page 366.
- The Chat program is loaded on both calculators. (A program loaded on a TI-92 must use **SendCalc** instead of **SendChat**.)
	- − Use each calculator' s Program Editor to enter the program.  $-$  or  $-$
	- − Enter the program on one calculator and then use VAR-LINK to transmit the program variable to the other calculator as described on page 367.

To run the program on both calculators:

1. On the Home screen of each calculator, enter:

### **chat()**

2. When each calculator displays its initial prompt, respond as shown below.

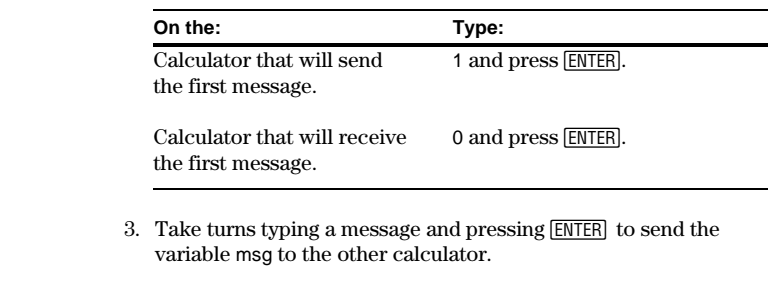

Because the Chat program sets up an infinite loop on both calculators, press  $[0N]$  (on both calculators) to break the program. If you press **[ESC]** to acknowledge the error message, the program stops on the Program I/O screen. Press  $F_5$  or  $F_5$  to return to the Home screen. **Stopping the Program**

<span id="page-389-0"></span>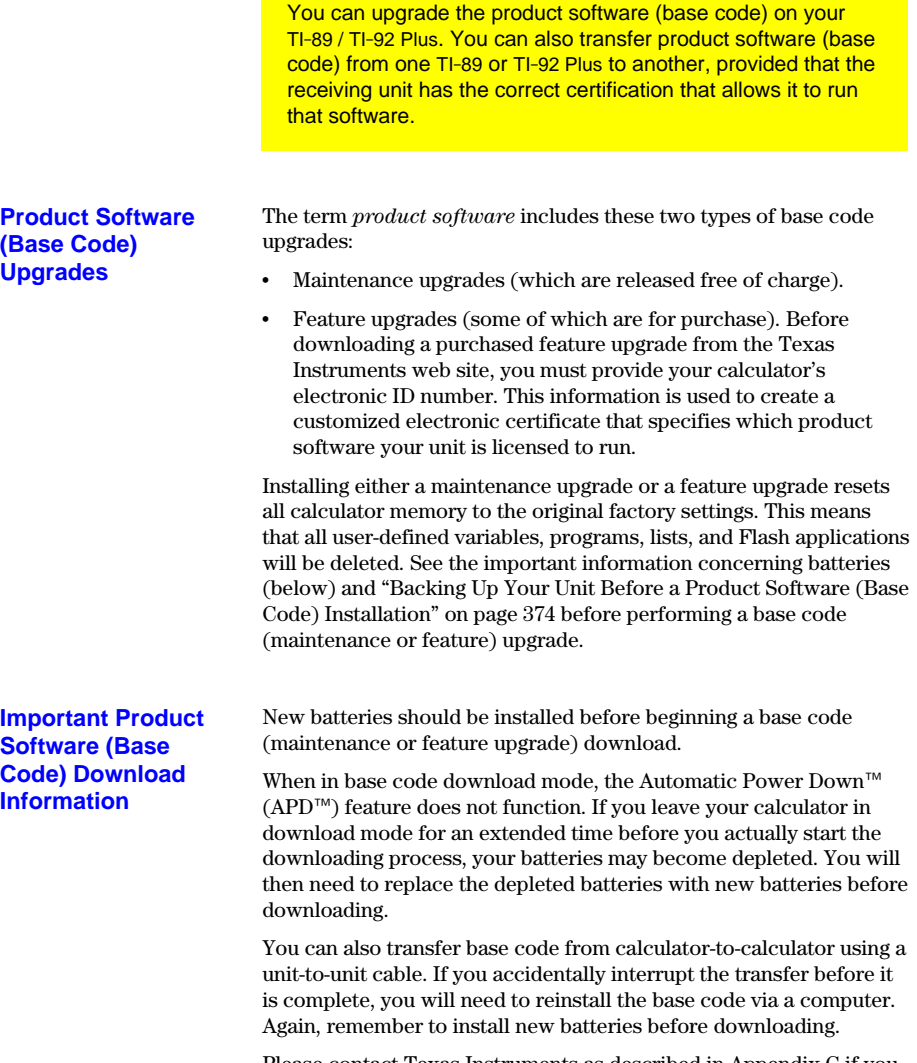

Please contact Texas Instruments as described in Appendix C if you experience a problem.

### **Backing Up Your Unit Before a Product Software (Base Code) Installation**

**Important:** Before installation, install new batteries.

**Note:** The computer-tocalculator cable is not the same as the cable that came with your calculator. When you install a product software (base code) upgrade, the installation process:

- Deletes all user-defined variables (in both RAM and the user data archive), functions, programs, and folders.
- Could delete all Flash applications.
- Resets all system variables and modes to their original factory settings. This is equivalent to using the MEMORY screen to reset all memory.

To retain any existing variables or Flash applications, do the following *before installing the upgrade*:

¦ Transmit the variables or Flash applications to another calculator as described on page 367.

 $-$  or  $-$ 

Use a TI-GRAPH LINK<sup>™</sup> computer-to-calculator cable and TI™ Connect or TI-GRAPH LINK software (available at no charge from the Texas Instruments web site) to send the variables and/or Flash applications to a computer.

If you have a TI-GRAPH LINK computer-to-calculator cable and software for the TI-92, be aware that the TI-92 TI-GRAPH LINK *software* is not compatible with either the TI-89 or the TI-92 Plus. The cable, however, works with all units. For information about obtaining a TI-GRAPH LINK computer-to-calculator cable for the TI-89 / TI-92 Plus, check the Texas Instruments web site at:

### **education.ti.com**

or contact Texas Instruments as described in Appendix C.

## **Where to Get Product Software**

For up-to-date information about available product software (base instructions, check the Texas Instruments web site at:

### **education.ti.com**

or contact Texas Instruments as described in Appendix C.

You can download product software and/or a certificate from the Texas Instruments web site to a computer, and use a TI-GRAPH LINK computer-to-calculator cable to install it on your TI-89 / TI-92 Plus.

For complete information, refer to the instructions on the web.

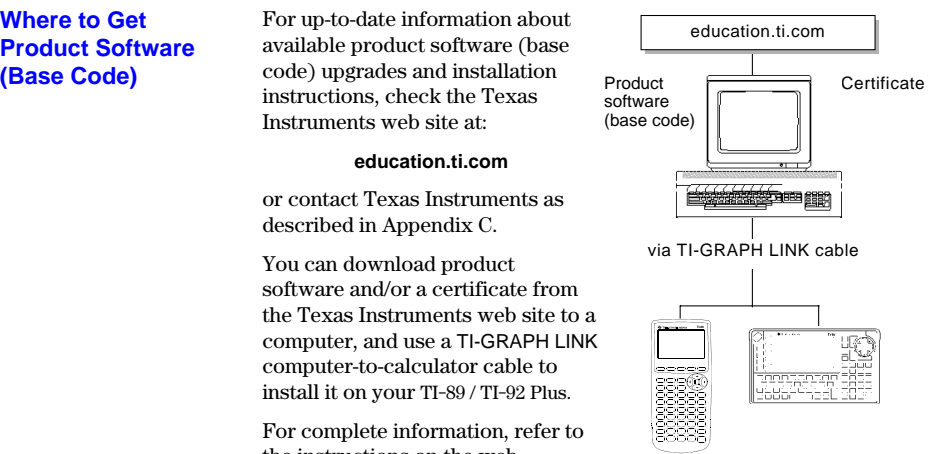

### **Transferring Product Software (Base Code)**

If the sending TI-89 or TI-92 Plus has its original product software (base code) or a free maintenance upgrade, the receiving TI-89 or TI-92 Plus does not need a new certificate. Its current certificate is valid, and the maintenance upgrade can be transferred.

If the sending TI-89 or TI-92 Plus has a purchased feature upgrade, the upgrade must be purchased for the receiving unit. A certificate can then be downloaded and installed on the receiving unit. After the certificate is installed, the feature upgrade can be transmitted.

You can see which version of product software is in your TI-89 / TI-92 Plus. From the Home screen, press  $\boxed{F1}$  and select A:About.

Product software (base code) will transfer only from a TI-89 to a TI-89 or from a TI-92 Plus to a TI-92 Plus. You cannot send Advanced Mathematics 2.x product software (base code) to a TI-92 unless it contains a Plus module. For more calculator compatibility information, refer to page 380.

To transfer product software (base code) from unit to unit:

- 1. Link two units as described on page 366.
- 2. On the receiving *and* the sending unit, press [2nd] [VAR-LINK] to display the VAR-LINK screen.
- 3. On the receiving *and* the sending unit, press  $\boxed{F3}$  Link to display the menu options.
- 4. On the **receiving** unit, select 5:Receive Product SW.

A warning message displays. Press [ESC] to halt the process, or press [ENTER] to proceed. Pressing [ENTER], displays VAR-LINK: WAITING TO RECEIVE and BUSY in the status line of the receiving unit.

5. On the **sending** unit, select 4:Send Product SW.

A warning message displays. Press **[ESC]** to halt the process, or press **ENTER** to start the transmission.

**Important:** For each receiving unit, remember to back up information as necessary and install new batteries.

**Important:** Be sure both the sending and receiving units are in the VAR-LINK screen.

### **Transferring Product Software (continued)**

### **Do Not Attempt to Cancel a Product Software (Base Code) Transfer**

### **If You're Upgrading Product Software (Base Code) on Multiple Units**

**Note:** Group certificates are also available. See page 378.

```
Tip: Generally, transmitting
a base code upgrade from
unit-to-unit is much quicker
than installing it via a
computer.
```
During the transfer, the receiving unit shows how the transfer is progressing. When the transfer is complete:

- The sending unit returns to the VAR-LINK screen.
- The receiving unit returns to the Home screen. You may need to use  $\lceil \cdot \rceil$  (lighten) or  $\lceil \cdot \rceil$  (darken) to adjust the contrast.

After the transfer starts, the receiving unit's existing base code is effectively deleted. If you interrupt the transfer before it is complete, the receiving unit will not operate properly. You will then need to reinstall the base code (maintenance or feature) upgrade via a computer.

To perform a maintenance upgrade on multiple units, you can transfer an upgrade from one unit to another instead of installing it on each unit via a computer. Maintenance upgrades are released free of charge and you do not need to obtain a certificate before you download or install them.

Before installing a purchased feature upgrade, each TI-89 or TI-92 Plus must have its own unique certificate. During download and installation, you can choose both the certificate and feature upgrade or only the certificate. The illustration below shows the most efficient way to prepare multiple units for a purchased feature upgrade.

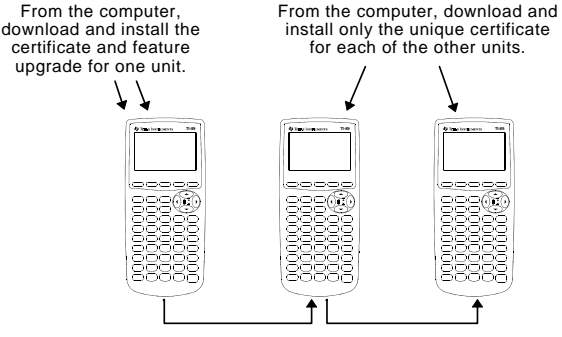

Starting with the first unit, transfer the feature upgrade from one unit to another as described below.

Preparing multiple TI-92 Plus units for a purchased feature upgrade works the same as illustrated above.

### **Error Messages**

Most error messages are displayed on the sending unit. Depending on when the error occurs during the transfer process, you may see an error message on the receiving unit.

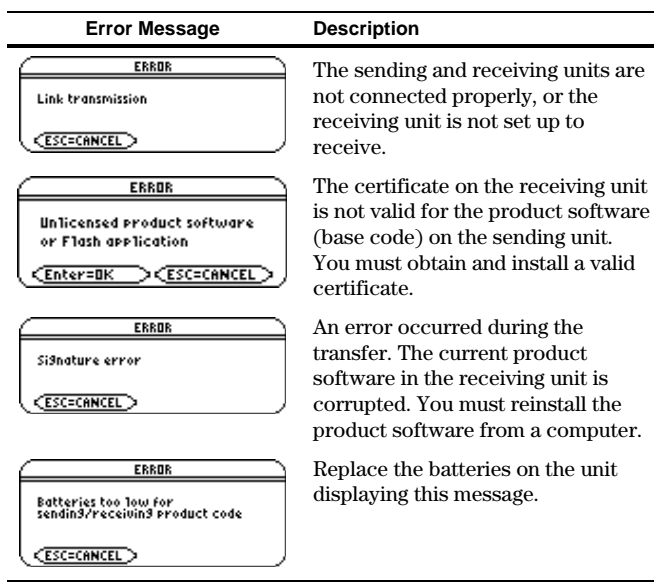

## <span id="page-394-0"></span>**Collecting and Transmitting ID Lists**

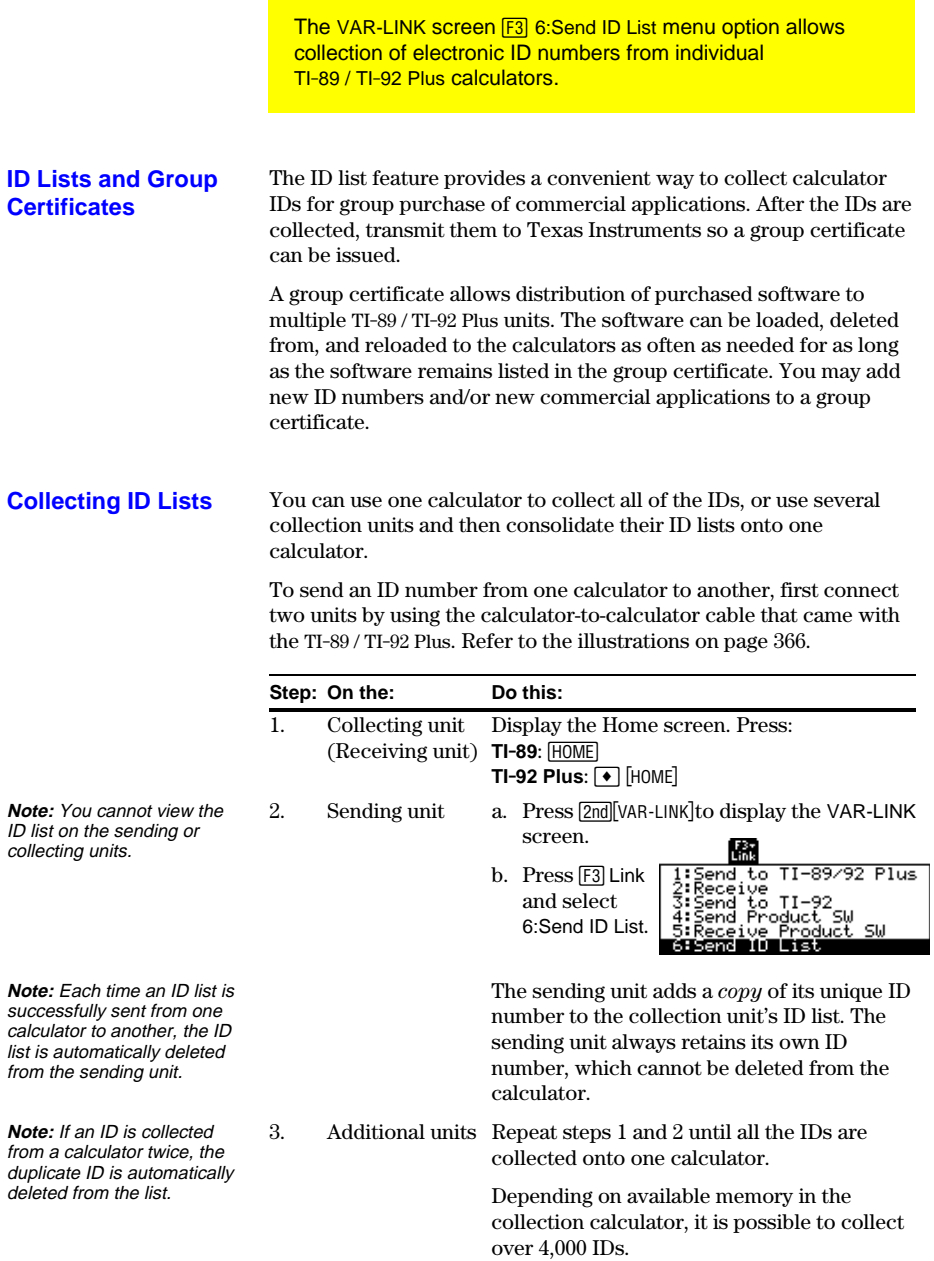

### **Transmitting the ID List to a Computer**

After all the IDs are collected onto one calculator, use the TI-GRAPH  $LINK^m$  software and a computer-to-calculator cable (available separately) to store the ID list on a computer. The ID list can then be sent as an e-mail attachment, or it can be printed and faxed or mailed to Texas Instruments.

For complete instructions on how to transmit an ID list from a TI-89 / TI-92 Plus to a computer, refer to the TI-GRAPH LINK guidebook. The general steps are:

- 1. Connect the cable to the computer and to the calculator that contains the ID list.
- 2. Start the TI-GRAPH LINK software on the computer.
- 3. Display the Home screen on the calculator. Press: **TI-89: HOME TI-92 Plus: +** [HOME]
- 4. In the TI-GRAPH LINK software, select Get ID List from the Link menu.
- 5. Select a directory on the computer in which to store the ID list and record this location for future reference.
- 6. Click OK to store the ID list on the computer's hard drive.

The ID list remains on the collection calculator until you either clear it or send it to another TI-89 / TI-92 Plus.

### **Clearing the ID List**

The ID list remains on the collection calculator after it is uploaded to the computer. You can then use the collection calculator to upload the list to other computers.

To clear the ID list from the collection unit:

- 1. Press [2nd] [VAR-LINK] to display the VAR-LINK screen.
- 2. Press F1 Manage and select A:Clear ID List.

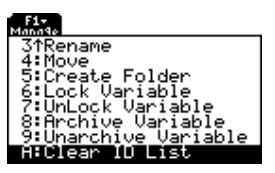
In general, TI-89 and TI-92 Plus data and programs are compatible, with some differences. However, both calculators have incompatibilities with the TI-92. Where possible, data transfer with a TI-92 is allowed.

### **Main Types of Incompatibilities**

All data is compatible between a TI-89 and TI-92 Plus, but some programs written for one may not run the same on the other because of differences in the calculators' screen sizes and keyboards.

Compared to a TI-92, the TI-89 and TI-92 Plus:

- Have functions, instructions, and system variables that do not exist on the TI-92.
- Can use the same variable to define and then evaluate a userdefined function or program. For example, you can define a function in terms of x and then evaluate that function using an expression containing x. This causes a Circular definition error on the TI-92. Refer to Chapter 17: Programming for more information.
- Manage local variables differently than the TI-92. Refer to Chapter 17: Programming for more information.

When you create a function or program in the Program Editor, it exists in text form until you run it. Then it is converted automatically to a tokenized form.

- ¦ Data in text form can always be shared between a TI-89, TI-92 Plus, and TI-92. However, the function or program may not give the same results when run on a different calculator.
- ¦ Data in tokenized form contains information that describes included functionality. The TI-89 and TI-92 Plus use the same tokenized forms, but the TI-92 is different.
	- − If you attempt to send a tokenized function, program, or other data type from a TI-89 or TI-92 Plus to a TI-92, the TI-89 or TI-92 Plus automatically checks to be sure the functionality is acceptable for the TI-92. If not, the data is not sent. This is for your protection because the tokenized data could cause the TI-92 to lock up if the data is sent with invalid functionality.
	- − Even if the tokenized data is sent, this does not guarantee that the data will give the same results on the other calculator.

### **Text versus Tokenized**

**Note:** If you use the Program Editor to edit a function or program that is in tokenized form, it returns to text form until the next time you run it.

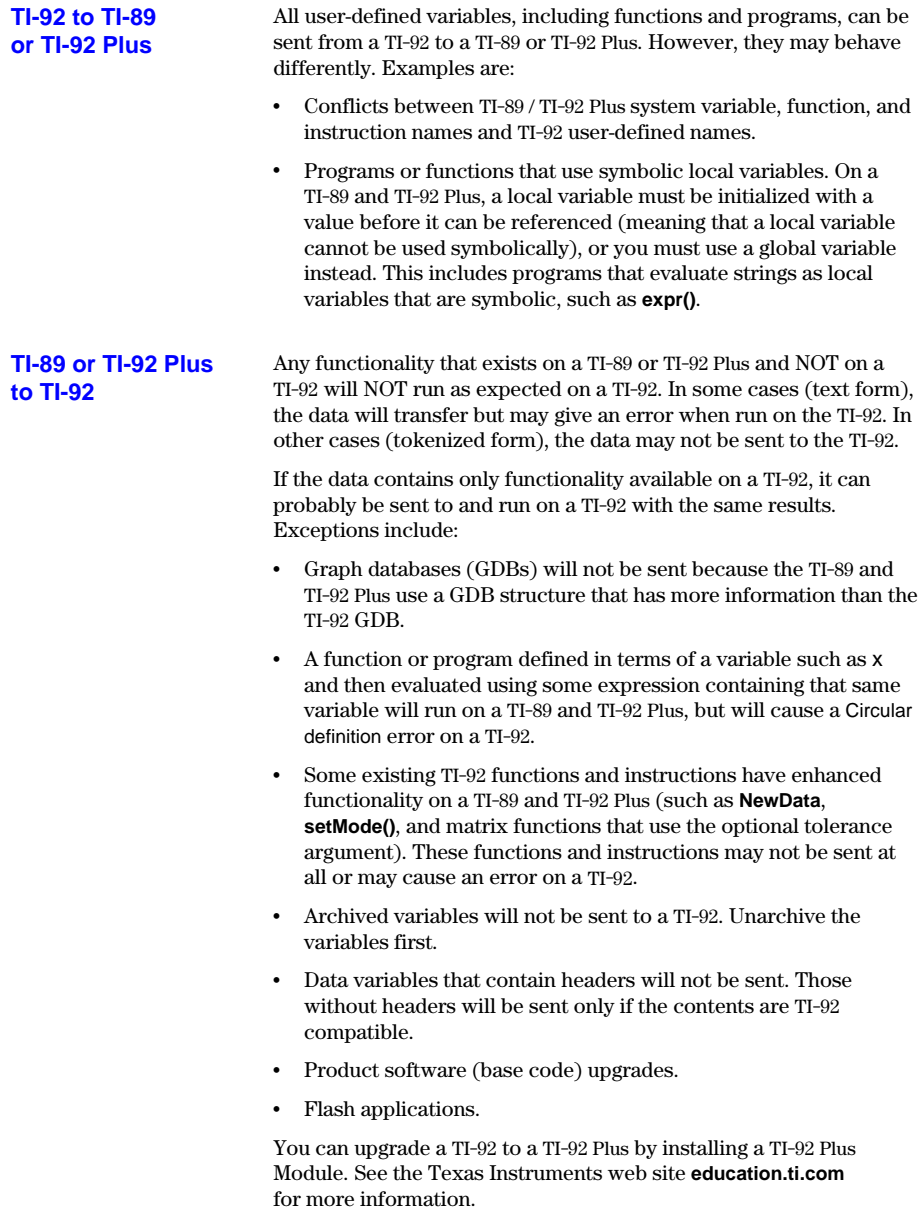

# *Activities*

**23**

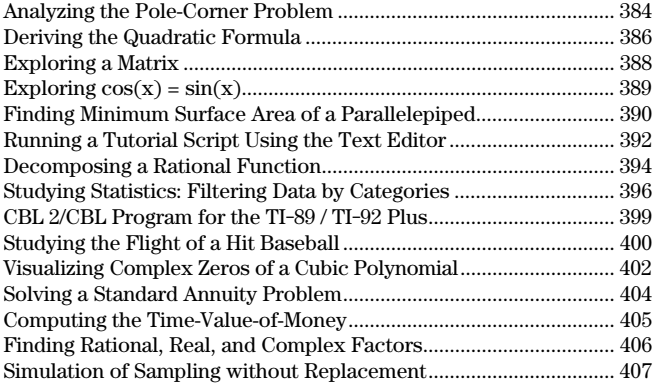

This chapter contains activities that show how the TI-89 / TI-92 Plus can be used to solve, analyze, and visualize actual mathematical problems.

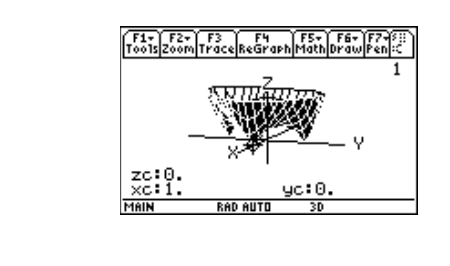

A ten-foot-wide hallway meets a five-foot-wide hallway in the corner of a building. Find the maximum length pole that can be moved around the corner without tilting the pole.

#### <span id="page-400-0"></span>**Maximum Length of Pole in Hallway**

The maximum length of a pole c is the shortest line segment touching the interior corner and opposite sides of the two hallways as shown in the diagram below.

**Hint:** Use proportional sides and the Pythagorean theorem to find the length c with respect to w. Then find the zeros of the first derivative of c(w). The minimum value of c(w) is the maximum length of the pole.

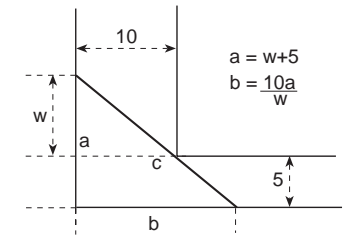

**Tip:** When you want to define a function, use multiple character names as you build the definition.

**Note:** The maximum length of the pole is the minimum

value of c(w).

- 1. **Define** the expression for side a in terms of w and store it in a(w).
- 2. **Define** the expression for side b in terms of w and store it in  $b(w)$ .
- 3. **Define** the expression for side c in terms of w and store it in c(w) Enter: Define c(w)=  $\sqrt{(a(w)^2+b(w)^2)}$
- 4. Use the **zeros()** function to compute the zeros of the first derivative of c(w) to find the minimum value of c(w).

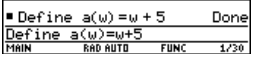

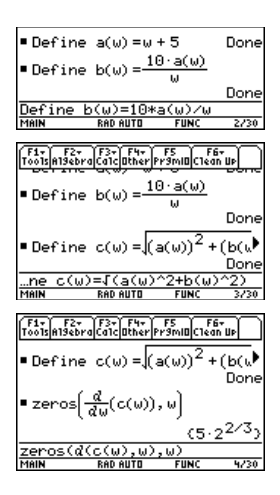

5. Compute the exact maximum length of the pole.

Enter:  $c([2nd][ANS])$ 

**Hint:** Use the auto-paste feature to copy the result from step 4 to the entry line inside the parentheses of c( ) and press  $\lceil \cdot \rceil$  [ENTER].

6. Compute the approximate maximum length of the pole.

Result: Approximately 20.8097 feet.

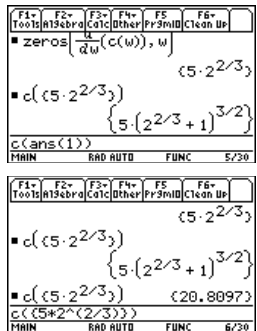

This activity shows you how to derive the quadratic formula:

$$
=\frac{-b\pm\sqrt{b^2-4ac}}{2a}
$$

**x =** 

Detailed information about using the functions in this example can be found in Chapter 3: Symbolic Manipulation.

Perform the following steps to derive the quadratic formula by completing the square of the generalized quadratic equation.

- 1. Clear all one-character variables in the current folder. **TI-89:**2ˆ **TI-92 Plus:** ˆ Choose 1:Clear a-z and press [ENTER] to confirm.
- 2. On the Home screen, enter the generalized quadratic equation:  $ax^2 + bx + c = 0$ .
- 3. Subtract c from both sides of the equation.  $TI-89:$   $[2nd]$   $[ANS]$   $\Box$   $[alpha]$   $C$  $TI-92$  Plus:  $[2nd]$   $[ANS] \square C$
- 4. Divide both sides of the equation by the leading coefficient a.
- 5. Use the **expand()** function to expand the result of the last answer.
- 6. Complete the square by adding  $((b/a)/2)^2$  to both sides of the equation.

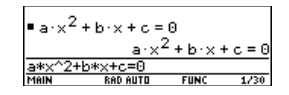

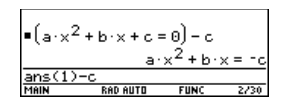

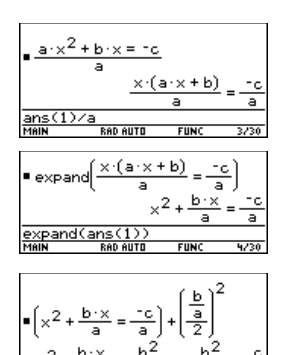

 $rac{(1)+(1)}{2}$ 

Б

#### <span id="page-402-0"></span>**Performing Computations to Derive the Quadratic Formula**

**Note:** This example uses the result of the last answer to perform computations on the TI-89 / TI-92 Plus. This feature reduces keystroking and chances for error.

**Tip:** Continue to use the last answer ( $\sqrt{2nd}$  [ANS]) as in step 3 in steps 4 through 9.

- 7. Factor the result using the **factor()** function.
- 8. Multiply both sides of the equation by 4a<sup>2</sup>.
- 9. Take the square root of both sides of the equation with the constraint that a>0 and b>0 and  $x>0$ .
- 10. Solve for x by subtracting b from both sides and then dividing by 2a.

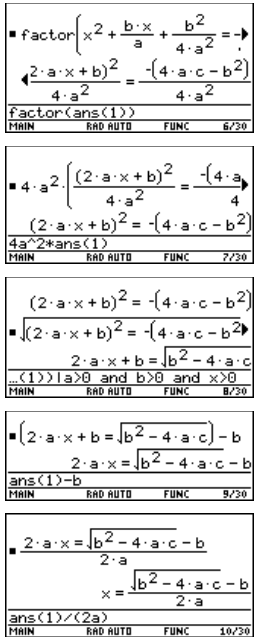

**Note:** This is only one of the two general quadratic solutions due to the constraint in step 9.

### <span id="page-404-0"></span>**Exploring a Matrix**

**Tip:** Use the cursor in the history area to scroll the

result.

This activity shows you how to perform several matrix operations. **Exploring a 3x3** Perform these steps to generate a random matrix, augment and find **Matrix** the identity matrix, and then solve to find an invalid value of the inverse. 1. On the Home screen, use RandSeed 0 Done  $\blacksquare$ randMat $(3,3)$  + a **RandSeed** to set the random -3 -q ٩ number generator seed to the  $\overline{4}$  $-2$  $\Theta$ factory default, and then use -7 8 8 mandmat(3,3)+a **randMat()** to create a random æ 2220 3x3 matrix and store it in a. 2. Replace the [2,3] element of the  $\blacksquare \times \rightarrow a[2,3]$  $\times$ matrix with the variable x, and  $=$  augment(a, identity(3)) + b Ğ  $-9.1$ -31 Θ. Ō1 then use the **augment()**  $\overline{4}$  $-2 \times$  $\Theta$  $\mathbf{1}$  $\,$  0 function, to augment the 3x3  $-7$ 8  $\mathbf{a}$  $\Theta$ ė. augment(a,<br>Mau identitu  $(3)$ identity to a and store the result in b. 3. Use **rref()** to "row reduce" **Tip:** Use the cursor in the  $\mathbf{1}$  $\Theta$  $\Theta$  $8/51$ history area to scroll the matrix b:  $17.17 \times$ result. 18 A.  $\overline{1}$  $\Omega$ The result will have the

identity matrix in the first three columns and  $a^2$  1 in the last three columns.

4. Solve for the value of x that will cause the inverse of the matrix to be invalid.

> Enter: solve(getDenom(  $[2nd]$   $[ANS]$   $[1.4]$   $)=0.x$ )

Result:  $x = -70/17$ 

 $17 \times +70$ 

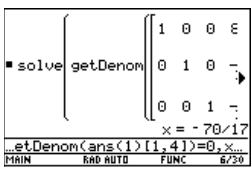

## <span id="page-405-0"></span>**Exploring cos(x) = sin(x)**

**Method 1: Graph Plot**

**Hint:** Press [F5] and select 5:Intersection. Respond to the screen prompts to select the two curves, and the lower and upper bounds for intersection A.

### **Method 2: Symbolic Manipulation**

**Hint:** Move the cursor into the history area to highlight the last answer. Press [ENTER] to copy the result of the general solution.

**Hin**t: To get the "with" operator: **TI-89:** Í

**TI-92 Plus:** 2nd [1]

This activity uses two methods to find where  $cos(x) = sin(x)$  for the values of x between 0 and  $3\pi$ .

Perform the following steps to observe where the graphs of the functions  $y1(x)=cos(x)$  and  $y2(x)=sin(x)$  intersect.

- 1. In the Y= Editor, set  $y1(x)=cos(x)$  and  $2(x)=sin(x)$ .
- 2. In the Window Editor, set xmin=0 and xmax= $3\pi$ .
- 3. Press [F2] and select A:ZoomFit.
- 4. Find the intersection point of the two functions.
- 5. Note the x and y coordinates. (Repeat steps 4 and 5 to find the other intersections.)

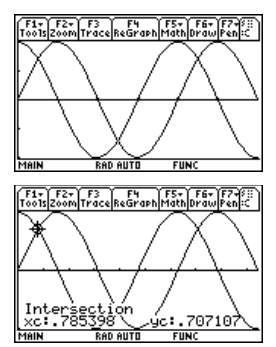

Perform the following steps to solve the equation  $sin(x)=cos(x)$  with respect to x*.*

1. On the Home screen, enter  $solve(sin(x) = cos(x), x)$ .

The solution for x is where @n1 is any integer.

- 2. Using the **ceiling()** and **floor()** functions, find the ceiling and floor values for the intersection points as shown.
- 3. Enter the general solution for x and apply the constraint for @n1 as shown.

Compare the result with Method 1.

 $\blacksquare$  solve(sin(x) = cos(x), x)  $x = \cos(x), x$ <br> $x = \frac{(4 \cdot \ln 1 - 3) \cdot \pi}{4}$ 74  $\frac{1}{\text{Solve}(\text{sin}(x)=\text{cos}(x),x)}$ 

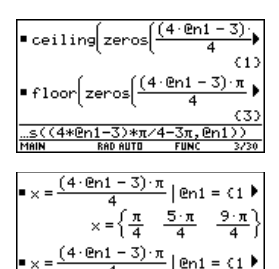

x = C.785398 3.92 ▶ n1-3)\*π/4)|@n1={1,2,3}

### <span id="page-406-0"></span>**Finding Minimum Surface Area of a Parallelepiped**

This activity shows you how to find the minimum surface area of a parallelepiped having a constant volume V. Detailed information about the steps used in this example can be found in Chapter 3: Symbolic Manipulation and Chapter 10: 3D Graphing.

### **Exploring a 3D Graph of the Surface Area of a Parallelepiped**

Perform the following steps to define a function for the surface area of a parallelepiped, draw a 3D graph, and use the **Trace** tool to find a point close to the minimum surface area.

1. On the Home screen, define the function  $sa(x,y,v)$  for the surface area of a parallelepiped.

Enter: define  $sa(x,y,v)=2*x*y+$ 2v/x+2v/y

- 2. Select the 3D Graph mode. Then enter the function for  $z1(x,y)$  as shown in this example with volume v=300.
- 3. Set the Window variables to:

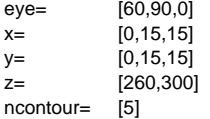

4. Graph the function and use **Trace** to go to the point close to the minimum value of the surface area function.

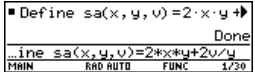

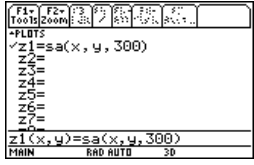

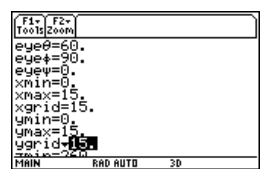

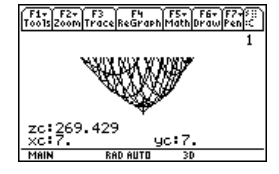

#### **Finding the Minimum Surface Area Analytically**

**Hint:** Press [ENTER] to obtain the exact result in symbolic form. Press  $\overline{\bullet}$  ENTER to obtain the approximate result in decimal form.

Perform the following steps to solve the problem analytically on the Home screen.

- 1. Solve for x and y in terms of v. Enter: solve(*d*(sa(x,y,v),x)=0 and  $d$ (sa(x,y,v),y)=0,{x,y})
- 2. Find the minimum surface area when the value of v equals 300.

Enter:  $300 \rightarrow v$ Enter:  $sa(v^{\wedge}(1/3), v^{\wedge}(1/3),v)$ 

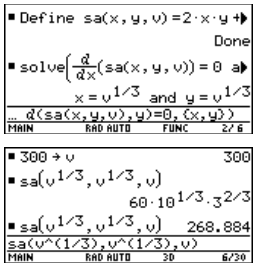

### <span id="page-408-0"></span>**Running a Tutorial Script Using the Text Editor**

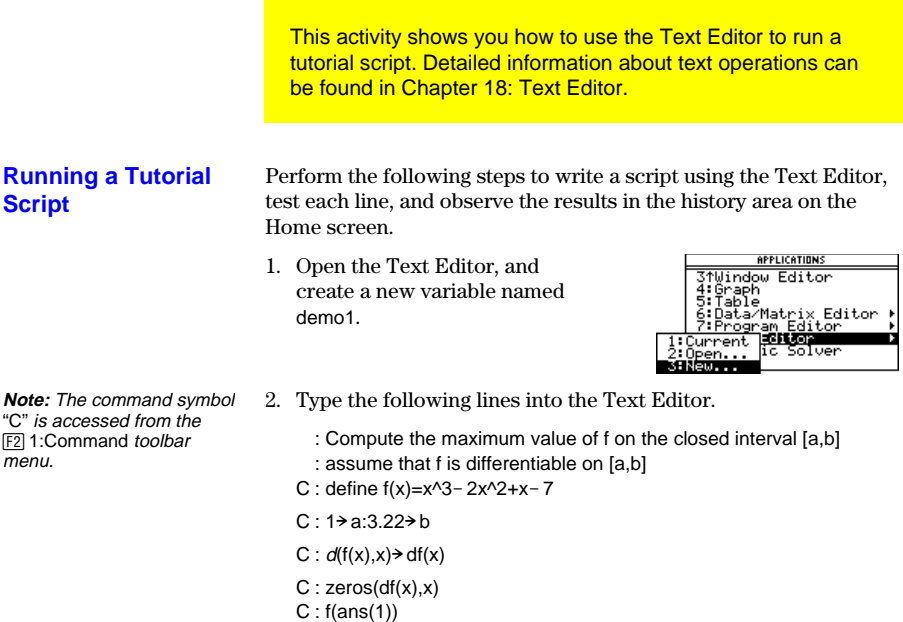

 $C: f(\{a,b\})$ 

: The largest number from the previous two commands is the maximum value of the function. The smallest number is the minimum value.

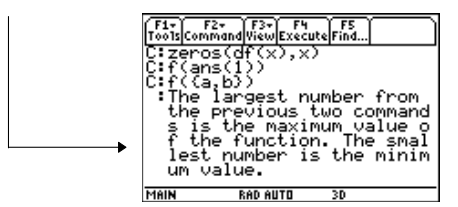

3. Press [3] and select 1:Script view to show the Text Editor and the Home screen on a split-screen. Move the cursor to the first line in the Text Editor.

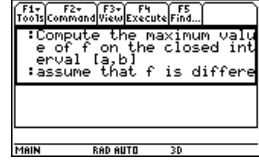

**Note:** Press [3] and select 2: Clear split to go back to a full-sized Text Editor screen. 4. Press  $F4$  repeatedly to execute each line in the script one at a time.

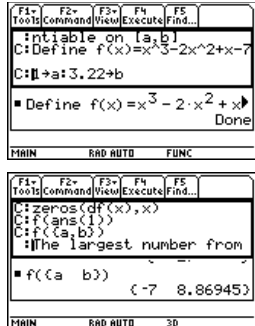

**Tip:** Press [2nd] [QUIT] twice to display the Home screen.

5. To see the results of the script on a full-sized screen, go to the Home screen.

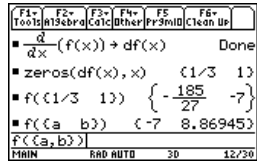

This activity examines what happens when a rational function is decomposed into a quotient and remainder. Detailed information about the steps used in this example can be found in Chapter 6: Basic Function Graphing and Chapter 3: Symbolic Manipulation.

### <span id="page-410-0"></span>**Decomposing a Rational Function**

**Note:** Actual entries are displayed in reverse type in the example screens.

**Hint:** Move the cursor into the history area to highlight the last answer. Press  $[ENTER]$  to copy it to the entry line.

To examine the decomposition of the rational function  $f(x)=(x^3 - 10x^2 - x+50)/(x-2)$  on a graph:

1. On the Home screen, enter the rational function as shown below and store it in a function  $f(x)$ .

Enter:  $(x^{3}-10x^{2}-x+50)$  $(x-2)$  f(x)

- 2. Use the proper fraction function (**propFrac**) to split the function into a quotient and remainder.
- 3. Copy the last answer to the entry line.  $-$ or $-$

Enter:  $16/(x-2)+x^2-8*x-17$ 

4. Edit the last answer in the entry line. Store the remainder to y1(x) and the quotient to y2(x) as shown.

Enter:  $16/(x-2)$  >  $y1(x)$ :  $x^2 - 8 \cdot x - 17 \cdot y2(x)$ 

5. In the Y= Editor, select the thick graphing style for y2(x).

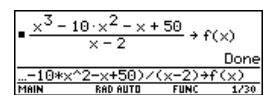

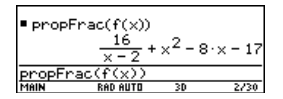

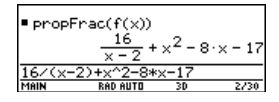

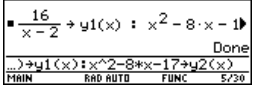

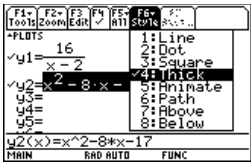

- 6. Add the original function f(x) to y3(x) and select the square graphing style.
- 7. In the Window Editor, set the window variables to:
	- $x = \begin{bmatrix} -10, 15, 10 \end{bmatrix}$  $y =$  [  $-100, 100, 10$ ]

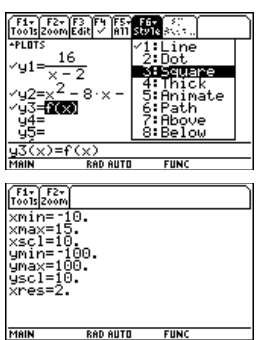

**Note**: Be sure the Graph mode is set to Function.

8. Draw the graph.

Observe that the global behavior of the f(x) function is basically represented by the quadratic quotient y2(x). The rational expression is basically a quadratic function as x gets very large in both the positive and negative directions.

The lower graph is  $y3(x)=f(x)$  graphed separately using the line style.

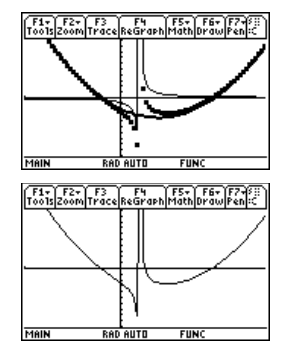

This activity provides a statistical study of the weights of high school students using categories to filter the data. Detailed information about using the commands in this example can be found in Chapter 15: Data/Matrix Editor, and Chapter 16: Statistics and Data Plots.

### <span id="page-412-0"></span>**Filtering Data by Categories**

Each student is placed into one of eight categories depending on the student's sex and academic year (freshman, sophomore, junior, or senior). The data (weight in pounds) and respective categories are entered in the Data/Matrix Editor.

| Category (C2) | Academic Year and Sex |
|---------------|-----------------------|
|               | Freshman boys         |
| 2             | Freshman girls        |
| З             | Sophomore boys        |
|               | Sophomore girls       |
| 5             | Junior boys           |
| 6             | Junior girls          |
|               | Senior boys           |
|               | Senior girls          |

**Table 1:** Category vs. Description

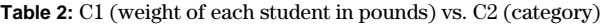

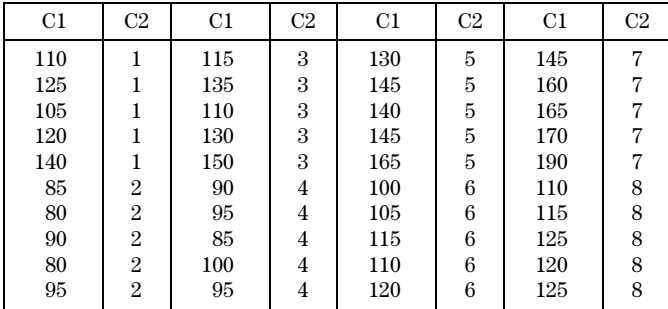

Perform the following steps to compare the weight of high school students to their year in school.

- 1. Start the Data/Matrix Editor, and create a new Data variable named students.
- 2. Enter the data and categories from Table 2 into columns c1 and c2, respectively.
- 3. Open the F2 Plot Setup toolbar menu.
- 4. Define the plot and filter parameters for Plot 1 as shown in this screen.
- 5. Copy Plot 1 to Plot 2.
- 6. Repeat step 5 and copy Plot 1 to Plot 3, Plot 4, and Plot 5.

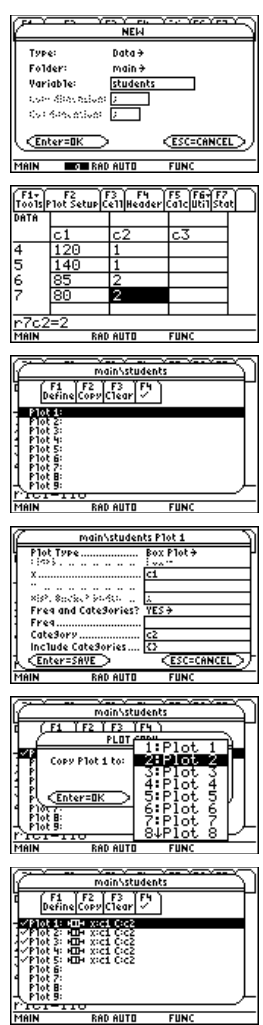

**Note:** Set up several box plots to compare different subsets of the entire data set.

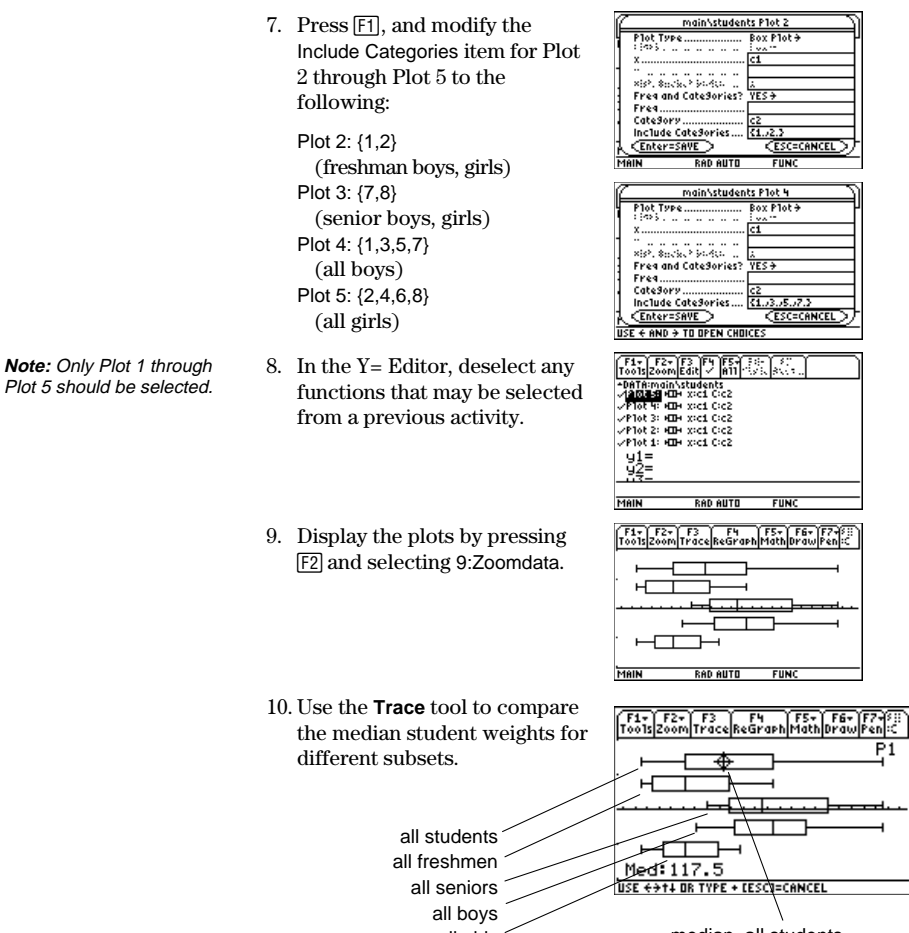

all girls median, all students

### <span id="page-415-0"></span>**CBL 2/CBL Program for the TI-89 / TI-92 Plus**

This activity provides a program that can be used when the TI-89 / TI-92 Plus is connected to a Calculator-Based Laboratory<sup>™</sup> (CBL 2<sup>™</sup>/CBL<sup>™</sup>) unit. This program works with the "Newton's Law of Cooling" experiment, and is similar to the "Coffee To Go" experiment in the CBL System Experiment Workbook. You can use your computer keyboard to type lengthy text and then use TI-GRAPH LINK to send it to the TI-89 / TI-92 Plus. More TI-89 / TI-92 Plus CBL 2/CBL programs are available from the TI web site at: education.ti.com/cbl

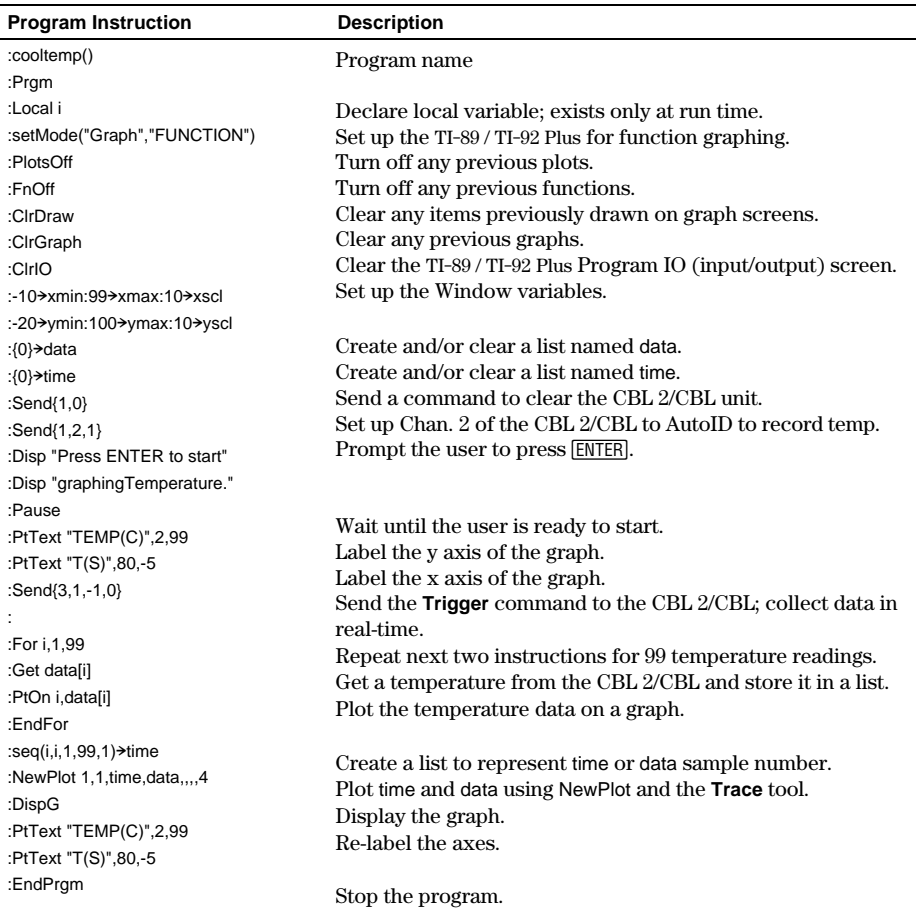

You can also use the Calculator-Based Ranger™ (CBR™) to explore the mathematical and scientific relationships between distance, velocity, acceleration, and time using data collected from activities you perform.

## <span id="page-416-0"></span>**Studying the Flight of a Hit Baseball**

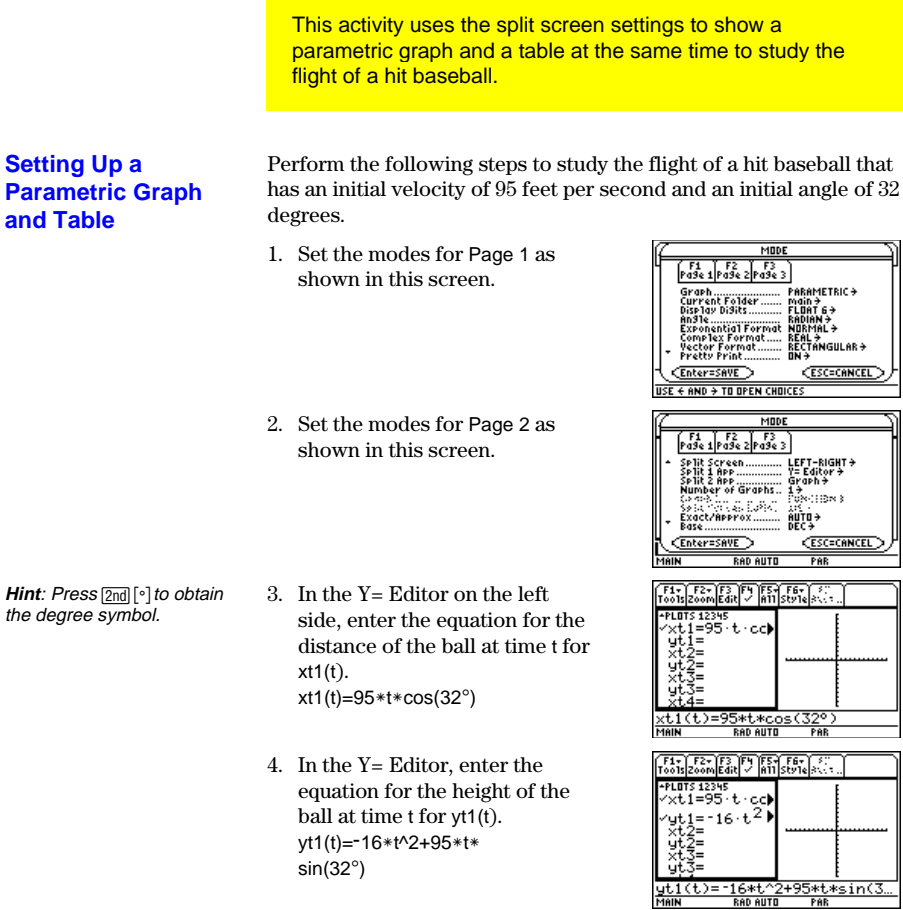

 $sin(32°)$ 

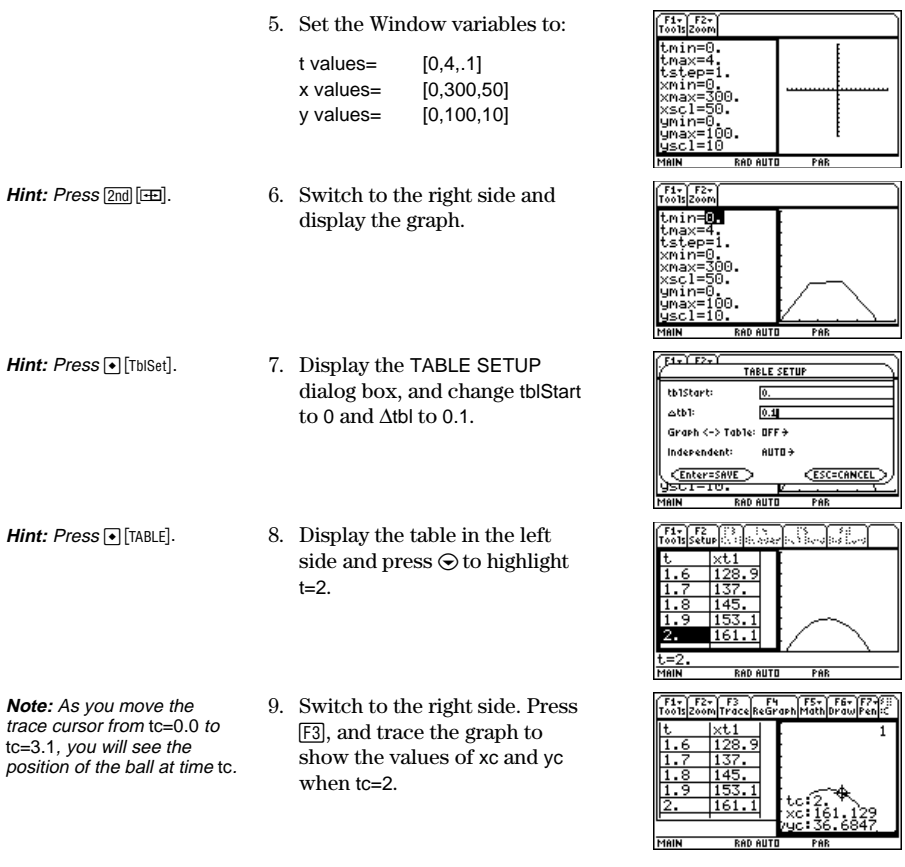

### **Optional Exercise**

Assuming the same initial velocity of 95 feet per second, find the angle that the ball should be hit to achieve the greatest distance.

|<br>|

### <span id="page-418-0"></span>**Visualizing Complex Zeros of a Cubic Polynomial**

This activity describes graphing the complex zeros of a cubic polynomial. Detailed information about the steps used in this example can be found in Chapter 3: Symbolic Manipulation and Chapter 10: 3D Graphing.

#### **Visualizing Complex Roots**

Perform the following steps to expand the cubic polynomial  $(x-1)(x-i)(x+i)$ , find the absolute value of the function, graph the modulus surface, and use the **Trace** tool to explore the modulus surface.

- 1. On the Home screen, use the **expand()** function to expand the cubic expression  $(x-1)(x-i)$   $(x+i)$  and see the first polynomial.
- 2. Copy and paste the last answer to the entry line and store it in the function f(x).
- 3. Use the **abs()** function to find the absolute value of f(x+y*i*).

(This calculation may take about 2 minutes.)

- 4. Copy and paste the last answer to the entry line and store it in the function  $z1(x,y)$ .
- 5. Set the unit to 3D graph mode, turn on the axes for graph format, and set the Window variables to:

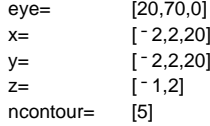

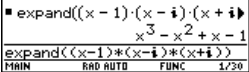

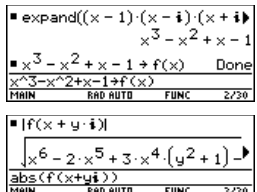

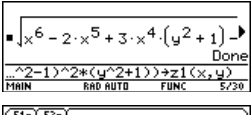

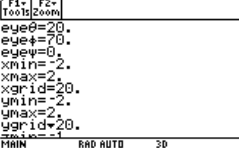

**Hint:** Move the cursor into the history area to highlight [ENTER], to copy it to the entry the last answer and press

**Note:** The absolute value of a function forces any roots to visually just touch rather than cross the x axis. Likewise, the absolute value of a function of two variables will force any roots to

line.

plane.

**Note:** The graph of z1(x,y) will be the modulus surface.

visually just touch the xy

**Note**: Calculating and drawing the graph takes about three minutes.

6. In the Y=Editor, press:  $TI-89: \boxed{•}$ **TI-92 Plus:**  $\boxed{\bullet}$  F and set the Graph Format variables to:

Axes= ON Labels= ON Style= HIDDEN SURFACE

7. Graph the modulus surface.

The 3D graph is used to visually display a picture of the roots where the surface touches the xy plane.

- 8. Use the **Trace** tool to explore the function values at x=1 and y=0.
- 9. Use the **Trace** tool to explore the function values at x=0 and  $v=1$ .
- 10. Use the **Trace** tool to explore the function values at x=0 and  $y = -1$ .

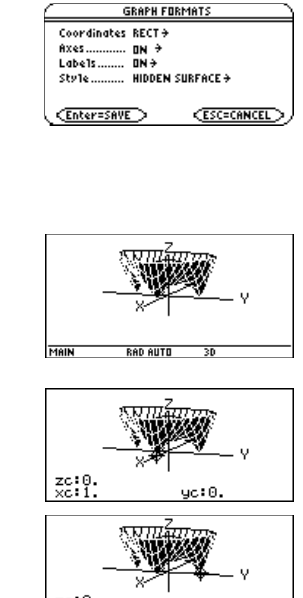

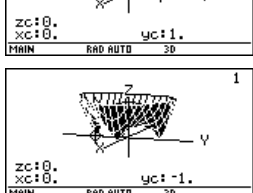

#### **Summary**

Note that zc is zero for each of the function values in steps 7–9. Thus, the complex zeros 1,  $\vec{i}$ ,  $\vec{i}$  of the polynomial x<sup>3</sup> - x<sup>2</sup> +x<sup>-</sup> 1 can be visualized with the three points where the graph of the modulus surface touches the xy plane.

<span id="page-420-0"></span>This activity can be used to find the interest rate, starting principal, number of compounding periods, and future value of an annuity. **Finding the Interest** Perform the following steps to find the interest rate (i) of an annuity **Rate of an Annuity** where the starting principal (p) is 1,000, number of compounding periods (n) is 6, and the future value (s) is 2,000. 1. On the Home screen, enter the  $\bullet$  solve $(s = p \cdot (1 + i)^n, p)$ equation to solve for p.  $p = (i + 1)^{-n}$ Solve(s=p\*(1+i)^n,p)<br>Main Repeuto Fund 2. Enter the equation to solve solve $(s = p \cdot (1 + i)^n, n)$ for n.  $ln(\frac{5}{2})$ ᇹ and  $ln(i + 1)$ solve(s=p\*(1+i)^n,n **RAD AUTO FUNC Tip:** To enter the "with" (|) 3. Enter the equation to solve for  $\bullet$  solve $(s = p \cdot (1 + i)^n, i)$  | s =  $\bullet$ operator: i using the "with" operator.  $i = .122462$  or  $i = -2.12246$ **TI-89:** Í Solve(s=p\*(1+i)^n,i)|s=20.  $TI-92$  Plus:  $[2nd]$   $[ \cdot ]$ solve(s= $p*(1+i)^n$ n,i) | s=2000 and p=1000 and n=6 **Tip:** Press  $\bigcap$  **ENTER** to obtain a floating-point result. Result: The interest rate is 12.246%. **Finding the Future** Find the future value of an annuity using the values from the **Value of an Annuity** previous example where the interest rate is 14%.

Enter the equation to solve for s.

solve(s= $p*(1+i)^n n$ ,s)| i=.14 and p=1000 and n=6

Result: The future value at 14% interest is 2,194.97.

 $\bullet$  solve(s = p (1 + i)<sup>n</sup>, s)|i =  $\bullet$  $s = 2194.97$  $14$  and  $p=1000$  and  $n=6$ 

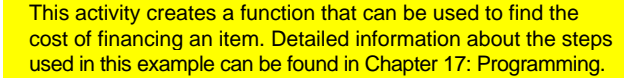

#### <span id="page-421-0"></span>**Time-Value-of-Money Function**

**Tip:** You can use your computer keyboard to type lengthy text and then use TI-GRAPH LINK to send it to the TI-89 / TI-92 Plus.

In the Program Editor, define the following Time-Value-of-Money (tvm) function where temp1 = number of payments, temp2 = annual interest rate, temp3 = present value, temp4 = monthly payment, temp5 = future value, and temp6 = begin- or end-of-payment period  $(1 = \text{begining of month}, 0 = \text{end of month}).$ 

```
:tvm(temp1,temp2,temp3,temp4,temp5,temp6)
:Func
:Local tempi,tempfunc,tempstr1
: \frac{1}{2} temp3+(1+temp2/1200* temp6)* temp4* ((1- (1+temp2/1200)^
     ('temp1))/(temp2/1200)) - temp5* (1+temp2/1200)^( '=temp1)\rightarrow tempfunc
:For tempi,1,5,1
:"temp"&exact(string(tempi)) > tempstr1
:If when(#tempstr1=0,false,false,true) Then
:If tempi=2
:Return approx(nsolve(tempfunc=0,#tempstr1) | #tempstr1>0 and 
     #tempstr1<100)
:Return approx(nsolve(tempfunc=0,#tempstr1))
:EndIf
:EndFor
:Return "parameter error"
:EndFunc
```
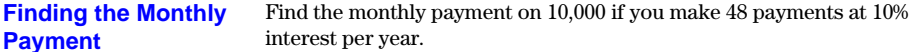

On the Home screen, enter the tvm values to find pmt.

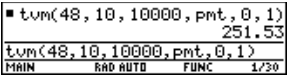

Result: The monthly payment is 251.53.

Find the number of payments it will take to pay off the loan if you could make a 300 payment each month. **Finding the Number of Payments**

> On the Home screen, enter the tvm values to find n.

 $=$  tvm(n, 10, 10000, 300, 0, 1) 38.8308 <u>tum(n,10,10000,300,0,1)</u> MAIN **RAD AUTO FUNC** 

Result: The number of payments is 38.8308.

### <span id="page-422-0"></span>**Finding Rational, Real, and Complex Factors**

This activity shows how to find rational, real, or complex factors of expressions. Detailed information about the steps used in this example can be found in Chapter 3: Symbolic Manipulation.

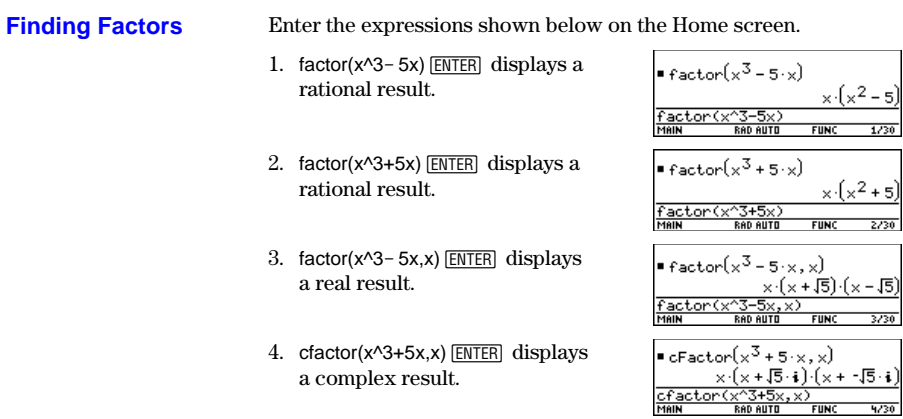

a complex result.

**406 Chapter 23: Activities** Download from Www.Somanuals.com. All Manuals Search And Download.

This activity simulates drawing different colored balls from an urn without replacing them. Detailed information about the steps used in this example can be found in Chapter 17: Programming.

#### <span id="page-423-0"></span>**Sampling-without-Replacement Function**

In the Program Editor, define drawball() as a function that can be called with two parameters. The first parameter is a list where each element is the number of balls of a certain color. The second parameter is the number of balls to select. This function returns a list where each element is the number of balls of each color that were selected.

- :drawball(urnlist,drawnum) :Func :Local templist,drawlist,colordim, numballs,i,pick,urncum,j :If drawnum>sum(urnlist) :Return "too few balls" : $dim(urnlist)$  colordim  $:$ urnlist $\rightarrow$ templist :newlist(colordim) $\rightarrow$  drawlist :For i,1,drawnum,1 : $sum(templist)$  numballs : $rand(numballs)$  pick :For j,1,colordim,1 :cumSum(templist) > urncum (continued in next column)
- : If pick  $\leq$  urncum[j] Then  $:$ drawlist[j]+1 $\rightarrow$ drawlist[j] :templist[j]  $-1$  + templist[j] :Exit :EndIf :EndFor :EndFor :Return drawlist :EndFunc

### **Sampling without Replacement**

Suppose an urn contains *n1* balls of a color, *n2* balls of a second color, *n3* balls of a third color, etc. Simulate drawing balls without replacing them.

- 1. Enter a random seed using the **RandSeed** command.
- 2. Assuming the urn contains 10 red balls and 25 white balls, simulate picking 5 balls at random from the urn without replacement. Enter drawball({10,25},5).

Result: 2 red balls and 3 white balls.

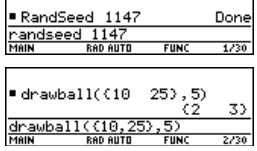

**408 Chapter 23: Activities** Download from Www.Somanuals.com. All Manuals Search And Download.

# *Functions and Instructions*

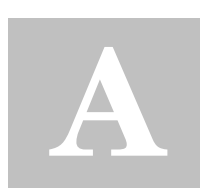

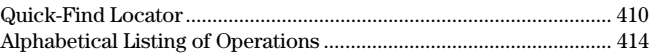

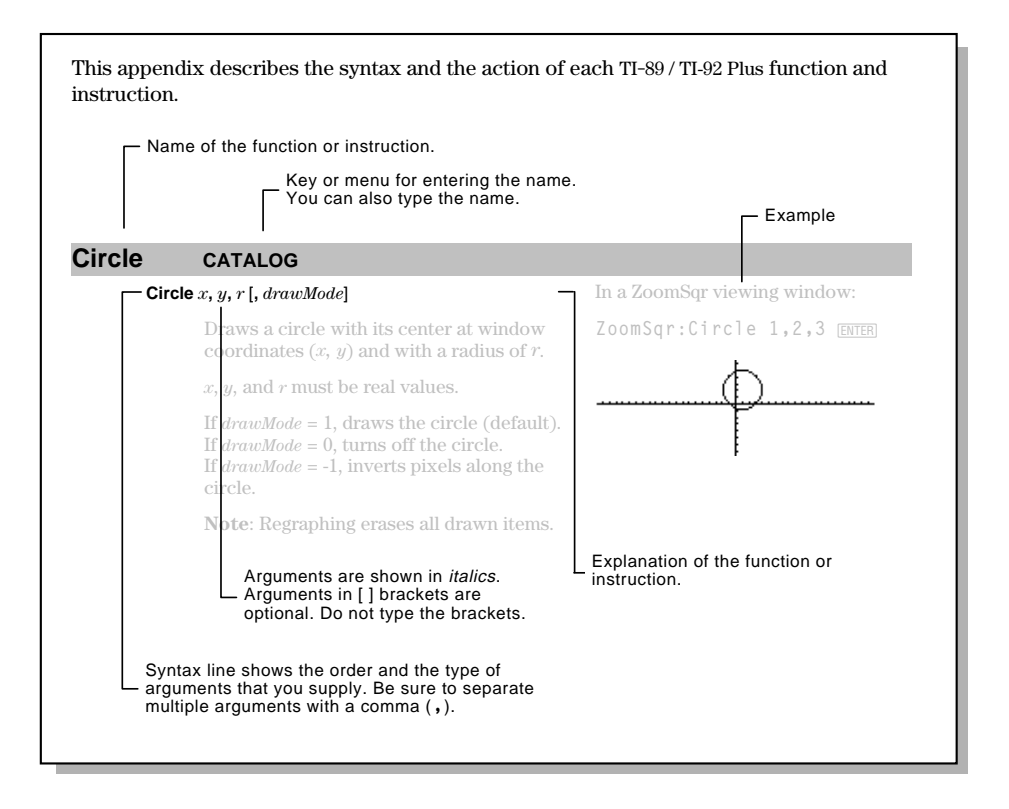

<span id="page-426-0"></span>| ("**with**") [538](#page-554-0) **cFactor()** [419](#page-435-0) **comDenom()** [421](#page-437-0) **cSolve()** [425](#page-441-0) **cZeros** [430](#page-446-0) **expand()** [445](#page-461-0) **factor()** [447](#page-463-0) **getDenom()** [452](#page-468-0) **getNum()** [453](#page-469-0) **nSolve()** [474](#page-490-0) **propFrac()** [482](#page-498-0) **randPoly()** [488](#page-504-0) **solve()** [503](#page-519-0) **tCollect()** [512](#page-528-0) **tExpand()** [513](#page-529-0) **zeros()** [519](#page-535-0)  $\textbf{()}$  (integrate) [532](#page-548-0)  $\textbf{\Pi}$ () (product) [533](#page-549-0)  $\Sigma$ () (sum) 533 **arcLen()** [416](#page-432-0) **avgRC()** [417](#page-433-0) **d()** [432](#page-448-0) **deSolve()** [434](#page-450-0) **fMax()** [448](#page-464-0) **fMin()** [449](#page-465-0) **limit()** [460](#page-476-0) **nDeriv()** [470](#page-486-0) **nInt()** [472](#page-488-0) **'** (prime) [536](#page-552-0) **seq()** [494](#page-510-0) **taylor()** [512](#page-528-0) **AndPic** [415](#page-431-0) **BldData** [418](#page-434-0) **Circle** [420](#page-436-0) **ClrDraw** [420](#page-436-0) **ClrGraph** [420](#page-436-0) **CyclePic** [429](#page-445-0) **DrawFunc** [439](#page-455-0) **DrawInv** [439](#page-455-0) **DrawParm** [439](#page-455-0) **DrawPol** [440](#page-456-0) **DrawSlp** [440](#page-456-0) **DrwCtour** [441](#page-457-0) **FnOff** [449](#page-465-0) **FnOn** [449](#page-465-0) **Graph** [455](#page-471-0) **Line** [461](#page-477-0) **LineHorz** [461](#page-477-0) **LineTan** [462](#page-478-0) **LineVert** [462](#page-478-0) **NewPic** [471](#page-487-0) **PtChg** [482](#page-498-0) **PtOff** [483](#page-499-0) **PtOn** [483](#page-499-0) **ptTest()** [483](#page-499-0) **PtText** [483](#page-499-0) **PxlChg** [483](#page-499-0) **PxlCrcl** [483](#page-499-0) **PxlHorz** [484](#page-500-0) **PxlLine** [484](#page-500-0) **PxlOff** [484](#page-500-0) **PxlOn** [484](#page-500-0) **pxlTest()** [484](#page-500-0) **PxlText** [485](#page-501-0) **PxlVert** [485](#page-501-0) **RclGDB** [488](#page-504-0) **RclPic** [489](#page-505-0) **RplcPic** [493](#page-509-0) **Shade** [498](#page-514-0) **StoGDB** [507](#page-523-0) **StoPic** [507](#page-523-0) **Style** [508](#page-524-0) **Trace** [515](#page-531-0) **XorPic** [519](#page-535-0) **ZoomBox** [521](#page-537-0) **ZoomData** [522](#page-538-0) **ZoomDec** [522](#page-538-0) **ZoomFit** [523](#page-539-0) **ZoomIn** [523](#page-539-0) **ZoomInt** [523](#page-539-0) **ZoomOut** [524](#page-540-0) **ZoomPrev** [524](#page-540-0) **ZoomRcl** [524](#page-540-0) **ZoomSqr** [524](#page-540-0) **ZoomStd** [525](#page-541-0) **ZoomSto** [525](#page-541-0) **ZoomTrig** [525](#page-541-0) **+** (add) [526](#page-542-0) **ì** (subtract) [526](#page-542-0) **ù** (multiply) [527](#page-543-0) **à** (divide) [527](#page-543-0) **ë** (negate) [528](#page-544-0) **^** (power) [534](#page-550-0) **augment()** [417](#page-433-0) **crossP()** [425](#page-441-0) **cumSum()** [428](#page-444-0) **dim()** [437](#page-453-0) **dotP()** [439](#page-455-0) **exp4list()** [444](#page-460-0) **left()** [460](#page-476-0) **listmat()** [463](#page-479-0)  $\Delta$ **list()** 463 **mat4list()** [467](#page-483-0) **max()** [467](#page-483-0) **mid()** [468](#page-484-0) **min()** [469](#page-485-0) **newList()** [471](#page-487-0) **polyEval()** [480](#page-496-0) **product()** [482](#page-498-0) **right()** [491](#page-507-0) **rotate()** [491](#page-507-0) This section lists the TI-89 / TI-92 Plus functions and instructions in functional groups along with the page numbers where they are described in this appendix. **Algebra Calculus Graphics Lists**

**410 Appendix A: Functions and Instructions** Download from Www.Somanuals.com. All Manuals Search And Download.

**sum()** [508](#page-524-0)

**shift()** [499](#page-515-0) **SortA** [506](#page-522-0) **SortD** [506](#page-522-0)

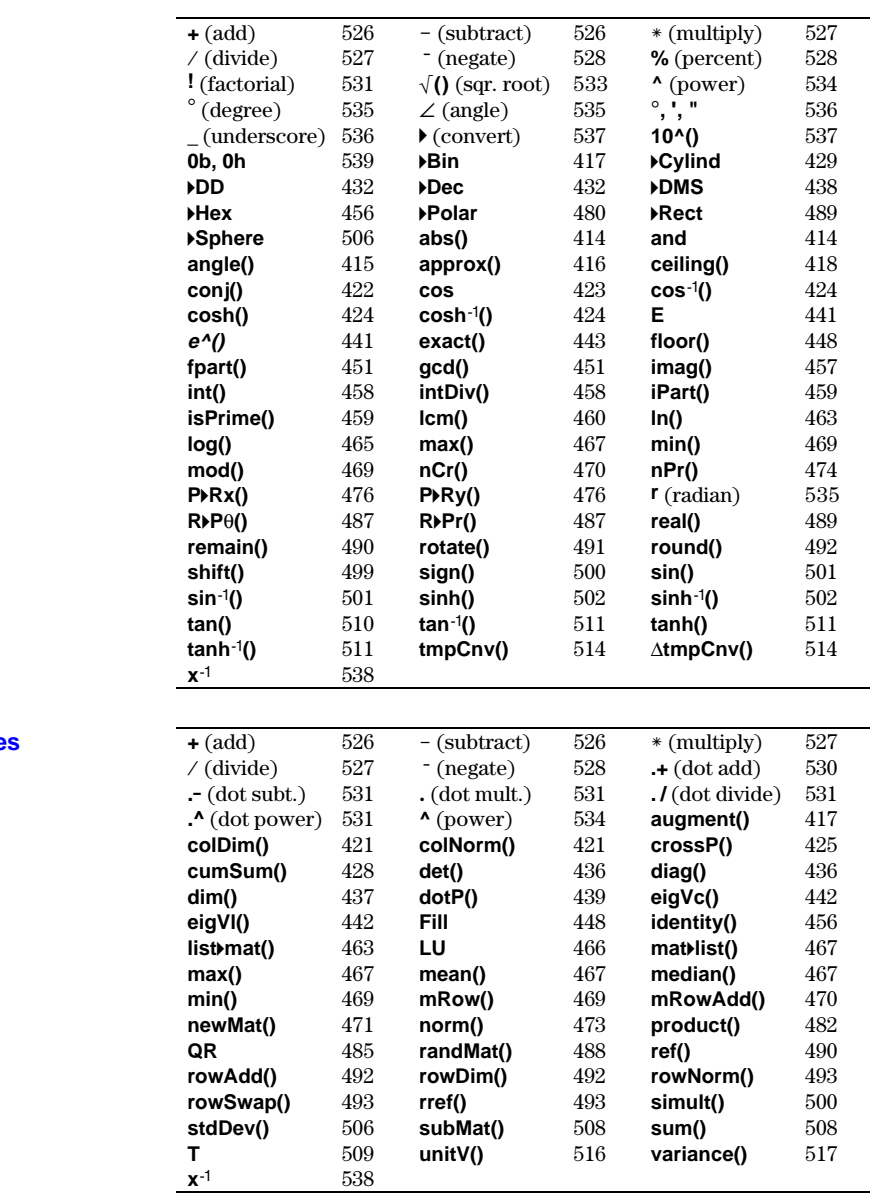

**Matrice** 

**Math**

### **Programming**

**Statistics**

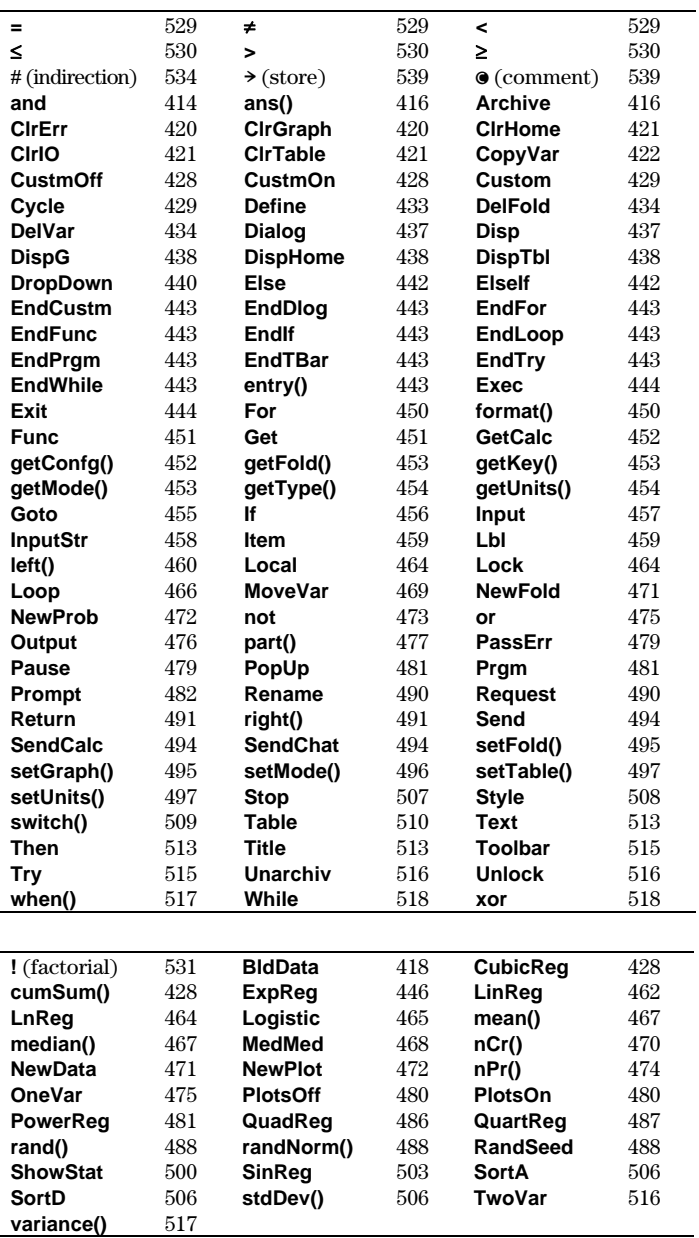

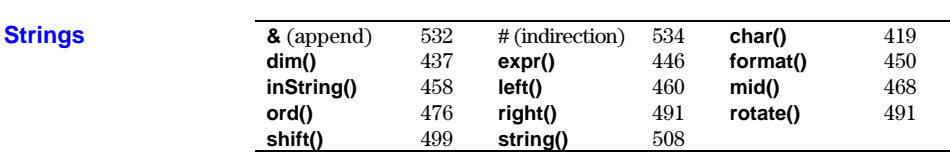

<span id="page-430-0"></span>Operations whose names are not alphabetic (such as  $+,$  !, and  $>$ ) are listed at the end of this appendix, starting on page 526. Unless otherwise specified, all examples in this section were performed in the default reset mode, and all variables are assumed to be undefined. Additionally, due to formatting restraints, approximate results are truncated at three decimal places (3.14159265359 is shown as 3.141...).

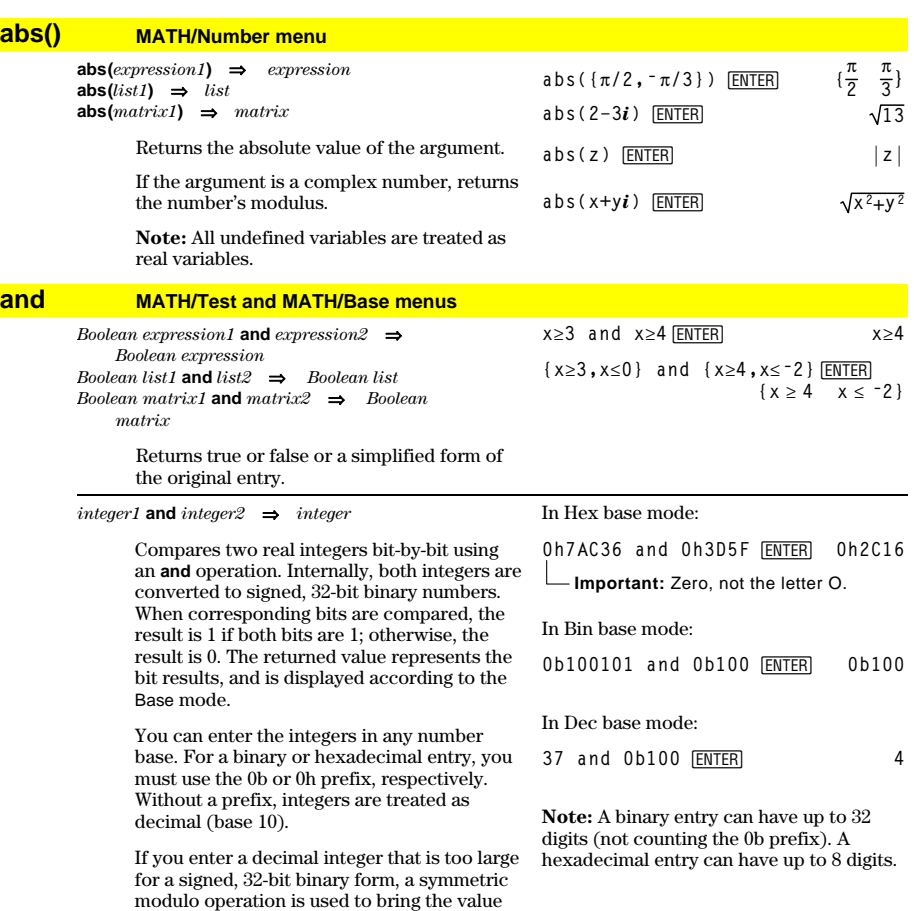

into the appropriate range.

### <span id="page-431-0"></span>**AndPic CATALOG**

**AndPic** *picVar*[, *row, column*]

Displays the Graph screen and logically "ANDS" the picture stored in *picVar* and the current graph screen at pixel coordinates *(row, column)*.

*picVar* must be a picture type.

Default coordinates are (0,0), which is the upper left corner of the screen.

In function graphing mode and Y= Editor:  $y1(x) = cos(x)$   $\odot$ **TI-89:**  $[2nd][F6]$  Style =  $3:Square$ **TI-92 Plus:**  $\boxed{FB}$  Style =  $3:$  Square " **Zoom = 7:ZoomTrig** ƒ **= 2:Save Copy As... Type = Picture, Variable = PIC1**

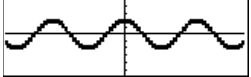

 $\overline{y2(x)} = \sin(x)$ **TI-89:**  $[2nd][F6]$  Style =  $3:Square$ 

**TI-92 Plus:**  $\boxed{FB}$  Style =  $3:$  Square **y1 = no checkmark (F4 to deselect)** " **Zoom = 7:ZoomTrig**

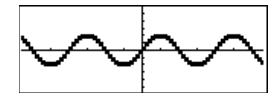

**TI-89: HOME TI-92 Plus:**  $\boxed{\bullet}$  [HOME]

AndPic PIC1 **[ENTER]** Done

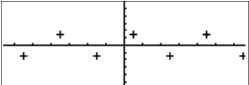

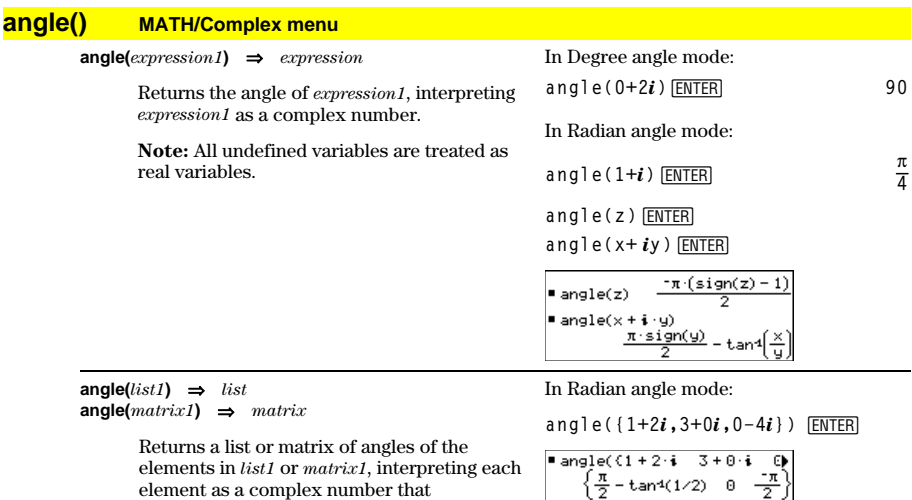

represents a two-dimensional rectangular

coordinate point.
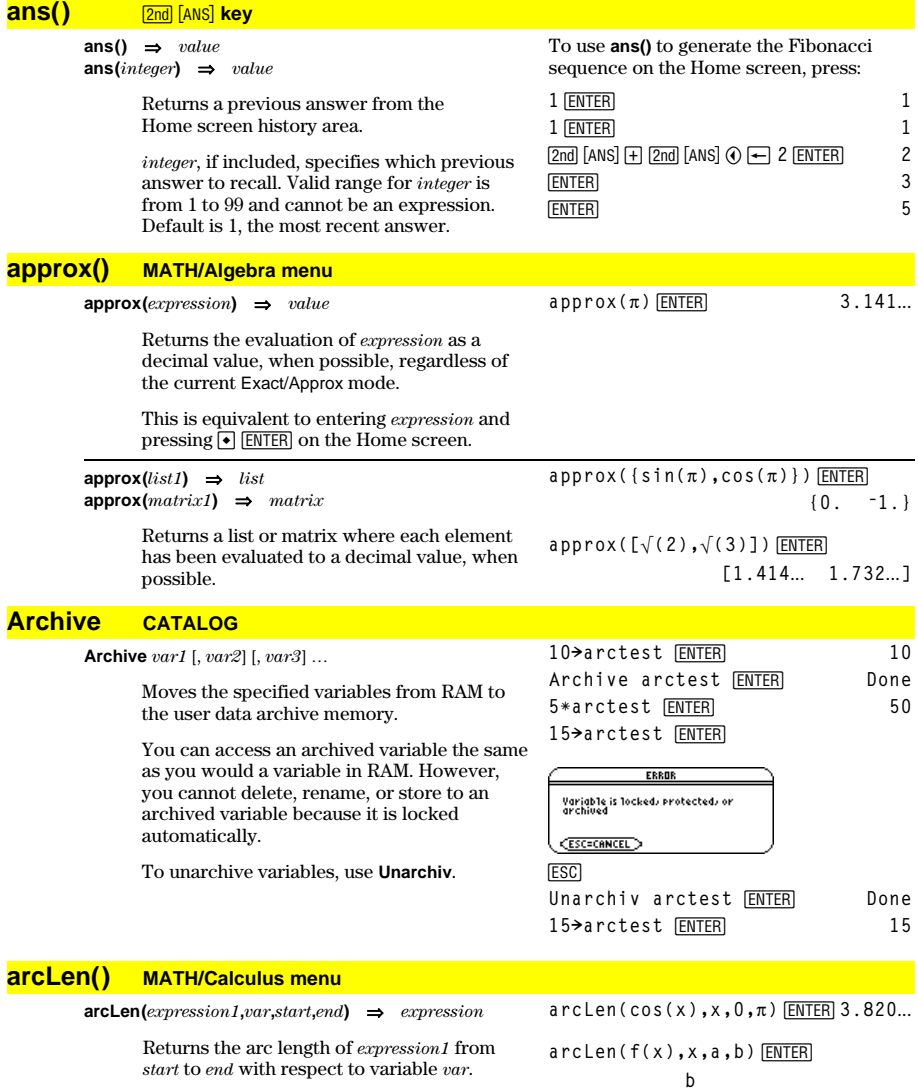

Regardless of the graphing mode, arc length is calculated as an integral assuming a function mode definition.

**arcLen(***list1,var,start,end***)** ⇒*list*

Returns a list of the arc lengths of each element of *list1* from *start* to *end* with respect to *var*.

 $\int$ **a**  $(\frac{d}{dx}(f(x)))$ <sup>2</sup>+1 *d***x** 

 $\sqrt{ }$ 

**arcLen({sin(x),cos(x)},x,0,p) {3.820**... **3.820**...**}**

### **augment() MATH/Matrix menu**

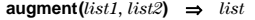

Returns a new list that is *list2* appended to the end of *list1*.

 $augment(matrix1, matrix2) \Rightarrow matrix2$ **augment(***matrix1***;** *matrix2***)** ⇒*matrix*

> Returns a new matrix that is *matrix2* appended to *matrix1*. When the "," character is used, the matrices must have equal row dimensions, and *matrix2* is appended to *matrix1* as new columns. When the ";" character is used, the matrices must have equal column dimensions, and *matrix2* is appended to *matrix1* as new rows. Does not alter *matrix1* or *matrix2*.

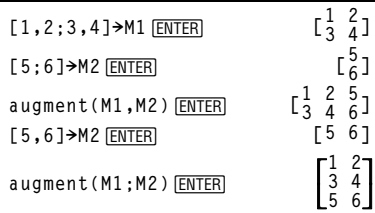

**augment({1,ë3,2},{5,4})**¸

**{1 ë3 2 5 4}**

# **avgRC() CATALOG**

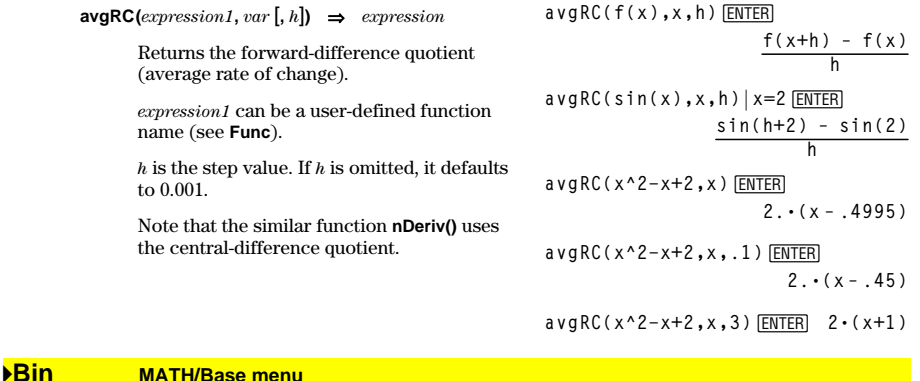

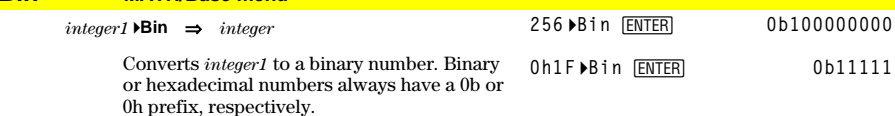

Zero, not the letter O, followed by b or h.  $\sqrt{ }$ 

0b *binaryNumber*

0h *hexadecimalNumber*

A binary number can have up to 32 digits. A hexadecimal number can have up to 8.

Without a prefix, *integer1* is treated as decimal (base 10). The result is displayed in binary, regardless of the Base mode.

If you enter a decimal integer that is too large for a signed, 32-bit binary form, a symmetric modulo operation is used to bring the value into the appropriate range.

#### **BIdData CATALOG**

**BldData** [dataVar]

Creates data variable *dataVar* based on the information used to plot the current graph. **BldData** is valid in all graphing modes.

If dataVar is omitted, the data is stored in the system variable sysData.

Note: The first time you start the Data/Matrix Editor after using BldData, dataVar or sysData (depending on the argument you used with BldData) is set as the current data variable.

The incremental values used for any independent variables (x in the example to the right) are calculated according to the Window variable values.

For information about the increments used to evaluate a graph, refer to the chapter that describes that graphing mode.

3D graphing mode has two independent. variables. In the sample data to the right. notice that x remains constant as y increments through its range of values.

Then, x increments to its next value and y again increments through its range. This pattern continues until x has incremented through its range.

#### ceiling() **MATH/Number menu** ceiling (0.456) [ENTER]  $1$ . ceiling(expression1)  $\Rightarrow$  integer Returns the nearest integer that is > the argument. The argument can be a real or a complex number Note: See also floor(). ceiling({-3.1,1,2.5}) [ENTER] ceiling(*list1*)  $\Rightarrow$  *list* ceiling( $matrix1$ )  $\Rightarrow$  matrix  $\{-3, 1, 3, \}$ Returns a list or matrix of the ceiling of each ceiling( $[0, -3.2i; 1.3, 4]$ )  $[ENTER]$ element.  $\begin{bmatrix} 0 & -3 & \cdot i \\ 2 & 4 \end{bmatrix}$

In function graphing mode and Radian angle mode:

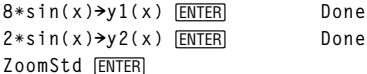

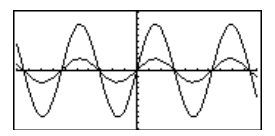

**TI-89: HOME** 

TI-92 Plus:  $\boxed{\bullet}$  [HOME] BldData [ENTER]

[APPS] 6 [ENTER]

Done

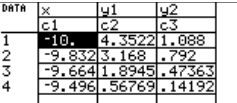

**Note:** The following sample data is from a 3D graph.

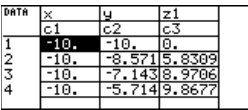

# **cFactor() MATH/Algebra/Complex menu**

 $cFactor(expression1[, var]$   $\Rightarrow$  *expression* **cFactor(***list1*[*,var*]**)** ⇒*list* **cFactor(***matrix1*[*,var*]**)** ⇒*matrix*

> **cFactor(***expression1***)** returns *expression1* factored with respect to all of its variables over a common denominator.

*expression1* is factored as much as possible toward linear rational factors even if this introduces new non-real numbers. This alternative is appropriate if you want factorization with respect to more than one variable.

**cFactor(***expression1,var***)** returns *expression1* factored with respect to variable *var*.

*expression1* is factored as much as possible toward factors that are linear in *var*, with perhaps non-real constants, even if it introduces irrational constants or subexpressions that are irrational in other variables.

The factors and their terms are sorted with *var* as the main variable. Similar powers of *var* are collected in each factor. Include *var* if factorization is needed with respect to only that variable and you are willing to accept irrational expressions in any other variables to increase factorization with respect to *var*. There might be some incidental factoring with respect to other variables.

For the AUTO setting of the Exact/Approx mode, including *var* also permits approximation with floating-point coefficients where irrational coefficients cannot be explicitly expressed concisely in terms of the built-in functions. Even when there is only one variable, including *var* might yield more complete factorization.

**Note:** See also **factor()**.

#### **char() MATH/String menu char(***integer***)** ⇒*character* **char(38)**¸ **"&"**

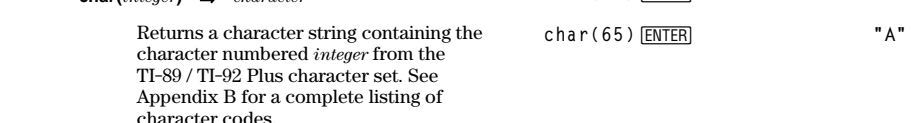

The valid range for *integer* is 0–255.

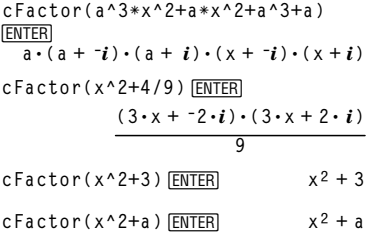

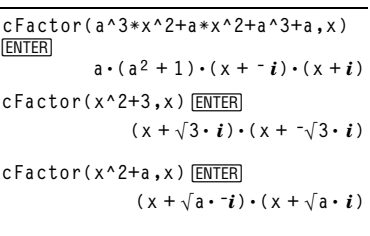

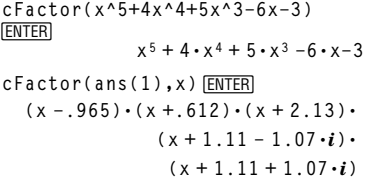

# **Circle CATALOG**

**Circle** *x***,** *y***,** *r* [**,** *drawMode*]

Draws a circle with its center at window coordinates (*x, y*) and with a radius of *r*.

*x*, *y*, and *r* must be real values.

If *drawMode* = 1, draws the circle (default). If *drawMode* = 0, turns off the circle. If *drawMode* = -1, inverts pixels along the circle.

**Note**: Regraphing erases all drawn items. See also **PxlCrcl**.

# **ClrDraw CATALOG**

#### **ClrDraw**

Clears the Graph screen and resets the Smart Graph feature so that the next time the Graph screen is displayed, the graph will be redrawn.

While viewing the Graph screen, you can clear all drawn items (such as lines and points) by pressing  $F4$  (ReGraph) or pressing: **TI-89:** 2nd [F6] **TI-92 Plus:** ˆ and selecting 1:ClrDraw.

```
ClrErr CATALOG
```
**ClrErr**

Clears the error status. It sets errornum to zero and clears the internal error context variables.

The **Else** clause of the **Try...EndTry** in the program should use **ClrErr** or **PassErr**. If the error is to be processed or ignored, use **ClrErr**. If what to do with the error is not known, use **PassErr** to send it to the next error handler. If there are no more pending **Try...EndTry** error handlers, the error dialog box will be displayed as normal.

**Note:** See also **PassErr** and **Try**.

In a ZoomSqr viewing window:

**ZoomSqr:Circle 1,2,3**¸

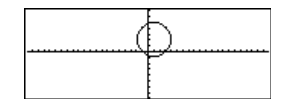

### Program listing:

```
:clearerr()
:Prgm
:PlotsOff:FnOff:ZoomStd
:For i,0,238
:@xù i+xmin! xcord
: Try
: PtOn xcord,ln(xcord)
: Else
: If errornum=800 or
     errornum=260 Then
: ClrErr ¦ clear the error
: Else
: PassErr ¦ pass on any other
     error
: EndIf
: EndTry
:EndFor
:EndPrgm
```
# **ClrGraph CATALOG**

#### **ClrGraph**

Clears any functions or expressions that were graphed with the **Graph** command or were created with the **Table** command. (See **Graph** or **Table**.)

Any previously selected Y= functions will be graphed the next time that the graph is displayed.

# **ClrHome CATALOG**

#### **ClrHome**

Clears all items stored in the **entry()** and **ans()** Home screen history area. Does not clear the current entry line.

While viewing the Home screen, you can clear the history area by pressing [F1] and selecting 8:Clear Home.

For functions such as **solve()** that return arbitrary constants or integers (@1, @2, etc.), **ClrHome** resets the suffix to 1.

### **ClrIO CATALOG**

#### **ClrIO**

Clears the Program I/O screen.

#### **ClrTable CATALOG**

#### **ClrTable**

Clears all table values. Applies only to the ASK setting on the Table Setup dialog box.

While viewing the Table screen in Ask mode, you can clear the values by pressing [F1] and selecting 8:Clear Table.

#### **colDim() MATH/Matrix/Dimensions menu**

**colDim(***matrix***)** ⇒*expression*

Returns the number of columns contained in *matrix*.

**Note:** See also **rowDim()**.

### **colNorm() MATH/Matrix/Norms menu**

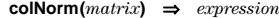

Returns the maximum of the sums of the absolute values of the elements in the columns in *matrix*.

**[1,ë 2,3;4,5,ë 6]! mat**¸ **[**  $1 - 2 = 3$ **4 5 <sup>ë</sup> 6] colNorm(mat)**¸ **9**

 $colDim([0,1,2;3,4,5])$  **ENTER** 3

**Note:** Undefined matrix elements are not allowed. See also **rowNorm()**.

# **comDenom() MATH/Algebra menu**

**comDenom(***expression1*[*,var*]**)** ⇒*expression* **comDenom(***list1*[*,var*]**)** ⇒*list* **comDenom(***matrix1*[*,var*]**)** ⇒*matrix*

> **comDenom(***expression1***)** returns a reduced ratio of a fully expanded numerator over a fully expanded denominator.

**comDenom((y^2+y)/(x+1)^2+y^2+y) ENTER** 

$$
= \text{conDenom}\left(\frac{y^2 + y}{(x+1)^2} + y^2 + y\right)
$$
  

$$
\frac{x^2 \cdot y^2 + x^2 \cdot y + 2 \cdot x \cdot y^2 + 2}{x^2 + 2 \cdot x + 1}
$$

**comDenom(***expression1,var***)** returns a reduced ratio of numerator and denominator expanded with respect to *var*. The terms and their factors are sorted with *var* as the main variable. Similar powers of *var* are collected. There might be some incidental factoring of the collected coefficients. Compared to omitting *var*, this often saves time, memory, and screen space, while making the expression more comprehensible. It also makes subsequent operations on the result faster and less likely to exhaust memory.

If *var* does not occur in *expression1*, **comDenom(***expression1,var***)** returns a reduced ratio of an unexpanded numerator over an unexpanded denominator. Such results usually save even more time, memory, and screen space. Such partially factored results also make subsequent operations on the result much faster and much less likely to exhaust memory.

Even when there is no denominator, the **comden** function is often a fast way to achieve partial factorization if **factor()** is too slow or if it exhausts memory.

**Hint**: Enter this **comden()** function definition and routinely try it as an alternative to **comDenom()** and **factor()**.

**comDenom((y^2+y)/(x+1)**  $2+y^2+y$ , x)  $\boxed{\text{ENTER}}$  $(1.21)$ 

$$
= \frac{3}{\sqrt{2} \cdot 9 \cdot (9+1) + 2 \cdot 3 \cdot 9 \cdot (9+1)} \times \frac{x^2 \cdot 9 \cdot (9+1) + 2 \cdot 3 \cdot 9 \cdot (9+1)}{x^2 + 2 \cdot 3 \cdot 1}
$$

\n
$$
\text{comDenom}((y^2 + y)/(x + 1))
$$
\n

\n\n $\text{Number}((y^2 + y)/(x + 1))$ \n

\n\n $\text{ComDenom}\left(\frac{y^2 + y}{(x + 1)^2} + y^2 + y\right)$ \n

\n\n $\text{Given: } \frac{y^2 \cdot (x^2 + 2 \cdot x + 2) + y \cdot (x^2 + y)}{x^2 + 2 \cdot x + 1}$ \n

**comDenom(exprn,abc)!comden** (exprn) **ENTER** Done **comden((y^2+y)/(x+1)^2+y^2+y) ENTER** 

$$
1 \text{comder}\left(\frac{y^{2} + y}{(x+1)^{2}} + y^{2} + y\right) = \frac{\left(x^{2} + 2 \cdot x + 2\right) \cdot y \cdot (y+1)}{(x+1)^{2}}
$$

$$
\text{comden}(1234x^2*(y^3-y)+2468x \\
*(y^2-1))\overline{\text{ENTER}} \\
1234 \cdot x \cdot (x \cdot y + 2) \cdot (y^2-1)
$$

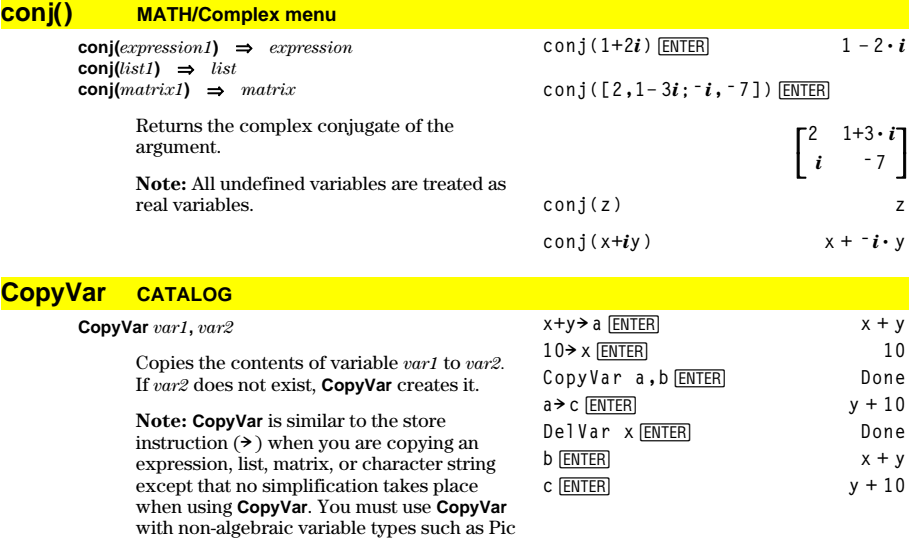

**422 Appendix A: Functions and Instructions** Download from Www.Somanuals.com. All Manuals Search And Download.

and GDB variables.

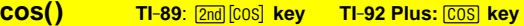

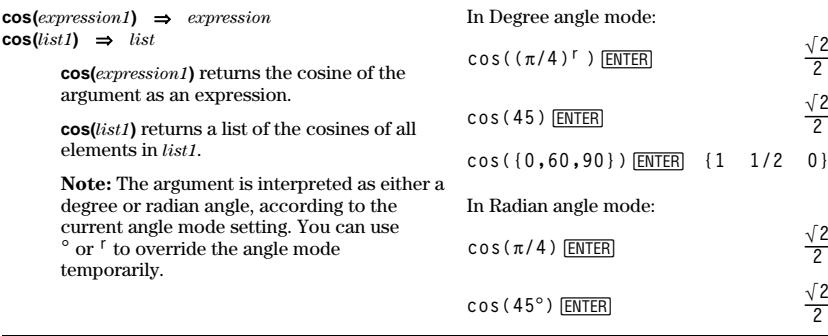

**cos(***squareMatrix1***)** ⇒*squareMatrix*

Returns the matrix cosine of *squareMatrix1*. This is *not* the same as calculating the cosine of each element.

When a scalar function f(A) operates on *squareMatrix1* (A), the result is calculated by the algorithm:

1. Compute the eigenvalues  $(\lambda_i)$  and eigenvectors (V<sub>i</sub>) of A.

*squareMatrix1* must be diagonalizable. Also, it cannot have symbolic variables that have not been assigned a value.

2. Form the matrices:

$$
B = \begin{bmatrix} \lambda_1 & 0 & \dots & 0 \\ 0 & \lambda_2 & \dots & 0 \\ 0 & 0 & \dots & 0 \\ 0 & 0 & \dots & \lambda_n \end{bmatrix}
$$
 and  $X = [V_1, V_2, \dots, V_n]$ 

3. Then  $A = X B X^{-1}$  and  $f(A) = X f(B) X^{-1}$ . For example,  $cos(A) = X cos(B) X^{-1}$  where:

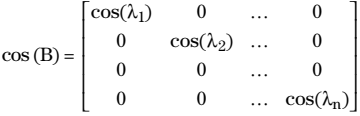

All computations are performed using floating-point arithmetic.

In Radian angle mode:

**cos([1,5,3;4,2,1;6,ë 2,1])** ¸

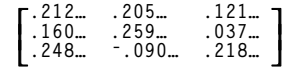

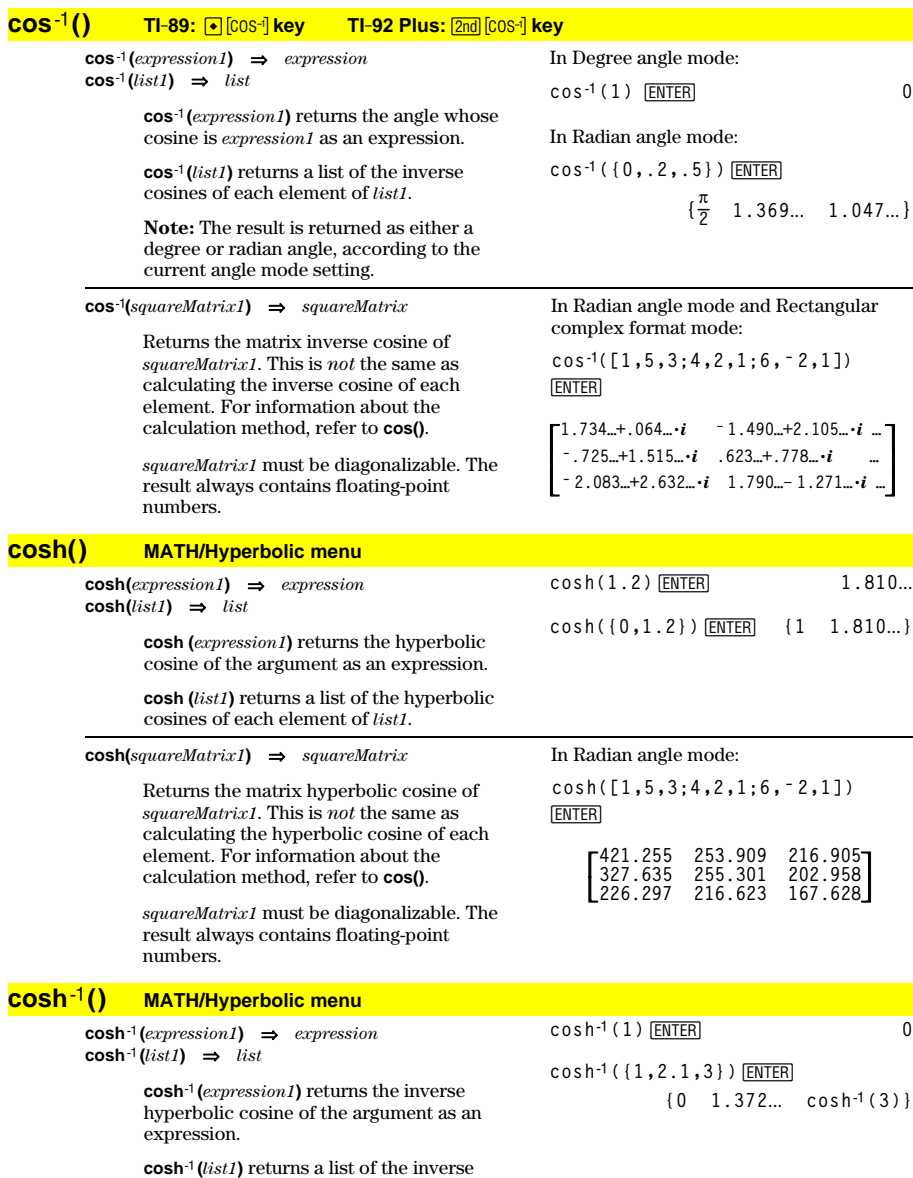

hyperbolic cosines of each element of *list1*.

 $\cosh^{-1}(squareMatrixI) \Rightarrow squareMatrix$ 

Returns the matrix inverse hyperbolic cosine of squareMatrix1. This is not the same as calculating the inverse hyperbolic cosine of each element. For information about the calculation method, refer to cos().

squareMatrix1 must be diagonalizable. The result always contains floating-point numbers.

#### <u>crossP()</u> **MATH/Matrix/Vector ops menu**

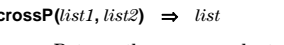

Returns the cross product of *list1* and *list2* as a list

list1 and list2 must have equal dimension, and the dimension must be either 2 or 3.

 $\text{crossP}(vector1, vector2) \Rightarrow vector$ 

Returns a row or column vector (depending on the arguments) that is the cross product of vector1 and vector2.

Both vector1 and vector2 must be row vectors. or both must be column vectors. Both vectors must have equal dimension, and the dimension must be either 2 or 3.

#### cSolve() **MATH/Algebra/Complex menu**

 $\text{cSolve}(equation, var) \Rightarrow Boolean expression$ 

Returns candidate complex solutions of an equation for  $var$ . The goal is to produce candidates for all real and non-real solutions. Even if *equation* is real, **cSolve()** allows nonreal results in real mode.

Although the TI-89 / TI-92 Plus processes all undefined variables as if they were real, cSolve() can solve polynomial equations for complex solutions.

cSolve() temporarily sets the domain to complex during the solution even if the current domain is real. In the complex domain, fractional powers having odd denominators use the principal rather than the real branch. Consequently, solutions from solve() to equations involving such fractional powers are not necessarily a subset of those from cSolve().

In Radian angle mode and Rectangular complex format mode:

 $cosh^{-1}([1,5,3;4,2,1;6,-2,1])$ **ENTER** 

 $2.525...+1.734... \cdot i$  . 009...-1.490...  $\cdot i$  ... .486...- .725... • i 1.662...+.623... • i -...<br>- .322...- 2.083... • i 1.267...+1.790... • i

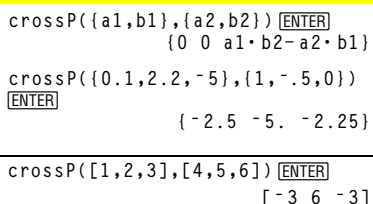

crossP([1,2], [3,4]) [ENTER]  $[0 0 -2]$ 

 $c$ Solve(x^3=-1,x)[ENTER] solve( $x^3 = -1, x$ ) [ENTER]

= cSolve
$$
(x^3 = -1, x)
$$
  
\n $1/2 + \frac{\sqrt{3}}{2} \text{ i or } x = 1/2 - \frac{\sqrt{3}}{2}$   
\n= solve $(x^3 = -1, x)$   $x = -1$ 

 $cSo1ve(x^(1/3)=-1,x)$  ENTER false solve( $x^*(1/3) = -1, x$ ) ENTER  $x = -1$  **cSolve()** starts with exact symbolic methods. Except in EXACT mode, **cSolve()** also uses iterative approximate complex polynomial factoring, if necessary.

#### **Note:** See also **cZeros()**, **solve()**, and **zeros()**.

**Note:** If *equation* is non-polynomial with functions such as **abs()**, **angle()**, **conj()**, **real()**, or **imag()**, you should place an underscore \_ **(TI-89:**  $\boxed{\bullet}$   $\boxed{\_}$  **TI-92 Plus:**  $\boxed{2nd}$   $\boxed{\_}$  at the end of *var*. By default, a variable is treated as a real value.

If you use *var*\_ , the variable is treated as complex.

You should also use *var*\_ for any other variables in *equation* that might have unreal values. Otherwise, you may receive unexpected results.

Display Digits mode in Fix 2:

**exact(cSolve(x^5+4x^4+5x cSo l ve ( ans (1),x )**¸ **<sup>^</sup>3-6x-3=0,x)**) [ENTER]

 $\bullet$  exact(cSolve(x<sup>5</sup> + 4·x<sup>4</sup> + 5)  $x - (x^4 + 4 \cdot x^3 + 5 \cdot x^2 - 6) = 3$  $\bullet$  cSolve $\left(x \cdot \left(x^4 + 4 \cdot x^3 + 5 \cdot x^2\right)\right)$  $x = -1.1138 + 1.07314$  i or)

z is treated as real:

 $c$ Solve(conj(z)=1+ $i$ ,z)  $|$ *ENTER* $|$ 

**z=1+** *i*

z\_ is treated as complex:

 $c$ Solve(conj(z)=1+ $i$ ,z)  $|$ ENTER

**z\_=1**− *i*

**cSolve(***equation1* **and** *equation2* [**and** *…* ]**, {***varOrGuess1***,** *varOrGuess2* [**,** *…* ]**})** 

⇒*Boolean expression*

Returns candidate complex solutions to the simultaneous algebraic equations, where each *varOrGuess* specifies a variable that you want to solve for.

Optionally, you can specify an initial guess for a variable. Each *varOrGuess* must have the form:

*variable* – or – *variable* = *real or non*-*real number*

For example, x is valid and so is x=3+*i*.

If all of the equations are polynomials and if you do NOT specify any initial guesses, **cSolve()** uses the lexical Gröbner/Buchberger elimination method to attempt to determine **all** complex solutions.

Complex solutions can include both real and non-real solutions, as in the example to the right.

**Note:** The following examples use an underscore  $($  **TI-89:**  $\bullet$   $\begin{bmatrix} \_ \end{bmatrix}$ **TI-92 Plus:**  $\boxed{2nd}$   $\boxed{\_}$ ) so that the variables will be treated as complex.

 $c$ Solve( $u * v - u = v$  and **v\_^2=ë u\_,{u\_,v\_})** ¸

$$
u_{-} = 1/2 + \frac{\sqrt{3}}{2} \cdot i \text{ and } v_{-} = 1/2 - \frac{\sqrt{3}}{2} \cdot i
$$
  
or  $u_{-} = 1/2 - \frac{\sqrt{3}}{2} \cdot i$  and  $v_{-} = 1/2 + \frac{\sqrt{3}}{2} \cdot i$   
or  $u_{-} = 0$  and  $v_{-} = 0$ 

Simultaneous *polynomial* equations can have extra variables that have no values, but represent given numeric values that could be substituted later.

You can also include solution variables that do not appear in the equations. These solutions show how families of solutions might contain arbitrary constants of the form @*k*, where *k* is an integer suffix from 1 through 255. The suffix resets to 1 when you use **CirHome** or F1 8: Clear Home.

For polynomial systems, computation time or memory exhaustion may depend strongly on the order in which you list solution variables. If your initial choice exhausts memory or your patience, try rearranging the variables in the equations and/or *varOrGuess* list.

If you do not include any guesses and if any equation is non-polynomial in any variable but all equations are linear in all solution variables, **cSolve()** uses Gaussian elimination to attempt to determine all solutions.

If a system is neither polynomial in all of its variables nor linear in its solution variables, **cSolve()** determines at most one solution using an approximate iterative method. To do so, the number of solution variables must equal the number of equations, and all other variables in the equations must simplify to numbers.

A non-real guess is often necessary to determine a non-real solution. For convergence, a guess might have to be rather close to a solution.

cSolve (
$$
u_* v_--u_-=c_* v_-\
$$
 and  
\n $v_2^2=-u_-, {u_-, v_-\}$ ) [ENTER]  
\n $u_-=\frac{-(\sqrt{1-4\cdot c_-}+1)^2}{4}$  and  $v_-=\frac{\sqrt{1-4\cdot c_-}+1}{2}$   
\nor  
\n $u_-=-\frac{(\sqrt{1-4\cdot c_-}-1)^2}{4}$  and  $v_-=\frac{(\sqrt{1-4\cdot c_-}-1)}{2}$   
\nor  $u_-=0$  and  $v_-=0$   
\ncSolve ( $u_* v_--u_-=v_-\$  and  
\n $v_2^2=-u_-, {u_-, v_-, w_-\}$ ) [ENTER]  
\n $u_-=1/2 + \frac{\sqrt{3}}{2}\cdot i$  and  $v_-=1/2 - \frac{\sqrt{3}}{2}\cdot i$   
\nor  
\n $u_-=1/2 - \frac{\sqrt{3}}{2}\cdot i$  and  $v_-=1/2 + \frac{\sqrt{3}}{2}\cdot i$   
\nor  $u_-=0$  and  $v_-=0$  and  $w_-=0$ ]  
\nor  $u_-=0$  and  $v_-=0$  and  $w_-=0$   
\ncSolve ( $u_-+v_-=e^x(w_-)$  and  $u_--v_-=i, {u_-, v_-\}$ ) [ENTER]

$$
u_-=\frac{e^{w_-}}{2}+1/2\cdot i
$$
 and  $v_-=\frac{e^{w_-}-i}{2}$ 

cSolve(
$$
e^x(z_*)=w_
$$
 and  $w_-=z^2$ ,  
{ $w_-,z_$ }) [ENTER]  
 $w_-=.494$  and  $z_-=.703$ ...

cSolve(
$$
e^x(z_)
$$
)=w\_ and w\_ =z\_\*^2,  
\n{w\_-, z\_ =1+ i)} [ENTER]  
\nw\_ = .149... + 4.891... i and  
\nz\_ =1.588... + 1.540... i

# **CubicReg MATH/Statistics/Regressions menu**

**CubicReg** *list1***,** *list2*[**,** [*list3*] [**,** *list4***,** *list5*]]

Calculates the cubic polynomial regression and updates all the statistics variables.

All the lists must have equal dimensions except for *list5*.

*list1* represents xlist. *list2* represents ylist. *list3* represents frequency. *list4* represents category codes. *list5* represents category include list.

**Note:** *list1* through *list4* must be a variable name or c1–c99 (columns in the last data variable shown in the Data/Matrix Editor). *list5* does not have to be a variable name and cannot be c1–c99.

In function graphing mode.

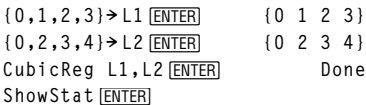

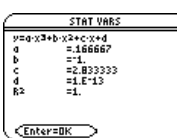

**ENTER** 

**regeq(x)"y1(x)**¸ **Done**

**{1 3 6 10}**

**3 4** 

NewPlot 1,1,L1,L2<sup>[ENTER]</sup> Done

 $\bigcap$  [GRAPH]

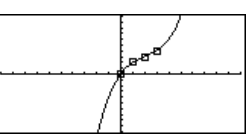

**cumSum({1,2,3,4})**¸

# **cumSum() MATH/List menu**

**cumSum(***list1***)** ⇒*list*

Returns a list of the cumulative sums of the elements in *list1*, starting at element 1.

**cumSum(***matrix1***)** ⇒*matrix*

Returns a matrix of the cumulative sums of the elements in *matrix1*. Each element is the cumulative sum of the column from top to bottom.

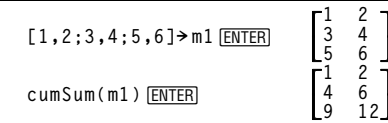

# **CustmOff CATALOG**

#### **CustmOff**

Removes a custom toolbar.

**CustmOn** and **CustmOff** enable a program to control a custom toolbar. Manually, you can press  $\sqrt{2nd}$  CUSTOM to toggle a custom toolbar on and off. Also, a custom toolbar is removed automatically when you change applications.

# **CustmOn CATALOG**

#### **CustmOn**

Activates a custom toolbar that has already been set up in a **Custom...EndCustm** block.

**CustmOn** and **CustmOff** enable a program to control a custom toolbar. Manually, you can press [2nd] [CUSTOM] to toggle a custom toolbar on and off.

See **Custom** program listing example.

See **Custom** program listing example.

### **Custom 2<u>nd</u></u> [CUSTOM] key**

**Custom** *block* **EndCustm**

#### Program listing:

```
Sets up a toolbar that is activated when you
press [2nd] [CUSTOM]. It is very similar to the
ToolBar instruction except that Title and Item
statements cannot have labels.
```
*block* can be either a single statement or a series of statements separated with the ":" character.

**Note:** [2nd] [CUSTOM] acts as a toggle. The first instance invokes the menu, and the second instance removes the menu. The menu is removed also when you change applications.

**:Test() :Prgm :Custom :Title "Lists" :Item "List1" :Item "Scores"**  $:$  $I$  $t$  $e$ m **:Title "Fractions" :Item "f(x)" :Item "h(x)" :Title "Graph" :EndCustm :EndPrgm**

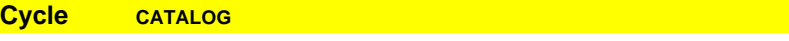

#### **Cycle**

Transfers program control immediately to the next iteration of the current loop (**For**, **While**, or **Loop**).

**Cycle** is not allowed outside the three looping structures (**For**, **While**, or **Loop**).

#### Program listing:

**:**¦ **Sum the integers from 1 to 100 skipping 50. :0! temp :For i,1,100,1 :If i=50 :Cycle :temp+i! temp :EndFor :Disp temp**

Contents of temp after execution: **5000**

# **CyclePic CATALOG**

**CyclePic** *picNameString*, *n* [*,* [*wait*] , [*cycles*]*,* [*direction*]]

> Displays all the PIC variables specified and at the specified interval. The user has optional control over the time between pictures, the number of times to cycle through the pictures, and the direction to go, circular or forward and backwards.

direction is 1 for circular or  $-1$  for forward and backwards. Default  $= 1$ .

# **4Cylind MATH/Matrix/Vector ops menu**

#### *vector* **4Cylind**

Displays the row or column vector in cylindrical form  $[r\angle\theta, z]$ .

*vector* must have exactly three elements. It can be either a row or a column.

- 1. Save three pics named pic1, pic2, and pic3.
- 2. Enter: CyclePic "pic", 3, . 5, 4, -1
- 3. The three pictures (3) will be displayed automatically—one-half second (.5) between pictures, for four cycles (4), and forward and backwards  $(1)$ .

**[2,2,3] ▶ Cylind ENTER** 

 $[2 \cdot \sqrt{2} \angle \frac{\pi}{4} 3]$ 

#### cZeros() **MATH/Algebra/Complex menu**

cZeros(expression, var)  $\Rightarrow$  list

Returns a list of candidate real and non-real values of var that make  $expression = 0$ . cZeros() does this by computing  $exp$ Fist(cSolve(expression=0,var),var). Otherwise, cZeros() is similar to zeros().

Note: See also cSolve(), solve(), and zeros().

Note: If expression is non-polynomial with functions such as abs(), angle(), conj(), real(), or imag(), you should place an underscore \_ (TI-89:  $\lceil \cdot \rceil \rceil$  TI-92 Plus:  $\lceil 2 \rceil \rceil \rceil$ ) at the end of var. By default, a variable is treated as a real value. If you use  $var$ , the variable is treated as complex.

You should also use var\_ for any other variables in *expression* that might have unreal values. Otherwise, you may receive unexpected results.

 $cZeros({\{expression1, expression2[, \dots\}},$  $\{varOrGuess1, varOrGuess2[, ...\}$   $\Rightarrow$  matrix

> Returns candidate positions where the expressions are zero simultaneously. Each  $varOrGuess$  specifies an unknown whose value you seek.

Optionally, you can specify an initial guess for a variable. Each varOrGuess must have the form<sup>.</sup>

 $a^{\alpha}$  $-$  or  $$  $variable = real or non-real number$ 

For example, x is valid and so is  $x=3+i$ .

If all of the expressions are polynomials and you do NOT specify any initial guesses, cZeros() uses the lexical Gröbner/Buchberger elimination method to attempt to determine all complex zeros.

Complex zeros can include both real and non-real zeros, as in the example to the right.

Each row of the resulting matrix represents an alternate zero, with the components ordered the same as the varOrGuess list. To extract a row, index the matrix by [row].

Display Digits mode in Fix 3:

 $cZeros(x^5+4x^4+5x^3-6x-3,x)$ **ENTER**  $[-2.125 - .612, .965]$  $-1.114 - 1.073 \cdot i$  $-1.114 + 1.073 \cdot i$ 

z is treated as real:  
cZeros (conj(z) - 1 - *i*, z) 
$$
\frac{[ENTER]}{[1+i]}
$$

z\_ is treated as complex:

$$
\text{cZeros}(\text{conj}(z_-)-1-i,z_-) \underbrace{\text{ENTER}}_{\{1-i\}}
$$

**Note:** The following examples use an underscore  $($  TI-89:  $\lceil \cdot \rceil$   $\lceil \cdot \rceil$ **TI-92 Plus:**  $\boxed{2nd}$  [\_]) so that the variables will be treated as complex.

$$
\begin{bmatrix} 1/2 & -\frac{\sqrt{3}}{2} \cdot i & 1/2 & +\frac{\sqrt{3}}{2} \cdot i \\ 1/2 & +\frac{\sqrt{3}}{2} \cdot i & 1/2 & -\frac{\sqrt{3}}{2} \cdot i \\ 0 & 0 & 0 \end{bmatrix}
$$

Extract row 2:

\n
$$
\text{ans}(1)[2] \underbrace{\text{ENTER}}_{1/2} + \frac{\sqrt{3}}{2} \cdot i \quad 1/2 - \frac{\sqrt{3}}{2} \cdot i \big]
$$

Simultaneous *polynomials* can have extra variables that have no values, but represent given numeric values that could be substituted later.

$$
cZeros({u_*v_{-}u_{-}(c_*v_{-})},
$$
  

$$
v_{-}^2+u_{-},(u_-,v_{-}))
$$

$$
\begin{bmatrix}\n\frac{-(\sqrt{1-4\cdot c_-}+1)^2}{4} & \frac{\sqrt{1-4\cdot c_-}+1}{2} \\
\frac{-(\sqrt{1-4\cdot c_-}-1)^2}{4} & \frac{-(\sqrt{1-4\cdot c_-}-1)}{2} \\
0 & 0 & 0\n\end{bmatrix}
$$

**cZeros({u\_ù v\_ì u\_ì v\_,v\_^2+u\_},**

 $\overline{\phantom{a}}$ I

You can also include unknown variables that do not appear in the expressions. These zeros show how families of zeros might contain arbitrary constants of the form @*k*, where *k* is an integer suffix from 1 through 255. The suffix resets to 1 when you use **CirHome** or F1 8: Clear Home.

For polynomial systems, computation time or memory exhaustion may depend strongly on the order in which you list unknowns. If your initial choice exhausts memory or your patience, try rearranging the variables in the expressions and/or *varOrGuess* list.

If you do not include any guesses and if any expression is non-polynomial in any variable but all expressions are linear in all unknowns, **cZeros()** uses Gaussian elimination to attempt to determine all zeros.

If a system is neither polynomial in all of its variables nor linear in its unknowns, **cZeros()** determines at most one zero using an approximate iterative method. To do so, the number of unknowns must equal the number of expressions, and all other variables in the expressions must simplify to numbers.

A non-real guess is often necessary to determine a non-real zero. For convergence, a guess might have to be rather close to a zero.

{
$$
u_-, v_-, w_-
$$
)} [ENTER]  

$$
\begin{bmatrix} 1/2 & -\frac{\sqrt{3}}{2} \cdot i & 1/2 & +\frac{\sqrt{3}}{2} \cdot i & \text{Q1} \\ 1/2 & +\frac{\sqrt{3}}{2} \cdot i & 1/2 & -\frac{\sqrt{3}}{2} \cdot i & \text{Q1} \\ 0 & 0 & \text{Q1} \end{bmatrix}
$$

$$
cZeros({u_{-}+v_{-}-e^*(w_{-}),u_{-}-v_{-}-i},
$$
  
{u\_{-},v\_{-}}) 
$$
[ENTER]
$$

$$
\left[\frac{e^{w_-}}{2}+1/2\cdot i\quad \frac{e^{w_-}-i}{2}\right]
$$

 $\perp$  $\overline{\phantom{a}}$ 

**cZeros({***e***^(z\_)ì w\_,w\_ì z\_^2},**  ${w, z}$  )  $[ENTER]$ 

$$
\begin{bmatrix} .494 \dots & .703 \dots \end{bmatrix}
$$

```
\ncZeros({
$$
e^*(z_)-w_-,w_--z_+^2
$$
},\n{w_-,z_==1+i}) [ENTER]\n[ .149...+4.89...·i 1.588...+1.540...·i]\n
```

# *d***()** 2=**key or MATH/Calculus menu**

*d***(***expression1***,** *var* [,*order*]**)** ⇒*expression d***(***list1,var* [,*order*]**)** ⇒*list d***(***matrix1,var* [,*order*]**)** ⇒*matrix*

> Returns the first derivative of *expression1* with respect to variable *var*. *expression1* can

> order is less than zero, the result will be an anti-derivative.

*d***()** does not follow the normal evaluation mechanism of fully simplifying its arguments and then applying the function definition to these fully simplified arguments. Instead, *d***()** performs the following steps:

- 1. Simplify the second argument only to the extent that it does not lead to a nonvariable.
- 2. Simplify the first argument only to the extent that it does recall any stored value for the variable determined by step 1.
- 3. Determine the symbolic derivative of the result of step 2 with respect to the variable from step 1.
- 4. If the variable from step 1 has a stored value or a value specified by a "with" (|) operator, substitute that value into the result from step 3.

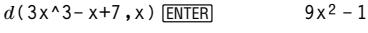

 $d(3x^3 - x + 7, x, 2)$  **ENTER**  $18 \cdot x$ 

 $d(f(x)*g(x),x)$  [ENTER]

$$
\frac{d}{d x}(f(x)) \cdot g(x) + \frac{d}{d x}(g(x)) \cdot f(x)
$$

 $d$ **(sin(f(x)), x)**  $\boxed{\text{ENTER}}$ 

$$
\cos(f(x))\frac{d}{dx}(f(x))
$$

$$
d(x \land 3, x) | x=5
$$
 **ENTER** 75

$$
d(d(x^2*y^3,x),y)\boxed{\text{ENTER}} \quad 6\cdot y^2\cdot x
$$

$$
d(x^2, x, -1) \boxed{\text{ENTER}}
$$

$$
d(\{x^2, x^3, x^4\}, x) \overline{\text{ENTER}}
$$
  

$$
\{2 \cdot x \quad 3 \cdot x^2 \quad 4 \cdot x^3 \}
$$

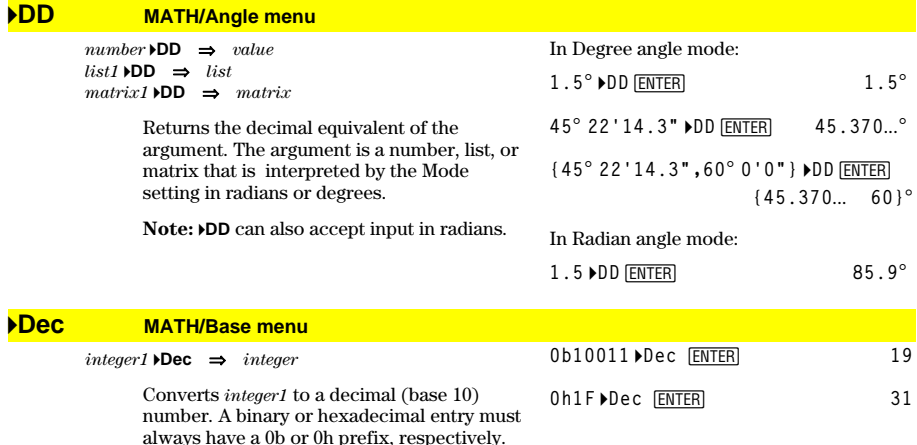

# be a list or a matrix. *order*, if included, must be an integer. If the

- Zero, not the letter O, followed by b or h.

0b binaryNumber 0h hexadecimalNumber

> - A binary number can have up to 32 digits. A hexadecimal number can have up to 8.

Without a prefix, *integer1* is treated as decimal. The result is displayed in decimal, regardless of the Base mode.

#### **Define CATALOG** Defi

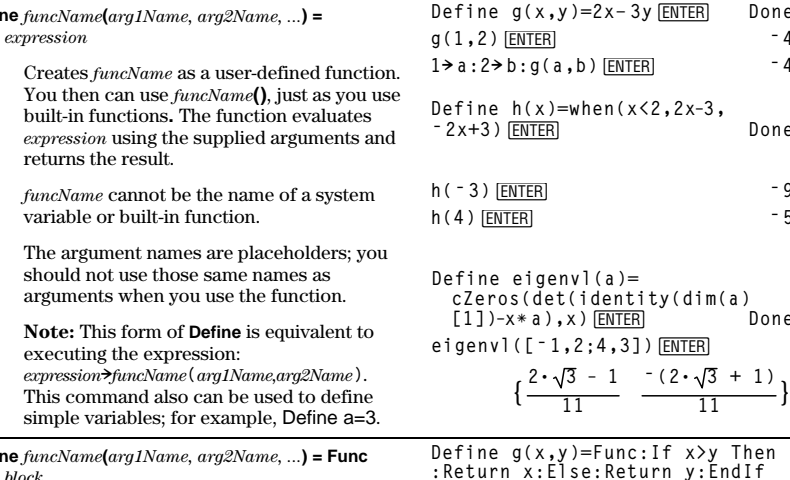

Defi block EndFunc

> Is identical to the previous form of Define, except that in this form, the user-defined function funcName() can execute a block of multiple statements.

block can be either a single statement or a series of statements separated with the ":" character. block also can include expressions and instructions (such as If, Then, Else, and For). This allows the function funcName() to use the Return instruction to return a specific result.

Note: It is usually easier to author and edit this form of Function in the program editor rather than on the entry line.

 $g(3, -7)$  [ENTER]

: End Func FENTER

3

Done

Done  $-4$  $-4$ 

Done

 $-9$  $-5$ 

Done

 $\frac{1}{11}$ 

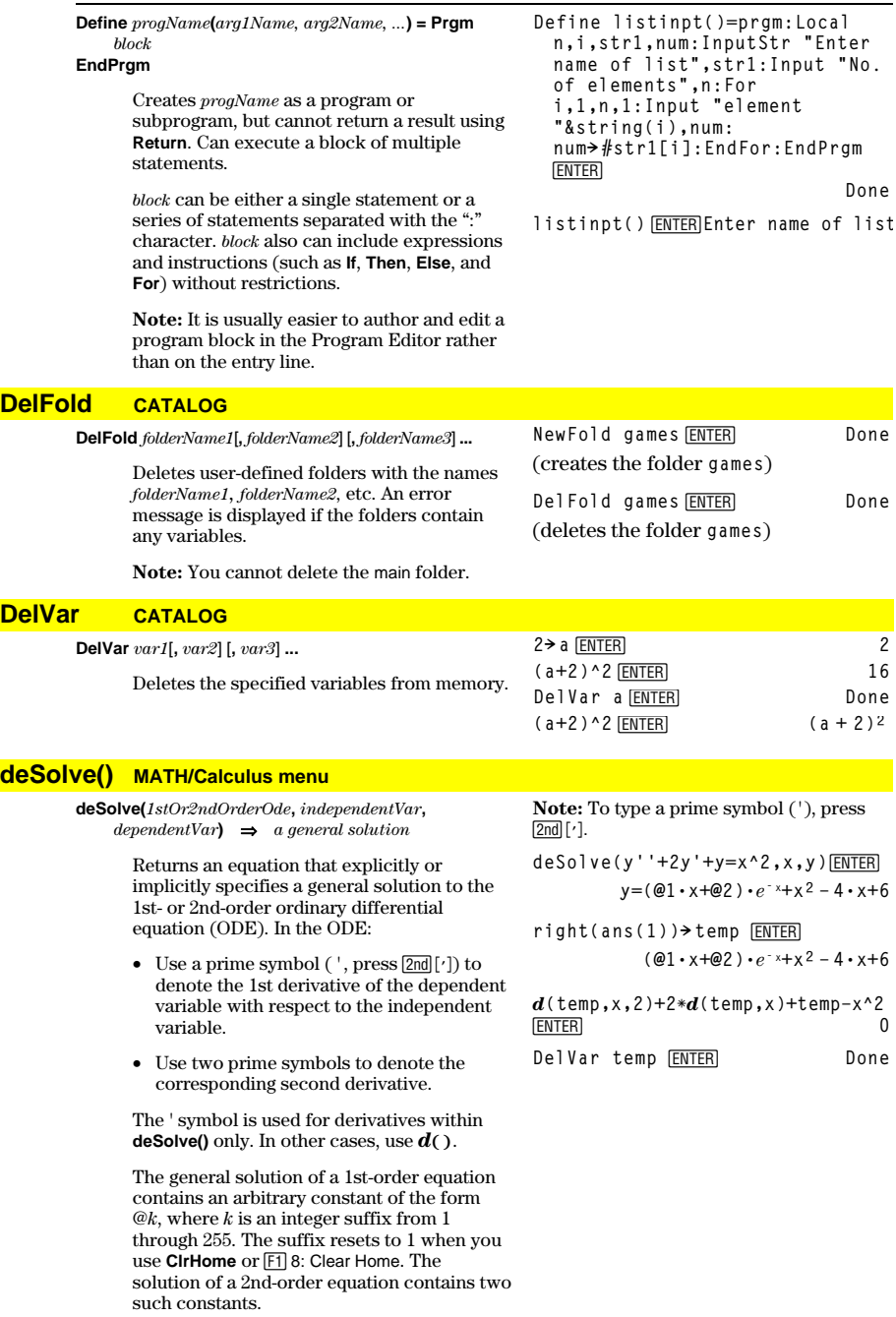

Apply **solve()** to an implicit solution if you want to try to convert it to one or more equivalent explicit solutions.

$$
\begin{array}{l} \text{desolve}(y' = (\cos(y)) \land 2 * x, x, y) \\ \text{ENTER} \end{array}
$$

tan(y) = 
$$
\frac{x^2}{2}
$$
 +@3

When comparing your results with textbook or manual solutions, be aware that different methods introduce arbitrary constants at different points in the calculation, which may produce different general solutions.

$$
\texttt{solve}(\texttt{ans}(1), y) \texttt{[ENTER]}
$$

$$
y = \tan^{-1}\left(\frac{x^2 + 2 \cdot \omega_3}{2}\right) + \omega_1 \cdot \pi
$$

**Note:** To type an @ symbol, press:

**TI-89:** 
$$
\boxed{9 \, \boxed{570-}}
$$
  
\n**TI-92 Plus:**  $\boxed{2nd}$  R  
\nans (1)  $\boxed{03=c-1}$  and  $\boxed{0n1=0}$   $\boxed{ENTER}$   
\n $y=tan^{-1}\left(\frac{x^2+2\cdot(c-1)}{2}\right)$ 

**deSolve(***1stOrderOde* **and** *initialCondition***,** *independentVar***,** *dependentVar***)** 

⇒*a particular solution*

Returns a particular solution that satisfies *1stOrderOde* and *initialCondition*. This is usually easier than determining a general solution, substituting initial values, solving for the arbitrary constant, and then substituting that value into the general solution.

*initialCondition* is an equation of the form:

*dependentVar* (*initialIndependentValue*) = *initialDependentValue*

The *initialIndependentValue* and *initialDependentValue* can be variables such as x0 and y0 that have no stored values. Implicit differentiation can help verify implicit solutions.

**deSolve(***2ndOrderOde* **and** *initialCondition1* **and** *initialCondition2***,** *independentVar***,** *dependentVar***)** ⇒ *a particular solution*

> Returns a particular solution that satisfies *2ndOrderOde* and has a specified value of the dependent variable and its first derivative at one point.

For *initialCondition1*, use the form:

*dependentVar* (*initialIndependentValue*) = *initialDependentValue*

For *initialCondition2*, use the form:

*dependentVar*' (*initialIndependentValue*) = *initial1stDerivativeValue*

$$
y = \tan^{-1}\left(\frac{2}{2}\right)
$$
\nsin(y) = (y\*e^(x)+cos(y))y' > ode  
\nsin(y) = (e^x-y+cos(y))\cdot y'\ndesolve(ode and  
\ny(0) = 0, x, y) > soln [ENTER]  
\n
$$
\frac{-(2\cdot sin(y)+y^2)}{2} = -(e^x-1)\cdot e^x \cdot sin(y)
$$
\n
$$
soln | x = 0 \text{ and } y = 0 \text{ [ENTER]} \text{ true}
$$
\n
$$
d(\text{right}(eq) - left(eq), x) / (d(\text{left}(eq) - right(eq), y))
$$
\n
$$
s = \text{impdf}(eq, x, y) \text{ [ENTER]} \text{ True}
$$
\n
$$
ode | y' = \text{impdf}(soln, x, y) \text{ [ENTER]} \text{ true}
$$
\n
$$
Dole \text{Var} ode, soln [ENTER] \text{ None}
$$
\n
$$
d\text{Solve}(y' = y^(-1/2) \text{ and } y(0) = 0, t, y) \text{ [ENTER]} \n
$$
y = \frac{2\cdot y^{3/4}}{4} = \text{and } t \ge 0
$$
$$

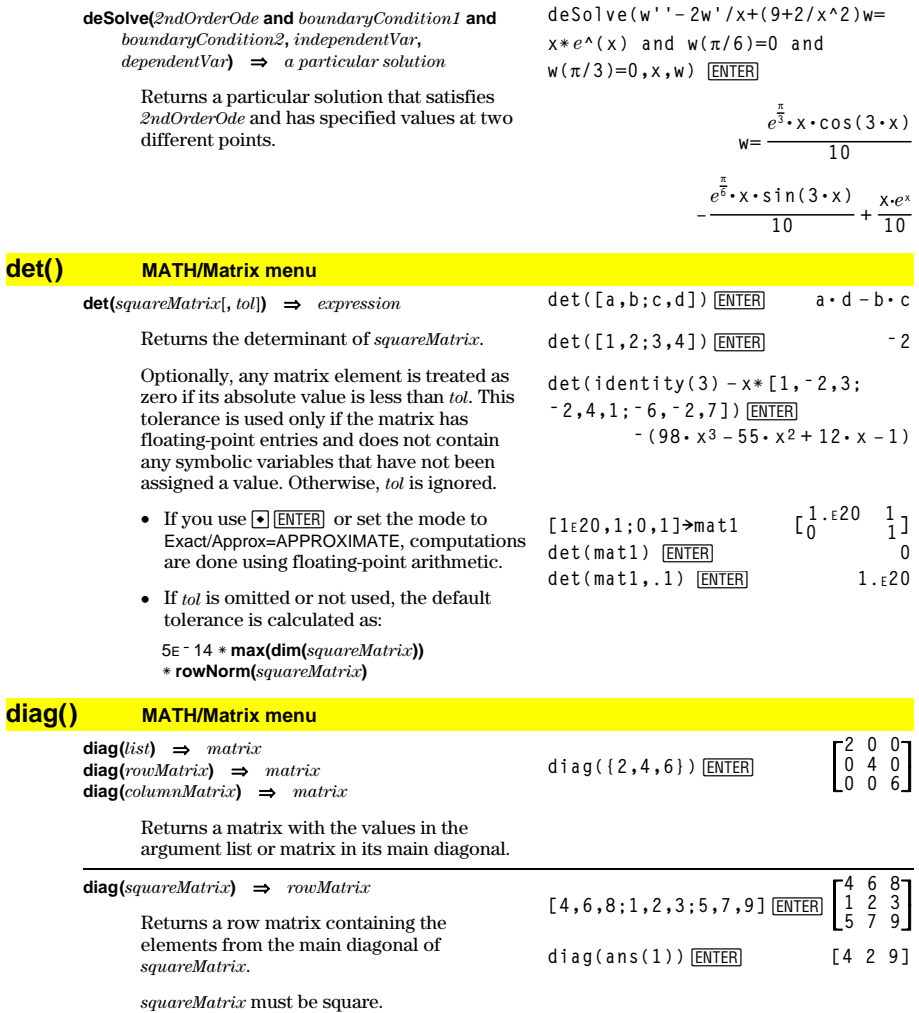

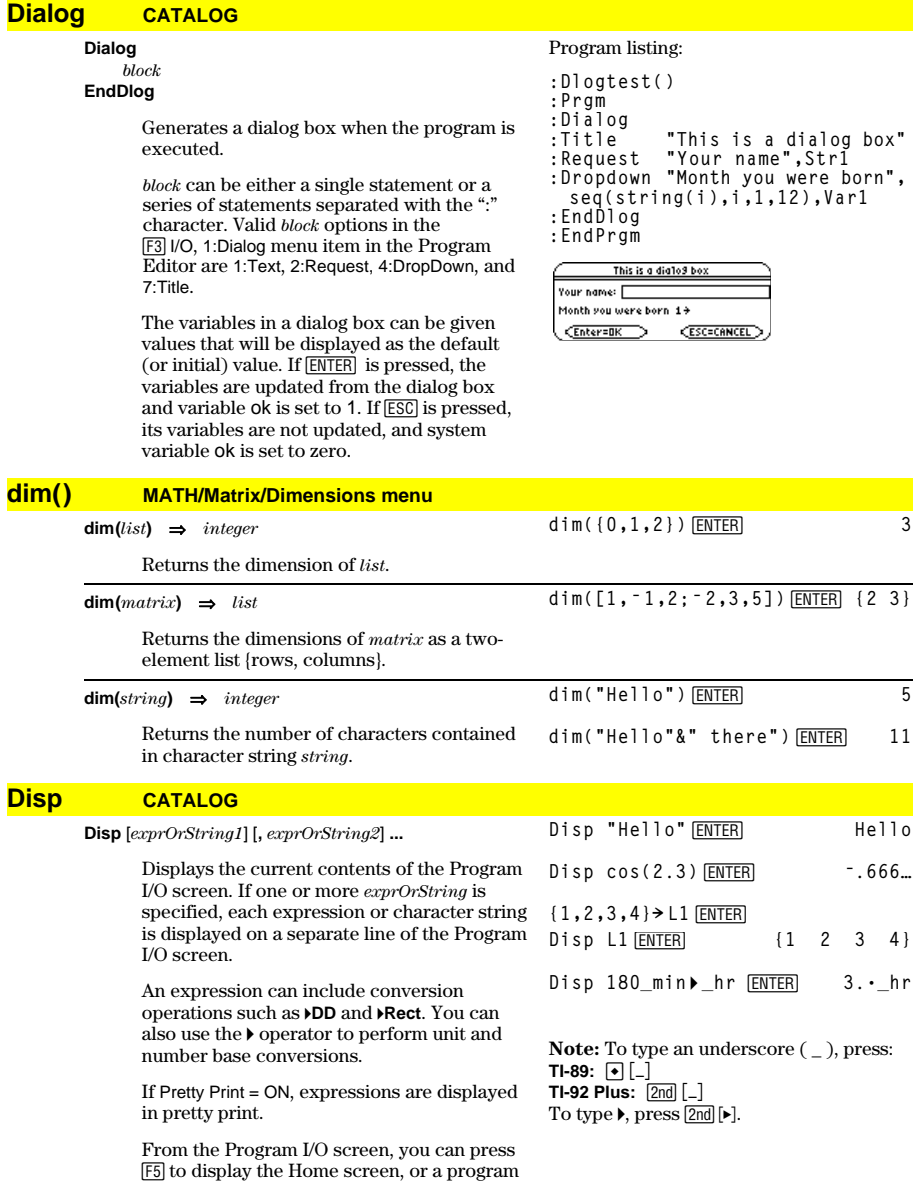

can use **DispHome**.

# **DispG CATALOG**

**DispG**

Displays the current contents of the Graph screen.

In function graphing mode:

Program segment:

```
:5ù cos(x)! y1(x)
:ë 10! xmin
:10! xmax
:ë 5! ymin
:5! ymax
:DispG
```
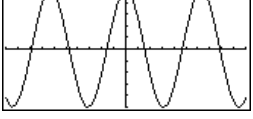

### **DispHome CATALOG**

#### **DispHome**

Displays the current contents of the Home screen.

Program segment:

 **© :Disp "The result is: ",xx :Pause "Press Enter to quit" :DispHome :EndPrgm**

# **DispTbl CATALOG**

#### **DispTbl**

Displays the current contents of the Table screen.

**Note:** The cursor pad is active for scrolling. Press  $\overline{\text{ESC}}$  or  $\overline{\text{ENTER}}$  to resume execution if in a program.

 $5 * \cos(x) \rightarrow y1(x)$  [ENTER] DispTbl<sub>[ENTER]</sub>

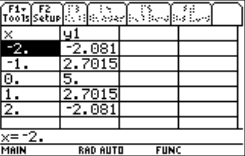

### **4DMS MATH/Angle menu**

*expression* **4DMS** *list* **4DMS** *matrix* **4DMS**

> Interprets the argument as an angle and displays the equivalent DMS (*DDDDDD*¡*MM*¢*SS.ss*£) number. See ¡, ', " on page 536 for DMS (degree, minutes, seconds) format.

**Note**: **4DMS** will convert from radians to degrees when used in radian mode. If the input is followed by a degree symbol  $(°)$ , no conversion will occur. You can use **4DMS** only at the end of an entry line.

In Degree angle mode:

**45.371 4DMS**¸ **45ó 22'15.6"**

**{45.371,60} 4DMS {45ó** ¸ **22'15.6" 60ó }**

# **dotP() MATH/Matrix/Vector ops menu**

 $dotP($ *list1, list2* $) \Rightarrow$  *expression* 

Returns the "dot" product of two lists.

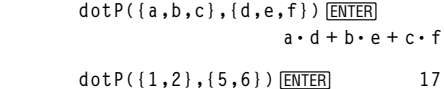

**dotP([a,b,c],[d,e,f])**¸

**aø d + bø e + cø f**

 $dotP(*vector1*, *vector2*) \Rightarrow *expression*$ 

Returns the "dot" product of two vectors.

Both must be row vectors, or both must be column vectors.

# **DrawFunc CATALOG**

#### **DrawFunc** *expression*

Draws *expression* as a function, using x as the independent variable.

**Note**: Regraphing erases all drawn items.

In function graphing mode and ZoomStd window:

**dotP([1,2,3],[4,5,6])**¸ **32**

DrawFunc 1.25x\*cos(x) **ENTER** 

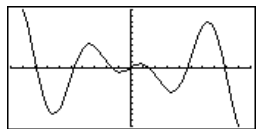

window:

# **DrawInv CATALOG**

**DrawInv** *expression*

Draws the inverse of *expression* by plotting x values on the y axis and y values on the x axis.

x is the independent variable.

**Note**: Regraphing erases all drawn items.

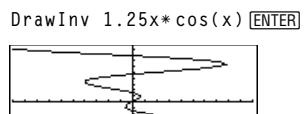

In function graphing mode and ZoomStd

## **DrawParm CATALOG**

**DrawParm** *expression1***,** *expression2* [**,** *tmin*] [**,** *tmax*] [**,** *tstep*]

> Draws the parametric equations *expression1* and *expression2*, using t as the independent variable.

Defaults for *tmin*, *tmax*, and *tstep* are the current settings for the Window variables tmin, tmax, and tstep. Specifying values does not alter the window settings. If the current graphing mode is not parametric, these three arguments are required.

**Note**: Regraphing erases all drawn items.

In function graphing mode and ZoomStd window:

**DrawParm tù cos(t),tù sin(t),0,10,.1**¸

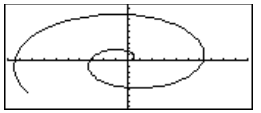

# **DrawPol CATALOG**

 $DrawPol expression[$ ,  $\theta min]$  [,  $\theta max$ ] [,  $\theta step]$ 

Draws the polar graph of *expression*, using  $\theta$ as the independent variable.

Defaults for q*min*, q*max*, and q*step* are the current settings for the Window variables  $\theta$ min,  $\theta$ max, and  $\theta$ step. Specifying values does not alter the window settings. If the current graphing mode is not polar, these three arguments are required.

**Note**: Regraphing erases all drawn items.

# **DrawSlp CATALOG**

#### **DrawSlp** *x1***,** *y1***,** *slope*

Displays the graph and draws a line using the formula  $y - y1 = slope \cdot (x - x1)$ .

**Note**: Regraphing erases all drawn items.

In function graphing mode and ZoomStd window:

**DrawPol 5** ¸ **<sup>ù</sup> cos(3<sup>ù</sup>** <sup>q</sup>**),0,3.5,.1**

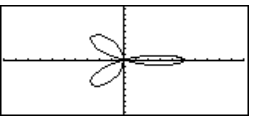

In function graphing mode and ZoomStd window:

**DrawSlp 2,3,ë 2**¸

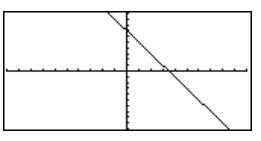

# **DropDown CATALOG**

**DropDown** *titleString***, {***item1String***,** *item2String***, ...},**  *varName*

> Displays a drop-down menu with the name *titleString* and containing the items **1:***item1String*, **2:***item2String*, and so forth. **DropDown** must be within a **Dialog...EndDlog** block.

If *varName* already exists and has a value within the range of items, the referenced item is displayed as the default selection. Otherwise, the menu's first item is the default selection.

When you select an item from the menu, the corresponding number of the item is stored in the variable *varName*. (If necessary, **DropDown** creates *varName*.)

See **Dialog** program listing example.

# **DrwCtour CATALOG**

**DrwCtour** expression **DrwCtour** list

> Draws contours on the current 3D graph at the z values specified by *expression* or list. The 3D graphing mode must already be set. DrwCtour automatically sets the graph format style to CONTOUR LEVELS.

By default, the graph automatically contains the number of equally spaced contours specified by the ncontour Window variable. **DrwCtour** draws contours in addition to the defaults.

To turn off the default contours, set ncontour to zero, either by using the Window screen or by storing 0 to the ncontour system variable.

In 3D graphing mode:

 $(1/5)x^2+(1/5)y^2-10\rightarrow z1(x,y)$ **ENTER** 

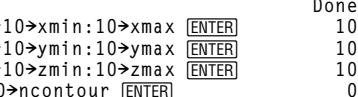

0→ncontour [ENTER] DrwCtour  $\{-9,-4.5,-3.0.4.5.9\}$ **ENTER** 

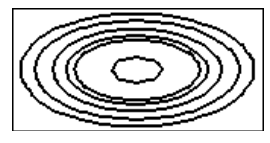

- $\bullet$  Use the cursor to change the viewing angle. Press 0 (zero) to return to the original view.
- $\bullet$  To toggle between different graph format styles, press:

```
TI-89: [1] TI-92 Plus: F
```
 $\bullet$  Press X, Y, or Z to look down the corresponding axis.

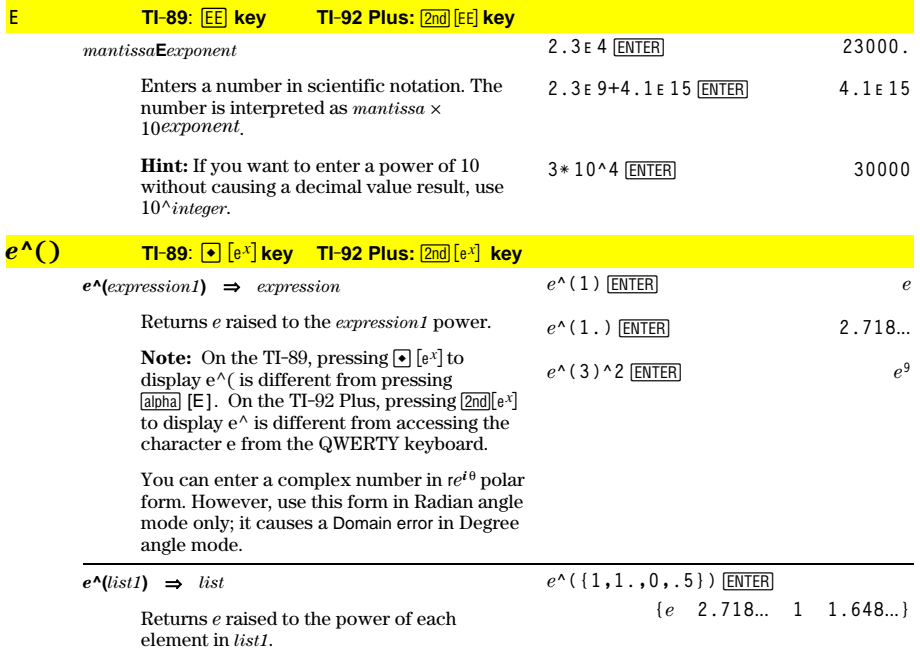

#### $e^{\Lambda}$ (squareMatrix1)  $\Rightarrow$  squareMatrix

Returns the matrix exponential of  $squareMatrix1$ . This is not the same as calculating e raised to the power of each element. For information about the calculation method, refer to cos().

squareMatrix1 must be diagonalizable. The result always contains floating-point numbers.

#### eigVc() **MATH/Matrix menu**

#### $eigVc(squareMatrix) \Rightarrow matrix$

Returns a matrix containing the eigenvectors for a real or complex squareMatrix, where each column in the result corresponds to an eigenvalue. Note that an eigenvector is not unique; it may be scaled by any constant factor. The eigenvectors are normalized, meaning that if  $V = [x_1, x_2, \dots, x_n]$ , then:

$$
\sqrt{x_1^2 + x_2^2 + \dots + x_n^2} = 1
$$

squareMatrix is first balanced with similarity transformations until the row and column norms are as close to the same value as possible. The *squareMatrix* is then reduced to upper Hessenberg form and the eigenvectors are computed via a Schur factorization.

#### eigVI() **MATH/Matrix menu**

 $eigVI(squareMatrix) \Rightarrow list$ 

Returns a list of the eigenvalues of a real or complex squareMatrix.

squareMatrix is first balanced with similarity transformations until the row and column norms are as close to the same value as possible. The squareMatrix is then reduced to upper Hessenberg form and the eigenvalues are computed from the upper Hessenberg matrix.

In Rectangular complex format mode:

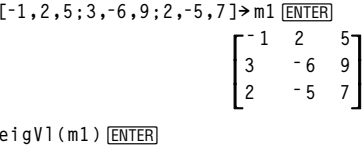

 $\{-4.409...2.204...+.763...i\}$  $2.204... - .763... i$ 

#### **Else** See If, page 456.

#### **Elself CATALOG** See also If, page 456.

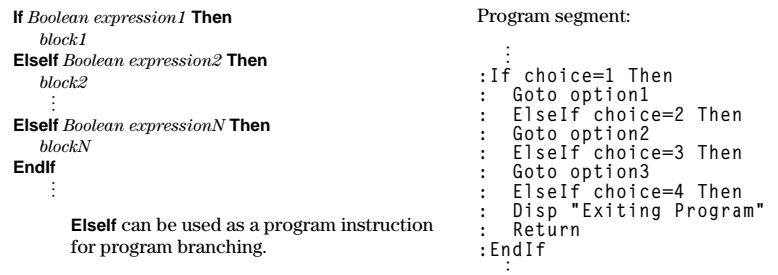

In Rectangular complex format mode:

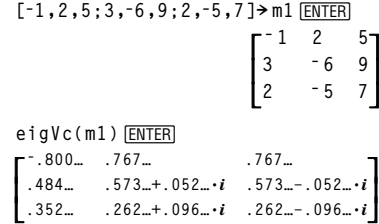

 $e^{\wedge}([1,5,3;4,2,1;6,-2,1])$  [ENTER]

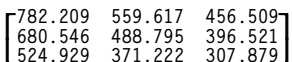

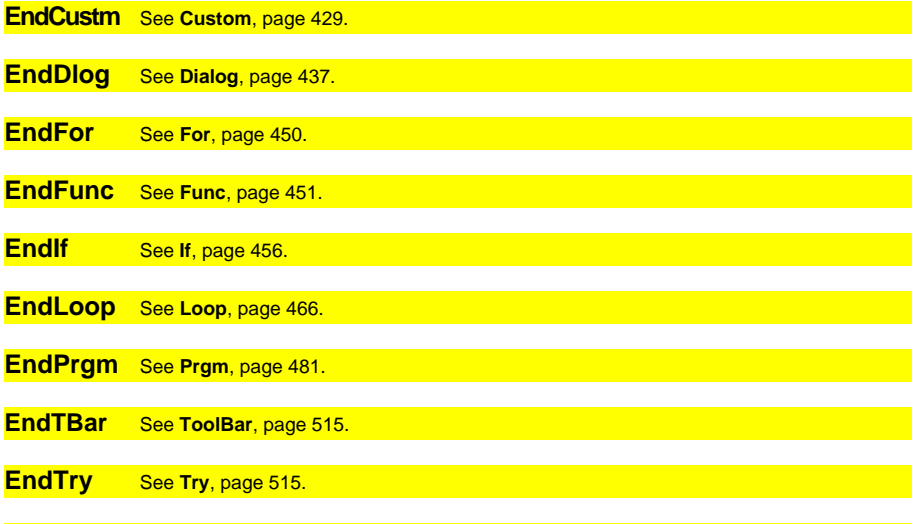

**EndWhile** See While, page 518.

#### entry() **CATALOG**

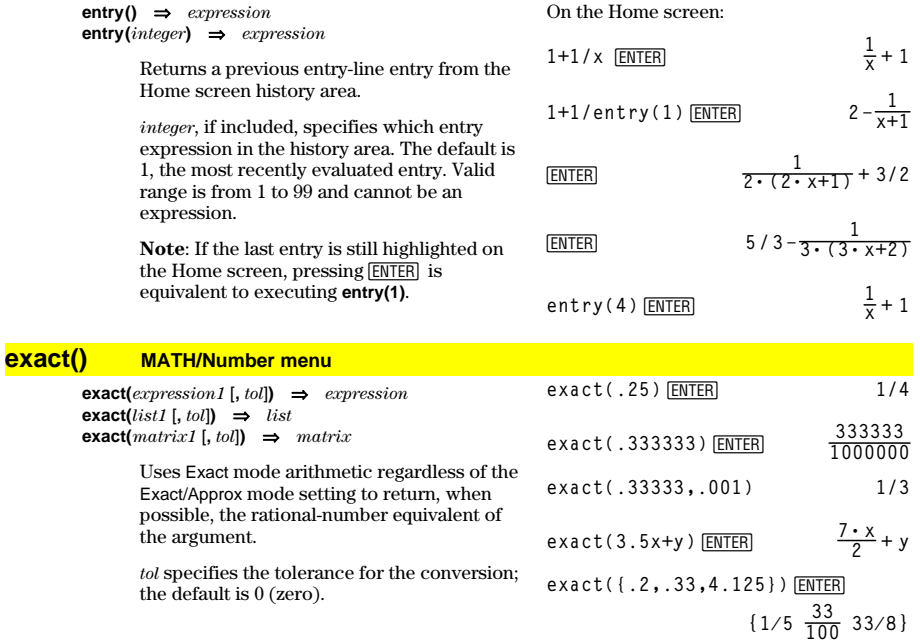

# **Exec CATALOG**

**Exec** *string* [**,** *expression1*] [**,** *expression2*] **...**

Executes a *string* consisting of a series of Motorola 68000 op-codes. These codes act as a form of an assembly-language program. If needed, the optional *expressions* let you pass one or more arguments to the program.

For more information, check the TI Web site: **education.ti.com**

**Warning: Exec** gives you access to the full power of the microprocessor. Please be aware that you can easily make a mistake that locks up the calculator and causes you to lose your data. We suggest you make a backup of the calculator contents before attempting to use the **Exec** command.

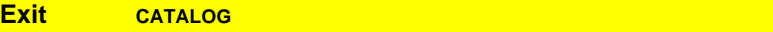

#### **Exit**

Exits the current **For**, **While**, or **Loop** block.

**Exit** is not allowed outside the three looping structures (**For**, **While**, or **Loop**).

Program listing:

**:0! temp :For i,1,100,1 : temp+i! temp : If temp>20 : Exit :EndFor :Disp temp**

Contents of **temp** after execution: **21**

# **exp4list() CATALOG**

**exp4list(***expression***,***var***)** ⇒*list*

Examines *expression* for equations that are separated by the word "or," and returns a list containing the right-hand sides of the equations of the form *var=expression*. This gives you an easy way to extract some solution values embedded in the results of the **solve()**, **cSolve()**, **fMin()**, and **fMax()** functions.

**Note: exp4list()** is not necessary with the **zeros** and **cZeros()** functions because they return a list of solution values directly.

**solve(x^2ì xì 2=0,x)**¸ **x=2 or x=ë 1**

**exp 4list(solve(x^2ì xì 2=0,x),x) ENTER {ë 1 2}**

# **expand() MATH/Algebra menu**

 $\exp$ *expand(<i>expression1* [, *var*])  $\Rightarrow$  *expression*  $\exp$ *expand(<i>list1* **[***,var***])**  $\Rightarrow$ *list* **expand(***matrix1* [*,var*]**)** ⇒*matrix*

> **expand(***expression1***)** returns *expression1* expanded with respect to all its variables. The expansion is polynomial expansion for polynomials and partial fraction expansion for rational expressions.

The goal of **expand()** is to transform *expression1* into a sum and/or difference of simple terms. In contrast, the goal of **factor()** is to transform *expression1* into a product and/or quotient of simple factors.

**expand(***expression1,var***)** returns *expression* expanded with respect to *var*. Similar powers of *var* are collected. The terms and their factors are sorted with *var* as the main variable. There might be some incidental factoring or expansion of the collected coefficients. Compared to omitting *var*, this often saves time, memory, and screen space, while making the expression more comprehensible.

**expand((x+y+1)^2)**¸  $x^2 + 2 \cdot x \cdot y + 2 \cdot x + y^2 + 2 \cdot y + 1$ 

$$
\frac{expand((x^2 - x + y^2 - y)/(x^2 + y^2 - x^2 + y^2 - x^2 + y - x^2 + y^2 - x^2 + y^2)}{[ENTER]}
$$

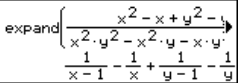

**expand((x+y+1)^2,y)**¸  $y^2 + 2 \cdot y \cdot (x+1) + (x+1)^2$ 

**expand((x+y+1)^2,x)**¸  $x^2 + 2 \cdot x \cdot (y + 1) + (y + 1)^2$ 

$$
\frac{expand((x^2 - x + y^2 - y)/(x^2 * y^2 - x^2 * y - x^2 + y^2 + x^2 + y^2)}{-x^2 + y - x^2 + y^2 + x^2 + y^2}
$$

$$
\bullet \text{ expand} \left( \frac{x^2 - x + y^2 - y}{x^2 + y^2 - x^2 + y - x + y} \right. \\ \left. + \frac{1}{y - 1} - \frac{1}{y} + \frac{1}{x \cdot (x - 1)} \right)
$$

expand(ans(1),x)<sup>[ENTER]</sup>

$$
\text{Example 1: } \frac{1}{y-1} - \frac{1}{y} + \frac{1}{x \cdot (x-1)}
$$
\n
$$
\frac{1}{x-1} - \frac{1}{x} + \frac{1}{y \cdot (y-1)}
$$

Even when there is only one variable, using *var* might make the denominator factorization used for partial fraction expansion more complete.

**Hint:** For rational expressions, **propFrac()** is a faster but less extreme alternative to **expand()**.

**Note:** See also **comDenom()** for an expanded numerator over an expanded denominator.

$$
\frac{expand((x^3 + x^2 - 2)/(x^2 - 2))}{[ENTER]}
$$

$$
\frac{2 \cdot x}{x^2 - 2} + x + 1
$$

expand(ans(1),x)<del>[ENTER]</del>

$$
\frac{1}{x-\sqrt{2}} + \frac{1}{x+\sqrt{2}} + x+1
$$

**expand(***expression1,*[*var*]**)** also distributes logarithms and fractional powers regardless of *var*. For increased distribution of logarithms and fractional powers, inequality constraints might be necessary to guarantee that some factors are nonnegative.

**expand(***expression1,* [*var*]**)** also distributes absolute values, **sign()**, and exponentials, regardless of *var*.

**Note:** See also **tExpand()** for trigonometric angle-sum and multiple-angle expansion.

Returns the character string contained in *string* as an expression and immediately

$$
\frac{\ln(2x*y)+\sqrt{(2x*y)\text{[ENTER]}}}{\ln(2\cdot x\cdot y)+\sqrt{(2\cdot x\cdot y)}}
$$

$$
\frac{\text{expand}(\text{ans}(1)) \text{[ENTER]}}{\ln(x \cdot y) + \sqrt{2} \cdot \sqrt{(x \cdot y) + \ln(2)}}
$$

 $\exp$ and(ans(1))|y>=0 $\sqrt{ENTER}$  $\ln(x) + \sqrt{2} \cdot \sqrt{x} \cdot \sqrt{y} + \ln(y) + \ln(2)$ 

**sign(x** ¸ **<sup>ù</sup> y)+abs(x<sup>ù</sup> y)+** *e***^(2x+y)**  $e^{2 \cdot x + y} + \text{sign}(x \cdot y) + |x \cdot y|$ expand(ans(1)) **ENTER**  $\text{sign}(x) \cdot \text{sign}(y) + |x| \cdot |y| + (e^x)^2 \cdot e^y$ 

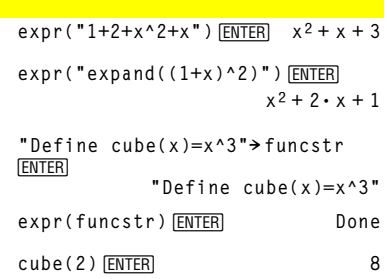

## **ExpReg MATH/Statistics/Regressions menu**

**expr() MATH/String menu expr(***string***)** ⇒*expression*

executes it.

**ExpReg** *list1, list2* [, [*list3*] [, *list4, list5*]]

Calculates the exponential regression and updates all the system statistics variables.

All the lists must have equal dimensions except for *list5*.

*list1* represents xlist. *list2* represents ylist. *list3* represents frequency. *list4* represents category codes. *list5* represents category include list.

**Note:** *list1* through *list4* must be a variable name or c1–c99 (columns in the last data variable shown in the Data/Matrix Editor). *list5* does not have to be a variable name and cannot be c1–c99.

In function graphing mode:

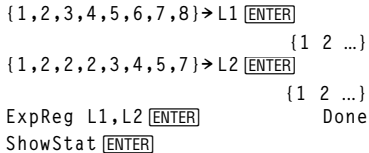

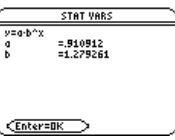

**ENTER** 

**Regeq(x)"y1(x)**¸ **Done** NewPlot 1,1,L1,L2<sup>[ENTER]</sup> Done

 $\bigcirc$  [GRAPH]

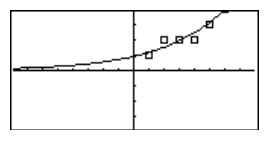

# **factor() MATH/Algebra menu**

 $factor(expression1[, var]) \Rightarrow expression$ **factor(***list1*[*,var*]**)** ⇒*list* **factor(***matrix1*[*,var*]**)** ⇒*matrix*

> **factor(***expression1*) returns *expression1* factored with respect to all of its variables over a common denominator.

*expression1* is factored as much as possible toward linear rational factors without introducing new non-real subexpressions. This alternative is appropriate if you want factorization with respect to more than one variable.

**factor(***expression1,var***)** returns *expression1* factored with respect to variable *var*.

*expression1* is factored as much as possible toward real factors that are linear in *var*, even if it introduces irrational constants or subexpressions that are irrational in other variables.

The factors and their terms are sorted with *var* as the main variable. Similar powers of *var* are collected in each factor. Include *var* if factorization is needed with respect to only that variable and you are willing to accept irrational expressions in any other variables to increase factorization with respect to *var*. There might be some incidental factoring with respect to other variables.

For the AUTO setting of the Exact/Approx mode, including *var* permits approximation with floating-point coefficients where irrational coefficients cannot be explicitly expressed concisely in terms of the built-in functions. Even when there is only one variable, including *var* might yield more complete factorization.

**Note:** See also **comDenom()** for a fast way to achieve partial factoring when **factor()** is not fast enough or if it exhausts memory.

**Note:** See also **cFactor()** for factoring all the way to complex coefficients in pursuit of linear factors.

**factor(a^3ù x^2ì aù x^2ì a^3+a) ENTER** 

$$
a \cdot (a-1) \cdot (a+1) \cdot (x-1) \cdot (x+1)
$$

 $x^2 + 1$  **ENTER**  $x^2 + 1$ 

 $\frac{1}{2}$  **factor** $(x^2 - 4)$  **ENTER** $(x - 2) \cdot (x + 2)$ 

 $x^2 - 3$  **ENTER**  $x^2 - 3$ 

 $factor(x^2 - a)$  **ENTER**  $x^2 - a$ 

**factor(a^3** ¸ **<sup>ù</sup> x^2<sup>ì</sup> <sup>a</sup><sup>ù</sup> x^2<sup>ì</sup> a^3+a,x)**

$$
a \cdot (a^2 - 1) \cdot (x - 1) \cdot (x + 1)
$$

$$
\begin{array}{c}\n\text{factor}(x^2-3,x) \text{ [ENTER]} \\
(x+\sqrt{3}) \cdot (x-\sqrt{3})\n\end{array}
$$

$$
\begin{array}{c}\n\text{factor}(x^2 - a, x) \text{[ENTER]} \\
(x + \sqrt{a}) \cdot (x - \sqrt{a})\n\end{array}
$$

**factor(x^5+4x^4+5x^3ì 6xì 3)** ¸

$$
x^5 + 4 \cdot x^4 + 5 \cdot x^3 - 6 \cdot x - 3
$$

$$
\begin{array}{c}\n\text{factor}(\text{ans}(1), x) \, \boxed{\text{ENTER}} \\
(x-, 964...) \cdot (x+, 611...) \cdot \\
(x+2.125...) \cdot (x^2+2.227... \cdot \\
x+2.392...)\n\end{array}
$$

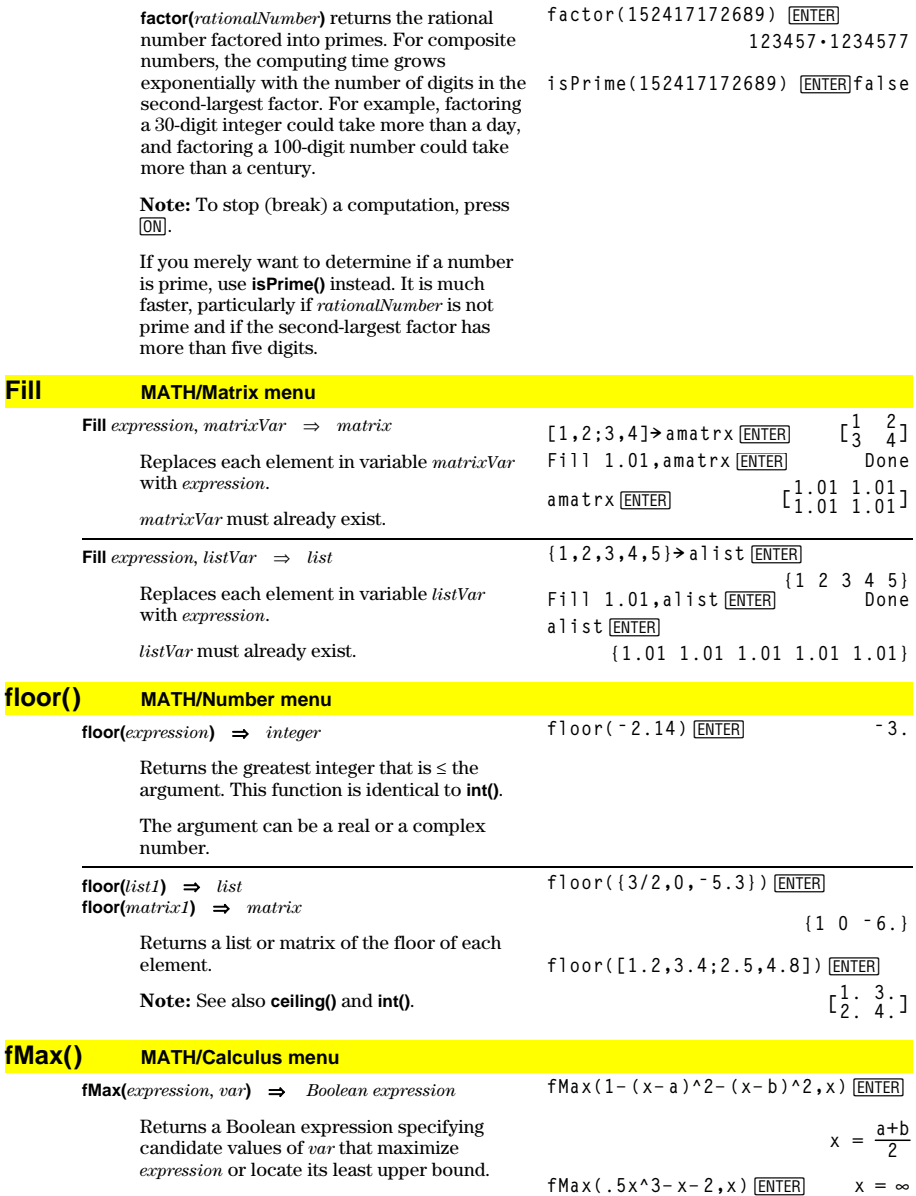

Use the "|" operator to restrict the solution interval and/or specify the sign of other undefined variables.

For the APPROX setting of the Exact/Approx mode, **fMax()** iteratively searches for one approximate local maximum. This is often faster, particularly if you use the "|" operator to constrain the search to a relatively small interval that contains exactly one local maximum.

**Note:** See also **fMin()** and **max()**.

# $x = -0.816...$ **fMax(aù x^2,x)**¸

**fMax(.5x^3ì xì 2,x)|x1**¸

$$
x = \infty \text{ or } x = -\infty \text{ or } x = 0 \text{ or } a = 0
$$
  
 
$$
fMax(a*x^2, x) | a < 0 \text{ [ENTER]} \qquad x = 0
$$

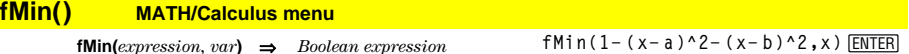

Returns a Boolean expression specifying candidate values of *var* that minimize *expression* or locate its greatest lower bound.

Use the "|" operator to restrict the solution interval and/or specify the sign of other undefined variables.

For the APPROX setting of the Exact/Approx mode, **fMin()** iteratively searches for one approximate local minimum. This is often faster, particularly if you use the "|" operator to constrain the search to a relatively small interval that contains exactly one local minimum.

**Note:** See also **fMax()** and **min()**.

### **FnOff CATALOG**

#### **FnOff**

Deselects all Y= functions for the current graphing mode.

In split-screen, two-graph mode, **FnOff** only applies to the active graph.

#### **FnOff [1] [, 2] ... [,99]**

Deselects the specified Y= functions for the current graphing mode.

**fMin(1ì (xì a)^2ì (xì b)^2,x)**¸  $x = \infty$  or  $x = -\infty$ **fMin(.5x^3** –  $x - 2 \cdot x$ ) |  $x \ge 1$  **ENTER**  $x = 1$ **fMin(aù x^2,x)**¸  $x = \infty$  or  $x = -\infty$  or  $x = 0$  or  $a = 0$ **fMin(aù x^2,x)|a>0 and x>1**¸ $x = 1.$  $fMin(a * x^2, x) |a>0$  **ENTER**  $x = 0$ 

In function graphing mode: FnOff 1,3  $[ENTER]$  deselects  $y1(x)$  and  $v3(x)$ .

In parametric graphing mode: FnOff  $1,3$   $\overline{\text{ENTER}}$  deselects  $xt1(t)$ ,  $yt1(t)$ , xt3(t), and yt3(t).

#### **FnOn CATALOG**

#### **FnOn**

Selects all Y= functions that are defined for the current graphing mode.

In split-screen, two-graph mode, **FnOn** only applies to the active graph.

### **FnOn [1] [, 2] ... [,99]**

Selects the specified Y= functions for the current graphing mode.

**Note:** In 3D graphing mode, only one function at a time can be selected. FnOn 2 selects z2(x,y) and deselects any previously selected function. In the other graph modes, previously selected functions are not affected.

# **For CATALOG**

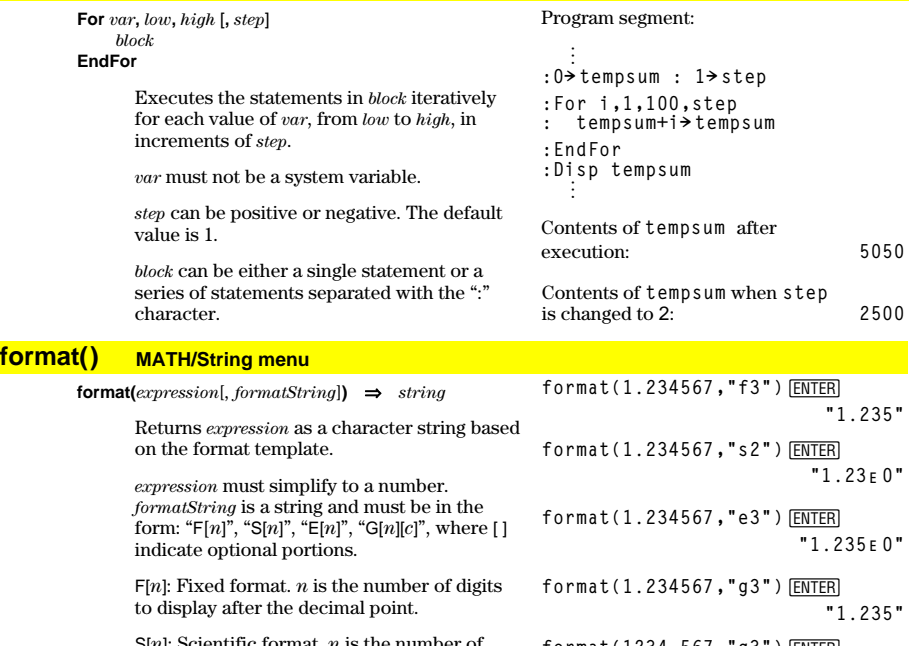

S[*n*]: Scientific format. *n* is the number of digits to display after the decimal point.

E[*n*]: Engineering format. *n* is the number of digits after the first significant digit. The exponent is adjusted to a multiple of three, and the decimal point is moved to the right by zero, one, or two digits.

G[*n*][*c*]: Same as fixed format but also separates digits to the left of the radix into groups of three. *c* specifies the group separator character and defaults to a comma. If *c* is a period, the radix will be shown as a comma.

[R*c*]: Any of the above specifiers may be suffixed with the R*c* radix flag, where *c* is a single character that specifies what to substitute for the radix point.

**format(1234.567,"g3")**¸**"1,234.567" format(1.234567,"g3,r:")**¸

**"1:235"**

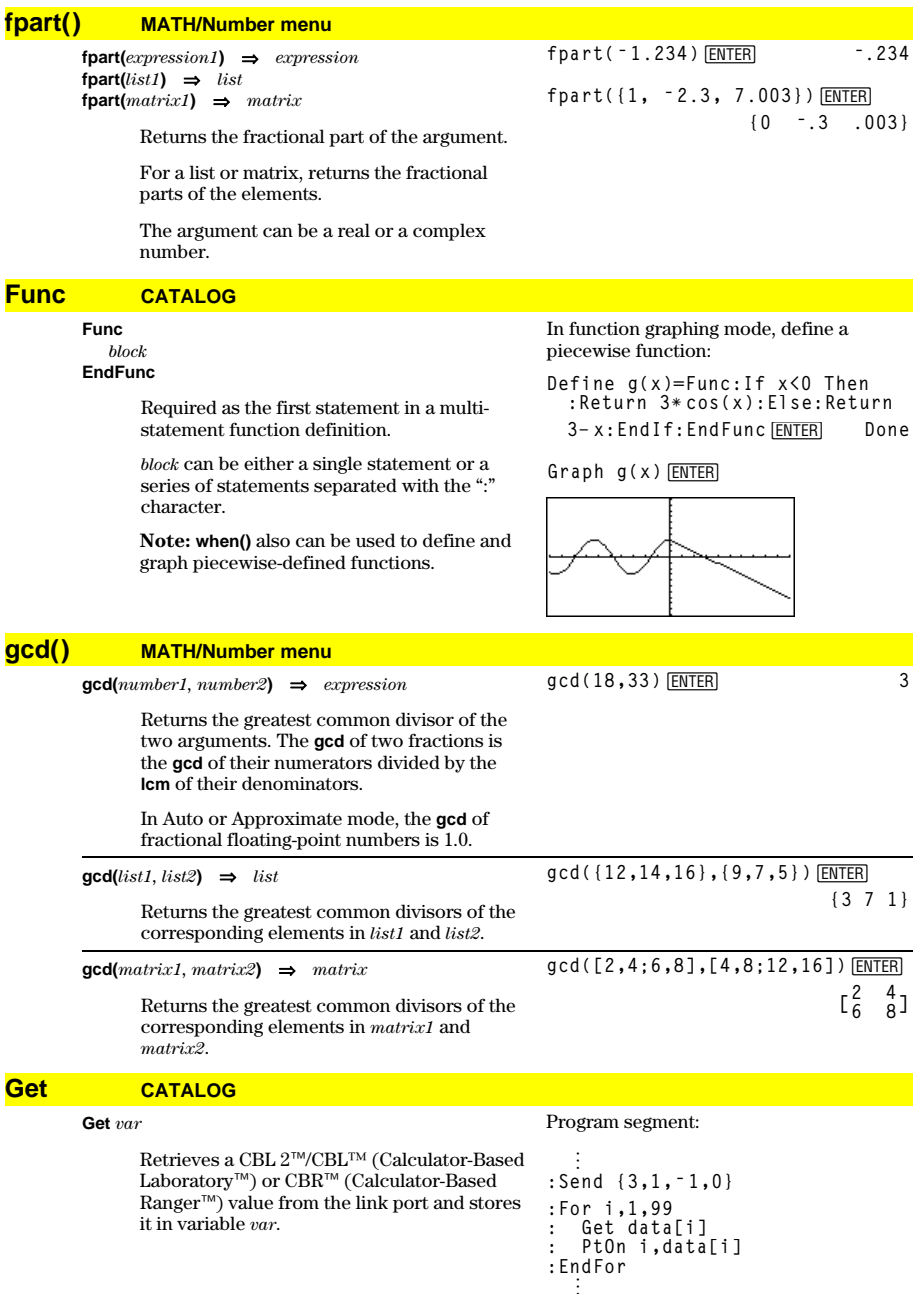
## **GetCalc CATALOG**

#### **GetCalc** *var*

Retrieves a value from the link port and stores it in variable *var*. This is for unit-to-unit linking.

**Note:** To get a variable to the link port from another unit, use  $\boxed{2nd}$  [VAR-LINK] on the other unit to select and send a variable, or do a **SendCalc** on the other unit.

# **getConfg() CATALOG**

#### **getConfg()** ⇒ *ListPairs*

Returns a list of calculator attributes. The attribute name is listed first, followed by its value.

### Program segment:

```
©
:Disp "Press Enter when ready"
:Pause
:GetCalc L1
:Disp "List L1 received"
```
# **TI-89:**

```
getConfg()¸
       {"Product Name" "Advanced
    Mathematics Software"
    "Version" "2.00, 09/25/1999"
 "Product ID" "03-1-4-68"
        "ID #" "01012 34567 ABCD"
                   "Cert. Rev. #" 0
                "Screen Width" 160
               "Screen Height" 100
                "Window Width" 160
                "Window Height" 67
                 "RAM Size" 262132
"Free RAM" 197178
            "Archive Size" 655360
           "Free Archive" 655340}
```
#### **TI-92 Plus:**

```
getConfg() [ENTER]
        {"Product Name" "Advanced
            Mathematics Software"
    "Version" "2.00, 09/25/1999"
 "Product ID" "01-1-4-80"
        "ID #" "01012 34567 ABCD"
                    "Cert. Rev. #" 0
               "Screen Width" 240
"Screen Height" 120
                 "Window Width" 240
                 "Window Height" 91
                  "RAM Size" 262144
                  "Free RAM" 192988
             "Archive Size" 720896
            "Free Archive" 720874}
```
**Note:** Your screen may display different attribute values. The Cert. Rev. # attribute appears only if you have purchased and installed additional software into the calculator.

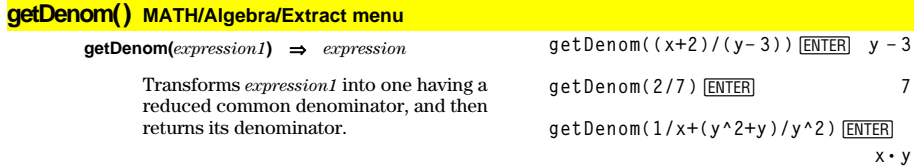

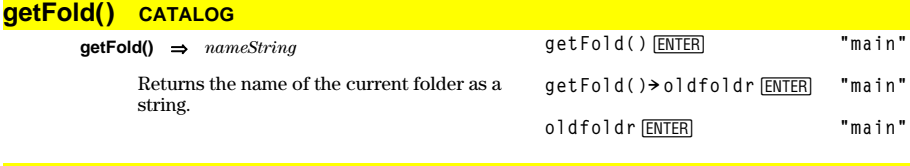

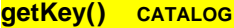

**getKey()** ⇒*integer*

Returns the key code Returns 0 if no key is The prefix keys (shift

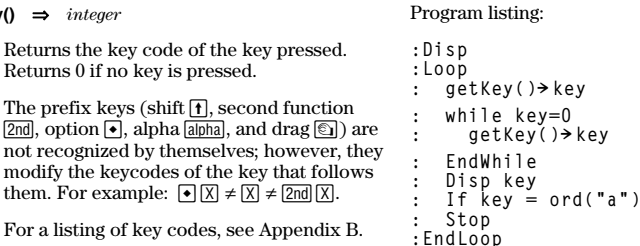

### **getMode() CATALOG**

**getMode(***modeNameString***)** ⇒*string* **getMode("ALL**"**)** ⇒*ListStringPairs*

> If the argument is a specific mode name, returns a string containing the current setting for that mode.

If the argument is **"ALL"**, returns a list of string pairs containing the settings of all the modes. If you want to restore the mode settings later, you must store the **getMode("ALL")** result in a variable, and then use **setMode()** to restore the modes.

For a listing of mode names and possible settings, see **setMode()**.

**Note:** To set or return information about the Unit System mode, use **setUnits()** or **getUnits()** instead of **setMode()** or **getMode()**.

**getMode("angle")**¸ **"RADIAN" getMode("graph")**¸**"FUNCTION" getMode("all")**¸ **{"Graph" "FUNCTION" "Display Digits" "FLOAT 6" "Angle" "RADIAN" "Exponential Format" "NORMAL" "Complex Format" "REAL" "Vector Format" "RECTANGULAR" "Pretty Print" "ON" "Split Screen" "FULL" "Split 1 App" "Home" "Split 2 App" "Graph" "Number of Graphs" "1" "Graph 2" "FUNCTION"**

**"Split Screen Ratio" "1,1" "Exact/Approx" "AUTO" "Base" "DEC"}**

**Note:** Your screen may display different mode settings.

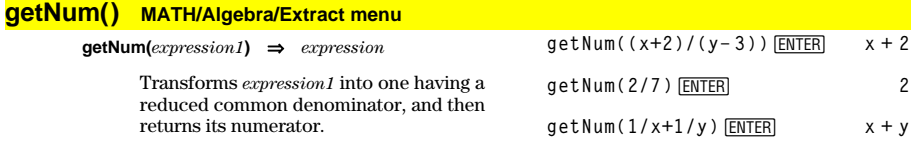

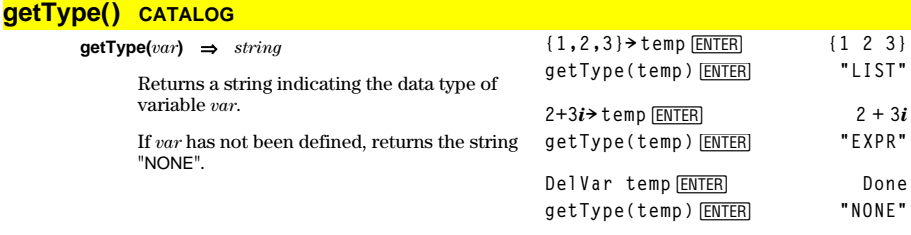

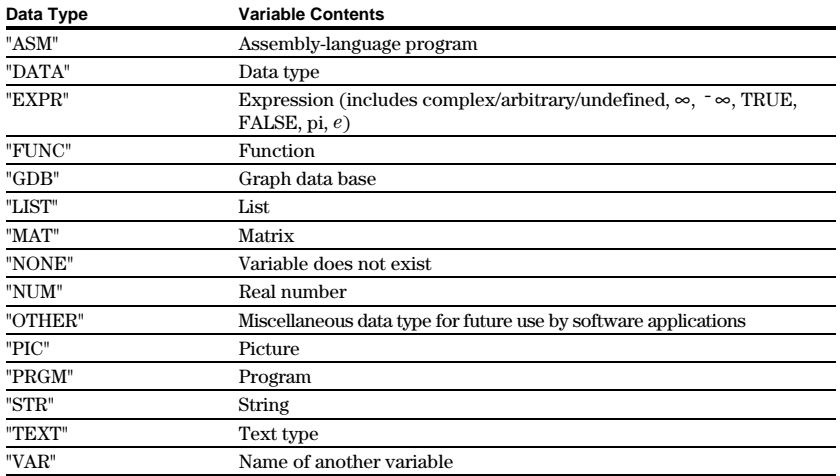

## **getUnits() CATALOG**

#### **getUnits()** ⇒*list*

Returns a list of strings that contain the current default units for all categories except constants, temperature, amount of substance, luminous intensity, and acceleration. *list* has the form:

{"*system*" "*cat1*" "*unit1*" "*cat2*" "*unit2*" …}

The first string gives the system (SI, ENG/US, or CUSTOM). Subsequent pairs of strings give a category (such as Length) and its default unit (such as \_m for meters).

To set the default units, use **setUnits()**.

getUnits() **ENTER {"SI" "Area" "NONE" "Capacitance" "\_F" "Charge" "\_coul" … }**

**Note:** Your screen may display different default units.

#### **Goto CATALOG**

#### **Goto** *labelName*

Transfers program control to the label *labelName*.

*labelName* must be defined in the same program using a **Lbl** instruction.

Program segment:

```
©
:0! temp
: 1 \rightarrow i:Lbl TOP
: temp+i! temp
: If i<10 Then
: i+1! i
: Goto TOP
   : EndIf
:Disp temp
   ©
```
### **Graph CATALOG**

**Graph** *expression1*[, *expression2*] [, *var1*] [, *var2*]

The Smart Graph feature graphs the requested expressions/ functions using the current graphing mode.

Expressions entered using the **Graph** or **Table** commands are assigned increasing function numbers starting with 1. They can be modified or individually deleted using the edit functions available when the table is displayed by pressing [F4] Header. The currently selected Y= functions are ignored.

If you omit an optional *var* argument, **Graph** uses the independent variable of the current graphing mode.

**Note:** Not all optional arguments are valid in all modes because you can never have all four arguments at the same time.

Some valid variations of this instruction are:

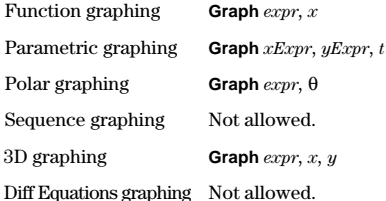

**Note:** Use **ClrGraph** to clear these functions, or go to the Y= Editor to re-enable the system Y= functions.

In function graphing mode and ZoomStd window:

 $G$ raph 1.25a\*cos(a), a **ENTER** 

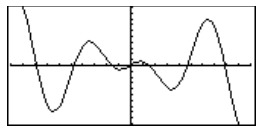

In parametric graphing mode and ZoomStd window:

**Graph time,2cos(time)/time,time ENTER** 

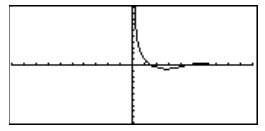

In 3D graphing mode:

**Graph** ( $v^2 - w^2$ )/4, v, w **ENTER** 

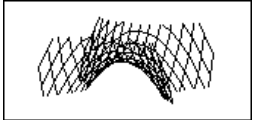

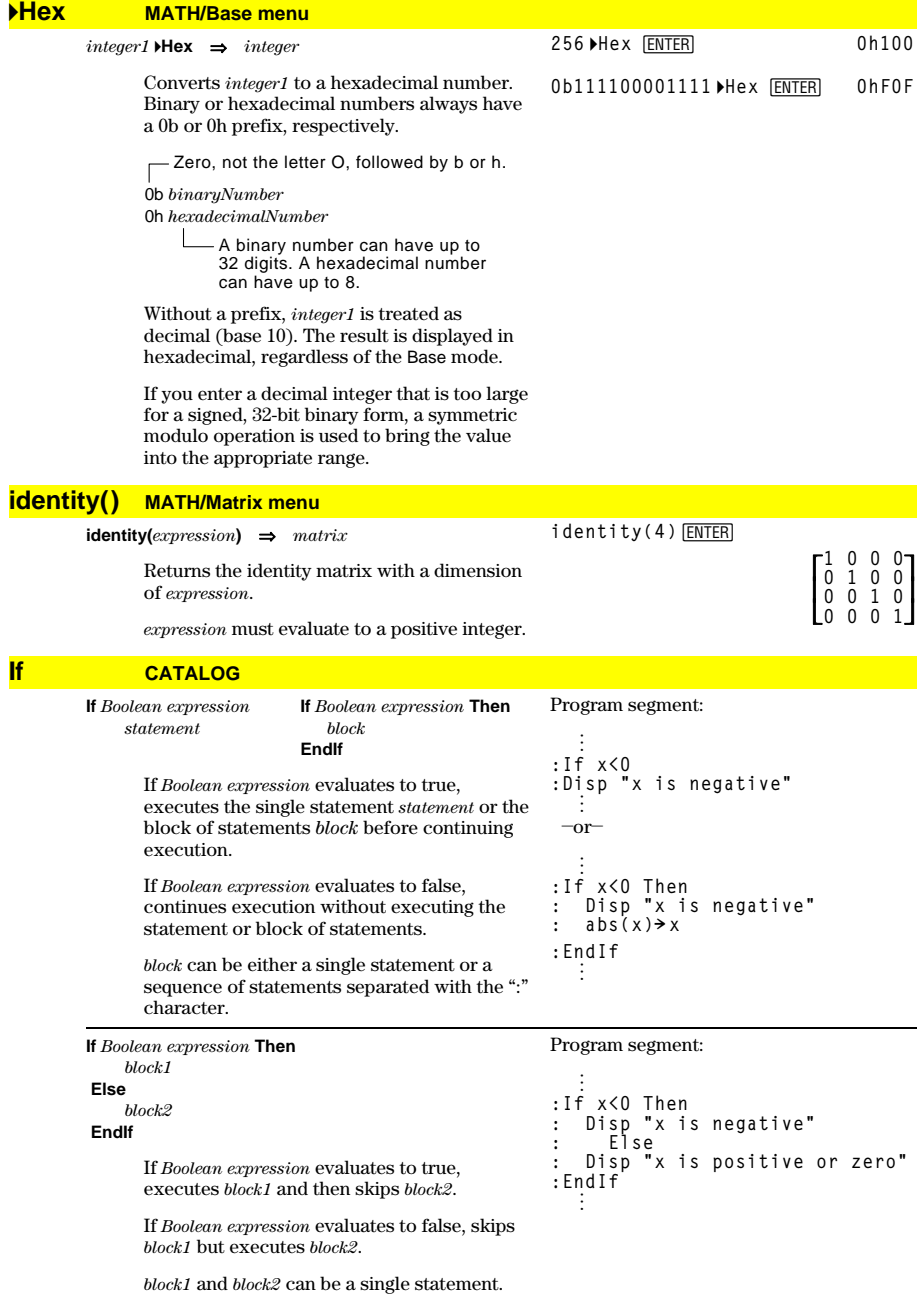

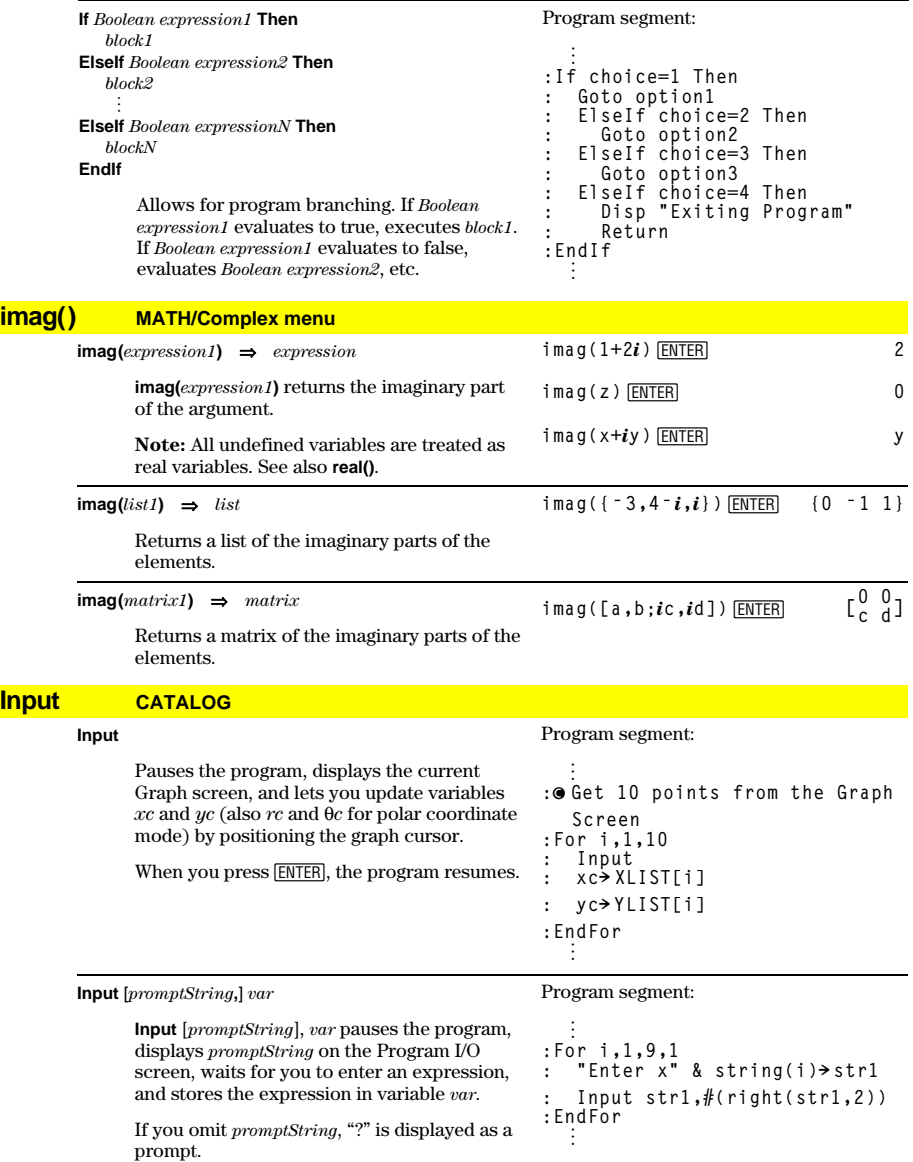

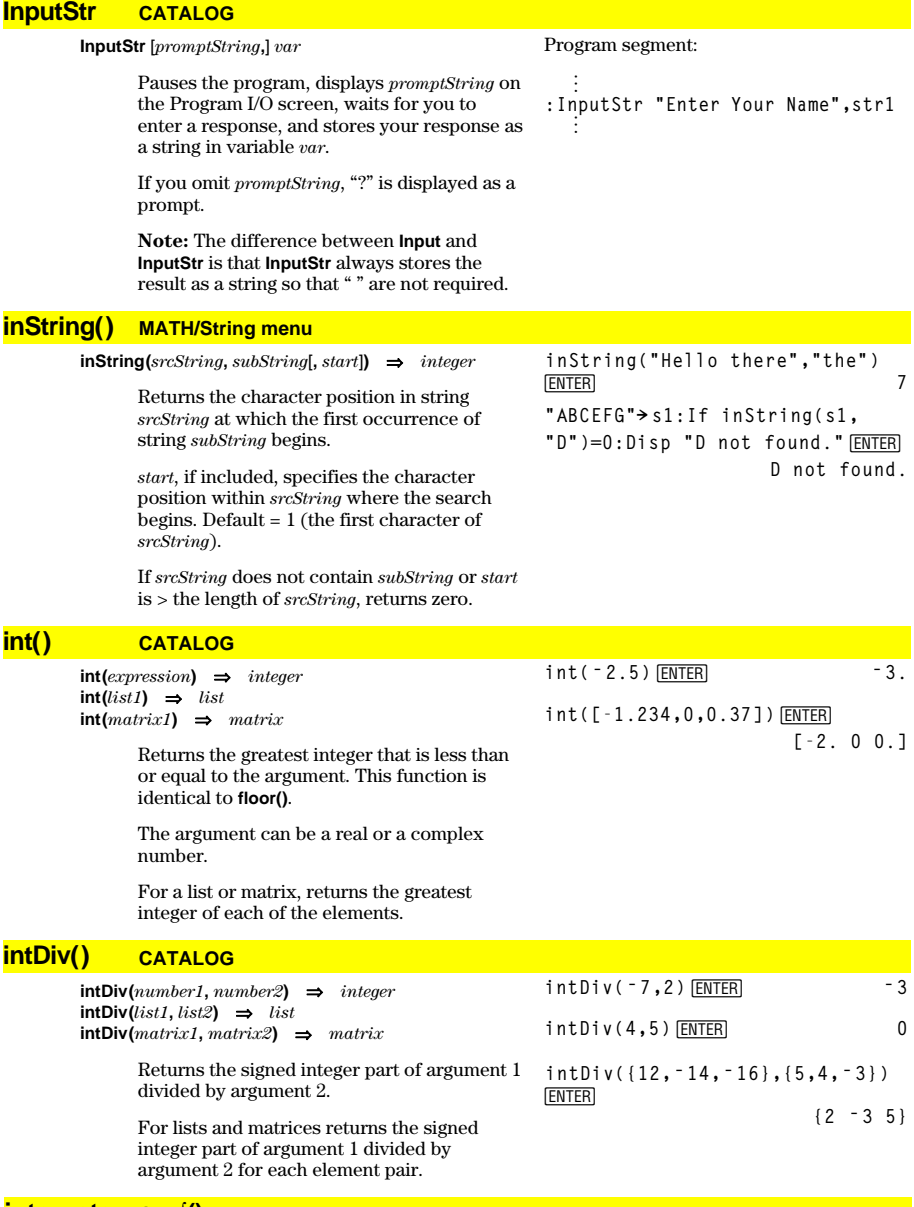

**integrate** See  $($ ), page 532.

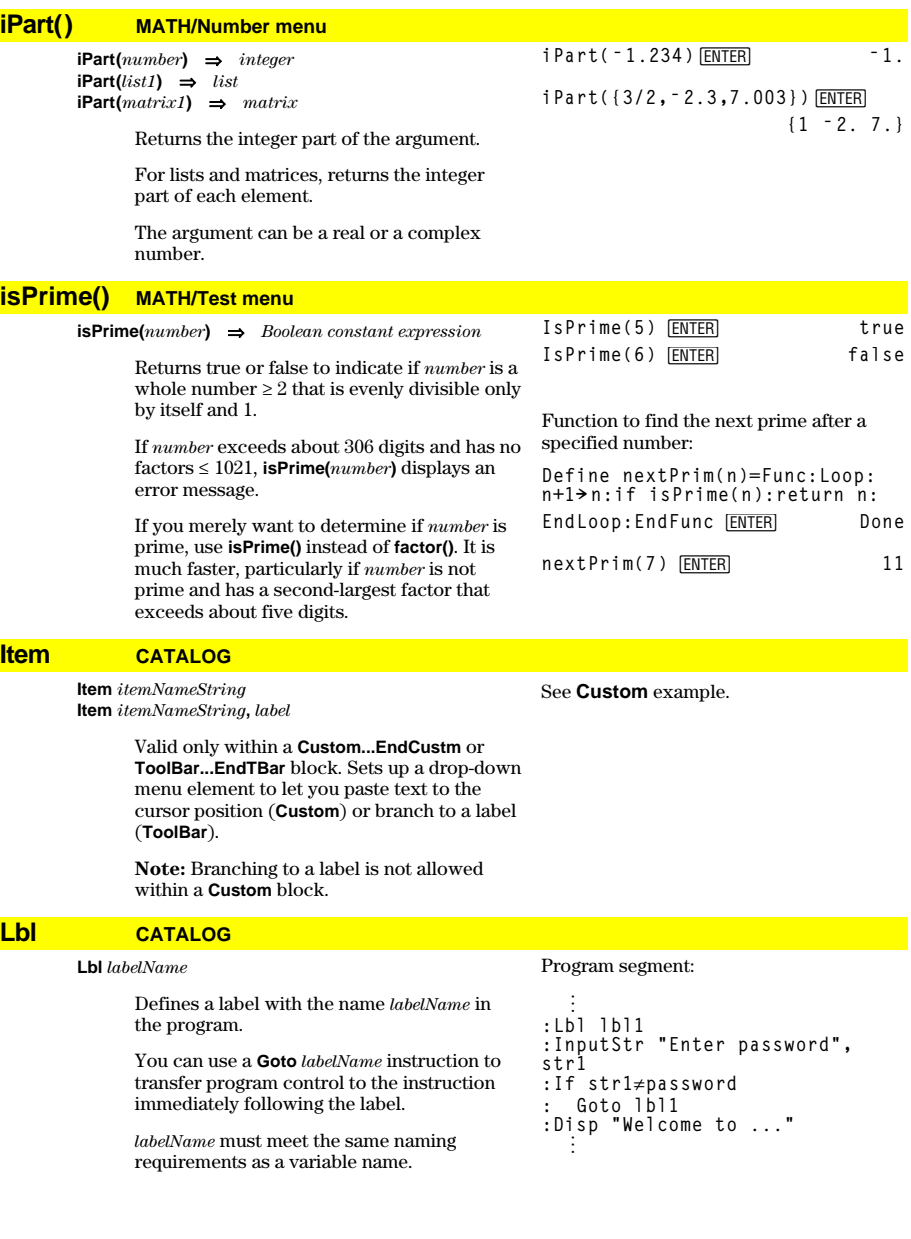

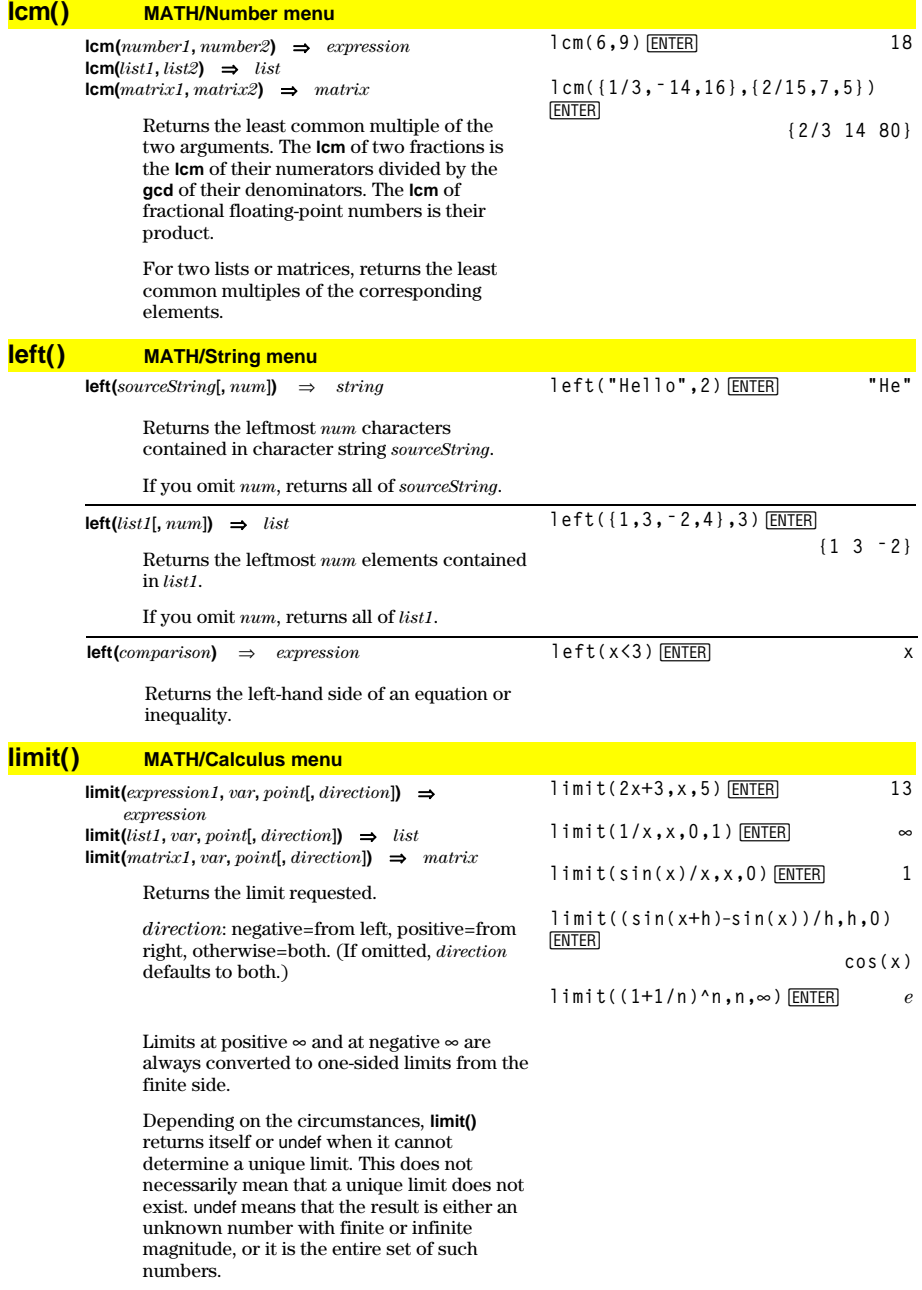

**limit()** uses methods such as L'Hopital's rule, so there are unique limits that it cannot determine. If *expression1* contains undefined variables other than *var*, you might have to constrain them to obtain a more concise result.

Limits can be very sensitive to rounding error. When possible, avoid the APPROX setting of the Exact/Approx mode and approximate numbers when computing limits. Otherwise, limits that should be zero or have infinite magnitude probably will not, and limits that should have finite non-zero magnitude might not.

#### **Line CATALOG**

**Line** *xStart***,** *yStart***,** *xEnd***,** *yEnd*[**,** *drawMode*]

Displays the Graph screen and draws, erases, or inverts a line segment between the window coordinates (*xStart*, *yStart*) and (*xEnd*, *yEnd*), including both endpoints.

If *drawMode* = 1, draws the line (default). If  $drawMode = 0$ , turns off the line. If  $drawMode = -1$ , turns a line that is on to off or off to on (inverts pixels along the line).

**Note**: Regraphing erases all drawn items. See also **PxlLine**.

In the ZoomStd window, draw a line and then erase it.

**↑imit(a^x,x,∞)|a>0 and a<1**<br>[ENTER]

**Line 0.0.6.9 ENTER** 

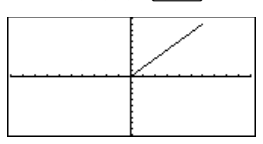

**TI-89: HOME TI-92 Plus: • [HOME]** Line 0,0,6,9,0<sup>[ENTER]</sup>

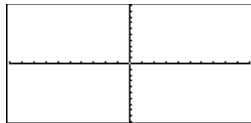

## **LineHorz CATALOG**

**LineHorz** *y* [**,** *drawMode*]

Displays the Graph screen and draws, erases, or inverts a horizontal line at window position *y*.

If *drawMode* = 1, draws the line (default). If *drawMode* = 0, turns off the line. If  $drawMode = -1$ , turns a line that is on to off or off to on (inverts pixels along the line).

**Note**: Regraphing erases all drawn items. See also **PxlHorz**.

#### In a ZoomStd window:

LineHorz 2.5 **ENTER** 

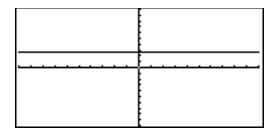

**limit(a^x,x,∞) ENTER** undef

**limit(a^x,x,∞)|a>1**  $\boxed{\text{ENTER}}$  **∞** 

**0**

# **LineTan CATALOG**

**LineTan** *expression1***,** *expression2*

Displays the Graph screen and draws a line tangent to *expression1* at the point specified.

*expression1* is an expression or the name of a function, where x is assumed to be the independent variable, and *expression2* is the x value of the point that is tangent.

**Note**: In the example shown, *expression1* is graphed separately. **LineTan** does not graph *expression1.*

In function graphing mode and a ZoomTrig window:

**Graph cos(x)**

**TI-89: HOME TI-92 Plus: • [HOME]** 

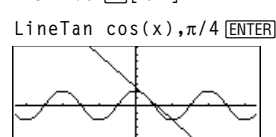

# **LineVert CATALOG**

**LineVert** *x* [**,** *drawMode*]

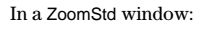

Displays the Graph screen and draws, erases, or inverts a vertical line at window position *x*.

If *drawMode* = 1, draws the line (default). If *drawMode* = 0, turns off the line. If  $drawMode = -1$ , turns a line that is on to off or off to on (inverts pixels along the line).

**Note**: Regraphing erases all drawn items. See also **PxlVert**.

## **LinReg MATH/Statistics/Regressions menu**

**LinReg** *list1***,** *list2*[**,** [*list3*] [**,** *list4***,** *list5*]]

Calculates the linear regression and updates all the system statistics variables.

All the lists must have equal dimensions except for *list5*.

*list1* represents xlist. *list2* represents ylist. *list3* represents frequency. *list4* represents category codes. *list5* represents category include list.

**Note:** *list1* through *list4* must be a variable name or c1–c99 (columns in the last data variable shown in the Data/Matrix Editor). *list5* does not have to be a variable name and cannot be c1–c99.

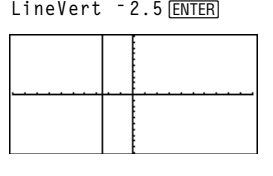

In function graphing mode:

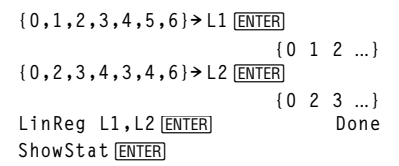

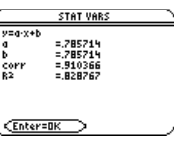

**ENTER** 

**Regeq(x)"y1(x)**¸ **Done** NewPlot 1,1,L1,L2<sup>[ENTER]</sup> Done

 $\sqrt{\mathsf{G}(\mathsf{G}(\mathsf{R}}\mathsf{A}(\mathsf{P}))}$ 

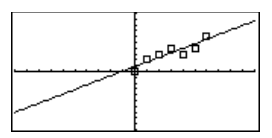

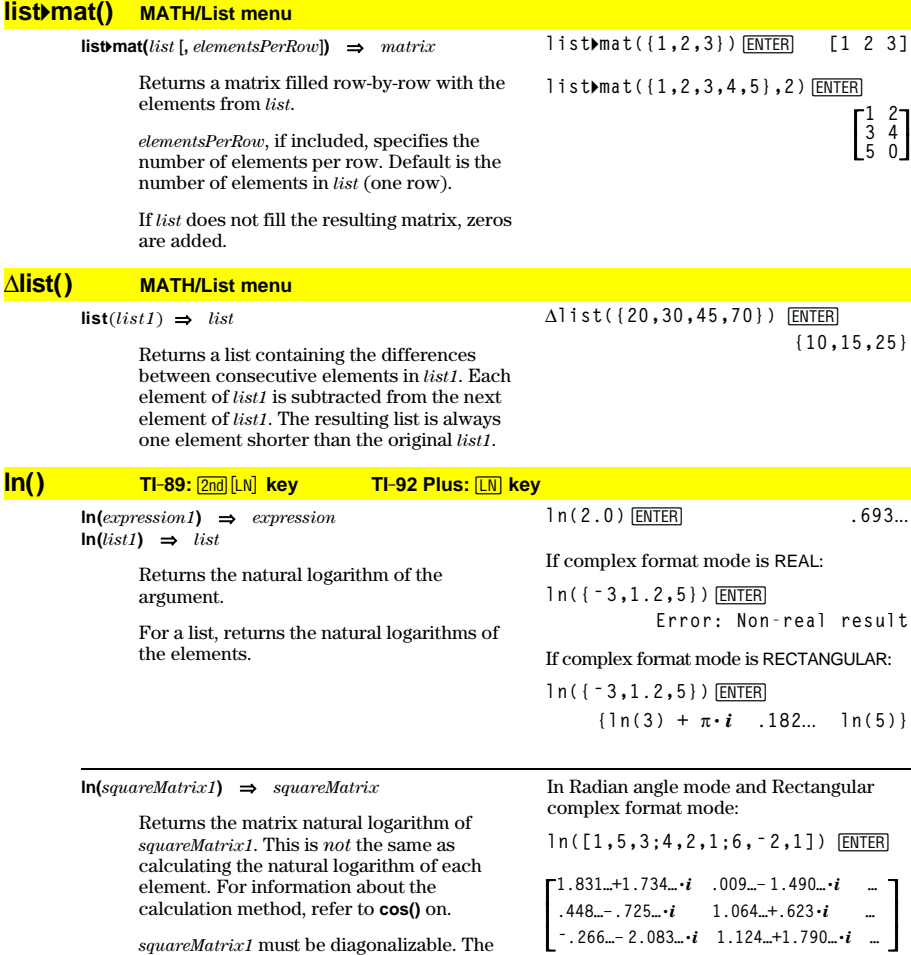

result always contains floating-point

numbers.

### **LnReg MATH/Statistics/Regressions menu**

**LnReg** *list1***,** *list2*[**,** [*list3*] [**,** *list4***,** *list5*]]

Calculates the logarithmic regression and updates all the system statistics variables.

All the lists must have equal dimensions except for *list5*.

*list1* represents xlist. *list2* represents ylist. *list3* represents frequency. *list4* represents category codes. *list5* represents category include list.

**Note:** *list1* through *list4* must be a variable name or c1–c99 (columns in the last data variable shown in the Data/Matrix Editor). *list5* does not have to be a variable name and cannot be c1–c99.

In function graphing mode:

**{1,2,3,4,5,6,7,8}! L1**¸ **{1 2 3** ...**} {1,2,2,3,3,3,4,4}! L2**¸ **{1 2 2** ...**}** LnReg L1, L2 **ENTER** Done

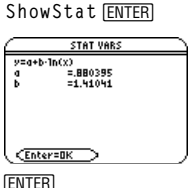

**Regeq(x)"y1(x)**¸ **Done** NewPlot 1,1,L1,L2<sup>[ENTER]</sup> Done

 $\bigcap$  [GRAPH]

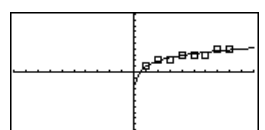

# **Local CATALOG**

#### **Local** *var1*[, *var2*] [, *var3*] ...

Declares the specified *vars* as local variables. Those variables exist only during evaluation of a program or function and are deleted when the program or function finishes execution.

**Note:** Local variables save memory because they only exist temporarily. Also, they do not disturb any existing global variable values. Local variables must be used for **For** loops and for temporarily saving values in a multiline function since modifications on global variables are not allowed in a function.

**Note:** The variables can be unlocked using

the **Unlock** command.

#### Program listing:

**:prgmname() :Prgm :Local x,y :Input "Enter x",x :Input "Enter y",y :Disp xù y :EndPrgm**

**Note:** *x* and *y* do not exist after the program executes.

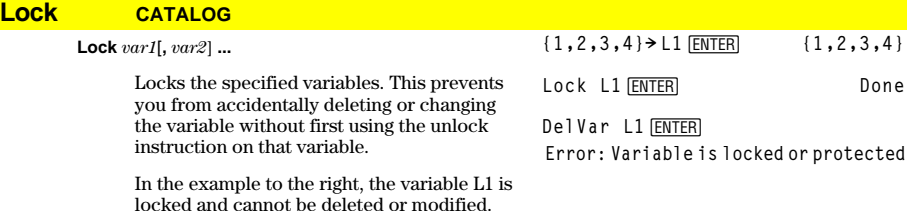

**464 Appendix A: Functions and Instructions** Download from Www.Somanuals.com. All Manuals Search And Download.

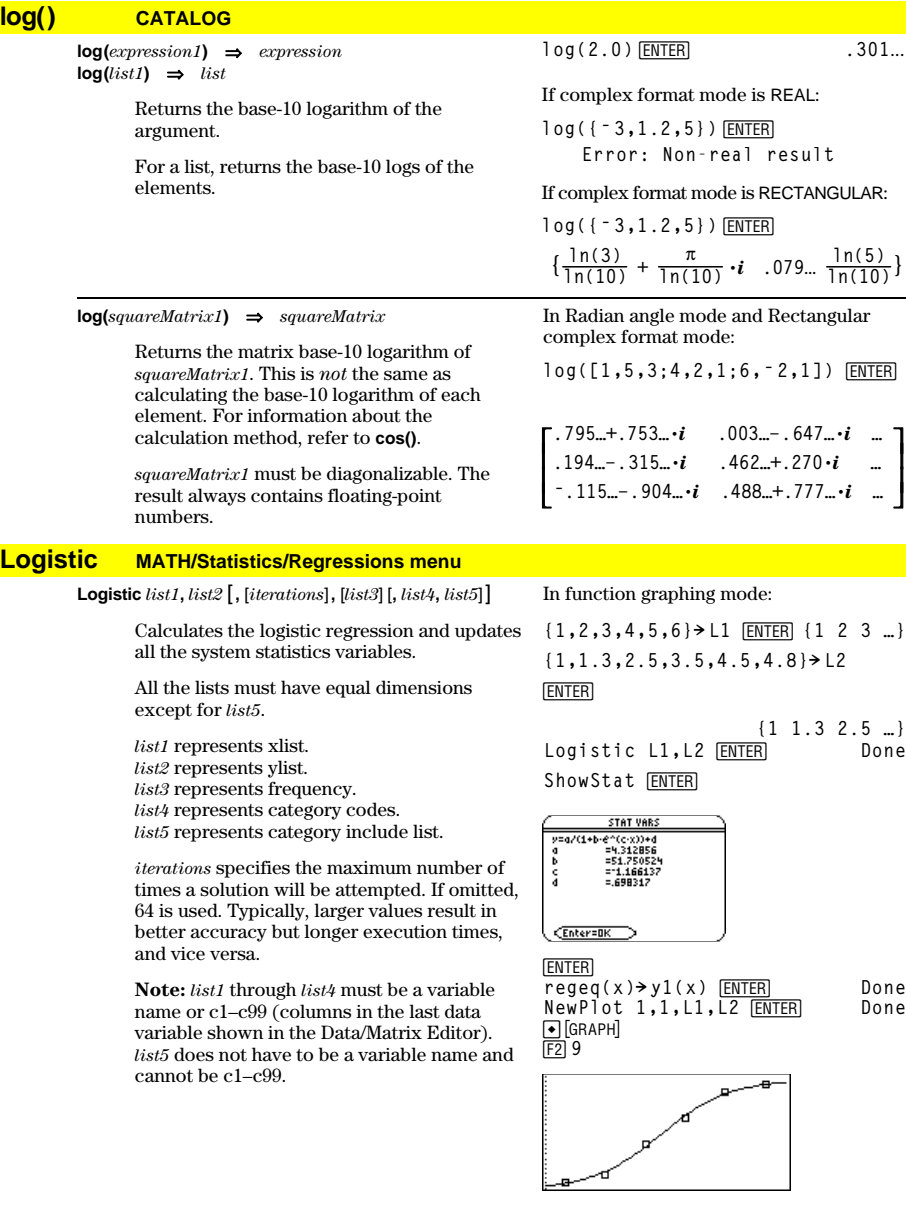

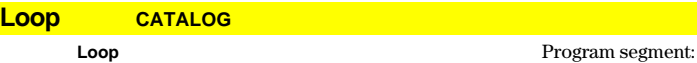

Repeatedly executes the statements in *block*. Note that the loop will be executed endlessly, unless a **Goto** or **Exit** instruction is executed

*block* is a sequence of statements separated

```
©
:1! i
:Loop
: Rand(6)! die1
: Rand(6)! die2
: If die1=6 and die2=6
     : Goto End
: i+1! i
:EndLoop
:Lbl End
:Disp "The number of rolls is", i
```
# **LU MATH/Matrix menu**

with the ":" character.

within *block*.

*block* **EndLoop**

**LU** *matrix***,** *lMatName***,** *uMatName***,** *pMatName*[**,** *tol*]

Calculates the Doolittle LU (lower-upper) decomposition of a real or complex *matrix*. The lower triangular matrix is stored in *lMatName*, the upper triangular matrix in *uMatName*, and the permutation matrix (which describes the row swaps done during the calculation) in *pMatName*.

*lMatName* \* *uMatName* = *pMatName* \* *matrix* 

Optionally, any matrix element is treated as zero if its absolute value is less than *tol*. This tolerance is used only if the matrix has floating-point entries and does not contain any symbolic variables that have not been assigned a value. Otherwise, *tol* is ignored.

- If you use  $\bigcap$  ENTER or set the mode to Exact/Approx=APPROXIMATE, computations are done using floating-point arithmetic.
- If *tol* is omitted or not used, the default tolerance is calculated as:

5Eë 14 ù **max(dim(***matrix***))** ù **rowNorm(***matrix***)**

The **LU** factorization algorithm uses partial pivoting with row interchanges.

**[6,12,18;5,14,31;3,8,18]** ¸ **!m1**

 $\begin{bmatrix} 6 \\ 5 \\ 3 \end{bmatrix}$ **6 12 18 5 14 31 3 8 18**

 $\mathsf{L}^1$ 

LU m1, lower, upper, perm **ENTER** Done

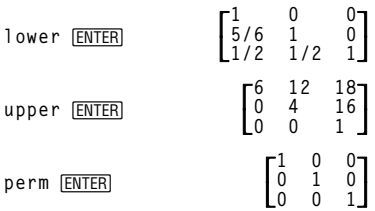

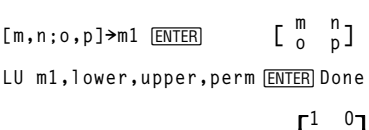

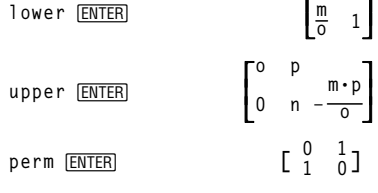

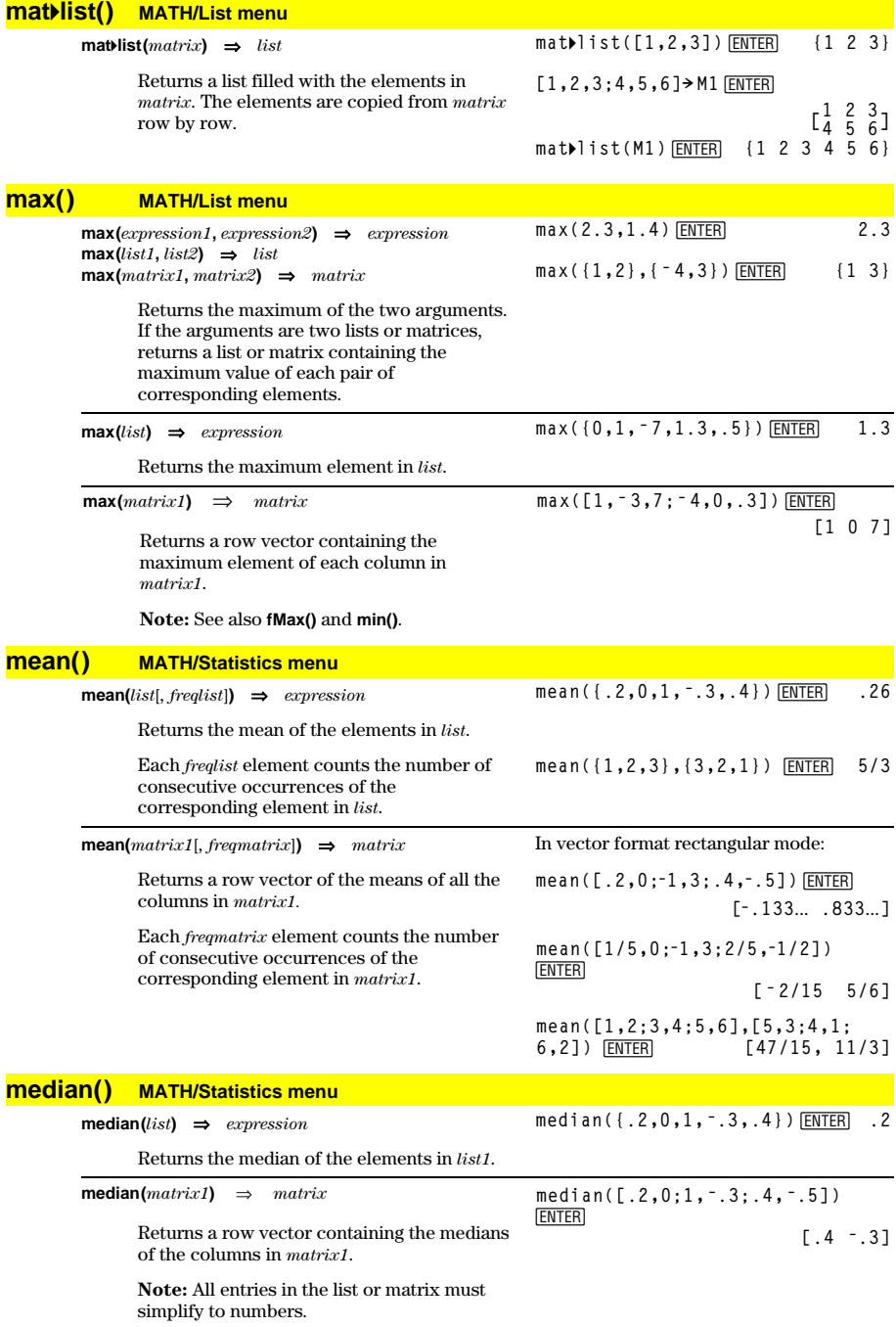

# **MedMed MATH/Statistics/Regressions menu**

**MedMed** *list1***,** *list2*[**,** [*list3*] [**,** *list4***,** *list5*]]

Calculates the median-median line and updates all the system statistics variables.

All the lists must have equal dimensions except for *list5*.

*list1* represents xlist. *list2* represents ylist. *list3* represents frequency. *list4* represents category codes. *list5* represents category include list.

**Note:** *list1* through *list4* must be a variable name or c1–c99 (columns in the last data variable shown in the Data/Matrix Editor). *list5* does not have to be a variable name and cannot be c1–c99.

In function graphing mode:

**{0,1,2,3,4,5,6}! L1**¸**{0 1 2** ...**} {0,2,3,4,3,4,6}! L2**¸ **{0 2 3** ... MedMed L1, L2 **[ENTER]** Done ShowStat<sup>[ENTER]</sup>

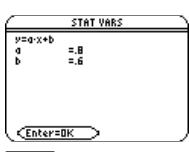

**ENTER** 

**Regeq(x)! y1(x)**¸ **Done** NewPlot 1,1,L1,L2<sup>[ENTER]</sup> Done

 $\boxed{\bullet}$  [GRAPH]

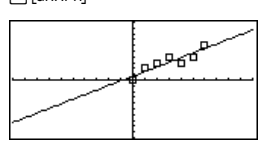

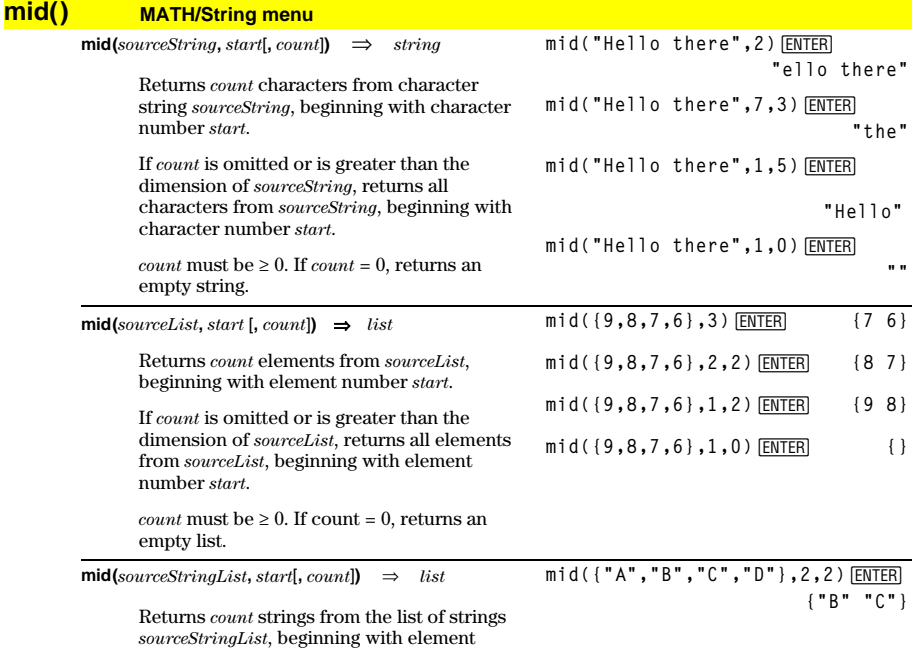

number *start*.

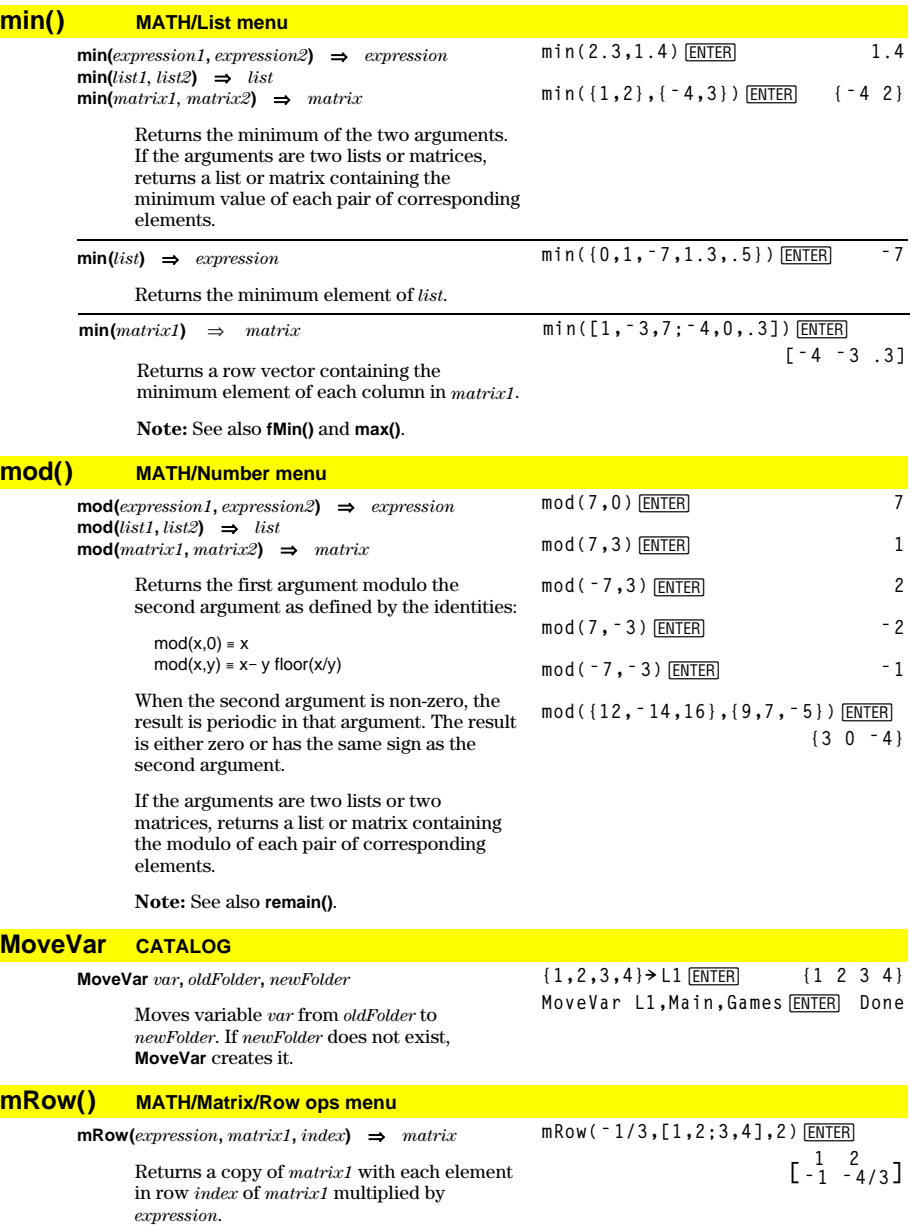

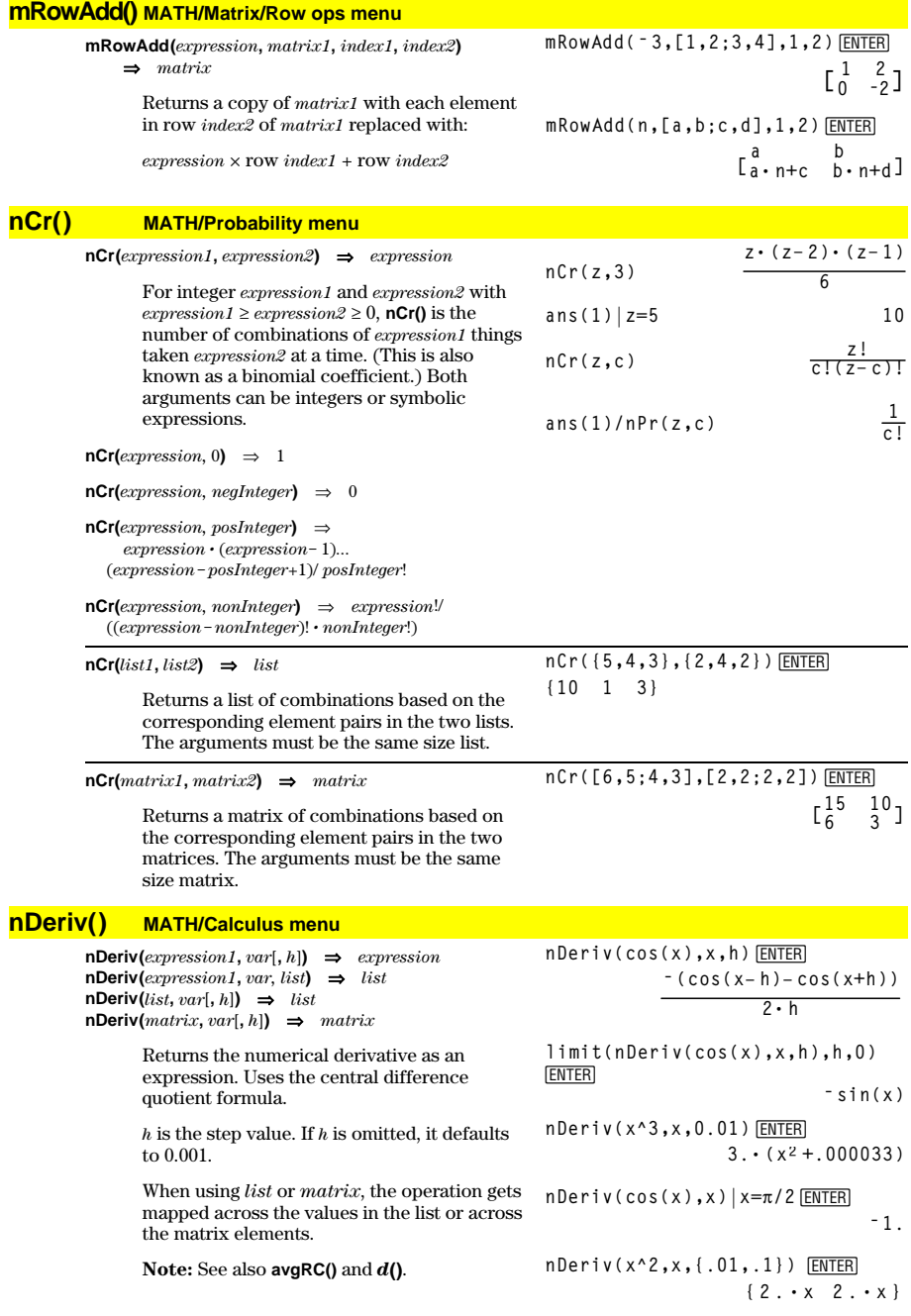

# **NewData CATALOG**

**NewData** *dataVar***,** *list1*[**,** *list2*] [**,** *list3*]**...**

Creates data variable *dataVar,* where the columns are the lists in order.

Must have at least one list.

*list1*, *list2*, ..., *listn* can be lists as shown, expressions that resolve to lists, or list variable names.

**NewData** makes the new variable current in the Data/Matrix Editor.

**NewData** *dataVar***,** *matrix*

Creates data variable *dataVar* based on *matrix*.

#### **NewData sysData,** *matrix*

Loads the contents of *matrix* into the system data variable sysData.

arguments, *maxRow* and *maxCol*, determine the maximum boundary limits for *picVar*.

# **NewFold CATALOG**

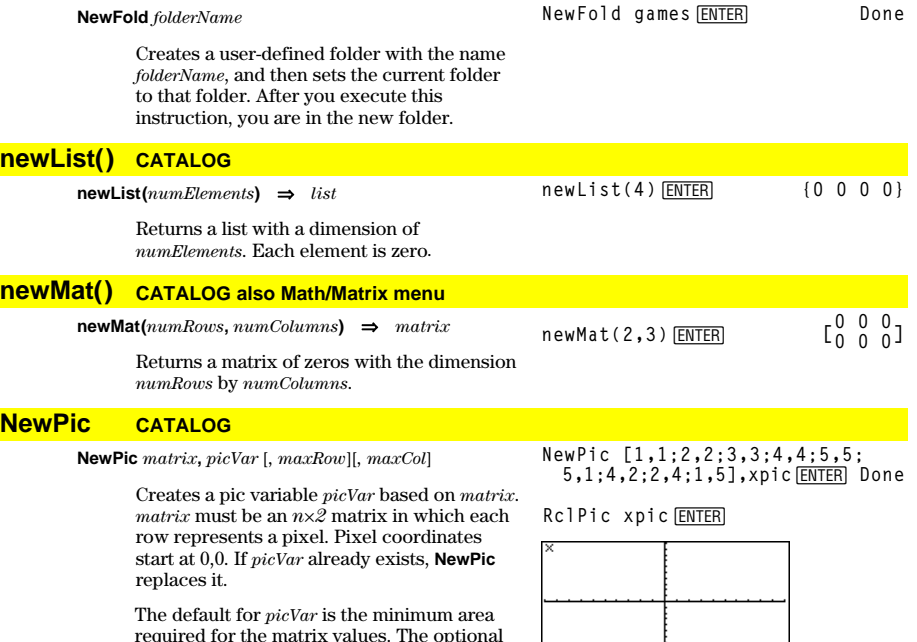

**NewData mydata,{1,2,3},{4,5,6}** [ENTER]

**Done**

(Go to the Data/Matrix Editor and open the *var* **mydata** to display the data variable below.)

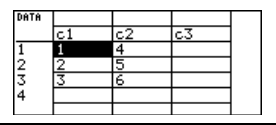

# **NewPlot CATALOG**

**NewPlot** *n***,** *type***,** *xList* [*,*[*yList*], [*frqList*], [*catList*], [*includeCatList*], [*mark*] [**,** *bucketSize*]]

Creates a new plot definition for plot number *n*.

*type* specifies the type of the graph plot.  $1 =$  scatter plot.

- $2 =$  xyline plot
- $3 = box plot$
- $4 =$ histogram
- 5 = modified box plot

*mark* specifies the display type of the mark.

- $1 = \circ$  (box)
- $2 = \times$  (cross)  $3 = +$  (plus)
- $4 = \epsilon$  (square)
- $5 = \cdot$  (dot)

*bucketSize* is the width of each histogram "bucket" (*type* = 4), and will vary based on the window variables xmin and xmax. *bucketSize* must be >0. Default = 1.

**Note:** *n* can be 1–9. Lists must be variable names or c1–c99 (columns in the last data variable shown in the Data/Matrix Editor), except for *includeCatList*, which does not have to be a variable name and cannot be c1–c99.

# **NewProb CATALOG**

#### **NewProb**

Performs a variety of operations that let you begin a new problem from a cleared state without resetting the memory.

- Clears all single-character variable names (Clear a–z) in the current folder, unless the variables are locked or archived.
- Turns off all functions and stat plots (**FnOff** and **PlotsOff**) in the current graphing mode.
- Perfoms **ClrDraw**, **ClrErr**, **ClrGraph**, **ClrHome**, **ClrIO**, and **ClrTable**.

### **nInt() MATH/Calculus menu**

**nInt(***expression1, var, lower, upper***)** ⇒*expression*

If the integrand *expression1* contains no variable other than *var*, and if *lower* and *upper* are constants, positive  $\infty$ , or negative  $\infty$ , then **nInt()** returns an approximation of ‰**(***expression1*, *var*, *lower*, *upper***)**. This approximation is a weighted average of some sample values of the integrand in the interval *lower<var<upper*.

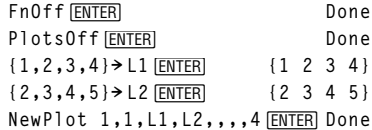

 $Press \rightarrow$  GRAPH to display:

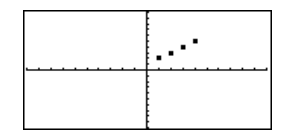

#### NewProb **ENTER Done**

**nInt(***e***^(ë x^2),x,ë 1,1)**¸

**1.493**...

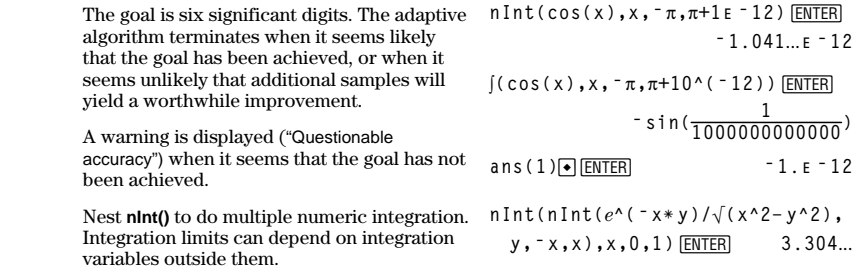

**Note:** See also  $($ **(**).

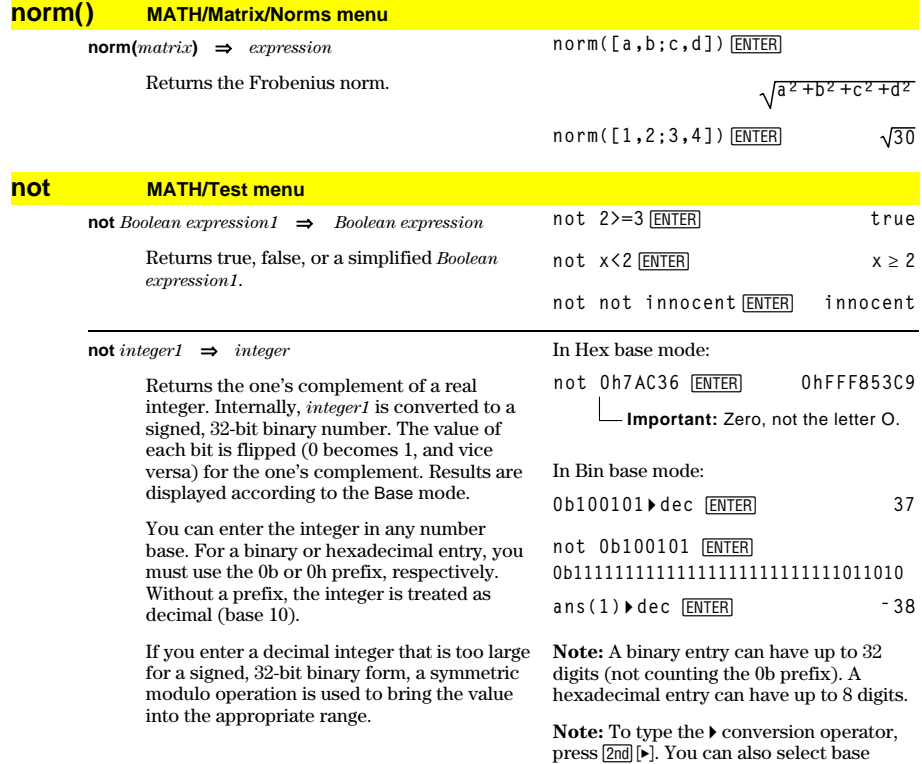

conversions from the MATH/Base menu.

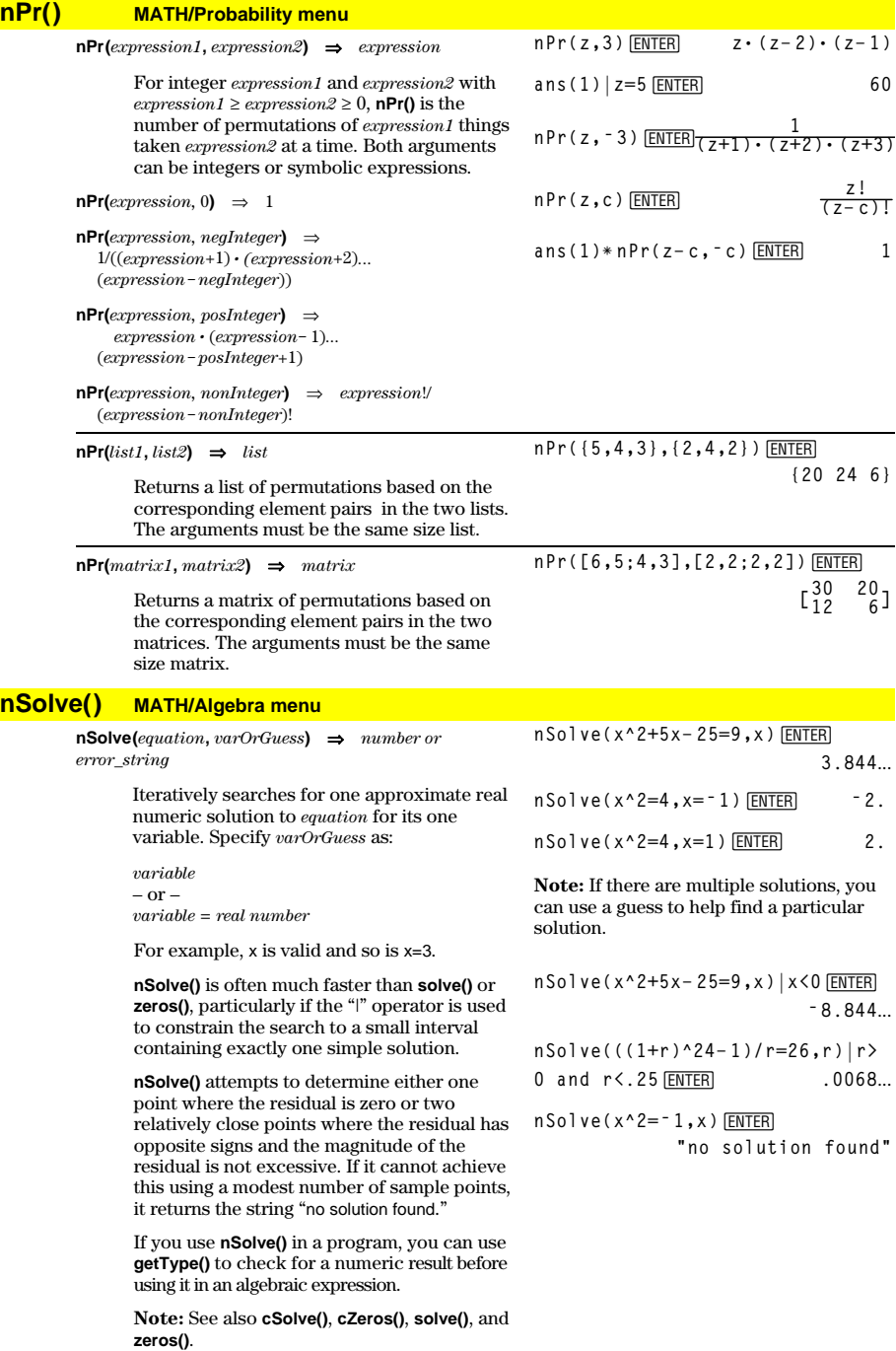

# **OneVar MATH/Statistics menu**

*Boolean expression*

**OneVar** *list1* [[, *list2*] [, *list3*] [**,** *list4*]]

Calculates 1-variable statistics and updates all the system statistics variables.

All the lists must have equal dimensions except for *list4*.

*list1* represents xlist. *list2* represents frequency. *list3* represents category codes. *list4* represents category include list.

**Note:** *list1* through *list3* must be a variable name or c1–c99 (columns in the last data variable shown in the Data/Matrix Editor). *list4* does not have to be a variable name and cannot be c1–c99.

**{0,2,3,4,3,4,6}! L1**¸ **OneVar L1 ENTER Done** ShowStat<sup>[ENTER]</sup>

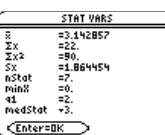

# **or MATH/Test menu** *Boolean expression1* **or** *Boolean expression2*⇒

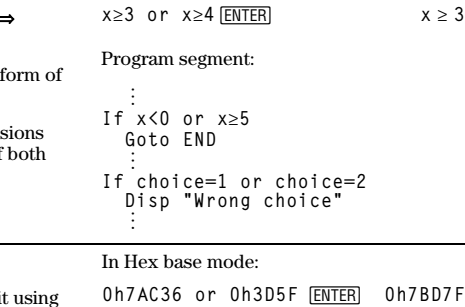

**Important:** Zero, not the letter O.

In Bin base mode:

0b100101 or 0b100 **[ENTER]** 0b100101

**Note:** A binary entry can have up to 32 digits (not counting the 0b prefix). A hexadecimal entry can have up to 8 digits.

expressions evaluate to false. **Note:** See **xor**. *integer1* **or** *integer2*⇒*integer*

Returns true or false or a simplified

Compares two real integers bit-by-bi an **or** operation. Internally, both integers are converted to signed, 32-bit binary numbers. When corresponding bits are compared, the result is 1 if either bit is 1; the result is 0 only if both bits are 0. The returned value represents the bit results, and is displayed according to the Base mode.

You can enter the integers in any number base. For a binary or hexadecimal entry, you must use the 0b or 0h prefix, respectively. Without a prefix, integers are treated as decimal (base 10).

If you enter a decimal integer that is too large for a signed, 32-bit binary form, a symmetric modulo operation is used to bring the value into the appropriate range.

**Note:** See **xor**.

the original entry. Returns true if either or both express simplify to true. Returns false only if

**Appendix A: Functions and Instructions 475**<br>Download from Www.Somanuals.com. All Manuals Search And Download.

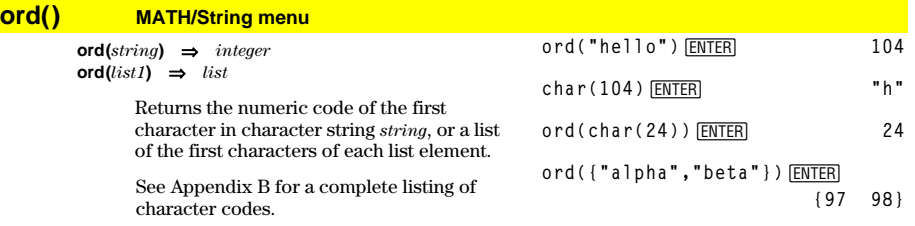

### **Output CATALOG**

#### **Output** *row***,** *column***,** *exprOrString*

Displays *exprOrString* (an expression or character string) on the Program I/O screen at the text coordinates (*row*, *column*).

An expression can include conversion operations such as **4DD** and **4Rect**. You can also use the  $\blacktriangleright$  operator to perform unit and number base conversions.

Program segment:

 **© :RandSeed 1147 :ClrIO :For i,1,90,10 : Output i, rand(100),"Hello" :EndFor ©**

Result after execution:

If Pretty Print = ON, *exprOrString* is "pretty printed."

From the Program I/O screen, you can press [F5] to display the Home screen, or a program can use **DispHome**.

```
Hello
He11oHello
   He11nHello
 Hello
           Hello
```
## **P4Rx() MATH/Angle menu**

 $\text{PRx}(r\text{Expression}, \theta\text{Expression}) \Rightarrow \text{expression}$  $\text{PRX}(rList, \thetaList) \Rightarrow \text{list}$  $\text{PRx}(rMatrix, \theta Matrix) \Rightarrow matrix$ Returns the equivalent x-coordinate of the  $(r, \theta)$  pair. **Note:** The  $\theta$  argument is interpreted as either In Radian angle mode: **P4Rx(4,60¡)**¸ **2 P** ¸

a degree or radian angle, according to the current angle mode. If the argument is an expression, you can use  $\circ$  or  $\circ$  to override the angle mode setting temporarily.

angle mode setting temporarily.

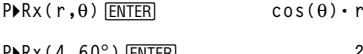

**PRX**(
$$
\{-3, 10, 1.3\}
$$
,  $\{\pi/3, -\pi/4, 0\}$ )  
**ENTER**

 $\{ -3/2, 5 \cdot \sqrt{2}, 1.3 \}$ 

### **P4Ry() MATH/Angle menu**

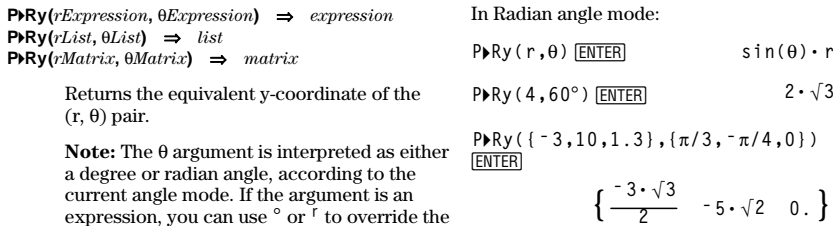

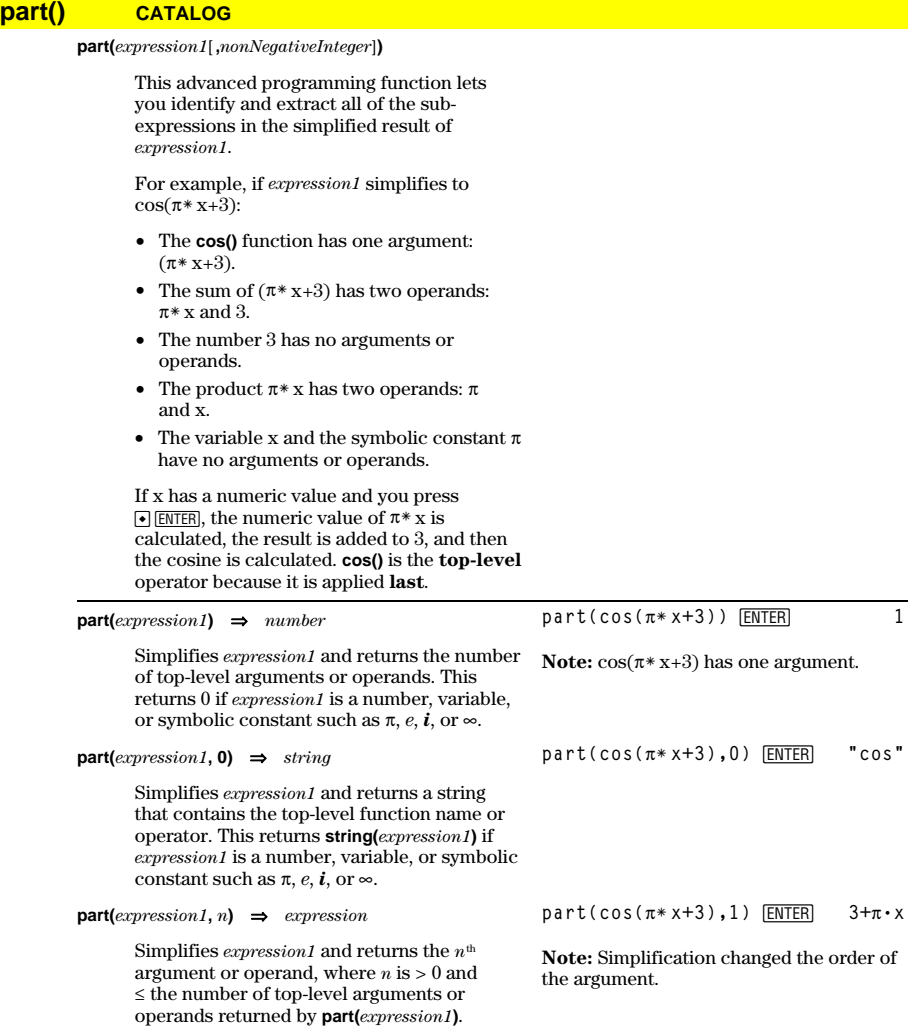

Otherwise, an error is returned.

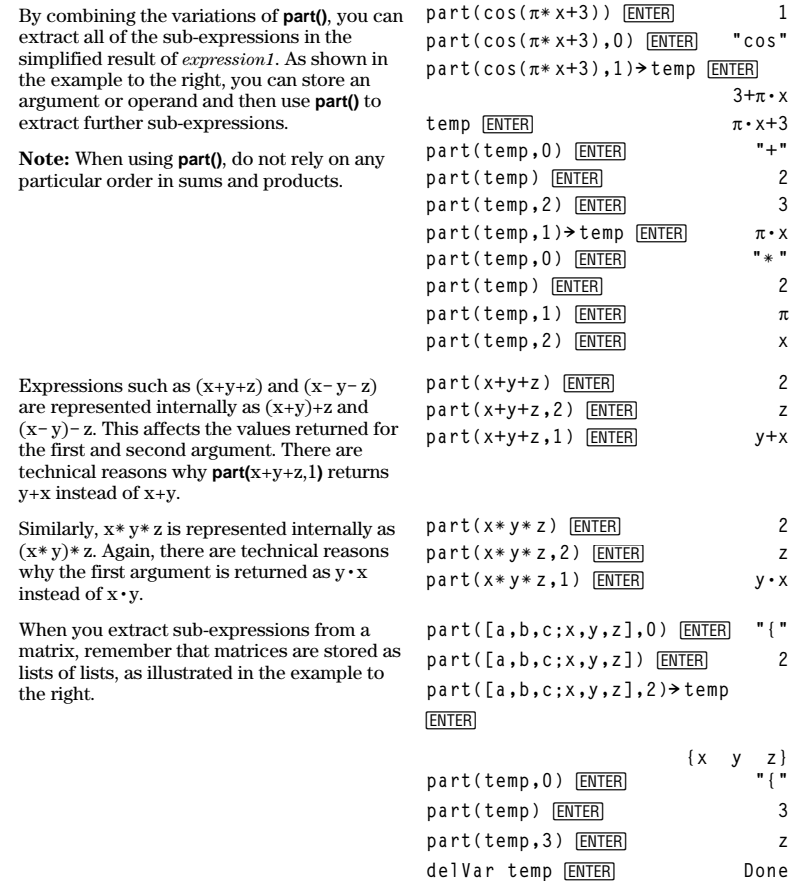

The example Program Editor function to the right uses **getType()** and **part()** to partially implement symbolic differentiation. Studying and completing this function can help teach you how to differentiate manually. You could even include functions that the TI-89 / TI-92 Plus cannot differentiate, such as Bessel functions.

```
:d(y,x)
:Func
:Local f
:If getType(y)="VAR"
   : Return when(y=x,1,0,0)
:If part(y)=0
   : Return 0 ¦ y=p,ˆ,i,numbers
:part(y,0)! f
:If f="L" ¦ if negate
: Return ë d(part(y,1),x)
:If f="−" ¦ if minus
   : Return d(part(y,1),x)
      ì d(part(y,2),x)
:If f="+"
   : Return d(part(y,1),x)
      +d(part(y,2),x)
:If f="ù "
   : Return
part(y,1)ù d(part(y,2),x)
      +part(y,2)ù d(part(y,1),x)
:If f="{"
   : Return seq(d(part(y,k),x),
      k,1,part(y))
:Return undef
:EndFunc
```
### **PassErr CATALOG**

#### **PassErr**

See **ClrErr** program listing example.

Passes an error to the next level.

If "errornum" is zero, **PassErr** does not do anything.

The **Else** clause in the program should use **ClrErr** or **PassErr**. If the error is to be processed or ignored, use **ClrErr**. If what to do with the error is not known, use **PassErr** to send it to the next error handler. (See also **ClrErr**.)

## **Pause CATALOG**

**Pause** [*expression*]

Suspends program execution. If you include *expression*, displays *expression* on the Program I/O screen.

*expression* can include conversion operations such as **4DD** and **4Rect**. You can also use the 4 operator to perform unit and number base conversions.

If the result of *expression* is too big to fit on a single screen, you can use the cursor pad to scroll the display.

Program execution resumes when you press [ENTER].

#### Program segment:

```
 ©
:ClrIO
:DelVar temp
:1"temp[1]
:1→temp[2]<br>:Disp temp[2]
:Disp temp[2] :¦ Guess the Pattern
:For i,3,20
: temp[iì2]+temp[iì1]"temp[i]
: Disp temp[i]
: Disp temp,"Can you guess the
 next","number?"
   : Pause
:EndFor
 ©
```
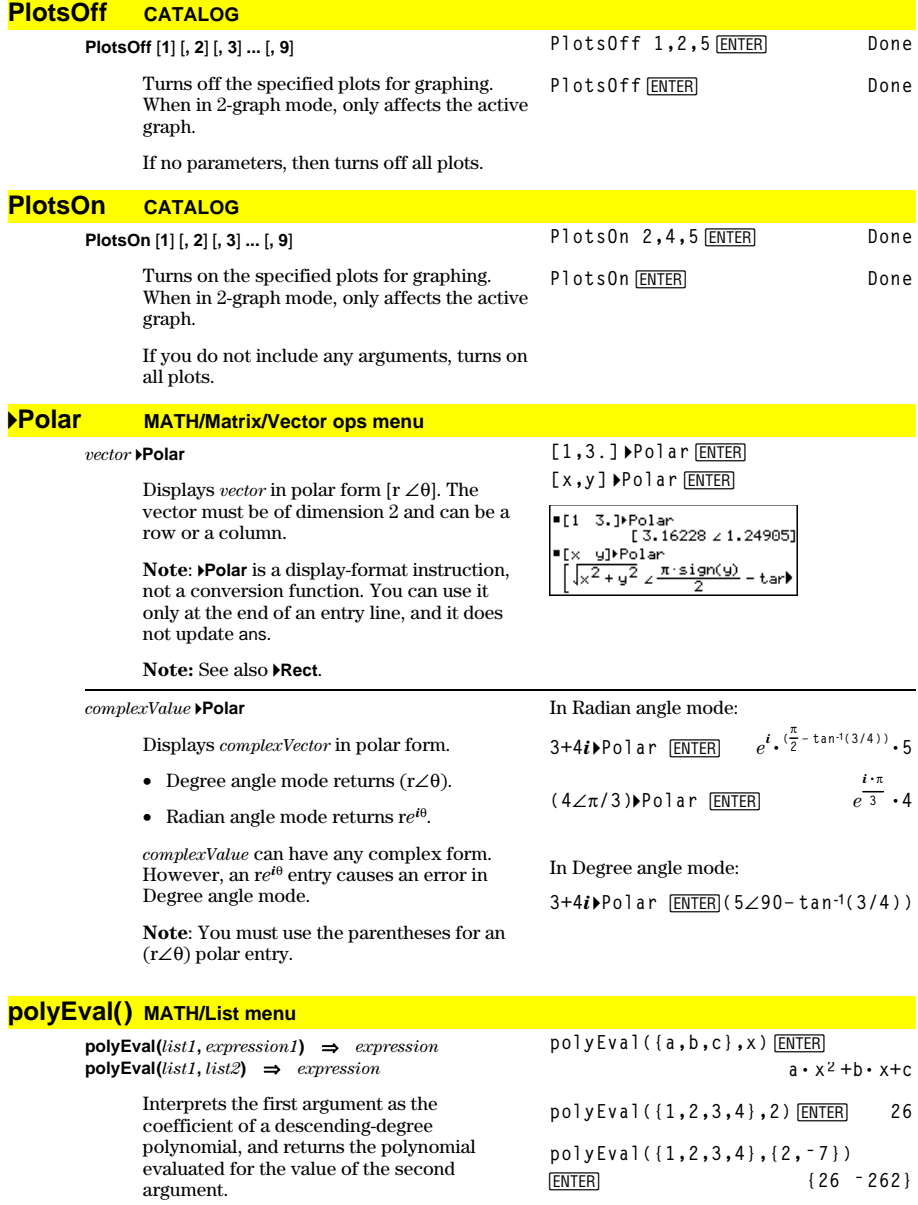

# **PopUp CATALOG**

**PopUp** *itemList***,** *var*

Displays a pop-up menu containing the character strings from *itemList*, waits for you to select an item, and stores the number of your selection in *var*.

The elements of *itemList* must be character strings: {*item1String*, *item2String*, *item3String*, ...}

If *var* already exists and has a valid item number, that item is displayed as the default choice.

*itemList* must contain at least one choice.

## **PowerReg MATH/Statistics/Regressions menu**

**PowerReg** *list1***,** *list2*[**,** [*list3*] [**,** *list4***,** *list5*]]

Calculates the power regression and updates all the system statistics variables.

All the lists must have equal dimensions except for *list5*.

*list1* represents xlist. *list2* represents ylist. *list3* represents frequency. *list4* represents category codes. *list5* represents category include list.

**Note:** *list1* through *list4* must be a variable name or c1–c99 (columns in the last data variable shown in the Data/Matrix Editor). *list5* does not have to be a variable name and cannot be c1–c99.

In function graphing mode:

**{1,2,3,4,5,6,7}! L1**¸

**{1 2 3** ...**} {1,2,3,4,3,4,6}! L2**¸ **{1 2 3** ...**}** PowerReg L1, L2 **[ENTER]** Done

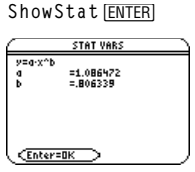

**ENTER** 

**Regeq(x)"y1(x)**¸ **Done** NewPlot 1,1,L1,L2<sup>[ENTER]</sup> Done

 $\bigcap$  [GRAPH]

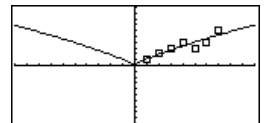

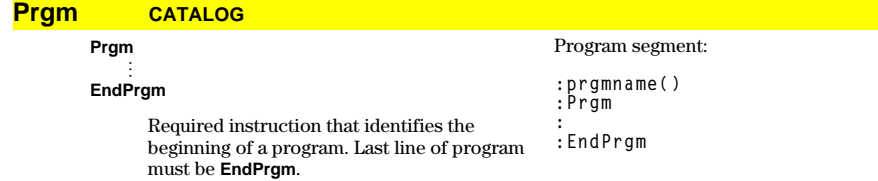

**PopUp {"1990","1991","1992"},var1 ENTER** 

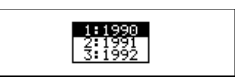

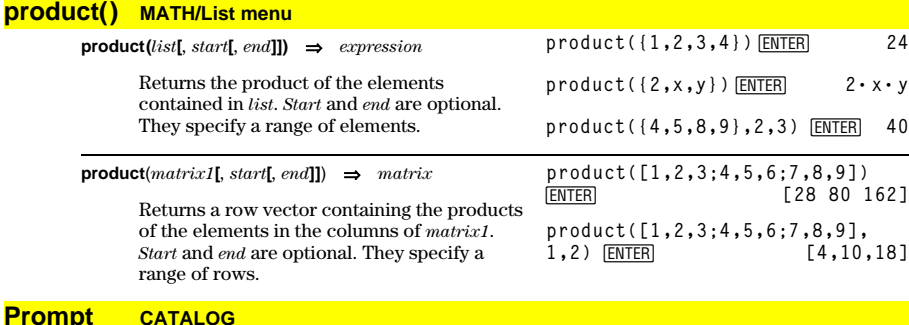

**Prompt** *var1*[, *var2*] [, *var3*] **...**

Displays a prompt on the Program I/O screen for each variable in the argument list, using the prompt var1?. Stores the entered expression in the corresponding variable.

Program segment: **© Prompt A,B,C**

**© EndPrgm**

**Prompt** must have at least one argument.

# **propFrac() MATH/Algebra menu**

 $\text{propFrac}(expression I[, var]) \Rightarrow expression$ 

**propFrac(***rational\_number***)** returns *rational\_number* as the sum of an integer and a fraction having the same sign and a greater denominator magnitude than numerator magnitude.

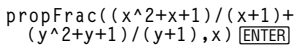

**propFrac(4/3)**¸ **1 + 1/3 propFrac(ë 4/3)**¸ **ë 1ì 1/3**

**propFrac(***rational\_expression,var***)** returns the sum of proper ratios and a polynomial with respect to *var*. The degree of *var* in the denominator exceeds the degree of *var* in the numerator in each proper ratio. Similar powers of *var* are collected. The terms and their factors are sorted with *var* as the main variable.

If *var* is omitted, a proper fraction expansion is done with respect to the most main variable. The coefficients of the polynomial part are then made proper with respect to their most main variable first and so on.

For rational expressions, **propFrac()** is a faster but less extreme alternative to **expand()**.

# **PtChg CATALOG**

**PtChg** *x***,** *y* **PtChg** *xList***,** *yList*

> Displays the Graph screen and reverses the screen pixel nearest to window coordinates (*x*, *y*).

$$
= \text{propFrac}\left(\frac{x^2 + x + 1}{x + 1} + \frac{y^2 + y}{y + 1}\right)
$$

$$
\frac{1}{x + 1} + x + \frac{y^2 + y + 1}{y + 1}
$$

**propFrac(ans(1))**

$$
1 \text{ properrad} \left( \frac{1}{x+1} + x + \frac{y^{2} + y}{y+1} \right)
$$
  

$$
\frac{1}{x+1} + x + \frac{1}{y+1} + y
$$

**Note: PtChg** through **PtText** show continuing similar examples. PtChg 2,4<sup>[ENTER]</sup>

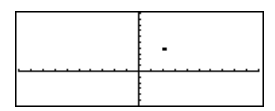

## **PtOff CATALOG**

**PtOff** *x***,** *y* **PtOff** *xList***,** *yList* PtOff 2,4<sup>[ENTER]</sup>

PtOn 3,5<sup>[ENTER]</sup>

Displays the Graph screen and turns off the screen pixel nearest to window coordinates (*x*, *y*).

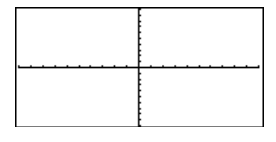

#### **PtOn CATALOG**

**PtOn** *x***,** *y* **PtOn** *xList***,** *yList*

> Displays the Graph screen and turns on the screen pixel nearest to window coordinates (*x*, *y*).

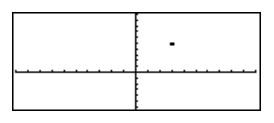

### **ptTest() CATALOG**

**ptTest**  $(x, y)$  ⇒ *Boolean constant expression* **ptTest**  $(xList, yList) \Rightarrow Boolean constant expression$ 

> Returns true or false. Returns true only if the screen pixel nearest to window coordinates (*x*, *y*) is on.

#### **PtText CATALOG**

**PtText** *string***,** *x***,** *y*

Displays the Graph screen and places the character string *string* on the screen at the pixel nearest the specified (*x, y*) window coordinates.

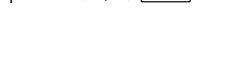

**ptTest(3,5)**¸ **true**

PtText "sample", 3, 5<sup>[ENTER]</sup>

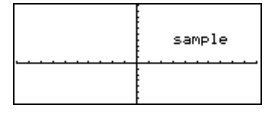

PxlChg 2,4<sup>[ENTER]</sup>

*string* is positioned with the upper-left corner of its first character at the coordinates.

### **PxlChg CATALOG**

**PxlChg** *row***,** *col* **PxlChg** *rowList***,** *colList*

> Displays the Graph screen and reverses the pixel at pixel coordinates (*row*, *col*).

**Note**: Regraphing erases all drawn items.

# **PxlCrcl CATALOG**

**PxlCrcl** *row***,** *col***,** *r* [**,** *drawMode*]

Displays the Graph screen and draws a circle centered at pixel coordinates (*row*, *col*) with a radius of *r* pixels.

If *drawMode* = 1, draws the circle (default). If *drawMode* = 0, turns off the circle. If *drawMode* = -1, inverts pixels along the circle.

**Note**: Regraphing erases all drawn items. See also **Circle**.

**TI-89: PxlCrcl 40,80,30,1**¸ **TI-92 Plus: PxlCrcl** 50,125,40,1

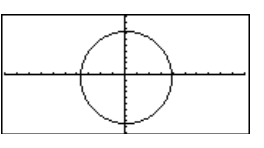

[ENTER]

# **PxlHorz CATALOG**

**PxlHorz** *row* [**,** *drawMode*]

Displays the Graph screen and draws a horizontal line at pixel position *row*.

If *drawMode* = 1, draws the line (default). If  $drawMode = 0$ , turns off the line. If *drawMode* = -1, turns a line that is on to off or off to on (inverts pixels along the line).

**Note**: Regraphing erases all drawn items. See also **LineHorz**.

# **PxlLine CATALOG**

**PxlLine** *rowStart***,** *colStart***,** *rowEnd***,** *colEnd* [**,** *drawMode*]

Displays the Graph screen and draws a line between pixel coordinates (*rowStart*, *colStart*) and (*rowEnd*, *colEnd*), including both endpoints.

If *drawMode* = 1, draws the line (default). If  $drawMode = 0$ , turns off the line. If *drawMode* = -1, turns a line that is on to off or off to on (inverts pixels along the line).

**Note**: Regraphing erases all drawn items. See also **Line.**

# **PxlOff CATALOG**

**PxlOff** *row***,** *col* **PxlOff** *rowList***,** *colList*

PxlHorz 25,1<sup>[ENTER]</sup> **PxlOff 25,50** [ENTER]

Displays the Graph screen and turns off the pixel at pixel coordinates (*row*, *col*).

**Note**: Regraphing erases all drawn items.

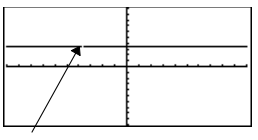

**25,50**

## **PxlOn CATALOG**

**PxlOn** *row***,** *col* **PxlOn** *rowList***,** *colList*

> Displays the Graph screen and turns on the pixel at pixel coordinates (*row*, *col*).

**Note**: Regraphing erases all drawn items.

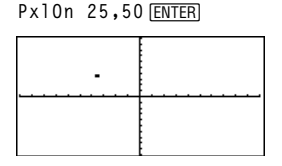

**PylOn 25, 50** ENTER

# **pxlTest() CATALOG**

**pxlTest (***row***,** *col***)** ⇒*Boolean expression* **pxlTest (***rowList***,** *colList***)** ⇒*Boolean expression*

> Returns true if the pixel at pixel coordinates (*row*, *col*) is on. Returns false if the pixel is off.

**Note**: Regraphing erases all drawn items.

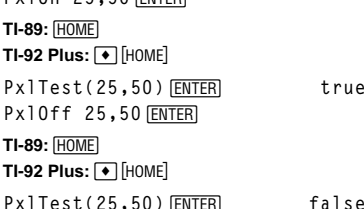

# PxlHorz 25,1<sup>[ENTER]</sup>

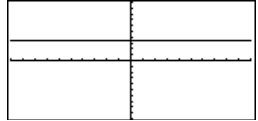

**TI-89: PxlLine 50,15,20,90,1**¸

**ENTER TI-92 Plus: PxlLine 80,20,30,150,1**

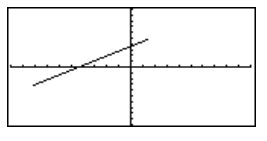

# **PxlText CATALOG**

**PxlText** *string***,** *row***,** *col*

Displays the Graph screen and places character string *string* on the screen, starting at pixel coordinates (*row, col*).

*string* is positioned with the upper-left corner of its first character at the coordinates.

**Note**: Regraphing erases all drawn items.

**TI-89: PxlText "sample text",20,10**¸

**TI-92 Plus: PxlText "sample text",20,50**¸

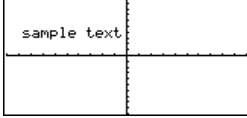

## **PxlVert CATALOG**

**PxlVert** *col* [**,** *drawMode*]

Draws a vertical line down the screen at pixel position *col*.

If *drawMode* = 1, draws the line (default). If *drawMode* = 0, turns off the line. If *drawMode* = -1, turns a line that is on to off or off to on (inverts pixels along the line).

**Note**: Regraphing erases all drawn items. See also **LineVert**.

#### **QR MATH/Matrix menu**

**QR** *matrix***,** *qMatName***,** *rMatName*[**,** *tol*]

Calculates the Householder QR factorization of a real or complex *matrix*. The resulting Q and R matrices are stored to the specified *MatNames*. The Q matrix is unitary. The R matrix is upper triangular.

Optionally, any matrix element is treated as zero if its absolute value is less than *tol*. This tolerance is used only if the matrix has floating-point entries and does not contain any symbolic variables that have not been assigned a value. Otherwise, *tol* is ignored.

- If you use  $\bigcirc$  ENTER or set the mode to Exact/Approx=APPROXIMATE, computations are done using floating-point arithmetic.
- If *tol* is omitted or not used, the default tolerance is calculated as:

5Eë 14 ù **max(dim(***matrix***))** ù **rowNorm(***matrix***)**

#### PxlVert 50,1<sup>[ENTER]</sup>

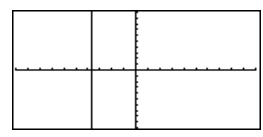

The floating-point number (9.) in m1 causes results to be calculated in floatingpoint form.

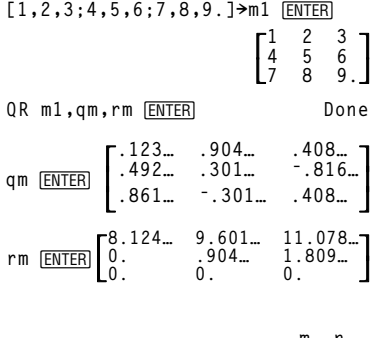

#### $[m, n; o, p] \rightarrow m1$  *[ENTER]*  $\begin{bmatrix} m & n \\ 0 & p \end{bmatrix}$

The QR factorization is computed numerically using Householder transformations. The symbolic solution is computed using Gram-Schmidt. The columns in *qMatName* are the orthonormal basis vectors that span the space defined by *matrix*.

QR m1,qm,rm **[ENTER]** Done

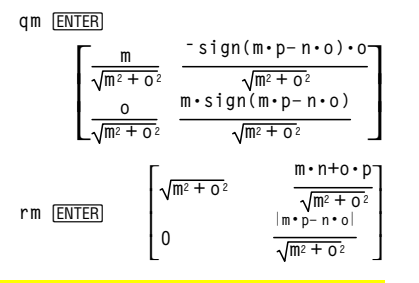

# **QuadReg MATH/Statistics/Regressions menu**

**QuadReg** *list1***,** *list2*[**,** [*list3*] [**,** *list4***,** *list5*]]

Calculates the quadratic polynomial regression and updates the system statistics variables.

All the lists must have equal dimensions except for *list5*.

*list1* represents xlist. *list2* represents ylist. *list3* represents frequency. *list4* represents category codes. *list5* represents category include list.

**Note:** *list1* through *list4* must be a variable name or c1–c99. (columns in the last data variable shown in the Data/Matrix Editor). *list5* does not have to be a variable name and cannot be c1–c99.

In function graphing mode:

$$
\{0,1,2,3,4,5,6,7\} \rightarrow L1 \text{ [ENTER]}
$$
\n
$$
\{1,2,3,...\}
$$
\n
$$
\{4,3,1,1,2,2,3,3\} \rightarrow L2 \text{ [ENTER]}
$$
\n
$$
\{4,3,1,...\}
$$
\n
$$
\text{QuadReg L1, L2 [ENTER]} \{4,3,1,...\}
$$
\n
$$
\text{Done}
$$
\n
$$
\text{ShowStat} \text{ [ENTER]}
$$

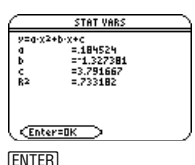

**Regeq(x)"y1(x)**¸ **Done** NewPlot 1,1,L1,L2<sup>[ENTER]</sup> Done

 $\boxed{\bullet}$  [GRAPH]

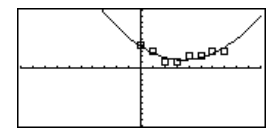

## **QuartReg MATH/Statistics/Regressions menu**

**QuartReg** *list1***,** *list2*[**,** [*list3*] [**,** *list4***,** *list5*]]

Calculates the quartic polynomial regression and updates the system statistics variables.

All the lists must have equal dimensions except for *list5*.

*list1* represents xlist. *list2* represents ylist. *list3* represents frequency. *list4* represents category codes. *list5* represents category include list.

**Note:** *list1* through *list4* must be a variable name or c1–c99 (columns in the last data variable shown in the Data/Matrix Editor). *list5* does not have to be a variable name and cannot be c1–c99.

In function graphing mode:

**{ë 2,ë 1,0,1,2,3,4,5,6}! L1**¸ **{ë 2 ë 1 0** ...**} {4,3,1,2,4,2,1,4,6}! L2**¸ **{4 3 1** ...**}** QuartReg L1, L2 **[ENTER]** Done

ShowStat<sup>[ENTER]</sup>

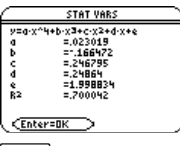

**ENTER** 

**Regeq(x)"y1(x)**¸ **Done** NewPlot 1,1,L1,L2<sup>[ENTER]</sup> Done

 $\bigcirc$  [GRAPH]

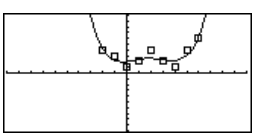

### **R4Pq() MATH/Angle menu**

 $R$ **P** $\theta$  (*xExpression*, *yExpression*)  $\Rightarrow$  *expression*  $R\blacktriangleright P\theta$  (*xList*, *yList*)  $\Rightarrow$  *list*  $R$ **P** $\theta$  (*xMatrix*, *yMatrix*)  $\Rightarrow$  *matrix* 

> Returns the equivalent  $\theta$ -coordinate of the (*x,y*) pair arguments.

**Note**: The result is returned as either a degree or radian angle, according to the current angle mode.

In Degree angle mode:

 $R \blacktriangleright P \theta(x, y)$  [ENTER]

$$
= \mathsf{RHP}\theta(x, y)
$$
  
90-sign(y) = tan<sup>4</sup> $\left(\frac{x}{y}\right)$ 

In Radian angle mode:

 $R$  $\blacktriangleright$  $P\theta$  $(3, 2)$  $[ENTER]$  $R$  $\blacktriangleright$  $P\theta$ ( $[3,-4,2]$ , $[0,\pi/4,1,5]$ ) $[ENTER]$ 

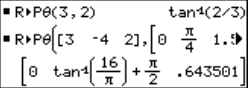

# **R4Pr() MATH/Angle menu**

**RPr** ( $x \in \mathbb{R}$ *xpression*,  $y \in \mathbb{R}$ *xpression*)  $\Rightarrow$  *expression* **R+Pr**  $(xList, yList) \Rightarrow$  *list*  $R$ **Pr** (*xMatrix*, *yMatrix*)  $\Rightarrow$  *matrix* 

> Returns the equivalent r-coordinate of the (*x,y*) pair arguments.

In Radian angle mode:

**R4Pr(3,2)**¸ **R4Pr(x,y)**¸ **R4Pr([3,-4,2],[0,pà4,1.5])**¸

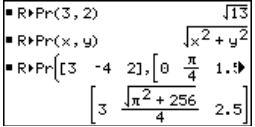
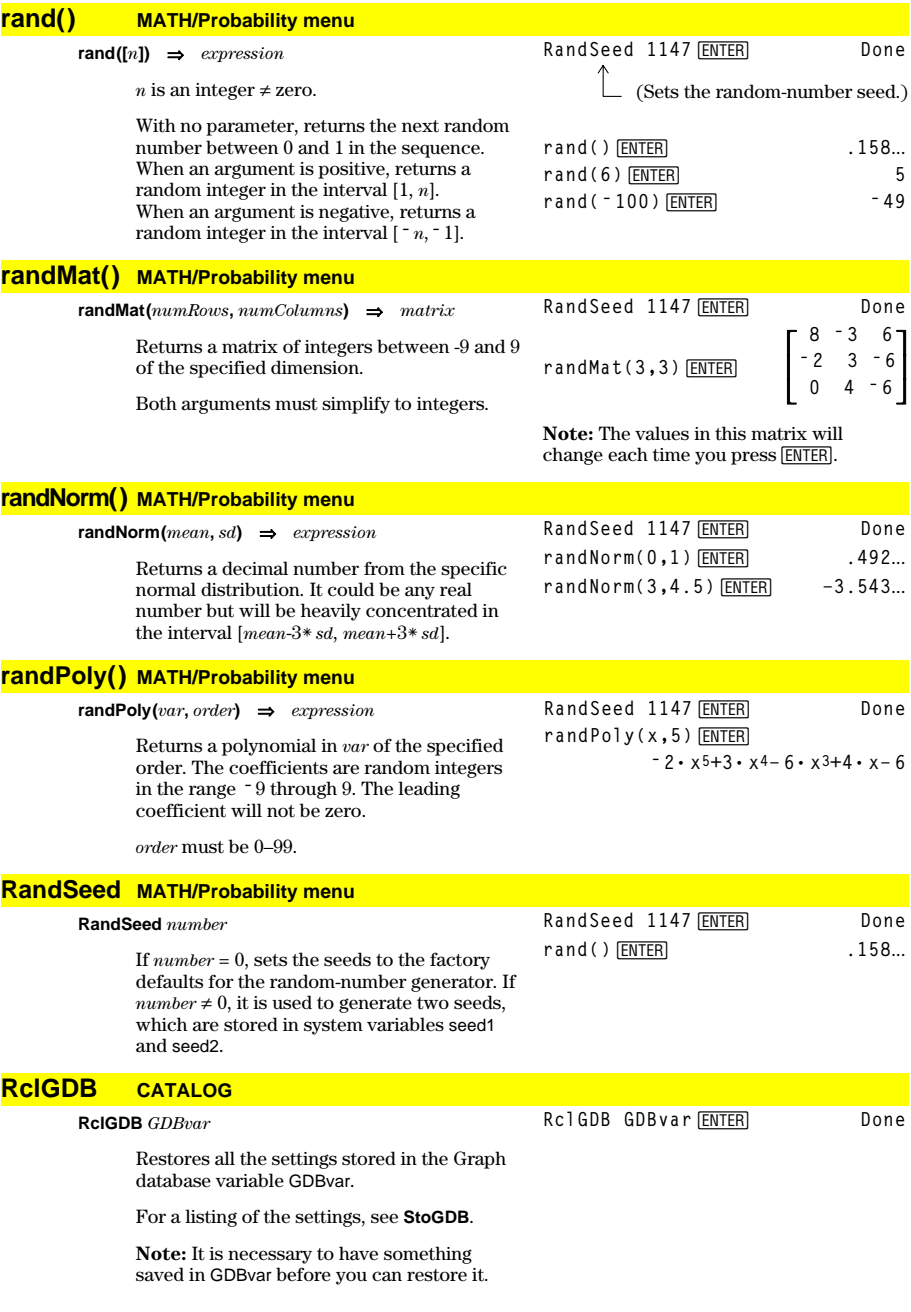

# **RclPic CATALOG**

**RclPic** *picVar* [**,** *row***,** *column*]

Displays the Graph screen and adds the picture stored in *picVar* at the upper left-hand corner pixel coordinates (*row*, *column*) using OR logic.

*picVar* must be a picture data type.

Default coordinates are (0, 0).

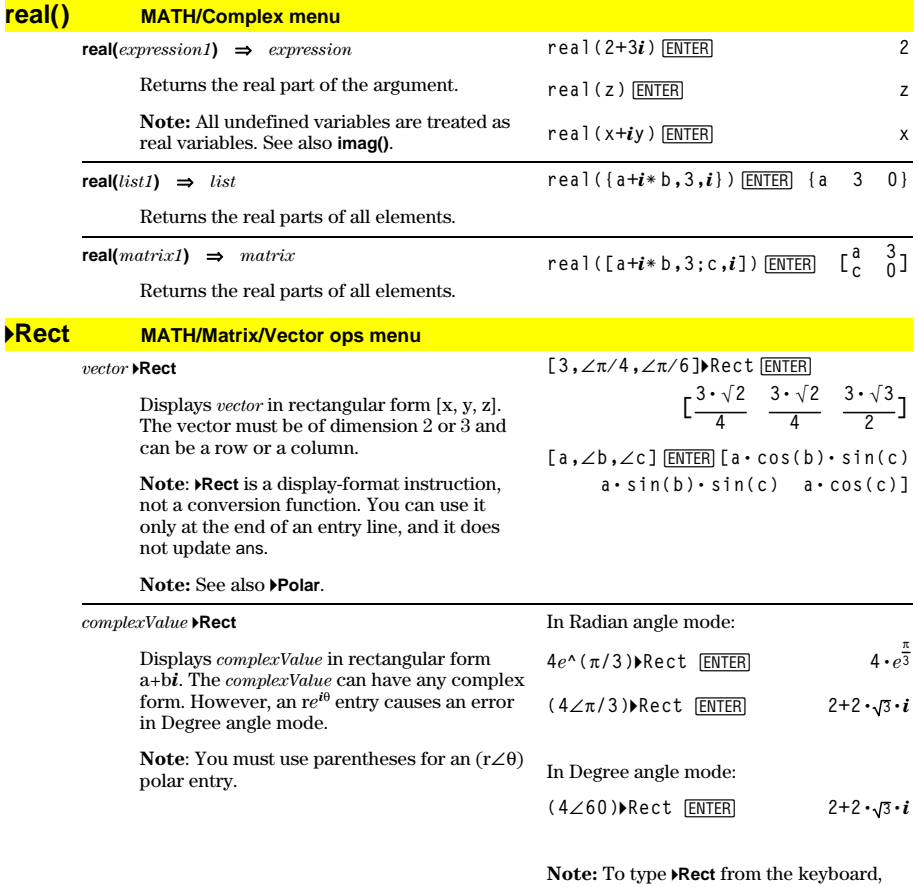

press  $\boxed{2nd}$   $\boxed{\blacktriangleright}$  for the  $\blacktriangleright$  operator. To type  $\angle$ ,  $press$   $2nd$   $\lbrack \angle \rbrack$ .

**ref() MATH/Matrix menu**

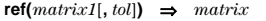

Returns the row echelon form of *matrix1*.

Optionally, any matrix element is treated as zero if its absolute value is less than *tol*. This tolerance is used only if the matrix has floating-point entries and does not contain any symbolic variables that have not been assigned a value. Otherwise, *tol* is ignored.

- If you use  $\bigcap$  ENTER or set the mode to Exact/Approx=APPROXIMATE, computations are done using floating-point arithmetic.
- If *tol* is omitted or not used, the default tolerance is calculated as:

 $5E - 14 * max(dim(matrix1))$ ù **rowNorm(***matrix1***)**

**Note:** See also **rref().**

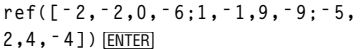

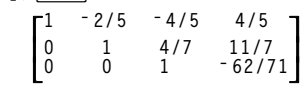

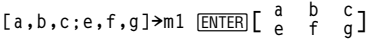

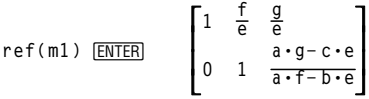

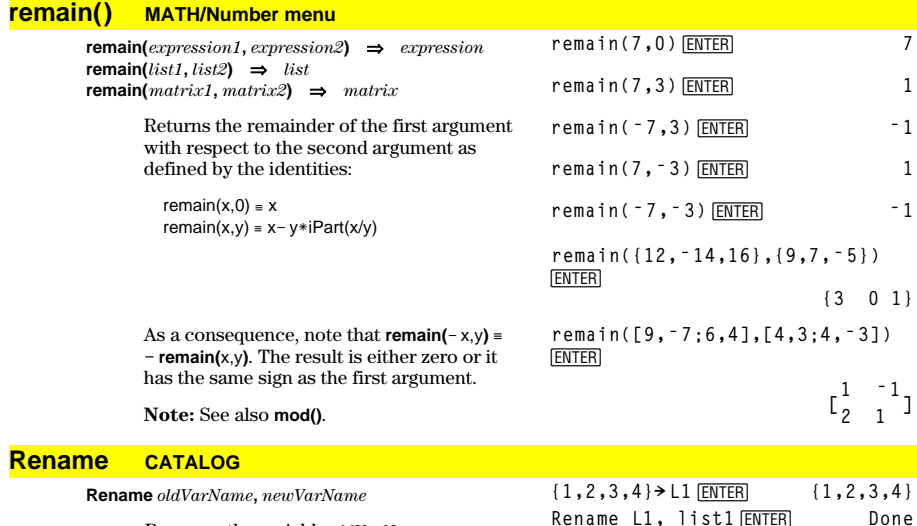

Renames the variable *oldVarName* as *newVarName*.

## **Request CATALOG**

**Request** *promptString***,** *var*

If **Request** is inside a **Dialog**...**EndDlog** construct, it creates an input box for the user to type in data. If it is a stand-alone instruction, it creates a dialog box for this input. In either case, if *var* contains a string, it is displayed and highlighted in the input box as a default choice. *promptString* must be  $\leq 20$ characters.

This instruction can be stand-alone or part of a dialog construct.

**Request "Enter Your Name",str1 ENTER** 

**list1**¸ **{1,2,3,4}**

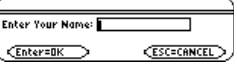

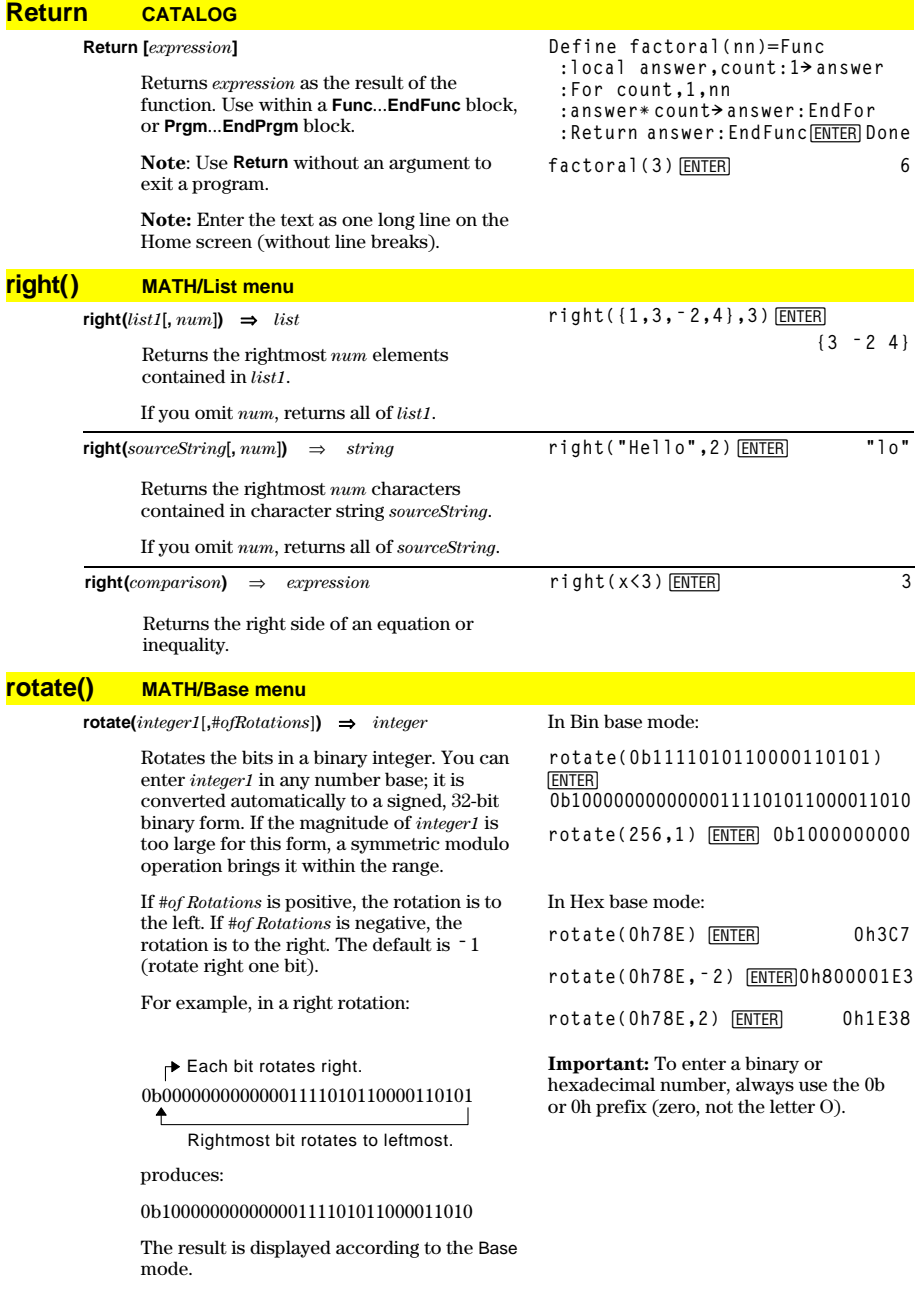

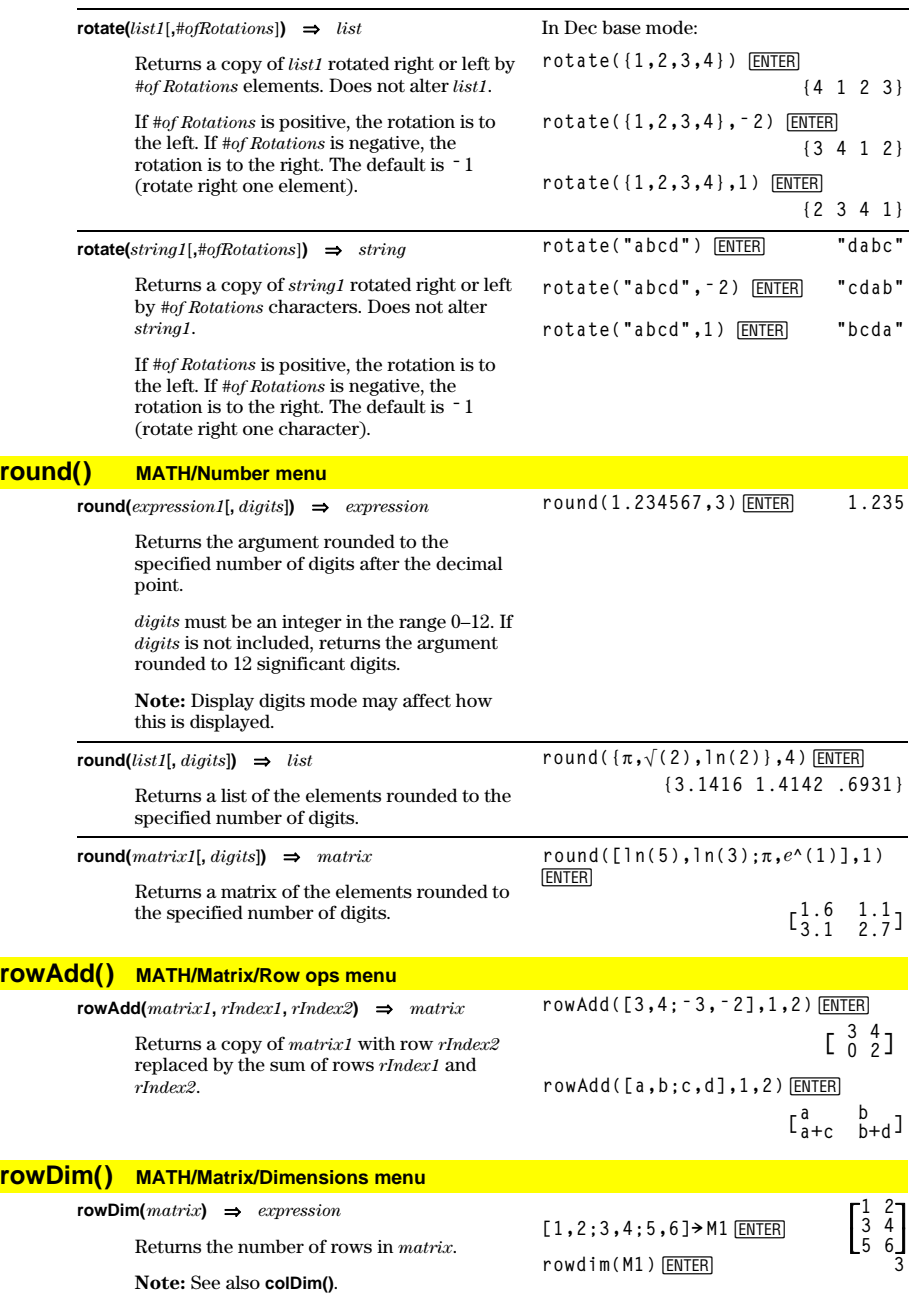

### **rowNorm() MATH/Matrix/Norms menu**

**rowNorm(***matrix***)** ⇒*expression*

$$
\frac{\text{rowNorm}([-.5,6,-7;3,4,9;9,-9,-7])}{\text{ENTER}} \quad 25
$$

Returns the maximum of the sums of the absolute values of the elements in the rows in *matrix*.

**Note:** All matrix elements must simplify to numbers. See also **colNorm()**.

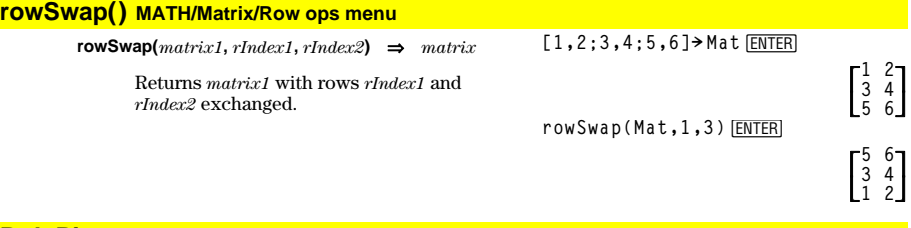

**RplcPic CATALOG**

**RplcPic** *picVar*[**,** *row*][**,** *column*]

Clears the Graph screen and places picture *picVar* at pixel coordinates (*row*, *column*). If you do not want to clear the screen, use **RclPic**.

*picVar* must be a picture data type variable. *row* and *column*, if included, specify the pixel coordinates of the upper left corner of the picture. Default coordinates are (0, 0).

**Note:** For less than full-screen pictures, only the area affected by the new picture is cleared.

#### **rref() MATH/Matrix menu**

**rref(***matrix1*[**,** *tol*]**)** ⇒*matrix*

Returns the reduced row echelon form of *matrix1*.

**rref([ë 2,ë 2,0,ë 6;1,ë 1,9,ë 9; ë 5,2,4,ë 4])**¸

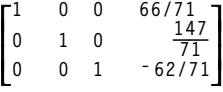

Optionally, any matrix element is treated as zero if its absolute value is less than *tol*. This tolerance is used only if the matrix has floating-point entries and does not contain any symbolic variables that have not been assigned a value. Otherwise, *tol* is ignored.

- If you use  $\bigcap$  ENTER or set the mode to Exact/Approx=APPROXIMATE, computations are done using floating-point arithmetic.
- If *tol* is omitted or not used, the default tolerance is calculated as:

5Eë 14 ù **max(dim(***matrix1***))** ù **rowNorm(***matrix1***)**

**Note:** See also **ref()**.

**rref([a,b,x;c,d,y])**¸

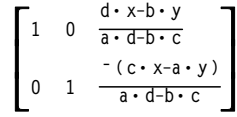

### **Send CATALOG**

**Send** *list*

Program segment:

Program segment:

**© :Send {1,0} :Send {1,2,1}**

**© :a+b! x :SendCalc x ©**

CBL 2™/CBL™ (Calculator-Based Laboratory<br/>™) or  $\mathrm{CBR}^{\mathsf{TM}}$  (Calculator-Based Ranger<sup>™</sup>) instruction. Sends *list* to the link port.

## **SendCalc CATALOG**

## **SendCalc** *var*

Sends variable *var* to the link port, where another unit linked to that port can receive the variable value. The receiving unit must be on the Home screen or must execute **GetCalc** from a program.

If you send from a TI-89 or TI-92 Plus to a TI-92, an error occurs if the TI-92 executes **GetCalc** from a program. In this case, the sending unit must use **SendChat** instead.

### **SendChat CATALOG**

#### **SendChat** *var*

A general alternative to **SendCalc**, this is useful if the receiving unit is a TI-92 (or for a generic "chat" program that allows either a TI-92 or TI-92 Plus to be used). Refer to **SendCalc** for more information.

**SendChat** sends a variable only if that variable is compatible with the TI-92, which is typically true in "chat" programs. However, **SendChat** will not send an archived variable, a TI-89 graph data base, etc.

### **seq() MATH/List menu**

 $\text{seq}(expression, var, low, high, step)$   $\Rightarrow$  *list* 

Increments *var* from *low* through *high* by an increment of *step*, evaluates *expression*, and returns the results as a list. The original contents of *var* are still there after **seq()** is completed.

*var* cannot be a system variable.

The default value for *step =* 1.

seq(n^2,n,1,6)<sup>[ENTER]</sup> **{1 4 9 16 25 36} seq(1/n,n,1,10,2)**¸ **{1 1/3 1/5 1/7 1/9} sum(seq(1àn^2,n,1,10,1))**¸ **196**... **127**...

or press  $\bigcap$  **ENTER** to get:  $1.549...$ 

 **© :a+b! x :SendChat x ©**

Program segment:

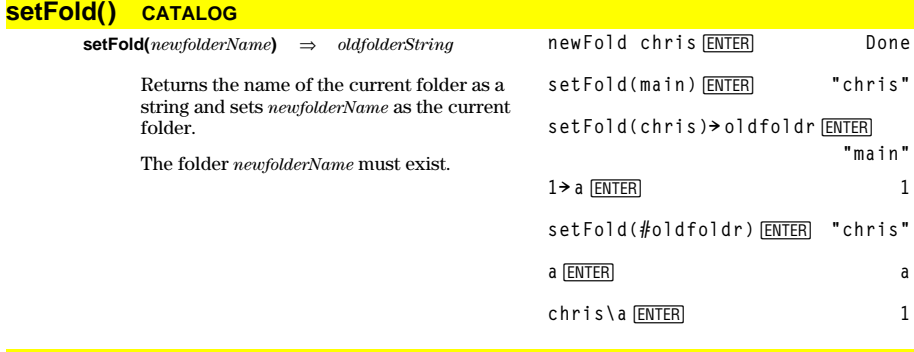

## **setGraph() CATALOG**

**setGraph(***modeNameString***,** *settingString***)** ⇒*string*

Sets the Graph mode *modeNameString* to *settingString*, and returns the previous setting of the mode. Storing the previous setting lets you restore it later.

*modeNameString* is a character string that specifies which mode you want to set. It must be one of the mode names from the table below.

*settingString* is a character string that specifies the new setting for the mode. It must be one of the settings listed below for the specific mode you are setting.

**setGraph("Graph Order","Seq")** ¸ **"SEQ" setGraph("Coordinates","Off")** ¸ **"RECT"**

**Note:** Capitalization and blank spaces are optional when entering mode names.

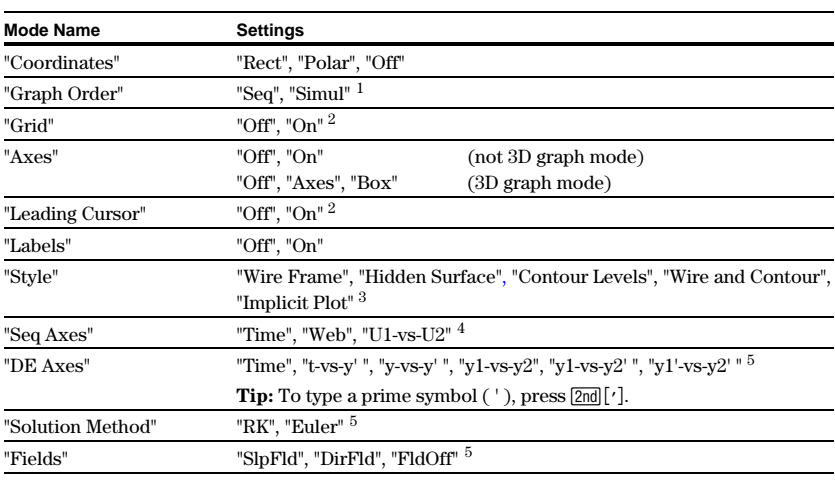

<sup>1</sup>Not available in Sequence, 3D, or Diff Equations graph mode.

 $2$ Not available in 3D graph mode.

3Applies only to 3D graph mode.

4Applies only to Sequence graph mode.

<sup>5</sup>Applies only to Diff Equations graph mode.

## **setMode() CATALOG**

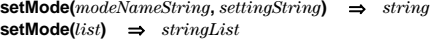

Sets mode *modeNameString* to the new setting *settingString*, and returns the current setting of that mode.

*modeNameString* is a character string that specifies which mode you want to set. It must be one of the mode names from the table below.

*settingString* is a character string that specifies the new setting for the mode. It must be one of the settings listed below for the specific mode you are setting.

*list* contains pairs of keyword strings and will set them all at once. This is recommended for multiple-mode changes. The example shown may not work if each of the pairs is entered with a separate **setMode()** in the order shown.

Use **setMode(***var***)** to restore settings saved with **getMode("ALL")!** *var*.

**Note:** To set or return information about the Unit System mode, use **setUnits()** or **getUnits()** instead of **setMode()** or **getMode()**.

```
setMode("Angle","Degree")
                       ¸ "RADIAN"
\sqrt{2}<br>sin(45) [ENTER]
                             2
setMode("Angle","Radian")
¸ "DEGREE"
\sqrt{2}<br>sin(\pi/4) [ENTER] \frac{\sqrt{2}}{2}2
setMode("Display Digits",
"Fix 2")¸ "FLOAT"
\pi \rightarrow ENTER 3.14
setMode ("Display Digits",
"Float")¸ "FIX 2"
\pi \rightarrow ENTER 3.141...
setMode ({"Split Screen",
"Left-Right","Split 1 App",
"Graph","Split 2 App","Table"})
ENTER
          {"Split 2 App" "Graph"
            "Split 1 App" "Home"
           "Split Screen" "FULL"}
```
**Note:** Capitalization and blank spaces are optional when entering mode names. Also, the results in these examples may be different on your unit.

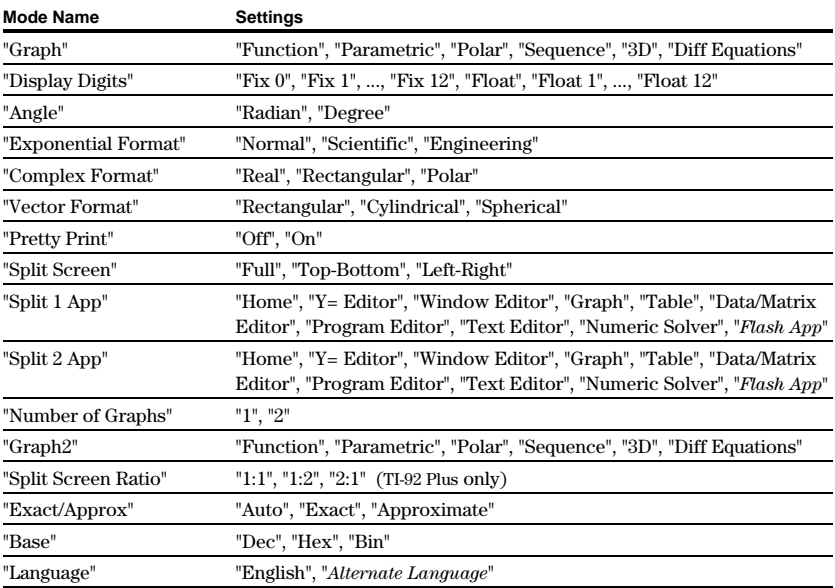

# **496 Appendix A: Functions and Instructions** Download from Www.Somanuals.com. All Manuals Search And Download.

## **setTable() CATALOG**

**setTable(***modeNameString***,** *settingString***)** ⇒*string*

Sets the table parameter *modeNameString* to *settingString*, and returns the previous setting of the parameter. Storing the previous setting lets you restore it later.

*modeNameString* is a character string that specifies which parameter you want to set. It must be one of the parameters from the table below.

*settingString* is a character string that specifies the new setting for the parameter. It must be one of the settings listed below for the specific parameter you are setting.

**setTable("Graph <ì > Table","ON")** ¸ **"OFF"**

**setTable("Independent","AUTO")** ¸ **"ASK"**  $\Box$  [ThiSet]

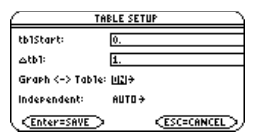

**Note:** Capitalization and blank spaces are optional when entering parameters.

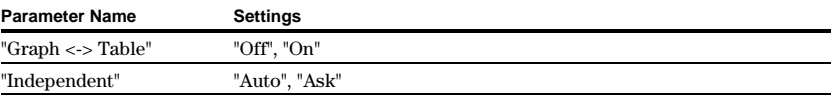

## **setUnits() CATALOG**

#### **setUnits(***list1***)** ⇒*list*

Sets the default units to the values specified in *list1*, and returns a list of the previous defaults.

• To specify the built-in SI (metric) or ENG/US system, *list1* uses the form:

{"SI"} or {"ENG/US"}

• To specify a custom set of default units, *list1* uses the form:

{"CUSTOM", "*cat1*", "*unit1*"[, "*cat2*", "*unit2*", …]}

where each *cat* and *unit* pair specifies a category and its default unit. (You can specify built-in units only, not user-defined units.) Any category not specified will use its previous custom unit.

All unit names must begin with an underscore \_.

 $TI-89: \boxed{•}$   $\boxed{.}$ **TI-92 Plus:** 2

You can also select units from a menu by pressing:

**TI-89:** 2nd [UNITS] **TI-92 Plus:**  $\boxed{\bullet}$  [UNITS]

```
setUnits({"SI"}) FINTER
          {"SI" "Area" "NONE"
      "Capacitance" "_F" ...}
```

```
setUnits({"CUSTOM","Length",
"_cm","Mass","_gm"}) ¸
          {"SI" "Length" "_m"
            "Mass" "_kg" ...}
```
**Note:** Your screen may display different units.

• To return to the previous custom default units, *list1* uses the form:

{"CUSTOM"}

If you want different defaults depending on the situation, create separate lists and save them to unique list names. To use a set of defaults, specify that list name in **setUnits()**.

You can use **setUnits()** to restore settings previously saved with **setUnits()**  $\rightarrow var$  or with **getUnits() !** *var*.

## **Shade CATALOG**

**Shade** *expr1***,** *expr2***,** [*xlow*]**,** [*xhigh*]**,** [*pattern*]**,** [*patRes*]

Displays the Graph screen, graphs *expr1* and *expr2***,** and shades areas in which *expr1* is less than *expr2*. (*expr1* and *expr2* must be expressions that use x as the independent variable.)

*xlow* and *xhigh*, if included, specify left and right boundaries for the shading. Valid inputs are between xmin and xmax. Defaults are xmin and xmax.

*pattern* specifies one of four shading patterns:

- $1 = vertical (default)$
- 2 = horizontal
- $3$  = negative-slope  $45^{\circ}$
- $4 =$  positive-slope  $45^\circ$

*patRes* specifies the resolution of the shading patterns:

1= solid shading

2= 1 pixel spacing (default)

3= 2 pixels spacing

10= 9 pixels spacing

**Note**: Interactive shading is available on the Graph screen through the **Shade** instruction. Automatic shading of a specific function is available through the **Style** instruction. **Shade** is not valid in 3D graphing mode.

In the ZoomTrig viewing window:

Shade cos(x), sin(x) **[ENTER]** 

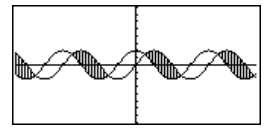

**TI-89: [HOME] TI-92 Plus: • [HOME]** 

**ClrDraw**¸ **Done** Shade cos(x),sin(x),0,5<sup>[ENTER]</sup>

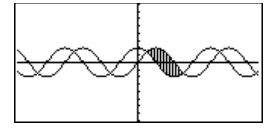

**TI-89: HOME) TI-92 Plus:**  $\boxed{\bullet}$  **[HOME]** 

ClrDraw<sub>[ENTER]</sub> Done Shade  $cos(x)$ ,  $sin(x)$ , 0, 5, 2 [ENTER]

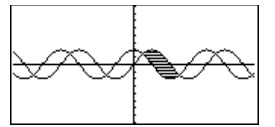

**TI-89: HOME TI-92 Plus: • [HOME]** 

**ClrDraw**¸ **Done Shade cos(x),sin(x),0,5,2,1 ENTER** 

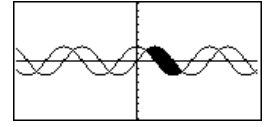

#### **shift() CATALOG shift(***integer1*[**,***#ofShifts*]**)** ⇒*integer*  $S<sub>b</sub>$  ifts the bits in a binary integer.  $V<sub>c</sub>$ In Bin base mode: **shift(0b1111010110000110101)**

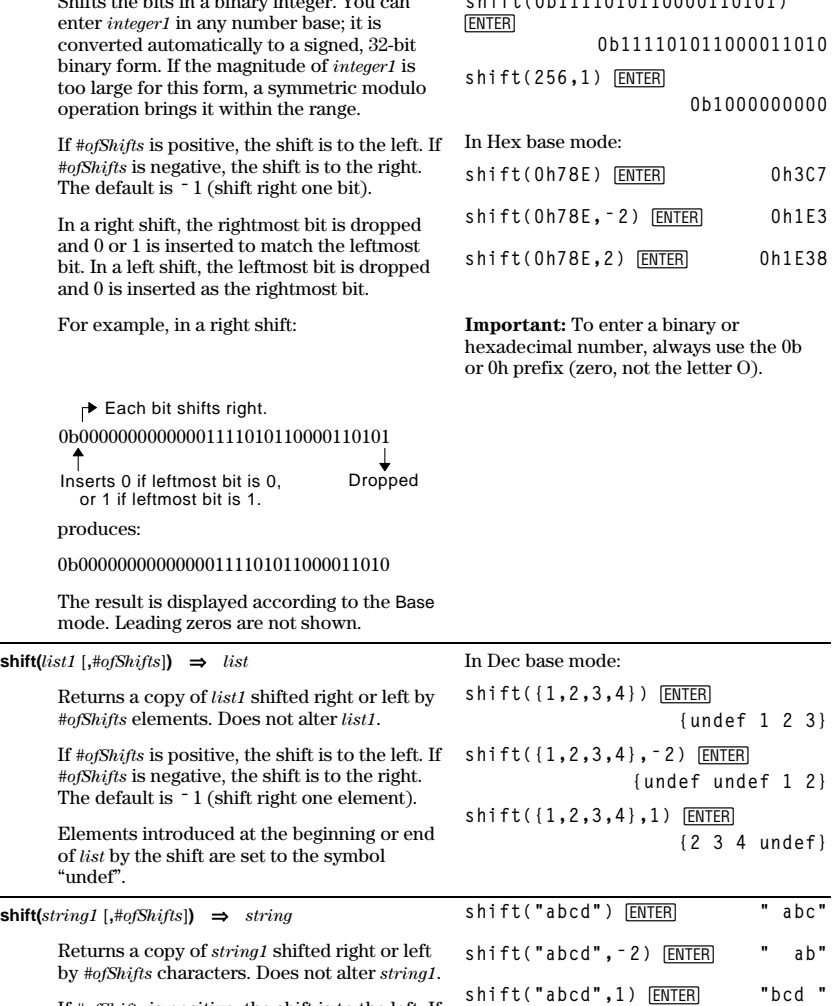

If *#ofShifts* is positive, the shift is to the left. If *#ofShifts* is negative, the shift is to the right. The default is  $-1$  (shift right one character).

Characters introduced at the beginning or end of *string* by the shift are set to a space.

# **ShowStat CATALOG**

#### **ShowStat**

Displays a dialog box containing the last computed statistics results if they are still valid. Statistics results are cleared automatically if the data to compute them has changed.

Use this instruction after a statistics calculation, such as **LinReg**.

**{1,2,3,4,5}! L1**¸ **{1 2 3 4 5} {0,2,6,10,25}! L2**¸ **{0 2 6 10 25}** TwoVar L1, L2 **ENTER** ShowStat<sup>[ENTER]</sup>

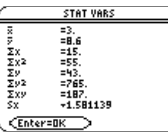

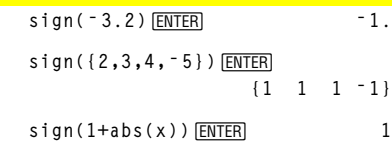

If complex format mode is REAL: **sign([ë 3,0,3])**¸ **[ë 1 "1 1]**

Returns 1 if *expression1* is positive. Returns ë 1 if *expression1* is negative.  $sign(0)$  returns  $\pm 1$  if the complex format mode is REAL; otherwise, it returns itself. **sign(**0**)** represents the unit circle in the complex domain.

For real and complex *expression1*, returns *expression1*/**abs(***expression1***)** when

For a list or matrix, returns the signs of all the elements.

### **simult() MATH/Matrix menu**

**sign() MATH/Number menu**

**sign(***list1***)** ⇒*list*  $\text{sign}(\text{matrix1}) \Rightarrow \text{matrix}$ 

**sign(***expression1***)** ⇒*expression*

 $expression1\neq 0.$ 

 $\textbf{simult}(\text{coeff}(\text{Matrix}, \text{const}(\text{Vector}[\text{full}]) \Rightarrow \text{matrix})$ 

Returns a column vector that contains the solutions to a system of linear equations.

*coeffMatrix* must be a square matrix that contains the coefficients of the equations.

*constVector* must have the same number of rows (same dimension) as *coeffMatrix* and contain the constants.

Optionally, any matrix element is treated as zero if its absolute value is less than *tol*. This tolerance is used only if the matrix has floating-point entries and does not contain any symbolic variables that have not been assigned a value. Otherwise, *tol* is ignored.

- If you use  $\leftarrow$  ENTER or set the mode to Exact/Approx=APPROXIMATE, computations are done using floating-point arithmetic.
- If *tol* is omitted or not used, the default tolerance is calculated as:

```
5Eë 14 ù max(dim(coeffMatrix))
ù rowNorm(coeffMatrix)
```
Solve for x and y:  $x + 2y = 1$  $3x + 4y = -1$ **simult([1,2;3,4],[1;ë 1])**¸  $\begin{bmatrix} 1 & 3 \\ 2 & 3 \end{bmatrix}$ 

The solution is  $x = -3$  and  $y=2$ .

Solve: 
$$
ax + by = 1
$$
  
 $cx + dy = 2$ 

 $[a, b; c, d]$ <sup> $\ge$ </sup>  $matrix1$  [*ENTER*]  $\begin{bmatrix} a & b \\ c & d \end{bmatrix}$ **simult(matx1,[1;2])**¸

$$
\left[\begin{array}{c} -(2 \cdot b - d) \\ \hline a \cdot d - b \cdot c \\ 2 \cdot a - c \\ \hline a \cdot d - b \cdot c \end{array}\right]
$$

 $\text{simult}(coeffMatrix, constMatrix[, tol]$   $\Rightarrow$  *matrix* 

Solves multiple systems of linear equations, where each system has the same equation coefficients but different constants.

Solve:  $x + 2y = 1$   $x + 2y = 2$ <br> $3x + 4y = -1$   $3x + 4y = -3$  $3x + 4y = -1$ **simult([1,2;3,4],[1,2;** ¸ **<sup>ë</sup> 1,<sup>ë</sup> 3])**  $\begin{bmatrix} 2 & -3 & -7 \\ 2 & 9/2 \end{bmatrix}$ 

Each column in *constMatrix* must contain the constants for a system of equations. Each column in the resulting matrix contains the solution for the corresponding system.

For the first system,  $x=$   $-3$  and y=2. For the second system,  $x = 7$  and  $y=9/2$ .

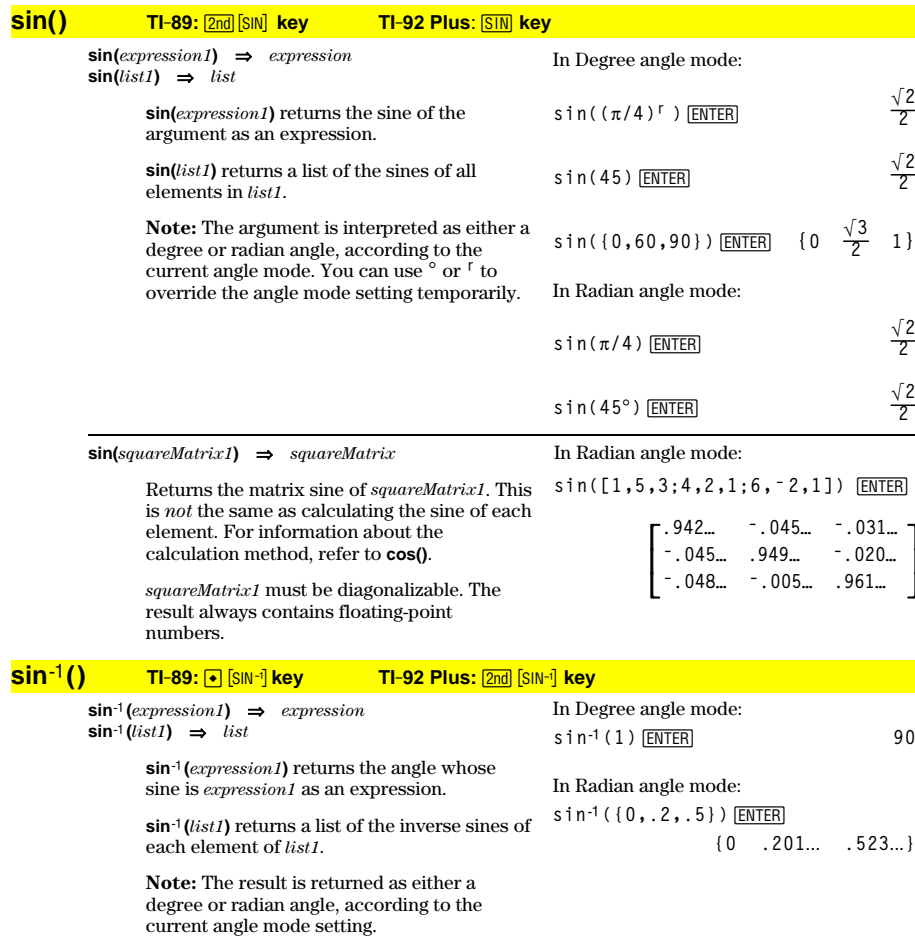

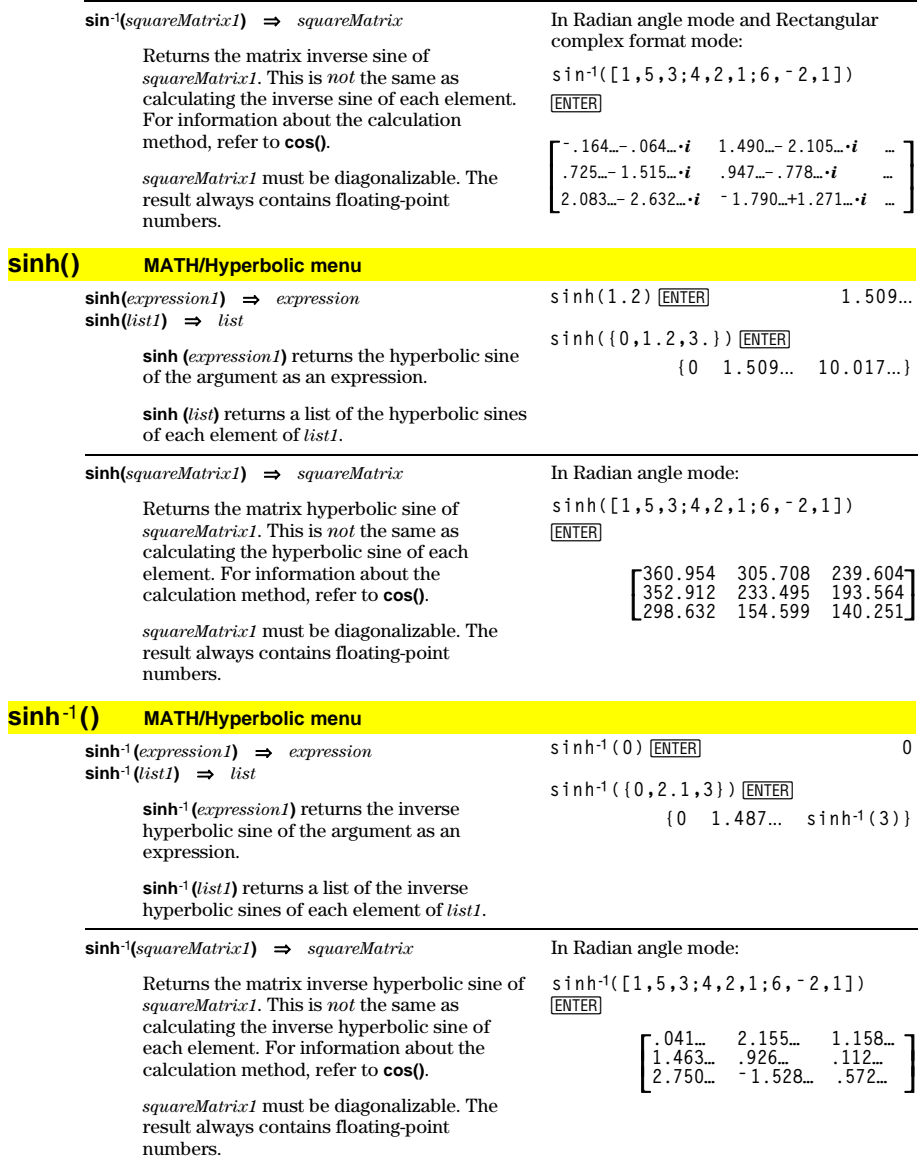

## **SinReg MATH/Statistics/Regressions menu**

**SinReg** *list1***,** *list2* [**,** [*iterations*]**,** [ *period*] [**,** *list3***,** *list4*]]

Calculates the sinusoidal regression and updates all the system statistics variables.

All the lists must have equal dimensions except for *list4*.

*list1* represents xlist. *list2* represents ylist. *list3* represents category codes. *list4* represents category include list.

*iterations* specifies the maximum number of times (1 through 16) a solution will be attempted. If omitted, 8 is used. Typically, larger values result in better accuracy but longer execution times, and vice versa.

*period* specifies an estimated period. If omitted, the difference between values in *list1* should be equal and in sequential order. If you specify *period*, the differences between x values can be unequal.

**Note:** *list1* through *list3* must be a variable name or c1–c99 (columns in the last data variable shown in the Data/Matrix Editor). *list4* does not have to be a variable name and cannot be c1–c99.

The output of **SinReg** is always in radians, regardless of the angle mode setting.

### **solve() MATH/Algebra menu**

**solve(***equation***,** *var***)** ⇒*Boolean expression* **solve(***inequality***,** *var***)** ⇒*Boolean expression*

> Returns candidate real solutions of an equation or an inequality for *var*. The goal is to return candidates for all solutions. However, there might be equations or inequalities for which the number of solutions is infinite.

Solution candidates might not be real finite solutions for some combinations of values for undefined variables.

For the AUTO setting of the Exact/Approx mode, the goal is to produce exact solutions when they are concise, and supplemented by iterative searches with approximate arithmetic when exact solutions are impractical.

Due to default cancellation of the greatest common divisor from the numerator and denominator of ratios, solutions might be solutions only in the limit from one or both sides.

For inequalities of types  $\geq, \leq, \leq,$  or  $>$ , explicit solutions are unlikely unless the inequality is linear and contains only *var*.

In function graphing mode:

**seq(x,x,1,361,30)! L1** ¸ **{1 31 61 …} {5.5,8,11,13.5,16.5,19,19.5,17, 14.5,12.5,8.5,6.5,5.5} > L2 [ENTER] {5.5 8 11 …}** SinReg L1, L2 **[ENTER]** ShowStat [ENTER]

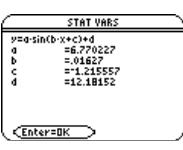

#### **ENTER**

**regeq(x)→ y**1(x) **ENTER Done NewPlot 1,1, L1, L2**  $[ENTER]$  **Done**  $\sqrt{ }$  [GRAPH] **"9**

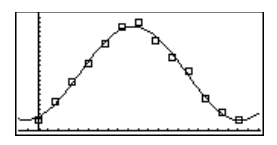

**solve(aù x^2+bù x+c=0,x)**¸

$$
x = \frac{\sqrt{b^2 - 4 \cdot a \cdot c} - b}{2 \cdot a}
$$

$$
or x = \frac{-(\sqrt{b^2-4\cdot a\cdot c}+b)}{2\cdot a}
$$

**FNTFR**  $ans(1)$  a=1 and  $b=1$  and  $c=1$ 

**Error: Non-real result**

**solve((x** ¸ **<sup>ì</sup> a)***e***^(x)=<sup>ë</sup> <sup>x</sup><sup>ù</sup> (x<sup>ì</sup> a),x)**

$$
x = a
$$
 or  $x = -0.567...$ 

$$
(x+1)(x-1)/(x-1)+x-3
$$
 ENTER\n
$$
2 \cdot x-2
$$
\n
$$
solve(entry(1)=0, x)
$$
 ENTER\n
$$
x = 1
$$
\n
$$
entry(2) | ans(1)
$$
 ENTER\n
$$
under
$$
\n
$$
limit(entry(3), x, 1)
$$
 ENTER\n
$$
0
$$
\n
$$
solve(5x-2 \ge 2x, x)
$$
 ENTER\n
$$
x \ge 2/3
$$

For the EXACT setting of the Exact/Approx mode, portions that cannot be solved are returned as an implicit equation or inequality.

Use the "|" operator to restrict the solution interval and/or other variables that occur in the equation or inequality. When you find a solution in one interval, you can use the inequality operators to exclude that interval from subsequent searches.

false is returned when no real solutions are found. true is returned if **solve()** can determine that any finite real value of *var* satisfies the equation or inequality.

Since **solve()** always returns a Boolean result, you can use "and," "or," and "not" to combine results from **solve()** with each other or with other Boolean expressions.

Solutions might contain a unique new undefined variable of the form @n*j* with *j* being an integer in the interval 1–255. Such variables designate an arbitrary integer.

In real mode, fractional powers having odd denominators denote only the real branch. Otherwise, multiple branched expressions such as fractional powers, logarithms, and inverse trigonometric functions denote only the principal branch. Consequently, **solve()** produces only solutions corresponding to that one real or principal branch.

**Note:** See also **cSolve()**, **cZeros()**, **nSolve()**, and **zeros()**.

**exact(solve((xì a)***e***^(x)=ë xù**  $(x - a)$ ,  $x)$ )  $[ENTER]$  $e^{x} + x = 0$  or  $x = a$ 

In Radian angle mode:

**solve(tan(x)=1/x,x) |x>0 and x<1 ENTER**  $x = .860...$ 

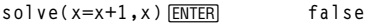

solve(x=x,x) **ENTER** true

 $2x - 1 \le 1$  and solve( $x^2 \ne 9$ , x) ENTER  $x < 1$  and  $x \neq -3$ 

In Radian angle mode:

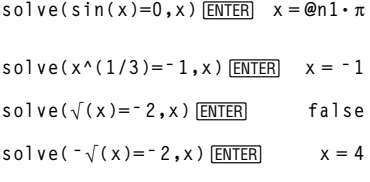

**solve(***equation1* **and** *equation2* [**and** *…* ]**, {***varOrGuess1***,** *varOrGuess2* [**,** *…* ]**})** ⇒*Boolean expression* Returns candidate real solutions to the simultaneous algebraic equations, where each *varOrGuess* specifies a variable that you want to solve for. Optionally, you can specify an initial guess for a variable. Each *varOrGuess* must have the form: **solve(y=x^2ì 2 and x+2y=ë 1,{x,y})** ¸  $x=1$  and  $y=-1$ **or x=ë 3/2 and y=1/4**

*variable* – or – *variable* = *real or non-real number*

For example, x is valid and so is x=3.

If all of the equations are polynomials and if you do NOT specify any initial guesses, **solve()** uses the lexical Gröbner/Buchberger elimination method to attempt to determine **all** real solutions.

For example, suppose you have a circle of radius r at the origin and another circle of radius r centered where the first circle crosses the positive x-axis. Use **solve()** to find the intersections.

As illustrated by r in the example to the right, simultaneous *polynomial* equations can have extra variables that have no values, but represent given numeric values that could be substituted later.

You can also (or instead) include solution variables that do not appear in the equations. For example, you can include z as a solution variable to extend the previous example to two parallel intersecting cylinders of radius r.

The cylinder solutions illustrate how families of solutions might contain arbitrary constants of the form @*k*, where *k* is an integer suffix from 1 through 255. The suffix resets to 1 when you use **CirHome** or  $\boxed{F1}$  8: Clear Home.

For polynomial systems, computation time or memory exhaustion may depend strongly on the order in which you list solution variables. If your initial choice exhausts memory or your patience, try rearranging the variables in the equations and/or *varOrGuess* list.

If you do not include any guesses and if any equation is non-polynomial in any variable but all equations are linear in the solution variables, **solve()** uses Gaussian elimination to attempt to determine all real solutions.

If a system is neither polynomial in all of its variables nor linear in its solution variables, **solve()** determines at most one solution using an approximate iterative method. To do so, the number of solution variables must equal the number of equations, and all other variables in the equations must simplify to numbers.

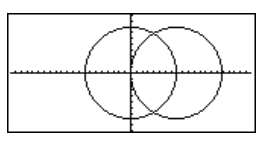

solve(x<sup>2</sup>+y<sup>2</sup>=r<sup>2</sup>) and  
\n(x-r)<sup>2</sup>+y<sup>2</sup>=r<sup>2</sup>, {x,y}) [ENTER]  
\n
$$
x = \frac{r}{2}
$$
 and  $y = \frac{\sqrt{3} \cdot r}{2}$   
\nor  $x = \frac{r}{2}$  and  $y = \frac{-\sqrt{3} \cdot r}{2}$   
\nsolve(x<sup>2</sup>+y<sup>2</sup>=r<sup>2</sup>) and  
\n(x-r)<sup>2</sup>+y<sup>2</sup>=r<sup>2</sup>, {x,y,z}) [ENTER]  
\n $x = \frac{r}{2}$  and  $y = \frac{\sqrt{3} \cdot r}{2}$  and  $z=0$ ]  
\nor  $x = \frac{r}{2}$  and  $y = \frac{-\sqrt{3} \cdot r}{2}$  and  $z=0$ 

solve(x+
$$
e^x(z)*y=1
$$
 and  
x-y=sin(z), {x,y}) [ENTER]  
 $x = \frac{e^z \cdot \sin(z)+1}{e^z+1}$  and  $y = \frac{-(\sin(z)-1)}{e^z+1}$   
solve( $e^x(z)*y=1$  and  
-y=sin(z), {y,z}) [ENTER]

**y=.041… and z=3.183…**

Each solution variable starts at its guessed value if there is one; otherwise, it starts at 0.0.

**solve(***e***^(z)ù y=1 and**  $y = s \in (z), \{y, z = 2\pi\})$  [ENTER] **y=.001… and z=6.281…**

Use guesses to seek additional solutions one by one. For convergence, a guess may have to be rather close to a solution.

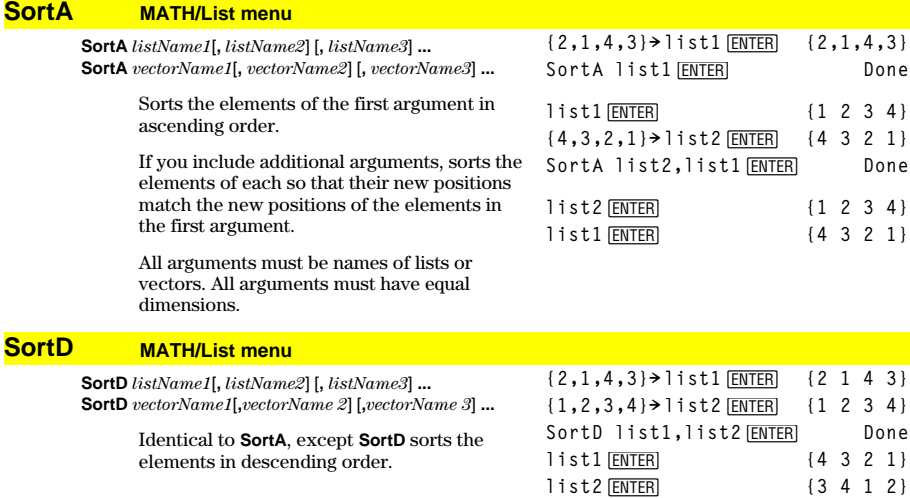

### **4Sphere MATH/Matrix/Vector ops menu**

#### *vector* **4Sphere**

Displays the row or column vector in spherical form  $[\rho \angle \theta \angle \phi]$ .

*vector* must be of dimension 3 and can be either a row or a column vector.

**Note**: **4Sphere** is a display-format instruction, not a conversion function. You can use it only at the end of an entry line.

**[1,2,3]4Sphere**  $\boxed{•}$  **ENTER** [3.741... ∠1.107... ∠.640...] **[2,pà4,3]4Sphere** ¥¸ **[3.605**... **.785**... **.588**...**]**  $\frac{\pi}{4}$   $\angle \cos^{-1}(\frac{3 \cdot \sqrt{13}}{13})$ 

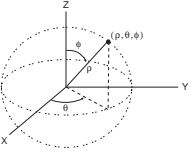

#### **stdDev() MATH/Statistics menu**

**stdDev(***list***[***, freqlist***])** ⇒*expression*

Returns the standard deviation of the elements in *list*.

Each *freqlist* element counts the number of consecutive occurrences of the corresponding element in *list*.

**Note:** *list* must have at least two elements.

stdDev({a,b,c})<sup>[ENTER]</sup> **stdDev({1,2,5,ë 6,3,ë 2})**¸

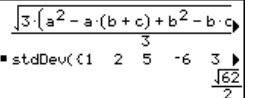

**stdDev({1.3,2.5,** ¸ **<sup>L</sup>6.4},{3,2,5}) 4.33345** **stdDev(***matrix1*[*, freqmatrix*]**)** ⇒ *matrix*

Returns a row vector of the standard deviations of the columns in *matrix1*.

Each *freqmatrix* element counts the number of consecutive occurrences of the corresponding element in *matrix1*.

**stdDev([1,2,5;-3,0,1;.5,.7,3])** [ENTER] **[2.179**... **1.014**... **2] stdDev([L1.2,5.3;2.5,7.3;6,L4],**  $[4, 2; 3, 3; 1, 7]$ )  $[ENTER]$ **[2.7005,5.44695]**

**Note:** *matrix1* must have at least two rows.

### **StoGDB CATALOG**

#### **StoGDB** *GDBvar*

Creates a Graph database (GDB) variable that contains the current:

- \* Graphing mode
- $*$  Y= functions
- \* Window variables
- \* Graph format settings 1- or 2-Graph setting (split screen and ratio settings if 2-Graph mode) Angle mode Real/complex mode
- \* Initial conditions if Sequence or
- Diff Equations mode
- \* Table flags
- \* tblStart, @tbl, tblInput

You can use **RclGDB** *GDBvar* to restore the graph environment.

\***Note:** These items are saved for both graphs in 2-Graph mode.

### **Stop CATALOG**

#### **Stop**

Used as a program instruction to stop program execution.

Program segment:

```
©
For i,1,10,1
   If i=5
   Stop
EndFor
```
# **StoPic CATALOG**

**StoPic** *picVar* [**,** *pxlRow***,** *pxlCol*] [**,** *width***,** *height*]

Displays the graph screen and copies a rectangular area of the display to the variable *picVar*.

*pxlRow* and *pxlCol*, if included, specify the upper-left corner of the area to copy (defaults are 0, 0).

*width* and *height*, if included, specify the dimensions, in pixels, of the area. Defaults are the width and height, in pixels, of the current graph screen.

**Store** See → (store), page 539.

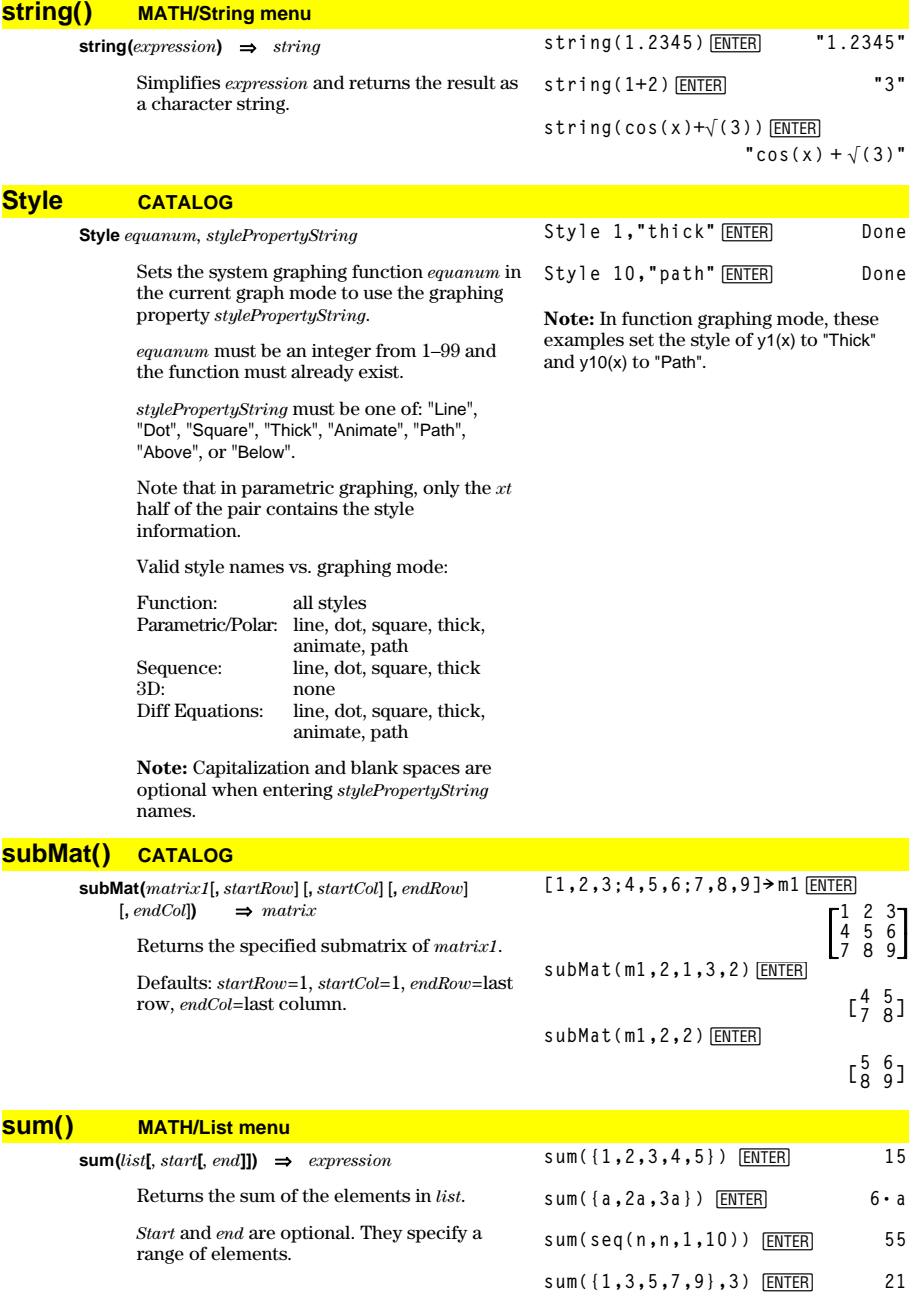

**508 Appendix A: Functions and Instructions** Download from Www.Somanuals.com. All Manuals Search And Download.

 $sum(maxrix1$ **[***, start***[***, end***]]**  $\Rightarrow$  *matrix* 

Returns a row vector containing the sums of the elements in the columns in *matrix1*. *Start* and *end* are optional. They specify a

**sum([1,2,3;4,5,6])**¸**[5 7 9]**

**sum([1,2,3;4,5,6;7,8,9])**¸ **[12 15 18] sum([1,2,3;4,5,6;7,8,9],2,3)** [ENTER]

**[11,13,15]**

# **switch() CATALOG**

**switch([***integer1***])** ⇒*integer*

range of rows.

Returns the number of the active window. Also can set the active window.

**Note:** Window 1 is left or top; Window 2 is right or bottom.

If *integer1* = 0, returns the active window number.

If *integer1* = 1, activates window 1 and returns the previously active window number.

If *integer1* = 2, activates window 2 and returns the previously active window number.

If *integer1* is omitted, switches windows and returns the previously active window number.

*integer1* is ignored if the TI-89 / TI-92 Plus is not displaying a split screen.

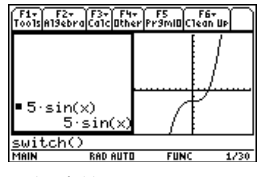

**switch()**¸

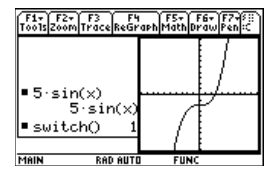

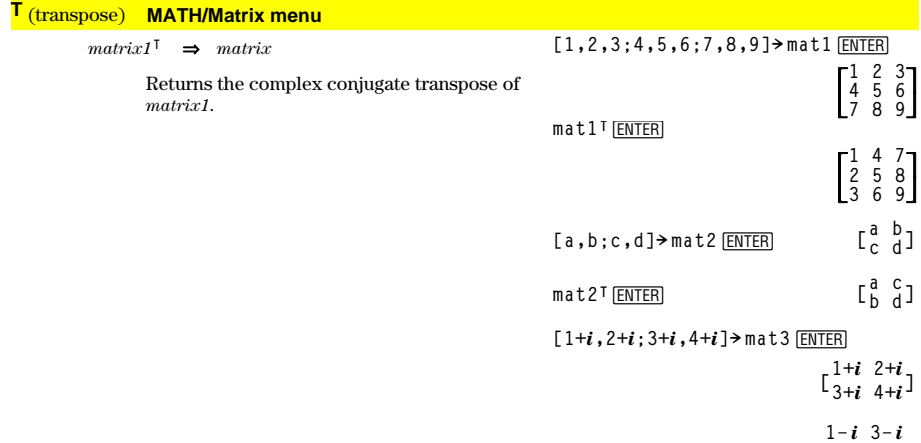

 $ma \, t \, 3^T$  [ $ENTER$ ]

 $2 - i \cdot 4 - i^$ 

## **Table CATALOG**

**Table** *expression1*[**,** *expression2*] [**,** *var1*]

Builds a table of the specified expressions or functions.

The expressions in the table can also be graphed. Expressions entered using the **Table** or **Graph** commands are assigned increasing function numbers starting with 1. The expressions can be modified or individually deleted using the edit functions available when the table is displayed by pressing [4] Header. The currently selected functions in the Y= Editor are temporarily ignored.

To clear the functions created by **Table** or **Graph**, execute the **ClrGraph** command or display the Y= Editor.

If the *var* parameter is omitted, the current graph-mode independent variable is assumed. Some valid variations of this instruction are:

Function graphing: **Table** *expr***,** *x*

Parametric graphing: **Table** *xExpr***,** *yExpr***,** *t*

Polar graphing: **Table**  $expr$ ,  $\theta$ 

**Note:** The **Table** command is not valid for 3D, sequence, or diff equations graphing. As an alternative, you may want to use **BldData**. In function graphing mode.

**Table 1.25xù cos(x)**¸

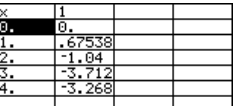

Table cos(time), time **ENTER** 

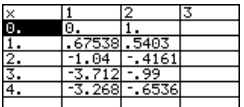

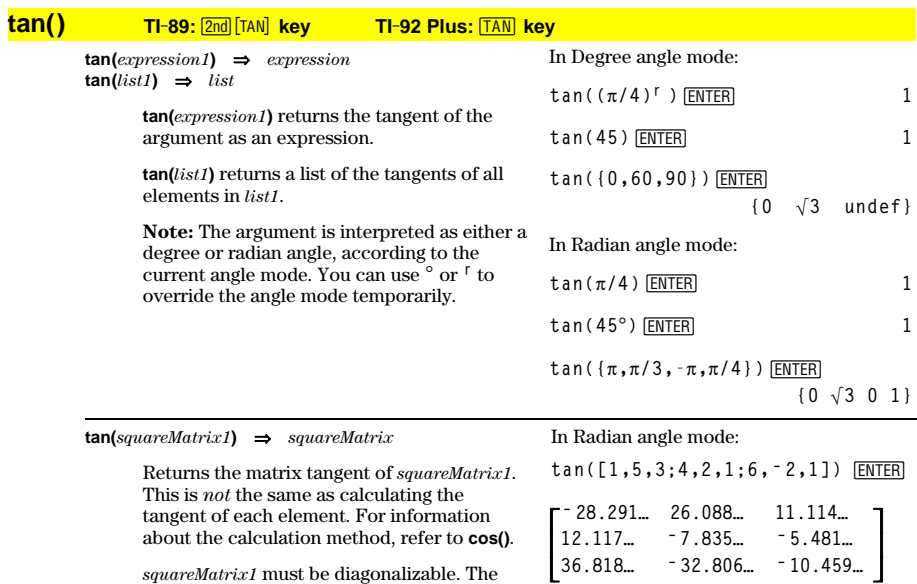

result always contains floating-point

numbers.

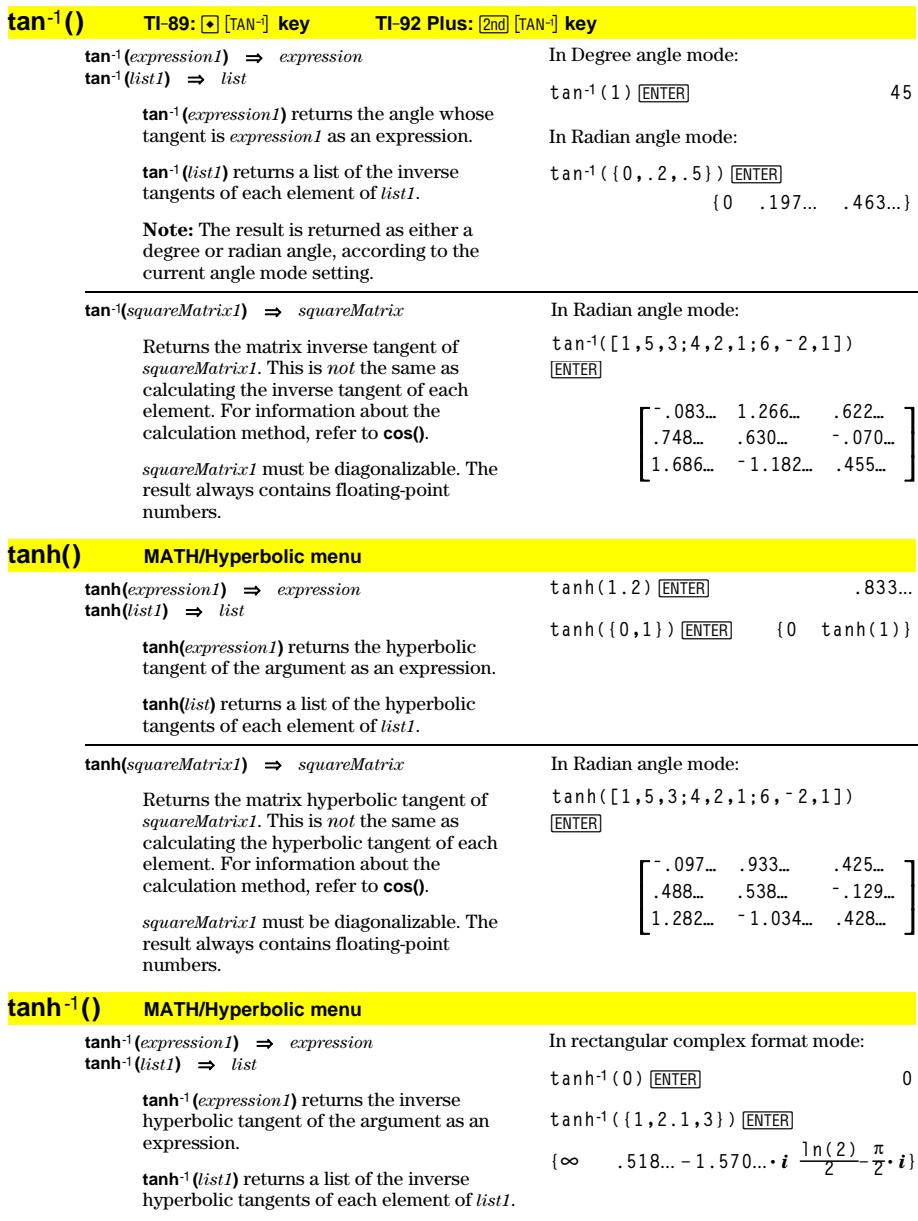

**tanhê(***squareMatrix1***)** ⇒*squareMatrix*

Returns the matrix inverse hyperbolic tangent of *squareMatrix1*. This is *not* the same as calculating the inverse hyperbolic tangent of each element. For information about the calculation method, refer to **cos()**.

*squareMatrix1* must be diagonalizable. The result always contains floating-point numbers.

# **taylor() MATH/Calculus menu**

### $\tanh$  **taylor** $(expression1, var, order[, point]) \Rightarrow expression$

Returns the requested Taylor polynomial. The polynomial includes non-zero terms of integer degrees from zero through *order* in (*var* minus *point*). **taylor()** returns itself if there is no truncated power series of this order, or if it would require negative or fractional exponents. Use substitution and/or temporary multiplication by a power of (*var* minus *point*) to determine more general power series.

*point* defaults to zero and is the expansion point.

In Radian angle mode and Rectangular complex format mode:

**tanh** ¸ê**([1,5,3;4,2,1;6,<sup>ë</sup> 2,1])**

$$
\begin{bmatrix}\n-0.099...+164...i & 0.267...-1.490...i & \cdots \\
-0.087...-0.725...i & 0.479...-0.947...i & \cdots \\
511...-2.083...i & -0.878...+1.790...i & \cdots\n\end{bmatrix}
$$

**taylor(***e***^(‡(x)),x,2)**¸  $\text{taylor}(e^{\lambda}(t), t, 4)|t=\sqrt{}(x)$  [ENTER]

taylor(
$$
e^{\sqrt{x}}
$$
, x, 2)  
\ntaylor( $e^{\sqrt{x}}$ , x, 2, 0)  
\ntaylor( $e^{\frac{t}{x}}$ , t, 4)| $t = \sqrt{x}$   
\n $\frac{x^2}{24} + \frac{x^{3/2}}{6} + \frac{x}{2} + \sqrt{x} + 1$ 

**taylor(1/(xù (xì 1)),x,3)**¸

$$
\begin{array}{c}\n\text{taylor}\left[\frac{1}{x\cdot(x-1)}, x, 3\right] \\
\text{taylor}\left[\frac{1}{x\cdot(x-1)}, x, 3, 0\right]\n\end{array}
$$

**expand(taylor(x/(xù(xì1)), x**, 4)/**x**, **x**) **ENTER** 

$$
\bullet \text{ expand} \left( \frac{\text{taylor}\left(\frac{x}{x-(x-1)}, x\right)}{x} \right) \\ \quad + \frac{x}{x^3 - x^2 - x - \frac{1}{x} - 1}
$$

## **tCollect() MATH\Algebra\Trig menu**

**tCollect(***expression1***)** ⇒*expression*

Returns an expression in which products and integer powers of sines and cosines are converted to a linear combination of sines and cosines of multiple angles, angle sums, and angle differences. The transformation converts trigonometric polynomials into a linear combination of their harmonics.

Sometimes **tCollect()** will accomplish your goals when the default trigonometric simplification does not. **tCollect()** tends to reverse transformations done by **tExpand()**. Sometimes applying **tExpand()** to a result from **tCollect()**, or vice versa, in two separate steps simplifies an expression.

$$
\begin{array}{c} \texttt{tCollect}((\cos(\alpha))^{\wedge}2) \, \texttt{ENTER} \\ \texttt{cos}(2 \cdot \alpha) \end{array}
$$

$$
\frac{2}{2}
$$

**cos(2ø**a**) + 1**

$$
\frac{\texttt{tCollect}(\sin(\alpha)\cos(\beta))\text{ [ENTER]}}{\frac{\sin(\alpha-\beta)+\sin(\alpha+\beta)}{2}}
$$

### **tExpand() MATH\Algebra\Trig menu**

#### **tExpand(***expression1***)** ⇒*expression*

Returns an expression in which sines and cosines of integer-multiple angles, angle sums, and angle differences are expanded. Because of the identity  $(sin(x))^2+(cos(x))^2=1$ , there are many possible equivalent results. Consequently, a result might differ from a result shown in other publications.

Sometimes **tExpand()** will accomplish your goals when the default trigonometric simplification does not. **tExpand()** tends to reverse transformations done by **tCollect()**. Sometimes applying **tCollect()** to a result from **tExpand()**, or vice versa, in two separate steps simplifies an expression.

**Note:** Degree-mode scaling by  $\pi/180$ interferes with the ability of **tExpand()** to recognize expandable forms. For best results, **tExpand()** should be used in Radian mode.

tExpand(sin(3 $\phi$ )) **[ENTER]**  $4 \cdot \sin(\phi) \cdot (\cos(\phi))^{2} - \sin(\phi)$ 

 $t$ Expand(cos( $\alpha - \beta$ )) [ENTER]  $cos(\alpha) \cdot cos(\beta) + sin(\alpha) \cdot sin(\beta)$ 

### **Text CATALOG**

**Text** *promptString*

Displays the character string *promptString* dialog box.

If used as part of a **Dialog...EndDlog block**, *promptString* is displayed inside that dialog box. If used as a standalone instruction, **Text** creates a dialog box to display the string.

**Then** See **If,** page 456.

#### **Title CATALOG**

**Title** *titleString***,** [*Lbl*]

Creates the title of a pull-down menu or dialog box when used inside a **Toolbar** or **Custom** construct, or a **Dialog...EndDlog** block.

**Note:** *Lbl* is only valid in the **Toolbar** construct. When present, it allows the menu choice to branch to a specified label inside the program.

Text "Have a nice day." **[ENTER]** 

**Done**

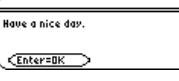

Program segment:

```
©
:Dialog
:Title "This is a dialog
box"
           :Request "Your name",Str1
:Dropdown "Month you were
born",
  seq(string(i),i,1,12),Var1
:EndDlog
 ©
```
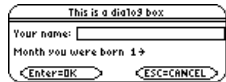

## **tmpCnv() CATALOG**

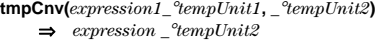

Converts a temperature value specified by *expression1* from one unit to another. Valid temperature units are:

°C Celsius<br>°F Fahrenl  ${}^{\circ}\mathrm{F}$  Fahrenheit<br> ${}^{\circ}\mathrm{K}$  Kelvin °K Kelvin<br>°R Rankir Rankine  $-$  For  $\degree$ , press  $\boxed{2nd}$   $\boxed{\degree}$ . **TI-89:** For \_ , press  $\bullet$  [\_].<br>**TI-92 Plus:** For \_ , press <u>2nd</u> [\_].

For example,  $100^\circ$ C converts to  $212^\circ$ F:

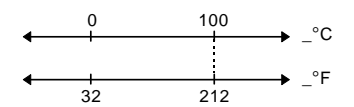

To convert a temperature range, use **@tmpCnv()** instead.

## **@tmpCnv() CATALOG**

**@tmpCnv(***expression1\_*¡*tempUnit1***,** *\_*¡*tempUnit2***)**   $\Rightarrow$  *expression*  $^{\circ}$ *tempUnit2* 

> Converts a temperature range (the difference between two temperature values) specified by *expression1* from one unit to another. Valid temperature units are:

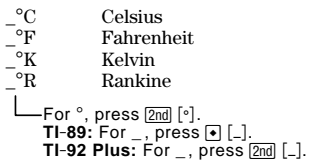

 $1^\circ$ C and  $1^\circ$ K have the same magnitude, as do  $1^\circ$ F and  $1^\circ$ R. However,  $1^\circ$ C is 9/5 as large as  $1^o$ F.

**tmpCnv(100\_¡c,\_¡f)** ¸ **212.ø\_¡F tmpCnv(32\_¡f,\_¡c)** ¸ **0.ø\_¡C tmpCnv(0\_¡c,\_¡k)** ¸ **273.15ø\_¡K tmpCnv(0\_¡f,\_¡r)** ¸ **459.67ø\_¡R**

**Note:** To select temperature units from a menu, press:

**TI-89:**  $[2nd]$  [UNITS] **TI-92 Plus:**  $\boxed{\bullet}$  **[UNITS]** 

To get  $\Delta$ , you can press  $\bullet$  [[  $\bullet$  [D]  $($  or  $\overline{2nd}$   $\overline{C}$   $HAR$   $15$ ). **@tmpCnv(100\_¡c,\_¡f)** ¸  $180 \cdot \degree F$ **@tmpCnv(180\_¡f,\_¡c)** ¸  $100 \cdot \degree$ <sup>°</sup>C **@tmpCnv(100\_¡c,\_¡k)** ¸  $100 \cdot \degree$ K **@tmpCnv(100\_¡f,\_¡r)** ¸  $100 \cdot \degree R$  $\Delta$ tmpCnv(1<sup>o</sup>c,<sup>o</sup>f) ENTER  $1.8 \cdot °F$ 

**Note:** To select temperature units from a menu, press:

**TI-89:** 2nd [UNITS] **TI-92 Plus: •** [UNITS]

For example, a  $100^\circ$ C range (from  $0^\circ$ C to  $100\degree$ °C) is equivalent to a  $180\degree$ °F range:

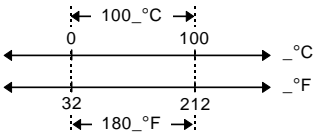

To convert a particular temperature value instead of a range, use **tmpCnv()**.

## **Toolbar CATALOG**

**Toolbar** *block* **EndTBar**

Creates a toolbar menu.

*block* can be either a single statement or a sequence of statements separated with the ":" character. The statements can be either Title or Item.

Items must have labels. A Title must also have a label if it does not have an item.

Program segment:

```
©
:Toolbar
: Title "Examples"
: Item "Trig", t
: Item "Calc", c
: Item "Stop", Pexit
:EndTbar
      ©
```
**Note:** When run in a program, this segment creates a menu with three choices that branch to three places in the program.

### **Trace CATALOG**

#### **Trace**

Draws a Smart Graph and places the trace cursor on the first defined  $Y=$  function at the previously defined cursor position, or at the reset position if regraphing was necessary.

Allows operation of the cursor and most keys when editing coordinate values. Several keys, such as the function keys,  $[APPS]$ , and  $[MODE]$ , are not activated during trace.

statement or a series of statements separated

with the ":" character.

**Note:** Press [ENTER] to resume operation.

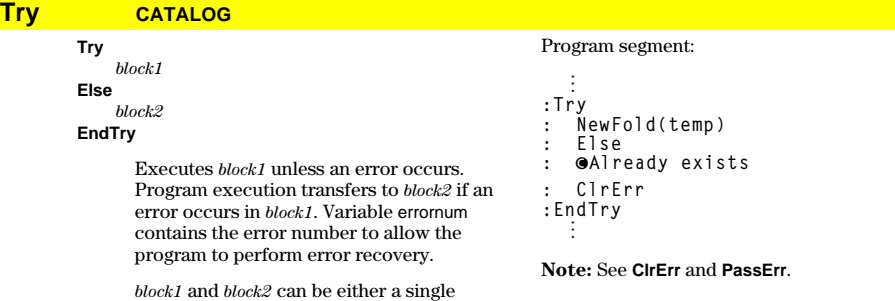

## **TwoVar MATH/Statistics menu**

**TwoVar** *list1***,** *list2*[**,** [*list3*] [**,** *list4***,** *list5*]]

Calculates the **TwoVar** statistics and updates all the system statistics variables.

All the lists must have equal dimensions except for *list5*.

*list1* represents xlist. *list2* represents ylist. *list3* represents frequency. *list4* represents category codes. *list5* represents category include list.

**Note:** *list1* through *list4* must be a variable name or c1–c99 (columns in the last data variable shown in the Data/Matrix Editor). *list5* does not have to be a variable name and cannot be c1–c99.

$$
\{0,1,2,3,4,5,6\} \times \text{L1} \text{ ENTER} \{0 1 2 ...\}
$$
\n
$$
\{0,2,3,4,3,4,6\} \times \text{L2} \text{ ENTER} \{0 2 3 ...\}
$$
\n
$$
\text{TwoVar L1, L2} \text{ ENTER} \{0 2 3 ...\}
$$
\n
$$
\text{ShowStat} \text{ ENTER}
$$
\n
$$
\overline{\text{ShowStat} \text{ ENTER}}
$$

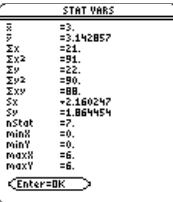

## **Unarchiv CATALOG**

**Unarchiv** *var1* [, *var2*] [, *var3*] …

Moves the specified variables from the user data archive memory to RAM.

You can access an archived variable the same as you would a variable in RAM. However, you cannot delete, rename, or store to an archived variable because it is locked automatically.

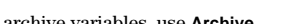

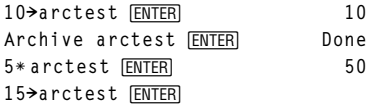

reene Variable is locked, protected, or<br>archived **ESC=CANCEL** 

To archive variables, use **Archive**.

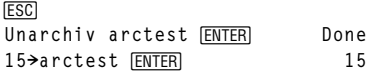

### **unitV() MATH/Matrix/Vector ops menu**

a single-column matrix.

**unitV(***vector1***)** ⇒*vector*

Returns either a row- or column-unit vector, depending on the form of *vector1*. *vector1* must be either a single-row matrix or

$$
\begin{array}{l}\n\text{unitV}([a,b,c]) \text{ [ENTER]} \\
\text{L}\frac{a}{\sqrt{a^2 + b^2 + c^2}} \frac{b}{\sqrt{a^2 + b^2 + c^2}} \frac{c}{\sqrt{a^2 + b^2 + c^2}}]\n\end{array}
$$

**unitV([1,2,1])**¸

$$
\begin{bmatrix} \frac{\sqrt{6}}{6} & \frac{\sqrt{6}}{3} & \frac{\sqrt{6}}{6} \end{bmatrix}
$$

**unitV([1;2;3])**¸

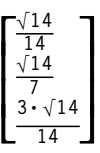

# **Unlock CATALOG**

**Unlock** *var1*[, *var2*][*, var3*]...

Unlocks the specified variables.

**Note:** The variables can be locked using the **Lock** command.

## **variance() MATH/Statistics menu**

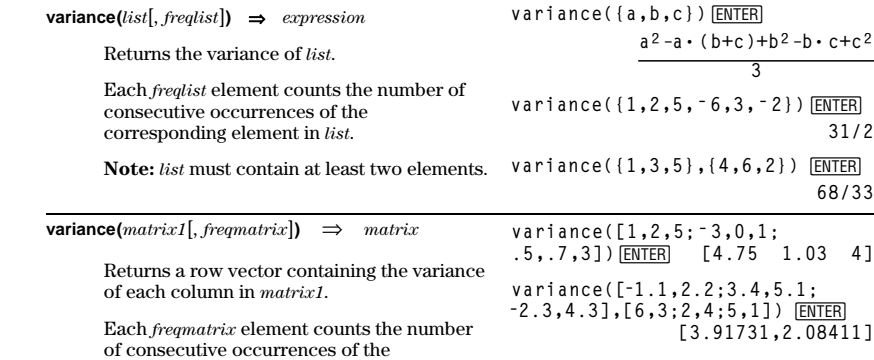

**Note:** *matrix1* must contain at least two rows.

corresponding element in *matrix1*.

### **when() CATALOG**

**when(***condition***,** *trueResult* [, *falseResult*] [, *unknownResult*]**)** ⇒*expression*

> Returns *trueResult*, *falseResult*, or *unknownResult*, depending on whether *condition* is true, false, or unknown. Returns the input if there are too few arguments to specify the appropriate result.

Omit both *falseResult* and *unknownResult* to make an expression defined only in the region where *condition* is true.

Use an undef *falseResult* to define an expression that graphs only on an interval.

Omit only the *unknownResult* to define a twopiece expression.

**when(x<0,x+3)|x=5**¸**when(x<0,3+x)**

ClrGraph **[ENTER**] Graph when( $x \geq -\pi$  and **x<0,x+3,undef)**¸

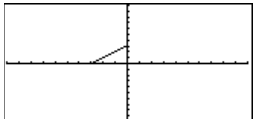

Graph when(x<0,x+3,5-x^2) **[ENTER]** 

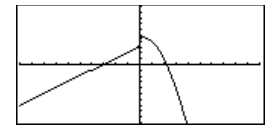

Nest **when()** to define expressions that have more than two pieces.

**TI-89: HOME TI-92 Plus: • [HOME]** 

ClrGraph<sup>[ENTER]</sup> Done **Graph when(x<0,when(x<ë p, 4ù sin(x),2x+3),5ì x^2)**¸

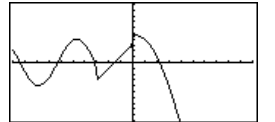

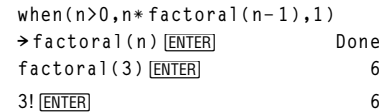

**when()** is helpful for defining recursive functions.

# **While CATALOG**

**While** *condition* *block* **EndWhile**

> Executes the statements in *block* as long as *condition* is true.

*block* can be either a single statement or a sequence of statements separated with the ":" character.

#### Program segment:

**© :1! i :0! temp :While i<=20 :** temp+1/i→temp **: i+1! i :EndWhile :Disp "sum of reciprocals up to 20",temp ©**

**"With"** See **|**, page 538.

#### **xor MATH/Test menu** *Boolean expression1* **xor** *Boolean expression2*⇒ *Boolean expression* true xor true **ENTER** false **(5>3) xor (3>5)**¸ **true**

Returns true if *Boolean expression1* is **true** and *Boolean expression2* is false, or vice versa. Returns false if *Boolean expression1* and *Boolean expression2* are both true or both false. Returns a simplified Boolean expression if either of the original Boolean expressions cannot be resolved to true or false.

**Note:** See **or**.

*integer1* **xor** *integer2*⇒*integer*

Compares two real integers bit-by-bit using an **xor** operation. Internally, both integers are converted to signed, 32-bit binary numbers. When corresponding bits are compared, the result is 1 if either bit (but not both) is 1; the result is 0 if both bits are 0 or both bits are 1. The returned value represents the bit results, and is displayed according to the Base mode.

You can enter the integers in any number base. For a binary or hexadecimal entry, you must use the 0b or 0h prefix, respectively. Without a prefix, integers are treated as decimal (base 10).

If you enter a decimal integer that is too large for a signed, 32-bit binary form, a symmetric modulo operation is used to bring the value into the appropriate range.

**Note:** See **or**.

## **XorPic CATALOG**

**XorPic** *picVar*[, *row*] [, *column*]

Displays the picture stored in *picVar* on the current Graph screen.

Uses **xor** logic for each pixel. Only those pixel positions that are exclusive to either the screen or the picture are turned on. This instruction turns off pixels that are turned on in both images.

*picVar* must contain a pic data type.

*row* and *column*, if included, specify the pixel coordinates for the upper left corner of the picture. Defaults are (0, 0).

### **zeros() MATH/Algebra menu**

**zeros(***expression***,** *var***)** ⇒*list*

Returns a list of candidate real values of *var* that make *expression*=0. **zeros()** does this by computing

**exp8list(solve(***expression*=0,*var***)***,var***)**.

For some purposes, the result form for **zeros()** is more convenient than that of **solve()**. However, the result form of **zeros()** cannot express implicit solutions, solutions that require inequalities, or solutions that do not involve *var*.

**Note:** See also **cSolve()**, **cZeros()**, and **solve()**.

In Hex base mode:

0h7AC36 xor 0h3D5F **ENTER** 0h79169

**Important:** Zero, not the letter O.

In Bin base mode:

0b100101 xor 0b100 **ENTER** 0b100001

**Note:** A binary entry can have up to 32 digits (not counting the 0b prefix). A hexadecimal entry can have up to 8 digits.

#### **zeros(aù x^2+bù x+c,x)**¸

$$
\left\{ \frac{-(\sqrt{b^{2-4} \cdot a \cdot c} + b)}{2 \cdot a} \frac{\sqrt{b^{2-4} \cdot a \cdot c} - b}{2 \cdot a} \right\}
$$
\n
$$
a * x^2 + b * x + c |x = ans(1)[2] \text{ ENTER} \qquad 0
$$
\n
$$
exact(zeros(a * (e^x(x) + x))
$$
\n
$$
(sign (x) - 1), x) ) \text{ ENTER} \qquad \{}
$$
\n
$$
exact(solve(a * (e^x(x) + x))
$$

$$
\begin{array}{c}\n\text{(sign (x)-1)=0, x)} \\
\text{(sign (x)-1)=0, x)} \\
\text{(error x)=0 or x>0 or a=0}\n\end{array}
$$

**zeros({***expression1***,** *expression2***}, {***varOrGuess1***,**  $varOrGuess2$  [, ... ]})  $\Rightarrow$  *matrix* 

> Returns candidate real zeros of the simultaneous algebraic *expressions*, where each *varOrGuess* specifies an unknown whose value you seek.

> Optionally, you can specify an initial guess for a variable. Each *varOrGuess* must have the form:

*variable* – or – *variable* = *real or non*-*real number*

For example, x is valid and so is x=3.

If all of the expressions are polynomials and if you do NOT specify any initial guesses, **zeros()** uses the lexical Gröbner/Buchberger elimination method to attempt to determine **all** real zeros.

For example, suppose you have a circle of radius r at the origin and another circle of radius r centered where the first circle crosses the positive x-axis. Use **zeros()** to find the intersections.

As illustrated by r in the example to the right, simultaneous *polynomial* expressions can have extra variables that have no values, but represent given numeric values that could be substituted later.

Each row of the resulting matrix represents an alternate zero, with the components ordered the same as the *varOrGuess* list. To extract a row, index the matrix by [*row*].

You can also (or instead) include unknowns that do not appear in the expressions. For example, you can include z as an unknown to extend the previous example to two parallel intersecting cylinders of radius r. The cylinder zeros illustrate how families of zeros might contain arbitrary constants in the form @*k*, where *k* is an integer suffix from 1 through 255. The suffix resets to 1 when you use CirHome or F1 8:Clear Home.

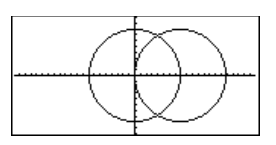

**zeros({x^2+y^2ì r^2, (xì r)^2+y^2ì r^2},{x,y})** ¸

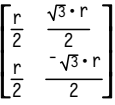

Extract row 2:

$$
ans(1)[2] \quad \boxed{\text{ENTER}}
$$

$$
\left[\frac{r}{2} \quad \frac{\sqrt{3} \cdot r}{2}\right]
$$

**zeros({x^2+y^2ì r^2,**

$$
(x-r)^2+y^2-r^2
$$
,  $\{x,y,z\}$  [ENTER]

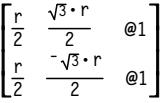

For polynomial systems, computation time or memory exhaustion may depend strongly on the order in which you list unknowns. If your initial choice exhausts memory or your patience, try rearranging the variables in the expressions and/or *varOrGuess* list.

If you do not include any guesses and if any expression is non-polynomial in any variable but all expressions are linear in the unknowns, **zeros()** uses Gaussian elimination to attempt to determine all real zeros.

If a system is neither polynomial in all of its variables nor linear in its unknowns, **zeros()** determines at most one zero using an approximate iterative method. To do so, the number of unknowns must equal the number of expressions, and all other variables in the expressions must simplify to numbers.

Each unknown starts at its guessed value if there is one; otherwise, it starts at 0.0.

Use guesses to seek additional zeros one by one. For convergence, a guess may have to be rather close to a zero.

## **ZoomBox CATALOG**

### **ZoomBox**

Displays the Graph screen, lets you draw a box that defines a new viewing window, and updates the window.

$$
\begin{array}{c}\n\text{zeros}(\{x+e^{\lambda}(z)*y-1,x-y-\sin(z)\} \\
,\{x,y\}) \quad \boxed{\text{ENTER}} \\
\frac{e^{z}\cdot\sin(z)+1}{e^{z}+1} \quad \frac{-(\sin(z)-1)}{e^{z}+1}\n\end{array}
$$

**zeros({***e***^(z)ùyì1,ëyìsin(z)},**  $\{y, z\}$ )  $\boxed{\text{ENTER}}$ 

$$
[.041... 3.183...]
$$

**zeros({***e***^(z)ù yì 1,ë yì sin(z)},**  ${y, z=2\pi}$ )  $\boxed{\text{ENTER}}$ **[ ] .001… 6.281…**

In function graphing mode:

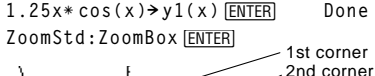

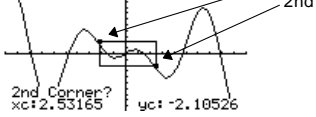

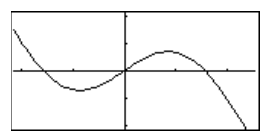

The display after defining ZoomBox by pressing **ENTER** the second time.

## **ZoomData CATALOG**

### **ZoomData**

Adjusts the window settings based on the currently defined plots (and data) so that all statistical data points will be sampled, and displays the Graph screen.

**Note:** Does not adjust ymin and ymax for histograms.

In function graphing mode:

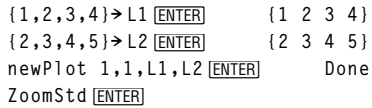

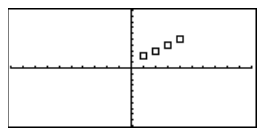

**TI-89: HOME TI-92 Plus: •** [HOME] **ZoomData**¸

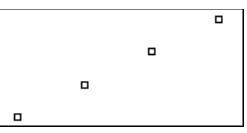

# **ZoomDec CATALOG**

### **ZoomDec**

Adjusts the viewing window so that  $\Delta x$  and  $\Delta y = 0.1$  and displays the Graph screen with the origin centered on the screen.

In function graphing mode:

**1.25xù cos(x)! y1(x)**¸ **Done ZoomStd**¸

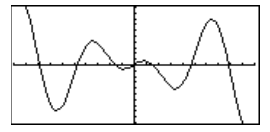

**TI-89: HOME TI-92 Plus:**  $\boxed{\bullet}$  **[HOME]** 

**ZoomDec**¸

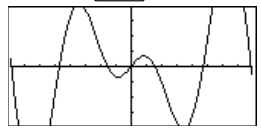

## **ZoomFit CATALOG**

### **ZoomFit**

Displays the Graph screen, and calculates the necessary window dimensions for the dependent variables to view all the picture for the current independent variable settings.

In function graphing mode:

**1.25xù cos(x)! y1(x)**¸ **Done ZoomStd**¸

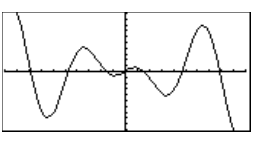

**TI-89: HOME TI-92 Plus:**  $\boxed{\bullet}$  **[HOME]** 

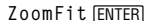

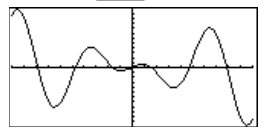

## **ZoomIn CATALOG**

### **ZoomIn**

Displays the Graph screen, lets you set a center point for a zoom in, and updates the viewing window.

The magnitude of the zoom is dependent on the Zoom factors xFact and yFact. In 3D Graph mode, the magnitude is dependent on xFact, yFact, and zFact.

In function graphing mode:

**1.25xù cos(x)! y1(x)**¸ **Done ZoomStd:ZoomIn**¸

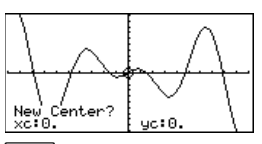

[ENTER]

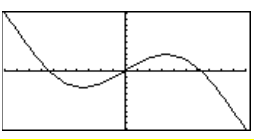

# **ZoomInt CATALOG**

### **ZoomInt**

Displays the Graph screen, lets you set a center point for the zoom, and adjusts the window settings so that each pixel is an integer in all directions.

In function graphing mode:

**1.25xù cos(x)! y1(x)**¸ **Done ZoomStd:ZoomInt**¸

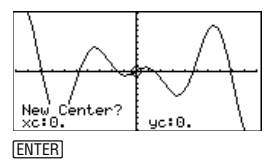

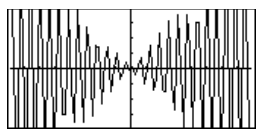
# **ZoomOut CATALOG**

#### **ZoomOut**

Displays the Graph screen, lets you set a center point for a zoom out, and updates the viewing window.

The magnitude of the zoom is dependent on the Zoom factors xFact and yFact. In 3D Graph mode, the magnitude is dependent on xFact, yFact, and zFact.

In function graphing mode:

**1.25xù cos(x)! y1(x)**¸ **Done ZoomStd:ZoomOut**¸

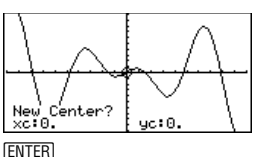

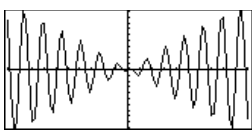

# **ZoomPrev CATALOG**

#### **ZoomPrev**

Displays the Graph screen, and updates the viewing window with the settings in use before the last zoom.

## **ZoomRcl CATALOG**

#### **ZoomRcl**

Displays the Graph screen, and updates the viewing window using the settings stored with the **ZoomSto** instruction.

# **ZoomSqr CATALOG**

#### **ZoomSqr**

Displays the Graph screen, adjusts the x or y window settings so that each pixel represents an equal width and height in the coordinate system, and updates the viewing window.

In 3D Graph mode, **ZoomSqr** lengthens the shortest two axes to be the same as the longest axis.

In function graphing mode:

**1.25xù cos(x)! y1(x)**¸ **Done ZoomStd**¸

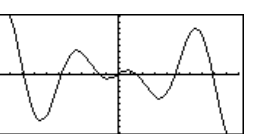

**HOME ZoomSqr** ¸

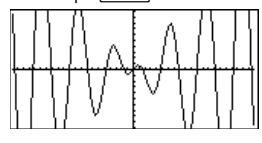

# **ZoomStd CATALOG**

#### **ZoomStd**

Sets the window variables to the following standard values, and then updates the viewing window.

Function graphing: x: [ - 10, 10, 1], y: [ - 10, 10, 1] and xres=2

Parametric graphing: t:  $[0, 2\pi, \pi/24]$ , x:  $[-10, 10, 1]$ , y: $[-10, 10, 1]$ 

Polar graphing:  $\theta$ : [0,  $2\pi$ ,  $\pi/24$ ], x: [ $\overline{ }$  10, 10, 1], y: [ $\overline{ }$  10, 10, 1]

Sequence graphing: nmin=1, nmax=10, plotStrt=1, plotStep=1, x: [ - 10, 10, 1], y: [ - 10, 10, 1]

3D graphing:  $eye\theta°=20$ ,  $eye\phi°=70$ ,  $eye\psi°=0$ x: [ - 10, 10, 14], y: [ - 10, 10, 14], z: [ - 10, 10], ncontour=5

Differential equations graphing: t: [0, 10, .1, 0], x: [ - 1, 10, 1], y: [ - 10, 10, 1], ncurves=0, Estep=1, diftol=.001, fldres=14, dtime=0

# **ZoomSto CATALOG**

#### **ZoomSto**

Stores the current Window settings in the Zoom memory. You can use **ZoomRcl** to restore the settings.

#### **ZoomTrig CATALOG**

#### **ZoomTrig**

Displays the Graph screen, sets  $\Delta x$  to  $\pi/24$ , and xscl to  $\pi/2$ , centers the origin, sets the y settings to  $[-4, 4, .5]$ , and updates the viewing window.

In function graphing mode:

**1.25xù cos(x)! y1(x)**¸ **Done ZoomStd**¸

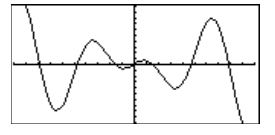

**TI-89: HOME) TI-92 Plus: • [HOME]** 

**ZoomTrig**¸

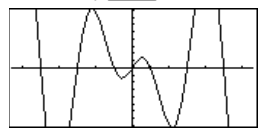

In function graphing mode:

**1.25xù cos(x)! y1(x)**¸ **Done ZoomStd**¸

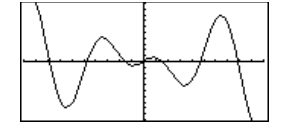

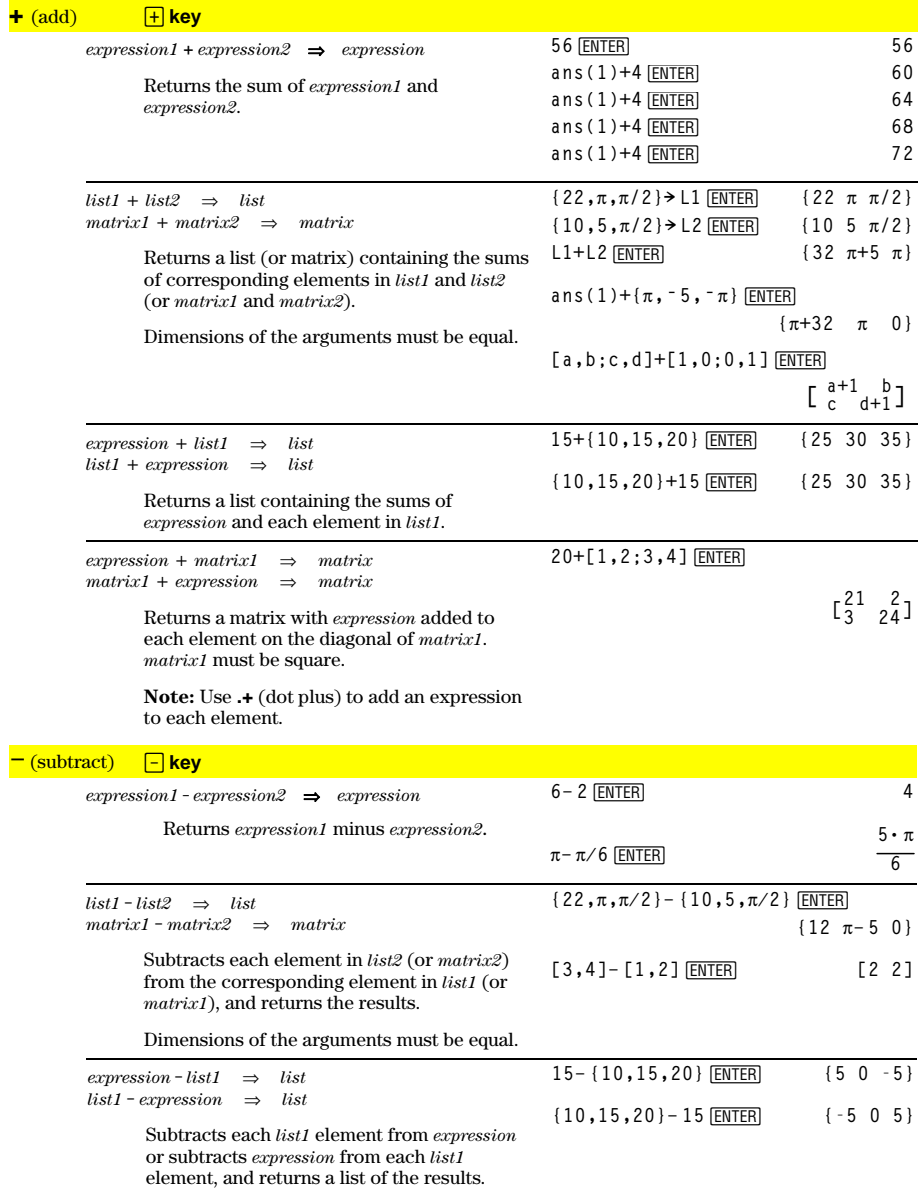

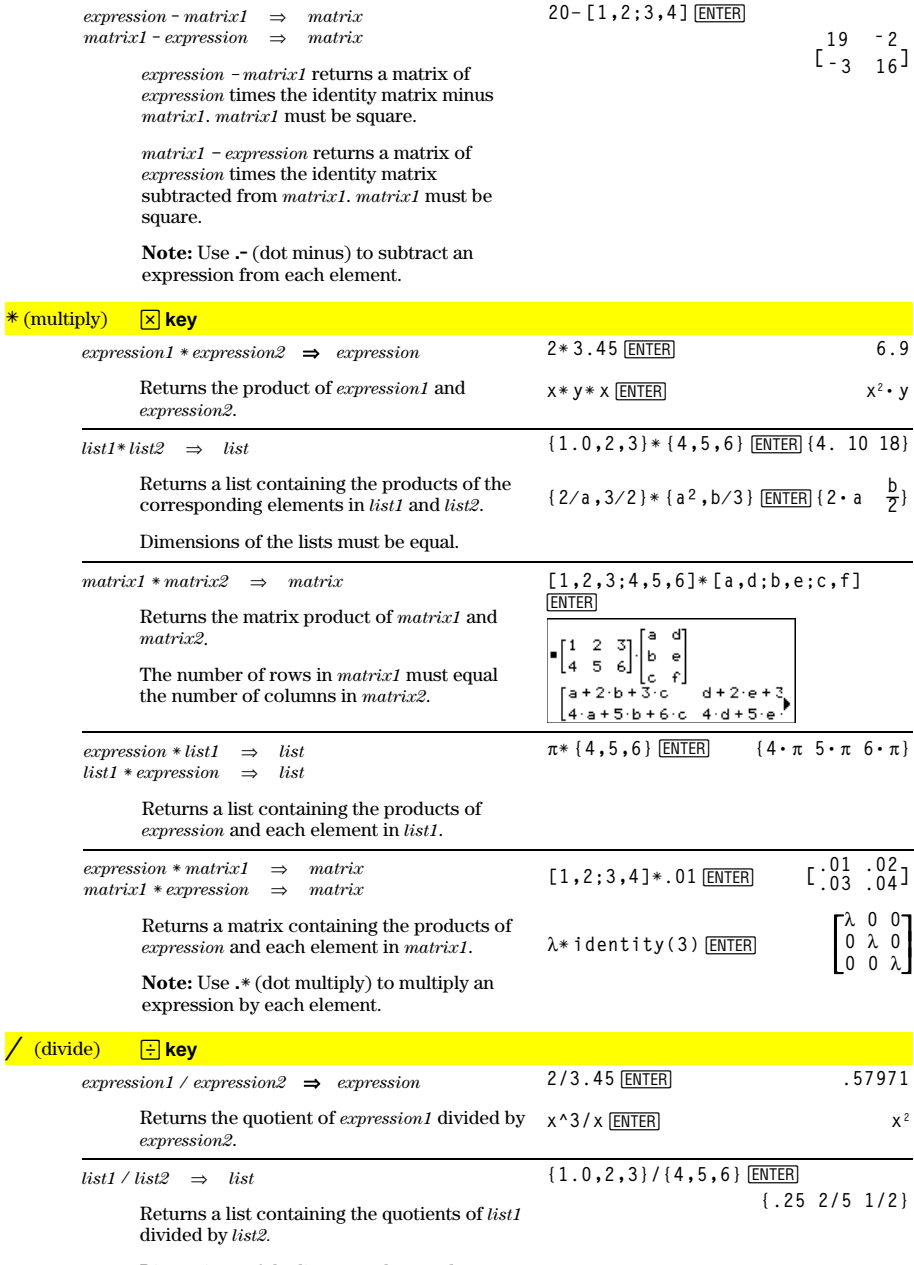

Dimensions of the lists must be equal.

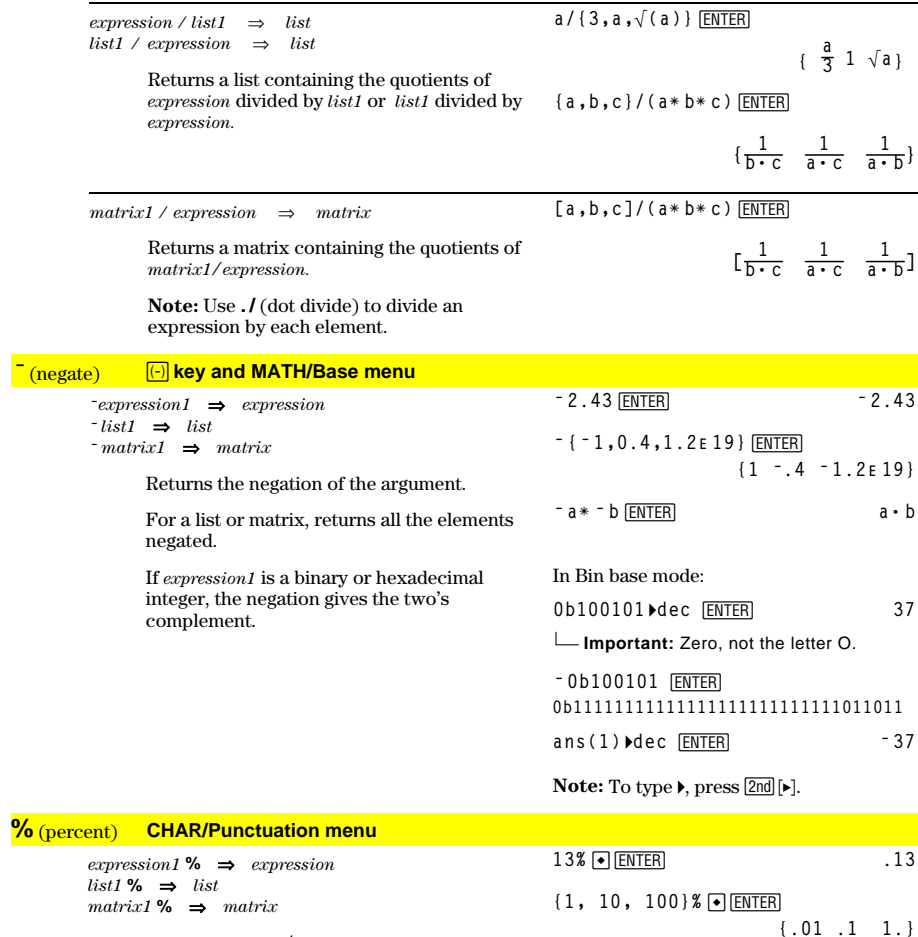

Returns  $\frac{argument}{100}$ .

For a list or matrix, returns a list or matrix with each element divided by 100.

## **=** (equal) Á**key**

*expression1* **=** *expression2*⇒*Boolean expression*  $list1 = list2 \Rightarrow Boolean list$ *matrix1* **=** *matrix2*⇒*Boolean matrix*

> Returns true if *expression1* is determined to be equal to *expression2*.

Returns false if *expression1* is determined to not be equal to *expression2*.

Anything else returns a simplified form of the equation.

For lists and matrices, returns comparisons element by element.

Example function listing using math test symbols:  $=$ ,  $\neq$ ,  $\lt$ ,  $\leq$ ,  $\gt$ ,  $\geq$ 

```
:g(x)
:Func
:If xë 5 Then
: Return 5
   : ElseIf x>ë 5 and x<0 Then
   : Return ë x
: ElseIf x'0 and xƒ10 Then
   : Return x
   : ElseIf x=10 Then
   : Return 3
:EndIf
:EndFunc
```
Graph  $g(x)$ <sup>[ENTER]</sup>

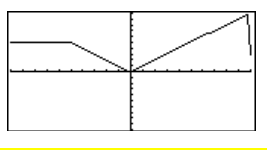

See "=" (equal) example.

# ≠ ¥ Á **key**

*expression1* ≠ *expression2*⇒*Boolean expression list1* ≠ *list2*⇒*Boolean list matrix1* ≠ *matrix2*⇒*Boolean matrix*

> Returns true if *expression1* is determined to be not equal to *expression2*.

Returns false if *expression1* is determined to be equal to *expression2*.

Anything else returns a simplified form of the equation.

For lists and matrices, returns comparisons element by element.

#### **<** 2Â**key**

*expression1* < *expression2*⇒*Boolean expression list1* < *list2*⇒*Boolean list matrix1* < *matrix2*⇒*Boolean matrix* See "=" (equal) example.

Returns true if *expression1* is determined to be less than *expression2*.

Returns false if *expression1* is determined to be greater than or equal to *expression2*.

Anything else returns a simplified form of the equation.

For lists and matrices, returns comparisons element by element.

# ≤ ¹µ**key**

*expression1* ≤ *expression2*⇒*Boolean expression list1* ≤ *list2*⇒*Boolean list matrix1* ≤ *matrix2*⇒*Boolean matrix*

See "=" (equal) example.

Returns true if *expression1* is determined to be less than or equal to *expression2*.

Returns false if *expression1* is determined to be greater than *expression2*.

Anything else returns a simplified form of the equation.

For lists and matrices, returns comparisons element by element.

#### **>** 2Ã**key**

*expression1* > *expression2*⇒*Boolean expression list1* > *list2*⇒*Boolean list matrix1* > *matrix2*⇒*Boolean matrix* See "=" (equal) example.

Returns true if *expression1* is determined to be greater than *expression2*.

Returns false if *expression1* is determined to be less than or equal to *expression2*.

Anything else returns a simplified form of the equation.

element by element.

#### ≥ ¹¶**key**

*expression1* ≥ *expression2*⇒*Boolean expression list1* ≥ *list2*⇒*Boolean list matrix1* ≥ *matrix2*⇒*Boolean matrix* See "=" (equal) example.

Returns true if *expression1* is determined to be greater than or equal to *expression2*.

Returns false if *expression1* is determined to be less than *expression2*.

Anything else returns a simplified form of the equation.

For lists and matrices, returns comparisons element by element.

**.+** (dot add) **DF** keys

*matrix1* **.+** *matrix2*⇒*matrix expression* **.+** *matrix1*⇒*matrix* [a, 2; b, 3]. + [c, 4; 5, d] [ENTER] **x.+[c,4;5,d]**¸

*matrix1* **.+** *matrix2* returns a matrix that is the sum of each pair of corresponding elements in *matrix1* and *matrix2*.

*expression* **.+** *matrix1* returns a matrix that is the sum of *expression* and each element in *matrix1.*

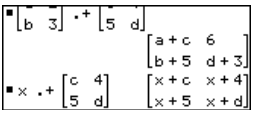

For lists and matrices, returns comparisons

# **..** (dot subt.) ¶|**keys**

*matrix1* **.**ì *matrix2*⇒*matrix*  $\ell$  *expression* . <del>*matrix1*  $\Rightarrow$  *matrix*</del>

> *matrix1* **.**ì *matrix2* returns a matrix that is the difference between each pair of corresponding elements in *matrix1* and *matrix2*.

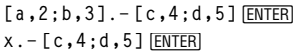

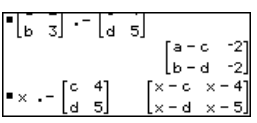

*expression* **.**ì *matrix1* returns a matrix that is the difference of *expression* and each element in *matrix1.*

**.**ù(dot mult.) ¶p**keys**

 $matrix1$   $.* matrix2$   $\Rightarrow$  *matrix expression* **.**<sup>ù</sup> *matrix1*⇒*matrix*  $[a, 2; b, 3]$ . $*$   $[c, 4; 5, d]$  **[ENTER]** 

**x.ù [a,b;c,d]**¸

 $matrix1$   $\cdot$  \*  $matrix2$  returns a matrix that is the product of each pair of corresponding elements in *matrix1* and *matrix2*.

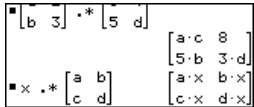

 $expression$  **.** \*  $matrix1$  returns a matrix containing the products of *expression* and each element in *matrix1*.

**. /** (dot divide) **<u>or</u> F** keys

*matrix1* **.** */ matrix2*⇒*matrix expression* **.** */ matrix1*⇒*matrix*

> *matrix1* **.** / *matrix2* returns a matrix that is the quotient of each pair of corresponding elements in *matrix1* and *matrix2*.

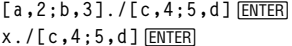

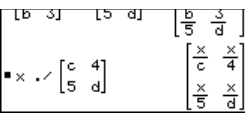

*expression* **.** / *matrix1* returns a matrix that is the quotient of *expression* and each element in *matrix1.*

**A** (dot power) **<u>A</u> Reys** 

*matrix1 .***^** *matrix2*⇒*matrix*  $\text{expression} \cdot \text{A} \text{ matrix1} \implies \text{ matrix}$ 

> *matrix1* **.^** *matrix2* returns a matrix where each element in *matrix2* is the exponent for the corresponding element in *matrix1*.

**[a,2;b,3].^[c,4;5,d]**¸ **x.^[c,4;5,d]**¸

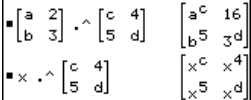

*expression* **. ^** *matrix1* returns a matrix where each element in *matrix1* is the exponent for *expression*.

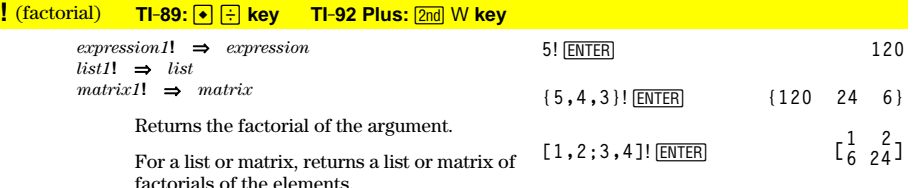

The TI-89 computes a numeric value for only non-negative whole-number values.

#### **&** (append) **TI-89:** ¥ p **key TI-92 Plus:** 2 H **key**

*string1* **&** *string2*⇒*string*

**"Hello " & "Nick"**¸

**"Hello Nick"**

Returns a text string that is *string2* appended to *string1*.

 $\left[\right]$  (integrate)  $\left[\right]$  2nd  $\left[\right]$  **key** 

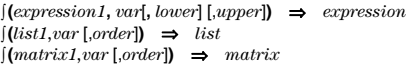

Returns the integral of *expression1* with respect to the variable *var* from *lower* to *upper*.

Returns an anti-derivative if *lower* and *upper* are omitted. A symbolic constant of integration such as C is omitted.

However, *lower* is added as a constant of integration if only *upper* is omitted.

Equally valid anti-derivatives might differ by a numeric constant. Such a constant might be disguised—particularly when an antiderivative contains logarithms or inverse trigonometric functions. Moreover, piecewise constant expressions are sometimes added to make an anti-derivative valid over a larger interval than the usual formula.

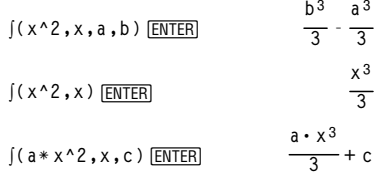

‰**(1/(2ì cos(x)),x)! tmp(x)**¸

$$
\begin{array}{ll}\n\text{Cl} \text{rGraph:Graph } \text{tmp}(x):\text{Graph } \\ \n&1/(2-\cos(x)):\text{Graph } \sqrt{(3)}\\ \n&(2\tan^{-1}(\sqrt{(3)(\tan(x/2))})/3)\\ \n&[\overline{\text{ENTER}}]\n\end{array}
$$

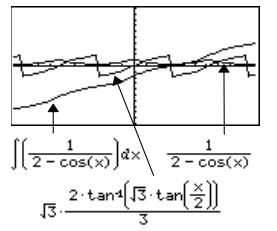

‰**()** returns itself for pieces of *expression1* that it cannot determine as an explicit finite combination of its built-in functions and operators.

When *lower* and *upper* are both present, an attempt is made to locate any discontinuities or discontinuous derivatives in the interval *lower < var < upper* and to subdivide the interval at those places.

For the AUTO setting of the Exact/Approx mode, numerical integration is used where applicable when an anti-derivative or a limit cannot be determined.

For the APPROX setting, numerical integration is tried first, if applicable. Antiderivatives are sought only where such numerical integration is inapplicable or fails. **FNTFR** ‰**(bù** *e***^(ë x^2)+a/(x^2+a^2),x)**

$$
\begin{array}{l}\n\bullet \int \left( b \cdot e^{-x^2} + \frac{a}{x^2 + a^2} \right) dx \\
b \cdot \int \left( e^{-x^2} \right) dx + \tan \left( \frac{x}{a} \right)\n\end{array}
$$

 $[(e^x(-x^2),x,-1,1)] \bullet \text{[ENTER]} 1.493...$ 

 $((((ln(x+y),y,0,x),x,0,a)$  [ENTER] ‰**()** can be nested to do multiple integrals. Integration limits can depend on integration variables outside them.  $\int_{0}^{a} \int_{0}^{x} ln(x+y) dy dx$ **Note:** See also **nInt()**.  $\frac{a^2 \cdot ln(a)}{2} + a^2 \cdot (ln(2) - 3/4)$  $\sqrt{()}$  (square root)  $\boxed{2nd}$   $\boxed{\sqrt{>}$  key  $\sqrt{(4)}$  **ENTER** 2 **‡ (***expression1***)** ⇒*expression* **‡ (***list1***)** ⇒*list* **‡({9,a,4})**¸ **{3 ‡a 2}** Returns the square root of the argument. For a list, returns the square roots of all the elements in *list1.* Π**()** (product) **MATH/Calculus menu**  $\Pi(1/n, n, 1, 5)$  **[ENTER]**  $\frac{1}{12}$ Π**(***expression1***,** *var***,** *low***,** *high***)** ⇒*expression* **120** Evaluates *expression1* for each value of *var* from *low* to *high*, and returns the product of  $\Pi(k^2, k, 1, n)$  **[ENTER]** (n!)<sup>2</sup> the results. Π**({1/n,n,2},n,1,5)**¸ **{ <sup>1</sup> 120 120 32}**  $\Pi$ (*expression1*, *var*, *low*<sub></sub>, *low*<sup>-1</sup>)  $\Rightarrow$  1  $\Pi$  (*k*, *k*, 4, 3) [ENTER] 1 Π**(***expression1***,** *var***,** *low***,** *high***)** ⇒1*/*Π(*expression1,*  $\Pi(1/k, k, 4, 1)$  **ENTER** 6 *var, high*+1,  $low-1$ ) if  $high < low-1$ Π**(1/k,k,4,1)**ù Π**(1/k,k,2,4)**¸ **1/4** G**()** (sum) **MATH/Calculus menu**  $\Sigma(1/n, n, 1, 5)$  **[ENTER]**  $\frac{137}{60}$  $\Sigma$ (*expression1*, *var*, *low*, *high*)  $\Rightarrow$  *expression* **60** Evaluates *expression1* for each value of *var*  $\Sigma$  $(k^2, k, 1, n)$  [ENTER] from *low* to *high*, and returns the sum of the results.  $n \cdot (n + 1) \cdot (2 \cdot n + 1)$ **6**  $\Sigma(1/n^2, n, 1, \infty)$  **[ENTER]**  $\frac{\pi^2}{6}$ **6**  $\Sigma$ (*k*, *k*, 4, 3) **ENTER** 0  $\Sigma(k, k, 4, 1)$  [**ENTER**]  $-5$  $\Sigma$ (*expression1*, *var*, *low*, *high*)  $\Rightarrow$  <sup> $\Sigma$ </sup>(*expression1*, *var, high*+1, *low*ì 1) if *high* < *low*ì 1

 $\Sigma(k,k,4,1)+\Sigma(k,k,2,4)$  **ENTER** 4

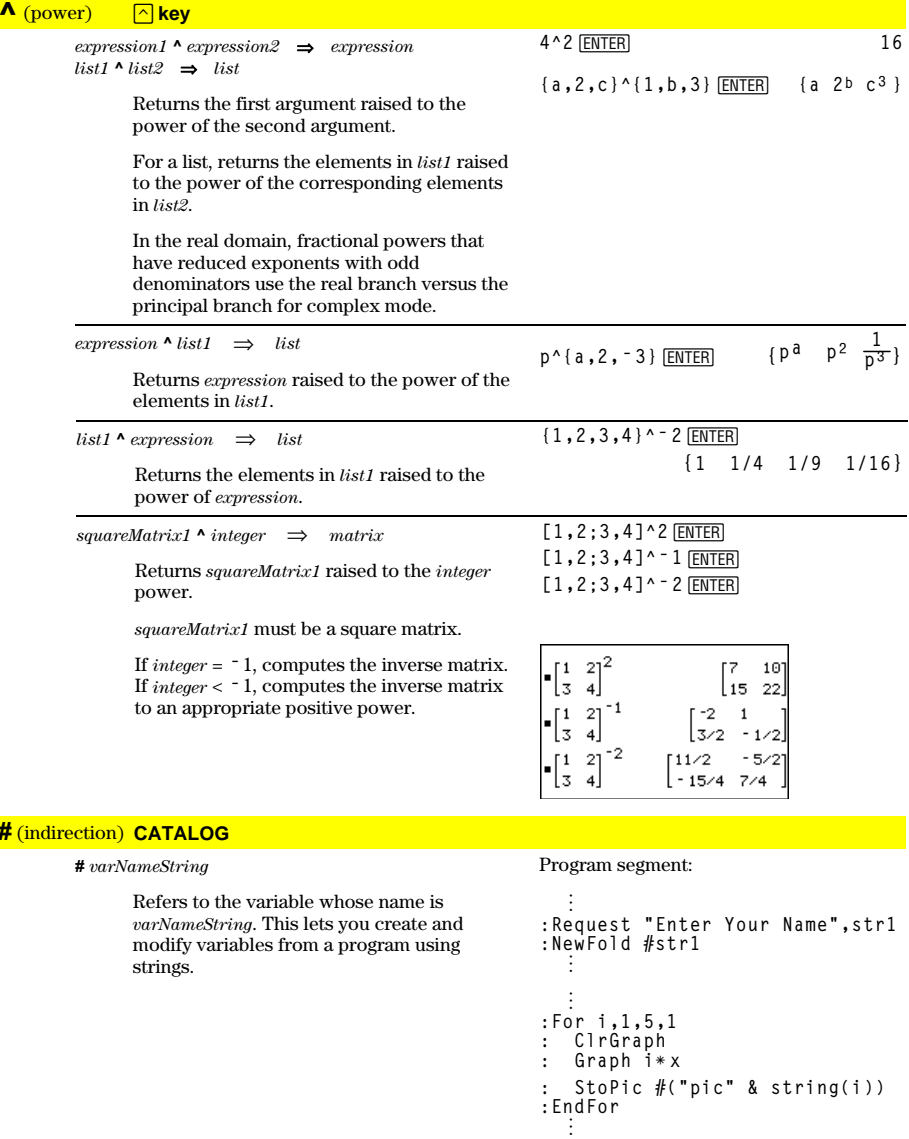

#### **ô**(radian) **MATH/Angle menu**

*expression1***ô** ⇒*expression*  $list1^{\dagger} \Rightarrow list$  $matrix1^{\dagger} \Rightarrow matrix2^{\dagger}$ 

> In Degree angle mode, multiplies *expression1* by  $180/\pi$ . In Radian angle mode, returns *expression1* unchanged.

This function gives you a way to use a radian angle while in Degree mode. (In Degree angle mode, **sin()**, **cos()**, **tan()**, and polar-torectangular conversions expect the angle argument to be in degrees.)

**Hint:** Use <sup> $\mathsf{r}$ </sup> if you want to force radians in a function or program definition regardless of the mode that prevails when the function or program is used.

 $\{1 \frac{(\sqrt{3}+1)\cdot\sqrt{2}}{4} - 1\}$ 

 $\frac{(\text{degree})}{\text{age}}$   $\frac{2 \text{nd}}{2}$  key *expression***¡** ⇒*value*  $list1^\circ$   $\Rightarrow$  *list matrix1***¡** ⇒*matrix* In Radian angle mode, multiplies *expression* by  $\pi/180$ . In Degree angle mode, returns *expression* unchanged. In Radian angle mode:  $\sqrt{2}$ <br>**cos(45°)** [ENTER] **2**  $cos({0, \pi/4, 90^\circ, 30.12^\circ})$   $\bullet$  ENTER **{1 .707**... **0 .864**...**}**

> This function gives you a way to use a degree angle while in Radian mode. (In Radian angle mode, **sin()**, **cos()**, **tan()**, and polar-torectangular conversions expect the angle argument to be in radians.)

 $\angle$  (angle)  $\qquad$  2nd  $\lceil \angle \rceil$  key

 $[radius, \angle \theta \text{ angle}] \Rightarrow vector (\text{polar input})$ [*radius,*q\_*angle,Z\_coordinate*]⇒*vector* (cylindrical input)  $[radius, \angle \theta \ angle, \angle \phi \ angle] \Rightarrow vector$ (spherical input)

> Returns coordinates as a vector depending on the Vector Format mode setting: rectangular, cylindrical, or spherical.

**[5,60¡,45¡]**¸

In Radian mode and vector format set to:

 $=[5, 60^{\circ}, 45^{\circ}]$ rectangular cylindrical spherical

 $(magnitude \angle angle) \Rightarrow complexValue (polar input)$ 

Enters a complex value in  $(r\angle\theta)$  polar form. The *angle* is interpreted according to the current Angle mode setting.

In Radian angle mode and Rectangular complex format mode:

$$
5+3i - (10\angle \pi/4) \quad \text{[ENTER]}
$$
  
5-5\cdot\sqrt{2}+(3-5\cdot\sqrt{2})\cdot i  
-2.071...-4.071...i

In Degree or Radian angle mode:

$$
\cos((\pi/4)^r) \text{ [ENTER]}
$$

 $cos((0^r, (\pi/12)^r, \pi^r))$  [ENTER]

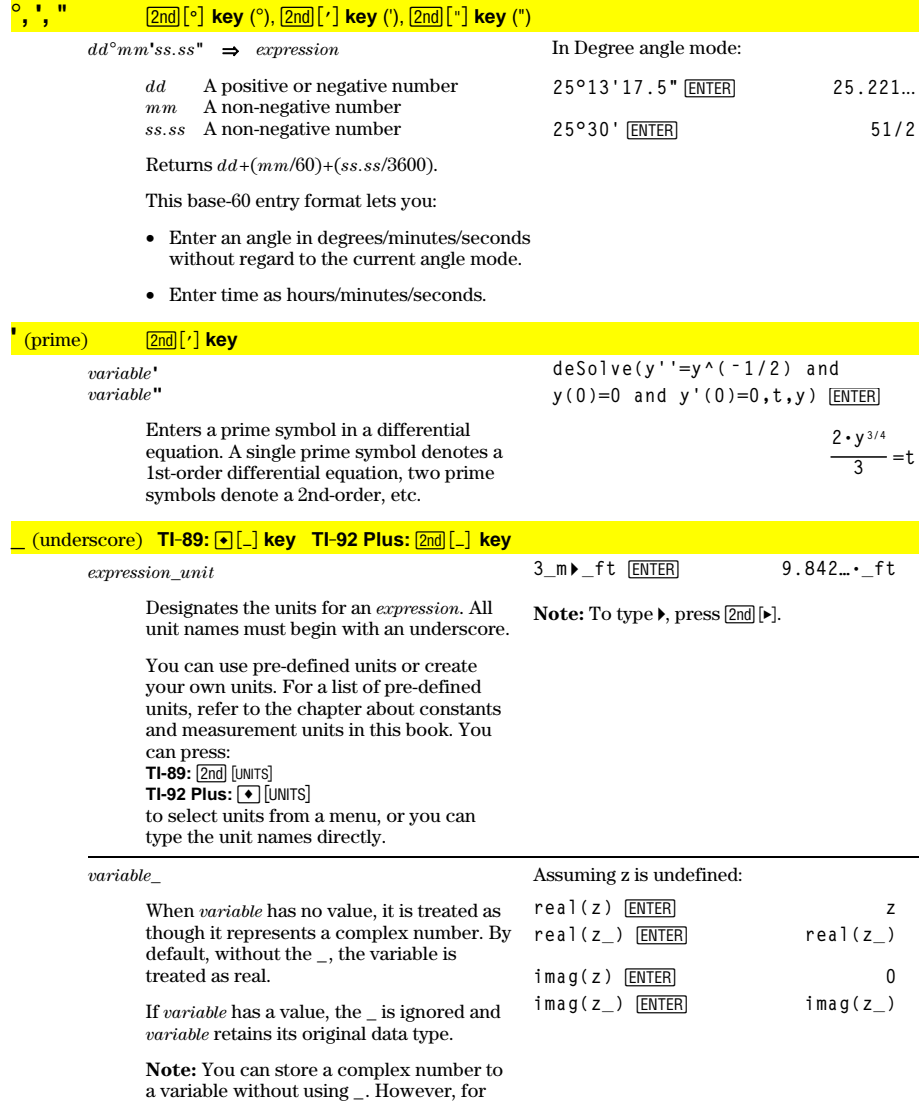

best results in calculations such as **cSolve()** and **cZeros()**, the \_ is recommended.

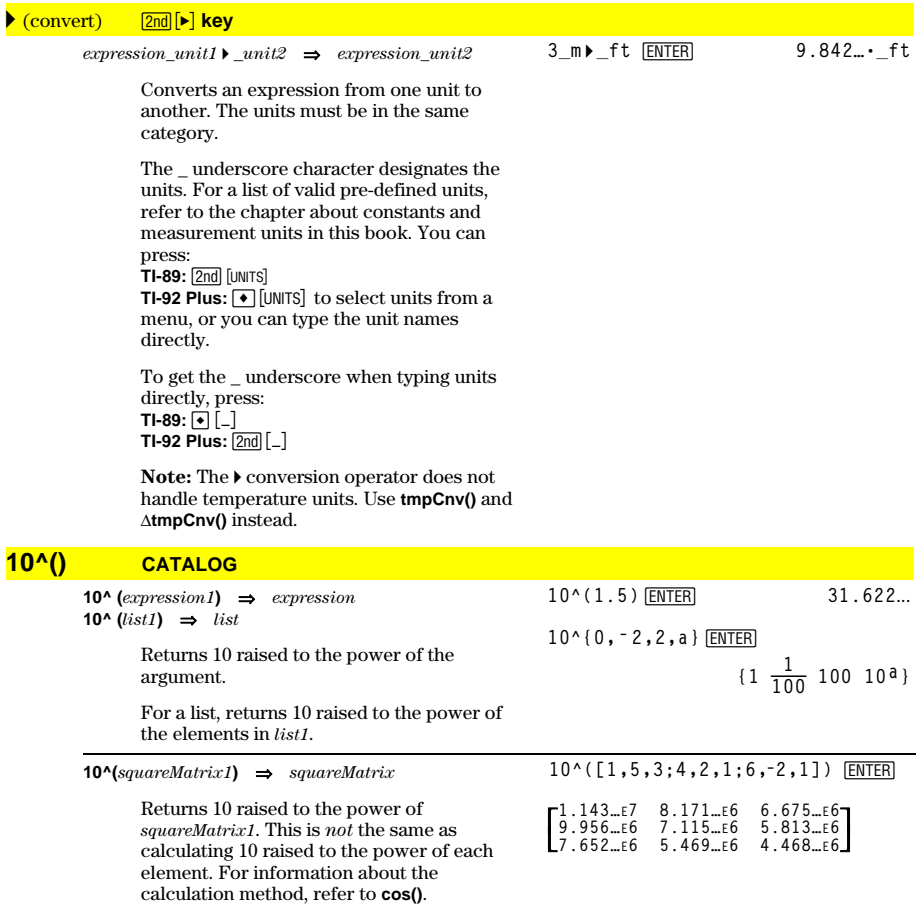

*squareMatrix1* must be diagonalizable. The result always contains floating-point numbers.

#### CATALOG (^-1)

matrix.

 $TI-89: \Box$  kev

expression | Boolean expression1 [and Boolean  $expression2$ ...[and Boolean expression $N$ ] The "with" (1) symbol serves as a binary operator. The operand to the left of | is an expression. The operand to the right of | specifies one or more relations that are intended to affect the simplification of the expression. Multiple relations after  $\vert$  must be

joined by a logical "and".

 $x-1$ 

 $\int$  ("with")

expression1  $x^{-1} \Rightarrow$  expression  $list1 \times 1 \implies list$ 

 $3.1^{\sim}$  - 1 ENTER .322581

$$
(1, x-2)^{x-1} \frac{\text{ENTER}}{4} \left( \frac{1}{a} - 10 \right) \frac{1}{x-2}
$$

Returns the reciprocal of the argument. For a list, returns the reciprocals of the elements in list1.

squareMatrix1 $x^{-1} \Rightarrow$  squareMatrix Returns the inverse of squareMatrix1. squareMatrix1 must be a non-singular square

 $[1, 2; a, 4]$ <sup>^</sup> - 1  $[ENTER]$  $[1 \ 2]^{-1}$  $\begin{bmatrix} 1 \\ 3 & 4 \end{bmatrix}$ <br> $\begin{bmatrix} 1 & 2 \\ a & 4 \end{bmatrix}^{-1}$ <br> $\begin{bmatrix} -2 \\ a-2 \end{bmatrix}$ 

 $[1, 2: 3, 4]$ <sup> $-1$ </sup> [ENTER]

 ${a, 4, -}$ 

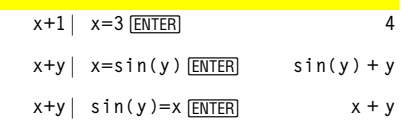

types of functionality: substitutions, interval constraints, and exclusions.

 $TI-92$  Plus:  $[2nd] [1]$  key

Substitutions are in the form of an equality, such as  $x=3$  or  $y=sin(x)$ . To be most effective, the left side should be a simple variable.  $expression | variable = value will substitute$ value for every occurrence of variable in expression.

The "with" operator provides three basic

Interval constraints take the form of one or more inequalities joined by logical "and" operators. Interval constraints also permit simplification that otherwise might be invalid or not computable.

Exclusions use the "not equals" (/= or  $\neq$ ) relational operator to exclude a specific value from consideration. They are used primarily to exclude an exact solution when using cSolve(), cZeros(), fMax(), fMin(), solve(), zeros(), etc.

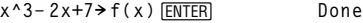

 $f(x) | x = \sqrt{(3)}$  ENTER  $\sqrt{3} + 7$ 

 $(sin(x))$   $2+2sin(x) - 6$  sin(x) = d **ENTER**  $d^2 + 2d - 6$ 

solve( $x^2 - 1 = 0, x$ ) |  $x > 0$  and  $x < 2$ **ENTER**  $x = 1$ 

$$
\sqrt{(x)*}\sqrt{(1/x)}|x\rangle 0
$$
 [ENTER]

$$
\sqrt{(x)*}\sqrt{(1/x) \text{ [ENTER]}} \qquad \sqrt{\frac{1}{x}} \cdot \sqrt{x}
$$
  
solve  $(x^2 - 1 = 0, x) | x \neq 1$  [ENTER]  $x = -1$ 

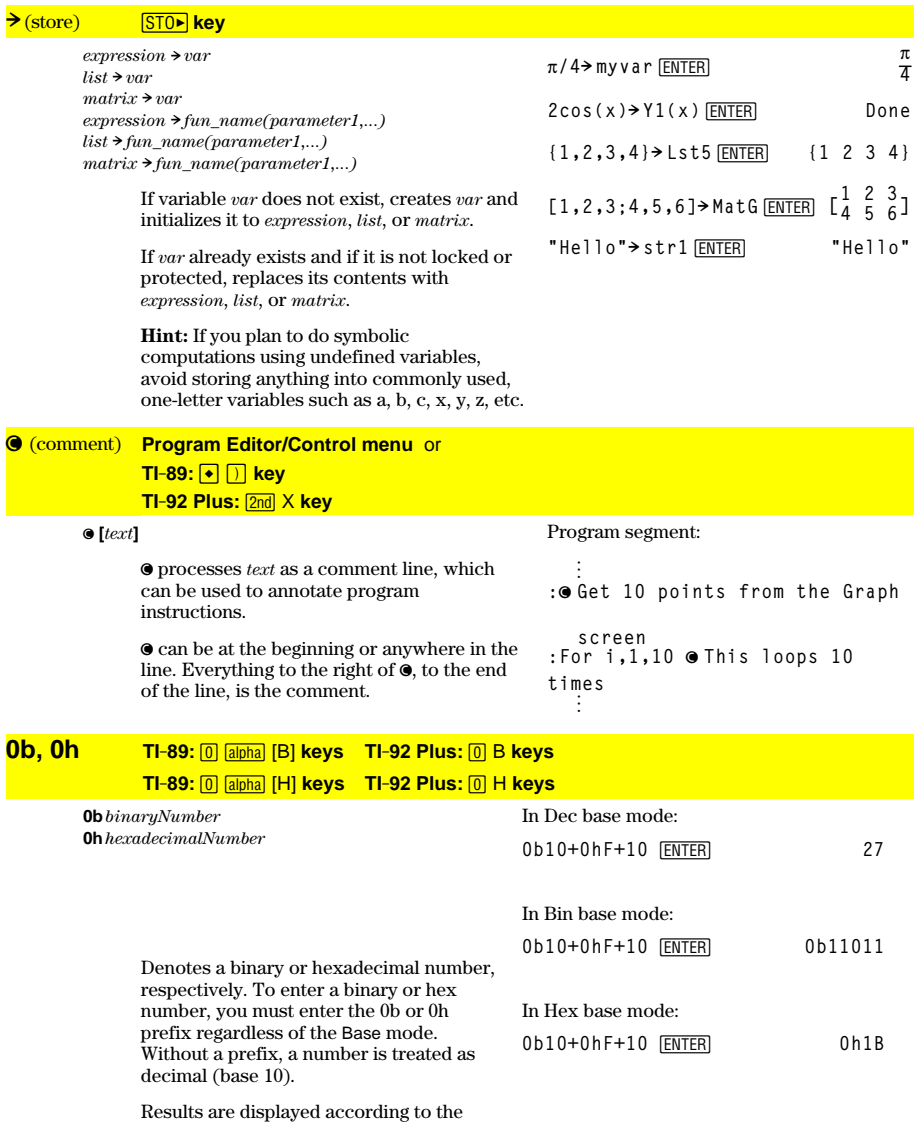

Base mode.

**540 Appendix A: Functions and Instructions** Download from Www.Somanuals.com. All Manuals Search And Download.

# *Reference Information*

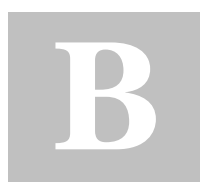

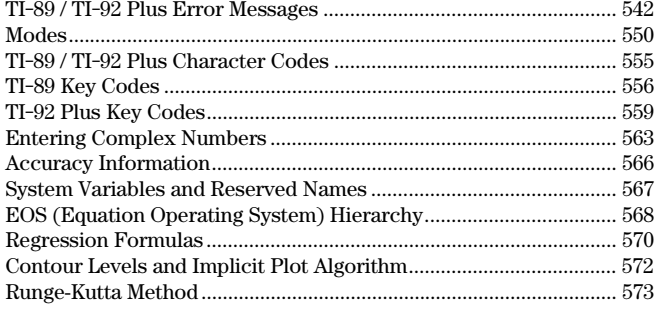

This appendix contains a comprehensive list of TI-89 / TI-92 Plus error messages and character codes. It also includes information about how certain TI-89 / TI-92 Plus operations are calculated.

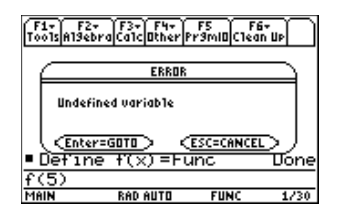

For additional information, refer to Appendix C. For example, if you have difficulty operating the TI-89 / TI-92 Plus, Appendix C contains an "In Case of Difficulty" section that gives suggestions that may help you correct the problem.

<span id="page-558-0"></span>This section lists error messages that may be displayed when input or internal errors are encountered. The number to the left of each error message represents an internal error number that is not displayed. If the error occurs inside a Try...EndTry block, the error number is stored in system variable errornum. Many of the error messages are selfexplanatory and do not require descriptive information. However, additional information has been added for some error messages.

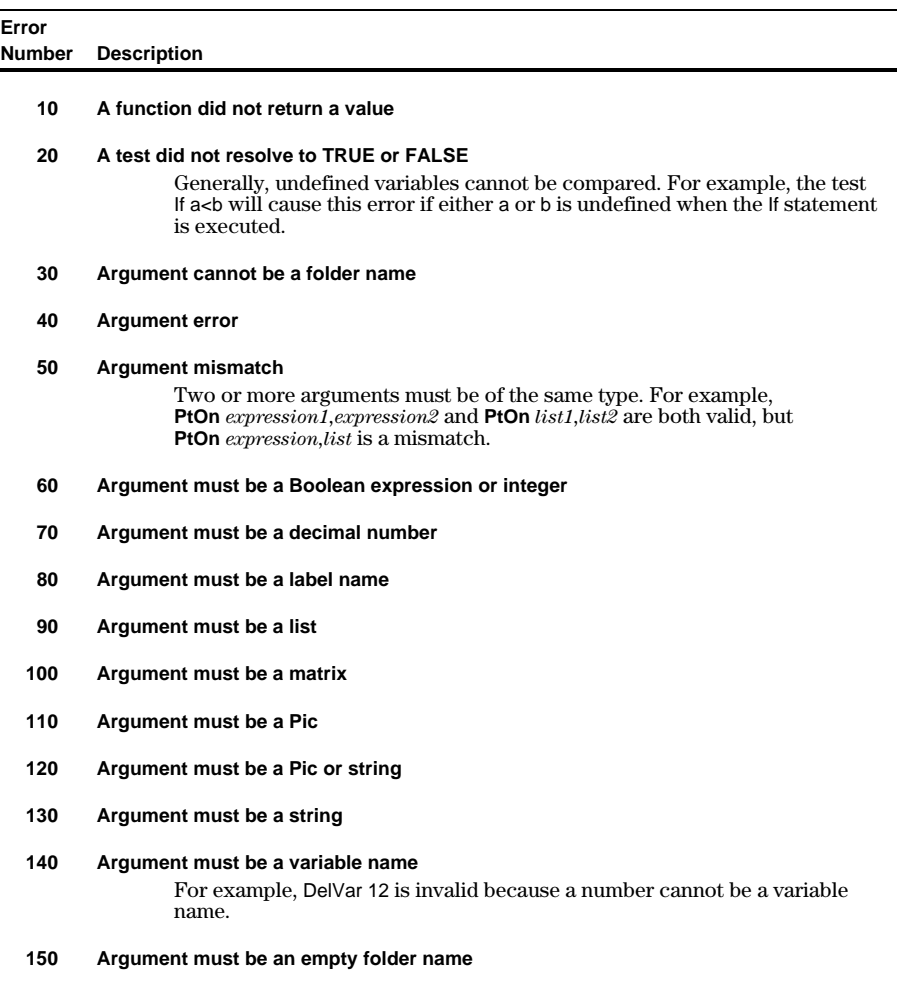

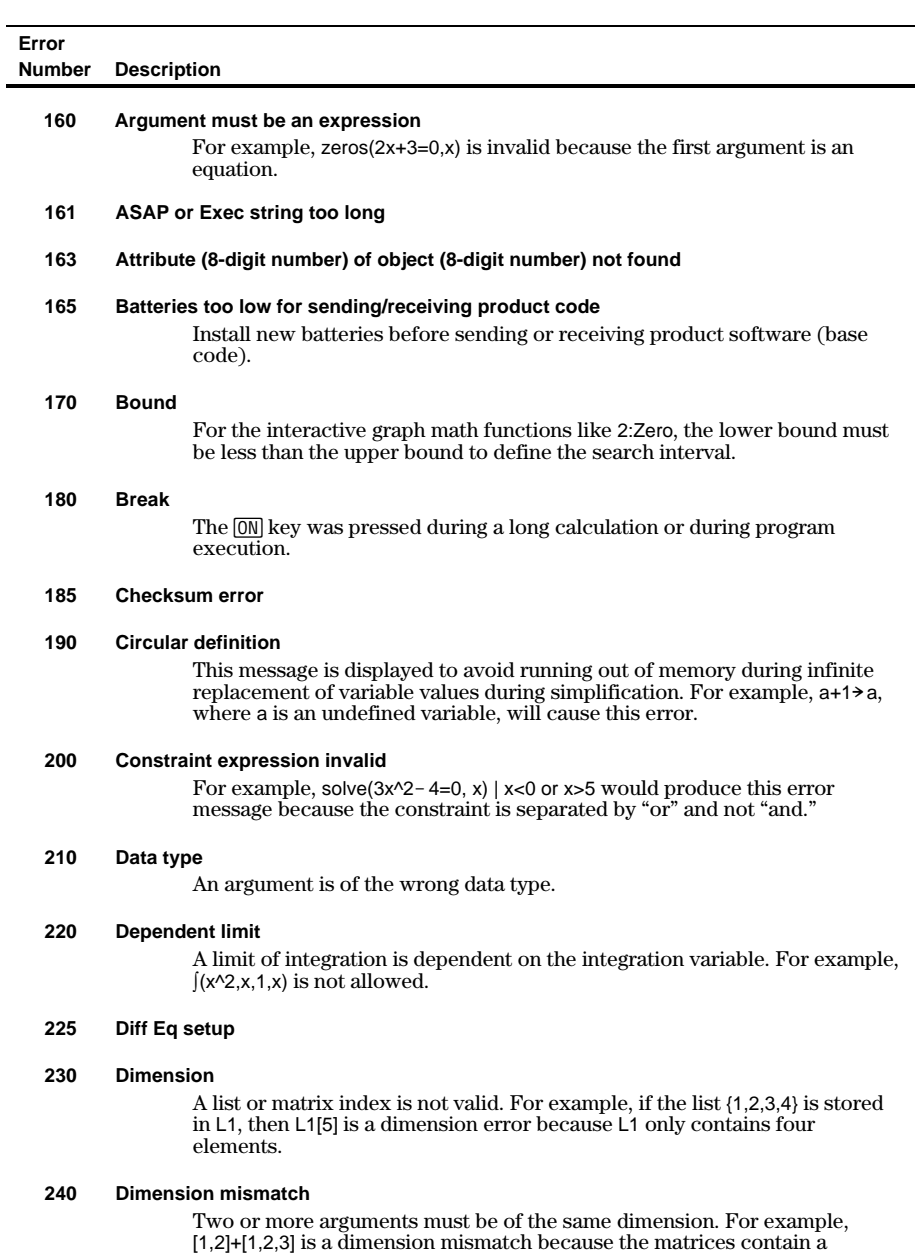

**250 Divide by zero**

different number of elements.

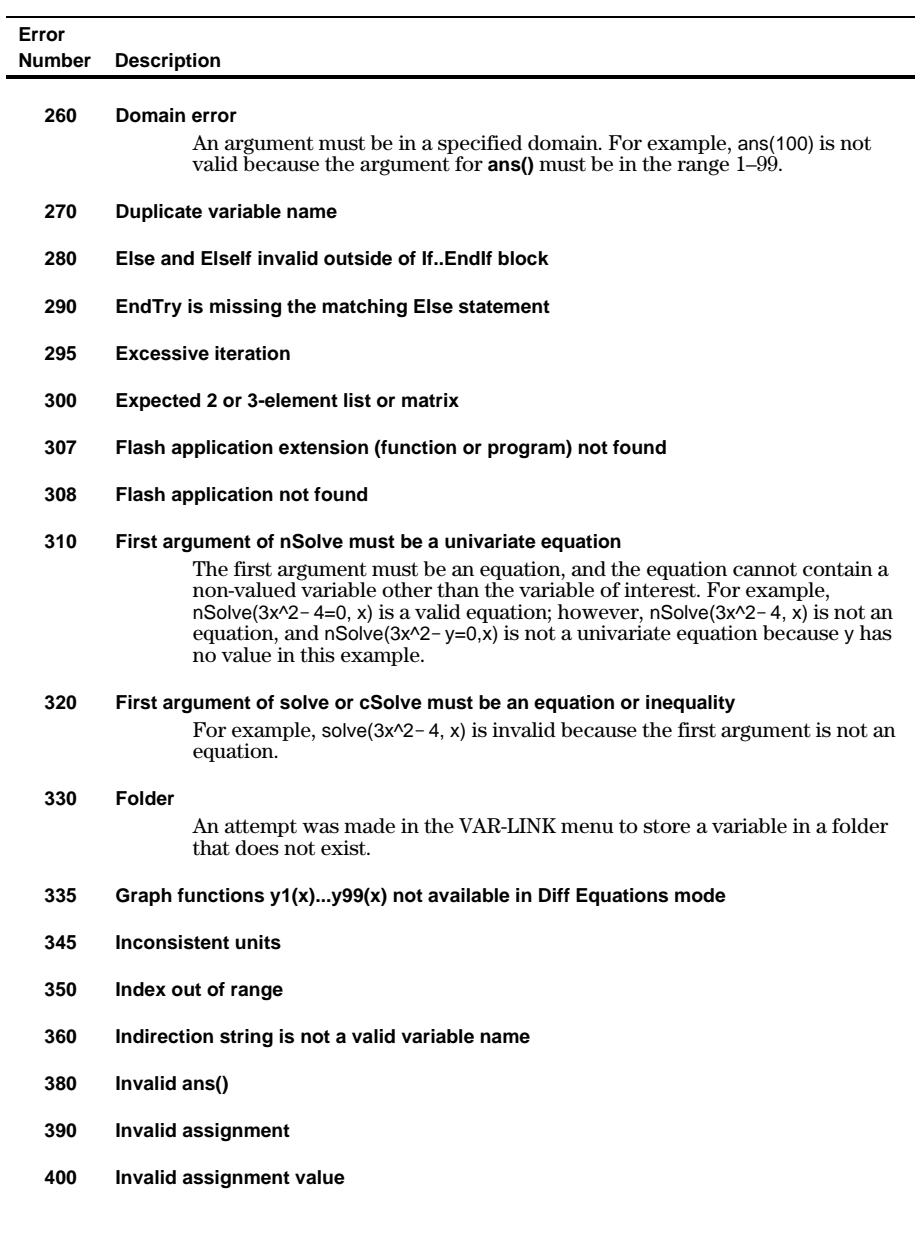

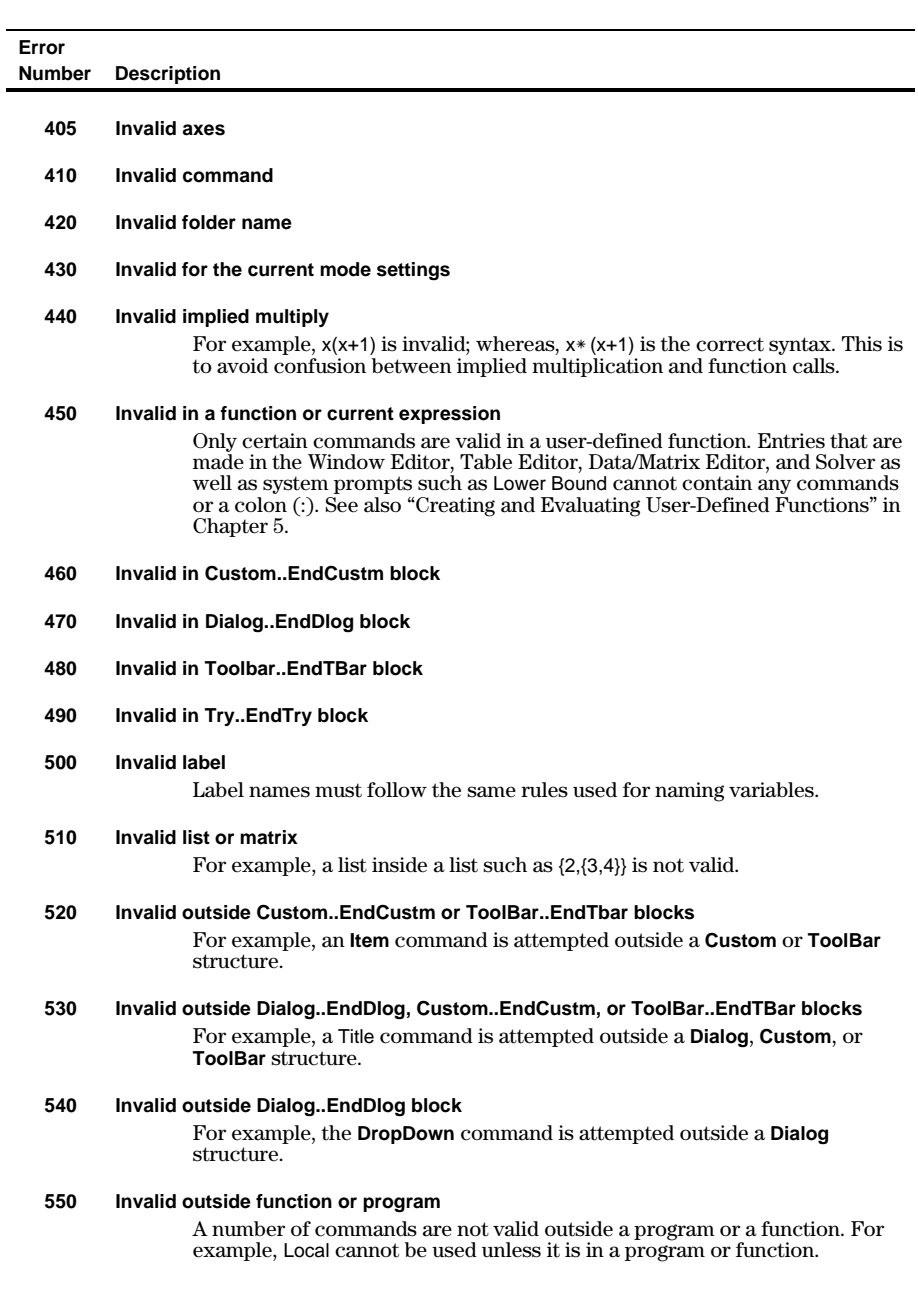

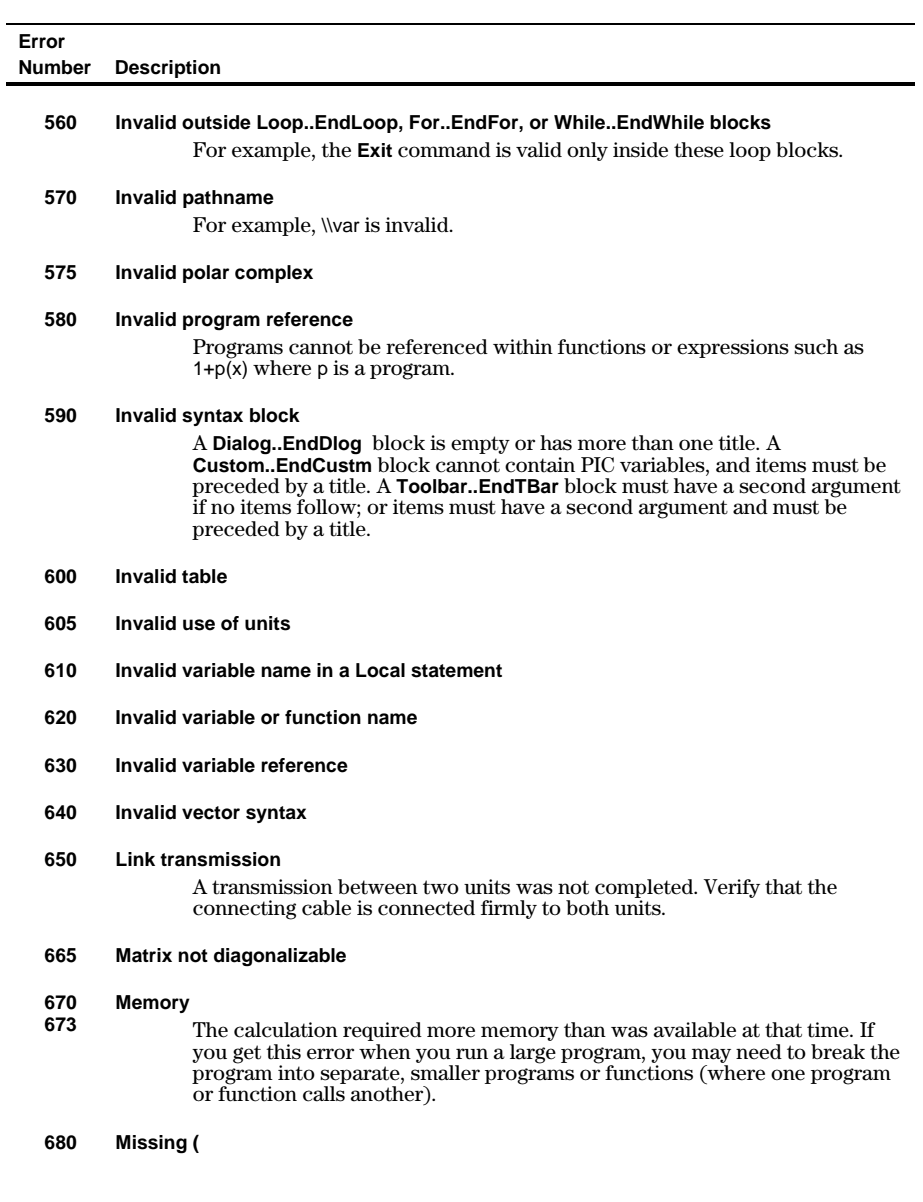

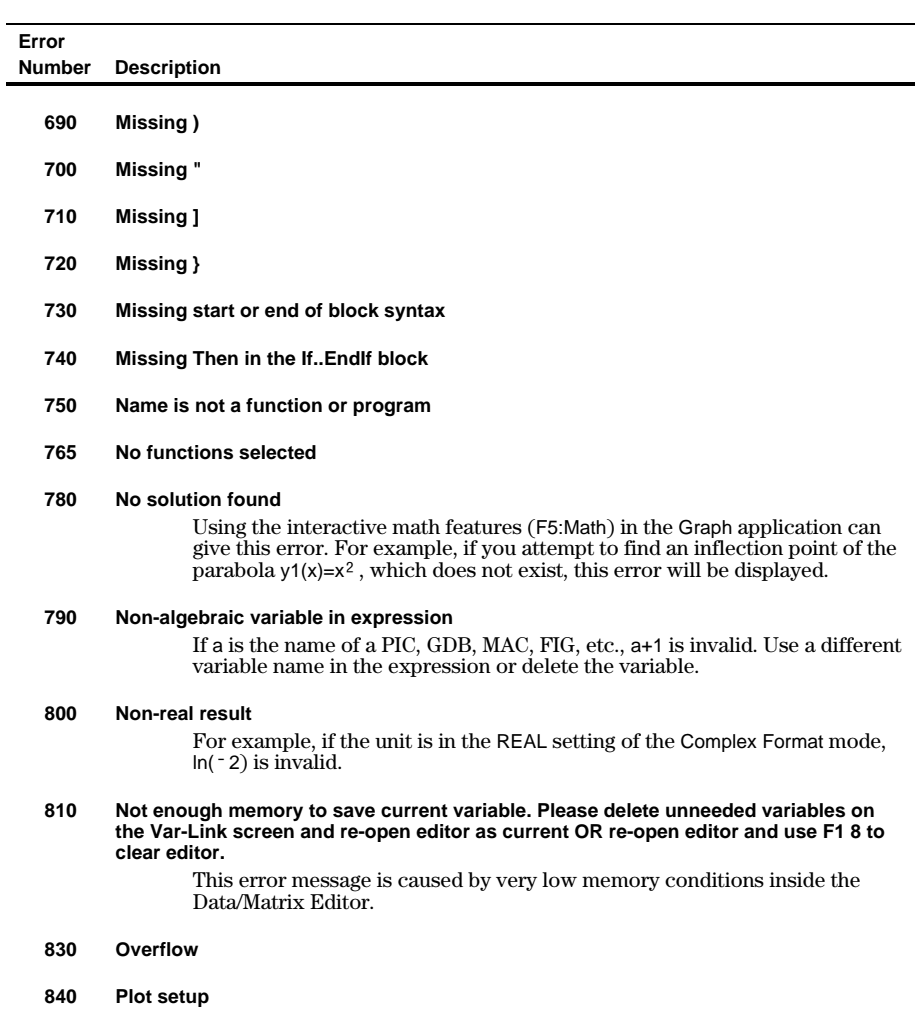

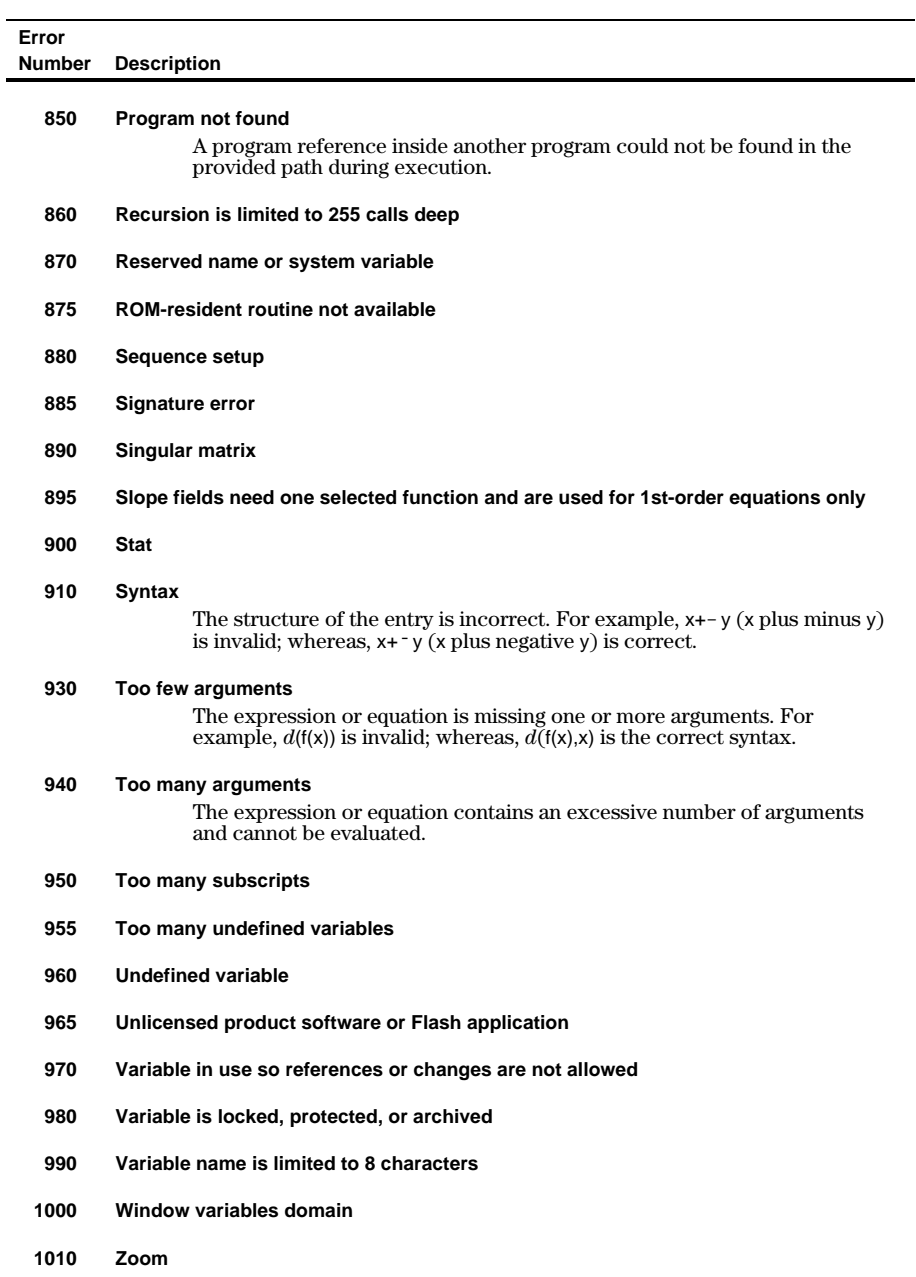

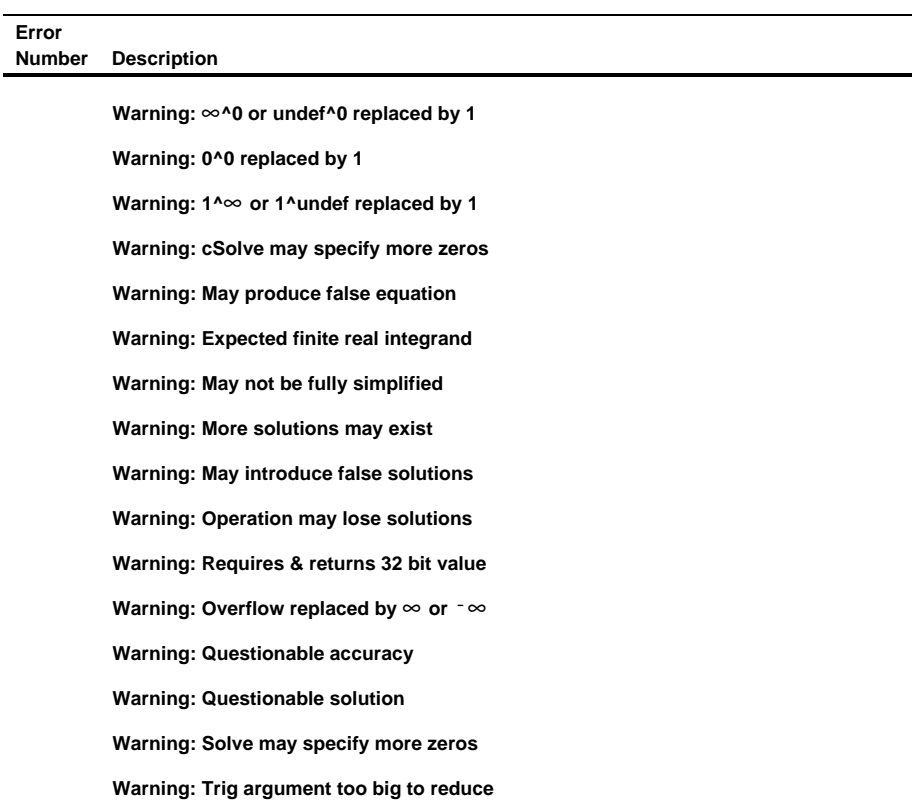

This section describes the modes of the TI-89 / TI-92 Plus and lists the possible settings of each mode. These mode settings are displayed when you press MODE.

#### <span id="page-566-0"></span>**Graph**

Specifies the type of graphs you can plot.

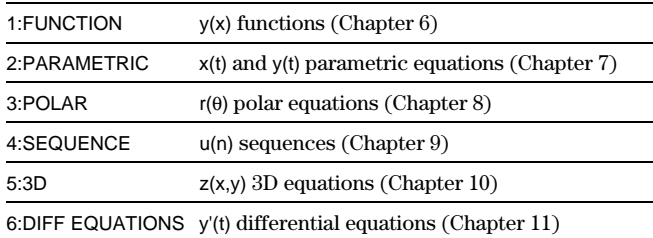

**Note:** If you use a split screen with Number of Graphs = 2, Graph is for the top or left part of the screen and Graph 2 is for the bottom or right part.

# **Current Folder**

Specifies the current folder. You can set up multiple folders with unique configurations of variables, graph databases, programs, etc.

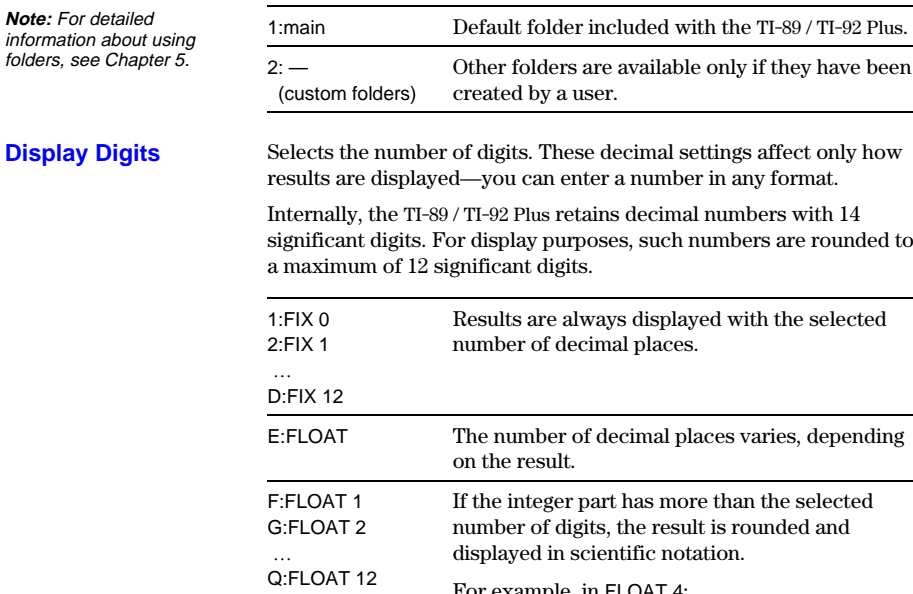

For example, in FLOAT 4: 12345. is shown as 1.235E4

#### Specifies the units in which angle values are interpreted and displayed in trig functions and polar/rectangular conversions. **Angle**

1:RADIAN 2:DEGREE

Specifies which notation format should be used. These formats affect only how an answer is displayed; you can enter a number in any format. Numeric answers can be displayed with up to 12 digits and a 3-digit exponent. **Exponential Format**

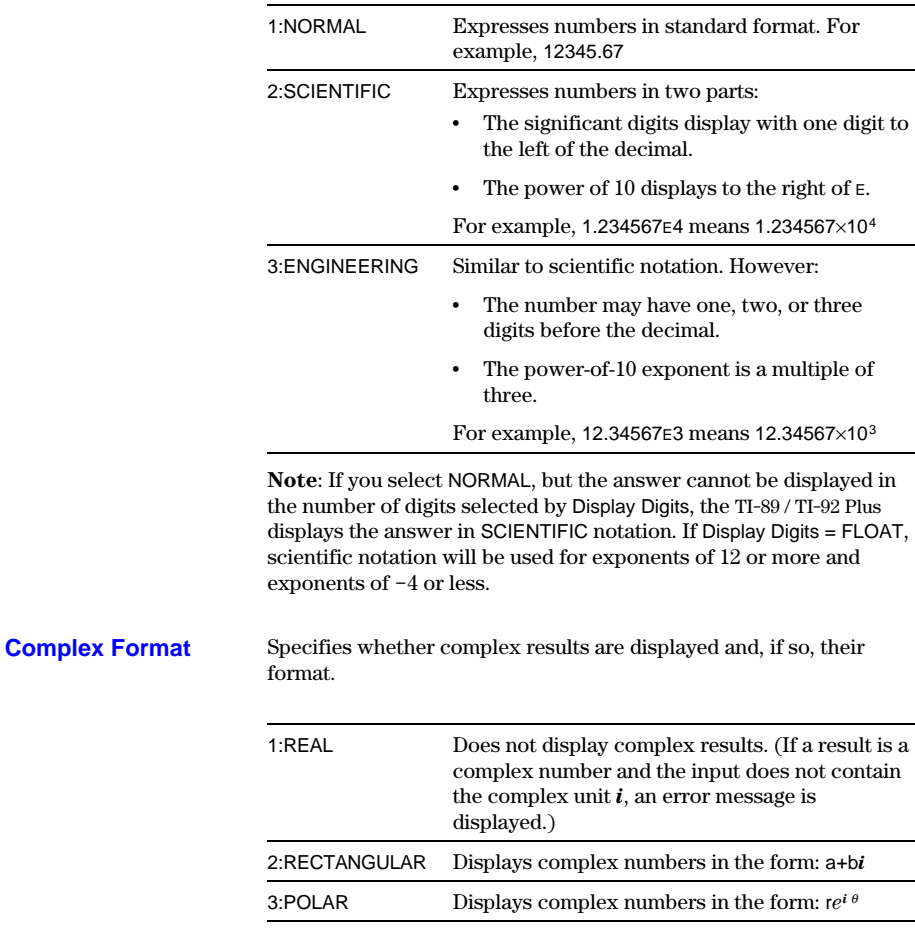

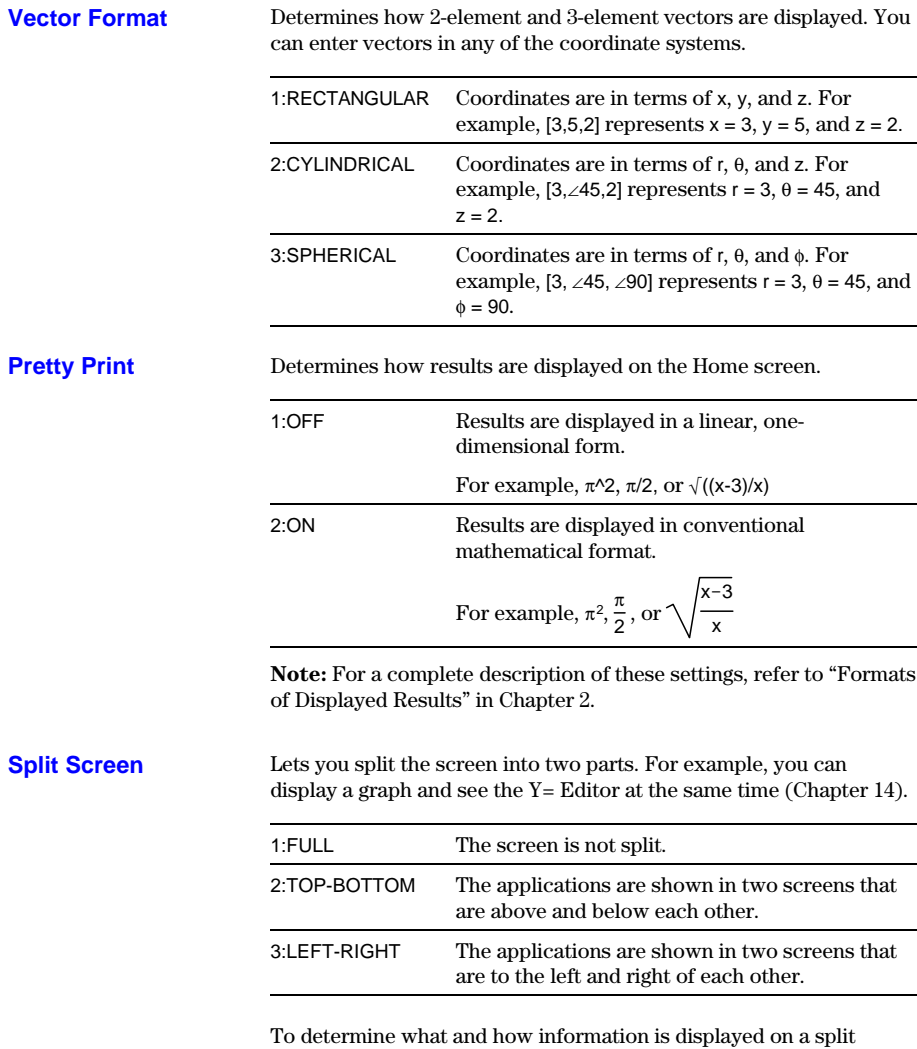

screen, use this mode in conjunction with other modes such as Split 1 App, Split 2 App, Number of Graphs, and Split Screen Ratio. (Split Screen Ratio is available on the TI-92 Plus only.)

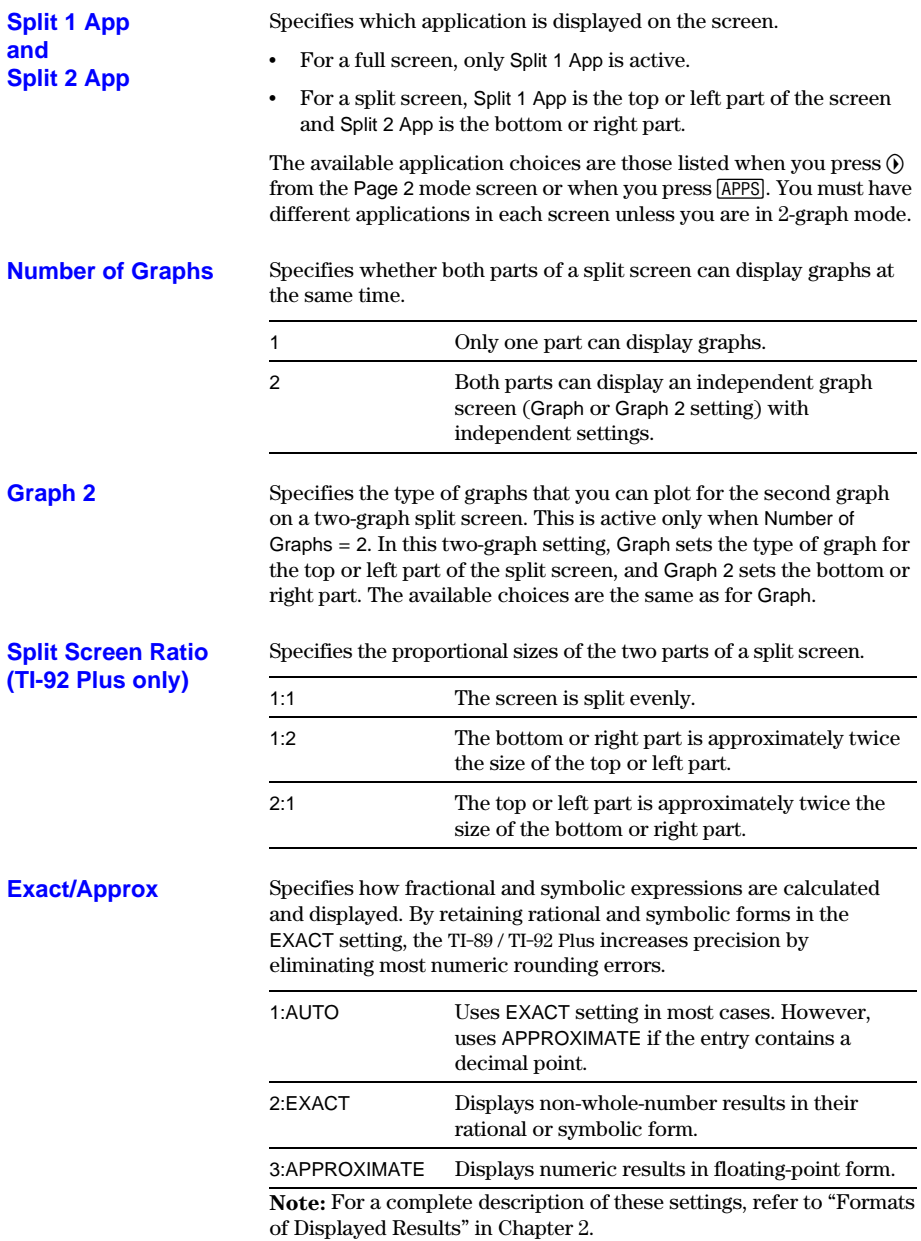

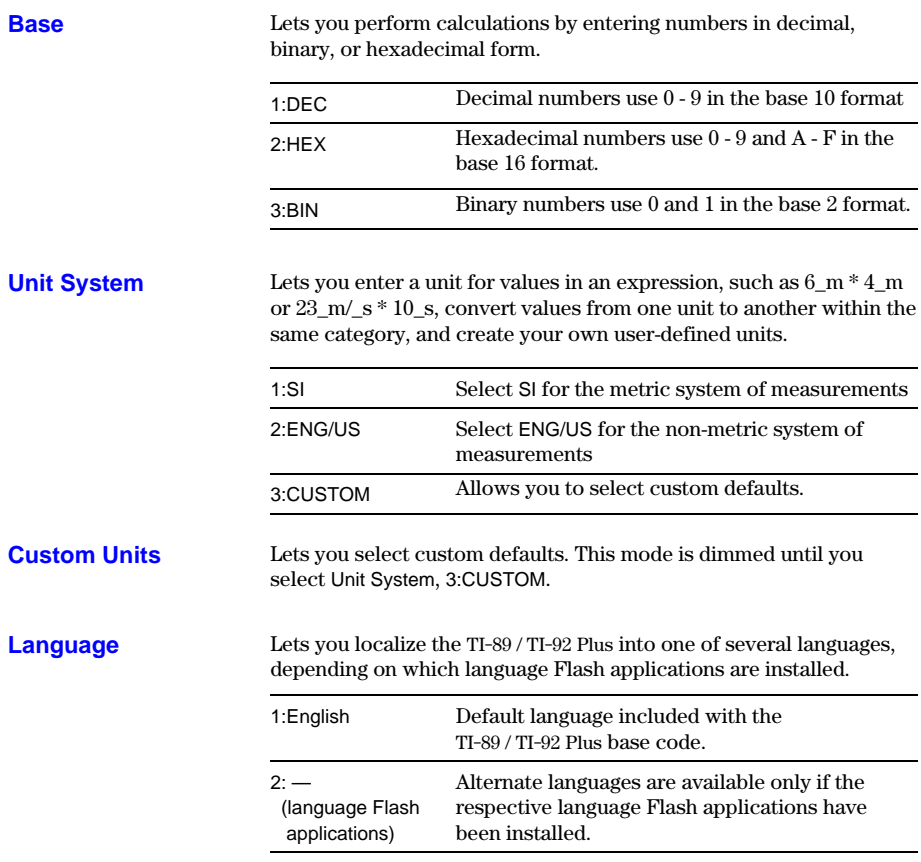

<span id="page-571-0"></span>The char() function lets you refer to any character by its numeric character code. For example, to display  $\bullet$  on the Program I/O screen, use Disp char(127). You can use ord() to find the numeric code of a character. For example, ord ("A") returns 65.

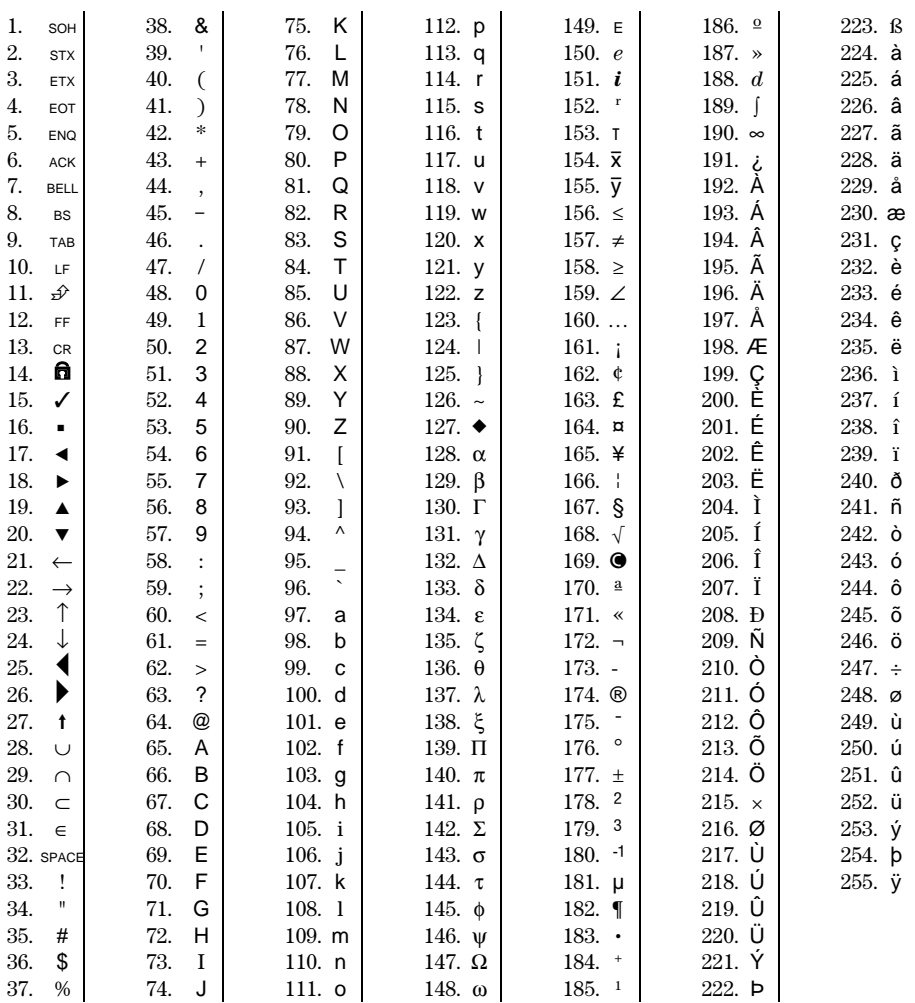

<span id="page-572-0"></span>The getKey() function returns a value that corresponds to the last key pressed, according to the tables shown in this section. For example, if your program contains a getKey() function, pressing [2nd] [F6] will return a value of 273.

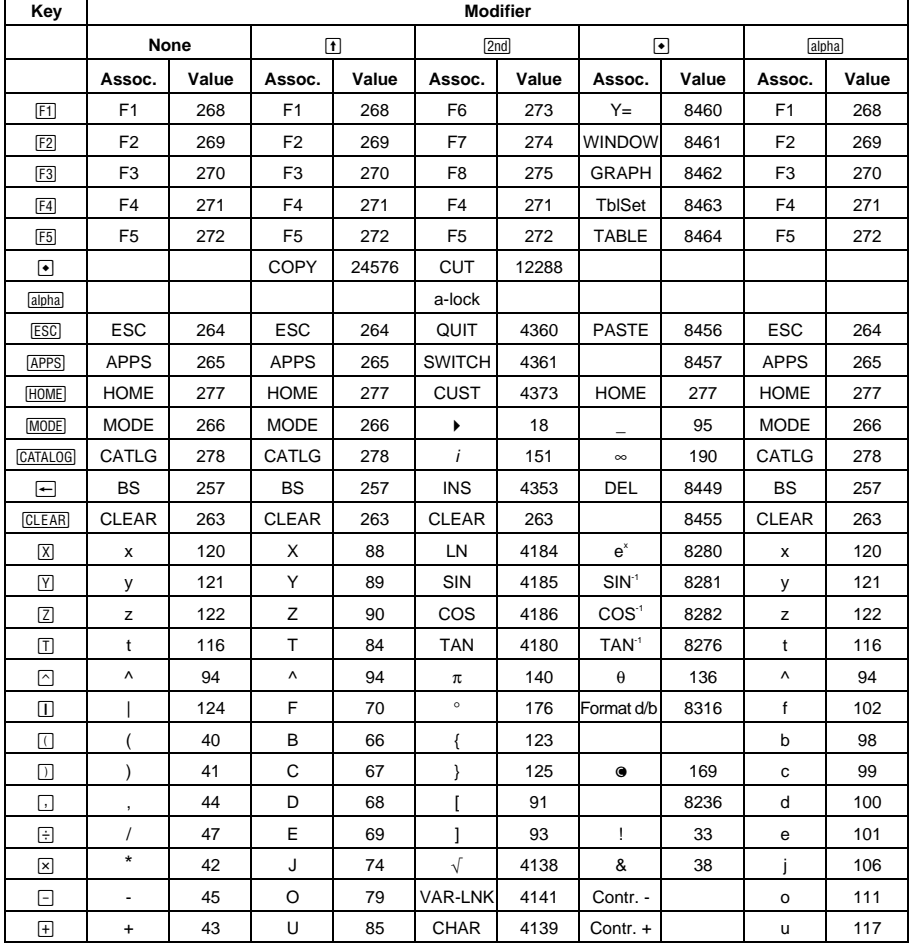

# Table 1: Key Codes for Primary Keys

| Key                  | <b>Modifier</b>  |       |              |       |              |       |                          |       |              |       |  |
|----------------------|------------------|-------|--------------|-------|--------------|-------|--------------------------|-------|--------------|-------|--|
|                      | <b>None</b>      |       | $\boxed{1}$  |       | 2nd          |       | $\left[ \bullet \right]$ |       | alpha        |       |  |
|                      | Assoc.           | Value | Assoc.       | Value | Assoc.       | Value | Assoc.                   | Value | Assoc.       | Value |  |
| <b>ENTER</b>         | CR.              | 13    | <b>CR</b>    | 13    | <b>ENTRY</b> | 4109  | <b>APPROX</b>            | 8205  | <b>CR</b>    | 13    |  |
| STO                  | STO <sub>b</sub> | 258   | P            | 80    | <b>RCL</b>   | 4354  | $^{\circledR}$           | 64    | p            | 112   |  |
| 日                    | $=$              | 61    | A            | 65    | $\mathbf{I}$ | 39    | $\neq$                   | 157   | a            | 97    |  |
| <b>EE</b>            | EE               | 149   | K            | 75    | $\angle$     | 159   | <b>SYMB</b>              | 8341  | k            | 107   |  |
| $(\overline{\cdot})$ | ٠                | 173   | <b>SPACE</b> | 32    | <b>ANS</b>   | 4372  |                          | 8365  | <b>SPACE</b> | 32    |  |
| ⊓                    | $\blacksquare$   | 46    | W            | 87    | $\mathbf{L}$ | 62    | $\geq$                   | 158   | W            | 119   |  |
| $\sqrt{0}$           | $\mathbf 0$      | 48    | $\vee$       | 86    | $\,<$        | 60    | $\leq$                   | 156   | $\mathsf{v}$ | 118   |  |
| 団                    | 1                | 49    | Q            | 81    | $\mathbf{H}$ | 34    |                          | 8241  | q            | 113   |  |
| $\boxed{2}$          | $\overline{2}$   | 50    | R            | 82    | $\lambda$    | 92    |                          | 8242  | r            | 114   |  |
| $\sqrt{3}$           | 3                | 51    | S            | 83    | <b>UNITS</b> | 4147  |                          | 8243  | s            | 115   |  |
| $\boxed{4}$          | 4                | 52    | L            | 76    | ÷            | 58    |                          | 8244  | ı            | 108   |  |
| $\boxed{5}$          | 5                | 53    | M            | 77    | <b>MATH</b>  | 4149  |                          | 8245  | m            | 109   |  |
| $\boxed{6}$          | 6                | 54    | N            | 78    | <b>MEM</b>   | 4150  |                          | 8246  | n            | 110   |  |
| $[7]$                | $\overline{7}$   | 55    | G            | 71    |              | 4151  |                          | 8247  | g            | 103   |  |
| $\sqrt{8}$           | 8                | 56    | H            | 72    | d            | 4152  |                          | 8248  | h            | 104   |  |
| $\boxed{9}$          | 9                | 57    | T            | 73    | ÷,           | 59    |                          | 8249  | Ť            | 105   |  |

Table 1: Key Codes for Primary Keys (Continued)

Table 2: Arrow Keys (including diagonal movement)

| Key                 | <b>Normal</b> | ∩     | [2nd] | $ \bullet $ | [alpha] |  |
|---------------------|---------------|-------|-------|-------------|---------|--|
| ◉                   | 338           | 16722 | 4434  | 8530        | 33106   |  |
| $^\circledR$        | 340           | 16724 | 4436  | 8532        | 33108   |  |
| ⊝                   | 344           | 16728 | 4440  | 8536        | 33112   |  |
| ⊙                   | 337           | 16721 | 4433  | 8529        | 33105   |  |
| $\odot$ and $\odot$ | 339           | 16723 | 4435  | 8531        | 33107   |  |
| $\odot$ and $\odot$ | 342           | 16726 | 4438  | 8534        | 33110   |  |
| $\odot$ and $\odot$ | 345           | 16729 | 4441  | 8537        | 33113   |  |
| $\odot$ and $\odot$ | 348           | 16732 | 4444  | 8540        | 33116   |  |

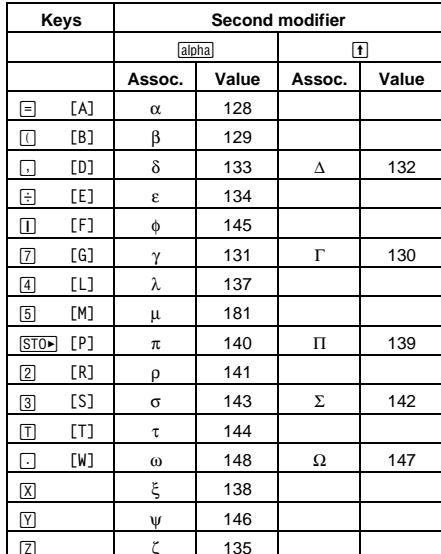

Table 3: Greek Letters (prefixed by  $\boxed{\cdot}$  (1)

<span id="page-575-0"></span>The **getKey()** function returns a value that corresponds to the last key pressed, according to the tables shown in this section. For example, if your program contains a **getKey()** function, pressing  $\sqrt{2nd}$   $\sqrt{F1}$  will return a value of 268.

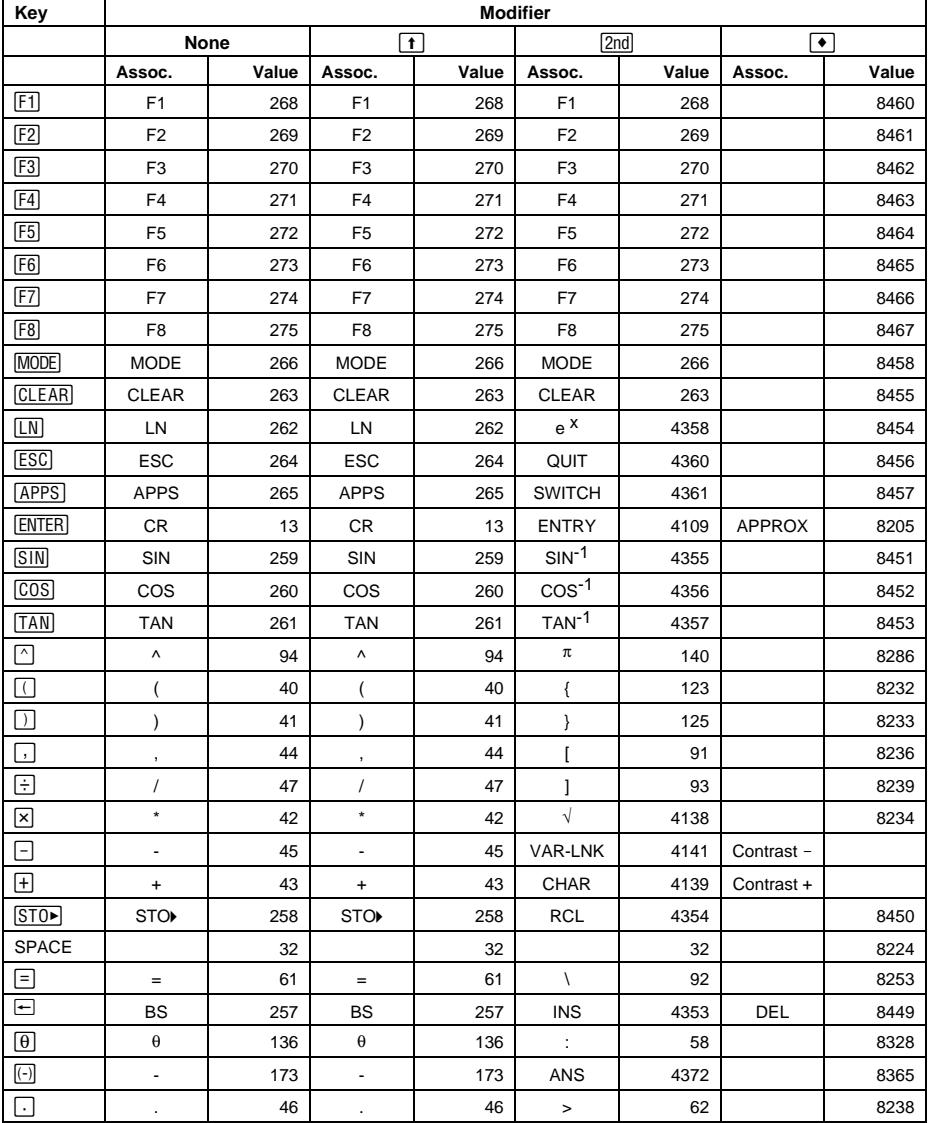

#### **Table 1: Key Codes for Primary Keys**

**Appendix B: Reference Information 559** Download from Www.Somanuals.com. All Manuals Search And Download.
| Key          | <b>Modifier</b> |       |                       |       |                          |       |                      |       |
|--------------|-----------------|-------|-----------------------|-------|--------------------------|-------|----------------------|-------|
|              | None            |       | $\lceil \cdot \rceil$ |       | 2nd                      |       | $\overline{\bullet}$ |       |
|              | Assoc.          | Value | Assoc.                | Value | Assoc.                   | Value | Assoc.               | Value |
| ຓ            | 0               | 48    | 0                     | 48    | $\,<\,$                  | 60    |                      | 8240  |
| ◫            | $\mathbf{1}$    | 49    | $\mathbf{1}$          | 49    | E                        | 149   |                      | 8241  |
| ☑            | 2               | 50    | 2                     | 50    | CATLG                    | 4146  |                      | 8242  |
| $\boxed{3}$  | 3               | 51    | 3                     | 51    | CUST                     | 4147  |                      | 8243  |
| ④            | 4               | 52    | 4                     | 52    | Σ                        | 4148  |                      | 8244  |
| $\boxed{5}$  | 5               | 53    | 5                     | 53    | <b>MATH</b>              | 4149  |                      | 8245  |
| ⊡            | 6               | 54    | 6                     | 54    | MEM                      | 4150  |                      | 8246  |
| ☑            | $\overline{7}$  | 55    | 7                     | 55    | VAR-LNK                  | 4151  |                      | 8247  |
| $^{\circ}$   | 8               | 56    | 8                     | 56    | ſ                        | 4152  |                      | 8248  |
| ▣            | 9               | 57    | 9                     | 57    | δ                        | 4153  |                      | 8249  |
| Α            | a               | 97    | Α                     | 65    | Table 3                  |       |                      | 8257  |
| B            | b               | 98    | B                     | 66    | $\epsilon$               | 39    |                      | 8258  |
| C            | С               | 99    | C                     | 67    | Table 4                  |       | <b>COPY</b>          | 8259  |
| D            | d               | 100   | D                     | 68    | $\circ$                  | 176   |                      | 8260  |
| E            | е               | 101   | E                     | 69    | Table 5                  |       | <b>WINDOW</b>        | 8261  |
| F            | f               | 102   | F                     | 70    | $\angle$                 | 159   | <b>FORMAT</b>        | 8262  |
| G            | g               | 103   | G                     | 71    | Table 6                  |       |                      | 8263  |
| н            | h               | 104   | н                     | 72    | &                        | 38    |                      | 8264  |
| $\mathbf{I}$ | j.              | 105   | L                     | 73    | j.                       | 151   |                      | 8265  |
| J            |                 | 106   | J                     | 74    | $\infty$                 | 190   |                      | 8266  |
| Κ            | k               | 107   | κ                     | 75    | I                        | 124   | <b>KEY</b>           | 8267  |
| L            | I               | 108   | Г                     | 76    | $\alpha$                 | 34    |                      | 8268  |
| М            | m               | 109   | M                     | 77    | $\vdots$                 | 59    |                      | 8269  |
| N            | n               | 110   | N                     | 78    | Table 7                  |       | <b>NEW</b>           | 8270  |
| O            | o               | 111   | O                     | 79    | Table 8                  |       | <b>OPEN</b>          | 8271  |
| P            | р               | 112   | P                     | 80    |                          | 95    | <b>UNITS</b>         | 8272  |
| Q            | q               | 113   | Q                     | 81    | $\overline{\phantom{a}}$ | 63    | <b>HOME</b>          | 8273  |
| R            | r               | 114   | $\mathsf R$           | 82    | @                        | 64    | <b>GRAPH</b>         | 8274  |
| S            | s               | 115   | S                     | 83    | $\beta$                  | 223   | SAVE                 | 8275  |
| Τ            | t               | 116   | T                     | 84    | $\#$                     | 35    | <b>TbISet</b>        | 8276  |
| U            | u               | 117   | U                     | 85    | Table 9                  |       |                      | 8277  |
| V            | ٧               | 118   | V                     | 86    | $\neq$                   | 157   | <b>PASTE</b>         | 8278  |
| W            | W               | 119   | W                     | 87    | Ţ                        | 33    | $Y =$                | 8279  |
| Χ            | X               | 120   | Х                     | 88    | $\bullet$                | 169   | <b>CUT</b>           | 8280  |
| Υ            | у               | 121   | Υ                     | 89    | Þ                        | 18    | <b>TABLE</b>         | 8281  |
| Z            | z               | 122   | $\mathsf Z$           | 90    | Caps Lock                |       |                      | 8282  |

**Table 1: Key Codes for Primary Keys** (Continued)

| <b>Arrow Keys</b> | <b>Normal</b> | $\uparrow$ | [2nd] | $\overline{\bullet}$ | ◙     |
|-------------------|---------------|------------|-------|----------------------|-------|
|                   | 338           | 16722      | 4434  | 8530                 | 33106 |
| ( •)              | 342           | 16726      | 4438  | 8534                 | 33110 |
| - 9               | 340           | 16724      | 4436  | 8532                 | 33108 |
| (م                | 348           | 16732      | 4444  | 8540                 | 33116 |
| ٩                 | 344           | 16728      | 4440  | 8536                 | 33112 |
| ⊙                 | 345           | 16729      | 4441  | 8537                 | 33113 |
| €                 | 337           | 16721      | 4433  | 8529                 | 33105 |
| F                 | 339           | 16723      | 4435  | 8531                 | 33107 |

**Table 2: Arrow Keys**

Note: The Grab ( $\textcircled{\scriptsize\textsf{m}}$ )modifier only affects the arrow keys.

**Table 3: Grave Letters** (prefixed by 2nd A)

| Key | Assoc. | <b>Normal</b> |     |
|-----|--------|---------------|-----|
|     | а      | 224           | 192 |
|     | ė      | 232           | 200 |
|     |        | 236           | 204 |
|     | Ω      | 242           | 210 |
|     |        | 249           | 217 |

**Table 4: Cedilla Letters** (prefixed by 2nd C)

| ∧eγ | Assoc. | <b>Normal</b> |    |
|-----|--------|---------------|----|
|     |        | ימ            | 99 |

**Table 5: Acute Accent Letters** (prefixed by **2nd** E)

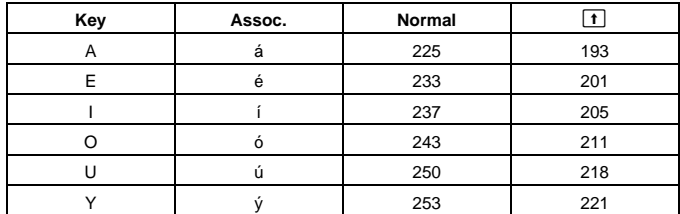

| Key | Assoc.   | Normal | $\boxed{1}$ |
|-----|----------|--------|-------------|
| Α   | $\alpha$ | 128    |             |
| B   | β        | 129    |             |
| D   | $\delta$ | 133    | 132         |
| E   | ε        | 134    |             |
| F   | φ        | 145    |             |
| G   | $\gamma$ | 131    | 130         |
| L   | λ        | 137    |             |
| M   | μ        | 181    |             |
| P   | $\pi$    | 140    | 139         |
| R   | $\rho$   | 141    |             |
| S   | $\sigma$ | 143    | 142         |
| T   | $\tau$   | 144    |             |
| W   | $\omega$ | 148    | 147         |
| X   | ξ        | 138    |             |
| Υ   | ψ        | 146    |             |
| Ζ   | ζ        | 135    |             |

**Table 6: Greek Letters** (prefixed by 2nd G)

**Table 7: Tilde Letters** (prefixed by  $\boxed{2nd}$  N)

| Key | Assoc. | <b>Normal</b> |     |
|-----|--------|---------------|-----|
|     |        | 241           | 209 |
|     |        | 245           |     |

**Table 8: Caret Letters** (prefixed by 2nd O)

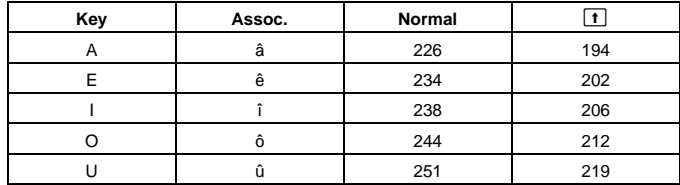

#### **Table 9: Umlaut Letters** (prefixed by 2nd U)

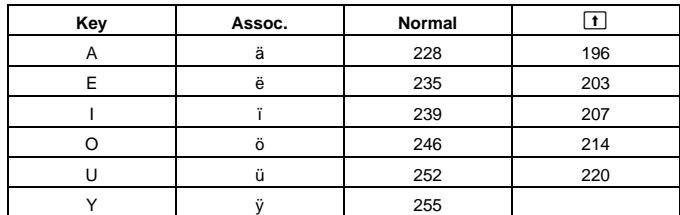

You can enter complex numbers in the polar form  $(r\angle\theta)$ , where  $r$  is the magnitude and  $\theta$  is the angle, or polar form  $re^{i\theta}$ . You can also enter complex numbers in rectangular form a+b*i*

# <span id="page-579-0"></span>**Overview of Complex Numbers**

A complex number has real and imaginary components that identify a point in the complex plane. These components are measured along the real and imaginary axes, which are similar to the x and y axes in the real plane.

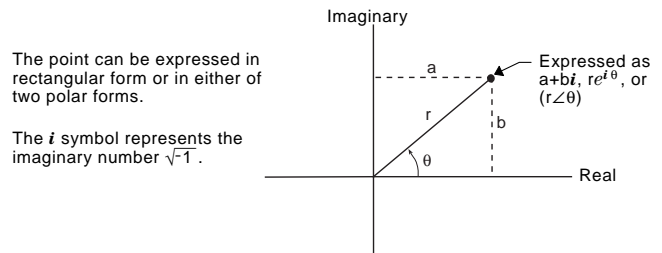

As shown below, the form that you can enter depends on the current Angle mode.

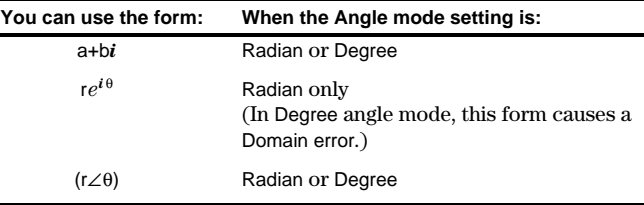

Use the following methods to enter a complex number.

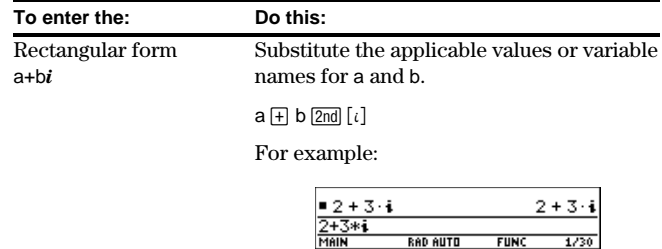

**Note:** To get the *i* symbol,  $pres$   $[2nd]$  $[i]$ , do not simply type an alphabetic *i*.

<span id="page-580-0"></span>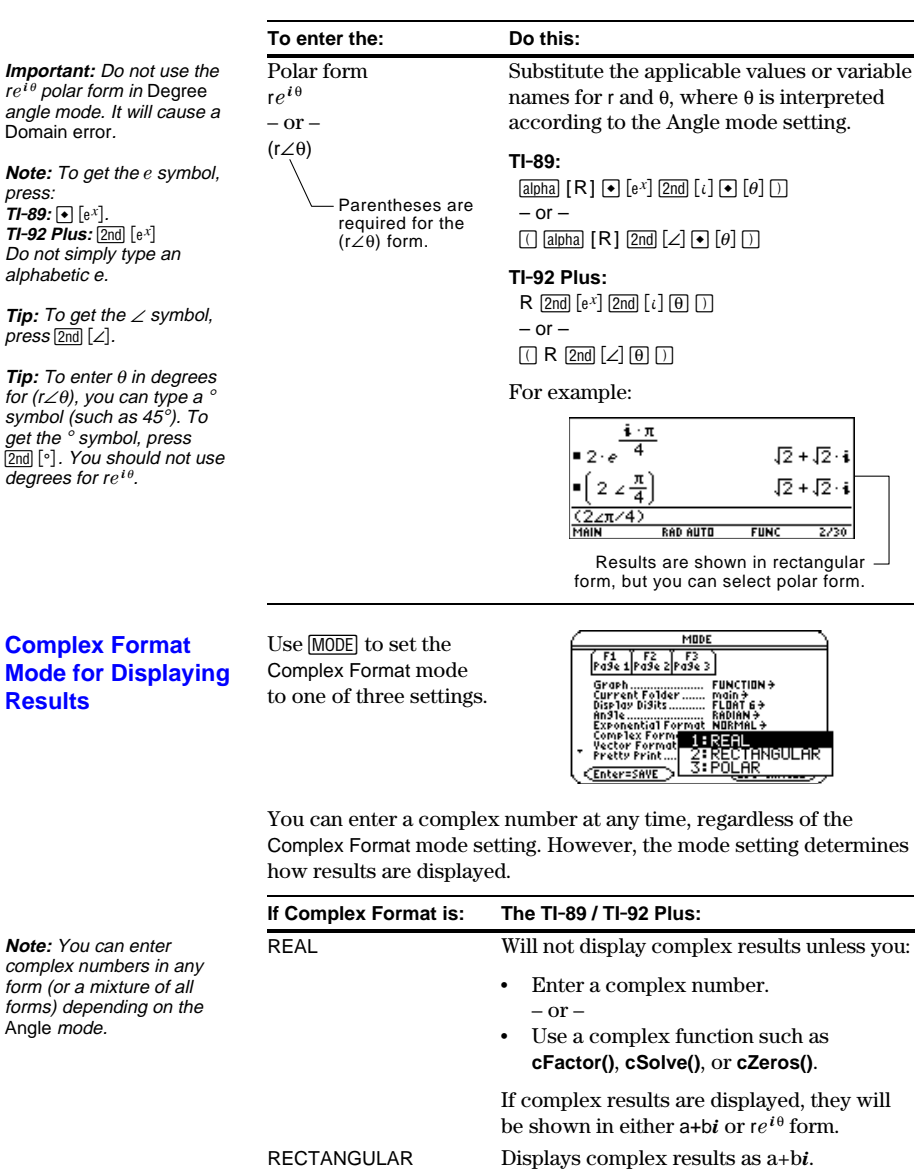

POLAR Displays complex results as:

- $\cdot$  re<sup>*i*  $\theta$ </sup> if the Angle mode = Radian – or –
- $(r\angle\theta)$  if the Angle mode = Degree

# <span id="page-581-0"></span>**Using Complex Variables in Symbolic Calculations**

Regardless of the Complex Format mode setting, undefined variables are treated as real numbers. To perform complex symbolic analysis, you can use either of the following methods to set up a complex variable.

**Method 1:** Use an underscore \_ (**TI-89:**  $\cdot \cdot \cdot$ ) **TI-92 Plus:**  $\frac{2\pi d}{2}$  [\_]) as the last character in the variable name to designate a complex variable. For example:

**Note:** For best results in calculations such as **cSolve()** and **cZeros()**, use Method<sup>"</sup>1.

z\_ is treated as a complex variable (unless z already exists, in which case it retains its existing data type).

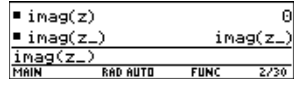

**Method 2:** Define a complex variable. For example:

x+y*i*!z

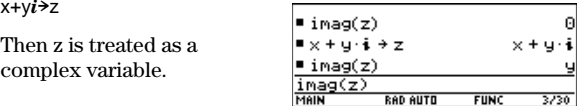

### **Complex Numbers and Degree Mode**

**Note:** If you use Degree angle mode, you must make polar entries in the form  $(r \angle \theta)$ . In Degree angle mode, an re<sup>i<sub>o</sub></sup> entry causes an error.

Radian angle mode is recommended for complex number calculations. Internally, the TI-89 / TI-92 Plus converts all entered trig values to radians, but it does not convert values for exponential, logarithmic, or hyperbolic functions.

In Degree angle mode, complex identities such as  $e^{\Lambda}(i\theta) = \cos(\theta) + \frac{1}{2}$  $\mathbf{i}$  sin( $\theta$ ) are not generally true because the values for cos and sin are converted to radians, while those for *e*^() are not. For example,  $e^{\Lambda}(i45) = \cos(45) + i \sin(45)$  is treated internally as  $e^{\Lambda}(i45) =$  $\cos(\pi/4)+\textbf{\textit{i}}\,\sin(\pi/4).$  Complex identities are always true in Radian angle mode.

To maximize accuracy, the TI-89 / TI-92 Plus carries more digits internally than it displays.

# <span id="page-582-0"></span>**Computational Accuracy**

Floating-point (decimal) values in memory are stored using up to 14 digits with a 3-digit exponent.

- For min and max Window variables (xmin, xmax, ymin, ymax, etc.), you can store values using up to 12 digits. Other Window variables use 14 digits.
- When a floating-point value is displayed, the displayed value is rounded as specified by the applicable mode settings (Display Digits, Exponential Format, etc.), with a maximum of 12 digits and a 3-digit exponent.
- RegEQ displays up to 14-digit coefficients.

Integer values in memory are stored using up to 614 digits.

# **Graphing Accuracy**

**Note:** For a table that lists the number of pixels in a full screen or split screen, refer to "Setting and Exiting the Split Screen Mode" in Chapter 14.

The Window variable xmin is the center of the leftmost pixel used, and xmax is the center of the rightmost pixel used.  $\Delta x$  is the distance between the centers of two horizontally adjacent pixels.

- $\Delta x$  is calculated as (xmax xmin) / (# of x pixels 1).
- If  $\Delta x$  is entered from the Home screen or a program, xmax is calculated as xmin +  $\Delta x$  \* (# of x pixels - 1).

The Window variable ymin is the center of the bottom pixel used, and  $y$ max is the center of the top pixel used.  $\Delta y$  is the distance between the centers of two vertically adjacent pixels.

- $\Delta y$  is calculated as (ymax ymin) / (# of y pixels 1).
- $\cdot$  If  $\Delta y$  is entered from the Home screen or a program, ymax is calculated as ymin +  $\Delta y$  \* (# of y pixels - 1).

Cursor coordinates are displayed as eight characters (which may include a negative sign, decimal point, and exponent). The coordinate values (xc, yc, zc, etc.) are updated with a maximum of 12-digit accuracy.

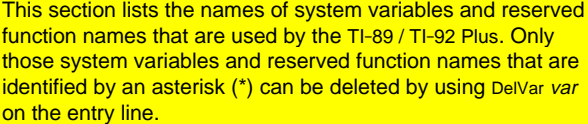

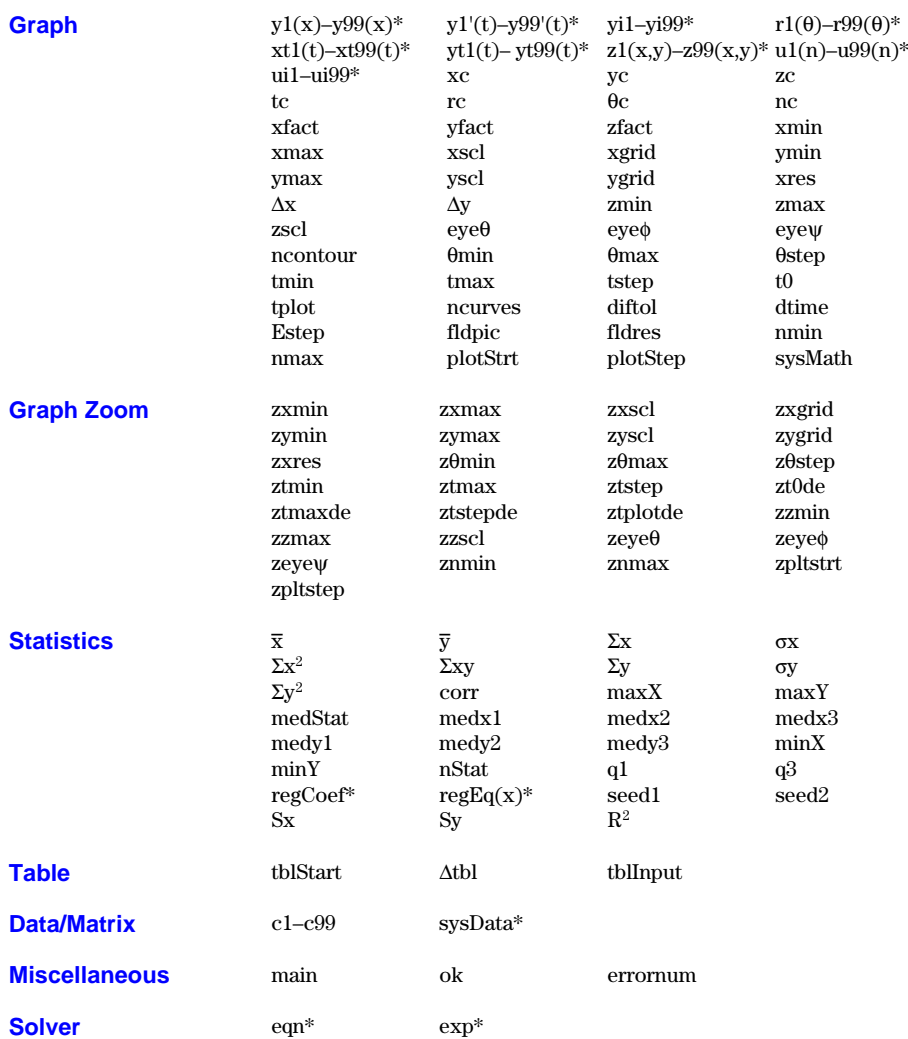

This section describes the Equation Operating System  $(EOS<sup>TM</sup>)$  that is used by the TI-89 / TI-92 Plus. Numbers, variables, and functions are entered in a simple, straightforward sequence. EOS evaluates expressions and equations using parenthetical grouping and according to the priorities described below.

<span id="page-584-0"></span>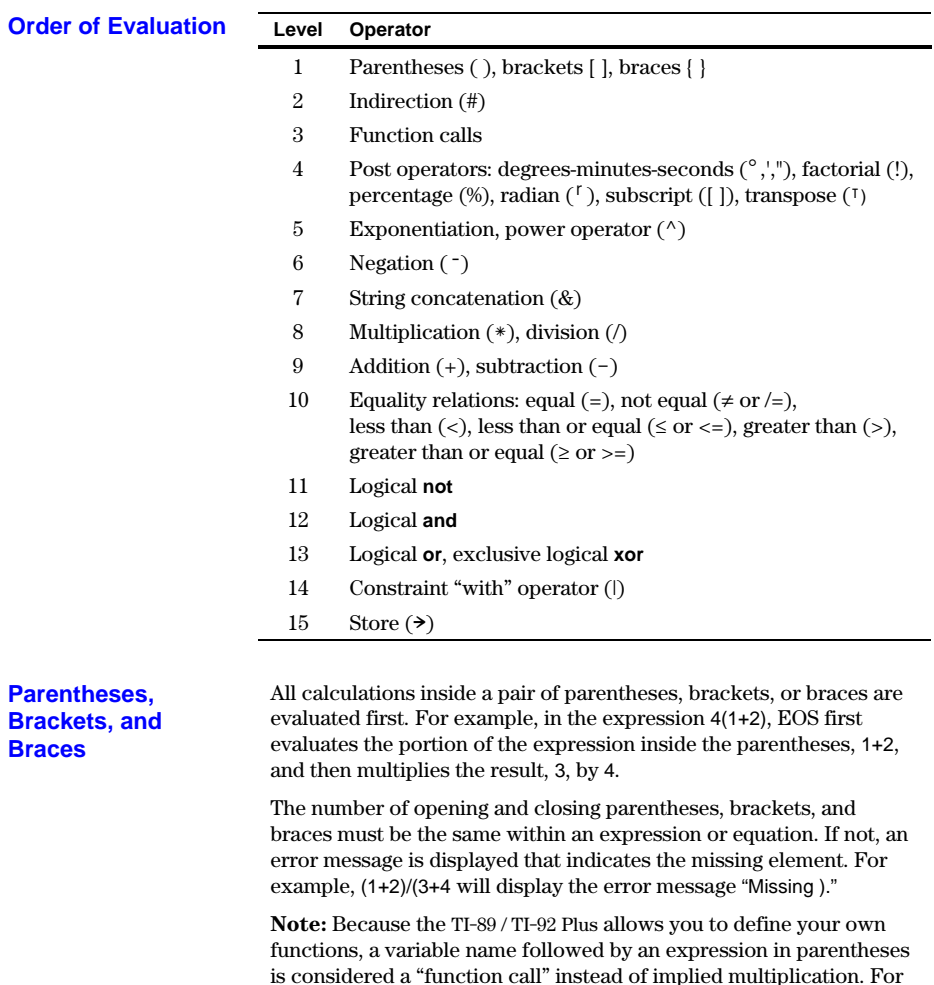

example a(b+c) is the function a evaluated by b+c. To multiply the expression  $b+c$  by the variable a, use explicit multiplication:  $a*(b+c)$ .

<span id="page-585-0"></span>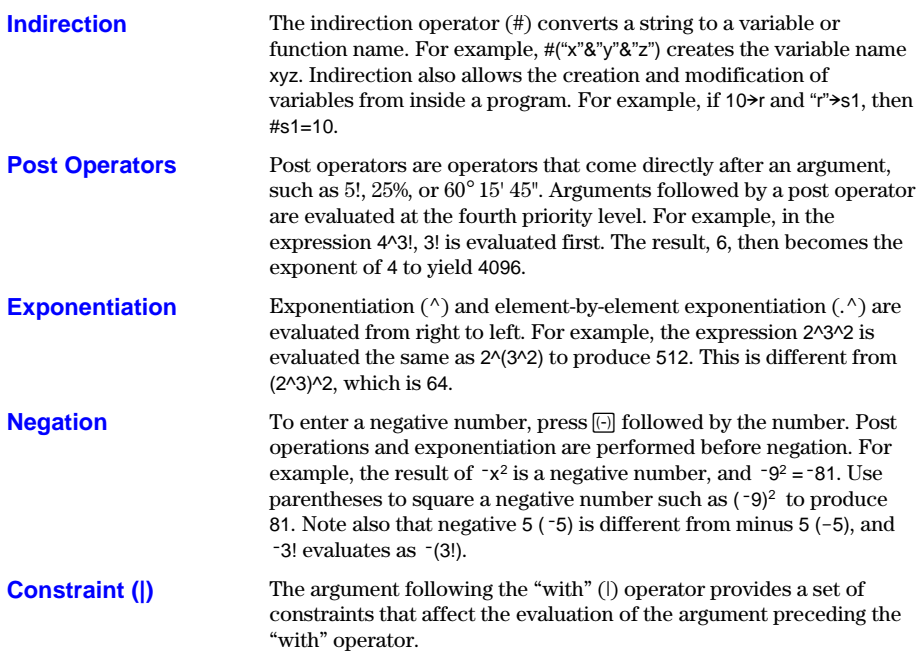

This section describes how the statistical regressions are calculated.

#### <span id="page-586-0"></span>**Least-Squares Algorithm**

Most of the regressions use non-linear recursive least-squares techniques to optimize the following cost function, which is the sum of the squares of the residual errors:

$$
J = \sum_{i=1}^{N} \left[ \text{residualExpression} \right]^2
$$

where: *residualExpression* is in terms of  $x_i$  and  $y_i$ 

 $x_i$  is the independent variable list

 $y_i$  is the dependent variable list

*N* is the dimension of the lists

This technique attempts to recursively estimate the constants in the model expression to make *J* as small as possible.

For example,  $y=a \sin(bx+c)+d$  is the model equation for **SinReg**. So its residual expression is:

 $a \sin(bx_i+c)+d-y_i$ 

For **SinReg**, therefore, the least-squares algorithm finds the constants *a*, *b*, *c*, and *d* that minimize the function:

$$
J = \sum_{i=1}^{N} \left[ a \sin(bx_i + c) + d - y_i \right]^2
$$

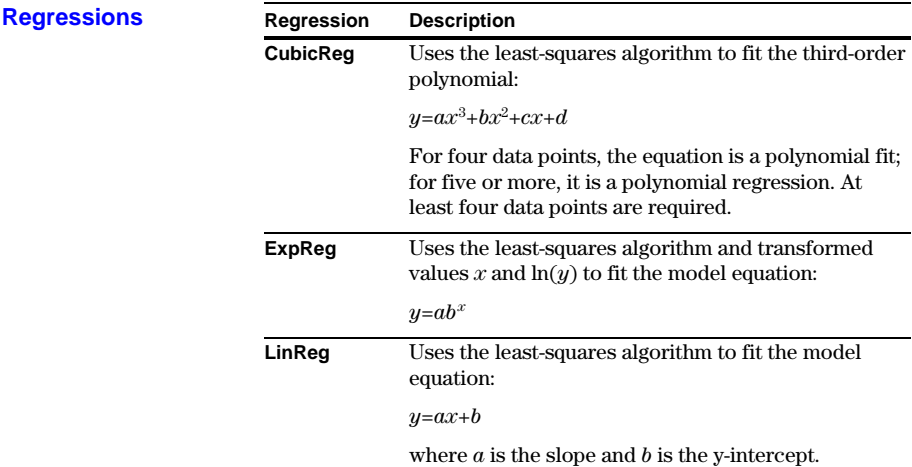

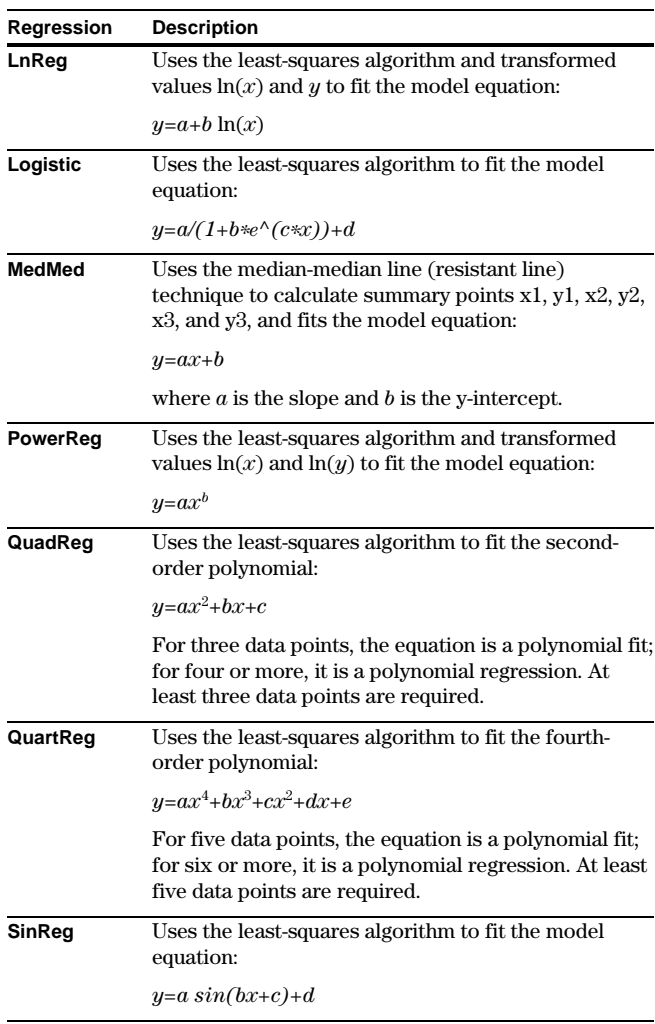

# <span id="page-588-0"></span>**Contour Levels and Implicit Plot Algorithm**

Contours are calculated and plotted by the following method. An implicit plot is the same as a contour, except that an implicit plot is for the  $z=0$  contour only.

# **Algorithm**

Based on your x and y Window variables, the distance between xmin and xmax and between ymin and ymax is divided into a number of grid lines specified by xgrid and ygrid. These grid lines intersect to form a series of rectangles.

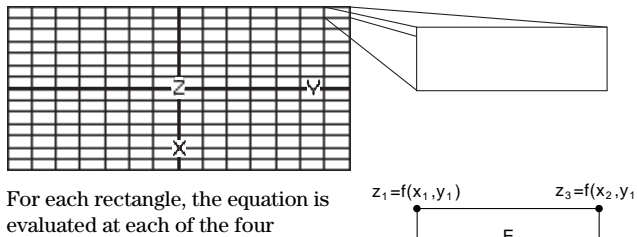

corners (also called vertices or grid points) and an average value (E) is calculated:

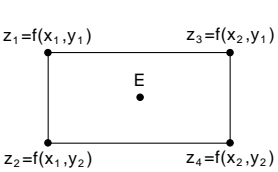

 $E = \frac{z_1 + z_2 + z_3 + z_4}{4}$ 

The E value is treated as the value of the equation at the center of the rectangle.

For each specified contour value

 $(C_i)$ :

• At each of the five points shown to the right, the difference between the point's z value and the contour value is calculated.

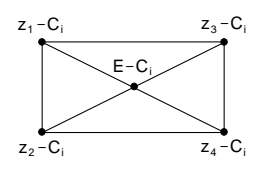

- A sign change between any two adjacent points implies that a contour crosses the line that joins those two points. Linear interpolation is used to approximate where the zero crosses the line.
- ¦ Within the rectangle, any zero crossings are connected with straight lines.
- ¦ This process is repeated for each contour value.

Each rectangle in the grid is treated similarly.

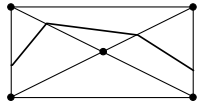

For Runge-Kutta integrations of ordinary differential equations, the TI-89 / TI-92 Plus uses the Bogacki-Shampine 3(2) formula as found in the journal Applied Math Letters, 2 (1989), pp. 1–9.

### <span id="page-589-0"></span>**Bogacki-Shampine 3(2) Formula**

The Bogacki-Shampine 3(2) formula provides a result of 3rd-order accuracy and an error estimate based on an embedded 2nd-order formula. For a problem of the form:

$$
y'=f(x, y)
$$

and a given step size *h*, the Bogacki-Shampine formula can be written:

$$
F_1 = f(x_n, y_n)
$$
  
\n
$$
F_2 = f\left(x_n + h\frac{1}{2}, y_n + h\frac{1}{2}F_1\right)
$$
  
\n
$$
F_3 = f\left(x_n + h\frac{3}{4}, y_n + h\frac{3}{4}F_2\right)
$$
  
\n
$$
y_{n+1} = y_n + h\left(\frac{2}{9}F_1 + \frac{1}{3}F_2 + \frac{4}{9}F_3\right)
$$
  
\n
$$
x_{n+1} = x_n + h
$$
  
\n
$$
F_4 = f(x_{n+1}, y_{n+1})
$$
  
\n
$$
errest = h\left(\frac{5}{72}F_1 - \frac{1}{12}F_2 - \frac{1}{9}F_3 + \frac{1}{8}F_4\right)
$$

The error estimate *errest* is used to control the step size automatically. For a thorough discussion of how this can be done, refer to *Numerical Solution of Ordinary Differential Equations* by L. F. Shampine (New York: Chapman & Hall, 1994).

The TI-89 / TI-92 Plus software does not adjust the step size to land on particular output points. Rather, it takes the biggest steps that it can (based on the error tolerance diftol) and obtains results for  $x_n \leq x \leq x_{n+1}$  using the cubic interpolating polynomial passing through the point  $(x_n, y_n)$  with slope  $F_1$  and through  $(x_{n+1}, y_{n+1})$  with slope  $F_4$ . The interpolant is efficient and provides results throughout the step that are just as accurate as the results at the ends of the step.

# *Service and Warranty Information*

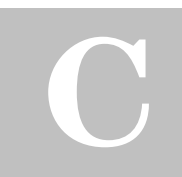

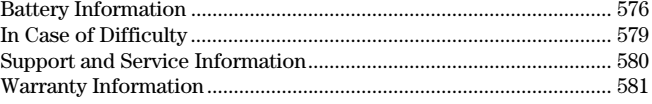

This appendix provides supplemental information that may be helpful as you use the TI-89 / TI-92 Plus. It includes procedures that may help you correct problems with the TI-89 / TI-92 Plus, and it describes the service and warranty provided by Texas Instruments.

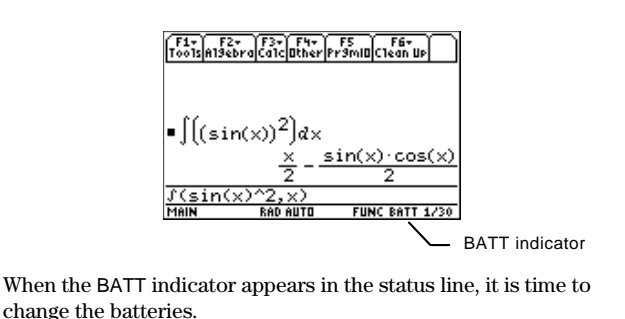

The TI-89 / TI-92 Plus uses two types of batteries: four alkaline batteries, and a lithium battery as a backup for retaining memory while you change the alkaline batteries.

#### <span id="page-592-0"></span>**When to Replace the Batteries**

**Note:** The TI-89 uses four AAA size alkaline batteries.

The TI-92 Plus uses four AA size alkaline batteries.

As the alkaline batteries run down, the display will begin to dim (especially during calculations). To compensate for this, you will need to adjust the contrast to a higher setting. If you find it necessary to increase the contrast setting frequently, you will need to replace the alkaline batteries. To assist you, a BATT indicator ( $\text{[NII]}$ ) will display in the status line area when the batteries have drained down to the point when you should replace them soon. When the BATT indicator is displayed in reverse text  $(\blacksquare)$ , you must replace the alkaline batteries immediately.

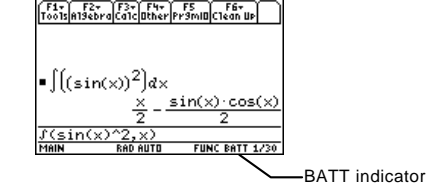

**Note:** To avoid loss of information stored in memory, the TI-89 / TI-92 Plus must be off. Do not remove the alkaline batteries and the lithium battery at the same time.

### **Effects of Replacing the Batteries**

#### **Battery Precautions**

To avoid loss of data, do not remove the lithium battery unless four fresh alkaline batteries are installed. Replace the lithium backup

If you do not remove both types of batteries at the same time or allow them to run down completely, you can change either type of battery without losing anything in memory.

Take these precautions when replacing batteries:

- ¦ Do not leave batteries within the reach of children.
- Do not mix new and used batteries. Do not mix brands (or types within brands) of batteries.
- Do not mix rechargeable and non-rechargeable batteries.
- Install batteries according to polarity (+ and ) diagrams.
- Do not place non-rechargeable batteries in a battery recharger.
- Properly dispose of used batteries immediately.
- Do not incinerate or dismantle batteries.

battery about every three or four years.

**576 Appendix C: Service and Warranty Information** Download from Www.Somanuals.com. All Manuals Search And Download.

# <span id="page-593-0"></span>**Replacing the Alkaline Batteries in the TI-89**

- 1. If the TI-89 is on, turn it off (press  $[2nd]$  [OFF]) to avoid loss of information stored in memory.
- 2. Slide the protective cover over the keyboard.
- 3. Holding the calculator upright, push down on the battery cover latch, and then remove the cover.
- 4. Remove all four discharged AAA batteries.
- 5. Install four new AAA alkaline batteries, arranged according to the polarity (+ and -) diagram inside the battery compartment.

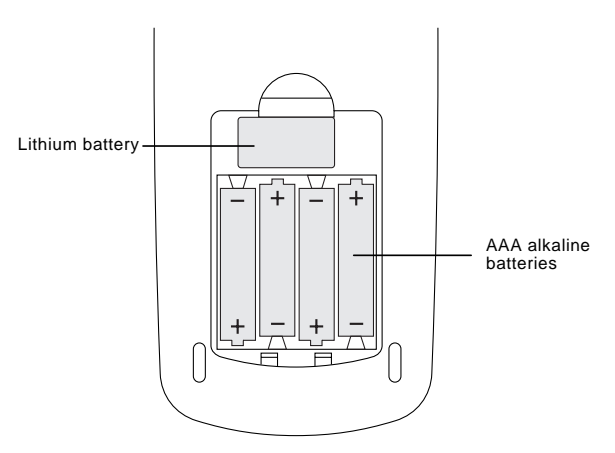

6. Replace the battery cover by inserting the two prongs into the two slots at the bottom of the battery compartment, and then push the cover until the latch snaps closed.

To replace the lithium backup battery, remove the battery cover and unscrew the tiny screw holding the BACK UP BATTERY cover in place.

Remove the old battery and install a new CR1616 or CR1620 battery, positive (+) side up. Replace the cover and the screw.

# **Replacing the Lithium Battery in the TI-89**

# <span id="page-594-0"></span>**Replacing the Alkaline Batteries in the TI-92 Plus**

- 1. If the TI-92 Plus is on, turn it off (press  $[2nd]$  [OFF]) to avoid loss of information stored in memory.
- 2. Holding the TI-92 Plus unit upright, slide the latch on the top of the unit to the left unlocked position; slide the rear cover down about one-eighth inch and remove it from the main unit.

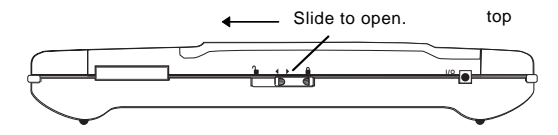

- 3. Remove all four discharged AA batteries.
- 4. Install four new AA batteries as shown on the polarity diagram located in the battery compartment.

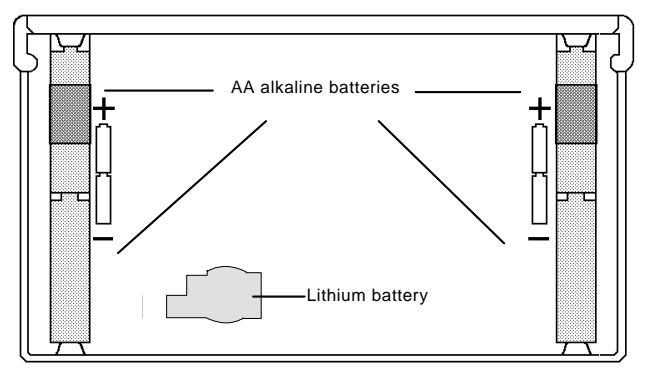

- 5. Replace the rear cover, and slide the latch on the top of the TI-92 Plus to the locked position to lock the cover back in place.
- 6. Turn the TI-92 Plus on, and adjust the display contrast, if necessary.

# **Replacing the Lithium Battery in the TI-92 Plus**

To replace the lithium backup battery, remove the back cover from the unit and unscrew the tiny screw holding the lithium battery cover in place.

Remove the old battery and install a new CR2032, positive (+) side up. Replace the cover and the screw.

If you have difficulty operating the TI-89 / TI-92 Plus, the following suggestions may help you correct the problem.

<span id="page-595-0"></span>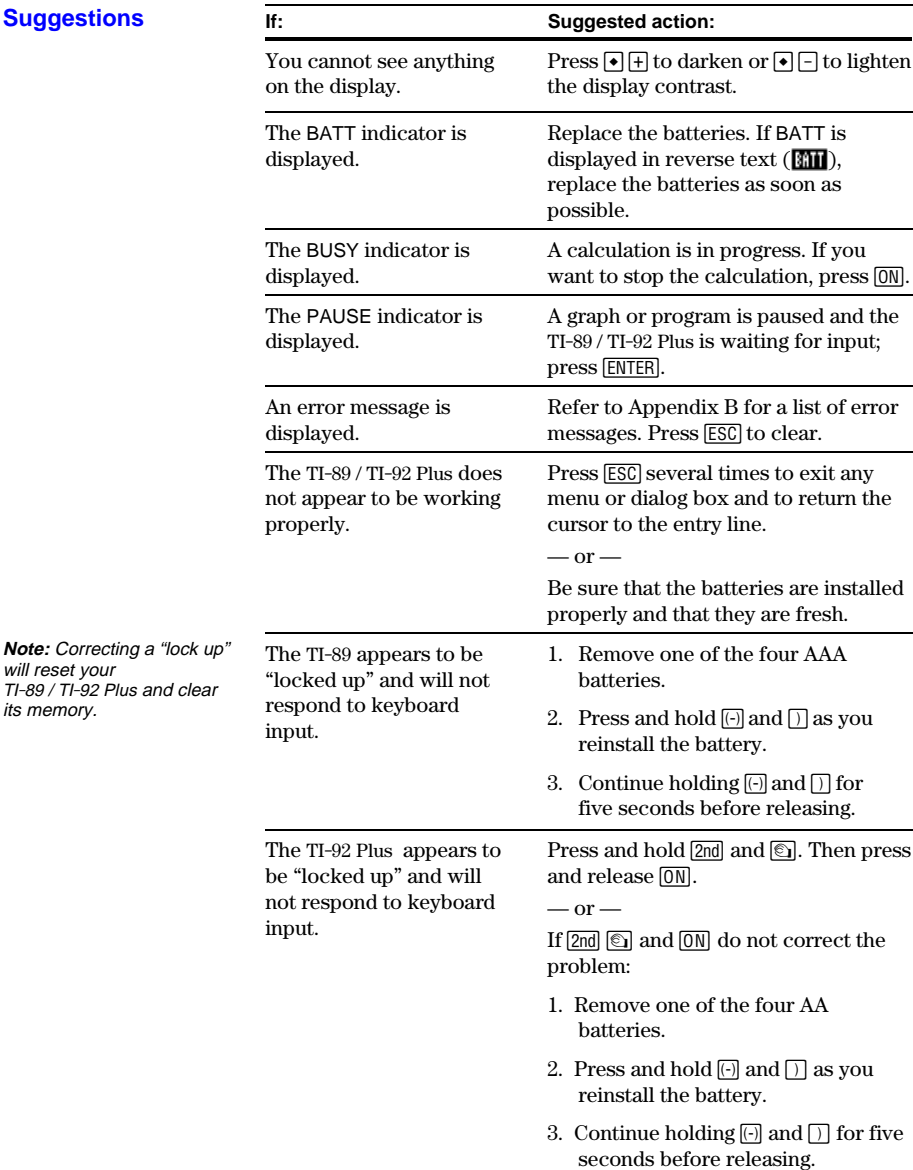

For additional information about TI support, service, and products, please see below.

<span id="page-596-0"></span>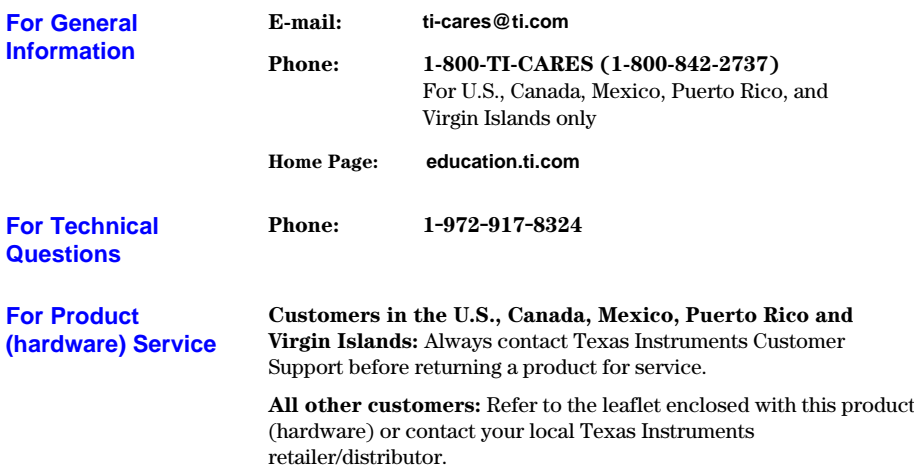

<span id="page-597-0"></span>One-Year Limited Warranty for Commercial Electronic Product This Texas Instruments ("TI") electronic product warranty extends only to the original purchaser and user of the product. **Warranty Duration.** This TI electronic product is warranted to the original purchaser for a period of one (1) year from the original purchase date. **Warranty Coverage.** This TI electronic product is warranted against defective materials and construction. **THIS WARRANTY IS VOID IF THE PRODUCT HAS BEEN DAMAGED BY ACCIDENT OR UNREASONABLE USE, NEGLECT, IMPROPER SERVICE, OR OTHER CAUSES NOT ARISING OUT OF DEFECTS IN MATERIALS OR CONSTRUCTION. Warranty Disclaimers. ANY IMPLIED WARRANTIES ARISING OUT OF THIS SALE, INCLUDING BUT NOT LIMITED TO THE IMPLIED WARRANTIES OF MERCHANTABILITY AND FITNESS FOR A PARTICULAR PURPOSE, ARE LIMITED IN DURATION TO THE ABOVE ONE-YEAR PERIOD. TEXAS INSTRUMENTS SHALL NOT BE LIABLE FOR LOSS OF USE OF THE PRODUCT OR OTHER INCIDENTAL OR CONSEQUENTIAL COSTS, EXPENSES, OR DAMAGES INCURRED BY THE CONSUMER OR ANY OTHER USER.** Some states/provinces do not allow the exclusion or limitation of implied warranties or consequential damages, so the above limitations or exclusions may not apply to you. **Legal Remedies.** This warranty gives you specific legal rights, and you may also have other rights that vary from state to state or province to province. **Warranty Performance.** During the above one (1) year warranty period, your defective product will be either repaired or replaced with a reconditioned model of an equivalent quality (at TI's option) when the product is returned, postage prepaid, to Texas Instruments Service Facility. The warranty of the repaired or replacement unit will continue for the warranty of the original unit or six  $(6)$  months, whichever is longer. Other than the postage requirement, no charge See the information below concerning the warranty for your TI-89 / TI-92 Plus. **Customers in the U.S. and Canada Only**

> will be made for such repair and/or replacement. TI strongly recommends that you insure the product for value prior to mailing.

**Software.** Software is licensed, not sold. TI and its licensors do not warrant that the software will be free from errors or meet your specific requirements. **All software is provided "AS IS."**

**Copyright.** The software and any documentation supplied with this product are protected by copyright.

### **Australia & New Zealand Customers only**

#### **One-Year Limited Warranty for Commercial Electronic Product**

This Texas Instruments electronic product warranty extends only to the original purchaser and user of the product.

**Warranty Duration.** This Texas Instruments electronic product is warranted to the original purchaser for a period of one (1) year from the original purchase date.

**Warranty Coverage.** This Texas Instruments electronic product is warranted against defective materials and construction. This warranty is void if the product has been damaged by accident or unreasonable use, neglect, improper service, or other causes not arising out of defects in materials or construction.

**Warranty Disclaimers. Any implied warranties arising out of this sale, including but not limited to the implied warranties of merchantability and fitness for a particular purpose, are limited in duration to the above one-year period. Texas Instruments shall not be liable for loss of use of the product or other incidental or consequential costs, expenses, or damages incurred by the consumer or any other user.**

Some jurisdictions do not allow the exclusion or limitation of implied warranties or consequential damages, so the above limitations or exclusions may not apply to you.

Legal Remedies. This warranty gives you specific legal rights, and you may also have other rights that vary from jurisdiction to jurisdiction.

**Warranty Performance.** During the above one (1) year warranty period, your defective product will be either repaired or replaced with a new or reconditioned model of an equivalent quality (at TI's option) when the product is returned to the original point of purchase. The repaired or replacement unit will continue for the warranty of the original unit or six (6) months, whichever is longer. Other than your cost to return the product, no charge will be made for such repair and/or replacement. TI strongly recommends that you insure the product for value if you mail it.

**Software**. Software is licensed, not sold. TI and its licensors do not warrant that the software will be free from errors or meet your specific requirements. All software is provided "AS IS."

**Copyright.** The software and any documentation supplied with this product are protected by copyright.

For information about the length and terms of the warranty, refer to your package and/or to the warranty statement enclosed with this product, or contact your local Texas Instruments retailer/distributor. **All Other Customers**

# *Programmer's Guide*

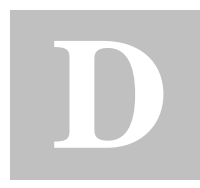

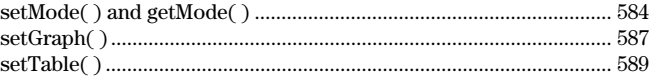

The parameter/mode strings used in the setMode( ), getMode( ), setGraph( ), and setTable( ) functions do not translate into other languages when used in a program. For example, when you write a program in the French Language mode then switch to the Italian Language mode, the program will produce an error. To avoid this error, you must substitute digits for the alpha characters. These digits operate in all languages. This appendix contains the digit substitutions for these strings.

The following examples show how to substitute digits in the setMode( ) function.

Example 1: A program using alpha parameter/mode strings:

```
setMode("Graph","Sequence")
```
Example 2: The same program, substituting digits for those strings:

setMode("1","4")

# <span id="page-600-0"></span>**setMode( ) and getMode( )**

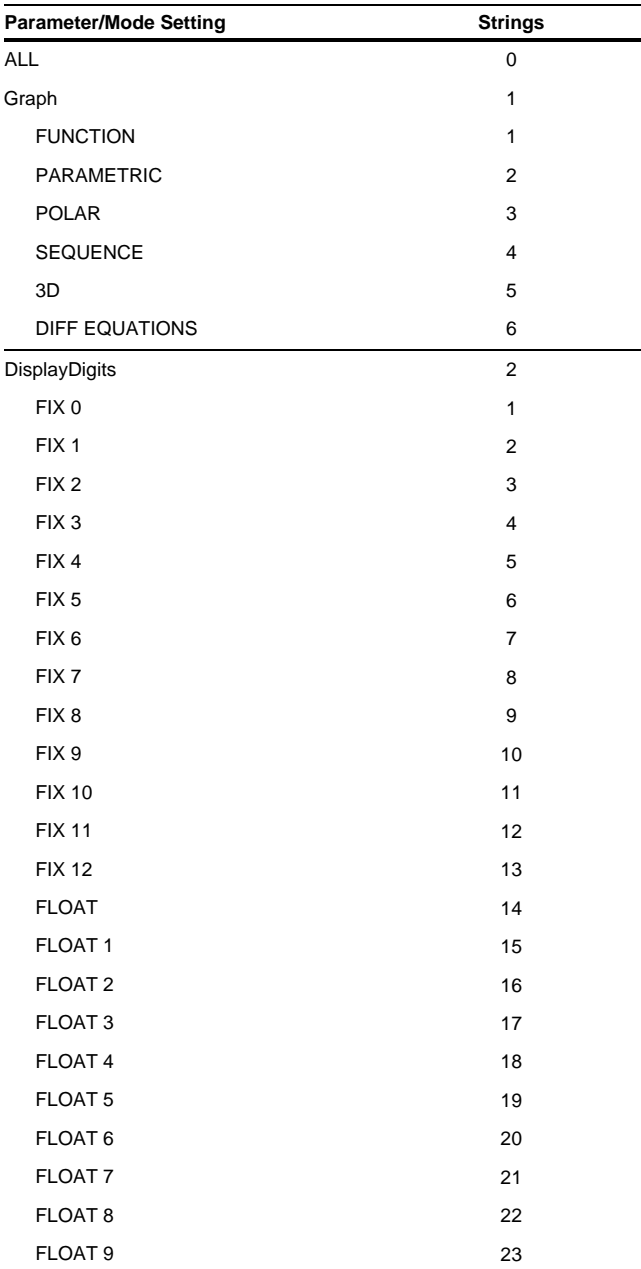

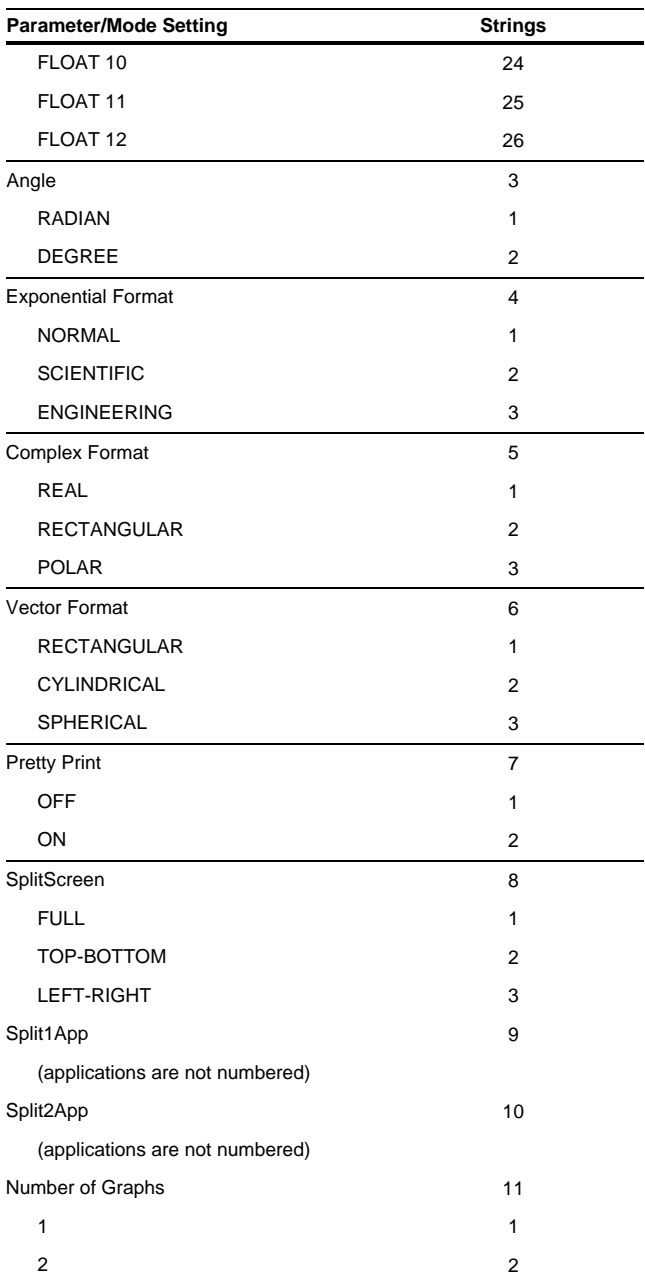

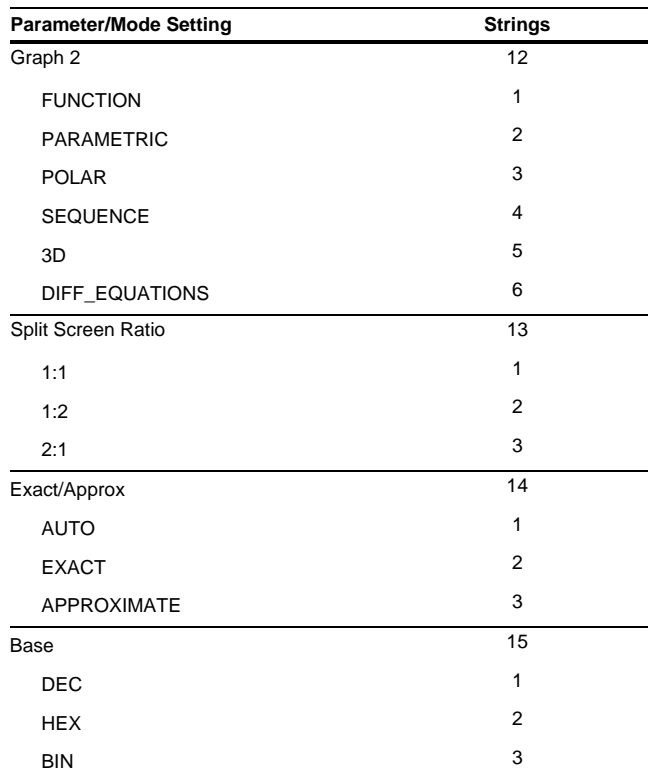

# <span id="page-603-0"></span>**setGraph( )**

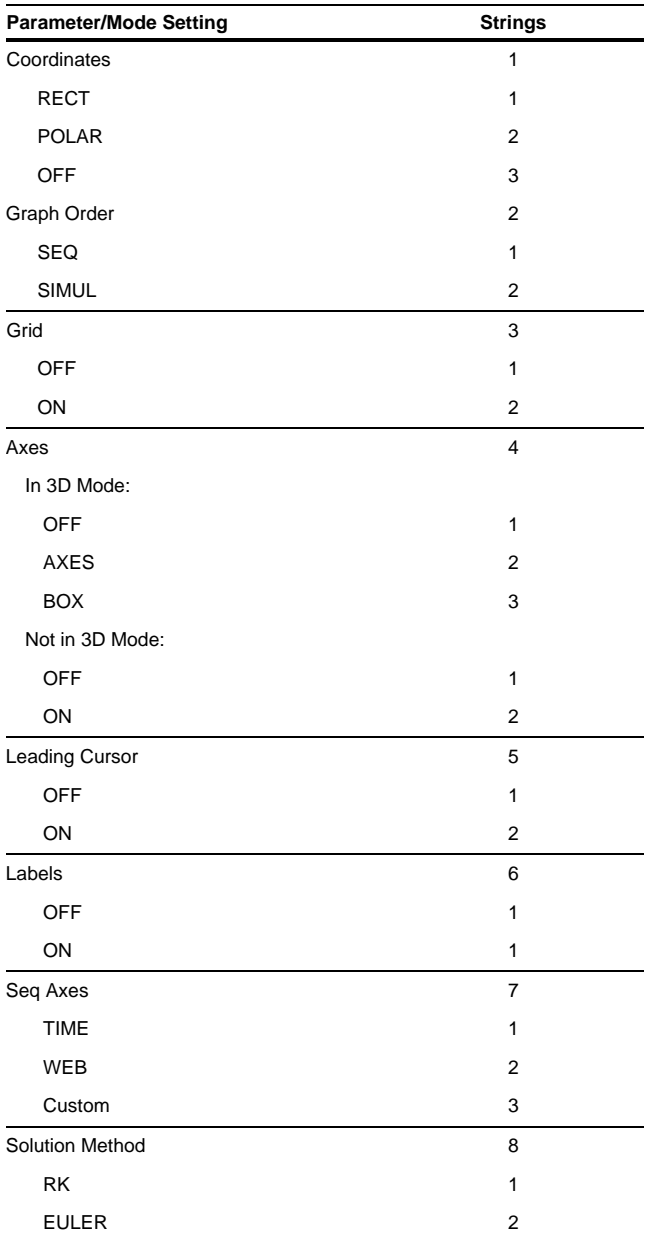

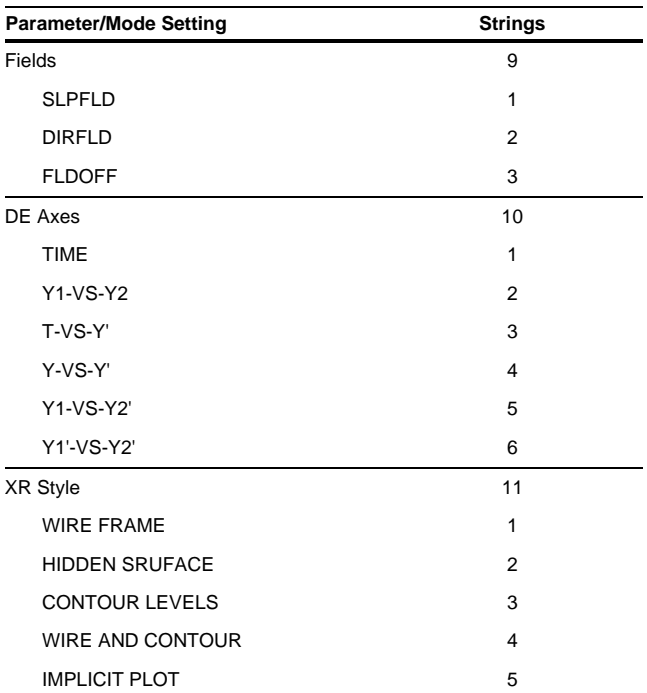

# <span id="page-605-0"></span>**setTable( )**

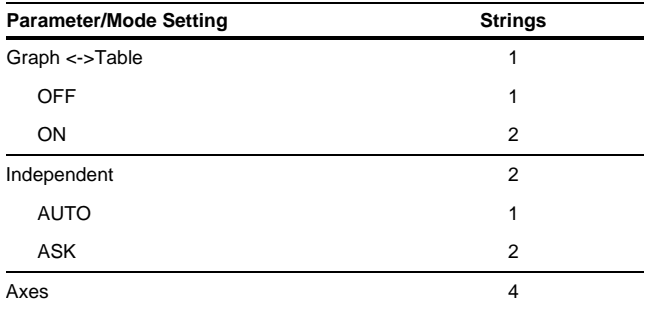

Commands and functions are bold. Special symbols are presented at the beginning of the index.

#### **Symbols**

**í**, exponent, *[441](#page-457-0)* **4Bin**, display as binary, *[345](#page-361-0)*, *[417](#page-433-0)* **4Cylind**, display as cylindrical vector, *[429](#page-445-0)* **4DD**, display as decimal angle, *[432](#page-448-0)* **4Dec**, display as decimal integer, *[345](#page-361-0)*, *[432](#page-448-0)* **4DMS**, display as degree/minute/second, *[438](#page-454-0)* ‰f(x)dx (graph math tool), *[122](#page-138-0)*, *[124](#page-140-0)* **4Hex**, display as hexadecimal, *[345](#page-361-0)*, *[456](#page-472-0)* **@list( )**, list difference, *[463](#page-479-0)* qmax window variable, *[137](#page-153-0)* qmin window variable, *[137](#page-153-0)* **4Polar**, display as polar vector, *[480](#page-496-0)* **4Rect**, display as rectangular vector, *[489](#page-505-0)* **4Sphere**, display as spherical vector, *[506](#page-522-0)* qstep window variable, *[137](#page-153-0)* Atbl, table increment,  $224$ **@tmpCnv( )**, temperature-range conversion, *86*, *[514](#page-530-0)* @x window variable, *[119](#page-135-0)*, *[566](#page-582-0)* @y window variable, *[119](#page-135-0)*, *[566](#page-582-0)* **!**, factorial, *[8](#page-24-0)*, *[531](#page-547-0)*. *inside front cover*, *inside back cover* **"**, second notation, *[536](#page-552-0)* **‰( )**, integrate, *[10](#page-26-0)*, *[61](#page-77-0)*, *[62](#page-78-0)*, *[63](#page-79-0)*, *[66](#page-82-0)*, *[75](#page-91-0)*, *[76](#page-92-0)*, *[532](#page-548-0)* Π**( )**, product, *[75](#page-91-0)*, *[533](#page-549-0)* **‡( )**, square root, *[533](#page-549-0)* Σ**( )**, sum, *[75](#page-91-0)*, *[533](#page-549-0)* **ƒ**, **à=**, not equal, *[294](#page-310-0)*, *[529](#page-545-0)*, *[1](#page-17-0)* , **<=**, less than or equal, *[294](#page-310-0)*, *[530](#page-546-0)*. *inside front cover*, *inside back cover* **'**, **>=**, greater than or equal, *[294](#page-310-0)*, *[530](#page-546-0)*. *inside front cover*, *inside back cover* **±**, angle, *[535](#page-551-0)* **¦**, comment, *[282](#page-298-0)*, *[539](#page-555-0)*. *inside front cover*, *inside back cover* **4**, convert, *[85](#page-101-0)*, *[537](#page-553-0)* **ó**, degree notation, *[400](#page-416-0)*, *[535](#page-551-0)*, *[536](#page-552-0)* **à**, divide, *[527](#page-543-0)* **#**, indirection, *[293](#page-309-0)*, *[534](#page-550-0)*, *[569](#page-585-0)*. *inside front cover*, *inside back cover* **ˆ**, infinity, *[80](#page-96-0)* **†**, multiply, *[527](#page-543-0)* **M**, negate, *[25](#page-41-0)*, *[528](#page-544-0)* **ô**, radian, *[535](#page-551-0)* **!**, store, *[289](#page-305-0)*, *[539](#page-555-0)* **<sup>N</sup>**, subtract, *[526](#page-542-0)* **<sup>î</sup>**, transpose, *[509](#page-525-0)*

**%**, percent, *[528](#page-544-0)* **&**, append, *[293](#page-309-0)*, *[532](#page-548-0)*. *inside front cover*, *inside back cover* **'**, minute notation, *[536](#page-552-0)* **'**, prime, *[536](#page-552-0)* **+**, add, *[526](#page-542-0)* **.à**, dot division, *[531](#page-547-0)* **.†**, dot multiplication, *[531](#page-547-0)* **.N**, dot subtraction, *[531](#page-547-0)* **.+**, dot addition, *[530](#page-546-0)* **.^**, dot power, *[531](#page-547-0)* **<**, less than, *[294](#page-310-0)*, *[529](#page-545-0)* <<...>>, insufficient display memory, *[103](#page-119-0)* **=**, equal, *[294](#page-310-0)*, *[529](#page-545-0)* **>**, greater than, *[294](#page-310-0)*, *[530](#page-546-0)* **@**, arbitrary integer, *[80](#page-96-0)*. *inside front cover*, *inside back cover* **^**, power, *[534](#page-550-0)*, *[569](#page-585-0)* **\_**, underscore, *[536](#page-552-0)* **|**, with, *[10](#page-26-0)*, *[58](#page-74-0)*, *[60](#page-76-0)*, *[67](#page-83-0)*, *[538](#page-554-0)*, *[569](#page-585-0)* **0b**, binary indicator, *[539](#page-555-0)* **0h**, hexadecimal indicator, *[539](#page-555-0)* **10^( )**, power of ten, *[537](#page-553-0)* **xê**, reciprocal, *[538](#page-554-0)*

3D graphing, *[153](#page-169-0)* – *[173](#page-189-0)*. *inside front cover*, *inside back cover* animation, *[154](#page-170-0)*, *[164](#page-180-0)*. *inside front cover*, *inside back cover* CONTOUR LEVELS, *[155](#page-171-0)*, *[166](#page-182-0)* HIDDEN SURFACE, *[155](#page-171-0)*, *[166](#page-182-0)* WIRE AND CONTOUR, *[155](#page-171-0)*, *[166](#page-182-0)* WIRE FRAME, *[155](#page-171-0)*, *[166](#page-182-0)*

#### **A**

**abs( )**, absolute value, *[402](#page-418-0)*, *[414](#page-430-0)* accented characters, *[21](#page-37-0)*, *[324](#page-340-0)*, *[325](#page-341-0)*, *[326](#page-342-0)*. *inside back cover* accuracy, *[566](#page-582-0)* activities. *See* examples, previews, activities add, **+**, *[526](#page-542-0)* Algebra menu, *[70](#page-86-0)*, *[72](#page-88-0)* algebra operations, *[410](#page-426-0)* **and**, Boolean and, *[67](#page-83-0)*, *[294](#page-310-0)*, *[347](#page-363-0)*, *[414](#page-430-0)* **AndPic**, and picture, *[306](#page-322-0)*, *[415](#page-431-0)* Angle mode, *[41](#page-57-0)*, *[108](#page-124-0)*, *[551](#page-567-0)*

#### **A (continued)**

**angle( )**, angle, *[415](#page-431-0)* angle, **±**, *[535](#page-551-0)* angle, **angle( )**, *[415](#page-431-0)* **ans( )**, last answer, *[50](#page-66-0)*, *[416](#page-432-0)* APD (Automatic Power Down), *[14](#page-30-0)* append, **&**, *[293](#page-309-0)*, *[532](#page-548-0)*. *inside front cover*, *inside back cover* APPLICATIONS menu, *[34](#page-50-0)*, *[38](#page-54-0)* **approx( )**, approximate, *[70](#page-86-0)*, *[416](#page-432-0)* approximate answer. *inside front cover*, *inside back cover* Approximate mode, *[29](#page-45-0)*, *[41](#page-57-0)*, *[54](#page-70-0)*, *[62](#page-78-0)*, *[553](#page-569-0)* approximate, **approx( )**, *[70](#page-86-0)*, *[416](#page-432-0)* arbitrary integer, **@**, *[80](#page-96-0)*. *inside front cover*, *inside back cover* Arc (graph math tool), *[122](#page-138-0)*, *[125](#page-141-0)*, *[138](#page-154-0)* arc length, **arcLen( )**, *[75](#page-91-0)*, *[416](#page-432-0)* arccosine, **cosê( )**, *[424](#page-440-0)* **Archive**, archive variables, *[289](#page-305-0)*, *[361](#page-377-0)*, *[416](#page-432-0)* **arcLen( )**, arc length, *[75](#page-91-0)*, *[416](#page-432-0)* arcsine, **sinê( )**, *[501](#page-517-0)* arctangent, **tanê( )**, *[511](#page-527-0)* assembly language, *[313](#page-329-0)*, *[314](#page-330-0)*, *[444](#page-460-0)* **augment( )**, augment/concatenate, *[388](#page-404-0)*, *[417](#page-433-0)* augment/concatenate, **augment( )**, *[388](#page-404-0)*, *[417](#page-433-0)* Auto mode, *[29](#page-45-0)*, *[41](#page-57-0)*, *[54](#page-70-0)*, *[63](#page-79-0)*, *[553](#page-569-0)* automatic simplification, *[64](#page-80-0)* automatic tables, *[226](#page-242-0)* auto-paste, *[52](#page-68-0)*, *[95](#page-111-0)* **avgRC( )**, average rate of change, *[417](#page-433-0)* axes (sequence), CUSTOM, *[146](#page-162-0)* Axes graph format, *[114](#page-130-0)*, *[181](#page-197-0)*, *[190](#page-206-0)*, *[191](#page-207-0)* Axes settings, *[162](#page-178-0)*, *[165](#page-181-0)*

# **B**

base code, *[373](#page-389-0)*, *[374](#page-390-0)*, *[375](#page-391-0)*, *[376](#page-392-0)* Base mode, *[42](#page-58-0)*, *[554](#page-570-0)* BATT message, *[54](#page-70-0)*, *[576](#page-592-0)*, *[579](#page-595-0)* batteries, *2*[,](#page-18-0) *[3](#page-19-0)*, *[14](#page-30-0)*, *[15](#page-31-0)*, *[54](#page-70-0)*, *[576](#page-592-0)*, *[577](#page-593-0)*, *[578](#page-594-0)*, *[579](#page-595-0)* binary display, **4Bin**, *[345](#page-361-0)*, *[417](#page-433-0)* indicator, **0b**, *[539](#page-555-0)* rotate, **rotate( )**, *[348](#page-364-0)* shift, **shift( )**, *[348](#page-364-0)* **BldData**, build data, *[193](#page-209-0)*, *[289](#page-305-0)*, *[418](#page-434-0)* Bogacki-Shampine formula, *[573](#page-589-0)* Boolean and, **and**, *[67](#page-83-0)*, *[294](#page-310-0)*, *[347](#page-363-0)*, *[414](#page-430-0)* exclusive or, **xor**, *[294](#page-310-0)*, *[347](#page-363-0)*, *[518](#page-534-0)* not, **not**, *[294](#page-310-0)*, *[473](#page-489-0)* or, **or**, *[294](#page-310-0)*, *[347](#page-363-0)*, *[475](#page-491-0)* Box Plot, *[266](#page-282-0)* build data, **BldData**, *[193](#page-209-0)*, *[289](#page-305-0)*, *[418](#page-434-0)* table, **Table**, *[305](#page-321-0)*, *[510](#page-526-0)*

web, Build Web, *[146](#page-162-0)* Build Web, build web, *[146](#page-162-0)*, *[147](#page-163-0)* BUSY indicator, *[54](#page-70-0)*, *[115](#page-131-0)*, *[278](#page-294-0)*

# **C**

Calc menu, *[75](#page-91-0)* Calculator-Based Laboratory. *See* CBL 2/CBL Calculator-Based Ranger. *See* CBR calculus operations, *[410](#page-426-0)* CATALOG menu, *[44](#page-60-0)* CBL 2/CBL activity, *[399](#page-415-0)* get/return, **Get**, *[451](#page-467-0)* programs, *[309](#page-325-0)*, *[399](#page-415-0)* send list variable, **Send**, *[494](#page-510-0)* statistical data, *[272](#page-288-0)*, *[273](#page-289-0)* CBR get/return, **Get**, *[451](#page-467-0)* programs, *[309](#page-325-0)*, *[399](#page-415-0)* send list variable, **Send**, *[494](#page-510-0)* statistical data, *[272](#page-288-0)*, *[273](#page-289-0)* **ceiling( )**, ceiling, *[389](#page-405-0)*, *[418](#page-434-0)* certificate, *[369](#page-385-0)*, *[373](#page-389-0)*, *[374](#page-390-0)*, *[375](#page-391-0)*, *[376](#page-392-0)*, *[377](#page-393-0)*, *[378](#page-394-0)* **cFactor( )**, complex factor, *[71](#page-87-0)*, *[406](#page-422-0)*, *[419](#page-435-0)*, *[564](#page-580-0)* CHAR (character) menu, *[34](#page-50-0)* **char( )**, character string, *[293](#page-309-0)*, *[419](#page-435-0)*, *[555](#page-571-0)* characters accented, *[21](#page-37-0)*, *[324](#page-340-0)*, *[325](#page-341-0)*, *[326](#page-342-0)*. *inside back cover* codes, *[555](#page-571-0)* Greek, *[325](#page-341-0)*, *[326](#page-342-0)*, *[327](#page-343-0)*. *inside front cover*, *inside back cover* menu, *[34](#page-50-0)* numeric code, **ord( )**, *[293](#page-309-0)*, *[476](#page-492-0)*, *[555](#page-571-0)* special, *[21](#page-37-0)*, *[324](#page-340-0)*, *[325](#page-341-0)* string, **char( )**, *[293](#page-309-0)*, *[419](#page-435-0)*, *[555](#page-571-0)* symbols, *[21](#page-37-0)*, *[325](#page-341-0)* uppercase/lowercase, *[21](#page-37-0)*, *[319](#page-335-0)*. *inside front cover* circle drawing, *[214](#page-230-0)* graphing, *[106](#page-122-0)* **Circle**, draw circle, *[308](#page-324-0)*, *[420](#page-436-0)* Circular definition error, *[289](#page-305-0)* Clean Up menu, *[43](#page-59-0)* clear drawing, **ClrDraw**, *[213](#page-229-0)*, *[307](#page-323-0)*, *[420](#page-436-0)* error, **ClrErr**, *[310](#page-326-0)*, *[420](#page-436-0)* graph, **ClrGraph**, *[205](#page-221-0)*, *[305](#page-321-0)*, *[340](#page-356-0)*, *[420](#page-436-0)* home, **ClrHome**, *[421](#page-437-0)* I/O, **ClrIO**, *[279](#page-295-0)*, *[302](#page-318-0)*, *[421](#page-437-0)* clipboard, *[95](#page-111-0)*, *[96](#page-112-0)*, *[321](#page-337-0)* **ClrDraw**, clear drawing, *[213](#page-229-0)*, *[307](#page-323-0)*, *[420](#page-436-0)* **ClrErr**, clear error, *[310](#page-326-0)*, *[420](#page-436-0)* **ClrGraph**, clear graph, *[205](#page-221-0)*, *[305](#page-321-0)*, *[340](#page-356-0)*, *[420](#page-436-0)* **ClrHome**, clear home, *[421](#page-437-0)* **ClrIO**, clear I/O, *[279](#page-295-0)*, *[302](#page-318-0)*, *[421](#page-437-0)* cobweb plot. *See* web plots

#### **C (continued)**

**colDim( )**, matrix column dimension, *[421](#page-437-0)* **colNorm( )**, matrix column norm, *[421](#page-437-0)* combinations, **nCr( )**, *[470](#page-486-0)* **comDenom( )**, common denominator, *[70](#page-86-0)*, *[71](#page-87-0)*, *[74](#page-90-0)*, *[421](#page-437-0)* command mark, *[328](#page-344-0)* command scripts, *[94](#page-110-0)*, *[328](#page-344-0)*, *[329](#page-345-0)* activity, *[392](#page-408-0)* commands, *[409](#page-425-0)* – *[540](#page-556-0)* comment, **¦**, *[282](#page-298-0)*, *[539](#page-555-0)*. *inside front cover*, *inside back cover* common denominator, **comDenom( )**, *[70](#page-86-0)*, *[71](#page-87-0)*, *[74](#page-90-0)*, *[421](#page-437-0)* complex conjugate, **conj( )**, *[422](#page-438-0)* factor, **cFactor( )**, *[71](#page-87-0)*, *[406](#page-422-0)*, *[419](#page-435-0)*, *[564](#page-580-0)* mode, Complex Format, *[41](#page-57-0)*, *[551](#page-567-0)* modulus surface, *[170](#page-186-0)* numbers, *[8](#page-24-0)*, *[563](#page-579-0)* – *[565](#page-581-0)* solve, **cSolve( )**, *[61](#page-77-0)*, *[425](#page-441-0)*, *[564](#page-580-0)* tables, *[227](#page-243-0)* zeros, **cZeros( )**, *[61](#page-77-0)*, *[71](#page-87-0)*, *[430](#page-446-0)*, *[564](#page-580-0)* Complex Format mode, *[41](#page-57-0)*, *[551](#page-567-0)* Complex menu, *[71](#page-87-0)* **conj( )**, complex conjugate, *[422](#page-438-0)* Constant Memory, *[14](#page-30-0)* constants, *[81](#page-97-0)* – *[92](#page-108-0)*, *[83](#page-99-0)* predefined, *[89](#page-105-0)*, *[90](#page-106-0)*, *[91](#page-107-0)* contour plots, *[167](#page-183-0)*, *[168](#page-184-0)*, *[169](#page-185-0)* DrwCtour, draw contour, *[168](#page-184-0)* contour-level graphing, *[155](#page-171-0)*, *[166](#page-182-0)*, *[572](#page-588-0)* contrast, adjusting, *[4](#page-20-0)*, *[15](#page-31-0)*. *inside front cover*, *inside back cover* convert, **[4](#page-20-0)**, *[85](#page-101-0)*, *[537](#page-553-0)* Coordinates graph format, *[114](#page-130-0)*, *[137](#page-153-0)* copy, *[95](#page-111-0)*, *[96](#page-112-0)*, *[321](#page-337-0)*. *inside back cover* **CopyVar**, copy variable, *[289](#page-305-0)*, *[358](#page-374-0)*, *[422](#page-438-0)* **cosê( )**, arccosine, *[424](#page-440-0)* **cos( )**, cosine, *[423](#page-439-0)* **coshê( )**, hyperbolic arccosine, *[424](#page-440-0)* **cosh( )**, hyperbolic cosine, *[424](#page-440-0)* **crossP( )**, cross product, *[425](#page-441-0)* **cSolve( )**, complex solve, *[61](#page-77-0)*, *[425](#page-441-0)*, *[564](#page-580-0)* **CubicReg**, cubic regression, *[261](#page-277-0)*, *[428](#page-444-0)*, *[570](#page-586-0)* **cumSum( )**, cumulative sum, *[250](#page-266-0)*, *[428](#page-444-0)* Current folder mode, *[41](#page-57-0)*, *[550](#page-566-0)* cursor 3D graph, *[160](#page-176-0)* free-moving, *[116](#page-132-0)*, *[132](#page-148-0)*, *[138](#page-154-0)*, *[145](#page-161-0)*, *[159](#page-175-0)*, *[183](#page-199-0)* hidden surface, *[161](#page-177-0)* moving, *[16](#page-32-0)*, *[17](#page-33-0)*, *[32](#page-48-0)*. *inside front cover*, *inside back cover* off the curve, *[161](#page-177-0)* trace, *[117](#page-133-0)* **CustmOff**, custom toolbar off, *[37](#page-53-0)*, *[428](#page-444-0)* **CustmOn**, custom toolbar on, *[37](#page-53-0)*, *[428](#page-444-0)*

CUSTOM axes (sequence), *[146](#page-162-0)* CUSTOM custom plots, *[142](#page-158-0)*, *[190](#page-206-0)*, *[191](#page-207-0)* CUSTOM menu, *[34](#page-50-0)*, *[37](#page-53-0)* custom plots, CUSTOM, *[142](#page-158-0)*, *[190](#page-206-0)*, *[191](#page-207-0)* custom toolbar. *See* toolbar Custom Units mode, *[42](#page-58-0)*, *[554](#page-570-0)* **Custom**, define toolbar, *[302](#page-318-0)*, *[429](#page-445-0)* cut, *[95](#page-111-0)*, *[321](#page-337-0)*. *inside back cover* **Cycle**, cycle, *[429](#page-445-0)* **CyclePic**, cycle picture, *[219](#page-235-0)*, *[306](#page-322-0)*, *[429](#page-445-0)* cylindrical vector display, **4Cylind**, *[429](#page-445-0)* **cZeros( )**, complex zeros, *[61](#page-77-0)*, *[71](#page-87-0)*, *[430](#page-446-0)*, *[564](#page-580-0)*

# **D**

*d* **( )**, first derivative, *[10](#page-26-0)*, *[66](#page-82-0)*, *[75](#page-91-0)*, *[76](#page-92-0)*, *[432](#page-448-0)* darker/lighter, *[4](#page-20-0)*, *[15](#page-31-0)*. *inside front cover*, *inside back cover* data (new), **NewData**, *[471](#page-487-0)* data filtering, *[396](#page-412-0)* data plots, *[254](#page-270-0)* Data/Matrix Editor, *[203](#page-219-0)*, *[237](#page-253-0)* – *[252](#page-268-0)*. *See also* matrices Auto-calculate, *[249](#page-265-0)* cell width, *[245](#page-261-0)* column header, *[248](#page-264-0)*, *[249](#page-265-0)*, *[250](#page-266-0)* copying, *[252](#page-268-0)* creating, *[241](#page-257-0)*, *[242](#page-258-0)* data variable, *[240](#page-256-0)*, *[241](#page-257-0)*, *[242](#page-258-0)* deleting, *[246](#page-262-0)*, *[247](#page-263-0)* filling, *[244](#page-260-0)* inserting, *[246](#page-262-0)*, *[247](#page-263-0)* list variable, *[239](#page-255-0)*, *[241](#page-257-0)*, *[242](#page-258-0)* locking, *[248](#page-264-0)* matrix variable, *[239](#page-255-0)*, *[240](#page-256-0)*, *[241](#page-257-0)*, *[242](#page-258-0)* new, **NewData**, *[240](#page-256-0)*, *[249](#page-265-0)*, *[289](#page-305-0)* scrolling, *[244](#page-260-0)* shift, **shift( )**, *[250](#page-266-0)*, *[499](#page-515-0)* sorting columns, *[251](#page-267-0)* statistical plots, *[264](#page-280-0)* values, *[243](#page-259-0)* variables, *[240](#page-256-0)*, *[241](#page-257-0)*, *[242](#page-258-0)* decimal angle display, **4DD**, *[432](#page-448-0)* integer display, **4Dec**, *[345](#page-361-0)*, *[432](#page-448-0)* define toolbar, **Toolbar**, *[302](#page-318-0)*, *[515](#page-531-0)* **Define**, define, *[77](#page-93-0)*, *[97](#page-113-0)*, *[110](#page-126-0)*, *[130](#page-146-0)*, *[142](#page-158-0)*, *[157](#page-173-0)*, *[179](#page-195-0)*, *[196](#page-212-0)*, *[204](#page-220-0)*, *[207](#page-223-0)*, *[287](#page-303-0)*, *[289](#page-305-0)*, *[305](#page-321-0)*, *[384](#page-400-0)*, *[433](#page-449-0)* degree notation, **ó**, *[400](#page-416-0)*, *[535](#page-551-0)*, *[536](#page-552-0)* degree/minute/second display, **4DMS**, *[438](#page-454-0)* deleting folder, **DelFold**, *[102](#page-118-0)*, *[289](#page-305-0)*, *[434](#page-450-0)* variable, **DelVar**, *[60](#page-76-0)*, *[77](#page-93-0)*, *[102](#page-118-0)*, *[289](#page-305-0)*, *[291](#page-307-0)*, *[434](#page-450-0)* **DelFold**, delete folder, *[102](#page-118-0)*, *[289](#page-305-0)*, *[434](#page-450-0)* **DelVar**, delete variable, *[60](#page-76-0)*, *[77](#page-93-0)*, *[102](#page-118-0)*, *[289](#page-305-0)*, *[291](#page-307-0)*, *[434](#page-450-0)* denominator, *[421](#page-437-0)*

#### **D (continued)**

derivatives, *[10](#page-26-0)* first derivative, *d* **( )**, *[10](#page-26-0)*, *[66](#page-82-0)*, *[75](#page-91-0)*, *[76](#page-92-0)*, *[432](#page-448-0)* numeric derivative, **nDeriv( )**, *[75](#page-91-0)*, *[470](#page-486-0)* Derivatives (graph math tool), *[122](#page-138-0)*, *[124](#page-140-0)*, *[132](#page-148-0)*, *[138](#page-154-0)* **deSolve( )**, solution, *[75](#page-91-0)*, *[196](#page-212-0)*, *[434](#page-450-0)* **det( )**, matrix determinant, *[436](#page-452-0)* **diag( )**, matrix diagonal, *[436](#page-452-0)* dialog boxes, *[35](#page-51-0)* **Dialog**, define dialog box, *[302](#page-318-0)*, *[437](#page-453-0)* differential equations DIRFLD, direction field, *[180](#page-196-0)*, *[185](#page-201-0)*, *[198](#page-214-0)* first order, *[186](#page-202-0)*, *[196](#page-212-0)* FLDOFF, field off, *[180](#page-196-0)*, *[185](#page-201-0)*, *[199](#page-215-0)* graphing, *[175](#page-191-0)* – *[199](#page-215-0)* initial conditions, *[184](#page-200-0)* second order, *[187](#page-203-0)*, *[196](#page-212-0)* SLPFLD, slope field, *[180](#page-196-0)*, *[185](#page-201-0)*, *[197](#page-213-0)* solution methods, *[180](#page-196-0)*, *[193](#page-209-0)*, *[573](#page-589-0)* third order, *[189](#page-205-0)* troubleshooting, *[197](#page-213-0)* diftol window variable, *[182](#page-198-0)* **dim( )**, dimension, *[293](#page-309-0)*, *[437](#page-453-0)* DIRFLD, direction field, *[180](#page-196-0)*, *[185](#page-201-0)*, *[198](#page-214-0)* **Disp**, display I/O screen, *[277](#page-293-0)*, *[283](#page-299-0)*, *[302](#page-318-0)*, *[310](#page-326-0)*, *[437](#page-453-0)*, *[555](#page-571-0)* **DispG**, display graph, *[302](#page-318-0)*, *[305](#page-321-0)*, *[438](#page-454-0)* **DispHome**, display Home screen, *[302](#page-318-0)*, *[438](#page-454-0)* display graph, **DispG**, *[302](#page-318-0)*, *[305](#page-321-0)*, *[438](#page-454-0)* Home screen, **DispHome**, *[302](#page-318-0)*, *[438](#page-454-0)* I/O screen, **Disp**, *[277](#page-293-0)*, *[283](#page-299-0)*, *[302](#page-318-0)*, *[310](#page-326-0)*, *[437](#page-453-0)*, *[555](#page-571-0)* table, **DispTbl**, *[302](#page-318-0)*, *[305](#page-321-0)*, *[438](#page-454-0)* display as binary, **4Bin**, *[345](#page-361-0)*, *[417](#page-433-0)* cylindrical vector, **4Cylind**, *[429](#page-445-0)* decimal angle, **4DD**, *[432](#page-448-0)* decimal integer, **4Dec**, *[345](#page-361-0)*, *[432](#page-448-0)* degree/minute/second, **4DMS**, *[438](#page-454-0)* hexadecimal, **4Hex**, *[345](#page-361-0)*, *[456](#page-472-0)* polar vector, **4Polar**, *[480](#page-496-0)* rectangular vector, **4Rect**, *[489](#page-505-0)* spherical vector, **4Sphere**, *[506](#page-522-0)* Display Digits mode, *[31](#page-47-0)*, *[41](#page-57-0)*, *[550](#page-566-0)* **DispTbl**, display table, *[302](#page-318-0)*, *[305](#page-321-0)*, *[438](#page-454-0)* Distance (graph math tool), *[122](#page-138-0)*, *[125](#page-141-0)*, *[132](#page-148-0)*, *[138](#page-154-0)* divide,  $\frac{7}{327}$ domain constraints, *[69](#page-85-0)* dot addition, **.+**, *[530](#page-546-0)* division, **.à**, *[531](#page-547-0)* multiplication, **.†**, *[531](#page-547-0)* power, **.^**, *[531](#page-547-0)* product, **dotP( )**, *[439](#page-455-0)* subtraction, **.N**, *[531](#page-547-0)* **dotP( )**, dot product, *[439](#page-455-0)*

**DrawFunc**, draw function, *[212](#page-228-0)*, *[308](#page-324-0)*, *[439](#page-455-0)* drawings and drawing circle, **Circle**, *[308](#page-324-0)*, *[420](#page-436-0)* circles, *[214](#page-230-0)* clearing, **ClrDraw**, *[307](#page-323-0)*, *[420](#page-436-0)* contour, **DrwCtour**, *[308](#page-324-0)*, *[441](#page-457-0)* erasing, *[214](#page-230-0)* freehand, *[213](#page-229-0)* function, **DrawFunc**, *[212](#page-228-0)*, *[308](#page-324-0)*, *[439](#page-455-0)* horizontal line, **LineHorz**, *[308](#page-324-0)*, *[461](#page-477-0)* inverse, **DrawInv**, *[212](#page-228-0)*, *[308](#page-324-0)*, *[439](#page-455-0)* line, **Line**, *[308](#page-324-0)*, *[461](#page-477-0)* lines, *[214](#page-230-0)*, *[215](#page-231-0)* on a graph, *[307](#page-323-0)* parametric, **DrawParm**, *[212](#page-228-0)*, *[308](#page-324-0)*, *[439](#page-455-0)* Pencil, *[213](#page-229-0)* polar, **DrawPol**, *[212](#page-228-0)*, *[308](#page-324-0)*, *[440](#page-456-0)* slope, **DrawSlp**, *[215](#page-231-0)*, *[308](#page-324-0)*, *[440](#page-456-0)* tangent line, **LineTan**, *[308](#page-324-0)*, *[462](#page-478-0)* vertical line, **LineVert**, *[308](#page-324-0)*, *[462](#page-478-0)* **DrawInv**, draw inverse, *[212](#page-228-0)*, *[308](#page-324-0)*, *[439](#page-455-0)* **DrawParm**, draw parametric, *[212](#page-228-0)*, *[308](#page-324-0)*, *[439](#page-455-0)* **DrawPol**, draw polar, *[212](#page-228-0)*, *[308](#page-324-0)*, *[440](#page-456-0)* **DrawSlp**, draw slope, *[215](#page-231-0)*, *[308](#page-324-0)*, *[440](#page-456-0)* **DropDown**, drop-down menu, *[302](#page-318-0)*, *[440](#page-456-0)* **DrwCtour**, draw contour, *[168](#page-184-0)*, *[308](#page-324-0)*, *[441](#page-457-0)* dtime window variable, *[182](#page-198-0)*

# **E**

*e*, natural log base, *[80](#page-96-0) e***^( )**, *e* to a power, *[441](#page-457-0)* editing, *[32](#page-48-0)* **eigVc( )**, eigenvector, *[442](#page-458-0)* **eigVl( )**, eigenvalue, *[442](#page-458-0)* **Else**, else, *[296](#page-312-0)*, *[456](#page-472-0)* **ElseIf**, else if, *[207](#page-223-0)*, *[296](#page-312-0)*, *[442](#page-458-0)* end custom, **EndCustm**, *[302](#page-318-0)*, *[429](#page-445-0)* dialog, **EndDlog**, *[302](#page-318-0)*, *[437](#page-453-0)* for, **EndFor**, *[283](#page-299-0)*, *[297](#page-313-0)*, *[450](#page-466-0)* function, **EndFunc**, *[207](#page-223-0)*, *[286](#page-302-0)*, *[451](#page-467-0)* if, **EndIf**, *[283](#page-299-0)*, *[295](#page-311-0)*, *[456](#page-472-0)* loop, **EndLoop**, *[299](#page-315-0)*, *[466](#page-482-0)* program, **EndPrgm**, *[276](#page-292-0)*, *[287](#page-303-0)*, *[481](#page-497-0)* toolbar, **EndTBar**, *[302](#page-318-0)*, *[515](#page-531-0)* try, **EndTry**, *[310](#page-326-0)*, *[515](#page-531-0)* while, **EndWhile**, *[298](#page-314-0)*, *[518](#page-534-0)* **EndCustm**, end custom, *[302](#page-318-0)*, *[429](#page-445-0)* **EndDlog**, end dialog, *[302](#page-318-0)*, *[437](#page-453-0)* **EndFor**, end for, *[283](#page-299-0)*, *[297](#page-313-0)*, *[450](#page-466-0)* **EndFunc**, end function, *[207](#page-223-0)*, *[286](#page-302-0)*, *[451](#page-467-0)* **EndIf**, end if, *[283](#page-299-0)*, *[295](#page-311-0)*, *[456](#page-472-0)* **EndLoop**, end loop, *[299](#page-315-0)*, *[466](#page-482-0)* **EndPrgm**, end program, *[276](#page-292-0)*, *[287](#page-303-0)*, *[481](#page-497-0)* **EndTBar**, end toolbar, *[302](#page-318-0)*, *[515](#page-531-0)* **EndTry**, end try, *[310](#page-326-0)*, *[515](#page-531-0)* **EndWhile**, end while, *[298](#page-314-0)*, *[518](#page-534-0)*

# **E (continued)**

**entry( )**, entry, *[50](#page-66-0)*, *[443](#page-459-0)* EOS (Equation Operating System), *[568](#page-584-0)* equal, **=**, *[294](#page-310-0)*, *[529](#page-545-0)* Equation Operating System (EOS), *[568](#page-584-0)* equations, solving, *[333](#page-349-0)* – *[341](#page-357-0)* errors and troubleshooting, *[579](#page-595-0)*, *[580](#page-596-0)* Circular definition, *[289](#page-305-0)* clear error, **ClrErr**, *[310](#page-326-0)*, *[420](#page-436-0)* Memory error, *[364](#page-380-0)* messages, *[542](#page-558-0)* – *[549](#page-565-0)* Out-of-memory, *[79](#page-95-0)* pass error, **PassErr**, *[310](#page-326-0)*, *[479](#page-495-0)* programs, *[310](#page-326-0)* transmission, *[369](#page-385-0)*, *[377](#page-393-0)* warnings, *[549](#page-565-0)* Estep window variable, *[182](#page-198-0)* Euler method, *[180](#page-196-0)*, *[193](#page-209-0)* evaluate polynomial, **polyEval( )**, *[480](#page-496-0)* **exact( )**, exact, *[443](#page-459-0)* Exact/Approx mode, *[29](#page-45-0)*, *[41](#page-57-0)*, *[54](#page-70-0)*, *[61](#page-77-0)*, *[62](#page-78-0)*, *[63](#page-79-0)*, *[553](#page-569-0)* examples, previews, activities 3D graphing, *[154](#page-170-0)*, *[390](#page-406-0)* baseball, *[400](#page-416-0)* CBL 2/CBL program, *[399](#page-415-0)* complex factors, *[406](#page-422-0)* complex modulus surface, *[170](#page-186-0)* complex numbers, *[8](#page-24-0)* complex zeroes, *[402](#page-418-0)* constants, *[82](#page-98-0)* converging web plots, *[148](#page-164-0)* cos(x)=sin(x) activity, *[389](#page-405-0)* cubic polynomial, *[402](#page-418-0)* data filtering, *[396](#page-412-0)* data/matrix editor, *[238](#page-254-0)* decomposing a rational function, *[394](#page-410-0)* derivatives, *[10](#page-26-0)* differential equations, *[176](#page-192-0)* diverging web plots, *[148](#page-164-0)* expanding expressions, *[9](#page-25-0)* factorial, *[8](#page-24-0)* factoring polynomials, *[9](#page-25-0)*, *[72](#page-88-0)* Fibonacci sequence, *[151](#page-167-0)* function graphing, *[106](#page-122-0)* graphing functions, *[11](#page-27-0)* implicit plots, *[173](#page-189-0)* integrals, *[10](#page-26-0)* memory management, *[350](#page-366-0)*, *[351](#page-367-0)*, *[352](#page-368-0)* number bases, *[344](#page-360-0)* numeric solver, *[334](#page-350-0)* oscillating web plots, *[149](#page-165-0)* parametric graphing, *[128](#page-144-0)*, *[400](#page-416-0)* path of a ball, *[128](#page-144-0)* piecewise functions, *[202](#page-218-0)* polar rose, *[134](#page-150-0)* pole-corner problem, *[384](#page-400-0)* population, *[254](#page-270-0)* – *[257](#page-273-0)*

preditor-prey model, *[150](#page-166-0)*, *[191](#page-207-0)* prime factors, *[8](#page-24-0)* programming, *[276](#page-292-0)*, *[277](#page-293-0)*, *[311](#page-327-0)*, *[312](#page-328-0)* Pythagorean theorem, *[384](#page-400-0)* quadratic formula, *[386](#page-402-0)* rational factors, *[406](#page-422-0)* real factors, *[406](#page-422-0)* reducing expressions, *[9](#page-25-0)* sampling, *[407](#page-423-0)* second-order differential equation, *[187](#page-203-0)*, *[196](#page-212-0)* sequence graphing, *[140](#page-156-0)* solving linear equations, *[9](#page-25-0)*, *[10](#page-26-0)*, *[73](#page-89-0)* split screen, *[232](#page-248-0)*, *[400](#page-416-0)* standard annuity, *[404](#page-420-0)* statistics, *[254](#page-270-0)* – *[257](#page-273-0)* symbolic manipulation, *[58](#page-74-0)* tables, *[222](#page-238-0)* text operations, *[316](#page-332-0)* third-order differential equation, *[189](#page-205-0)* time value of money, *[405](#page-421-0)* trees and forest, *[140](#page-156-0)* tutorial script with the text editor, *[392](#page-408-0)* units of measurement, *[82](#page-98-0)* variable management, *[350](#page-366-0)*, *[351](#page-367-0)*, *[352](#page-368-0)* exclusive or (Boolean), **xor**, *[294](#page-310-0)*, *[347](#page-363-0)*, *[518](#page-534-0)* exclusive or picture, **XorPic**, *[306](#page-322-0)*, *[519](#page-535-0)* **Exec**, execute assembly language, *[314](#page-330-0)*, *[444](#page-460-0)* execute program, **Prgm**, *[276](#page-292-0)*, *[287](#page-303-0)*, *[481](#page-497-0)* **Exit**, exit, *[444](#page-460-0)* **exp4list( )**, expression to list, *[444](#page-460-0)* **expand( )**, expand, *[9](#page-25-0)*, *[70](#page-86-0)*, *[72](#page-88-0)*, *[386](#page-402-0)*, *[402](#page-418-0)*, *[445](#page-461-0)* exponent, **í**, *[441](#page-457-0)* Exponential Format mode, *[31](#page-47-0)*, *[41](#page-57-0)*, *[551](#page-567-0)* **expr( )**, string to expression, *[292](#page-308-0)*, *[293](#page-309-0)*, *[301](#page-317-0)*, *[381](#page-397-0)*, *[446](#page-462-0)* **ExpReg**, exponential regession, *[261](#page-277-0)*, *[446](#page-462-0)*, *[570](#page-586-0)* expressions, *[26](#page-42-0)*, *[27](#page-43-0)*, *[32](#page-48-0)* expanding, *[9](#page-25-0)* expression to list, **exp4list( )**, *[444](#page-460-0)* reducing, *[9](#page-25-0)* string to expression, **expr( )**, *[292](#page-308-0)*, *[293](#page-309-0)*, *[301](#page-317-0)*, *[381](#page-397-0)*, *[446](#page-462-0)* Extract menu, *[71](#page-87-0)* eyeψ rotation window variable, *[158](#page-174-0)*, *[162](#page-178-0)*, *[163](#page-179-0)* eyeq x-axis window variable, *[158](#page-174-0)*, *[162](#page-178-0)* eyef z-axis window variable, *[158](#page-174-0)*, *[162](#page-178-0)*, *[163](#page-179-0)*

# **F**

**factor( )**, factor, *[8](#page-24-0)*, *[9](#page-25-0)*, *[61](#page-77-0)*, *[70](#page-86-0)*, *[72](#page-88-0)*, *[387](#page-403-0)*, *[406](#page-422-0)*, *[447](#page-463-0)* factorial, **!**, *[8](#page-24-0)*, *[531](#page-547-0)*. *inside front cover*, *inside back cover* factoring, *[9](#page-25-0)*, *[72](#page-88-0)* activity, *[406](#page-422-0)* false message, *[80](#page-96-0)* family of curves, *[208](#page-224-0)*, *[209](#page-225-0)* Fibonacci sequence, *[151](#page-167-0)* Field graph format, *[180](#page-196-0)*
#### **F (continued)**

field off, FLDOFF, *[180](#page-196-0)*, *[185](#page-201-0)*, *[199](#page-215-0)* field picture, fldpic, *[183](#page-199-0)* **Fill**, matrix fill, *[448](#page-464-0)* Flash applications, *[4](#page-20-0)*, *[38](#page-54-0)*, *[45](#page-61-0)*, [79,](#page-95-0) [353,](#page-369-0) [356.](#page-372-0) *inside front cover*, *inside back cover* deleting, *[369](#page-385-0)* Flash, upgrading product code, *[373](#page-389-0)*, *[374](#page-390-0)* FLDOFF, field off, *[180](#page-196-0)*, *[185](#page-201-0)*, *[199](#page-215-0)* fldpic, field picture, *[183](#page-199-0)* fldres window variable, *[182](#page-198-0)* **floor( )**, floor, *[389](#page-405-0)*, *[448](#page-464-0)* **fMax( )**, function maximum, *[61](#page-77-0)*, *[75](#page-91-0)*, *[448](#page-464-0)* **fMin( )**, function minimum, *[61](#page-77-0)*, *[75](#page-91-0)*, *[449](#page-465-0)* **FnOff**, function off, *[111](#page-127-0)*, *[305](#page-321-0)*, *[449](#page-465-0)* **FnOn**, function on, *[111](#page-127-0)*, *[305](#page-321-0)*, *[449](#page-465-0)* folders, *[41](#page-57-0)*, *[100](#page-116-0)*, *[550](#page-566-0)* delete, **DelFold**, *[102](#page-118-0)*, *[289](#page-305-0)*, *[434](#page-450-0)* deleting, *[357](#page-373-0)* get/return, **getFold( )**, *[453](#page-469-0)* locking/unlocking, *[358](#page-374-0)* new, **NewFold**, *[101](#page-117-0)*, *[289](#page-305-0)*, *[471](#page-487-0)* pasting name, *[359](#page-375-0)* renaming, *[358](#page-374-0)* setting, **setFold( )**, *[101](#page-117-0)*, *[300](#page-316-0)*, *[495](#page-511-0)* transmitting, *[367](#page-383-0)*, *[368](#page-384-0)* VAR-LINK, *[102](#page-118-0)*, *[356](#page-372-0)*, *[357](#page-373-0)*, *[358](#page-374-0)* **For**, for, *[283](#page-299-0)*, *[297](#page-313-0)*, *[450](#page-466-0)* **format( )**, format string, *[293](#page-309-0)*, *[302](#page-318-0)*, *[450](#page-466-0)* FORMATS dialog box, *[114](#page-130-0)*, *[155](#page-171-0)*, *[165](#page-181-0)*, *[166](#page-182-0)*, *[167](#page-183-0)*, *[171](#page-187-0)*, *[176](#page-192-0)*, *[245](#page-261-0)*, *[325](#page-341-0)*. *inside front cover*, *inside back cover* **fpart( )**, function part, *[451](#page-467-0)* fractions, *[70](#page-86-0)*, *[74](#page-90-0)*, *[394](#page-410-0)*, *[482](#page-498-0)* free-moving cursor, *[116](#page-132-0)*, *[132](#page-148-0)*, *[138](#page-154-0)*, *[145](#page-161-0)*, *[159](#page-175-0)*, *[183](#page-199-0)* Frobenius norm, **norm( )**, *[473](#page-489-0)* **Func**, program function, *[207](#page-223-0)*, *[286](#page-302-0)*, *[451](#page-467-0)* functions, *[26](#page-42-0)*, *[409](#page-425-0)* – *[540](#page-556-0)* delayed simplification, *[66](#page-82-0)* graphing, *[105](#page-121-0)* – *[126](#page-142-0)* maximum, **fMax( )**, *[61](#page-77-0)*, *[75](#page-91-0)*, *[448](#page-464-0)* minimum, **fMin( )**, *[61](#page-77-0)*, *[75](#page-91-0)*, *[449](#page-465-0)* multistatement, *[207](#page-223-0)* off, **FnOff**, *[111](#page-127-0)*, *[305](#page-321-0)*, *[449](#page-465-0)* on, **FnOn**, *[111](#page-127-0)*, *[305](#page-321-0)*, *[449](#page-465-0)* part, **fpart( )**, *[451](#page-467-0)* program function, **Func**, *[207](#page-223-0)*, *[286](#page-302-0)*, *[451](#page-467-0)* user-defined, *[46](#page-62-0)*, [77,](#page-93-0) [78,](#page-94-0) *[97](#page-113-0)* – *[99](#page-115-0)*, *[157](#page-173-0)*, *[205](#page-221-0)*, *[207](#page-223-0)*, *[285](#page-301-0)*, *[286](#page-302-0)*, *[433](#page-449-0)*

### **G**

Garbage collection message, *[362](#page-378-0)*, *[363](#page-379-0)* **gcd( )**, greatest common divisor, *[451](#page-467-0)* **Get**, get/return CBL/CBR value, *[272](#page-288-0)*, *[309](#page-325-0)*, *[451](#page-467-0)* get/return calculator, **GetCalc**, *[309](#page-325-0)*, *[371](#page-387-0)*, *[452](#page-468-0)*

CBL/CBR value, **Get**, *[272](#page-288-0)*, *[309](#page-325-0)*, *[451](#page-467-0)* configuration, **getConfg( )**, *[300](#page-316-0)*, *[452](#page-468-0)* denominator, **getDenom( )**, *[71](#page-87-0)*, *[452](#page-468-0)* folder, **getFold( )**, *[289](#page-305-0)*, *[300](#page-316-0)*, *[453](#page-469-0)* key, **getKey( )**, *[301](#page-317-0)*, *[453](#page-469-0)*, *[556](#page-572-0)*, *[559](#page-575-0)* mode, **getMode( )**, *[300](#page-316-0)*, *[453](#page-469-0)* number, **getNum( )**, *[71](#page-87-0)*, *[453](#page-469-0)* type, **getType( )**, *[59](#page-75-0)*, *[454](#page-470-0)* units, **getUnits( )**, *[300](#page-316-0)*, *[454](#page-470-0)* **GetCalc**, get/return calculator, *[309](#page-325-0)*, *[371](#page-387-0)*, *[452](#page-468-0)* **getConfg( )**, get/return configuration, *[300](#page-316-0)*, *[452](#page-468-0)* **getDenom( )**, get/return denominator, *[71](#page-87-0)*, *[452](#page-468-0)* **getFold( )**, get/return folder, *[289](#page-305-0)*, *[300](#page-316-0)* **getKey( )**, get/return key, *[301](#page-317-0)*, *[453](#page-469-0)*, *[556](#page-572-0)*, *[559](#page-575-0)* **getMode( )**, get/return mode, *[300](#page-316-0)*, *[453](#page-469-0)* **getNum( )**, get/return number, *[71](#page-87-0)*, *[453](#page-469-0)* **getType( )**, get/return type, *[59](#page-75-0)*, *[454](#page-470-0)* **getUnits( )**, get/return units, *[300](#page-316-0)*, *[454](#page-470-0)* global variables, *[291](#page-307-0)* **Goto**, go to, *[287](#page-303-0)*, *[296](#page-312-0)*, *[299](#page-315-0)*, *[455](#page-471-0)* Graph [2](#page-18-0) mode, *[41](#page-57-0)*, *[553](#page-569-0)* Graph mode, *[41](#page-57-0)*, *[54](#page-70-0)*, *[108](#page-124-0)*, *[130](#page-146-0)*, *[136](#page-152-0)*, *[142](#page-158-0)*, *[157](#page-173-0)*, *[179](#page-195-0)*, *[550](#page-566-0)* Graph Order graph format, *[114](#page-130-0)*, *[180](#page-196-0)* **Graph**, graph, *[110](#page-126-0)*, *[202](#page-218-0)*, *[205](#page-221-0)*, *[208](#page-224-0)*, *[305](#page-321-0)*, *[455](#page-471-0)* Graph<->Table, table-graph, *[224](#page-240-0)* graphical user interface, GUI, *[302](#page-318-0)* graphs and graphing ‰f(x)dx, *[122](#page-138-0)*, *[124](#page-140-0)* 3D, *[153](#page-169-0)* – *[173](#page-189-0)* animation, *[219](#page-235-0)* Arc, *[122](#page-138-0)*, *[125](#page-141-0)*, *[138](#page-154-0)* clearing, **ClrGraph**, *[205](#page-221-0)*, *[305](#page-321-0)*, *[340](#page-356-0)*, *[420](#page-436-0)* contour plots, *[167](#page-183-0)*, *[168](#page-184-0)*, *[169](#page-185-0)* coordinates, *[11](#page-27-0)*, *[116](#page-132-0)*. *inside front cover*, *inside back cover* custom axes, *[146](#page-162-0)* custom plots, *[142](#page-158-0)*, *[190](#page-206-0)*, *[191](#page-207-0)* Derivatives, *[122](#page-138-0)*, *[124](#page-140-0)*, *[132](#page-148-0)*, *[138](#page-154-0)* differential equations, *[175](#page-191-0)* – *[199](#page-215-0)* Distance, *[122](#page-138-0)*, *[125](#page-141-0)*, *[132](#page-148-0)*, *[138](#page-154-0)* drawing, *[213](#page-229-0)* – *[216](#page-232-0)*, *[307](#page-323-0)* family of curves, *[208](#page-224-0)*, *[209](#page-225-0)* formats, *[114](#page-130-0)*, *[137](#page-153-0)*, *[144](#page-160-0)*, *[180](#page-196-0)* functions, *[105](#page-121-0)* – *[126](#page-142-0)* functions off, **FnOff**, *[305](#page-321-0)*, *[449](#page-465-0)* functions on, **FnOn**, *[305](#page-321-0)*, *[449](#page-465-0)* graph databases, *[220](#page-236-0)* graph, **Graph**, *[205](#page-221-0)*, *[305](#page-321-0)*, *[455](#page-471-0)* Home screen, *[204](#page-220-0)*, *[205](#page-221-0)* implicit plots, *[171](#page-187-0)*, *[172](#page-188-0)*, *[173](#page-189-0)* independent variable, *[204](#page-220-0)* Inflection, *[122](#page-138-0)*, *[124](#page-140-0)* Intersection, *[122](#page-138-0)*, *[123](#page-139-0)* inverse functions, *[212](#page-228-0)* line styles, *[112](#page-128-0)*, *[131](#page-147-0)*, *[136](#page-152-0)*, *[143](#page-159-0)*, *[157](#page-173-0)*, *[179](#page-195-0)* math functions, *[122](#page-138-0)*

#### **G (continued)**

matrix data, *[203](#page-219-0)* Maximum, *[122](#page-138-0)*, *[123](#page-139-0)* Minimum, *[11](#page-27-0)*, *[122](#page-138-0)*, *[123](#page-139-0)* modes, *[41](#page-57-0)*, *[54](#page-70-0)*, *[108](#page-124-0)*, *[130](#page-146-0)*, *[136](#page-152-0)*, *[142](#page-158-0)*, *[157](#page-173-0)*, *[179](#page-195-0)*, *[550](#page-566-0)* native independent variable, *[204](#page-220-0)* nested functions, *[206](#page-222-0)* operations, *[410](#page-426-0)* overview, *[107](#page-123-0)*, *[129](#page-145-0)*, *[135](#page-151-0)*, *[141](#page-157-0)*, *[156](#page-172-0)*, *[178](#page-194-0)* panning, *[118](#page-134-0)* parametric, *[127](#page-143-0)* – *[132](#page-148-0)* pausing, *[115](#page-131-0)* pictures, *[217](#page-233-0)*, *[218](#page-234-0)* piecewise functions, *[206](#page-222-0)* pixels, *[566](#page-582-0)* polar, *[133](#page-149-0)* – *[138](#page-154-0)* programs, *[305](#page-321-0)* QuickCenter, *[118](#page-134-0)* recall graph database, **RclGDB**, *[306](#page-322-0)*, *[488](#page-504-0)* selecting functions, *[111](#page-127-0)*, *[131](#page-147-0)*, *[143](#page-159-0)*, *[179](#page-195-0)* sequence, *[139](#page-155-0)* – *[151](#page-167-0)* setting, **setGraph( )**, *[300](#page-316-0)*, *[305](#page-321-0)*, *[495](#page-511-0)* Shade, *[122](#page-138-0)*, *[126](#page-142-0)* shading, **Shade**, *[308](#page-324-0)*, *[498](#page-514-0)* simultaneous graphs, *[208](#page-224-0)* split screen, *[209](#page-225-0)*, *[211](#page-227-0)*, *[233](#page-249-0)* store graph database, **StoGDB**, *[306](#page-322-0)*, *[507](#page-523-0)* style, **Style**, *[305](#page-321-0)*, *[508](#page-524-0)* Tangent, *[122](#page-138-0)*, *[125](#page-141-0)*, *[132](#page-148-0)*, *[138](#page-154-0)* text, *[216](#page-232-0)* time plots, *[142](#page-158-0)*, *[146](#page-162-0)*, *[190](#page-206-0)*, *[191](#page-207-0)* trace, **Trace**, *[117](#page-133-0)*, *[305](#page-321-0)*, *[390](#page-406-0)*, *[398](#page-414-0)*, *[399](#page-415-0)*, *[402](#page-418-0)*, *[515](#page-531-0)* tracing, *[11](#page-27-0)*, *[117](#page-133-0)*, *[118](#page-134-0)*, *[132](#page-148-0)*, *[138](#page-154-0)*, *[145](#page-161-0)*, *[159](#page-175-0)*, *[183](#page-199-0)* two-graph mode, *[209](#page-225-0)*, *[210](#page-226-0)*, *[233](#page-249-0)* Value, *[122](#page-138-0)*, *[123](#page-139-0)*, *[132](#page-148-0)*, *[138](#page-154-0)*, *[145](#page-161-0)*, *[159](#page-175-0)*, *[183](#page-199-0)* viewing window, *[113](#page-129-0)*, *[131](#page-147-0)*, *[137](#page-153-0)*, *[143](#page-159-0)*, *[144](#page-160-0)*, *[158](#page-174-0)* web plots, *[142](#page-158-0)*, *[146](#page-162-0)*, *[147](#page-163-0)* window variables, *[113](#page-129-0)*, *[131](#page-147-0)*, *[137](#page-153-0)*, *[143](#page-159-0)*, *[144](#page-160-0)*, *[158](#page-174-0)* Y= editor, *[106](#page-122-0)*, *[109](#page-125-0)*, *[130](#page-146-0)*, *[136](#page-152-0)*, *[142](#page-158-0)*, *[157](#page-173-0)*, *[179](#page-195-0)*, *[204](#page-220-0)* Zero, *[122](#page-138-0)*, *[123](#page-139-0)* zoom, *[119](#page-135-0)*, *[132](#page-148-0)*, *[138](#page-154-0)*, *[145](#page-161-0)*, *[159](#page-175-0)*, *[305](#page-321-0)* zoom factors, *[119](#page-135-0)*, *[121](#page-137-0)* zoom Memory, *[119](#page-135-0)*, *[121](#page-137-0)* greater than or equal, **'**, **>=**, *[294](#page-310-0)*, *[530](#page-546-0)*. *inside front cover*, *inside back cover* greater than, **>**, *[294](#page-310-0)*, *[530](#page-546-0)* greatest common divisor, **gcd( )**, *[451](#page-467-0)* Greek characters, *[325](#page-341-0)*, *[326](#page-342-0)*, *[327](#page-343-0)*. *inside front cover*, *inside back cover* Grid graph format, *[114](#page-130-0)* GUI, graphical user interface, *[302](#page-318-0)*

### **H**

hexadecimal display, **4Hex**, *[345](#page-361-0)*, *[456](#page-472-0)* indicator, **0h**, *[539](#page-555-0)* hidden surface, *[155](#page-171-0)*, *[161](#page-177-0)*, *[166](#page-182-0)* highlighting text, *[32](#page-48-0)*, *[320](#page-336-0)*. *inside front cover*, *inside back cover* Histogram, *[267](#page-283-0)* history area, *[6](#page-22-0)*, *[23](#page-39-0)*, *[329](#page-345-0)* Home screen, *[6](#page-22-0)*, *[23](#page-39-0)* hyperbolic arccosine, **coshê( )**, *[424](#page-440-0)* arcsine, **sinhê( )**, *[502](#page-518-0)* arctangent, **tanhê( )**, *[511](#page-527-0)* cosine, **cosh( )**, *[424](#page-440-0)* sine, **sinh( )**, *[502](#page-518-0)* tangent, **tanh( )**, *[511](#page-527-0)*

# **I**

ID list, *[378](#page-394-0)*, *[379](#page-395-0)* ID number, *[55](#page-71-0)*, *[373](#page-389-0)*, *[378](#page-394-0)*, *[379](#page-395-0)* **identity( )**, identity matrix, *[456](#page-472-0)* **If**, if, *[207](#page-223-0)*, *[283](#page-299-0)*, *[295](#page-311-0)*, *[296](#page-312-0)*, *[456](#page-472-0)* **imag( )**, imaginary part, *[457](#page-473-0)* implicit plots, *[171](#page-187-0)*, *[172](#page-188-0)*, *[173](#page-189-0)*, *[572](#page-588-0)* implied multiplication, *[26](#page-42-0)*, *[130](#page-146-0)* independent auto/ask, Independent AUTO/ASK, *[224](#page-240-0)*, *[226](#page-242-0)*, *[229](#page-245-0)* indirection, **#**, *[293](#page-309-0)*, *[534](#page-550-0)*, *[569](#page-585-0)*. *inside front cover*, *inside back cover* infinity, **ˆ**, *[80](#page-96-0)* Inflection (graph math tool), *[122](#page-138-0)*, *[124](#page-140-0)* initial conditions, *[184](#page-200-0)* **Input**, input, *[301](#page-317-0)*, *[305](#page-321-0)*, *[457](#page-473-0)* **InputSt**, input string, *[292](#page-308-0)*, *[301](#page-317-0)*, *[371](#page-387-0)*, *[458](#page-474-0)* **inString( )**, within string, *[293](#page-309-0)*, *[458](#page-474-0)* instructions, *[26](#page-42-0)* insufficient display memory, <<...>>, *[103](#page-119-0)* **int( )**, integer, *[458](#page-474-0)* **intDiv( )**, integer divide, *[346](#page-362-0)*, *[458](#page-474-0)* integer part, **iPart( )**, *[140](#page-156-0)*, *[459](#page-475-0)* integer, **int( )**, *[458](#page-474-0)* integrate, **‰( )**, *[10](#page-26-0)*, *[61](#page-77-0)*, *[62](#page-78-0)*, *[63](#page-79-0)*, *[66](#page-82-0)*, *[75](#page-91-0)*, *[76](#page-92-0)*, *[532](#page-548-0)* Intersection (graph math tool), *[122](#page-138-0)*, *[123](#page-139-0)* inverse, **xê**, *[538](#page-554-0)* **iPart( )**, integer part, *[140](#page-156-0)*, *[459](#page-475-0)* **isPrime( )**, prime test, *[459](#page-475-0)* **Item**, menu item, *[302](#page-318-0)*, *[303](#page-319-0)*, *[459](#page-475-0)*

### **K**

keyboard, *[16](#page-32-0)*, *[17](#page-33-0)* j (alpha) key, *[18](#page-34-0)*  $\blacktriangleright$  (diamond) key, [18](#page-34-0) ' (hand) key, *[18](#page-34-0)* [[2](#page-18-0)nd] (second) key, [18](#page-34-0) ¤ (shift) key, *[18](#page-34-0)* key codes, *[301](#page-317-0)*, *[556](#page-572-0)* – *[562](#page-578-0)* map, *[324](#page-340-0)*, *[325](#page-341-0)*, *inside front cover*, *inside back cover* shortcuts, *[325](#page-341-0)*, *inside front cover*, *inside back cover*

## **L**

lab reports, *[330](#page-346-0)*, *[331](#page-347-0)* label, **Lbl**, *[287](#page-303-0)*, *[296](#page-312-0)*, *[299](#page-315-0)*, *[459](#page-475-0)* Labels graph format, *[114](#page-130-0)* language, *[4](#page-20-0)* Language mode, *[42](#page-58-0)*, *[554](#page-570-0)* last answer, [20,](#page-36-0) [28,](#page-44-0) [49,](#page-65-0) [51](#page-67-0) last entry, [20,](#page-36-0) [49,](#page-65-0) [50](#page-66-0) **Lbl**, label, *[287](#page-303-0)*, *[296](#page-312-0)*, *[299](#page-315-0)*, *[459](#page-475-0)* **lcm**, least common multiple, *[460](#page-476-0)* Leading Cursor graph format, *[114](#page-130-0)* least common multiple, **lcm**, *[460](#page-476-0)* **left( )**, left, *[71](#page-87-0)*, *[293](#page-309-0)*, *[460](#page-476-0)* less than or equal,  $\leq$ ,  $\leq$ =, [294](#page-310-0), [530](#page-546-0), *inside front cover*, *inside back cover* less than, **<**, *[294](#page-310-0)*, *[529](#page-545-0)* lighter/darker, *[4](#page-20-0)*, *[15](#page-31-0)*. *inside front cover*, *inside back cover* **limit( )**, limit, *[66](#page-82-0)*, *[75](#page-91-0)*, *[76](#page-92-0)*, *[460](#page-476-0)* **Line**, draw line, *[308](#page-324-0)*, *[461](#page-477-0)* linear regression, **LinReg**, *[261](#page-277-0)*, *[462](#page-478-0)*, *[570](#page-586-0)* **LineHorz**, draw horizontal line, *[308](#page-324-0)*, *[461](#page-477-0)* **LineTan**, draw tangent line, *[308](#page-324-0)*, *[462](#page-478-0)* **LineVert**, draw vertical line, *[308](#page-324-0)*, *[462](#page-478-0)* linking and transmitting, *[365](#page-381-0)* – *[381](#page-397-0)*, *[494](#page-510-0)* calculator to calculator, *[309](#page-325-0)*, *[366](#page-382-0)*, *[367](#page-383-0)*, *[371](#page-387-0)*, *[372](#page-388-0)* cancelling, *[368](#page-384-0)* compatibility, *[380](#page-396-0)*, *[381](#page-397-0)* errors, *[369](#page-385-0)*, *[376](#page-392-0)*, *[377](#page-393-0)* Flash applications, *[367](#page-383-0)*, *[370](#page-386-0)* folders, *[367](#page-383-0)*, *[368](#page-384-0)*, *[369](#page-385-0)* get/return CBL/CBR value, **Get**, *[272](#page-288-0)*, *[309](#page-325-0)*, *[451](#page-467-0)* incompatibility, *[380](#page-396-0)*, *[381](#page-397-0)* program, *[309](#page-325-0)*, *[371](#page-387-0)* send chat, **SendChat**, [309,](#page-325-0) [371](#page-387-0) send list variable, **Send**, *[309](#page-325-0)*, *[494](#page-510-0)* send to calculator, **SendCalc**, *[309](#page-325-0)*, *[371](#page-387-0)* variables, *[367](#page-383-0)*, *[368](#page-384-0)* **LinReg**, linear regression, *[261](#page-277-0)*, *[462](#page-478-0)*, *[570](#page-586-0)* list difference, **@list( )**, *[463](#page-479-0)* **list4mat( )**, list to matrix, *[249](#page-265-0)*, *[463](#page-479-0)* lists. *See also* data/matrix editor

augment/concatenate, **augment( )**, *[417](#page-433-0)* Auto-calculate, *[249](#page-265-0)* column header, *[248](#page-264-0)*, *[249](#page-265-0)*, *[250](#page-266-0)* copying, *[252](#page-268-0)* creating, *[241](#page-257-0)*, *[242](#page-258-0)* cross product, **crossP( )**, *[425](#page-441-0)* cumulative sum, **cumSum( )**, *[250](#page-266-0)*, *[428](#page-444-0)* deleting, *[246](#page-262-0)*, *[247](#page-263-0)* difference, **@list( )**, *[463](#page-479-0)* dimension, **dim( )**, *[437](#page-453-0)* dot product, **dotP( )**, *[439](#page-455-0)* expression to list, **exp4list( )**, *[444](#page-460-0)* inserting, *[246](#page-262-0)*, *[247](#page-263-0)* list to matrix, **list4mat( )**, *[249](#page-265-0)*, *[463](#page-479-0)* locking, *[248](#page-264-0)* matrix to list, **mat4list( )**, *[467](#page-483-0)* maximum, **max( )**, *[467](#page-483-0)* mid-string, **mid( )**, *[468](#page-484-0)* minimum, **min( )**, *[469](#page-485-0)* new data, **NewData**, *[240](#page-256-0)*, *[249](#page-265-0)*, *[289](#page-305-0)*, *[471](#page-487-0)* new, **newList( )**, *[471](#page-487-0)* operations, *[410](#page-426-0)* product, **product( )**, *[482](#page-498-0)* sort ascending, **SortA**, *[506](#page-522-0)* sort descending, **SortD**, *[506](#page-522-0)* sorting columns, *[251](#page-267-0)* summation, **sum( )**, *[492](#page-508-0)*, *[508](#page-524-0)* table variables, *[230](#page-246-0)* variables, *[239](#page-255-0)*, *[241](#page-257-0)*, *[242](#page-258-0)* **ln( )**, natural logarithm, *[463](#page-479-0)* **LnReg**, logarithmic regression, *[261](#page-277-0)*, *[464](#page-480-0)*, *[571](#page-587-0)* **Local**, local variable, *[286](#page-302-0)*, *[288](#page-304-0)*, *[289](#page-305-0)*, *[290](#page-306-0)*, *[464](#page-480-0)* localization, *[4](#page-20-0)* **Lock**, lock variable, *[289](#page-305-0)*, *[464](#page-480-0)* **log( )**, logarithm, *[465](#page-481-0)* logarithms, *[463](#page-479-0)*, *[465](#page-481-0)* **Logistic**, logistic regression, *[261](#page-277-0)*, *[465](#page-481-0)*, *[571](#page-587-0)* **Loop**, loop, *[299](#page-315-0)*, *[466](#page-482-0)* **LU**, matrix lower-upper decomposition, *[466](#page-482-0)*

## **M**

**mat4list( )**, matrix to list, *[467](#page-483-0)* MATH menu, *[34](#page-50-0)*, *[122](#page-138-0)* math operations, *[411](#page-427-0)* matrices. *See also* data/matrix editor augment/concatenate, **augment( )**, *[388](#page-404-0)*, *[417](#page-433-0)* Auto-calculate, *[249](#page-265-0)* column dimension, **colDim( )**, *[421](#page-437-0)* column header, *[248](#page-264-0)*, *[249](#page-265-0)*, *[250](#page-266-0)* column norm, **colNorm( )**, *[421](#page-437-0)* copying, *[252](#page-268-0)* creating, *[241](#page-257-0)*, *[242](#page-258-0)* cumulative sum, **cumSum( )**, *[250](#page-266-0)*, *[428](#page-444-0)* data from a graph, *[203](#page-219-0)* deleting, *[246](#page-262-0)*, *[247](#page-263-0)* determinant, **det( )**, *[436](#page-452-0)* diagonal, **diag( )**, *[436](#page-452-0)*

#### **M (continued)**

dimension, **dim( )**, *[437](#page-453-0)* dot addition, **.+**, *[530](#page-546-0)* dot division, **.à**, *[531](#page-547-0)* dot multiplication, **.†**, *[531](#page-547-0)* dot power, **.^**, *[531](#page-547-0)* dot subtraction, **.N**, *[531](#page-547-0)* eigenvalue, **eigVl( )**, *[442](#page-458-0)* eigenvector, **eigVc( )**, *[442](#page-458-0)* filling, **Fill**, *[448](#page-464-0)* identity, **identity( )**, *[456](#page-472-0)* inserting, *[246](#page-262-0)*, *[247](#page-263-0)* list to matrix, **list4mat( )**, *[463](#page-479-0)* locking, *[248](#page-264-0)* lower-upper decomposition, **LU**, *[466](#page-482-0)* matrix to list, **mat4list( )**, *[467](#page-483-0)* maximum, **max( )**, *[467](#page-483-0)* minimum, **min( )**, *[469](#page-485-0)* new data, **NewData**, *[289](#page-305-0)*, *[471](#page-487-0)* new, **newMat( )**, *[471](#page-487-0)* operations, *[411](#page-427-0)* pretty print, *[240](#page-256-0)* product, **product( )**, *[482](#page-498-0)* QR factorization, **QR**, *[485](#page-501-0)* random, **randMat( )**, *[388](#page-404-0)*, *[488](#page-504-0)* reduced row echelon form, **rref( )**, *[73](#page-89-0)*, *[388](#page-404-0)*, *[493](#page-509-0)* row addition, **rowAdd( )**, *[492](#page-508-0)* row dimension, **rowDim( )**, *[492](#page-508-0)* row echelon form, **ref( )**, *[490](#page-506-0)* row multiplication and addition, **mRowAdd( )**, *[470](#page-486-0)* row norm, **rowNorm( )**, *[493](#page-509-0)* row operation, **mRow( )**, *[469](#page-485-0)* row swap, **rowSwap( )**, *[493](#page-509-0)* sorting columns, *[251](#page-267-0)* submatrix, **subMat( )**, *[508](#page-524-0)* summation, **sum( )**, *[492](#page-508-0)*, *[508](#page-524-0)* transpose, **î**, *[509](#page-525-0)* variables, *[239](#page-255-0)*, *[240](#page-256-0)*, *[241](#page-257-0)*, *[242](#page-258-0)* matrix to list, **mat4list( )**, *[467](#page-483-0)* **max( )**, maximum, *[467](#page-483-0)* Maximum (graph math tool), *[122](#page-138-0)*, *[123](#page-139-0)* **mean( )**, mean, *[467](#page-483-0)* **median( )**, median, *[467](#page-483-0)* **MedMed**, medium-medium line regression, *[262](#page-278-0)*, *[468](#page-484-0)*, *[571](#page-587-0)* memory, *[349](#page-365-0)* – *[364](#page-380-0)* archiving, **Archive**, *[289](#page-305-0)*, *[361](#page-377-0)*, *[416](#page-432-0)* checking, *[353](#page-369-0)*, *[354](#page-370-0)* insufficient display memory, <<...>>, *[103](#page-119-0)* resetting, *[353](#page-369-0)*, *[354](#page-370-0)* unarchive, **Unarchiv**, *[289](#page-305-0)*, *[361](#page-377-0)*, *[516](#page-532-0)* VAR-LINK screen, *[355](#page-371-0)*, *[356](#page-372-0)*, *[357](#page-373-0)*, *[358](#page-374-0)*, *[361](#page-377-0)* Memory (zoom), *[119](#page-135-0)*, *[121](#page-137-0)* Memory error, *[364](#page-380-0)* menu item, **Item**, *[302](#page-318-0)*, *[303](#page-319-0)*, *[459](#page-475-0)*

menus, *[34](#page-50-0)* Algebra, *[70](#page-86-0)*, *[72](#page-88-0)* APPLICATIONS, *[34](#page-50-0)*, *[38](#page-54-0)* Calc, *[75](#page-91-0)* CATALOG, *[44](#page-60-0)* CHAR (character), *[34](#page-50-0)* Clean Up, *[43](#page-59-0)* Complex, *[71](#page-87-0)* CUSTOM, *[34](#page-50-0)*, *[37](#page-53-0)*, *[303](#page-319-0)*, *[304](#page-320-0)* Extract, *[71](#page-87-0)* MATH, *[34](#page-50-0)*, *[122](#page-138-0)* toolbar, *[34](#page-50-0)*, *[37](#page-53-0)* Trig, *[71](#page-87-0)* using, *[34](#page-50-0)* messages. *See also* errors and troubleshooting BATT, *[54](#page-70-0)*, *[576](#page-592-0)*, *[579](#page-595-0)* false, *[80](#page-96-0)* Garbage collection, *[362](#page-378-0)*, *[363](#page-379-0)* insufficient display memory, <<...>>, *[103](#page-119-0)* true, *[80](#page-96-0)* undef (undefined), *[80](#page-96-0)* **mid( )**, mid-string, *[293](#page-309-0)*, *[468](#page-484-0)* **min( )**, minimum, *[469](#page-485-0)* Minimum (graph math tool), *[11](#page-27-0)*, *[122](#page-138-0)*, *[123](#page-139-0)* minute notation, **'**, *[536](#page-552-0)* **mod( )**, modulo, *[469](#page-485-0)* modes, *[40](#page-56-0)*, *[550](#page-566-0)* – *[454](#page-470-0)* Angle, *[41](#page-57-0)*, *[108](#page-124-0)*, *[551](#page-567-0)* Approximate, *[29](#page-45-0)*, *[41](#page-57-0)*, *[54](#page-70-0)*, *[62](#page-78-0)*, *[553](#page-569-0)* Auto, *[29](#page-45-0)*, *[41](#page-57-0)*, *[54](#page-70-0)*, *[63](#page-79-0)*, *[553](#page-569-0)* Base, *[42](#page-58-0)*, *[554](#page-570-0)* Complex Format, *[41](#page-57-0)*, *[551](#page-567-0)* Current folder, *[41](#page-57-0)*, *[550](#page-566-0)* Custom Units, *[42](#page-58-0)*, *[554](#page-570-0)* Display Digits, *[31](#page-47-0)*, *[41](#page-57-0)*, *[550](#page-566-0)* Exact/Approx, *[29](#page-45-0)*, *[41](#page-57-0)*, *[54](#page-70-0)*, *[61](#page-77-0)*, *[62](#page-78-0)*, *[63](#page-79-0)*, *[553](#page-569-0)* Exponential Format, *[31](#page-47-0)*, *[41](#page-57-0)*, *[551](#page-567-0)* get/return, **getMode( )**, *[300](#page-316-0)*, *[453](#page-469-0)* Graph, *[41](#page-57-0)*, *[54](#page-70-0)*, *[108](#page-124-0)*, *[130](#page-146-0)*, *[136](#page-152-0)*, *[142](#page-158-0)*, *[157](#page-173-0)*, *[179](#page-195-0)*, *[550](#page-566-0)* Graph [2](#page-18-0), *[41](#page-57-0)*, *[553](#page-569-0)* Language, *[42](#page-58-0)*, *[554](#page-570-0)* Number of Graphs, *[41](#page-57-0)*, *[553](#page-569-0)* Pretty Print, *[29](#page-45-0)*, *[41](#page-57-0)*, *[552](#page-568-0)* setting in programs, *[300](#page-316-0)* setting, **setMode( )**, *[300](#page-316-0)*, *[305](#page-321-0)*, *[496](#page-512-0)* Split App, *[41](#page-57-0)*, *[553](#page-569-0)* Split Screen, *[41](#page-57-0)*, *[552](#page-568-0)* Unit System, *[42](#page-58-0)*, *[82](#page-98-0)*, *[554](#page-570-0)* Vector Format, *[41](#page-57-0)*, *[552](#page-568-0)* modulo, **mod( )**, *[469](#page-485-0)* **MoveVar**, move variable, *[289](#page-305-0)*, *[469](#page-485-0)* **mRow( )**, matrix row operation, *[469](#page-485-0)* **mRowAdd( )**, matrix row multiplication and addition, *[470](#page-486-0)* multiply, **†**, *[527](#page-543-0)* multistatement functions, *[207](#page-223-0)*

### **N**

natural log base, *e*, *[80](#page-96-0)* natural logarithm, **ln( )**, *[463](#page-479-0)* ncontour window variable, *[158](#page-174-0)* **nCr( )**, combinations, *[470](#page-486-0)* ncurves window variable, *[182](#page-198-0)* **nDeriv( )**, numeric derivative, *[75](#page-91-0)*, *[470](#page-486-0)* negate, **M**, *[25](#page-41-0)*, *[528](#page-544-0)* new data, **NewData**, *[240](#page-256-0)*, *[249](#page-265-0)*, *[273](#page-289-0)*, *[289](#page-305-0)*, *[471](#page-487-0)* folder, **NewFold**, *[101](#page-117-0)*, *[289](#page-305-0)*, *[471](#page-487-0)* list, **newList( )**, *[471](#page-487-0)* matrix, **newMat( )**, *[471](#page-487-0)* picture, **NewPic**, *[289](#page-305-0)*, *[306](#page-322-0)*, *[471](#page-487-0)* plot, **NewPlot**, *[266](#page-282-0)*, *[305](#page-321-0)*, *[472](#page-488-0)* problem, **NewProb**, *[43](#page-59-0)*, *[472](#page-488-0)* **NewData**, new data, *[240](#page-256-0)*, *[249](#page-265-0)*, *[273](#page-289-0)*, *[289](#page-305-0)*, *[471](#page-487-0)* **NewFold**, new folder, *[101](#page-117-0)*, *[289](#page-305-0)*, *[471](#page-487-0)* **newList( )**, new list, *[471](#page-487-0)* **newMat( )**, new matrix, *[471](#page-487-0)* **NewPic**, new picture, *[289](#page-305-0)*, *[306](#page-322-0)*, *[471](#page-487-0)* **NewPlot**, new plot, *[266](#page-282-0)*, *[305](#page-321-0)*, *[472](#page-488-0)* **NewProb**, new problem, *[43](#page-59-0)*, *[472](#page-488-0)* **nInt( )**, numeric integral, *[75](#page-91-0)*, *[472](#page-488-0)* nmax window variable, *[143](#page-159-0)*, *[144](#page-160-0)* nmin window variable, *[143](#page-159-0)*, *[144](#page-160-0)* **norm( )**, Frobenius norm, *[473](#page-489-0)* not (Boolean), **not**, *[294](#page-310-0)*, *[473](#page-489-0)* not equal, **ƒ**, **à=**, *[294](#page-310-0)*, *[529](#page-545-0)*, *[1](#page-17-0)* **not**, Boolean not, *[294](#page-310-0)*, *[473](#page-489-0)* **nPr( )**, permutations, *[474](#page-490-0)* **nSolve( )**, numeric solution, *[70](#page-86-0)*, *[474](#page-490-0)* number bases, *[343](#page-359-0)* – *[348](#page-364-0)* Boolean operations, *[347](#page-363-0)* conversions, *[345](#page-361-0)* math operations, *[346](#page-362-0)* Number of Graphs mode, *[41](#page-57-0)*, *[553](#page-569-0)* numbers complex, *[563](#page-579-0)* – *[565](#page-581-0)* irrational, *[61](#page-77-0)*, *[62](#page-78-0)* negative, *[25](#page-41-0)* rational, *[61](#page-77-0)*, *[62](#page-78-0)*, *[63](#page-79-0)* numeric derivative, **nDeriv( )**, *[75](#page-91-0)*, *[470](#page-486-0)* integral, **nInt( )**, *[75](#page-91-0)*, *[472](#page-488-0)* solution, **nSolve( )**, *[70](#page-86-0)*, *[474](#page-490-0)* numeric solver, *[333](#page-349-0)* – *[341](#page-357-0)* equations, *[335](#page-351-0)*, *[336](#page-352-0)* graphing, *[340](#page-356-0)* split screens, *[340](#page-356-0)* variables, *[336](#page-352-0)*

## **O**

on/off, *[4](#page-20-0)*, *[7](#page-23-0)*, *[14](#page-30-0)*. *inside front cover*, *inside back cover* **OneVar**, one-variable statistics, *[261](#page-277-0)*, *[475](#page-491-0)*

operations, *[409](#page-425-0)* – *[540](#page-556-0)* operators, *[26](#page-42-0)* **or**, Boolean or, *[294](#page-310-0)*, *[347](#page-363-0)*, *[475](#page-491-0)* **ord( )**, numeric character code, *[293](#page-309-0)*, *[476](#page-492-0)*, *[555](#page-571-0)* Out-of-memory error, *[79](#page-95-0)* **Output**, output, *[302](#page-318-0)*, *[476](#page-492-0)*

### **P**

**P4Rx( )**, rectangular [x](#page-11-0) coordinate, *[476](#page-492-0)* **P4Ry( )**, rectangular y coordinate, *[476](#page-492-0)* panning, *[118](#page-134-0)* parallelepiped activity, *[390](#page-406-0)* parametric graphing, *[127](#page-143-0)* – *[132](#page-148-0)* parentheses, brackets, and braces, *[27](#page-43-0)*, *[568](#page-584-0)* **part( )**, part, *[477](#page-493-0)* **PassErr**, pass error, *[310](#page-326-0)*, *[479](#page-495-0)* paste, *[95](#page-111-0)*, *[96](#page-112-0)*, *[321](#page-337-0)*. *inside back cover* PAUSE indicator, *[54](#page-70-0)* **Pause**, pause, *[302](#page-318-0)*, *[310](#page-326-0)*, *[479](#page-495-0)* percent, **%**, *[528](#page-544-0)* permutations, **nPr( )**, *[474](#page-490-0)* pictures, *[217](#page-233-0)*, *[218](#page-234-0)* and, **AndPic**, *[306](#page-322-0)*, *[415](#page-431-0)* cycle, **CyclePic**, *[306](#page-322-0)*, *[429](#page-445-0)* deleting, *[218](#page-234-0)* exclusive or, **XorPic**, *[306](#page-322-0)*, *[519](#page-535-0)* new, **NewPic**, *[289](#page-305-0)*, *[306](#page-322-0)*, *[471](#page-487-0)* recall, **RclPic**, *[306](#page-322-0)*, *[489](#page-505-0)* replace, **RplcPic**, *[306](#page-322-0)*, *[493](#page-509-0)* storing, **StoPic**, *[306](#page-322-0)*, *[507](#page-523-0)* piecewise functions, *[202](#page-218-0)*, *[206](#page-222-0)* pixel change, **PxlChg**, *[307](#page-323-0)*, *[483](#page-499-0)* circle, **PxlCrcl**, *[308](#page-324-0)*, *[483](#page-499-0)* horizontal line, **PxlHorz**, *[308](#page-324-0)*, *[484](#page-500-0)* line, **PxlLine**, *[216](#page-232-0)*, *[308](#page-324-0)*, *[484](#page-500-0)* off, **PxlOff**, *[307](#page-323-0)*, *[484](#page-500-0)* on, **PxlOn**, *[216](#page-232-0)*, *[307](#page-323-0)*, *[484](#page-500-0)* test, **pxlTest( )**, *[307](#page-323-0)*, *[484](#page-500-0)* text, **PxlText**, *[307](#page-323-0)*, *[485](#page-501-0)* vertical line, **PxlVert**, *[308](#page-324-0)*, *[485](#page-501-0)* plots clearing, *[265](#page-281-0)* data, *[254](#page-270-0)* – *[257](#page-273-0)* new, **NewPlot**, *[266](#page-282-0)*, *[305](#page-321-0)*, *[472](#page-488-0)* off, **PlotsOff**, *[111](#page-127-0)*, *[305](#page-321-0)*, *[480](#page-496-0)* on, **PlotsOn**, *[111](#page-127-0)*, *[305](#page-321-0)*, *[480](#page-496-0)* selecting, *[265](#page-281-0)*, *[268](#page-284-0)* tracing, *[269](#page-285-0)* viewing window, *[269](#page-285-0)* Y= Editor, *[268](#page-284-0)*, *[269](#page-285-0)* **PlotsOff**, plots off, *[111](#page-127-0)*, *[305](#page-321-0)*, *[480](#page-496-0)* **PlotsOn**, plots on, *[111](#page-127-0)*, *[305](#page-321-0)*, *[480](#page-496-0)* plotStep window variable, *[143](#page-159-0)*, *[144](#page-160-0)* plotStrt window variable, *[143](#page-159-0)*, *[144](#page-160-0)*

### **P (continued)**

point change, **PtChg**, *[307](#page-323-0)*, *[482](#page-498-0)* off, **PtOff**, *[307](#page-323-0)*, *[483](#page-499-0)* on, **PtOn**, *[307](#page-323-0)*, *[483](#page-499-0)* test, **ptTest( )**, *[307](#page-323-0)*, *[483](#page-499-0)* text, **PtText**, *[307](#page-323-0)*, *[483](#page-499-0)* polar coordinate, **R4Pq( )**, *[487](#page-503-0)* coordinate, **R4Pr( )**, *[487](#page-503-0)* graphing, *[133](#page-149-0)* – *[138](#page-154-0)* vector display, **4Polar**, *[480](#page-496-0)* **polyEval( )**, evaluate polynomial, *[480](#page-496-0)* polynomials, *[9](#page-25-0)*, *[72](#page-88-0)*, *[76](#page-92-0)* activity, *[402](#page-418-0)* evaluate, **polyEval( )**, *[480](#page-496-0)* random, **randPoly( )**, *[488](#page-504-0)* **PopUp**, popup menu, *[301](#page-317-0)*, *[481](#page-497-0)* power of ten, **10^( )**, *[537](#page-553-0)* power, **^**, *[534](#page-550-0)*, *[569](#page-585-0)* **PowerReg**, power regression, *[262](#page-278-0)*, *[481](#page-497-0)*, *[571](#page-587-0)* pretty print, *[6](#page-22-0)*, *[11](#page-27-0)*, *[23](#page-39-0)*, *[29](#page-45-0)* Pretty Print mode, *[29](#page-45-0)*, *[41](#page-57-0)*, *[552](#page-568-0)* previews. *See* examples, previews, activities **Prgm**, execute program, *[276](#page-292-0)*, *[287](#page-303-0)*, *[481](#page-497-0)* prime number test, **isPrime( )**, *[459](#page-475-0)* prime numbers, *[8](#page-24-0)* prime, **'**, *[536](#page-552-0)* problems (new), **NewProb**, *[43](#page-59-0)*, *[472](#page-488-0)* problems in operation. *See* errors and troubleshooting product code, upgrading, *[373](#page-389-0)*, *[374](#page-390-0)* product ID, *[55](#page-71-0)* **product( )**, product, *[482](#page-498-0)* product, Π**( )**, *[75](#page-91-0)*, *[533](#page-549-0)* programs and programming, *[275](#page-291-0)* – *[314](#page-330-0)* arguments, *[284](#page-300-0)* assembly language, *[313](#page-329-0)*, *[314](#page-330-0)* branching, *[283](#page-299-0)*, *[295](#page-311-0)*, *[296](#page-312-0)* calling another program, *[287](#page-303-0)* CBL 2/CBL, *[309](#page-325-0)*, *[399](#page-415-0)* CBR, *[309](#page-325-0)*, *[399](#page-415-0)* clear error, **ClrErr**, *[310](#page-326-0)*, *[420](#page-436-0)* clear graph, **ClrGraph**, *[205](#page-221-0)*, *[305](#page-321-0)*, *[420](#page-436-0)* clear home, **ClrHome**, *[421](#page-437-0)* clear I/O, **ClrIO**, *[279](#page-295-0)*, *[302](#page-318-0)*, *[421](#page-437-0)* clear table, **ClrTable**, *[421](#page-437-0)* comment, **¦**, *[282](#page-298-0)*, *[539](#page-555-0)* conditional tests, *[294](#page-310-0)* copying, *[281](#page-297-0)* custom toolbar off, **CustmOff**, *[37](#page-53-0)*, *[302](#page-318-0)*, *[428](#page-444-0)* custom toolbar on, **CustmOn**, *[37](#page-53-0)*, *[302](#page-318-0)*, *[428](#page-444-0)* debugging, *[310](#page-326-0)* define dialog box **Dialog**, *[302](#page-318-0)*, *[437](#page-453-0)* define toolbar, **Custom**, *[302](#page-318-0)*, *[429](#page-445-0)* define toolbar, **Toolbar**, *[302](#page-318-0)*, *[515](#page-531-0)* define, **Define**, *[287](#page-303-0)*, *[305](#page-321-0)*, *[384](#page-400-0)*, *[433](#page-449-0)*

deleting, *[281](#page-297-0)* display graph, **DispG**, *[302](#page-318-0)*, *[305](#page-321-0)*, *[438](#page-454-0)* display Home screen, **DispHome**, *[302](#page-318-0)*, *[438](#page-454-0)* display I/O screen, **Disp**, *[277](#page-293-0)*, *[283](#page-299-0)*, *[302](#page-318-0)*, *[310](#page-326-0)*, *[437](#page-453-0)*, *[555](#page-571-0)* display table, **DispTbl**, *[302](#page-318-0)*, *[305](#page-321-0)*, *[438](#page-454-0)* drop-down menu, **DropDown**, *[302](#page-318-0)*, *[440](#page-456-0)* else if, **ElseIf**, *[207](#page-223-0)*, *[296](#page-312-0)*, *[442](#page-458-0)* else, **Else**, *[296](#page-312-0)*, *[456](#page-472-0)* end custom, **EndCustm**, *[302](#page-318-0)*, *[429](#page-445-0)* end dialog, **EndDlog**, *[302](#page-318-0)*, *[437](#page-453-0)* end for, **EndFor**, *[283](#page-299-0)*, *[297](#page-313-0)*, *[450](#page-466-0)* end function, **EndFunc**, *[207](#page-223-0)*, *[286](#page-302-0)*, *[451](#page-467-0)* end if, **EndIf**, *[283](#page-299-0)*, *[295](#page-311-0)*, *[296](#page-312-0)*, *[456](#page-472-0)* end loop, **EndLoop**, *[299](#page-315-0)*, *[466](#page-482-0)* end program, **EndPrgm**, *[276](#page-292-0)*, *[287](#page-303-0)*, *[481](#page-497-0)* end toolbar, **EndTBar**, *[302](#page-318-0)*, *[515](#page-531-0)* end try, **EndTry**, *[310](#page-326-0)*, *[515](#page-531-0)* end while, **EndWhile**, *[298](#page-314-0)*, *[518](#page-534-0)* entering, *[280](#page-296-0)*, *[281](#page-297-0)*, *[282](#page-298-0)*, *[283](#page-299-0)* execute assembly language, **Exec**, *[314](#page-330-0)*, *[444](#page-460-0)* execute program, **Prgm**, *[276](#page-292-0)*, *[287](#page-303-0)*, *[481](#page-497-0)* exit, **Exit**, *[444](#page-460-0)* for, **For**, *[283](#page-299-0)*, *[297](#page-313-0)*, *[450](#page-466-0)* format string, **format( )**, *[302](#page-318-0)*, *[450](#page-466-0)* function, **Func**, *[207](#page-223-0)*, *[286](#page-302-0)*, *[451](#page-467-0)* functions, *[280](#page-296-0)*, *[285](#page-301-0)*, *[286](#page-302-0)* get/return configuration, **getConfg( )**, *[300](#page-316-0)*, *[452](#page-468-0)* get/return folder, **getFold( )**, *[300](#page-316-0)*, *[453](#page-469-0)* get/return from calculator, **GetCalc**, *[309](#page-325-0)*, *[371](#page-387-0)*, *[452](#page-468-0)* get/return key, **getKey( )**, *[301](#page-317-0)*, *[453](#page-469-0)*, *[556](#page-572-0)*, *[559](#page-575-0)* get/return mode, **getMode( )**, *[300](#page-316-0)*, *[453](#page-469-0)* get/return units, **getUnits( )**, *[300](#page-316-0)*, *[454](#page-470-0)* go to, **Goto**, *[287](#page-303-0)*, *[296](#page-312-0)*, *[299](#page-315-0)*, *[455](#page-471-0)* graphical user interface, GUI, *[302](#page-318-0)* graphs, *[305](#page-321-0)* if, **If**, *[207](#page-223-0)*, *[283](#page-299-0)*, *[295](#page-311-0)*, *[296](#page-312-0)*, *[456](#page-472-0)* input, *[279](#page-295-0)*, *[283](#page-299-0)*, *[301](#page-317-0)* input, **Input**, *[301](#page-317-0)*, *[305](#page-321-0)*, *[457](#page-473-0)* label, **Lbl**, *[287](#page-303-0)*, *[296](#page-312-0)*, *[299](#page-315-0)*, *[459](#page-475-0)* local, **Local**, *[286](#page-302-0)*, *[288](#page-304-0)*, *[289](#page-305-0)*, *[290](#page-306-0)*, *[464](#page-480-0)* loop, **Loop**, *[299](#page-315-0)*, *[466](#page-482-0)* looping, *[283](#page-299-0)*, *[297](#page-313-0)*, *[298](#page-314-0)* menu item, **Item**, *[302](#page-318-0)*, *[303](#page-319-0)*, *[459](#page-475-0)* menus, *[303](#page-319-0)*, *[304](#page-320-0)* multicommand lines, *[282](#page-298-0)* operations, *[412](#page-428-0)* output, *[279](#page-295-0)*, *[283](#page-299-0)*, *[301](#page-317-0)*, *[302](#page-318-0)* output, **Output**, *[302](#page-318-0)*, *[476](#page-492-0)* pass error, **PassErr**, *[310](#page-326-0)*, *[479](#page-495-0)* passing values, *[284](#page-300-0)* pause, **Pause**, *[302](#page-318-0)*, *[310](#page-326-0)*, *[479](#page-495-0)* popup menu, **PopUp**, *[301](#page-317-0)*, *[481](#page-497-0)* prompt, **Prompt( )**, *[301](#page-317-0)*, *[482](#page-498-0)* request, **Request**, *[301](#page-317-0)*, *[302](#page-318-0)*, *[490](#page-506-0)*

### **P (continued)**

return, **Return**, *[286](#page-302-0)*, *[287](#page-303-0)*, *[491](#page-507-0)* running, *[278](#page-294-0)*. *inside front cover*, *inside back cover* stop, **Stop**, *[282](#page-298-0)*, *[507](#page-523-0)* stopping, *[278](#page-294-0)* subroutines, *[287](#page-303-0)* tables, *[305](#page-321-0)* text, **Text**, *[302](#page-318-0)*, *[513](#page-529-0)* Then, **Then**, *[295](#page-311-0)*, *[296](#page-312-0)*, *[456](#page-472-0)* title, **Title**, *[302](#page-318-0)*, *[513](#page-529-0)* try, **Try**, *[310](#page-326-0)*, *[515](#page-531-0)* variables, *[288](#page-304-0)* while, **While**, *[298](#page-314-0)*, *[518](#page-534-0)* **Prompt( )**, prompt, *[301](#page-317-0)*, *[482](#page-498-0)* **propFrac**, proper fraction, *9*[,](#page-25-0) *[70](#page-86-0)*, *[74](#page-90-0)*, *[394](#page-410-0)*, *[482](#page-498-0)* **PtChg**, point change, *[307](#page-323-0)*, *[482](#page-498-0)* **PtOff**, point off, *[307](#page-323-0)*, *[483](#page-499-0)* **PtOn**, point on, *[307](#page-323-0)*, *[483](#page-499-0)* **ptTest( )**, point test, *[307](#page-323-0)*, *[483](#page-499-0)* **PtText**, point text, *[307](#page-323-0)*, *[483](#page-499-0)* **PxlChg**, pixel change, *[307](#page-323-0)*, *[483](#page-499-0)* **PxlCrcl**, pixel circle, *[308](#page-324-0)*, *[483](#page-499-0)* **PxlHorz**, pixel horizontal line, *[308](#page-324-0)*, *[484](#page-500-0)* **PxlLine**, pixel line, *[216](#page-232-0)*, *[308](#page-324-0)*, *[484](#page-500-0)* **PxlOff**, pixel off, *[307](#page-323-0)*, *[484](#page-500-0)* **PxlOn**, pixel on, *[216](#page-232-0)*, *[307](#page-323-0)*, *[484](#page-500-0)* **pxlTest( )**, pixel test, *[307](#page-323-0)*, *[484](#page-500-0)* **PxlText**, pixel text, *[307](#page-323-0)*, *[485](#page-501-0)* **PxlVert**, pixel vertical line, *[308](#page-324-0)*, *[485](#page-501-0)*

## **Q**

**QR**, QR factorization, *[485](#page-501-0)* **QuadReg**, quadratic regression, *[262](#page-278-0)*, *[486](#page-502-0)*, *[571](#page-587-0)* **QuartReg**, quartic regression, *[262](#page-278-0)*, *[487](#page-503-0)*, *[571](#page-587-0)* QuickCenter, *[118](#page-134-0)* Quick-Find Locator, *[410](#page-426-0)*

# **R**

**R4Pq( )**, polar coordinate, *[487](#page-503-0)* **R4Pr( )**, polar coordinate, *[487](#page-503-0)* radian, **ô**, *[535](#page-551-0)* **rand( )**, random number, *[488](#page-504-0)* **randMat( )**, random matrix, *[388](#page-404-0)*, *[488](#page-504-0)* **randNorm( )**, random norm, *[488](#page-504-0)* random matrix, **randMat( )**, *[388](#page-404-0)*, *[488](#page-504-0)* norm, **randNorm( )**, *[488](#page-504-0)* number seed, **RandSeed**, *[388](#page-404-0)*, *[488](#page-504-0)* number, **rand( )**, *[488](#page-504-0)* polynomial, **randPoly( )**, *[488](#page-504-0)* **randPoly( )**, random polynomial, *[488](#page-504-0)* **RandSeed**, random number seed, *[388](#page-404-0)*, *[488](#page-504-0)* rational functions activity, *[394](#page-410-0)* **RclGDB**, recall graph database, *[220](#page-236-0)*, *[306](#page-322-0)*, *[488](#page-504-0)* **RclPic**, recall picture, *[306](#page-322-0)*, *[489](#page-505-0)*

**real( )**, real, *[489](#page-505-0)* recall graph database, **RclGDB**, *[220](#page-236-0)*, *[306](#page-322-0)*, *[488](#page-504-0)* picture, **RclPic**, *[306](#page-322-0)*, *[489](#page-505-0)* reciprocal, **xê**, *[538](#page-554-0)* rectangular [x](#page-11-0) coordinate, **P4Rx( )**, *[476](#page-492-0)* rectangular y coordinate, **P4Ry( )**, *[476](#page-492-0)* rectangular-vector display, **4Rect**, *[489](#page-505-0)* reduced row echelon form, **rref( )**, *[73](#page-89-0)*, *[388](#page-404-0)*, *[493](#page-509-0)* **ref( )**, row echelon form, *[490](#page-506-0)* regressions, *[462](#page-478-0)* cubic, **CubicReg**, *[261](#page-277-0)*, *[428](#page-444-0)*, *[570](#page-586-0)* exponential, **ExpReg**, *[261](#page-277-0)*, *[446](#page-462-0)*, *[570](#page-586-0)* formulas, *[570](#page-586-0)*, *[571](#page-587-0)* linear regression, **LinReg**, *[261](#page-277-0)*, *[462](#page-478-0)*, *[570](#page-586-0)* logarithmic, **LnReg**, *[261](#page-277-0)*, *[464](#page-480-0)*, *[571](#page-587-0)* logistic, **Logistic**, *[261](#page-277-0)*, *[465](#page-481-0)*, *[571](#page-587-0)* medium-medium line, **MedMed**, *[262](#page-278-0)*, *[468](#page-484-0)*, *[571](#page-587-0)* power regression, **PowerReg**, *[262](#page-278-0)*, *[481](#page-497-0)*, *[571](#page-587-0)* quadratic formula activity, *[386](#page-402-0)* quadratic, **QuadReg**, *[262](#page-278-0)*, *[486](#page-502-0)*, *[571](#page-587-0)* quartic, **QuartReg**, *[262](#page-278-0)*, *[487](#page-503-0)*, *[571](#page-587-0)* selecting, *[261](#page-277-0)* sinusoidal, **SinReg**, *[262](#page-278-0)*, *[503](#page-519-0)*, *[571](#page-587-0)* **remain( )**, remainder, *[490](#page-506-0)* remainder, **remain( )**, *[490](#page-506-0)* **Rename**, rename, *[289](#page-305-0)*, *[490](#page-506-0)* replace picture, **RplcPic**, *[306](#page-322-0)*, *[493](#page-509-0)* **Request**, request, *[301](#page-317-0)*, *[302](#page-318-0)*, *[490](#page-506-0)* reserved names, *[567](#page-583-0)*, *[568](#page-584-0)* return. *See* get/return **Return**, return, *[207](#page-223-0)*, *[286](#page-302-0)*, *[287](#page-303-0)*, *[491](#page-507-0)* **right( )**, right, *[71](#page-87-0)*, *[293](#page-309-0)*, *[491](#page-507-0)* **rotate( )**, rotate, *[293](#page-309-0)*, *[348](#page-364-0)*, *[491](#page-507-0)* **round( )**, round, *[492](#page-508-0)* row echelon form, **ref( )**, *[490](#page-506-0)* **rowAdd( )**, matrix row addition, *[492](#page-508-0)* **rowDim( )**, matrix row dimension, *[492](#page-508-0)* **rowNorm( )**, matrix row norm, *[493](#page-509-0)* **rowSwap( )**, matrix row swap, *[493](#page-509-0)* **RplcPic**, replace picture, *[306](#page-322-0)*, *[493](#page-509-0)* **rref( )**, reduced row echelon form, *[73](#page-89-0)*, *[388](#page-404-0)*, *[493](#page-509-0)* Runge-Kutta method, *[180](#page-196-0)*, *[191](#page-207-0)*, *[193](#page-209-0)*, *[573](#page-589-0)*

# **S**

sampling activity, *[407](#page-423-0)* Scatter plots, *[266](#page-282-0)* scientific notation, *[25](#page-41-0)* scripts, *[94](#page-110-0)*, *[328](#page-344-0)*, *[329](#page-345-0)* activity, *[392](#page-408-0)* tutorial, *[392](#page-408-0)* scrolling, *[7](#page-23-0)*, *[103](#page-119-0)*, *[227](#page-243-0)*. *inside front cover*, *inside back cover* second notation, **"**, *[536](#page-552-0)* **Send**, send list variable, *[309](#page-325-0)*, *[494](#page-510-0)* **SendCalc**, send to calculator, *[309](#page-325-0)*, *[371](#page-387-0)*, *[494](#page-510-0)* **SendChat**, send chat, *[309](#page-325-0)*, *[371](#page-387-0)*, *[494](#page-510-0)*

### **S (continued)**

**seq( )**, sequence, *[494](#page-510-0)* sequence graphing, *[139](#page-155-0)* – *[151](#page-167-0)* serial number, *[55](#page-71-0)* service information, *[580](#page-596-0)* set folder, **setFold( )**, *[101](#page-117-0)*, *[300](#page-316-0)*, *[495](#page-511-0)* graph, **setGraph( )**, *[300](#page-316-0)*, *[305](#page-321-0)*, *[495](#page-511-0)* mode, **setMode( )**, *[300](#page-316-0)*, *[305](#page-321-0)*, *[496](#page-512-0)* table, **setTable( )**, *[225](#page-241-0)*, *[300](#page-316-0)*, *[305](#page-321-0)*, *[497](#page-513-0)* units, **setUnits( )**, *[300](#page-316-0)*, *[497](#page-513-0)* Set factors (zoom), *[119](#page-135-0)*, *[121](#page-137-0)* **setFold( )**, set folder, *[101](#page-117-0)*, *[300](#page-316-0)*, *[495](#page-511-0)* **setGraph( )**, set graph, *[300](#page-316-0)*, *[305](#page-321-0)*, *[495](#page-511-0)* **setMode( )**, set mode, *[300](#page-316-0)*, *[305](#page-321-0)*, *[496](#page-512-0)* **setTable( )**, set table, *[225](#page-241-0)*, *[300](#page-316-0)*, *[305](#page-321-0)*, *[497](#page-513-0)* **setUnits( )**, set units, *[300](#page-316-0)*, *[497](#page-513-0)* Shade (graph math tool), *[122](#page-138-0)*, *[126](#page-142-0)* **Shade**, shade, *[308](#page-324-0)*, *[498](#page-514-0)* **shift( )**, shift, *[250](#page-266-0)*, *[293](#page-309-0)*, *[348](#page-364-0)*, *[499](#page-515-0)* **ShowStat**, show statistical results, *[262](#page-278-0)*, *[500](#page-516-0)* **sign( )**, sign, *[500](#page-516-0)* simplification delayed, *[66](#page-82-0)* rules, *[64](#page-80-0)* stopping, *[65](#page-81-0)* **simult( )**, simultaneous equations, *[73](#page-89-0)*, *[500](#page-516-0)* **sinê( )**, arcsine, *[501](#page-517-0)* **sin( )**, sine, *[501](#page-517-0)* **sinhê( )**, hyperbolic arcsine, *[502](#page-518-0)* **sinh( )**, hyperbolic sine, *[502](#page-518-0)* **SinReg**, sinusoidal regression, *[262](#page-278-0)*, *[503](#page-519-0)*, *[571](#page-587-0)* SLPFLD, slope field, *[180](#page-196-0)*, *[185](#page-201-0)*, *[197](#page-213-0)* Smart Graph, *[115](#page-131-0)* software version, *[55](#page-71-0)* Solution Method graph format, *[180](#page-196-0)* solution, **deSolve( )**, *[75](#page-91-0)*, *[196](#page-212-0)*, *[434](#page-450-0)* **solve( )**, solve, *[9](#page-25-0)*, *[58](#page-74-0)*, *[61](#page-77-0)*, *[62](#page-78-0)*, *[63](#page-79-0)*, *[66](#page-82-0)*, *[68](#page-84-0)*, *[70](#page-86-0)*, *[73](#page-89-0)*, *[196](#page-212-0)*, *[503](#page-519-0)* solving linear equations, *[9](#page-25-0)*, *[10](#page-26-0)*, *[73](#page-89-0)* **SortA**, sort ascending, *[506](#page-522-0)* **SortD**, sort descending, *[506](#page-522-0)* sorting ascending, **SortA**, *[506](#page-522-0)* descending, **SortD**, *[506](#page-522-0)* special characters, *[21](#page-37-0)*, *[324](#page-340-0)*, *[325](#page-341-0)* spherical vector display, **4Sphere**, *[506](#page-522-0)* Split App mode, *[41](#page-57-0)*, *[553](#page-569-0)* split screen, *[209](#page-225-0)*, *[211](#page-227-0)*, *[231](#page-247-0)* – *[236](#page-252-0)*, *[329](#page-345-0)*, *[341](#page-357-0)* entry line, *[235](#page-251-0)*, *[236](#page-252-0)* exiting, *[234](#page-250-0)* pixel coordinates, *[234](#page-250-0)* setting, *[233](#page-249-0)* switch, **switch( )**, *[300](#page-316-0)*, *[509](#page-525-0)* switching, *[235](#page-251-0)* Split Screen mode, *[41](#page-57-0)*, *[552](#page-568-0)* square root, **‡( )**, *[533](#page-549-0)*

standard annuity activity, *[404](#page-420-0)* standard deviation, **stdDev( )**, *[506](#page-522-0)* statistics, *[253](#page-269-0)* – *[273](#page-289-0)*. *See also* regressions Box Plot, *[266](#page-282-0)* Calculation Type, *[259](#page-275-0)*, *[261](#page-277-0)* categories, *[270](#page-286-0)*, *[271](#page-287-0)* Category, *[259](#page-275-0)*, *[260](#page-276-0)* combinations, **nCr( )**, *[470](#page-486-0)* factorial, **!**, *[8](#page-24-0)*, *[531](#page-547-0)* Freq, *[259](#page-275-0)*, *[260](#page-276-0)* frequency, *[270](#page-286-0)*, *[271](#page-287-0)* Histogram plots, *[267](#page-283-0)* mean, **mean( )**, *[467](#page-483-0)* median, **median( )**, *[467](#page-483-0)* new plot, **NewPlot**, *[266](#page-282-0)*, *[472](#page-488-0)* one-variable statistics, **OneVar**, *[261](#page-277-0)*, *[475](#page-491-0)* operations, *[412](#page-428-0)* overview, *[258](#page-274-0)* permutations, **nPr( )**, *[474](#page-490-0)* plots, *[264](#page-280-0)*, *[265](#page-281-0)*, *[266](#page-282-0)*, *[267](#page-283-0)*, *[268](#page-284-0)*, *[269](#page-285-0)* plots off, **PlotsOff**, *[111](#page-127-0)*, *[305](#page-321-0)*, *[480](#page-496-0)* plots on, **PlotsOn**, *[111](#page-127-0)*, *[305](#page-321-0)*, *[480](#page-496-0)* random norm, **randNorm( )**, *[488](#page-504-0)* random number seed, **RandSeed**, *[388](#page-404-0)*, *[488](#page-504-0)* random number, **rand( )**, *[488](#page-504-0)* Scatter plots, *[266](#page-282-0)* show results, **ShowStat**, *[262](#page-278-0)*, *[500](#page-516-0)* standard deviation, **stdDev( )**, *[506](#page-522-0)* two-variable results, **TwoVar**, *[261](#page-277-0)*, *[516](#page-532-0)* variables, *[260](#page-276-0)*, *[263](#page-279-0)* variance, **variance( )**, *[517](#page-533-0)* xyline plots, *[266](#page-282-0)* status line, *[53](#page-69-0)*, *[54](#page-70-0)*, *[108](#page-124-0)* **stdDev( )**, standard deviation, *[506](#page-522-0)* **StoGDB**, store graph database, *[220](#page-236-0)*, *[306](#page-322-0)*, *[507](#page-523-0)* **Stop**, stop, *[282](#page-298-0)*, *[507](#page-523-0)* **StoPic**, store picture, *[306](#page-322-0)*, *[507](#page-523-0)* stopping a calculation, *[28](#page-44-0)* storing graph database, **StoGDB**, *[220](#page-236-0)*, *[306](#page-322-0)*, *[507](#page-523-0)* picture, **StoPic**, *[306](#page-322-0)*, *[507](#page-523-0)* symbol, **!**, *[289](#page-305-0)*, *[539](#page-555-0)* **string( )**, expression to string, *[293](#page-309-0)*, *[508](#page-524-0)* strings append, **&**, *[293](#page-309-0)*, *[532](#page-548-0)* character code, **ord( )**, *[293](#page-309-0)*, *[476](#page-492-0)*, *[555](#page-571-0)* character string, **char( )**, *[293](#page-309-0)*, *[419](#page-435-0)*, *[555](#page-571-0)* dimension, **dim( )**, *[293](#page-309-0)*, *[437](#page-453-0)* expression to string, **string( )**, *[293](#page-309-0)*, *[508](#page-524-0)* format, **format( )**, *[293](#page-309-0)*, *[302](#page-318-0)*, *[450](#page-466-0)* indirection, **#**, *[293](#page-309-0)*, *[534](#page-550-0)*, *[569](#page-585-0)* inputting, **InputSt**, *[292](#page-308-0)*, *[301](#page-317-0)*, *[371](#page-387-0)* left, **left( )**, *[293](#page-309-0)*, *[460](#page-476-0)* mid-string, **mid( )**, *[293](#page-309-0)*, *[468](#page-484-0)* operations, *[292](#page-308-0)*, *[293](#page-309-0)*, *[413](#page-429-0)* right, **right( )**, *[293](#page-309-0)*, *[491](#page-507-0)* rotate, **rotate( )**, *[293](#page-309-0)*, *[491](#page-507-0)*

### **S (continued)**

shift, **shift( )**, *[293](#page-309-0)*, *[499](#page-515-0)* string to expression, **expr( )**, *[292](#page-308-0)*, *[293](#page-309-0)*, *[301](#page-317-0)*, *[381](#page-397-0)*, *[446](#page-462-0)* within, **InString**, *[293](#page-309-0)*, *[458](#page-474-0)* **Style**, style, *[112](#page-128-0)*, *[305](#page-321-0)*, *[508](#page-524-0)* **subMat( )**, submatrix, *[508](#page-524-0)* submenus, *[35](#page-51-0)* substitutions, *[67](#page-83-0)*, *[68](#page-84-0)*, *[69](#page-85-0)* subtract,  $-$ , [526](#page-542-0) **sum( )**, summation, *[492](#page-508-0)*, *[508](#page-524-0)* sum, Σ**( )**, *[75](#page-91-0)*, *[533](#page-549-0)* **switch( )**, switch, *[300](#page-316-0)*, *[509](#page-525-0)* symbolic manipulation, *[57](#page-73-0)* – *[80](#page-96-0)* sysdata, system data, *[203](#page-219-0)* system variables, *[567](#page-583-0)*, *[568](#page-584-0)*

### **T**

t0 window variable, *[181](#page-197-0)* TABLE SETUP, table setup, *[224](#page-240-0)* **Table**, build table, *[305](#page-321-0)*, *[510](#page-526-0)* table-graph, Graph<->Table, *[224](#page-240-0)* tables, *[221](#page-237-0)* – *[230](#page-246-0)* Atbl, [224](#page-240-0) automatic, *[226](#page-242-0)* build, **Table**, *[305](#page-321-0)*, *[510](#page-526-0)* cell width, *[227](#page-243-0)*, *[230](#page-246-0)* clearing, **ClrTable**, *[421](#page-437-0)* complex numbers, *[227](#page-243-0)* differential equations, *[199](#page-215-0)* displaying, **DispTbl**, *[302](#page-318-0)*, *[305](#page-321-0)*, *[438](#page-454-0)* functions, *[228](#page-244-0)* generating with sequence, *[151](#page-167-0)* graphing, Graph<->Table, *[224](#page-240-0)* incrementing,  $\Delta$ tbl,  $224$ Independent AUTO/ASK, *[224](#page-240-0)*, *[226](#page-242-0)*, *[229](#page-245-0)* manual, *[229](#page-245-0)* overview, *[223](#page-239-0)* programs, *[305](#page-321-0)* **setTable( )**, *[225](#page-241-0)* setting, **setTable( )**, *[300](#page-316-0)*, *[305](#page-321-0)*, *[497](#page-513-0)* setup, *[225](#page-241-0)* setup, TABLE SETUP, *[224](#page-240-0)* starting, tblStart, *[224](#page-240-0)* tblStart, *[224](#page-240-0)* **tanê( )**, arctangent, *[511](#page-527-0)* **tan( )**, tangent, *[510](#page-526-0)* Tangent (graph math tool), *[122](#page-138-0)*, *[125](#page-141-0)*, *[132](#page-148-0)*, *[138](#page-154-0)* **tanhê( )**, hyperbolic arctangent, *[511](#page-527-0)* **tanh( )**, hyperbolic tangent, *[511](#page-527-0)* **taylor( )**, Taylor polynomial, *[75](#page-91-0)*, *[76](#page-92-0)*, *[512](#page-528-0)* tblStart, table start, *[224](#page-240-0)* **tCollect( )**, trigonometric collection, *[71](#page-87-0)*, *[512](#page-528-0)* temperature conversion, **tmpCnv( )**, *[86](#page-102-0)*, *[514](#page-530-0)* temperature-range conversion, **@tmpCnv( )**, *[86](#page-102-0)*, *[514](#page-530-0)*

**tExpand( )**, trigonometric expansion, *[71](#page-87-0)*, *[513](#page-529-0)* text editing, *[315](#page-331-0)* – *[331](#page-347-0)* computer, *[322](#page-338-0)* cut, copy, paste, *[95](#page-111-0)*, *[96](#page-112-0)*, *[321](#page-337-0)* find, *[321](#page-337-0)* highlighting, *[320](#page-336-0)*. *inside front cover*, *inside back cover* **Text**, text, *[302](#page-318-0)*, *[513](#page-529-0)* **Then**, Then, *[295](#page-311-0)*, *[296](#page-312-0)*, *[456](#page-472-0)* three-dimensional graphing, *[153](#page-169-0)* – *[173](#page-189-0)* animation, *[154](#page-170-0)*, *[164](#page-180-0)* CONTOUR LEVELS, *[155](#page-171-0)*, *[166](#page-182-0)* HIDDEN SURFACE, *[155](#page-171-0)*, *[166](#page-182-0)* WIRE AND CONTOUR, *[155](#page-171-0)*, *[166](#page-182-0)* WIRE FRAME, *[155](#page-171-0)*, *[166](#page-182-0)* TI Connect/TI-GRAPH LINK, *[322](#page-338-0)*, *[323](#page-339-0)*, *[374](#page-390-0)* time value of money activity, *[405](#page-421-0)* TIME, time plots, *[142](#page-158-0)*, *[146](#page-162-0)*, *[190](#page-206-0)*, *[191](#page-207-0)* **Title**, title, *[513](#page-529-0)* tmax window variable, *[131](#page-147-0)*, *[181](#page-197-0)* tmin window variable, *[131](#page-147-0)* **tmpCnv( )**, temperature conversion, *[86](#page-102-0)*, *[514](#page-530-0)* toolbar define, **Custom**, *[302](#page-318-0)*, *[429](#page-445-0)* off, **CustmOff**, *[37](#page-53-0)*, *[428](#page-444-0)* on, **CustmOn**, *[37](#page-53-0)*, *[428](#page-444-0)* **Toolbar**, toolbar, *[302](#page-318-0)*, *[515](#page-531-0)* tplot window variable, *[181](#page-197-0)* **Trace**, trace, *[117](#page-133-0)*, *[305](#page-321-0)*, *[390](#page-406-0)*, *[398](#page-414-0)*, *[399](#page-415-0)*, *[402](#page-418-0)*, *[515](#page-531-0)* tracing, *[11](#page-27-0)*, *[117](#page-133-0)*, *[118](#page-134-0)*, *[132](#page-148-0)*, *[138](#page-154-0)*, *[145](#page-161-0)*, *[159](#page-175-0)*, *[183](#page-199-0)* transmitting. *See* linking and transmitting transpose, **î**, *[509](#page-525-0)* Trig menu, *[71](#page-87-0)* trigonometric collection, **tCollect( )**, *[71](#page-87-0)*, *[512](#page-528-0)* trigonometric expansion, **tExpand( )**, *[71](#page-87-0)*, *[513](#page-529-0)* troubleshooting. *See* errors and troubleshooting true message, *[80](#page-96-0)* **Try**, try, *[310](#page-326-0)*, *[515](#page-531-0)* tstep window variable, *[131](#page-147-0)*, *[181](#page-197-0)* **TwoVar**, two-variable results, *[261](#page-277-0)*, *[516](#page-532-0)*

### **U**

**Unarchiv**, unarchive variables, *[289](#page-305-0)*, *[361](#page-377-0)*, *[516](#page-532-0)* undef (undefined) message, *[80](#page-96-0)* underscore, **\_**, *[536](#page-552-0)* Unit System mode, *[42](#page-58-0)*, *[82](#page-98-0)*, *[554](#page-570-0)* unit vector, **unitV( )**, *[516](#page-532-0)* units, *[83](#page-99-0)* converting, *[85](#page-101-0)* defaults, *[87](#page-103-0)*, *[89](#page-105-0)* displaying, *[87](#page-103-0)* get/return, **getUnits( )**, *[454](#page-470-0)* measurement, *[81](#page-97-0)* – *[92](#page-108-0)* modes, *[42](#page-58-0)*, *[82](#page-98-0)*, *[554](#page-570-0)* setting, **setUnits( )**, *[300](#page-316-0)*, *[497](#page-513-0)* user-defined, *[88](#page-104-0)* **unitV( )**, unit vector, *[516](#page-532-0)*

### **U (continued)**

**Unlock**, unlock, *[289](#page-305-0)*, *[516](#page-532-0)* upgrading product code, *[373](#page-389-0)*, *[374](#page-390-0)* user-defined functions, *[46](#page-62-0)*, [77,](#page-93-0) [78,](#page-94-0) *[97](#page-113-0)* – *[99](#page-115-0)*, *[157](#page-173-0)*, *[205](#page-221-0)*, *[207](#page-223-0)*, *[285](#page-301-0)*, *[286](#page-302-0)*, *[433](#page-449-0)* user-defined units, *[88](#page-104-0)*

### **[V](#page-3-0)**

Value (graph math tool), *[122](#page-138-0)*, *[123](#page-139-0)*, *[132](#page-148-0)*, *[138](#page-154-0)*, *[159](#page-175-0)*, *[183](#page-199-0)* variables, *[47](#page-63-0)*, *[48](#page-64-0)* archiving and unarchiving, *[360](#page-376-0)* archiving, **Archive**, *[289](#page-305-0)*, *[361](#page-377-0)*, *[416](#page-432-0)* clearing, *[341](#page-357-0)* copy, **CopyVar**, *[289](#page-305-0)*, *[358](#page-374-0)*, *[422](#page-438-0)* copying, *[358](#page-374-0)* data, *[240](#page-256-0)*, *[241](#page-257-0)*, *[242](#page-258-0)* defined, *[59](#page-75-0)*, *[337](#page-353-0)* delayed simplification, *[66](#page-82-0)* delete, **DelVar**, *[60](#page-76-0)*, *[77](#page-93-0)*, *[102](#page-118-0)*, *[289](#page-305-0)*, *[291](#page-307-0)*, *[434](#page-450-0)* deleting, *[369](#page-385-0)* in applications, *[359](#page-375-0)* list, *[239](#page-255-0)*, *[241](#page-257-0)*, *[242](#page-258-0)* local, **Local**, *[286](#page-302-0)*, *[288](#page-304-0)*, *[289](#page-305-0)*, *[290](#page-306-0)*, *[464](#page-480-0)* locking, **Lock**, *[289](#page-305-0)* locking/unlocking, *[54](#page-70-0)*, *[358](#page-374-0)* matrix, *[239](#page-255-0)*, *[240](#page-256-0)*, *[241](#page-257-0)*, *[242](#page-258-0)* moving, **MoveVar**, *[289](#page-305-0)* overriding, *[60](#page-76-0)* pasting name, *[359](#page-375-0)* renaming, *[358](#page-374-0)* reserved names, *[567](#page-583-0)*, *[568](#page-584-0)* statistical, *[260](#page-276-0)*, *[263](#page-279-0)* storing, *[100](#page-116-0)* system, *[567](#page-583-0)*, *[568](#page-584-0)* text, *[94](#page-110-0)* transmitting, *[366](#page-382-0)*, *[368](#page-384-0)* unarchive, **Unarchiv**, *[289](#page-305-0)*, *[361](#page-377-0)*, *[516](#page-532-0)* undefined, *[59](#page-75-0)*, *[337](#page-353-0)* unknown, solving for, *[337](#page-353-0)*, *[339](#page-355-0)* unlocking, **Unlock**, *[289](#page-305-0)* VAR-LINK, *[102](#page-118-0)*, *[355](#page-371-0)*, *[356](#page-372-0)*, *[357](#page-373-0)*, *[358](#page-374-0)*, *[361](#page-377-0)* **variance( )**, variance, *[517](#page-533-0)* Vector Format mode, *[41](#page-57-0)*, *[552](#page-568-0)* vectors cross product, **crossP( )**, *[425](#page-441-0)* cylindrical vector display, **4Cylind**, *[429](#page-445-0)* dot product, **dotP( )**, *[439](#page-455-0)* unit, **unitV( )**, *[516](#page-532-0)* Vector Format mode, *[41](#page-57-0)*, *[552](#page-568-0)* viewing angle, *[162](#page-178-0)* viewing orbit, *[164](#page-180-0)*

#### **W**

warranty information, *[581](#page-597-0)* web plots convergence, *[148](#page-164-0)* divergence, *[148](#page-164-0)* oscillation, *[149](#page-165-0)* WEB, *[142](#page-158-0)*, *[146](#page-162-0)*, *[147](#page-163-0)* WEB, web plots, *[142](#page-158-0)*, *[146](#page-162-0)*, *[147](#page-163-0)* **when( )**, when, *[202](#page-218-0)*, *[206](#page-222-0)*, *[517](#page-533-0)* **While**, while, *[298](#page-314-0)*, *[518](#page-534-0)* window variables θmax, *[137](#page-153-0)* θmin, *[137](#page-153-0)*  $θ$ step, *[137](#page-153-0)* @x, *[566](#page-582-0)* Δγ, [566](#page-582-0) diftol, *[182](#page-198-0)* dtime, *[182](#page-198-0)* Estep, *[182](#page-198-0)* eyeψ (rotation), *[158](#page-174-0)*, *[162](#page-178-0)*, *[163](#page-179-0)* eyeq (x axis), *[158](#page-174-0)*, *[162](#page-178-0)* eyef (z axis), *[158](#page-174-0)*, *[162](#page-178-0)*, *[163](#page-179-0)* fldres, *[182](#page-198-0)* ncontour, *[158](#page-174-0)* ncurves, *[182](#page-198-0)* nmax, *[143](#page-159-0)*, *[144](#page-160-0)* nmin, *[143](#page-159-0)*, *[144](#page-160-0)* plotStep, *[143](#page-159-0)*, *[144](#page-160-0)* plotStrt, *[143](#page-159-0)*, *[144](#page-160-0)* t0, *[181](#page-197-0)* tmax, *[131](#page-147-0)*, *[181](#page-197-0)* tmin, *[131](#page-147-0)* tplot, *[181](#page-197-0)* tstep, *[131](#page-147-0)*, *[181](#page-197-0)* xgrid, *[158](#page-174-0)* xmax, *[113](#page-129-0)*, *[131](#page-147-0)*, *[137](#page-153-0)*, *[143](#page-159-0)*, *[144](#page-160-0)*, *[158](#page-174-0)*, *[182](#page-198-0)*, *[566](#page-582-0)* xmin, *[113](#page-129-0)*, *[131](#page-147-0)*, *[137](#page-153-0)*, *[143](#page-159-0)*, *[144](#page-160-0)*, *[158](#page-174-0)*, *[182](#page-198-0)*, *[566](#page-582-0)* xres, *[113](#page-129-0)*, *[131](#page-147-0)*, *[158](#page-174-0)* xscl, *[113](#page-129-0)*, *[131](#page-147-0)*, *[137](#page-153-0)*, *[143](#page-159-0)*, *[144](#page-160-0)*, *[158](#page-174-0)*, *[182](#page-198-0)* ygrid, *[158](#page-174-0)* ymax, *[113](#page-129-0)*, *[131](#page-147-0)*, *[137](#page-153-0)*, *[143](#page-159-0)*, *[144](#page-160-0)*, *[158](#page-174-0)*, *[182](#page-198-0)*, *[566](#page-582-0)* ymin, *[113](#page-129-0)*, *[131](#page-147-0)*, *[137](#page-153-0)*, *[143](#page-159-0)*, *[144](#page-160-0)*, *[158](#page-174-0)*, *[182](#page-198-0)*, *[566](#page-582-0)* yscl, *[113](#page-129-0)*, *[131](#page-147-0)*, *[137](#page-153-0)*, *[143](#page-159-0)*, *[144](#page-160-0)*, *[158](#page-174-0)*, *[182](#page-198-0)* zmax, *[158](#page-174-0)* zmin, *[158](#page-174-0)* wire-and-contour graphing, *[155](#page-171-0)*, *[166](#page-182-0)* wire-frame graphing, *[155](#page-171-0)*, *[166](#page-182-0)* with, **|**, *[10](#page-26-0)*, *[58](#page-74-0)*, *[60](#page-76-0)*, *[67](#page-83-0)*, *[538](#page-554-0)*, *[569](#page-585-0)* within string, **inString( )**, *[293](#page-309-0)*, *[458](#page-474-0)*

## **X**

xgrid window variable, *[158](#page-174-0)* xmax window variable, *[113](#page-129-0)*, *[131](#page-147-0)*, *[137](#page-153-0)*, *[143](#page-159-0)*, *[144](#page-160-0)*, *[158](#page-174-0)*, *[182](#page-198-0)*, *[566](#page-582-0)* xmin window variable, *[113](#page-129-0)*, *[131](#page-147-0)*, *[137](#page-153-0)*, *[143](#page-159-0)*, *[144](#page-160-0)*, *[158](#page-174-0)*, *[182](#page-198-0)*, *[566](#page-582-0)* **xor**, Boolean exclusive or, *[294](#page-310-0)*, *[347](#page-363-0)*, *[518](#page-534-0)* **XorPic**, exclusive or picture, *[306](#page-322-0)*, *[519](#page-535-0)* xres window variable, *[113](#page-129-0)* xscl window variable, *[113](#page-129-0)*, *[131](#page-147-0)*, *[137](#page-153-0)*, *[143](#page-159-0)*, *[144](#page-160-0)*, *[182](#page-198-0)*, *[566](#page-582-0)* xyline plots, *[266](#page-282-0)*

## **Y**

Y= editor, *[106](#page-122-0)*, *[109](#page-125-0)*, *[130](#page-146-0)*, *[136](#page-152-0)*, *[142](#page-158-0)*, *[157](#page-173-0)*, *[179](#page-195-0)*, *[204](#page-220-0)* ygrid window variable, *[158](#page-174-0)* ymax window variable, *[113](#page-129-0)*, *[131](#page-147-0)*, *[137](#page-153-0)*, *[143](#page-159-0)*, *[144](#page-160-0)*, *[158](#page-174-0)*, *[182](#page-198-0)*, *[566](#page-582-0)* ymin window variable, *[113](#page-129-0)*, *[131](#page-147-0)*, *[137](#page-153-0)*, *[143](#page-159-0)*, *[144](#page-160-0)*, *[158](#page-174-0)*, *[182](#page-198-0)*, *[566](#page-582-0)* yscl window variable, *[113](#page-129-0)*, *[131](#page-147-0)*, *[137](#page-153-0)*, *[143](#page-159-0)*, *[144](#page-160-0)*, *[182](#page-198-0)*, *[566](#page-582-0)*

# **Z**

Zero (graph math tool), *[122](#page-138-0)*, *[123](#page-139-0)* zeroes activity, *[402](#page-418-0)* **zeroes( )**, zeroes, *[61](#page-77-0)*, *[70](#page-86-0)*, *[74](#page-90-0)*, *[384](#page-400-0)*, *[519](#page-535-0)* zmax window variable, *[158](#page-174-0)* zmin window variable, *[158](#page-174-0)* zoom box, **ZoomBox**, *[119](#page-135-0)*, *[120](#page-136-0)*, *[521](#page-537-0)* data, **ZoomData**, *[119](#page-135-0)*, *[522](#page-538-0)* decimal, **ZoomDec**, *[119](#page-135-0)*, *[522](#page-538-0)* factors, *[119](#page-135-0)*, *[121](#page-137-0)* fit, **ZoomFit**, *[119](#page-135-0)*, *[523](#page-539-0)* in, **ZoomIn**, *[119](#page-135-0)*, *[120](#page-136-0)*, *[523](#page-539-0)* integer, **ZoomInt**, *[119](#page-135-0)*, *[523](#page-539-0)* Memory, *[119](#page-135-0)*, *[121](#page-137-0)* out, **ZoomOut**, *[119](#page-135-0)*, *[120](#page-136-0)*, *[524](#page-540-0)* previous, **ZoomPrev**, *[121](#page-137-0)*, *[524](#page-540-0)* recall, **ZoomRcl**, *[121](#page-137-0)*, *[524](#page-540-0)* square, **ZoomSqr**, *[119](#page-135-0)*, *[524](#page-540-0)* standard, **ZoomStd**, *[119](#page-135-0)*, *[525](#page-541-0)* store, **ZoomSto**, *[121](#page-137-0)*, *[525](#page-541-0)* trig, **ZoomTrig**, *[119](#page-135-0)*, *[525](#page-541-0)* Zoom menu, *[119](#page-135-0)* **ZoomBox**, zoom box, *[119](#page-135-0)*, *[120](#page-136-0)*, *[521](#page-537-0)* **ZoomData**, zoom data, *[119](#page-135-0)*, *[522](#page-538-0)* **ZoomDec**, zoom decimal, *[119](#page-135-0)*, *[522](#page-538-0)* **ZoomFit**, zoom fit, *[119](#page-135-0)*, *[523](#page-539-0)* **ZoomIn**, zoom in, *[119](#page-135-0)*, *[120](#page-136-0)*, *[523](#page-539-0)* **ZoomInt**, zoom integer, *[119](#page-135-0)*, *[523](#page-539-0)* **ZoomOut**, zoom out, *[119](#page-135-0)*, *[120](#page-136-0)*, *[524](#page-540-0)* **ZoomPrev**, zoom previous, *[121](#page-137-0)*, *[524](#page-540-0)*

**ZoomRcl**, zoom recall, *[121](#page-137-0)*, *[524](#page-540-0)* **ZoomSqr**, zoom square, *[119](#page-135-0)*, *[524](#page-540-0)* **ZoomStd**, zoom standard, *[119](#page-135-0)*, *[525](#page-541-0)* **ZoomSto**, zoom store, *[121](#page-137-0)*, *[525](#page-541-0)* **ZoomTrig**, zoom trig, *[119](#page-135-0)*, *[525](#page-541-0)*

Free Manuals Download Website [http://myh66.com](http://myh66.com/) [http://usermanuals.us](http://usermanuals.us/) [http://www.somanuals.com](http://www.somanuals.com/) [http://www.4manuals.cc](http://www.4manuals.cc/) [http://www.manual-lib.com](http://www.manual-lib.com/) [http://www.404manual.com](http://www.404manual.com/) [http://www.luxmanual.com](http://www.luxmanual.com/) [http://aubethermostatmanual.com](http://aubethermostatmanual.com/) Golf course search by state [http://golfingnear.com](http://www.golfingnear.com/)

Email search by domain

[http://emailbydomain.com](http://emailbydomain.com/) Auto manuals search

[http://auto.somanuals.com](http://auto.somanuals.com/) TV manuals search

[http://tv.somanuals.com](http://tv.somanuals.com/)